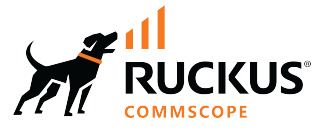

# **RUCKUS Analytics User Guide, 3.2**

*Part Number: 800-73338-001 Rev B* Publication Date: 27 December 2022 © 2023 CommScope, Inc. All rights reserved.

No part of this content may be reproduced in any form or by any means or used to make any derivative work (such as translation, transformation, or adaptation) without written permission from CommScope, Inc. and/or its affiliates ("CommScope"). CommScope reserves the right to revise or change this content from time to time without obligation on the part of CommScope to provide notification of such revision or change.

## **Export Restrictions**

These products and associated technical data (in print or electronic form) may be subject to export control laws of the United States of America. It is your responsibility to determine the applicable regulations and to comply with them. The following notice is applicable for all products or technology subject to export control:

These items are controlled by the U.S. Government and authorized for export only to the country of ultimate destination for use by the ultimate *consignee or end-user(s) herein identified. They may not be resold, transferred, or otherwise disposed of, to any other country or to any person other* than the authorized ultimate consignee or end-user(s), either in their original form or after being incorporated into other items, without first *obtaining approval from the U.S. government or as otherwise authorized by U.S. law and regulations.* 

### Disclaimer

THIS CONTENT AND ASSOCIATED PRODUCTS OR SERVICES ("MATERIALS"), ARE PROVIDED "AS IS" AND WITHOUT WARRANTIES OF ANY KIND, WHETHER EXPRESS OR IMPLIED. TO THE FULLEST EXTENT PERMISSIBLE PURSUANT TO APPLICABLE LAW, COMMSCOPE DISCLAIMS ALL WARRANTIES, EXPRESS OR IMPLIED, INCLUDING, BUT NOT LIMITED TO, IMPLIED WARRANTIES OF MERCHANTABILITY AND FITNESS FOR A PARTICULAR PURPOSE, TITLE, NON-INFRINGEMENT, FREEDOM FROM COMPUTER VIRUS, AND WARRANTIES ARISING FROM COURSE OF DEALING OR COURSE OF PERFORMANCE. CommScope does not represent or warrant that the functions described or contained in the Materials will be uninterrupted or error-free, that defects will be corrected, or are free of viruses or other harmful components. CommScope does not make any warranties or representations regarding the use of the Materials in terms of their completeness, correctness, accuracy, adequacy, usefulness, timeliness, reliability or otherwise. As a condition of your use of the Materials, you warrant to CommScope that you will not make use thereof for any purpose that is unlawful or prohibited by their associated terms of use.

### Limitation of Liability

IN NO EVENT SHALL COMMSCOPE, COMMSCOPE AFFILIATES, OR THEIR OFFICERS, DIRECTORS, EMPLOYEES, AGENTS, SUPPLIERS, LICENSORS AND THIRD PARTY PARTNERS, BE LIABLE FOR ANY DIRECT, INDIRECT, SPECIAL, PUNITIVE, INCIDENTAL, EXEMPLARY OR CONSEQUENTIAL DAMAGES, OR ANY DAMAGES WHATSOEVER, EVEN IF COMMSCOPE HAS BEEN PREVIOUSLY ADVISED OF THE POSSIBILITY OF SUCH DAMAGES, WHETHER IN AN ACTION UNDER CONTRACT, TORT, OR ANY OTHER THEORY ARISING FROM YOUR ACCESS TO, OR USE OF, THE MATERIALS. Because some jurisdictions do not allow limitations on how long an implied warranty lasts, or the exclusion or limitation of liability for consequential or incidental damages, some of the above limitations may not apply to you.

### **Trademarks**

CommScope and the CommScope logo are registered trademarks of CommScope and/or its affiliates in the U.S. and other countries. For additional trademark information see https://www.commscope.com/trademarks. All product names, trademarks, and registered trademarks are the property of their respective owners.

### Patent marking notice

For applicable patents, see [www.cs-pat.com.](http://www.cs-pat.com)

# **Contents**

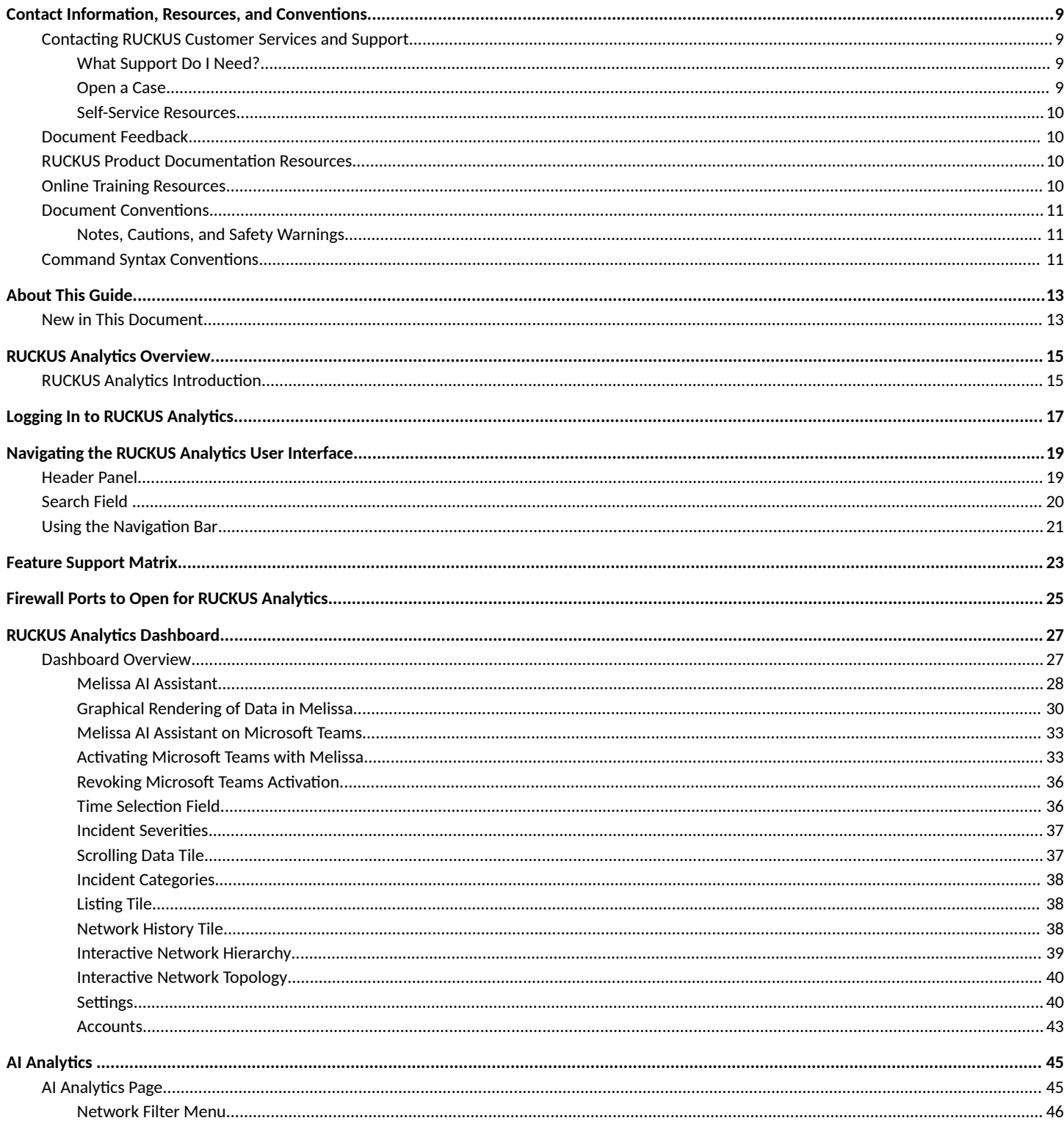

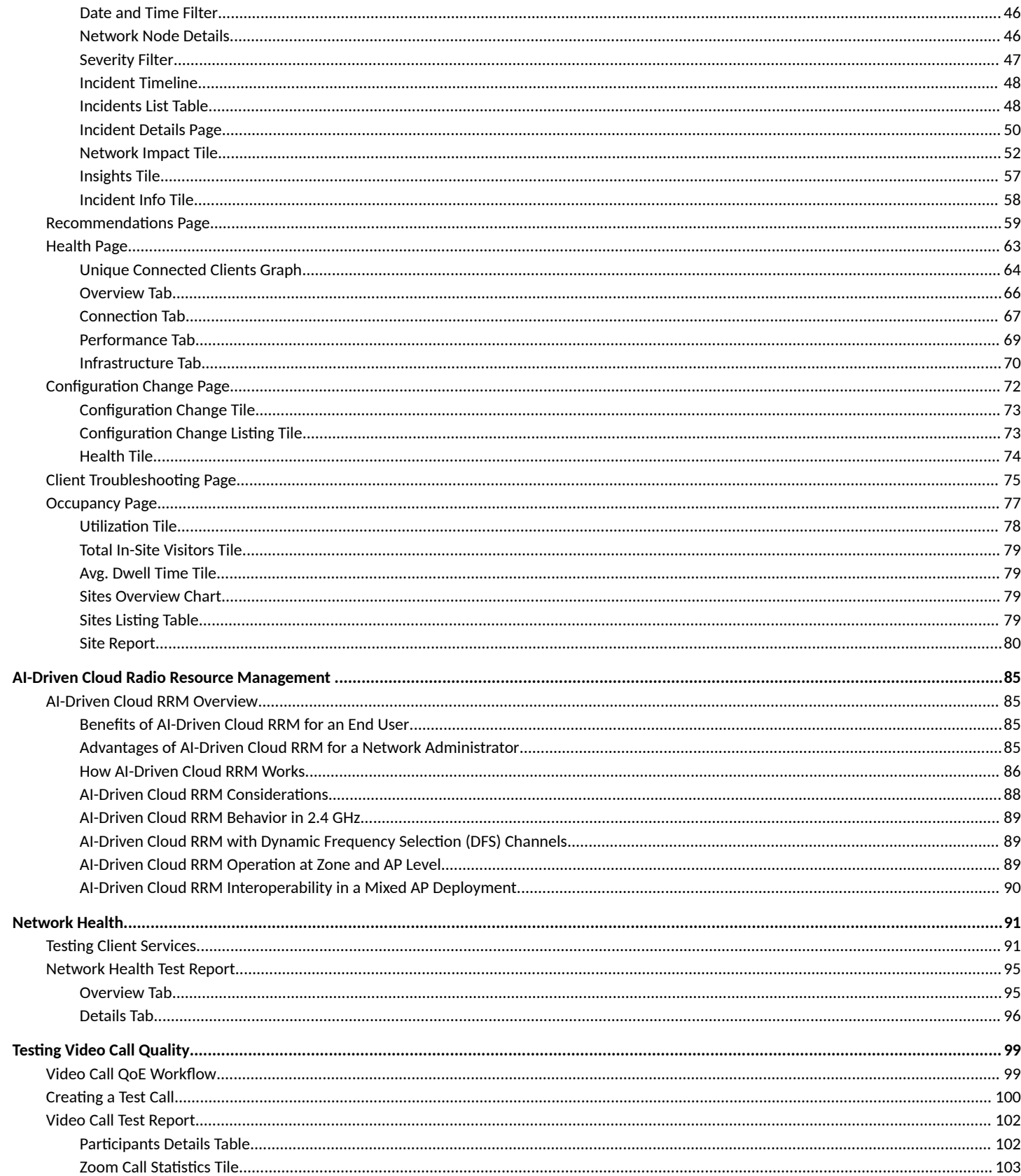

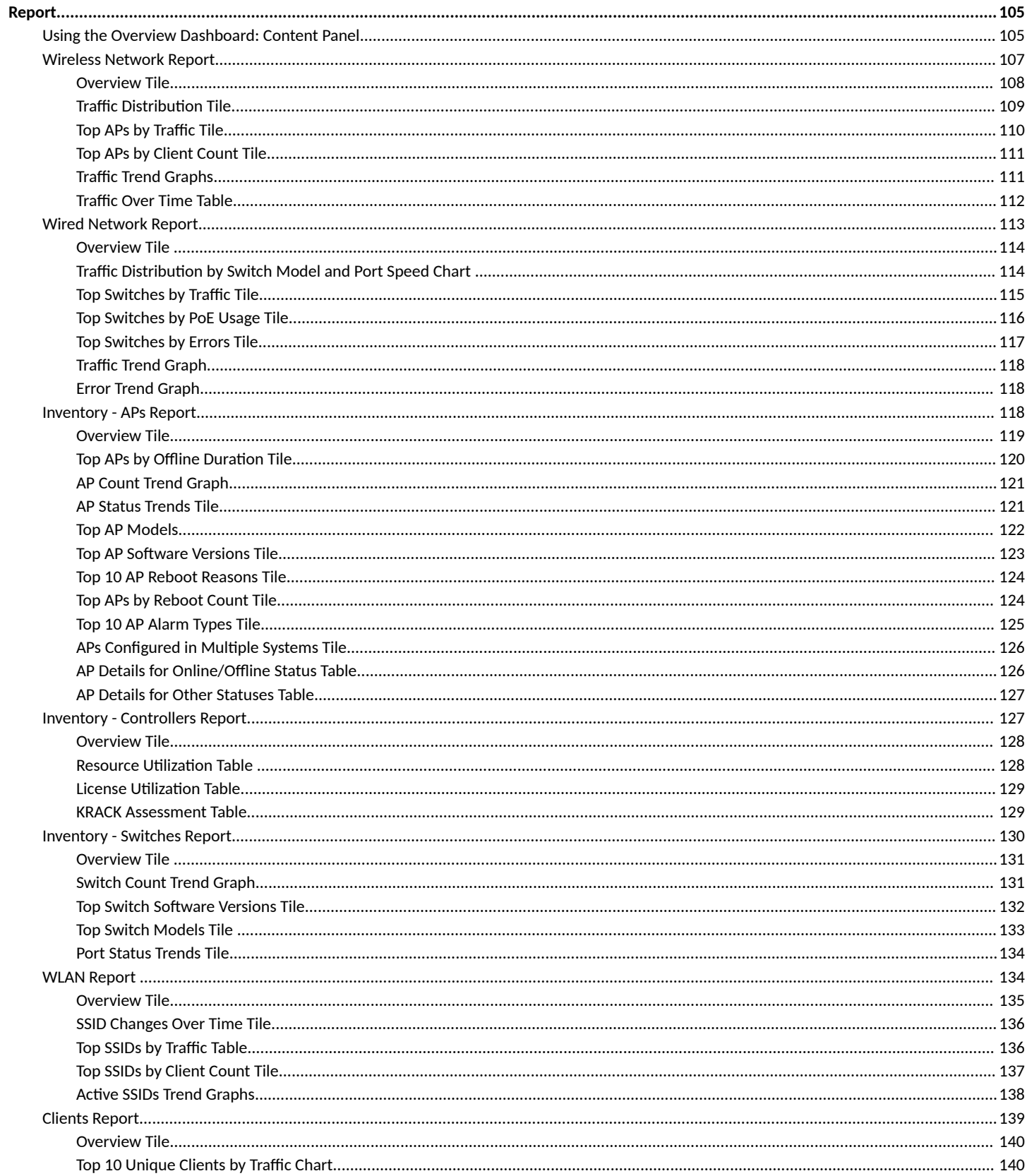

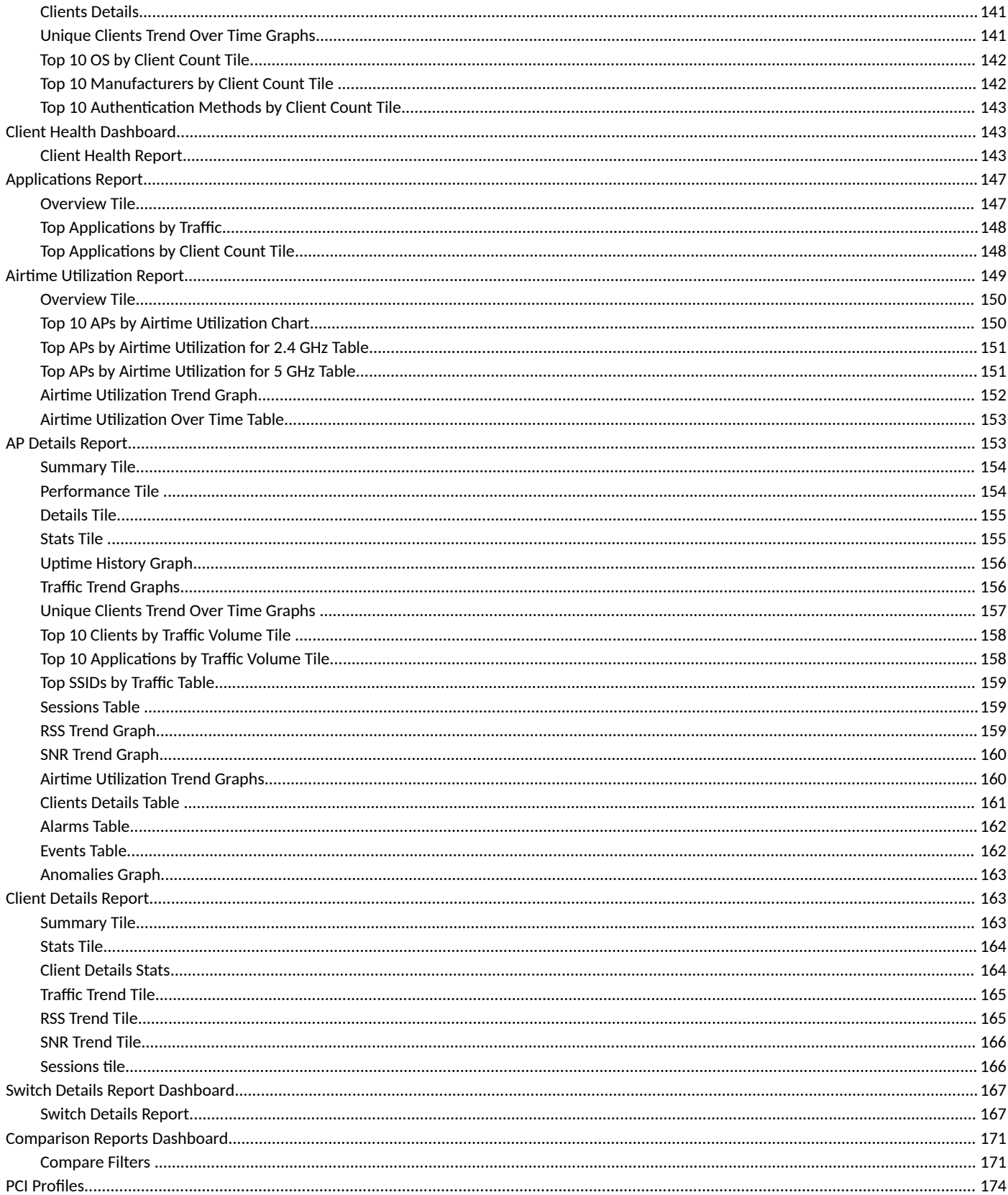

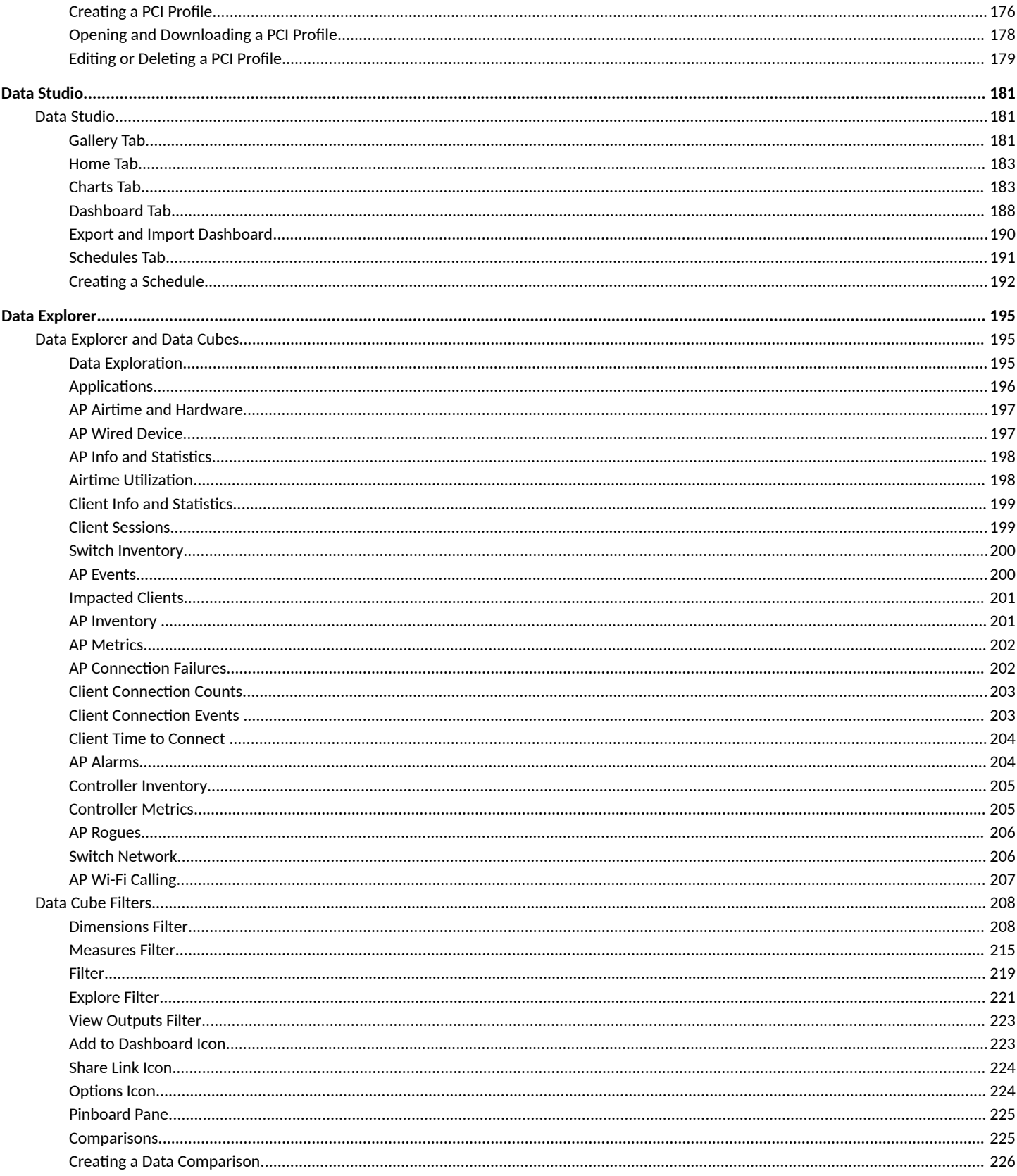

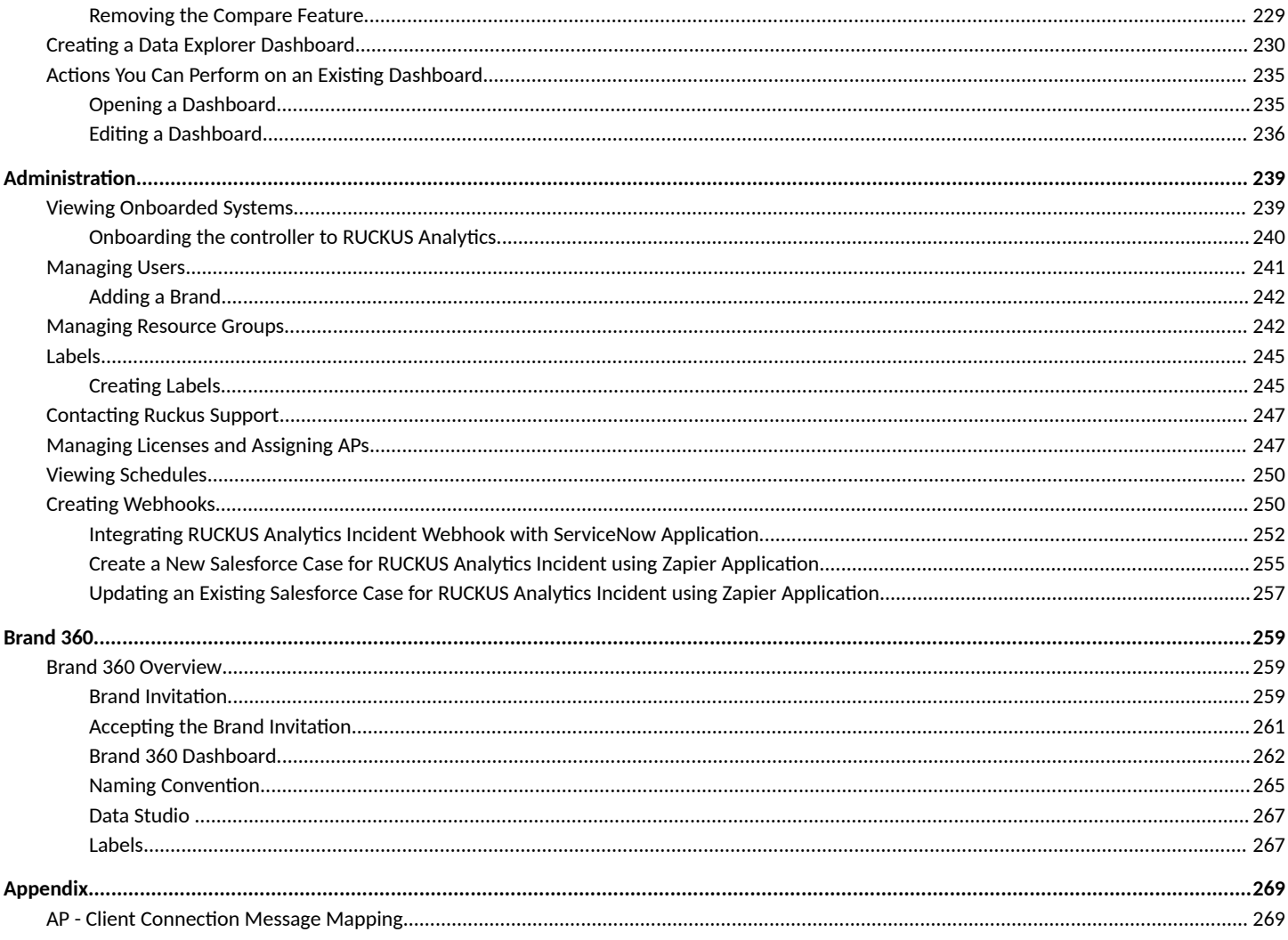

# <span id="page-8-0"></span>**Contact Information, Resources, and Conventions**

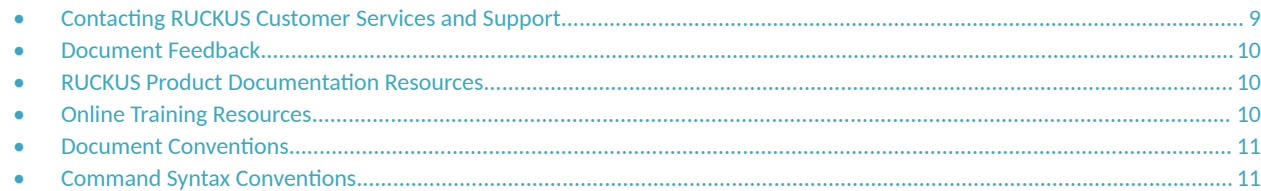

## **Contacting RUCKUS Customer Services and Support**

The Customer Services and Support (CSS) organization is available to provide assistance to customers with active warranties on their RUCKUS products, and customers and partners with active support contracts.

For product support information and details on contacting the Support Team, go directly to the RUCKUS Support Portal using https:// support.ruckuswireless.com, or go to https://www.ruckusnetworks.com and select Support.

### **What Support Do I Need?**

Technical issues are usually described in terms of priority (or severity). To determine if you need to call and open a case or access the self-service resources, use the following criteria:

- **•** Priority 1 (P1)—Critical. Network or service is down and business is impacted. No known workaround. Go to the **Open a Case** section.
- **•** Priority 2 (P2)—High. Network or service is impacted, but not down. Business impact may be high. Workaround may be available. Go to the **Open a Case** section.
- **Priority 3 (P3)—Medium. Network or service is moderately impacted, but most business remains functional. Go to the Self-Service Resources** section.
- Priority 4 (P4)—Low. Requests for information, product documentation, or product enhancements. Go to the **Self-Service Resources** section.

### **Open a Case**

When your entire network is down (P1), or severely impacted (P2), call the appropriate telephone number listed below to get help:

- **Continental United States: 1-855-782-5871**
- **•** Canada: 1-855-782-5871
- **Europe, Middle East, Africa, Central and South America, and Asia Pacific, toll-free numbers are available at https://** support.ruckuswireless.com/contact-us and Live Chat is also available.
- Worldwide toll number for our support organization. Phone charges will apply: +1-650-265-0903

We suggest that you keep a physical note of the appropriate support number in case you have an entire network outage.

### <span id="page-9-0"></span>**Self-Service Resources**

The RUCKUS Support Portal at https://support.ruckuswireless.com offers a number of tools to help you to research and resolve problems with your RUCKUS products, including:

- Technical Documentation-https://support.ruckuswireless.com/documents
- **Community Forums**—https://community.ruckuswireless.com
- Knowledge Base Articles-https://support.ruckuswireless.com/answers
- **Software Downloads and Release Notes—https://support.ruckuswireless.com/#products\_grid**
- Security Bulletins-https://support.ruckuswireless.com/security

Using these resources will help you to resolve some issues, and will provide TAC with additional data from your troubleshooting analysis if you still require assistance through a support case or RMA. If you still require help, open and manage your case at https://support.ruckuswireless.com/ case\_management.

## **Document Feedback**

RUCKUS is interested in improving its documentation and welcomes your comments and suggestions.

You can email your comments to RUCKUS at [#Ruckus-Docs@commscope.com.](mailto:%20#Ruckus-Docs@commscope.com)

When contacting us, include the following information:

- Document title and release number
- **•** Document part number (on the cover page)
- **•** Page number (if appropriate)

For example:

- **•** RUCKUS SmartZone Upgrade Guide, Release 5.0
- **•** Part number: 800-71850-001 Rev A
- **•** Page 7

## **RUCKUS Product Documentation Resources**

Visit the RUCKUS website to locate related documentation for your product and additional RUCKUS resources.

Release Notes and other user documentation are available at https://support.ruckuswireless.com/documents. You can locate the documentation by product or perform a text search. Access to Release Notes requires an active support contract and a RUCKUS Support Portal user account. Other technical documentation content is available without logging in to the RUCKUS Support Portal.

White papers, data sheets, and other product documentation are available at https://www.ruckusnetworks.com.

# **Online Training Resources**

To access a variety of online RUCKUS training modules, including free introductory courses to wireless networking essentials, site surveys, and products, visit the RUCKUS Training Portal at https://commscopeuniversity.myabsorb.com/. The registration is a two-step process described in this [video](https://share.vidyard.com/watch/GHgR1Fz69xk5Sj2fiLXoC1?). You create a CommScope account and then register for, and request access for, CommScope University.

## <span id="page-10-0"></span>**Document Conventions**

The following table lists the text conventions that are used throughout this guide.

#### **TABLE 1 Text Conventions**

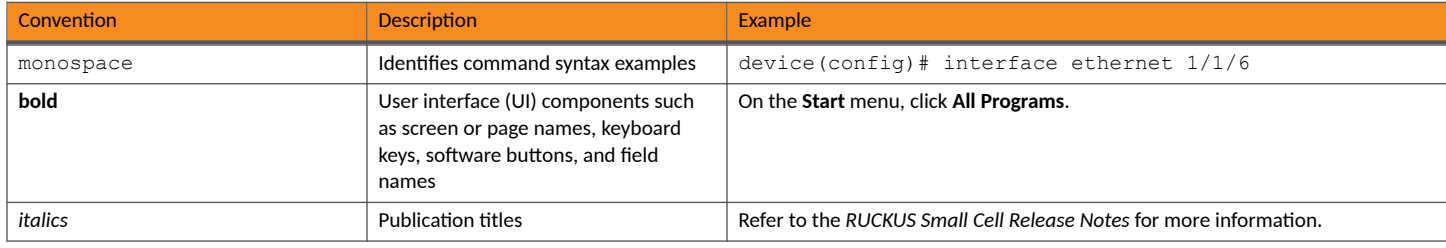

## **Notes, Cautions, and Safety Warnings**

Notes, cautions, and warning statements may be used in this document. They are listed in the order of increasing severity of potential hazards.

### **NOTE**

A NOTE provides a tip, guidance, or advice, emphasizes important information, or provides a reference to related information.

### **ATTENTION**

An ATTENTION statement indicates some information that you must read before continuing with the current action or task.

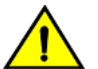

**CAUTION**

A CAUTION statement alerts you to situations that can be potentially hazardous to you or cause damage to hardware, firmware, software, or data.

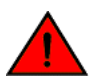

#### **DANGER**

A DANGER statement indicates conditions or situations that can be potentially lethal or extremely hazardous to you. Safety labels are also attached directly to products to warn of these conditions or situations.

## **Command Syntax Conventions**

Bold and italic text identify command syntax components. Delimiters and operators define groupings of parameters and their logical relationships.

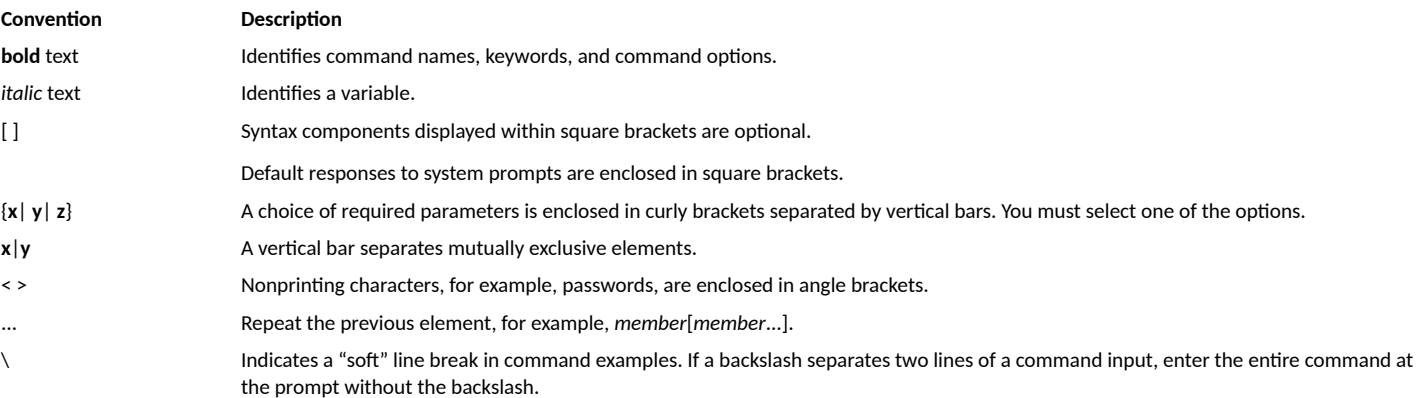

# <span id="page-12-0"></span>**About This Guide**

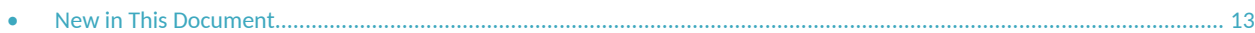

# **New in This Document**

### TABLE 2 Key Features and Enhancements in RUCKUS Analytics 3.2 (December 2022)

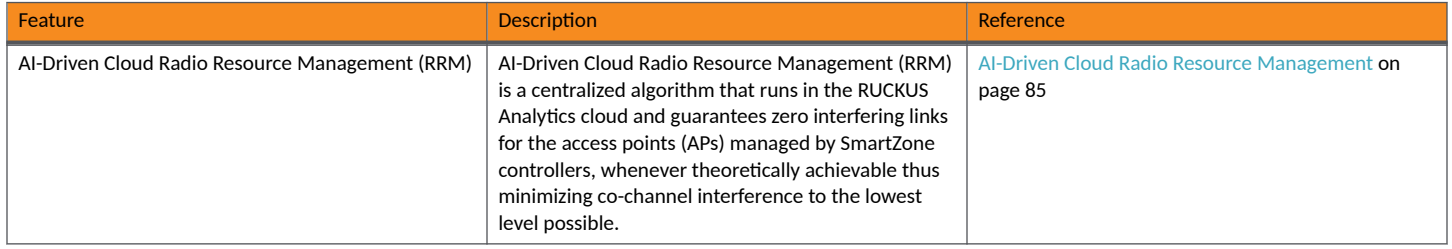

# <span id="page-14-0"></span>**RUCKUS Analytics Overview**

 $\bullet$ 

# **RUCKUS Analytics Introduction**

RUCKUS Analytics is a cloud-native data analytics and machine-assisted software service designed to help network operators become more proactive in network management, operation, reporting, and troubleshooting. RUCKUS Analytics supports RUCKUS Cloud as well as SmartZone controllers and access points (APs). Access points and controllers serve as data sources, which measure and collect various key performance indicators (KPIs), connectivity status and flows, traffic, applications, and more. The data is packaged by the AP or controller as lightweight streaming telemetry and sent to the cloud through a secure transport. Once in the cloud, the data is ingested into a scalable and efficient data warehouse, analyzed using machine learning algorithms, and presented for your consumption in several different formats, for a variety of use cases.

RUCKUS Analytics provides several valuable resources for network administrators:

- Dashboard: Summarizes the network health and provides a quick focus on top problem areas.  $\bullet$
- Al Analytics: Provides a detailed analysis on incidents, client impact, reasons, root causes, and recommendations.
- Client Troubleshooting page: Provides granular details about specific client experiences, connectivity issues, and quality.
- Reports: Leverages and displays pre-built reports and charts to understand network usage and inventory.
- Data Studio: Provides a fast and intuitive reporting tool that helps to create and edit charts and dashboards.
- Data Explorer: Explores all the data in your database with a customizable UI-driven tool to help answer questions about your network,  $\bullet$ usage, inventory, operating environment, and potential problems.
- Service Validation: Provides comprehensive end-to-end testing mechanism to validate LAN, WAN and connectivity to application servers.

# <span id="page-16-0"></span>**Logging In to RUCKUS Analytics**

Before logging in to RUCKUS Analytics, ensure that you have configured the Northbound Data Streaming to enable data transfer from the controller, and configure the controller to enable historical connection failures and client events.

To access on-prem SmartZone RUCKUS Analytics and RUCKUS Analytics from RUCKUS Cloud, refer https://support.ruckuswireless.com/articles/ 000011818

Complete the following steps to log in:

- 1. Open your web browser, and enter https://ruckus.cloud/analytics (for US users) in the address bar.
- 2. Enter your RUCKUS Analytics email address and password.
- 3. Click Log In.

The RUCKUS Analytics dashboard loads in your browser.

FIGURE 1 RUCKUS Analytics Login Page

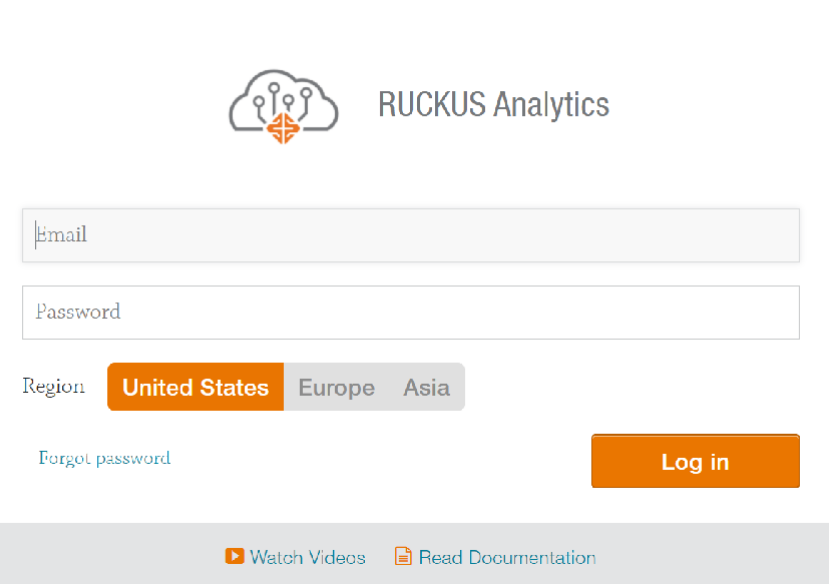

Log in to RUCKUS Analytics at https://ruckus.cloud/analytics (US cloud hosting), https://eu.ruckus.cloud/analytics (EU cloud hosting) or https://asia.ruckus.cloud/analytics (Asia cloud hosting) with your Ruckus Support credentials.

# <span id="page-18-0"></span>**Navigating the RUCKUS Analytics User Interface**

- 
- 
- 

The RUCKUS Analytics user interface (UI) consists of four major components: a header panel (top right), a search field (top left), a navigation bar (left), and a main content panel. The following figure shows the four main components of the RUCKUS Analytics UI. Refer to the following table for descriptions.

FIGURE 2 RUCKUS Analytics Web Interface Components

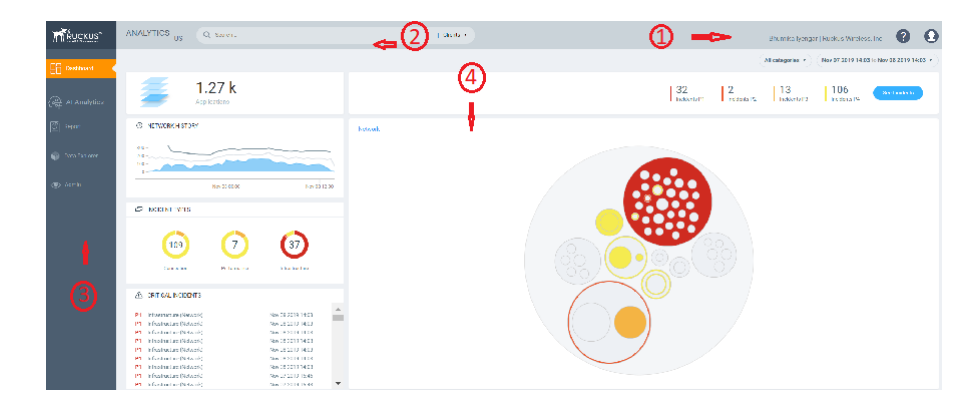

#### TABLE 3 Identifying RUCKUS Analytics Web Interface Components

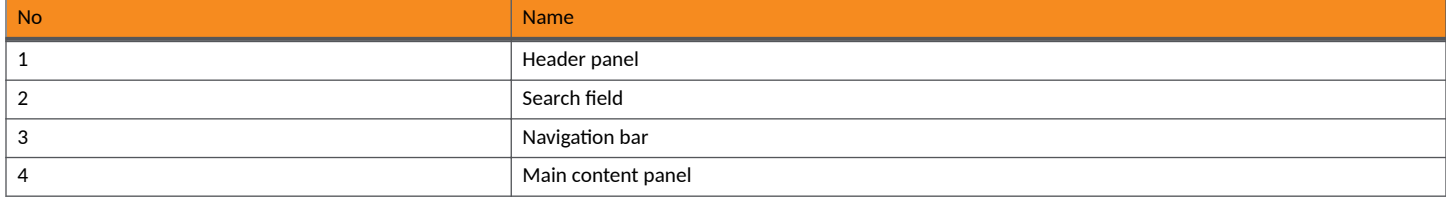

## **Header Panel**

Provides links for documentation help, support, and displays the currently logged-in user profile

When you click the user icon  $\left( \textbf{Q} \right)$ , a menu displays two options:

- My Profile : Allows you to modify the user profile from the My Profile Settings page and enable the option to receive notification email  $\bullet$ alerts for incidents of varying severity ranging from P1 to P4, recommendations, and License expiry.
- Accounts : Displays the total number of user accounts, role associated with the user account, name of the inviter, and the status of the invitation.
- Logout : Logs you out of RUCKUS Analytics.

# <span id="page-19-0"></span>**Search Field**

The search field is allows for quick and easy exploration of devices and navigation to device- or asset-specific pages. You can search the system on three levels:

- 1. Clients: The client search displays a list of users or devices matching the search input. The following client and device fields are supported by search:
	- **•** MAC Address
	- **•** Hostname
	- **•** Username
	- **•** IP Address (IPv4 and IPv6)
	- Operating System (OS) Type
- 2. Access Points: AP search displays a list of access points matching the search input. The following AP fields are supported by search:
	- **•** AP Name
	- **•** MAC Address
	- **•** IP Address (IPv4 and IPv6)
	- **•** AP Model
- 3. AP Hierarchy: AP Hierarchy search displays a list of system hierarchies (Zone/Venue, AP group and so on) matching the search input. The following AP Hierarchy fields are supported by search:
	- **•** Cluster Name
	- **•** Domain Name
	- **•** Zone Name
	- **•** AP Group Name
	- **•** AP Name

The results of each search displays a table, which has links that take you to a different portion of the RUCKUS Analytics system.

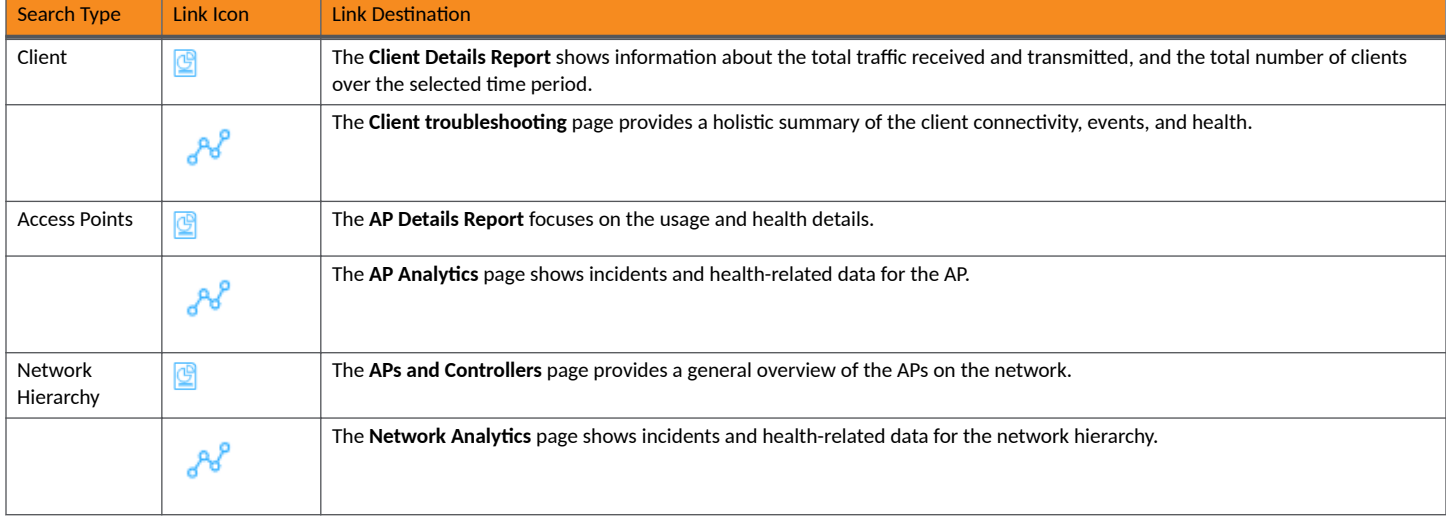

### **TABLE 4** Search Types

## <span id="page-20-0"></span>**Using the Navigation Bar**

The navigation bar highlights the main pages of the system:

- Dashboard: Summarizes network status and health, helping you focus on top problem areas. For more information, refer to [RUCKUS](#page-26-0) Analytics Dashboard on page 27.
- Analytics: Allows exploration and drill-down on incidents, client impact areas, and network health requirements. For more information, refer to AI Analytics Page on page 45.
- Report: Provides pre-built reports and charts to understand network usage and inventory. For more information, refer to [Report](#page-104-0) on page 105.
- Data Explorer: Explores the database with a customizable UI-driven tool to answer core questions. For more information, refer to [Data](#page-194-0) [Explorer](#page-194-0) on page 195.
- **Service Validation: Provides ability to create comprehensive end-to-end tests to validate LAN, WAN and connectivity to application** servers. For more information, refer to [Network Health](#page-90-0) on page 91

# <span id="page-22-0"></span>**Feature Support Matrix**

The following table lists the features supported in various SmartZone controllers and ICX switch models.

#### TABLE 5 Feature-Software Compatibility Matrix

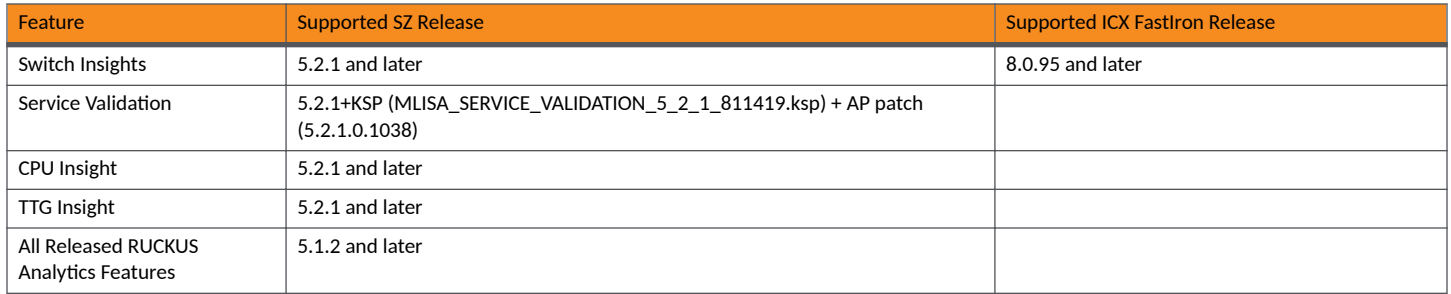

# <span id="page-24-0"></span>**Firewall Ports to Open for RUCKUS Analytics**

The following table lists the ports that must be opened in the network firewall to ensure that managed SmartZone (SZ) or Virtual SmartZone (vSZ) can communicate successfully with RUCKUS Analytics.

To allow RUCKUS Analytics to properly function, configure your firewall according to the following guidelines. These URLs and IPs must always be whitelisted & available.

Verify that your firewall allows outbound connectivity (port 443). You must allow the network traffic initiated from the SmartZone and vSZ to the above URLs & IPs.

US users:

- **https://ruckus.cloud (34.102.183.44)**
- **https://messagehub.analytics.ruckus.cloud (34.69.139.151)**
- https://serviceloc.ruckuswireless.com (23.236.63.97)

### EU users:

- **https://eu.ruckus.cloud (34.107.197.242)**
- https://messagehub.analytics.eu.ruckus.cloud (34.89.193.24)
- https://serviceloc.ruckuswireless.com (23.236.63.97)

### APAC users:

- https://asia.ruckus.cloud (35.190.34.117)
- https://messagehub.analytics.asia.ruckus.cloud (34.96.208.196)
- **https://serviceloc.ruckuswireless.com (23.236.63.97)**

#### **TABLE 6**

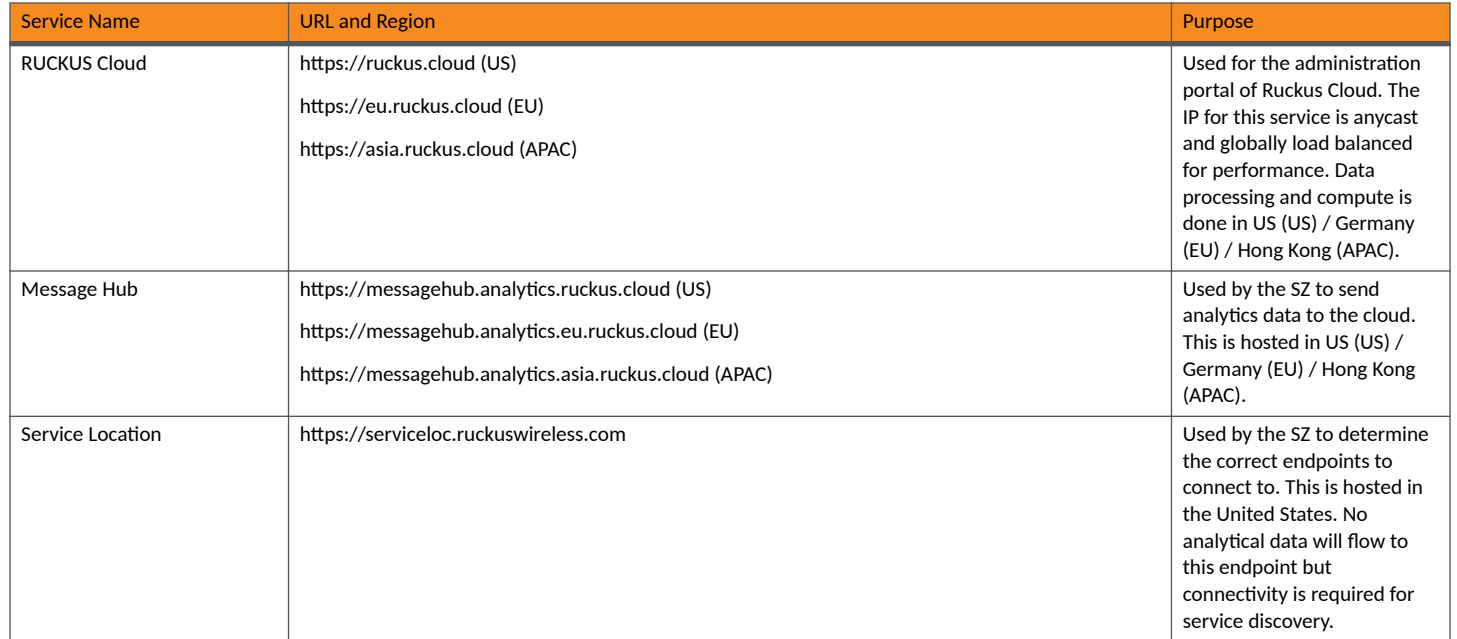

# <span id="page-26-0"></span>**RUCKUS Analytics Dashboard**

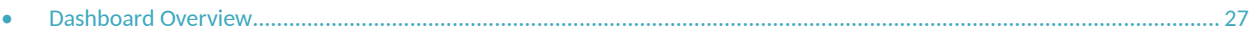

## **Dashboard Overview**

The RUCKUS Analytics dashboard provides a summary of the network health and incident occurrences across the system. The dashboard is a starting point for network administrators seeking specific work-flows and issues that may require attention. Refer to Navigating the RUCKUS Analytics User Interface on page 19 more information.

#### **FIGURE 3 RUCKUS Analytics Dashboard**

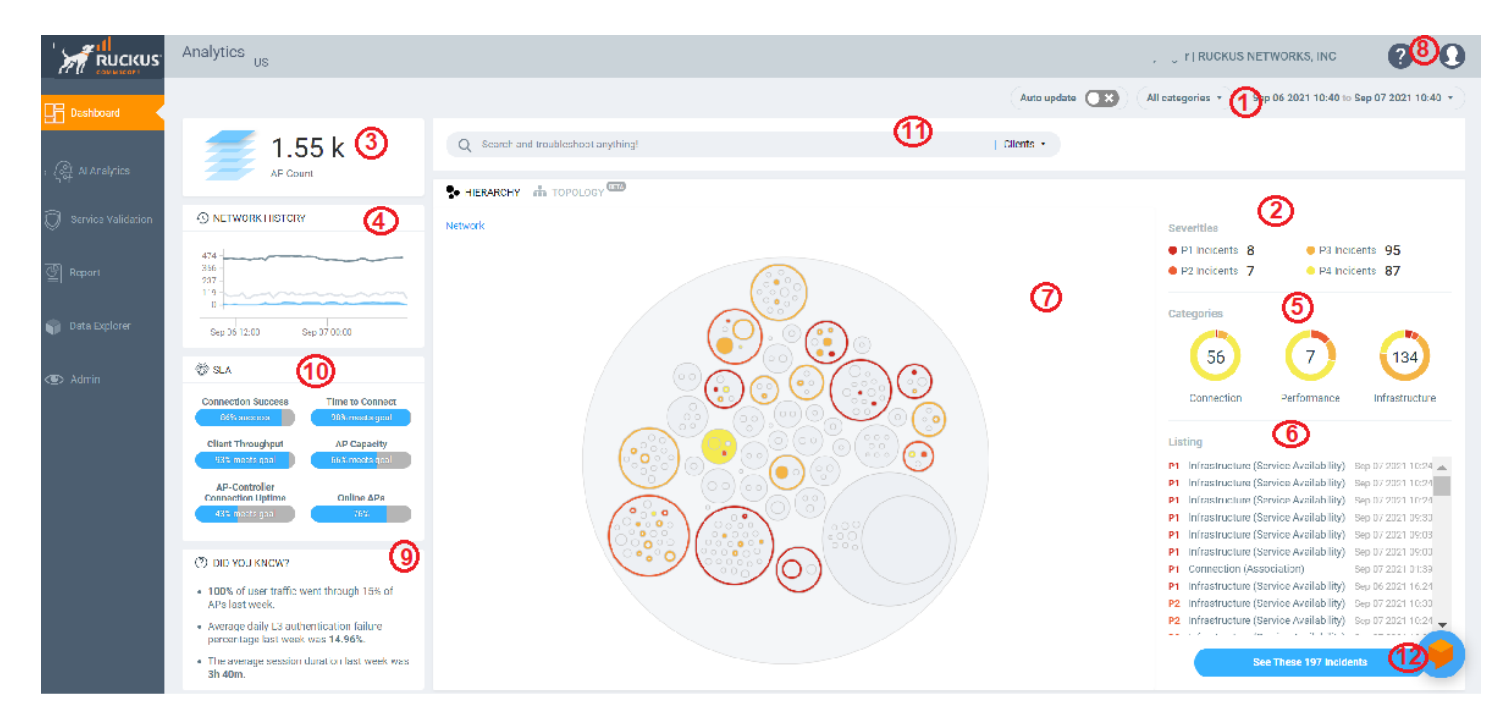

The dashboard comprises a number of components that provide a summary of network health:

#### **TABLE 7** Dashboard Elements

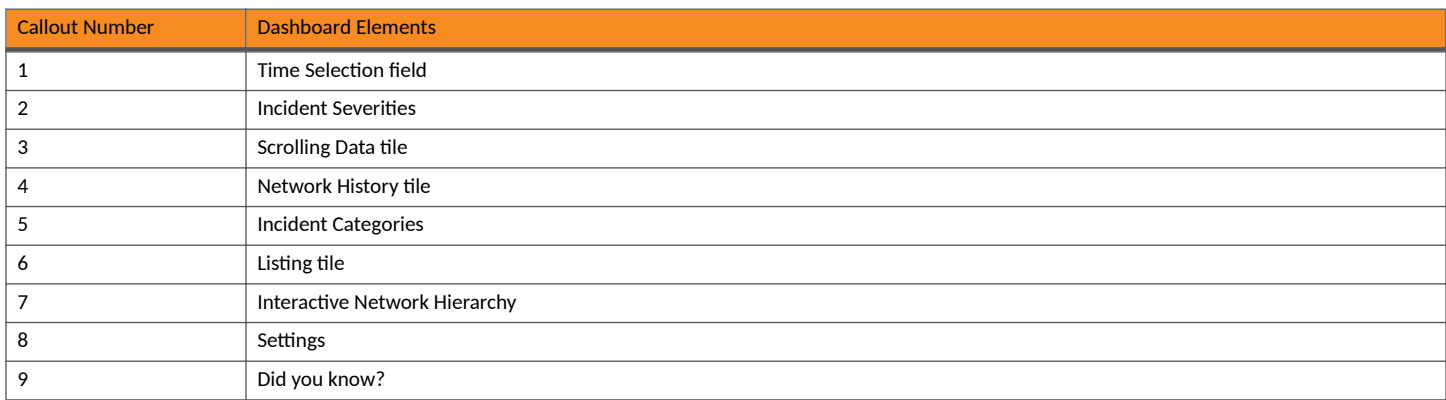

#### <span id="page-27-0"></span>**TABLE 7** Dashboard Elements (continued)

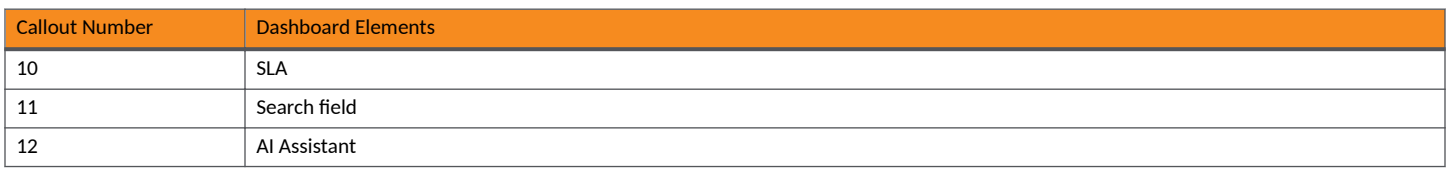

## **Melissa AI Assistant**

**FIGURE 4** Melissa AI Assistant

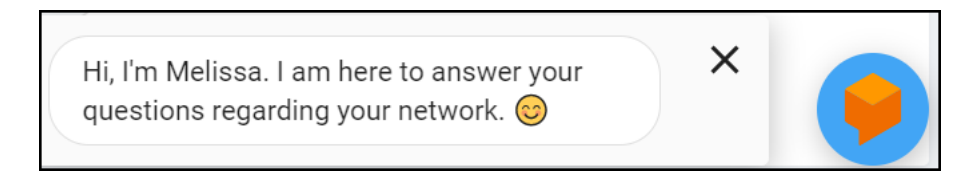

The RUCKUS Analytics also offers a beta version of our virtual network assistant Melissa, which provides a conversational AI interface for you to interact with and understand more about your network. It provides intelligent and helpful answers to your questions. This feature is especially helpful for IT administrators as it reduces the effort to manually navigate through the user interface to analyze information about the network. Based on the questions asked, Melissa interprets user intent and provides responses, thereby providing a logical flow to the conversation and enhancing user experience; much like talking to an administrator for support. Additionally, all the intents and the training phases are enhanced so that it can understand, interact and provide better answers to questions. It also has the capability to now directly navigate to the required link in the page while you continue your conversation. The Melissa AI assistant is available throughout the application. Following are some questions (not limited to) that you can use to converse with Melissa.

- **•** How's my network today?
- **What are the top applications?**
- **•** How is client Rob doing?
- **•** How many incidents are there in Zone Lobby yesterday?
- **Is Zone Boardroom meeting expectations?**
- **•** Which WLAN is the busiest?
- **•** Show me client office-laptop at 2pm.

Using key identification words like client, zone, system, etc. before the name will ensure a faster response from Melissa as names are often non-unique strings. Full names are not necessary as Melissa has the capabilities for partial search. You could also indicate the time periods by using terms like **today**, **yesterday**, **last week**, **3pm**, etc.

The current release of the product also has improved support for queries from Melissa AI. You can now:

- **•** Check the status of devices (APs, clients, and switches) and troubleshoot issues
- **•** Check the status of incidents and nodes
- **Check network SLAs, traffic load on the network, and status of Zoom video call tests**
- Create a support ticket through the chat box and also track it. You can review the status of the ticket by entering the ticket number in the chat box.
- **•** Verify top applications, SSIDs, APs, zones and clients, configuration changes
- **•** View the list of top bad APs and busiest clients in the network

Here is an example to find out the configuration changes that have occurred in the last month. The assistant also provides a link to the **Config Change** page for further analysis.

### **FIGURE 5** Example: Viewing Config Changes for the Last Month

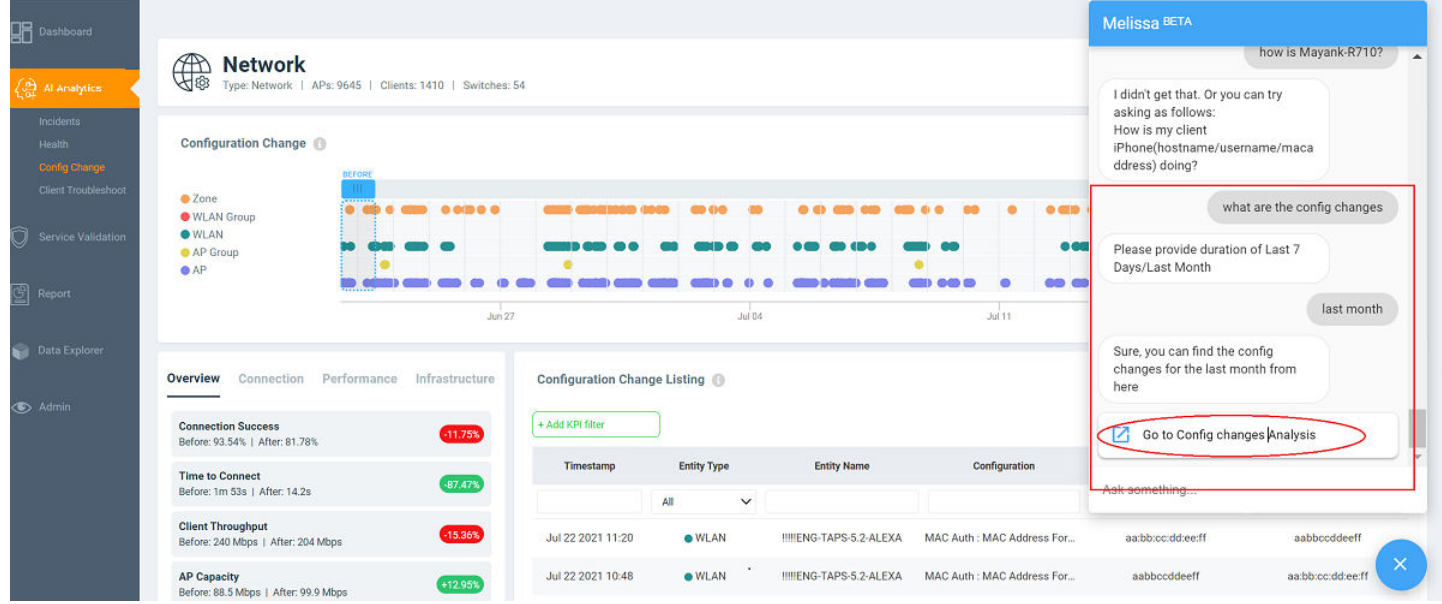

Here is an example to create a support case from the assistant:

#### **FIGURE 6** Creating a Support Case Using the Assistant

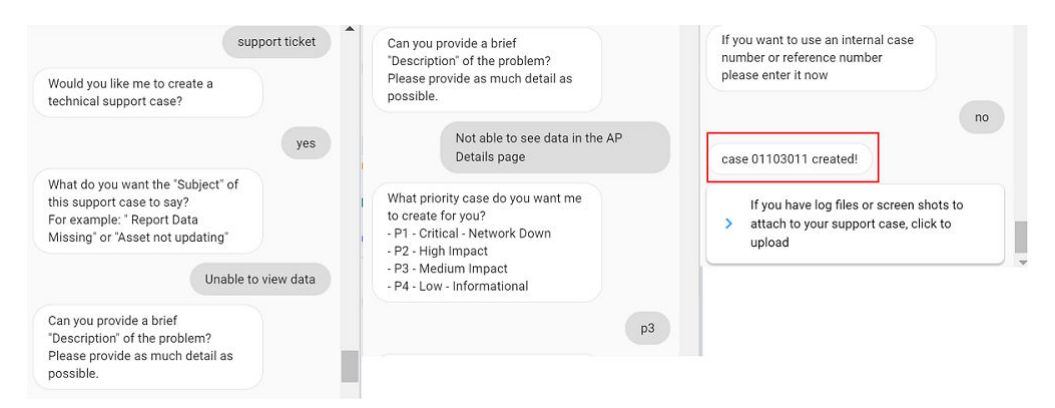

Here is an example to find the traffic trend in the network for the past week:

<span id="page-29-0"></span>**FIGURE 7** Traffic Trend for the Specified Week

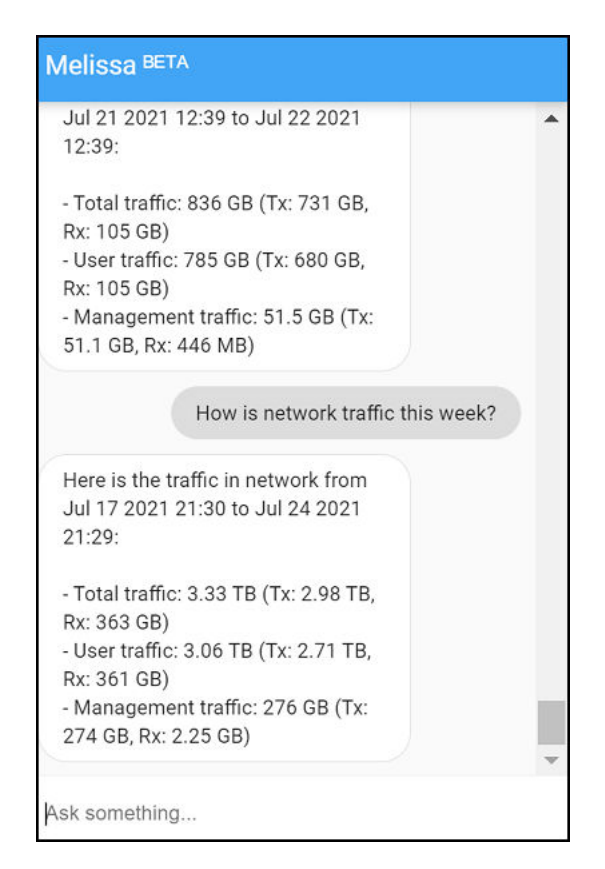

Melissa is still in beta phase and we are constantly training the algorithm to interpret more intents and increase the breadth of coverage.

## **Graphical Rendering of Data in Melissa**

For a select few user intents, Melissa provides graphical rendering of data in the form of pie charts. The advanced combination of textual display and graphical representation of data helps you to do easy and enhanced analysis of some of the important statistics of the network. Melissa supports rendering of charts for user intents with respect to top applications, node status, top zones, bad APs, top SSID, and top APs. Following are some questions (not limited to) that you can use to converse with Melissa to get the required data in a pie chart.

- What are the top applications? Displays chart for top applications by traffic and client
- **•** How's my network today? Displays the chart with details of Node status by incidents
- **•** What are the APs with problem in last week? Displays the chart for bad APs

Here is an example in which Melissa displays top APs by traffic and top APs by client in pie charts .

### **FIGURE 8** Example - Pie Charts of Top APs

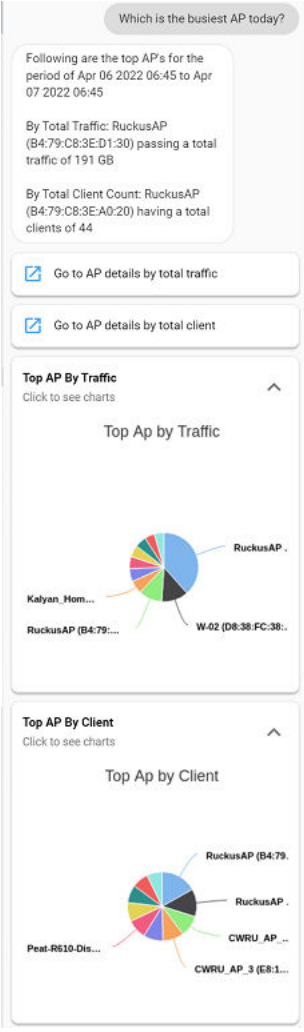

Here is an example in which Melissa displays pie chart of top Clients.

**FIGURE 9** Example - Pie Chart of Top Client

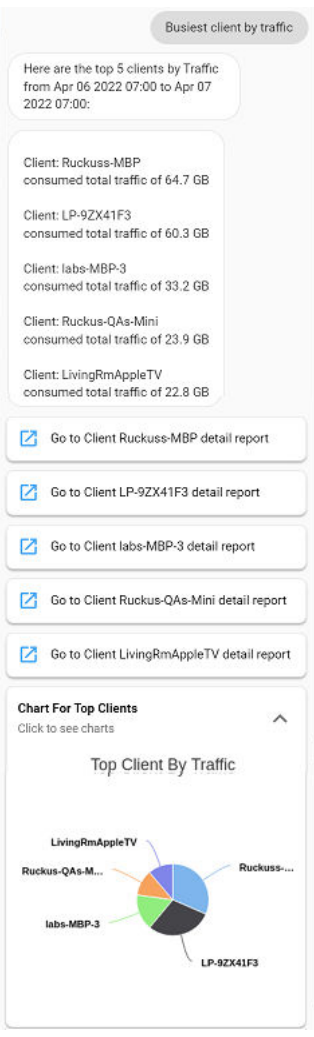

Here is an example in which Melissa displays pie chart of top SSID by Client.

<span id="page-32-0"></span>**FIGURE 10** Example - Pie Chart of Top SSID by Client

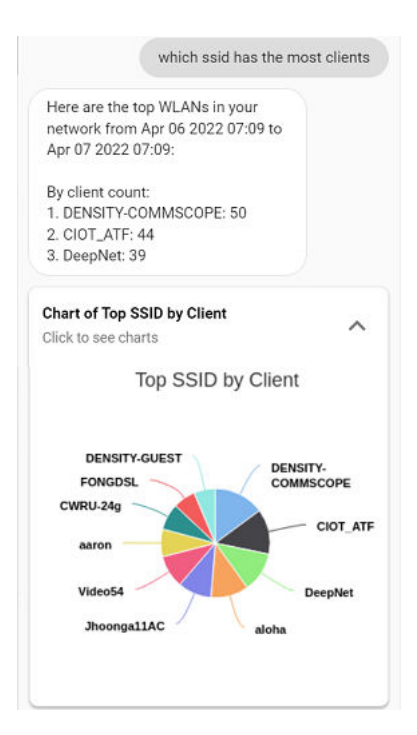

### **Melissa AI Assistant on Microsoࡢ Teams**

Melissa AI Assistant is now available on Microsoft Teams, thus extending Melissa's rich user experience to other collaboration platforms. Because Melissa provides interactive support to a variety of queries on Microsoft Teams' native chat canvas, you neither have to keep logged in to RUCKUS Analytics nor switch between applications to get information about your network. You can now monitor the health of your network, get status, and identify problem areas right from the Microsoft Teams chat window.

### **Activating Microsoft Teams with Melissa**

To activate Microsoft Teams with Melissa, complete the following steps:

1. In the Melissa AI interface, click Chat in Teams. You will be prompted to launch Microsoft Teams.

**FIGURE 11** Melissa Chat in Teams

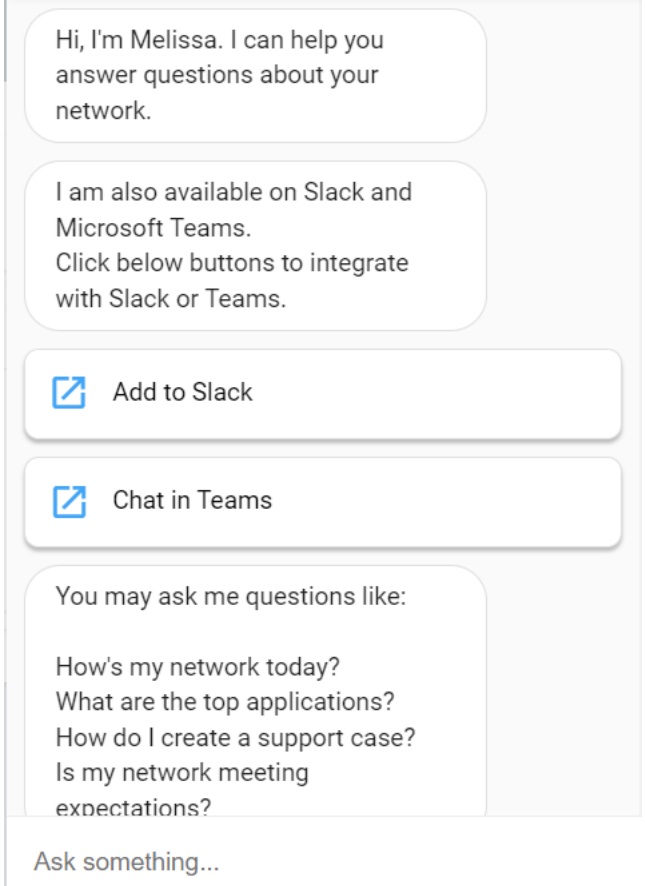

- 2. Click Open Microsoft Teams in the launcher prompt. The Microsoft Teams is launched with Melissa AI Assistant.
- 3. Initiate a conversation with Melissa by entering a random word. Melissa responds with a card, prompting you to get the Activation Code to activate Microsoft Teams with Melissa.

#### **FIGURE 12 Get Activation Code Card**

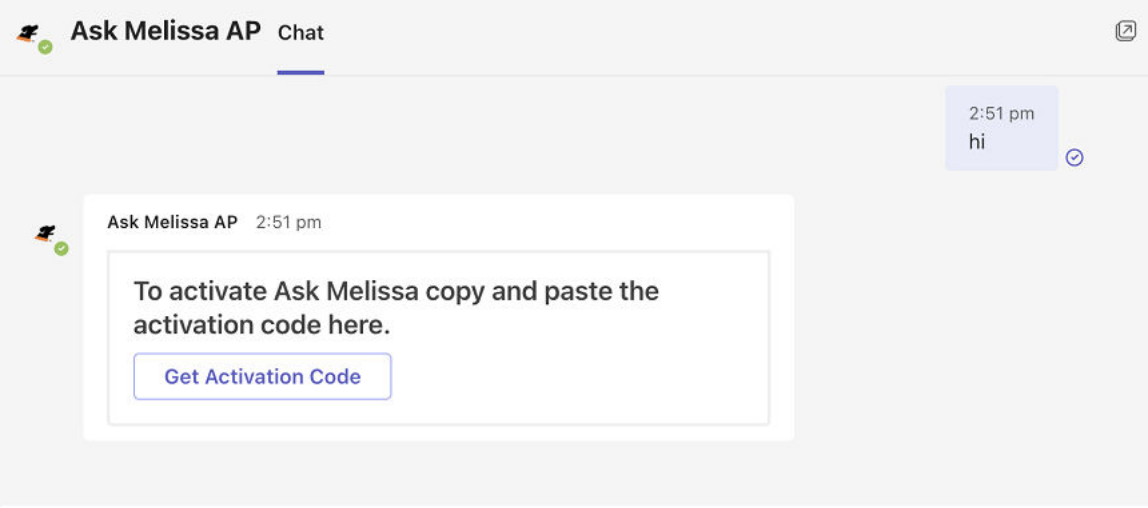

4. Click Get Activation Code. You will be redirected to the My Profiles Settings page in RUCKUS Analytics where Microsoft Teams Activation Code is displayed.

**FIGURE 13 Microsoft Teams Activation Code** 

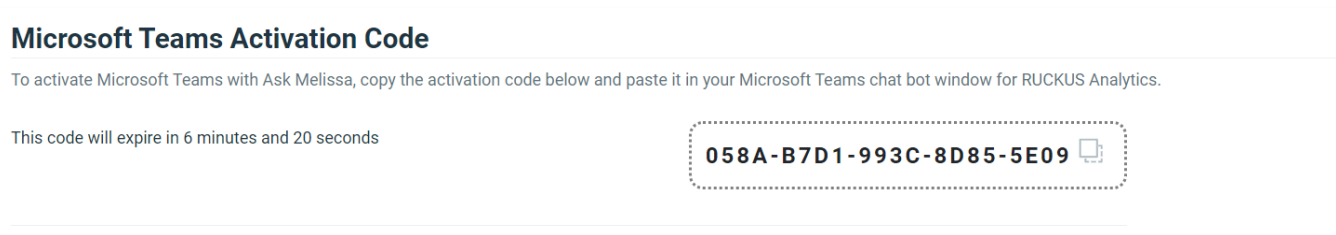

5. Copy the Microsoft Teams Activation Code and paste it in the Melissa chat window on Microsoft Teams. A Login success message is displayed indicating that Microsoft Teams is now activated with your Melissa account.

**FIGURE 14 Teams Activation and Login Success Message** 

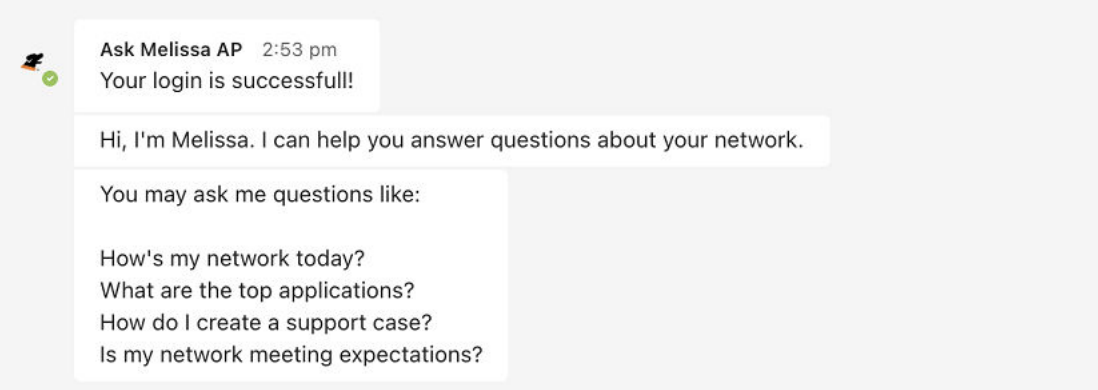

<span id="page-35-0"></span>Continue to interact with Melissa from Microsoft Teams as you interact in the RUCKUS Analytics application.

### **Revoking Microsoft Teams Activation**

You can deactivate Ask Melissa from Microsoft Teams by revoking the Microsoft Teams activation.

To revoke Microsoft Teams activation, complete the following steps:

1. In the header panel, select **Settings** from the user profile. The My Profiles Settings page is displayed.

**FIGURE 15 Revoke Teams Activation** 

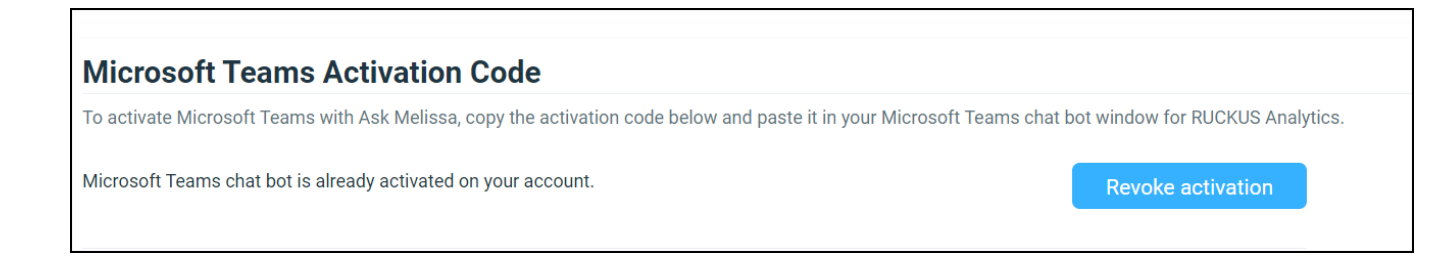

2. In the Microsoft Teams Activation Code panel, click Revoke activation. A confirmation dialog box is displayed.

FIGURE 16 Revoke Activation Confirmation message

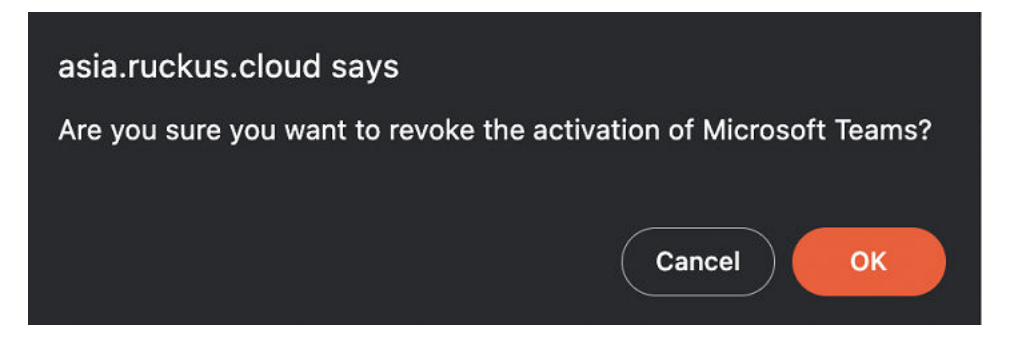

3. Click Ok to revoke Microsoft Teams Activation.

### **Time Selection Field**

The Time Selection field is located in the upper-right corner of the dashboard. You can view elements within the dashboard based on predefined time periods, such as the last hour, the last 24 hours, and the last 7 days. The default view is the last 24 hours.

#### **NOTE**

Time selection is a global option that affects all the measurements shown on the dashboard.
### **Incident Severities**

The dashboard data is displayed based on the type of incident category selected. You can choose to view incidents based on Connections, Performance, and Infrastructure. You can select one or more of these options at a time. Select the incident category and click Apply to view the relevant data reflected on the dashboard.

#### **NOTE**

Category selection is a global option that affects all the measurements shown on the dashboard.

It offers a summation of the overall network status and compares the severity levels of each incident on the selected network. Each severity level is identified by priority and color.

#### **TABLE 8** Severity Levels of an Incident

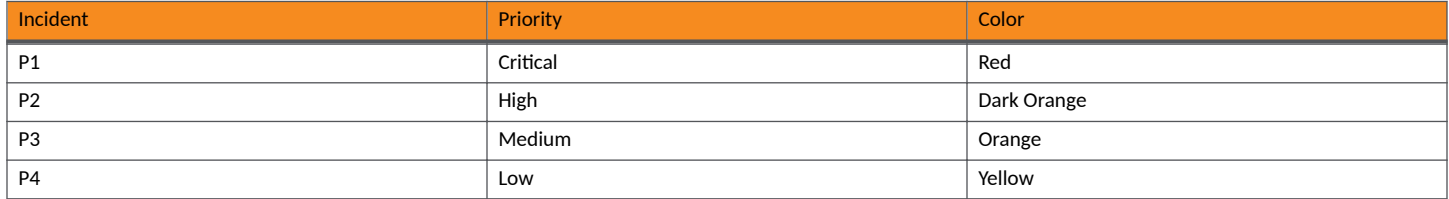

### **Scrolling Data Tile**

The scrolling data tile is located in the upper-left corner of the dashboard and provides a scrolling summary of key usage metrics.

**FIGURE 17** Scrolling Data Tile

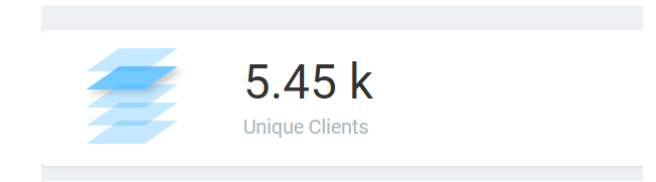

The scrolling data tile maintains five layers of data, as shown in the following table. The scroll mechanism displays a different layer of data every two seconds. If you click one of the tiered layers, the data for that layer of data is displayed. If you click the displayed data result, the relevant data report in the **Reports** menu is displayed.

#### **TABLE 9** Layers of Scrolling Data Tile

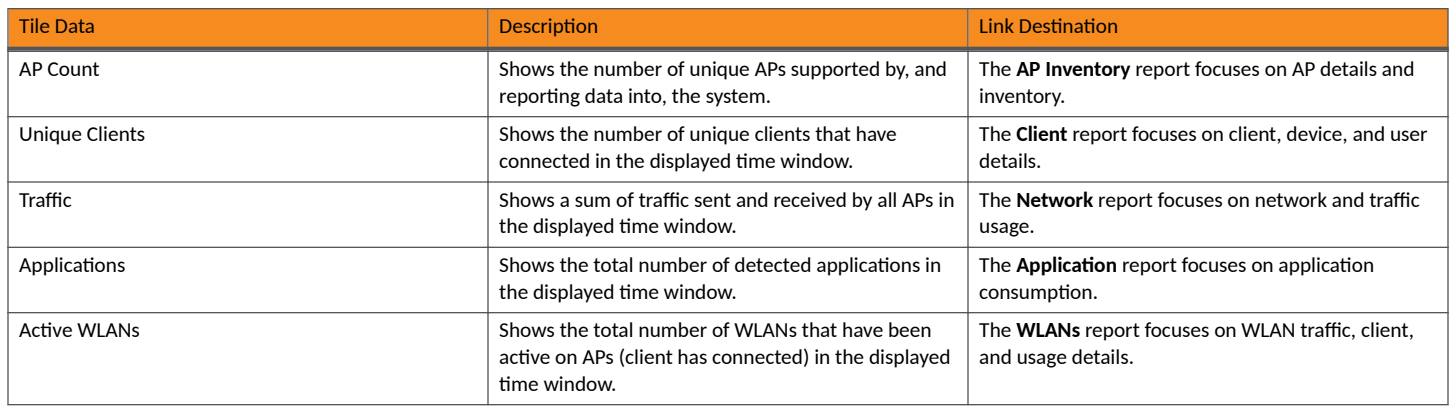

### **Incident Categories**

The incident categories tile shows the types of incidents, the number of incidents of each type, and the relative severity of the incidents. Incidents are categorized into three primary incident types: Connection, Performance, and Infrastructure. Each incident type contains many subtypes.

**FIGURE 18** Incident Categories

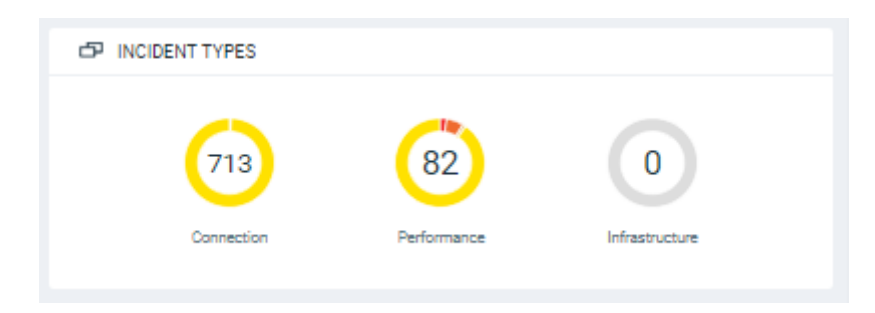

### **Listing Tile**

The critical incidents tile list the severity of the incident, the type of the incident, and the time the incident occurred.

If you click one of the incidents, the specific incident is displayed on the Incident Details page.

#### **FIGURE 19 Listing Tile**

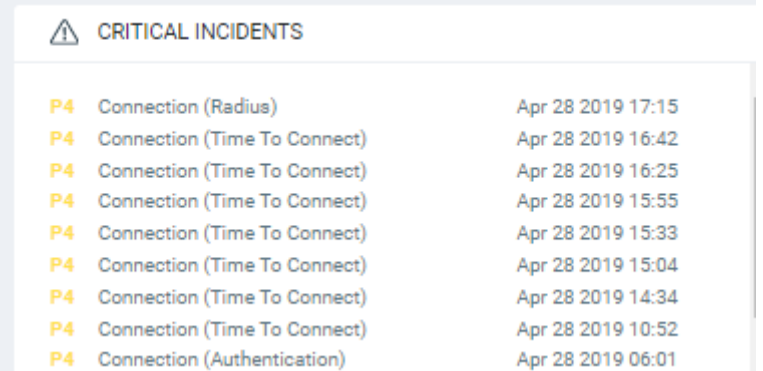

### **Network History Tile**

The network history tile represents the number of clients serviced by the network (the gray lines in the chart), and the number of clients affected by incidents (the blue area in the chart).

The client count value in the chart includes all unique clients that attempted to connect to the network, including both failed and successful connections. The data depicts a large number of clients that may be impacted by incidents, even if a large number were not able to connect.

#### **FIGURE 20** Network History Tile

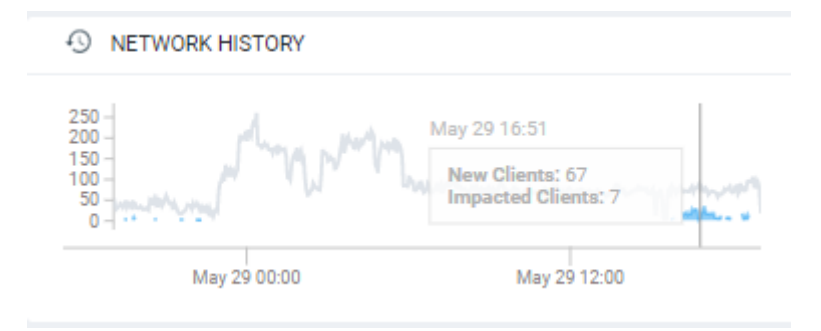

### **Interactive Network Hierarchy**

The interactive network hierarchy is introduced by using *circle packing*. Circle packing is a hierarchical representation of the network that illustrates the controller clusters, domains, zones, AP groups, and individual APs visually. You can identify the areas of the network that are impacted by issues or showing problems.

The size of a circle depends on the number of APs. You can navigate within each circle, exploring layers within the hierarchy by clicking the circles themselves. The boundary of a circle indicates that there are incidents occurring within it. To view the analytics details or the incidents of a specific hierarchical layer, click See Incidents in the incident summary tile.

**FIGURE 21** Circle Packing Example

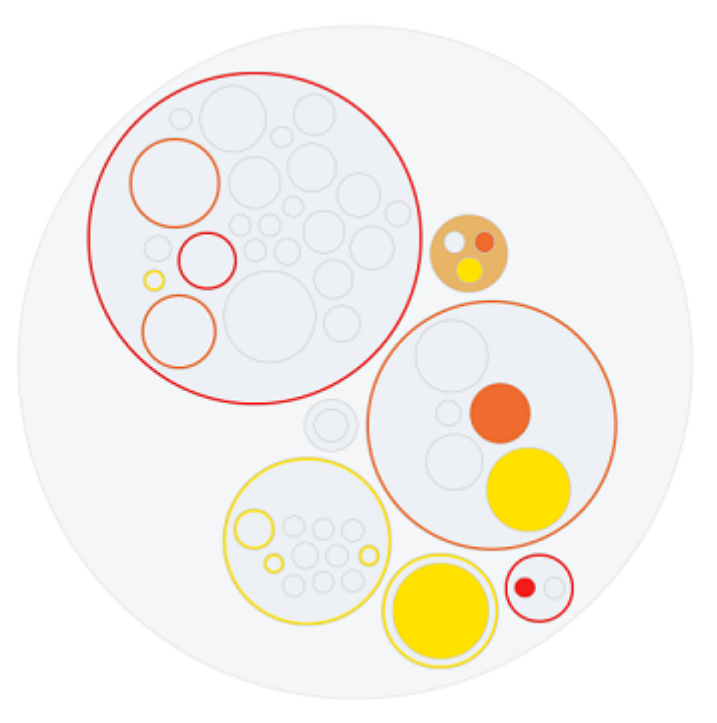

### **Interactive Network Topology**

The network topology page is interactive and displays the arrangement of various types of elements within the network such as switches, routers, port connections and so on.

#### **FIGURE 22 Interactive Network Topology**

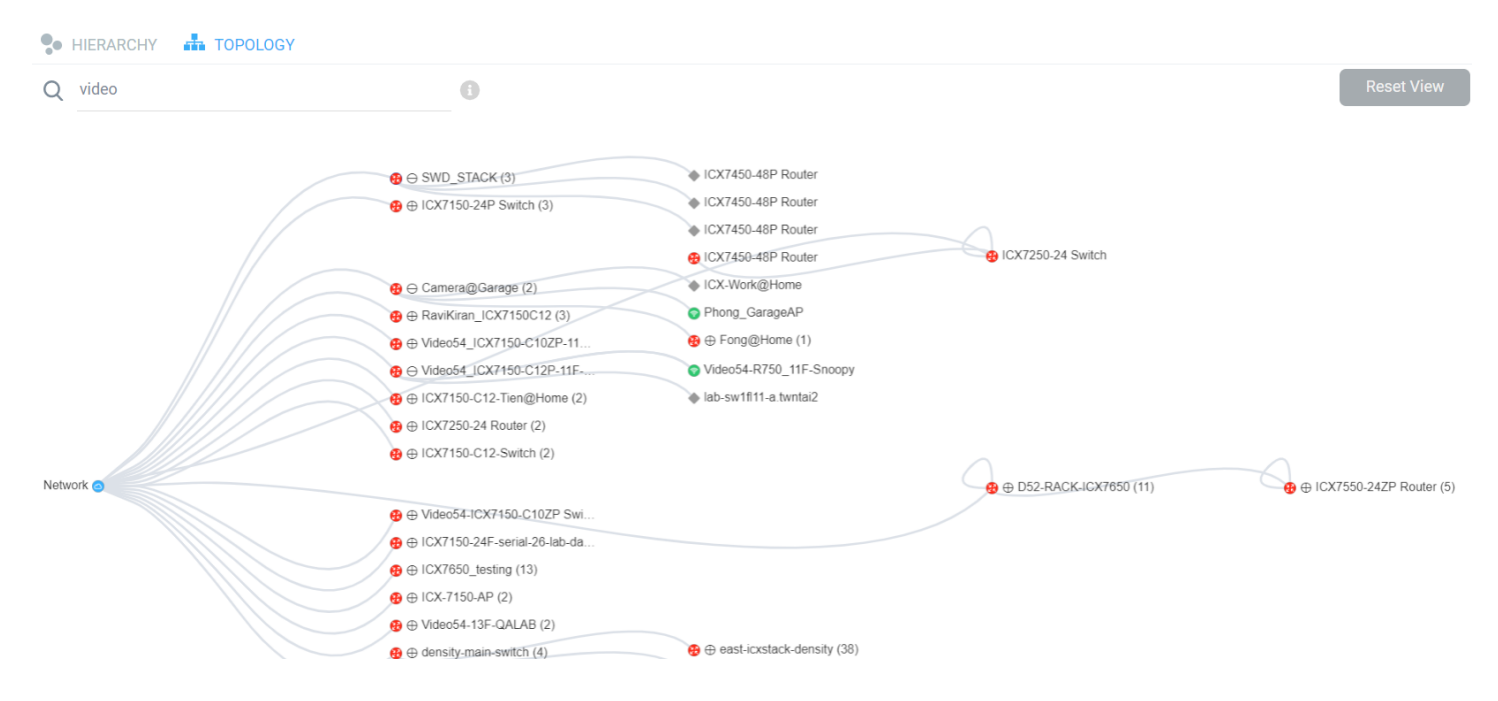

You can also use the search bar to look for devices (AP or switch) within the network topology diagram either with their name or MAC address. By clicking on the switch group icon  $(\oplus)$ , you can expand and view the devices within the group such as routers, APs  $(\bullet)$ . The switch group can have a stack of switches as well. If the network contains devices other than ICX switches and RUCKUS APs, the device is displayed against this icon -  $\bullet$ . Pause the pointer over the icons for more information about the devices and over the lines for more information about the port connections. For example, the port connections are displayed as *Connection Port: 1/1/35 <-> eth1* which implies that the ports 1/1/35 of the switch are connected to the eth1 port of the AP. In the switch ports representation, the first number represents the first switch in the group or stack, the next number represents the switch module, and the last number the switch port. Clicking **Reset View** collapses all the device views and resets the network topology connection diagram.

You can zoom-in or zoom-out the **Topology** page and also click on the page to move it.

You can also use the **Auto Update** feature to update the dashboard data, every 3 minutes.

### **Settings**

You can modify the user profile from the My Profile Settings page and enable the option to receive notification email alerts for incidents of varying severity ranging from P1 to P4.

#### **FIGURE 23 Accessing Settings**

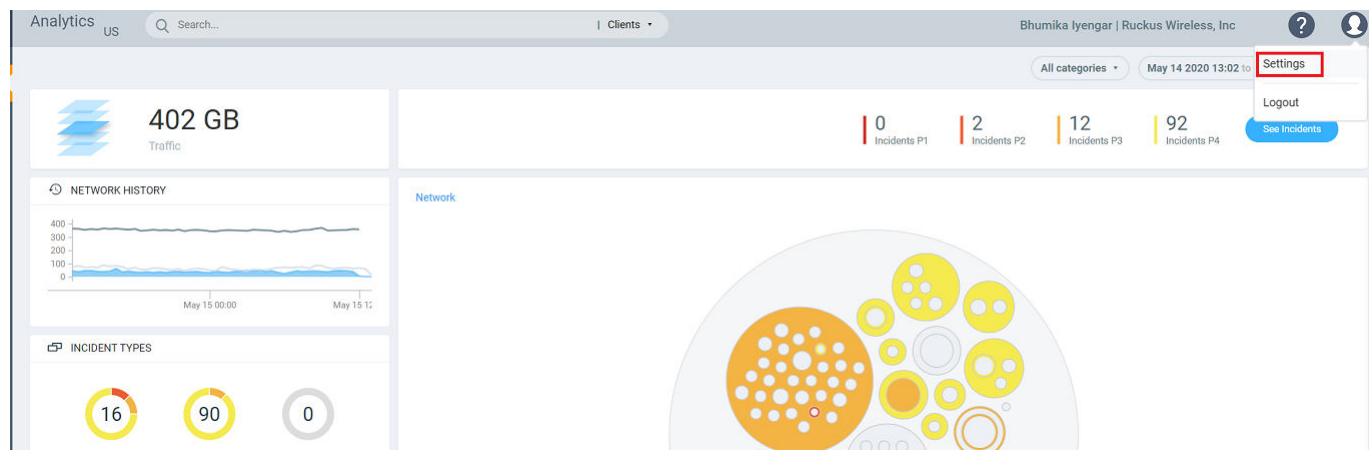

Click Edit and select the check boxes to indicate the incident severity range or license expiration time for which you want to receive email notifications.

#### **FIGURE 24 Enabling Email Notifications**

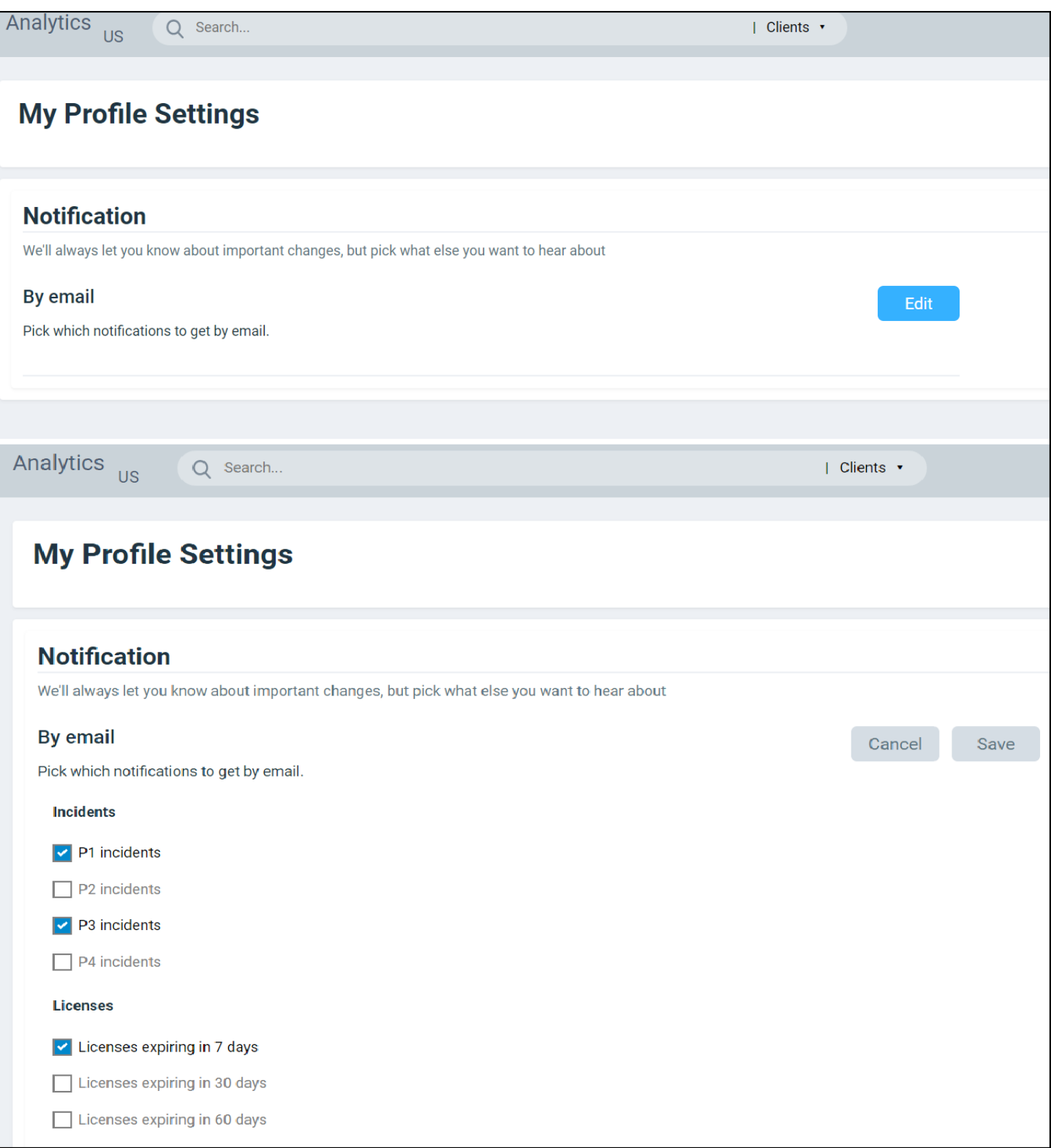

An email notification typically contains a short description about the incident and also provides a summary with the following details:

- Client Impact: Displays the estimated percentage of clients impacted due to the incident.
- Category: Displays the type of issue impacting the client. For example, if the time to connect to the network is high, the Category would be displayed as "Connection". Other options include "Infrastructure" and "Performance".
- Sub Category: Displays the subcategory of the incident. For example, if the time to connect to the network is high, the Subcategories would vary based on the three categories (Connection, Infrastructure, and Performance). For more information, refer to the "Incidents List Table" and "Incidents Details Page" in AI Analytics Page on page 45.
- **Network Path: Displays the location of the client within the network.**
- Event Start Time: Displays the timestamp of the event when it occurred.

A link to view the incident details is also available in the email notification.

**FIGURE 25 Sample Email Notification** 

#### Hi there.

Ruckus Analytics has detected the following P1 incident in your network. Description: The controller cluster is sending data with an incorrect past timestamp. To avoid false or misleading data analysis, past timestamped data is not analyzed for incidents. Summary:

- Client Impact (Approximately): -
- Category: Infrastructure
- Sub Category: Network
- Network Path: Alphanet-BDC (system)  $\bullet$
- Event Start Time: Mar 11, 2020, 6:22:30 AM

Please click this link to view the incident. Thanks The Ruckus Analytics Team

In the Brand view mode, the user is provided with options to customize the UI display names by setting the naming convention to use standard vocabulary that aligns with the company's common business glossary. The Brand administrator can configure the naming conventions related to SSIDs and set the regular expression to validate brand SSID compliance. For more information, refer to Naming Convention on page 265.

### **Accounts**

The Accounts page displays the total number of third-party user accounts, role associated with the user account, name of the inviter and the status of the invitation. Users can Accept or Reject the invitation. If an invitation is rejected, it is immediately removed from the account. Invitations that are accepted are included to the account.

The account name with the  $\triangleq$  user icon is identified as the user's organisation service account.

Dashboard Overview

#### **FIGURE 26** Accounts Page

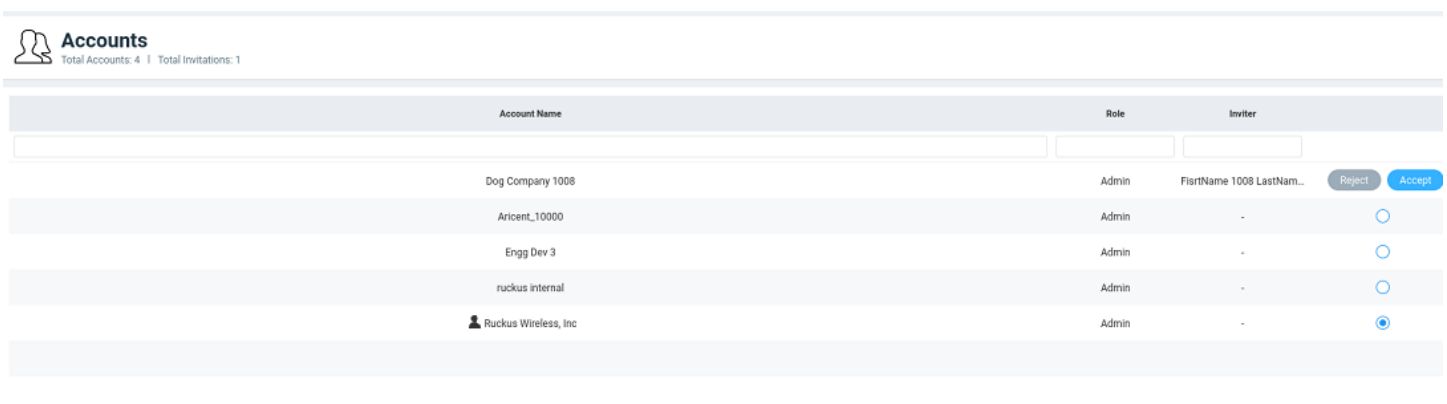

#### **NOTE**

Registered users can have multiple accounts and can toggle between these accounts to operate. The user interface changes based on the account selection.

Partners can also view the list of their customer accounts which are displayed in the Accounts page. Different accounts can be selected from the drop-down menu near the top-right corner of the web interface, and analytics data can be viewed for that particular customer account.

#### **FIGURE 27** Partner Accounts

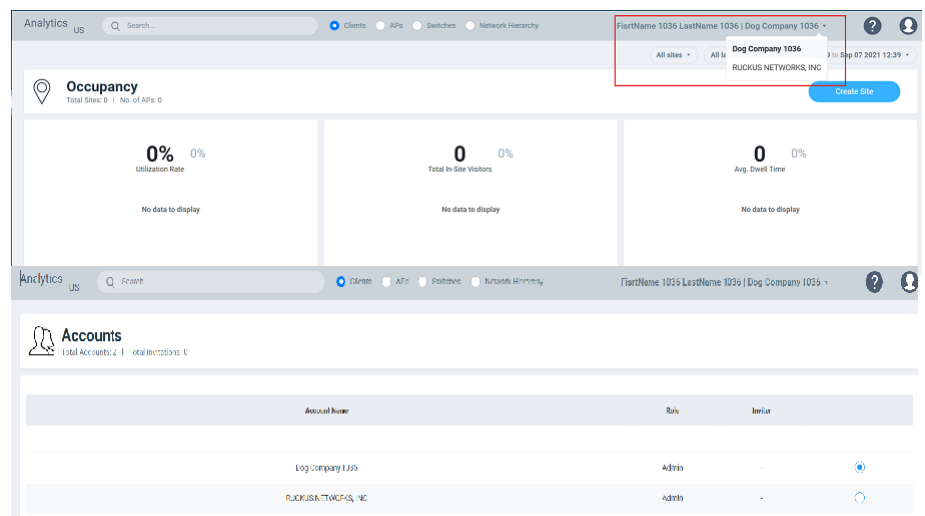

Users with one account will be directed to the Dashboard view of the RUCKUS Analytics user interface, by default. Those with multiple accounts will be directed to the Accounts page soon after logging into the RUCKUS Analytics user interface so they can choose the account to operate from.

# <span id="page-44-0"></span>**AI Analytics**

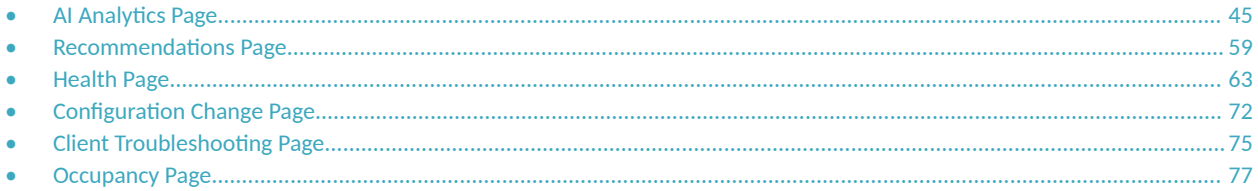

# **AI Analytics Page**

The AI Analytics page provides a breakdown of incidents by severity and category, allowing you to focus on incidents of interest, for which they can view details. For any given incident, you can view the severity, client impact, root cause, and recommendations, as well as the events, anomalies, data, or problems that were used to identify the incident.

**FIGURE 28 AI Analytics Page** 

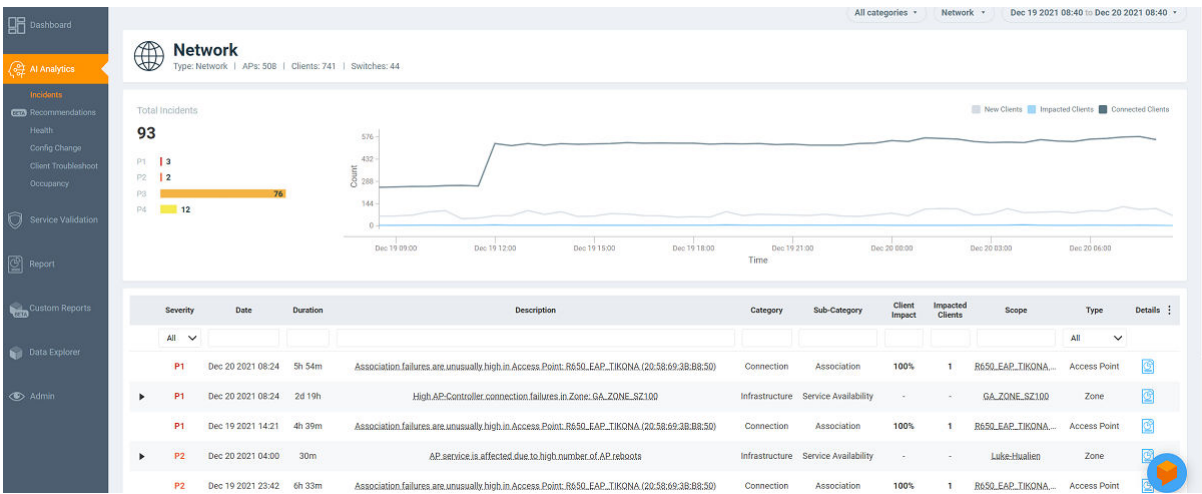

The AI Analytics page consists of different sections which are described as follows:

The AI Analytics page contains a number of components:

- **•** Network Filter menu
- **Date and Time filter**
- Network Node Details tile
- **Severity Filter tile**
- **•** Incident Timeline
- **•** Incident List table
- **•** Incident Details
- **Network Impact tile**
- **•** Insights
- **Incident Info tile**

### **Network Filter Menu**

Click the Network menu to select a network node within the circle packing representation. By default, Network is selected, which displays a circle packing view of all the systems in the network. A network node can be a cluster, domain, zone, AP group, or access point in the network. After selecting a node, click **X** to close the circle packing representation.

**FIGURE 29** Nodes on the Network

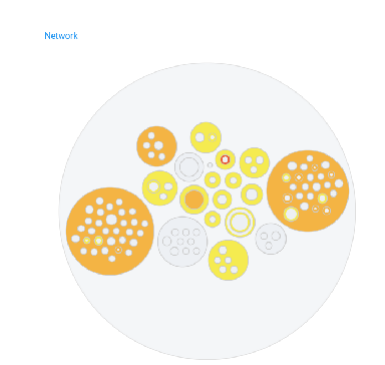

### **Date and Time Filter**

The date and time filter is used to plot the date and time for a specific time period, including such as Today, Last 24 hours, Last 7 days, or Last Month.Use the Custom option to select the dates and times for a specific customized time period.

**FIGURE 30** Custom Mode

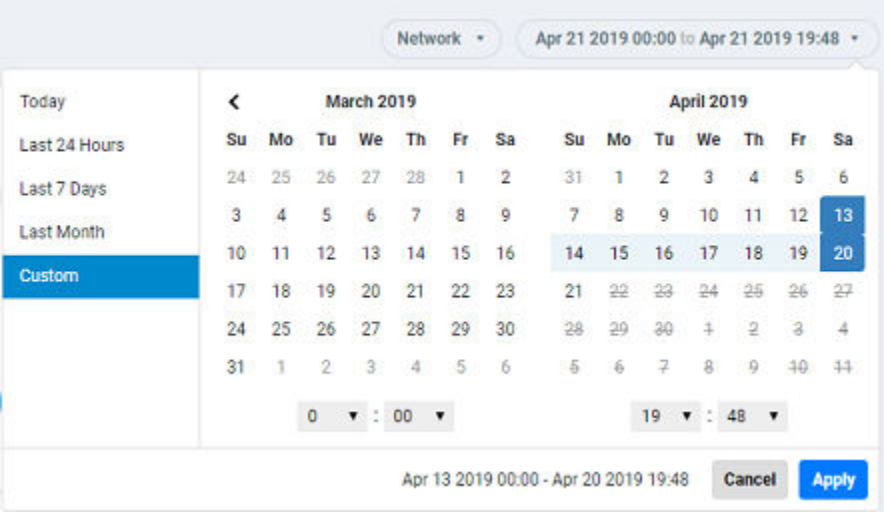

Click Apply to save the specified date and time filters and update the AI Analytics page.

### **Network Node Details**

The Network Node Details tile displays the name of the selected node from the Network Filter menu as a header.

For example, the following figure shows the Density network node and its attributes (Type, APs, and Clients).

#### **FIGURE 31** Density Network Node

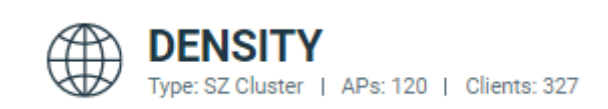

#### The following table lists the various network nodes and their attributes.

#### **TABLE 10 Network Nodes and Attributes**

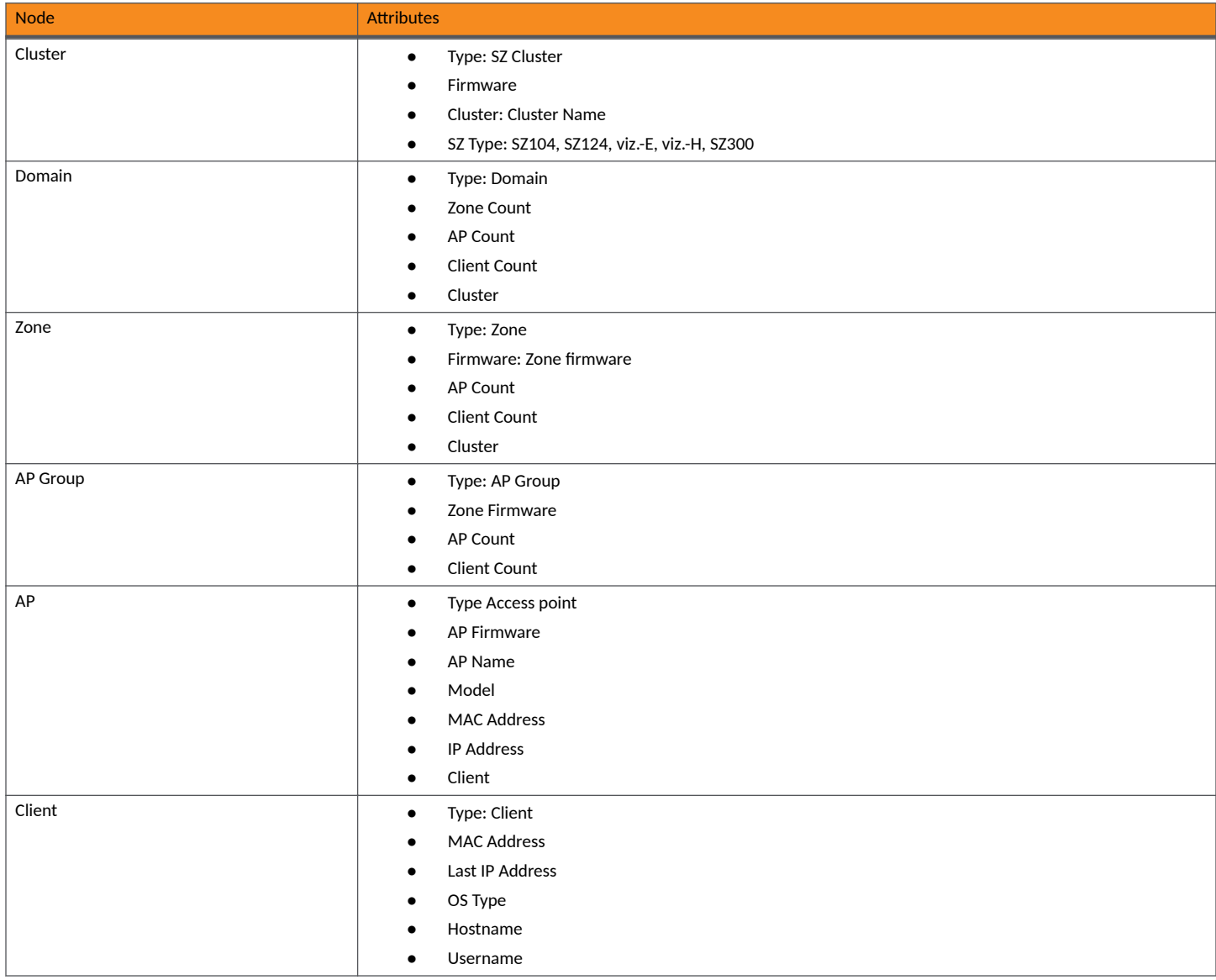

### **Severity Filter**

The severity filter tallies the total number of incidents on the network node, and lists the number of incidents by severity.

#### **FIGURE 32** Severity Filter

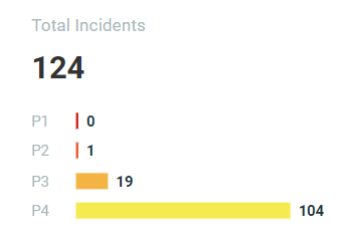

### **Incident Timeline**

The Incident Timeline is a graphical representation of the number of new clients connecting to the network (the light gray line), the number of clients actively connected to the network (the dark gray line) and the number of clients affected by the network incidents (the blue area in the chart).

#### **FIGURE 33** Incident Timeline

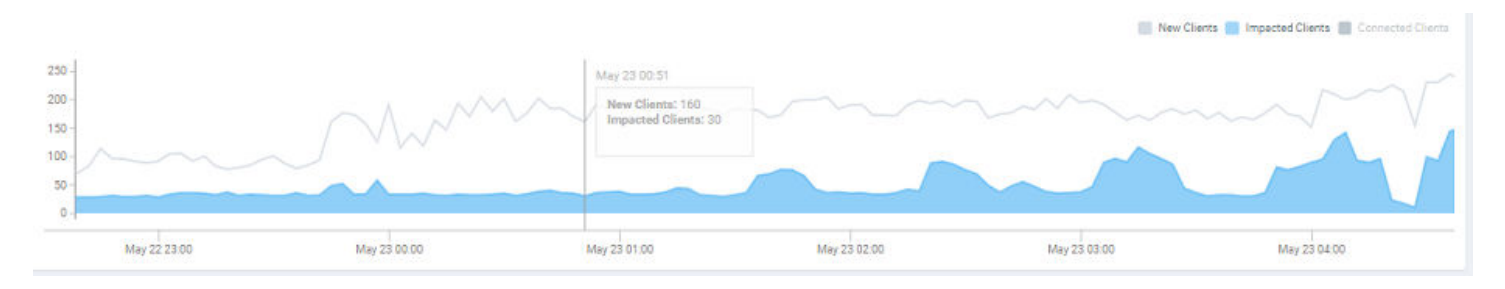

Pausing the pointer at any instance on the timeline displays an information box that shows the number of new clients, impacted clients, and connected clients. You can modify the information displayed in the information box by selecting the New Clients, Impacted Clients, and Connected **Clients** check boxes.

#### **NOTE**

On computers running Windows, press Ctrl and rotate the wheel button to zoom in and zoom out of the Incident Timeline.

### **Incidents List Table**

The Incidents List table offers a summary of each incident.

#### **FIGURE 34** Incidents List Table

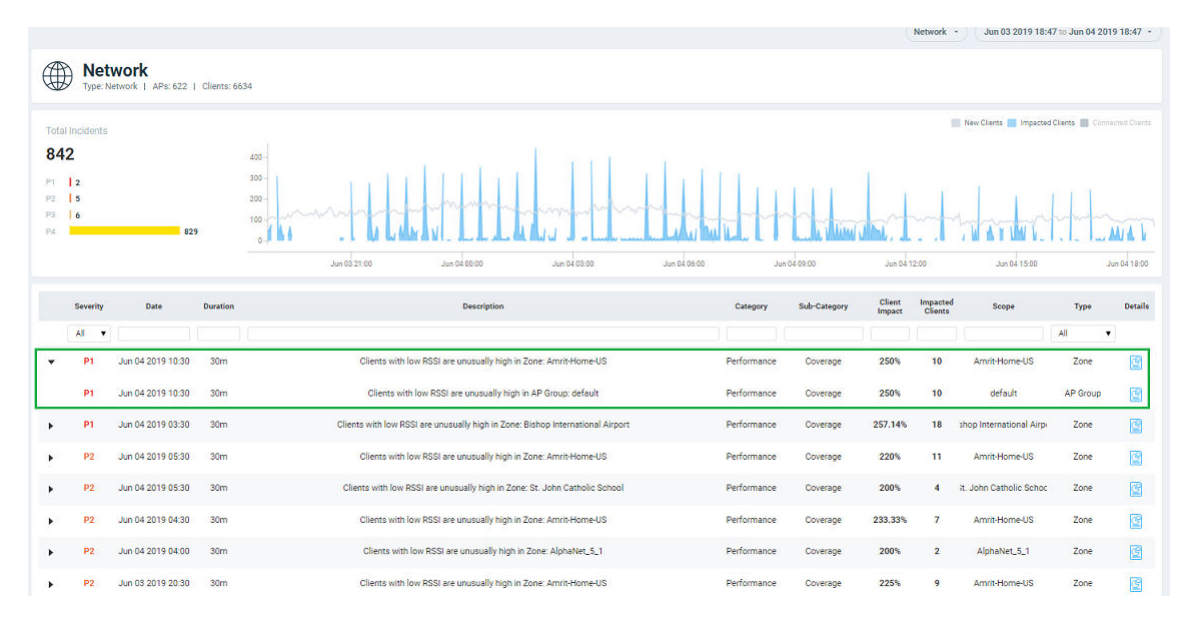

Each incident is made up of a number of attributes. Under each attribute is a search field to limit the incident list based on the search criteria. Click the right arrow button to view more information about other incidents that contribute to the selected incident and information about the parent incident to which the selected incident contributes.

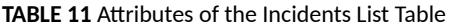

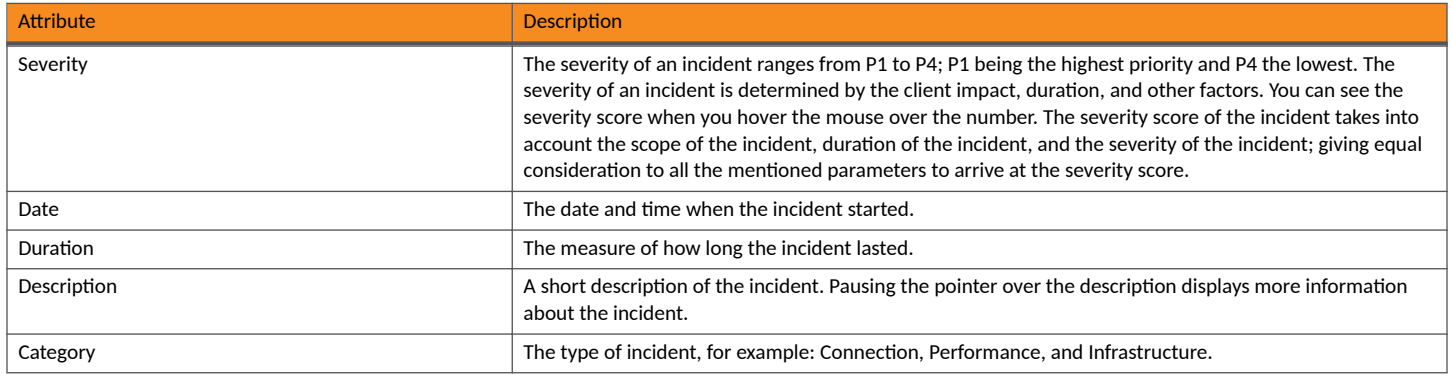

TABLE 11 Attributes of the Incidents List Table (continued)

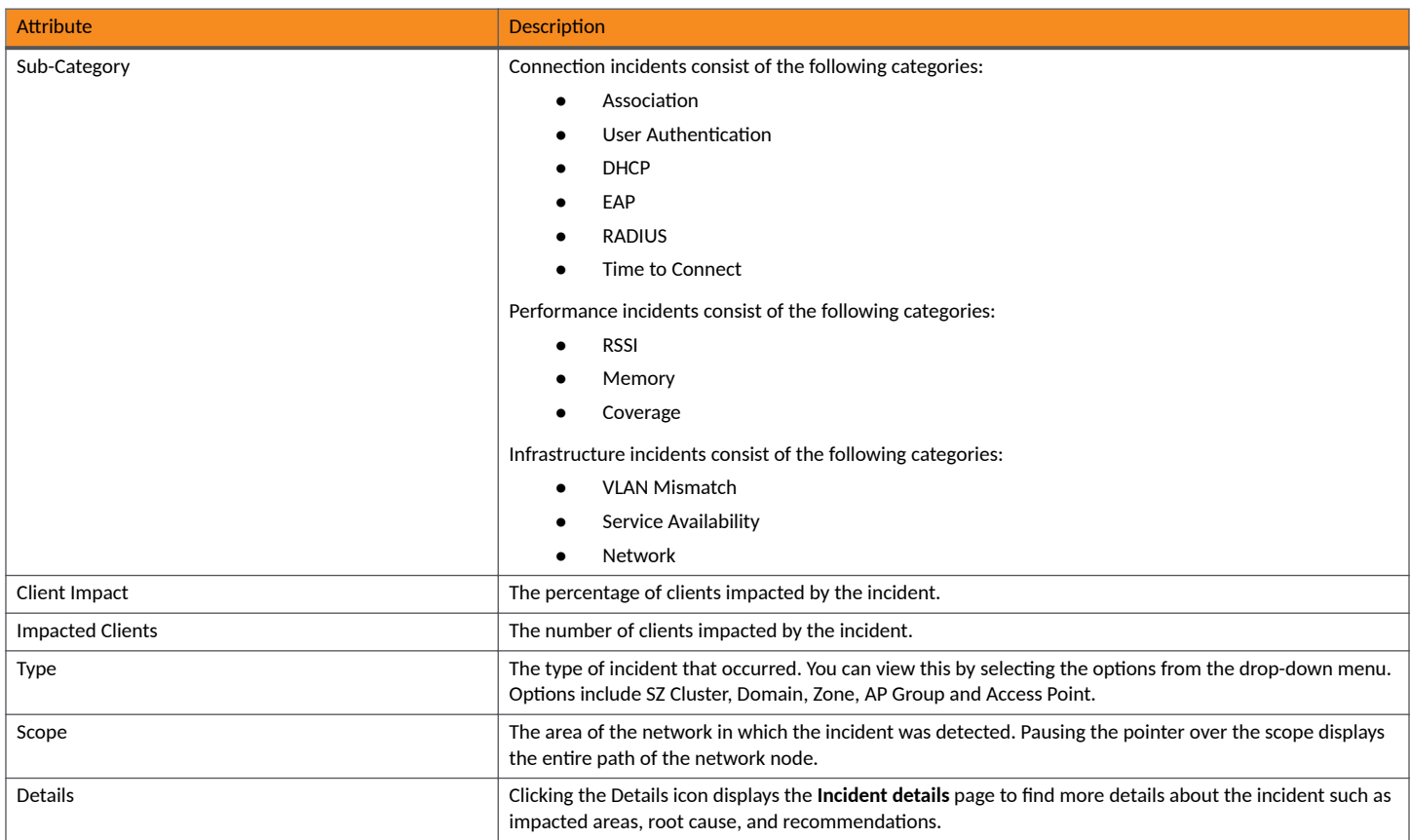

### **Incident Details Page**

The header of the *Incident details* page displays the severity level of a selected incident and the description of the incident.

#### **FIGURE 35** Incident Details Page

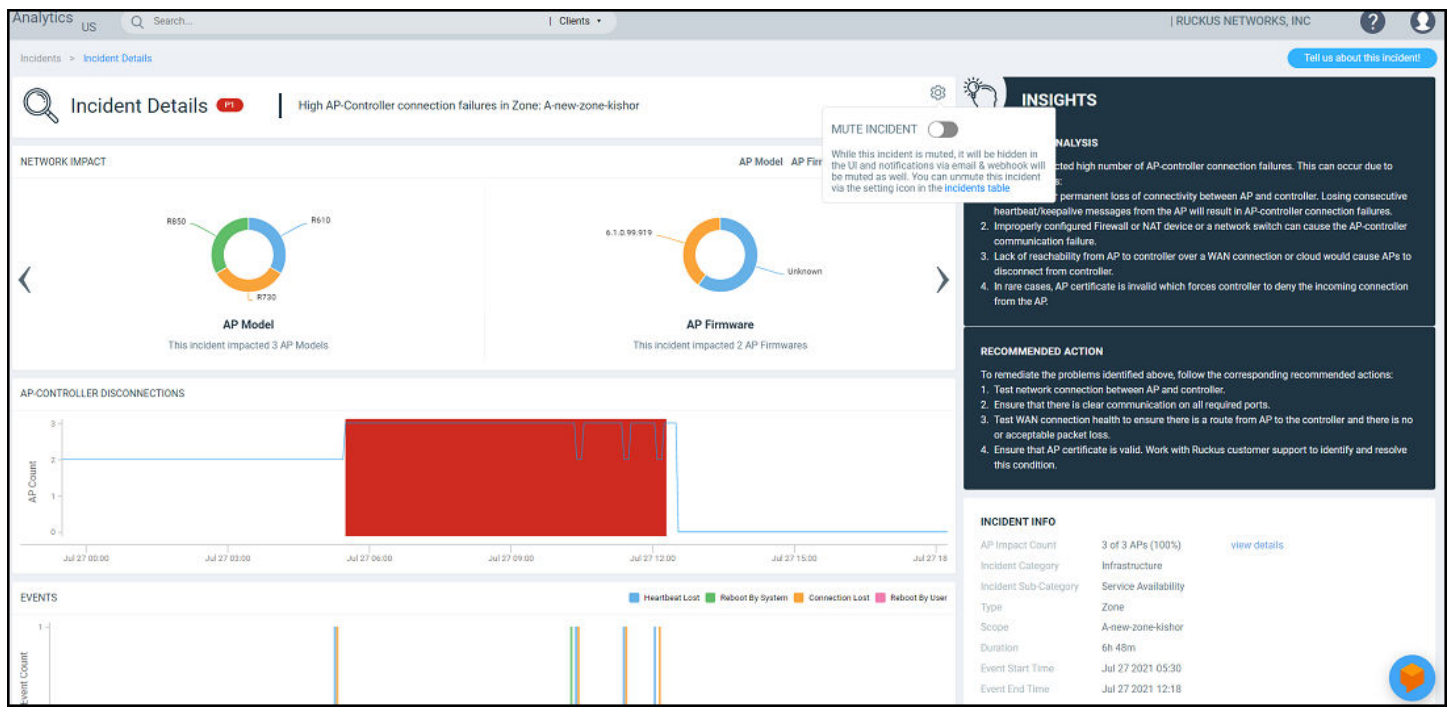

You can also fix the thresholds for health parameters using the Set Threshold option to validate the health of your network. Clicking Set Threshold takes you to the **Health** page where you can set the threshold for a parameter. For instance, if you set the threshold for the Time to Connect (TTC) parameter as 2 seconds, the TTC graph displays the number of connections that are able to connect to the network within 2 seconds. It also displays the average time to connect to the network in general, and the total connections attempting to connect to the network. Every time a new threshold is set, the graph trends simultaneously change as the computing changes. Similarly, thresholds can be set for various parameters to evaluate network health such as ROSSI, AP Capacity, AP Service Uptime, AP-to-SZ Service Latency, and Cluster Latency. The threshold will apply to the incident related to the metric.

The Tell us about this incident! option allows users to provide feedback about how useful the incident information is based on their production environment. In general, an incident is assigned a severity based on various factors but as a user you can also provide feedback as to what severity best fits the incident.

You can mute or unmute an incident via the setting icon in the Incident table or from the Incident page. When an incident is muted, it is hidden in the user interface and notifications via email and webhook are also muted.

#### **FIGURE 36 Incident Feedback Option**

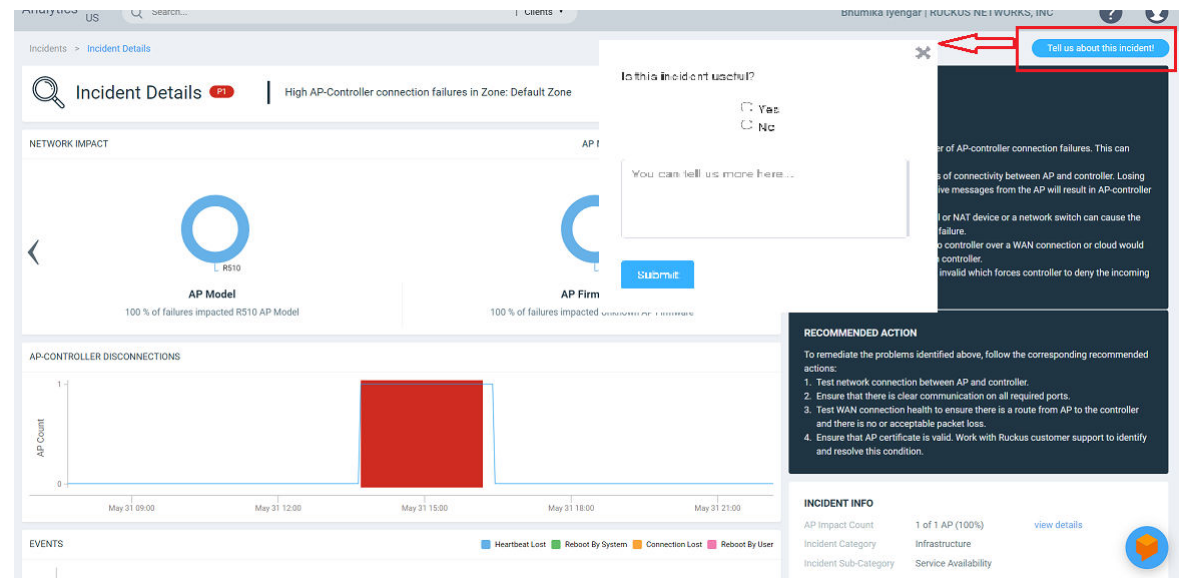

### **Network Impact Tile**

The Network Impact tile consists of various donut charts that represent the areas of the network that were impacted by the incident. Each incident type and subtype has a different set of network impact donut charts, but it is common to see WLANs, Client OS Types, AP Models, Radio Bands, and Reason Codes, which all help to explain some of the common questions: who is impacted, which devices are contributing, what are the reason codes, and more. Every donut chart is divided into donut charts of different colors. If you pause the pointer over any portion of the donut chart, an information box displays the impacted area of the incident and the clients affected by this the incident. Beneath each donut chart is a summary line Two donut charts are shown by default. You can click the right arrow and left arrow to navigate to other donut charts, or click Radio, WLAN, Client Manufacturers, or Reason to access a specific donut chart.

#### **FIGURE 37** Network Impact Tile

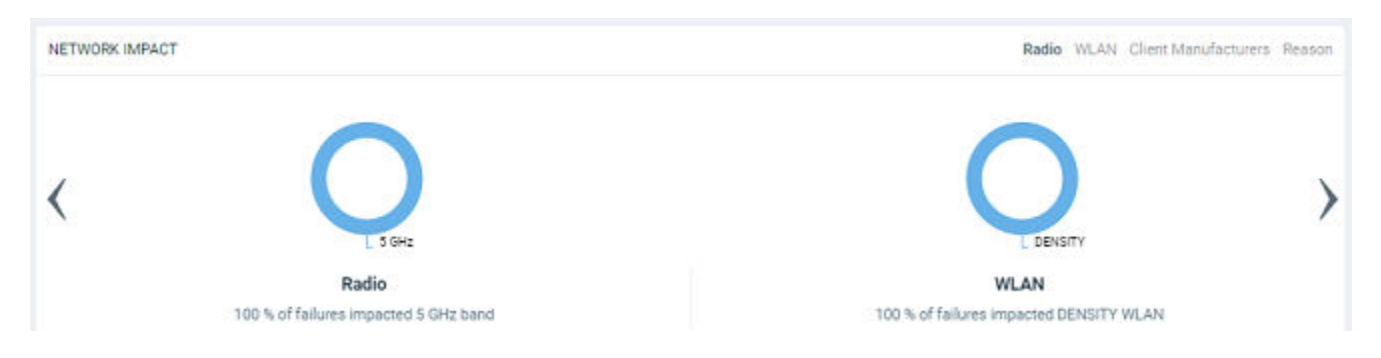

#### **TABLE 12 Attributes of Network Impact Table**

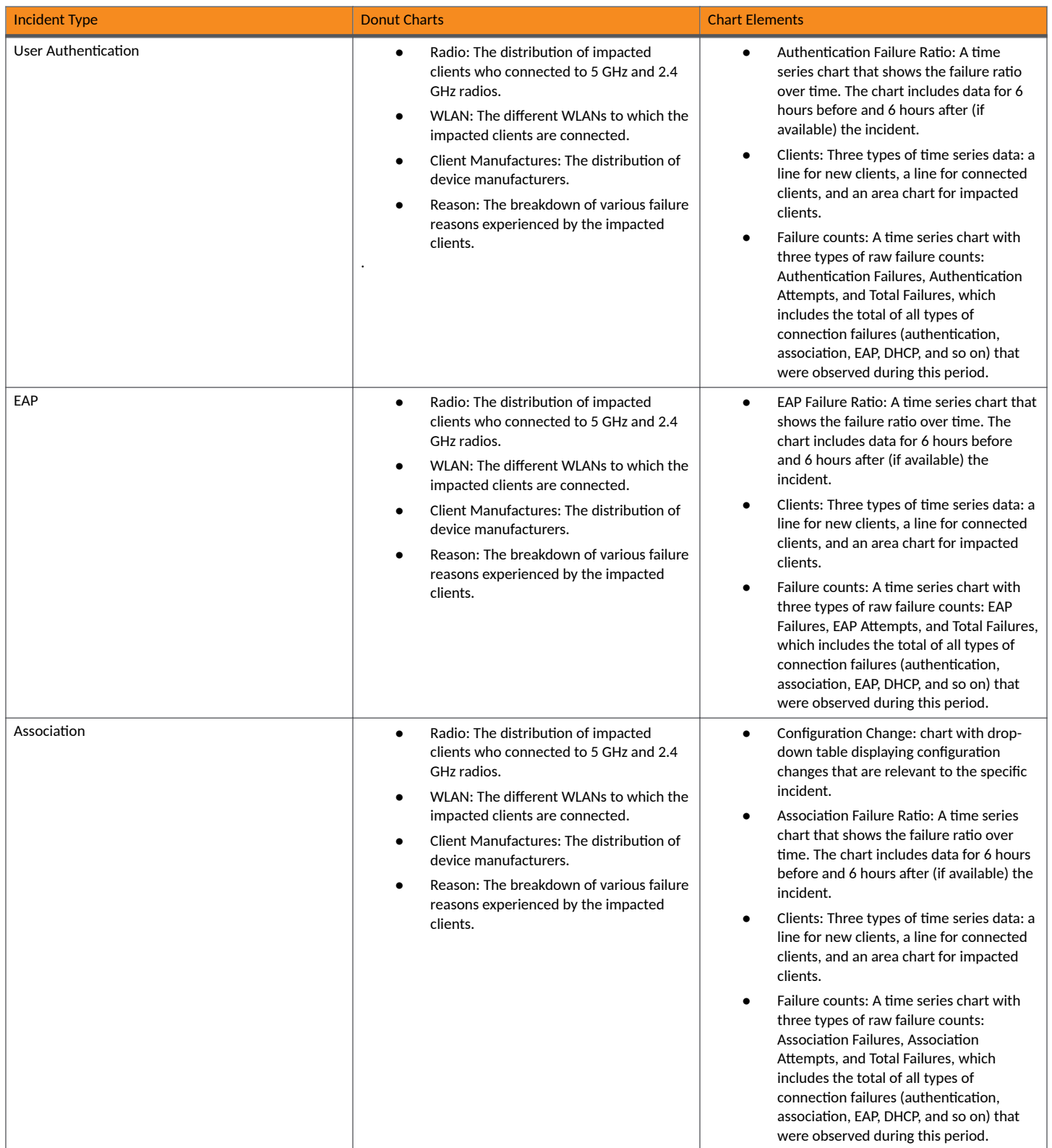

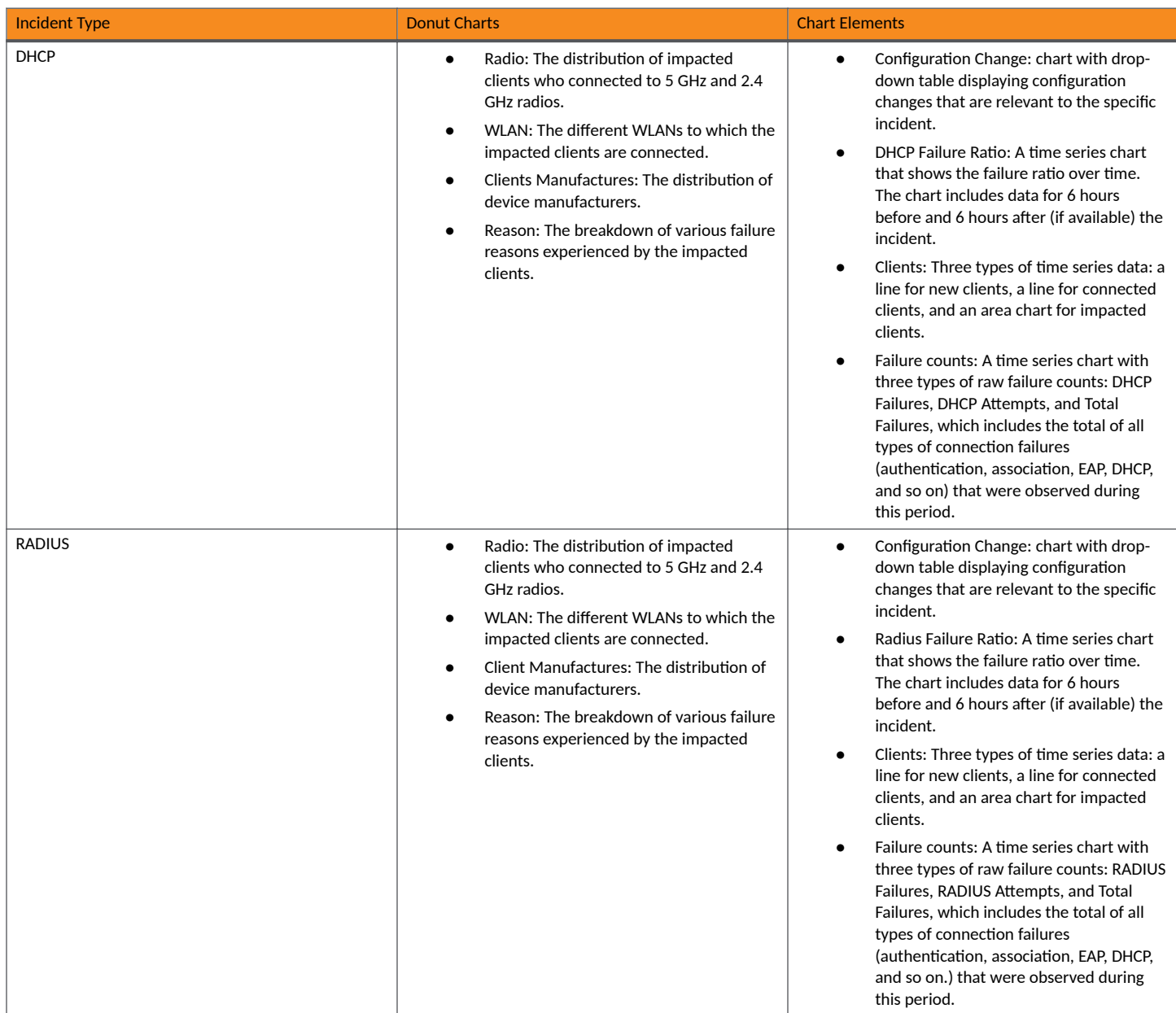

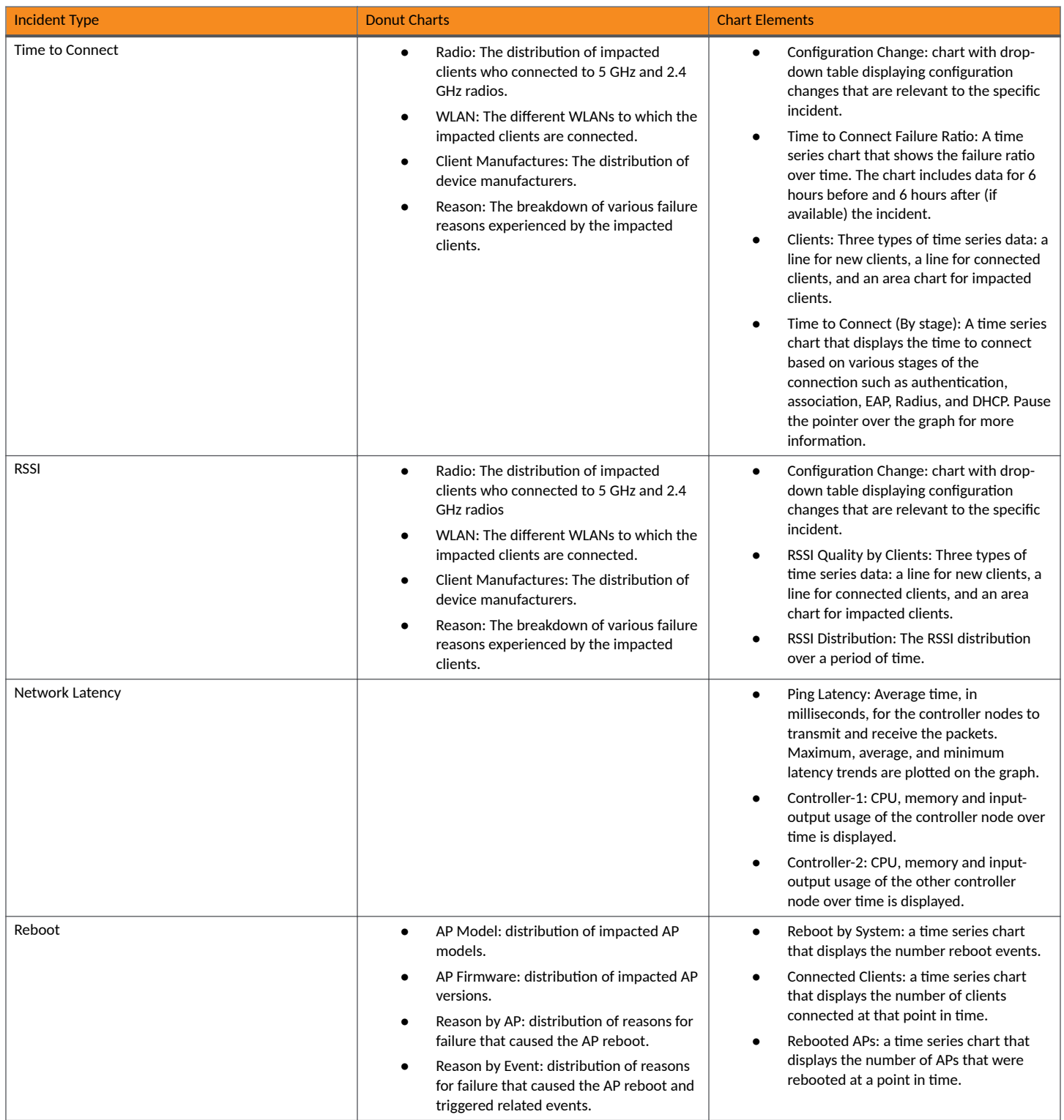

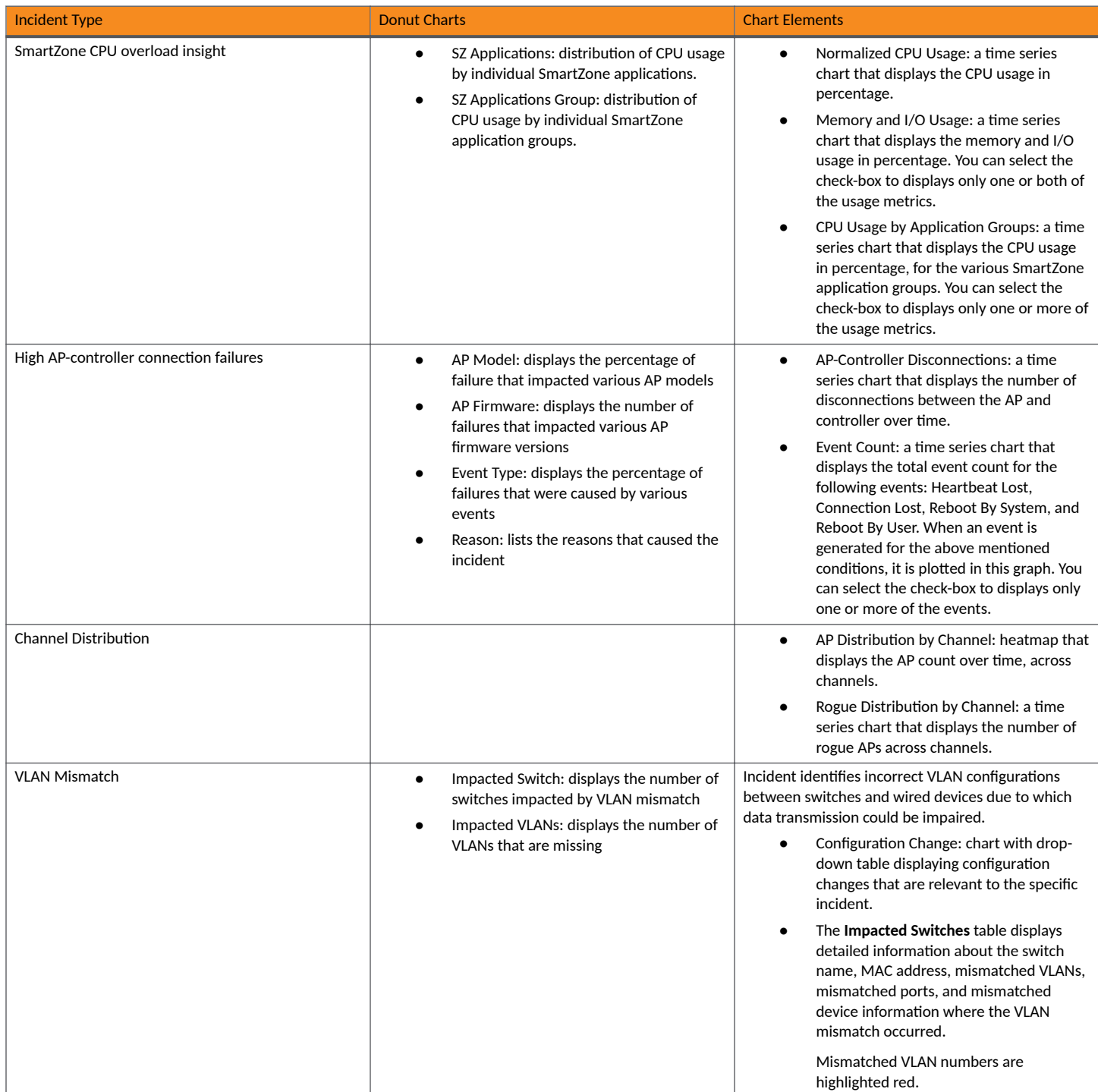

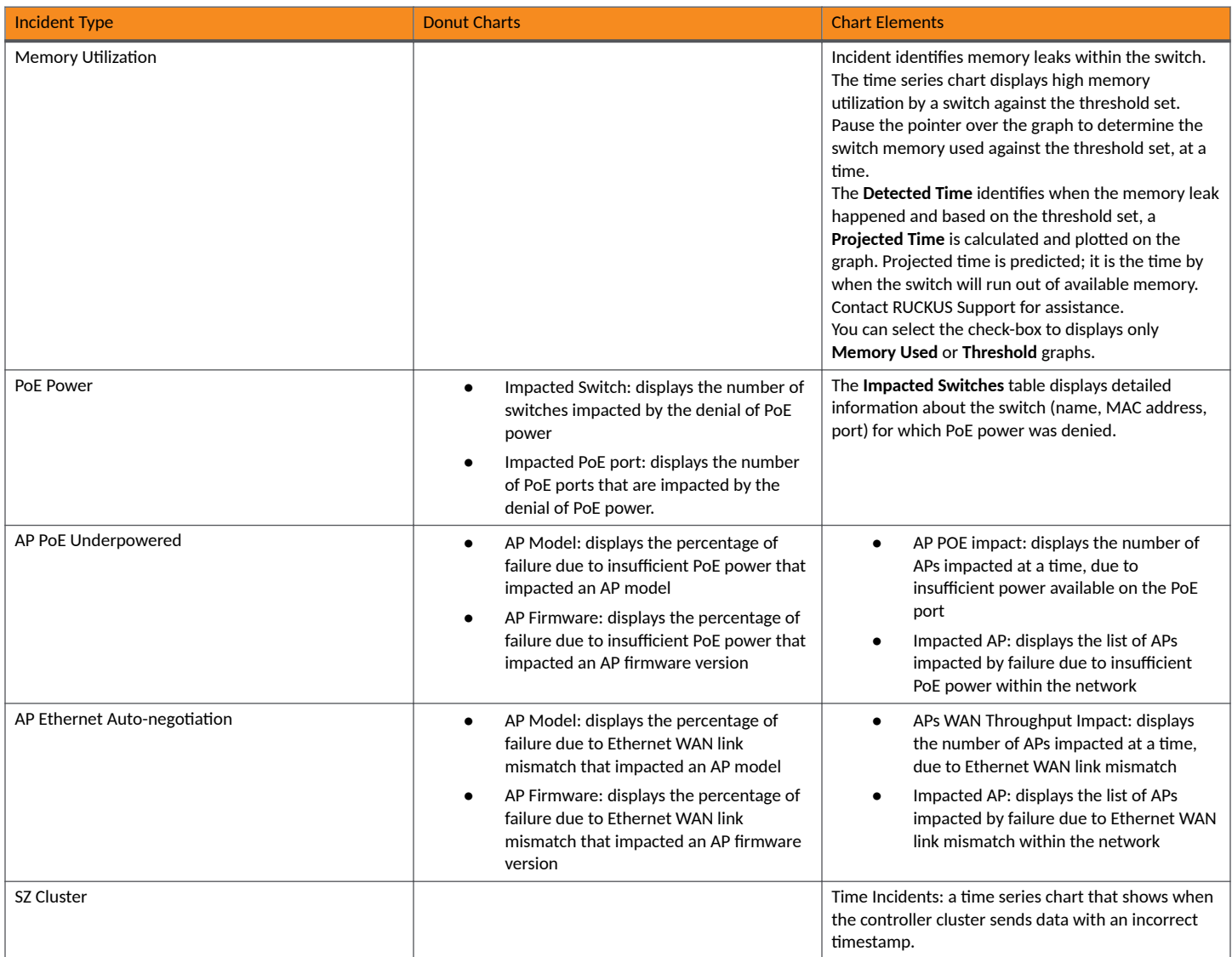

### **Insights Tile**

The Insight tile of the Incident Details page provides a summary of the root cause and recommended action for the incident. The root cause varies based on the incident type, impacted area, data events, and reason codes.

#### **FIGURE 38** Insights Tile

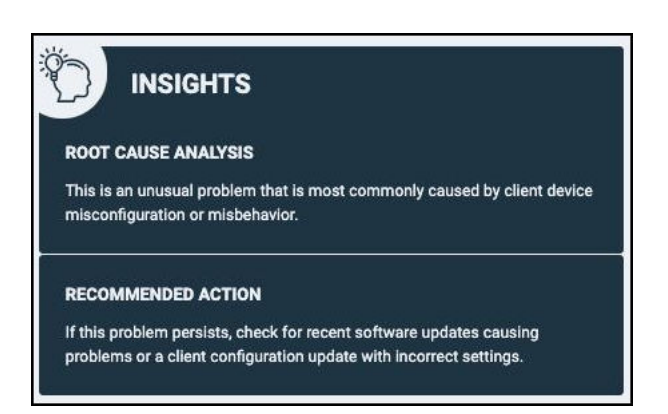

### **Incident Info Tile**

The Incident Info tile lets you know the client impact count, the category and sub-category of the incident, the type, scope, duration, and date and time of the incident.. To explore more about the impacted clients, click Client Impact Count.

#### **FIGURE 39** Incident Info Tile

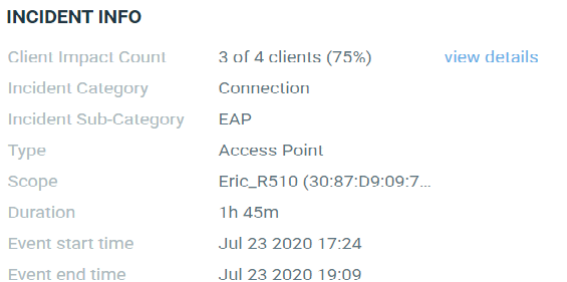

Click view details for more information about the impacted clients. The Impacted Clients page displays the user name, host name, client MAC

address, SSID, and manufacturer of the client. To troubleshoot the client, click the Client Troubleshooting icon ( ) to generate the client

details report, click the Client Details icon ( ) on the **Impacted Clients** page. You can search for impacted clients by the client MAC address and manufacturer.

#### <span id="page-58-0"></span>**FIGURE 40** Clients page

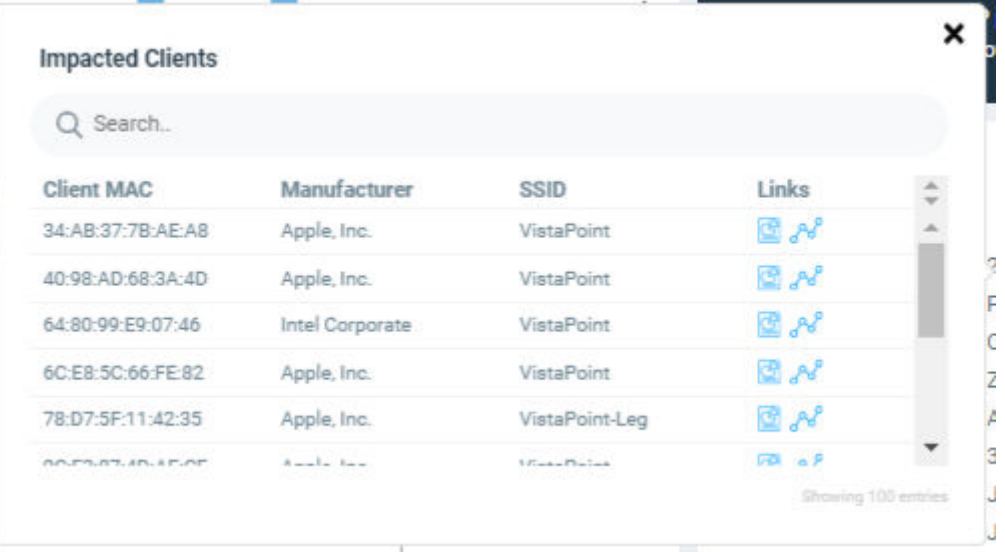

## **Recommendations Page**

RUCKUS Analytics creates recommendations after constantly monitoring the software configuration and analyzing network data. Changes in the expected behavior of a network or its performance are commonly detected and corrected by making physical changes to the network environment or by making configuration changes to the networking software. The network system configuration must be constantly monitored and regulated to achieve optimum performance. In the Recommendations page, RUCKUS Analytics provides recommendations by monitoring dynamic factors influencing network performance and also seeks to tune static factors with an objective to improve performance metrics, key performance indicators (KPIs), and the user experience. You can view the recommendations on this page and apply them to see how network performance can be improved. This page also provides insights into network performance before and after a recommendation is applied. A recommendation is a change suggested to the software configuration, and it is applied to the SmartZone controller.

#### **NOTE**

Only SmartZone controllers running SmartZone 5.2.2 or SmartZone 6.0 can make use of the Recommendations page in RUCKUS Analytics

#### **FIGURE 41 Recommendations Page**

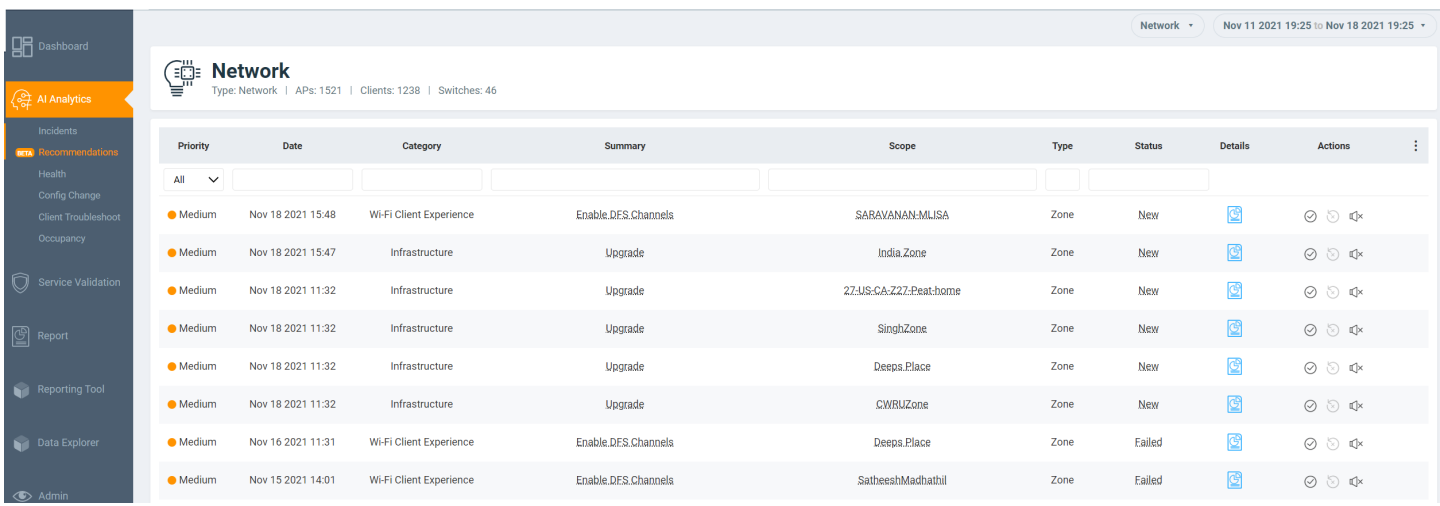

The **Recommendations** page table displays the following information:

- **•** Priority: Displays the severity of the recommendation as Low, Medium, or High
- Date: Displays the date the recommendation was created.
- Category: Displays the type of recommendation, such as **Infrastructure** and Wi-Fi Client Experience.
- Summary: Displays a short description about the suggested recommendation, for example, "Firmware Upgrade", "Enable DFS Channel", and so on.
- **Scope: Displays the cluster, domain, and zone levels at which the recommendation can be applied.**
- Type: Displays the level at which the recommendation is applied. Currently, it can be applied only at the zone level.
- Status: Displays the status of the recommendation. The status is **New** when the recommendation is available but not applied. The status changes to Scheduled after you have scheduled to apply the recommendation. It changes to Applied after the scheduled recommendation has applied the change. If applying the recommendation fails, the status changes to Failed. Every state change triggers an email message to the network administrator providing information about the status. For more information, refer the following table.

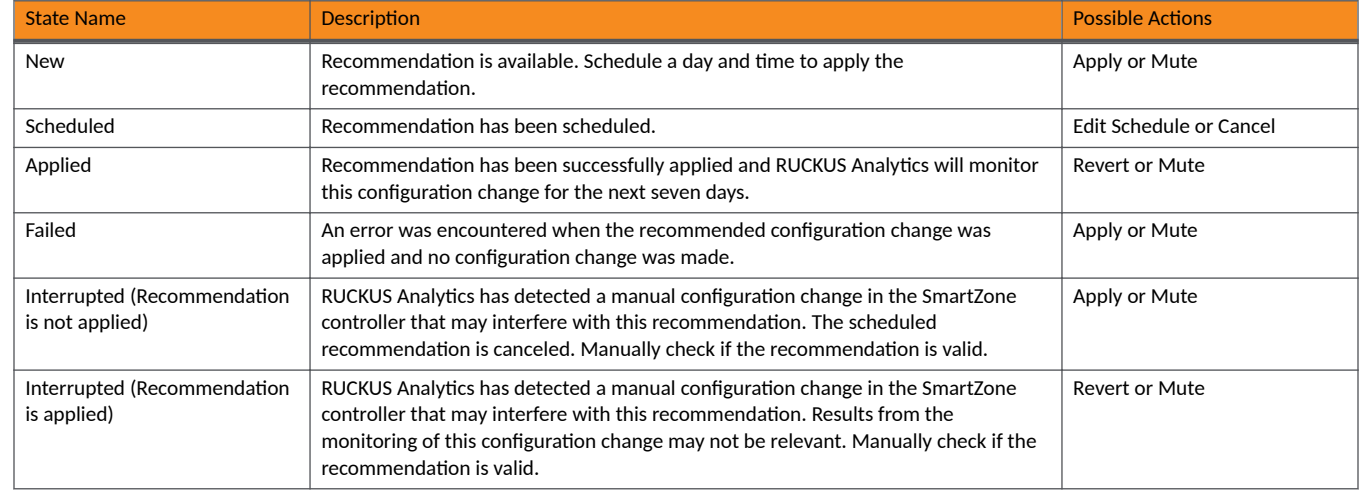

#### **TABLE 13 Recommendation States**

#### **TABLE 13 Recommendation States (continued)**

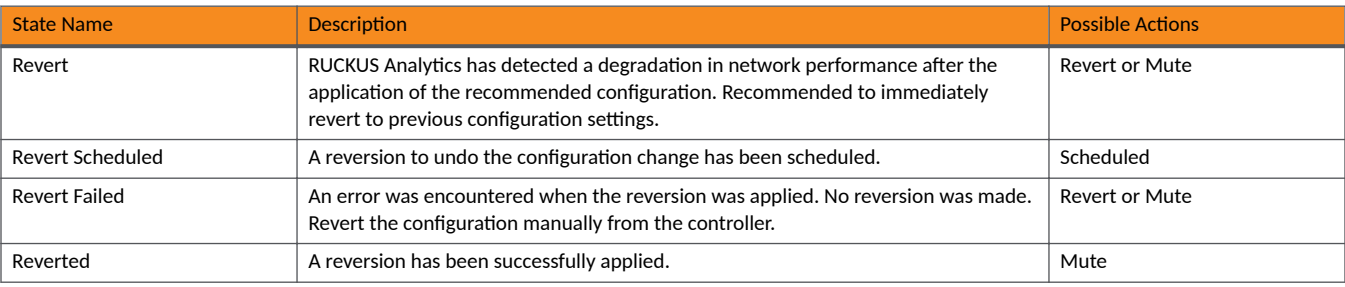

**•** Details: Click the **ical is conto view more information**, such as the description of the recommendation, the reason why it is encouraged to apply the recommendation and the tradeoff in the network performance if it is not applied,the KPI that is impacted due to the current configuration, and the status trail tracking how the recommendation has changed states.

In the following example, the recommendation suggest that the DFS channel be enabled for 5 GHz so that channel availability improves, thereby reducing co-channel interference (currently as high as 50.14 percent and impacting performance). If the recommendation is not applied, the potential tradeoffs are listed, such as AP unavailability, possible AP switch to non-DFS channels, disconnections, and so on. name a few.

#### **FIGURE 42 Recommendation Details Example**

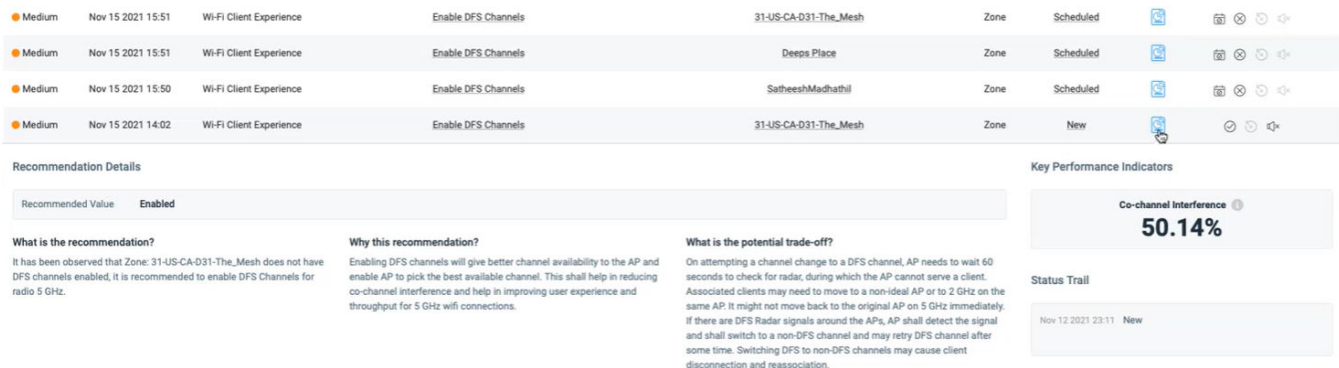

Actions: Displays all the actions you can perform, as described in the following table.

#### **TABLE 14 Actions Descriptions**

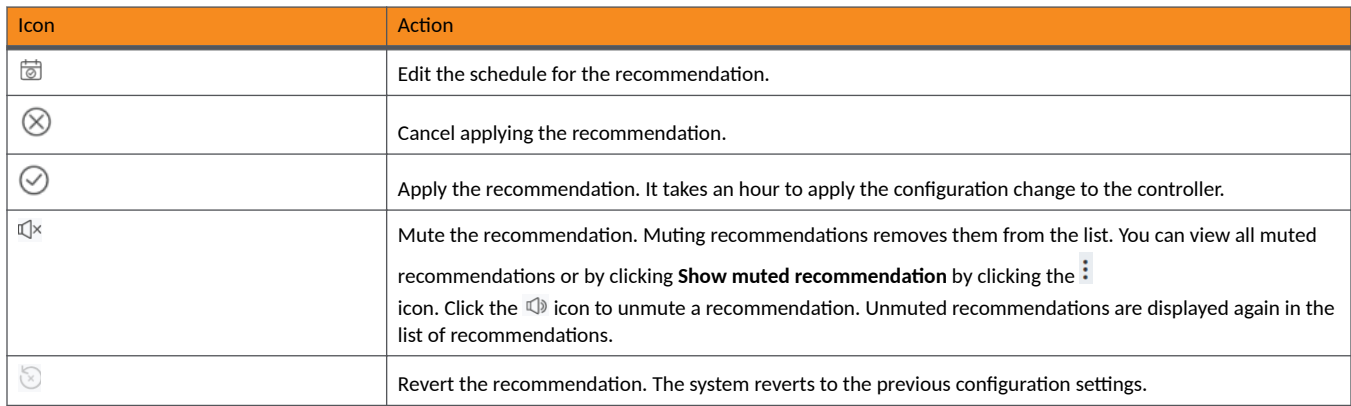

#### **NOTE**

Recommendations are only available for a period of 90 days, after which they are removed. RUCKUS Analytics runs a daily check of the recommendations created to see if they are still relevant and applicable. Recommendations that are no longer relevant or valid are automatically removed from the list.

Recommendations that are applied successfully are also reflected in the **Config Change** page.

Following are the key AI Recommendations provided by RUCKUS Analytics to improve network performance, key performance indicators (KPIs), performance metrics, and the user experience.

#### **TABLE 15 Recommendations**

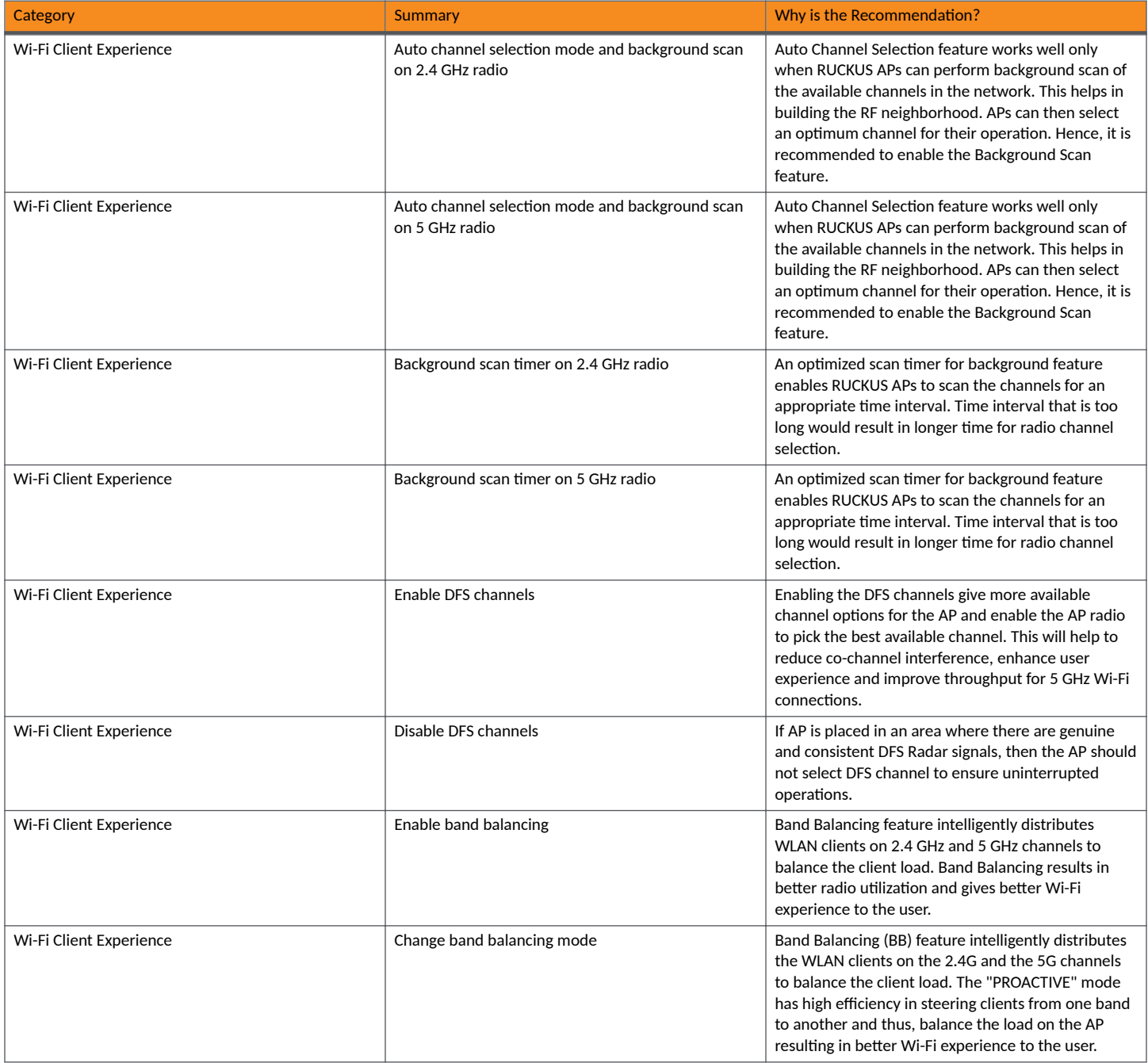

#### <span id="page-62-0"></span>**TABLE 15 Recommendations (continued)**

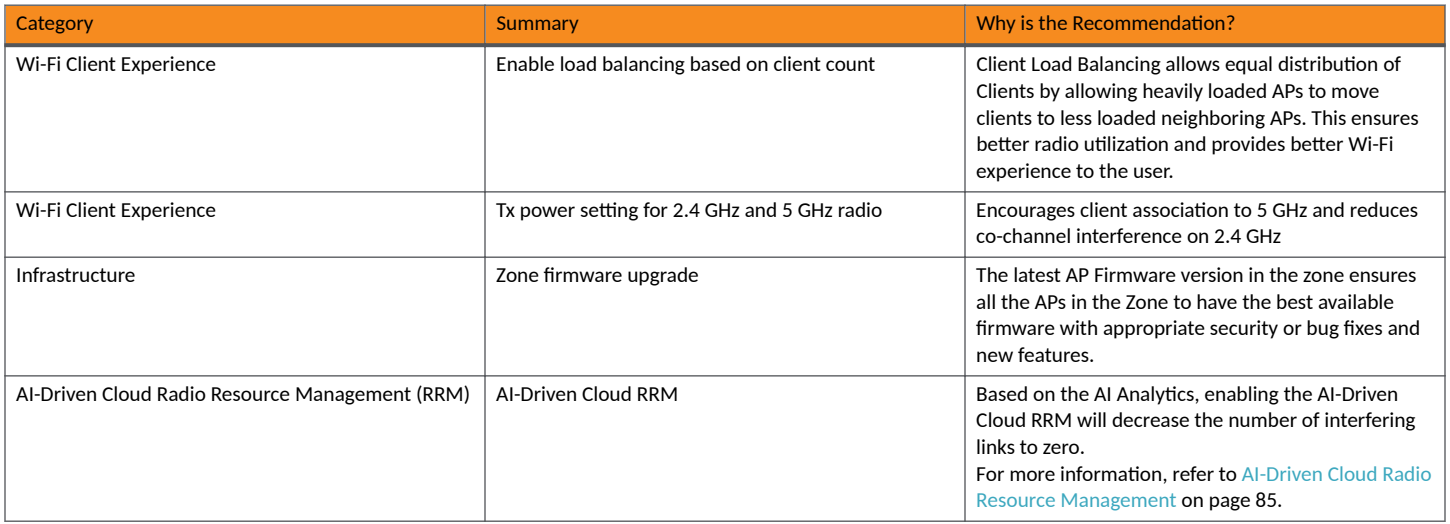

# **Health Page**

The Health page provides information about network health by giving insights about key performance indicators (KPIs) of the network. The information provided by the Health page allows you to analyze the network health and behavior in real time.

You can evaluate network health based on a variety of thresholds that you are allowed to set, called *goals*. For example, you can set the goal (or threshold) to five seconds for all clients to connect to the network, and confirm the number of clients accomplishing the five-second goal in real time. You can thereby determine the metric to understand the number of clients that connect within or before time, and the ones that are delayed. The success rate of network elements meeting each of the goals is typically displayed as a percentage of the metric.

At a high level, the Health page also displays the number of connection attempts, successful connections, failed connections, the connection status, and the average time to connect.

#### **NOTE**

You can only view and manage network data for the domains to which you have access, based on the resource group creation and the role assigned to you as a user. For more information, refer to [Managing Users](#page-240-0) on page 241 and [Managing Resource Groups](#page-241-0) on page 242.

#### **FIGURE 43** Health Page

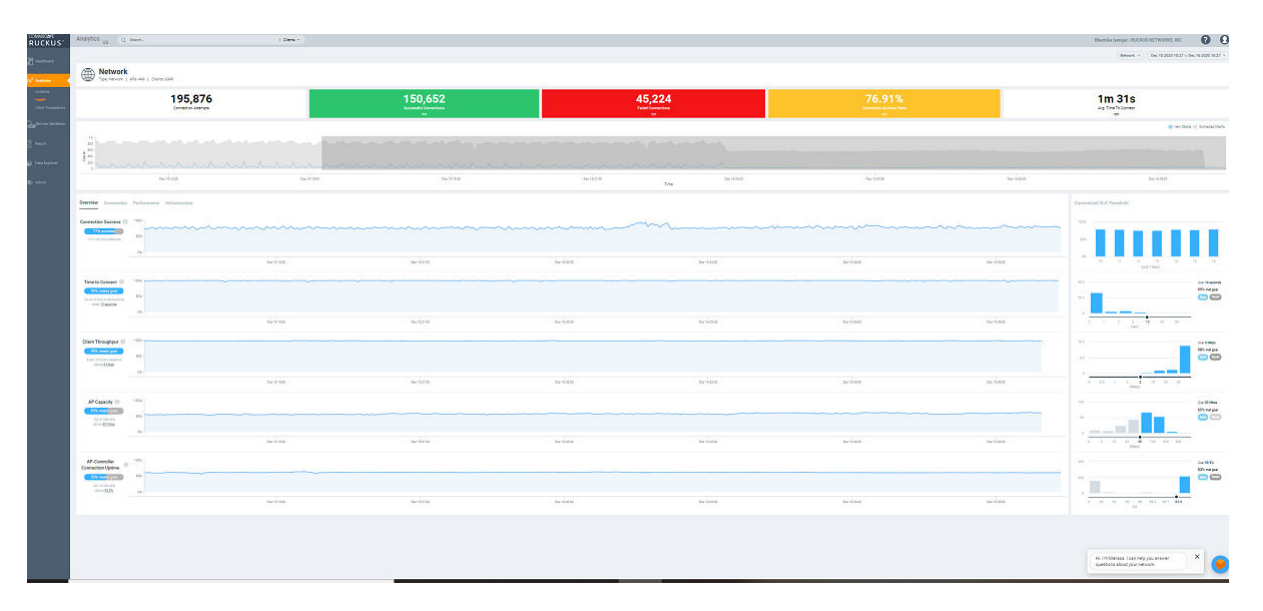

### **Unique Connected Clients Graph**

The Unique Connected Clients graph displays the range of clients attempting to connect to the network. You can modify the range (dark gray area) of clients by moving the scroll bar and this automatically changes the trends displayed in the **Overview**, **Connection**, Performance, and **Infrastructure** tabs. Pausing the pointer over the graph or placing the pointer at a particular point provides information about the number of connected clients at a time on a given day.

You can also select the drop-down arrows on the colored bars - Successful Connections, Failed Connections and Connection Success Ratio to display the **Connection Failures** tile. It displays probable reasons for the client to disconnect from the network such as RADIUS failure, EAP failure, DHCP failure and so on. This information is displayed as a bar chart showing the failure percentage in each phase. Clicking the failure types displays more information as a pie chart and table. The pie chart displays the **Top 5 Impacted Zones** and **Top 5 Impacted WLANs**. The table displays **Top 100** Impacted Clients detailing information such as the client MAC address, manufacturer information, SSID, username, hostname, links to the Client **Details** page and **Client Troubleshooting** page for further analysis.

#### **FIGURE 44 Connection Failures Tile**

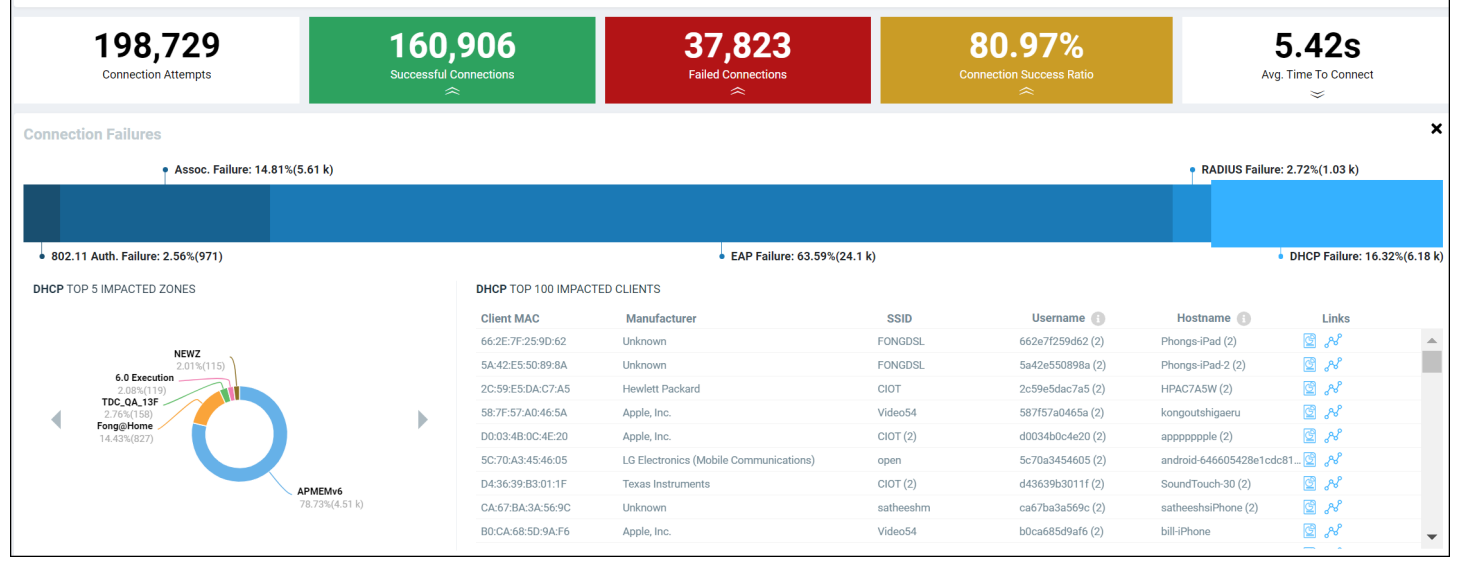

Similarly, you can also select the drop-down arrow on the Avg. Time To Connect bar to display the Avg. Time To Connect tile. It displays the average time taken by the client to connect to the network through various authentication mechanisms such as 802.11 authentication, RADIUS authentication, DHCP authentication and so on. This information is displayed as a bar chart showing the percentage of time in each phase of connection. Clicking the authentication types displays more information as a pie chart and table. The pie chart displays the Top 5 Impacted Zones and Top 5 Impacted WLANs. The table displays Top 100 Impacted Clients detailing information such as the client MAC address, manufacturer information, SSID, username, hostname, links to the **Client Details** page and **Client Troubleshooting** page for further analysis.

#### **FIGURE 45** Average Time To Connect Tile

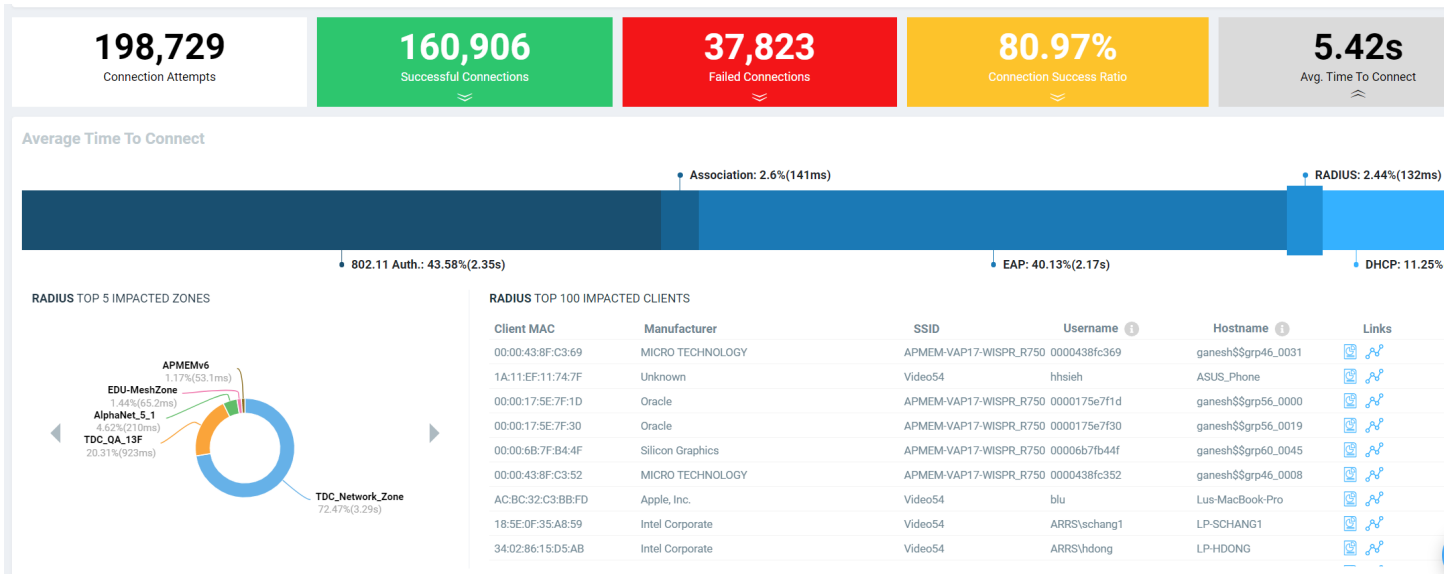

### **Overview Tab**

The Overview tab displays information about successful client connections, time taken by the client to connect to the network, client throughput, AP capacity, and AP service uptime. The area is graphically divided into three sections: a pill-shaped box depicting the metric as percentages, a time series graph depicting the metric as percentages, and a histogram.

The pill-shaped box not only depicts the percentage of successful connections, but also specifies the connections, sessions, and APs meeting a threshold within the larger sample set.

There are two types of histograms: a view-only histogram that provides information about the threshold trends, and another configurable histogram that allows you to set the threshold for a metric. The threshold you set for the metric is the value against the goal. By default, the goal met for the last 7 days is displayed. Click **Apply** to set the new threshold for the metric or click **Reset** to revert to the default threshold value.

The following KPIs are displayed on the tab:

• Connection Success: Measures the number of connection attempts that complete successfully. A connection is deemed successful when a Wi-Fi client is able to complete the 802.11 authentication, association, L2 authentication, and receives an IP address from the DHCP. If any of these stages fail, it is considered as a failed connection. For L3 authentication such as WISPr and captive portal authentication, since the WiFi client receives an IP address before the L3 authentication, the client connection is deemed successful before the L3 authentication completes.

The time-series graph on the left displays the percentage of successful connections across time, and the bar chart on the right captures the daily percentage over the last seven days of the selected time range. Note that the numbers related to the time-series will change as you zoom-in or zoom-out of a time range, whereas the bar chart remains fixed based on the time range selected at the top of the page.

Time to Connect (TTC): Measures the total time taken for a WiFi client to successfully go through all the required stages in order to establish an IP connection, namely 802.11 authentication, association, L2 authentication, and receiving an IP address from the DHCP. For L3 authentication, such as WISPr and captive portal authentication, since the WiFi client will receive an IP address before the L3 authentication, the time to connect does not include the time taken for L3 authentication.

The time-series graph on the left displays the percentage of successful connections across time, that meet the configured TTC SLA. Bar chart on the right displays the distribution of TTC. Note that the numbers related to the time-series will change as you zoom-in or zoomout of a time range, whereas the bar chart remains fixed based on the time range selected at the top of the page.

Client Throughput: Measures the down link throughput estimate of the client, taking into consideration RF channel conditions, interference, channel contention, and client capabilities.

The time-series graph on the left displays the percentage of WiFi sessions across time that have a client throughput that meets the configured SLA. The bar chart on the right displays the distribution of the client throughput. Note that the numbers related to the timeseries will change as you zoom-in or zoom-out of a time range, whereas the bar chart remains fixed based on the time range selected at the top of the page.

AP Capacity: Measures the downlink saturated throughput estimate of the AP radios, taking into consideration the RF channel conditions, interference, channel contention and client capabilities.

The time-series graph on the left displays the percentage of AP capacity samples across time that meets the configured SLA. The bar chart on the right displays the distribution of AP capacity across the number of APs. Note that the numbers related to the time-series will change as you zoom-in or zoom-out of a time range, whereas the bar chart remains fixed based on the time range selected at the top of the page.

AP-Controller Connection Uptime: Measures the percentage of time the AP radios are fully available for client service. the percentage of time the radios of an AP are fully available for client service.

The time-series graph on the left displays the percentage of AP-Controller connection uptime samples across time that meets the configured SLA. The bar chart on the right displays the distribution of AP service uptime across the number of APs. Note that the numbers related to the time-series will change as you zoom-in or zoom-out of a time range, whereas the bar chart remains fixed based on the time range selected at the top of the page.

**•** Online APs: Measures the percentage of APs which are online and connected to Smart Zone.

The time-series graph on the left displays the Online AP percentage across time. The bar chart on the right captures the daily Online AP percentage over the last seven days of the selected time range. Note that the numbers related to the time-series will change as you zoomin or zoom-out of a time range, whereas the bar chart remains fixed based on the time range selected at the top of the page.

#### **TABLE 16** KPIs Snapshot: Overview Tab

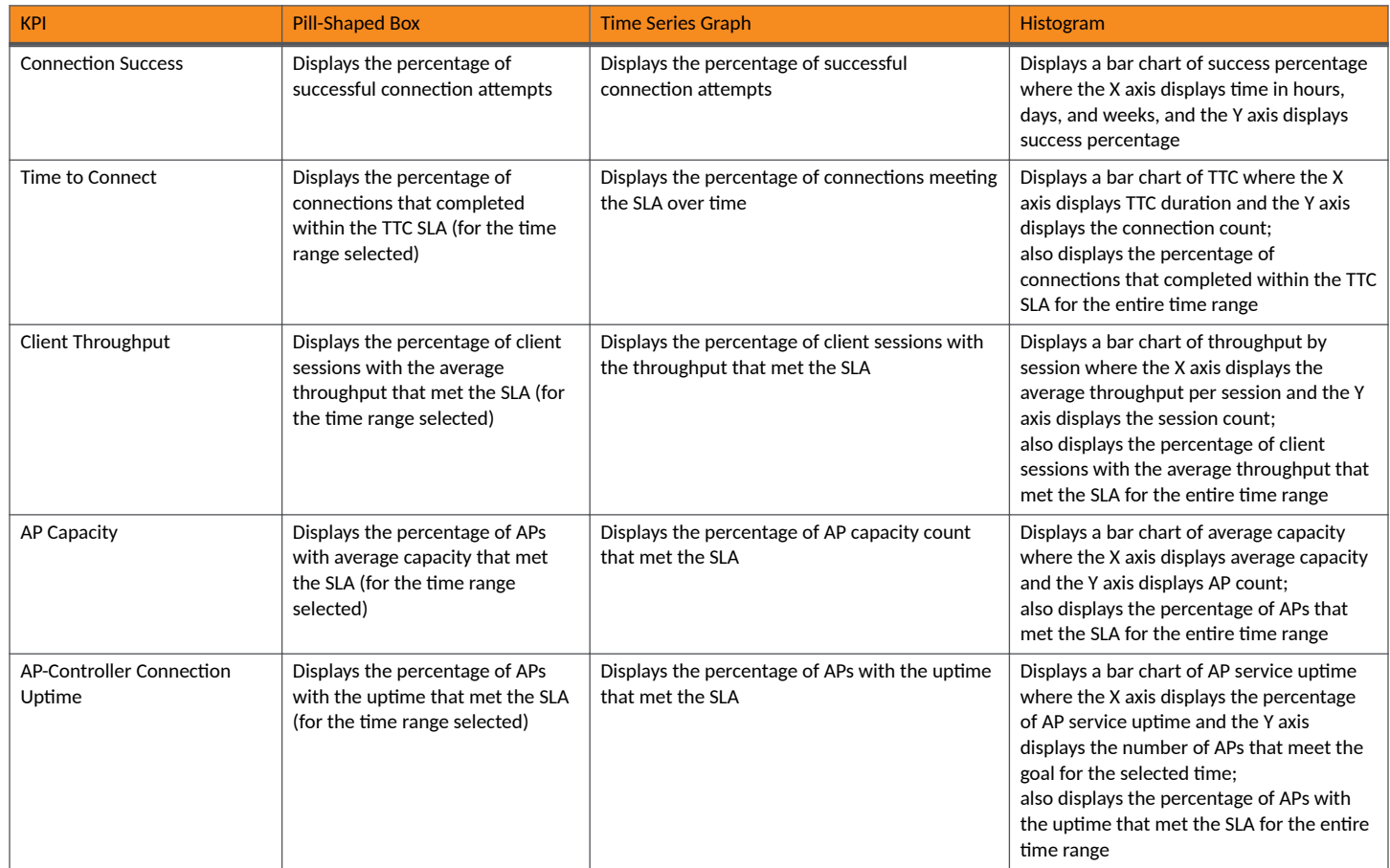

### **Connection Tab**

The **Connection** tab displays information about successful client connections, time taken by the client to connect to the network, association, user authentication, DHCP, RADIUS, and roaming success. The area is graphically divided into three sections: a pill-shaped box depicting the metric as percentages, a time series graph depicting the metric as percentages, and a histogram.

The pill-shaped box not only depicts the percentage of successful connections, authentications, and associations, but also specifies the connections, authentications, and associations meeting a threshold within the larger sample set.

There are two types of histograms: a view-only histogram that provides information about the threshold trends, and another configurable histogram that allows you to set the threshold for a metric. The threshold you set for the metric is the value against the goal. By default, the goal met for the last 7 days is displayed. Click **Apply** to set the new threshold for the metric or click **Reset** to revert to the default threshold value.

The following KPIs are displayed on the page:

Connection Success: Measures the number of connection attempts that complete successfully. A connection is deemed successful when a WiFi client is able to complete the 802.11 authentication, association, L2 authentication, and receives an IP address from the DHCP. If any

of these stages fail, it is considered as a failed connection. For L3 authentication such as WISPr and captive portal authentication, since the WiFi client receives an IP address before the L3 authentication, the client connection is deemed successful before the L3 authentication completes.

The time-series graph on the left displays the percentage of successful connections across time, and the bar chart on the right captures the daily percentage over the last seven days of the selected time range. Note that the numbers related to the time-series will change as you zoom-in or zoom-out of a time range, whereas the bar chart remains fixed based on the time range selected at the top of the page.

Time to Connect (TTC): Measures the total time taken for a WiFi client to successfully go through all the required stages in order to establish an IP connection, namely 802.11 authentication, association, L2 authentication, and receiving an IP address from the DHCP. For L3 authentication, such as WISPr and captive portal authentication, since the WiFi client will receive an IP address before the L3 authentication, the time to connect does not include the time taken for L3 authentication.

The time-series graph on the left displays the percentage of successful connections across time, that meet the configured TTC SLA. Bar chart on the right displays the distribution of TTC. Note that the numbers related to the time-series will change as you zoom-in or zoomout of a time range, whereas the bar chart remains fixed based on the time range selected at the top of the page.

802.11 Authentication: The time-series graph on the left displays the percentage of 802.11 authentication attempts that has completed successfully. 802.11 authentication is the first step in establishing a WiFi connection, and it requires a WiFi client to establish its identity as a valid 802.11 device with an AP. No data encryption or security is available at this stage, and it is not to be confused with WPA or 802.1X authentication.

The bar chart on the right captures the daily percentage over the past seven days. Note that the numbers related to the time-series will change as you zoom-in or zoom-out of a time range, whereas the histogram remains fixed based on the date range selected at the top of the page.

- Association: Measures the percentage of association attempts that have completed successfully. An association attempt is deemed successful when the WiFi client receives an Association ID from the AP. It is normal for a single WiFi client to have more than one association attempts. The bar chart on the right captures the daily percentage over the last seven days of the selected time range. Note that the numbers related to the time-series will change as you zoom-in or zoom-out of a time range, whereas the bar chart remains fixed based on the time range selected at the top of the page.
- **EAP: The time-series graph on the left displays the percentage of EAP attempts (consisting the 4-way handshake between client and AP)** that have completed successfully. An EAP attempt is deemed successful when all the necessary handshakes are completed. It is possible for a single WiFi client to have multiple EAP attempts. The bar chart on the right captures the daily percentage over the last seven days of the selected time range. Note that the numbers related to the time-series will change as you zoom-in or zoom-out of a time range, whereas the bar chart remains fixed based on the time range selected at the top of the page.
- RADIUS: The time-series graph on the left displays the percentage of RADIUS authentication attempts that have completed successfully. A RADIUS authentication attempt is deemed successful when all the necessary handshakes in the RADIUS protocol are completed, and the client is either allowed or denied access. It is possible for a single WiFi client to have multiple authentication attempts. The bar chart on the right captures the daily percentage over the last seven days of the selected time range. Note that the numbers related to the timeseries will change as you zoom-in or zoom-out of a time range, whereas the bar chart remains fixed based on the time range selected at the top of the page.
- DHCP: The time-series graph on the left displays the percentage of DHCP connection attempts that have completed successfully. A DHCP connection attempt is deemed successful when the WiFi client has received an IP address from the DHCP server. It is possible for a single WiFi client to have multiple DHCP connection attempts. The bar chart on the right captures the daily percentage over the last seven days of the selected time range. Note that the numbers related to the time-series will change as you zoom-in or zoom-out of a time range, whereas the bar chart remains fixed based on the time range selected at the top of the page.
- Roaming Success: Measures the percentage of roaming attempts that have completed successfully. A roaming attempt is deemed successful when the WiFi client has its session transferred from one AP to the next. It is possible for a single WiFi client to have multiple roaming attempts. The bar chart on the right captures the daily percentage over the last seven days of the selected time range. Note that

the numbers related to the time-series will change as you zoom-in or zoom-out of a time range, whereas the bar chart remains fixed based on the time range selected at the top of the page.

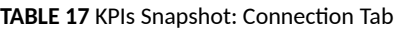

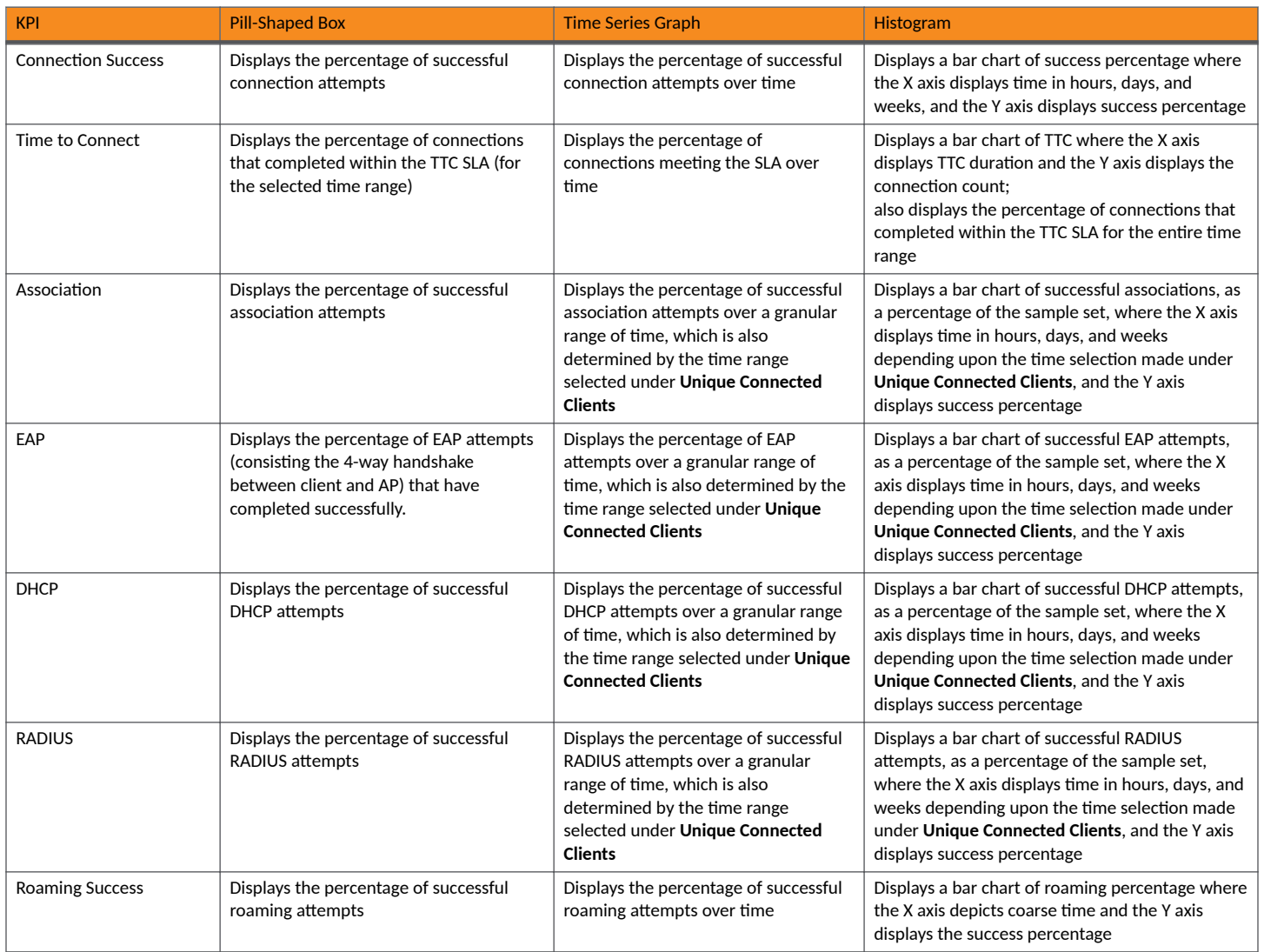

### **Performance Tab**

The Performance tab displays information about client throughput, AP capacity, and client RSS. The area is graphically divided into three sections: a pill-shaped box depicting the metric as percentages, a time series graph depicting the metric as percentages, and a histogram.

The pill-shaped box not only depicts the percentage of client throughput, AP capacity, and client RSS, but also specifies the client throughput and AP capacity meeting a threshold within the larger sample set.

There are two types of histograms: a view-only histogram that provides information about the threshold trends, and another configurable histogram that allows you to set the threshold for a metric. The threshold you set for the metric is the value against the goal. By default, the goal met for the last 7 days is displayed. Click **Apply** to set the new threshold for the metric or click **Reset** to revert to the default threshold value.

The following KPIs are displayed on the tab:

Client Throughput: Measures the down link throughput estimate of the client, taking into consideration RF channel conditions, interference, channel contention, and client capabilities.

The time-series graph on the left displays the percentage of WiFi sessions across time that have a client throughput that meets the configured SLA. The bar chart on the right displays the distribution of the client throughput. Note that the numbers related to the timeseries will change as you zoom-in or zoom-out of a time range, whereas the bar chart remains fixed based on the time range selected at the top of the page.

AP Capacity: Measures the downlink saturated throughput estimate of the AP radios, taking into consideration the RF channel conditions, interference, channel contention and client capabilities.

The time-series graph on the left displays the percentage of AP capacity samples across time that meets the configured SLA. The bar chart on the right displays the distribution of AP capacity across the number of APs. Note that the numbers related to the time-series will change as you zoom-in or zoom-out of a time range, whereas the bar chart remains fixed based on the time range selected at the top of the page.

Client RSSI: The time-series graph on the left displays the percentage of client sessions with average RSS that met the configured SLA. The bar chart on the right captures the distribution of the RSS. Do note that the numbers related to the time-series graph will change as you zoom in/out of a time range, whereas the bar chart will stay fixed based on the selected time range at the top of the page.

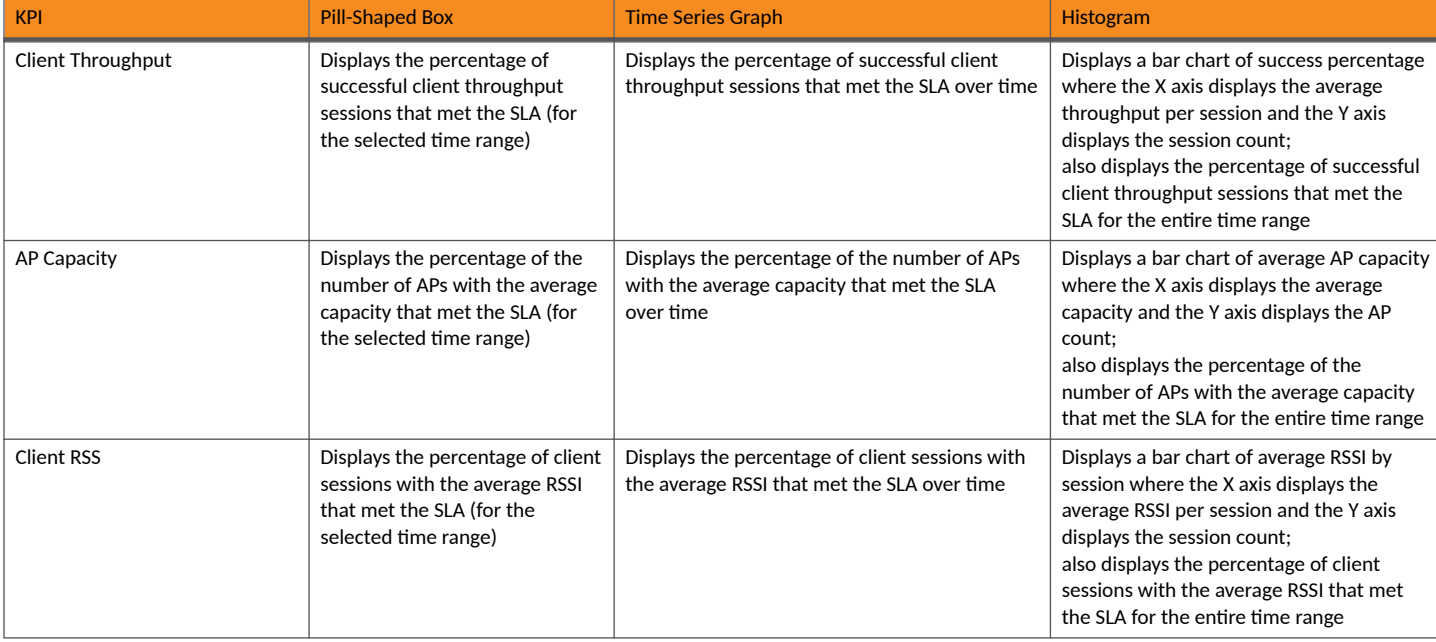

#### **TABLE 18** KPIs Snapshot: Performance Tab

### **Infrastructure Tab**

The **Infrastructure** tab displays information about the time taken for the AP to respond to the controller. The area is graphically divided into three sections: a pill-shaped box depicting the metric as percentages, a time series graph depicting the metric as percentages, and a histogram.

The pill-shaped box not only depicts the percentage of AP controller latency, but also specifies the AP controller latency meeting a threshold within the larger sample set.

The configurable histogram allows you to set the threshold for a metric. The threshold you set for the metric is the value against the goal. By default, the goal met for the last 7 days is displayed. Click **Apply** to set the new threshold for the metric or click **Reset** to revert to the default threshold value.

The following KPIs are displayed on the tab:

AP-Controller Connection Uptime: Measures the percentage of time the AP radios are fully available for client service. the percentage of time the radios of an AP are fully available for client service.

The time-series graph on the left displays the percentage of AP-Controller connection uptime samples across time that meets the configured SLA. The bar chart on the right displays the distribution of AP service uptime across the number of APs. Note that the numbers related to the time-series will change as you zoom-in or zoom-out of a time range, whereas the bar chart remains fixed based on the time range selected at the top of the page.

- AP-to-SZ-Latency: The time-series graph on the left displays the percentage of APs that have AP-to-SZ control plane latency which meets the configured SLA. The bar chart on the right captures the distribution of the latency across the number of APs. Note that the numbers related to the time-series graph will change as you zoom in/out of a time range, whereas the bar chart remains fixed based on the selected time range at the top of the page.
- Cluster Latency: The time-series graph on the left displays the percentage of samples that have intra-SZ cluster latency (which is the latency between each node within a SZ cluster) which meets the configured SLA. The bar chart on the right captures the distribution of the latency across the number of clusters. Note that the numbers related to the time-series graph will change as you zoom in/out of a time range, whereas the bar chart remains fixed based on the selected time range at the top of the page.
- PoE Utilization: Measures the percentage of PoE utilization by the switches in the network. The time-series graph on the left displays the percentage of switches across time that meet the configured SLA. The bar chart on the right captures the distribution of PoE utilization across the number of switches. Note that the numbers related to the time-series graph will change as you zoom in/out of a time range, whereas the bar chart remains fixed based on the selected time range at the top of the page.
- **•** Online APs: Measures the percentage of APs which are online and connected to Smart Zone.

The time-series graph on the left displays the Online AP percentage across time. The bar chart on the right captures the daily Online AP percentage over the last seven days of the selected time range. Note that the numbers related to the time-series will change as you zoomin or zoom-out of a time range, whereas the bar chart remains fixed based on the time range selected at the top of the page.

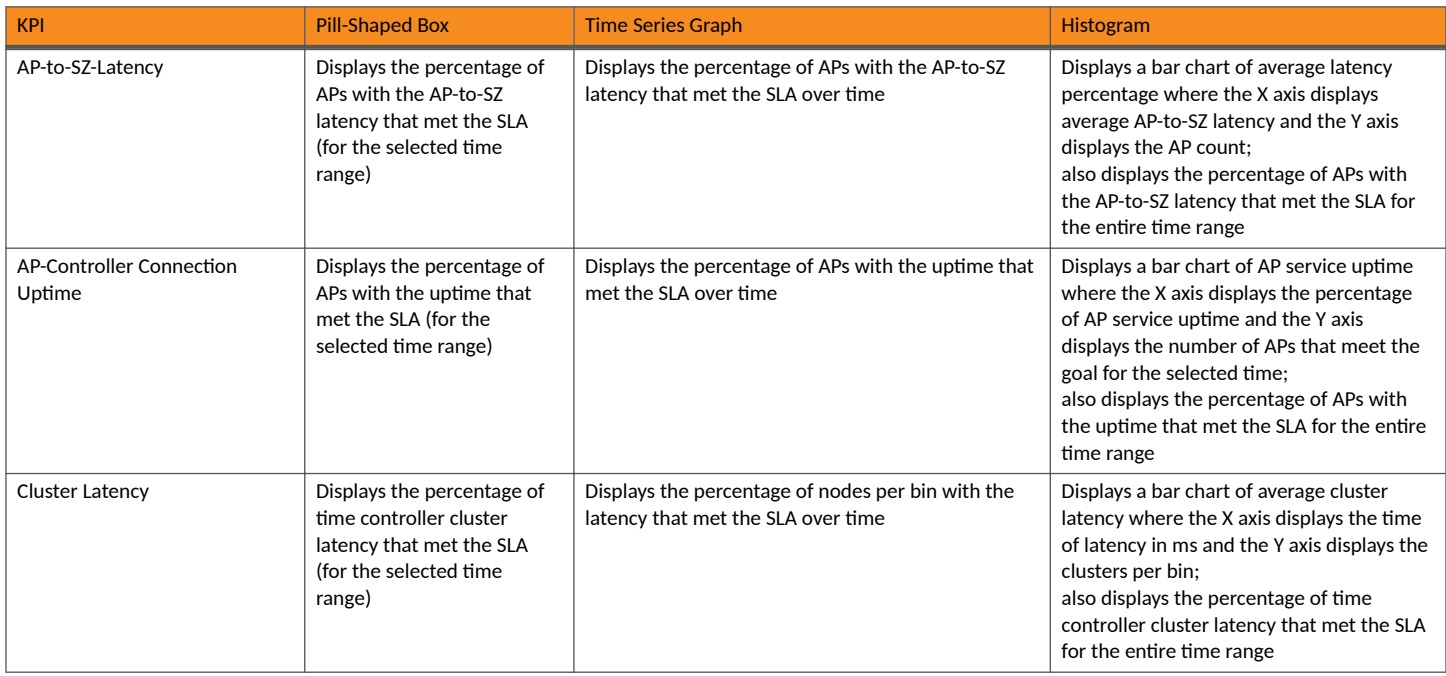

#### **TABLE 19** KPI Snapshot: Infrastructure Tab

<span id="page-71-0"></span>**TABLE 19 KPI Snapshot: Infrastructure Tab (continued)** 

| <b>KPI</b>      | <b>Pill-Shaped Box</b>                                                                                                    | <b>Time Series Graph</b>                                                                                   | <b>Histogram</b>                                                                                                    |
|-----------------|----------------------------------------------------------------------------------------------------|----------------------------------------------------------------------------------------------------|----------------------------------------------------------------------------------------------------|
| PoE Utilization | Displays the percentage of<br>Power over Ethernet (PoE)<br>used by the switches that<br>met the SLA (for the<br>selected time range) | Displays the percentage of Power over Ethernet<br>(PoE) used by the switches that met the SLA over<br>time | Displays a bar chart of switches that met<br>the PoE utilization goal where the X axis<br>displays the percentage of PoE utilization<br>and the Y axis displays the number of<br>switches that met the goal for the selected<br>time |
| Online AP Count | Displays the percentage of<br>APs online (for the selected<br>time range)                                                            | Displays the percentage of APs that are online over<br>time                                                | Displays a bar chart of online APs where<br>the X axis displays last 7 days of the week<br>and the Y axis displays the percentage of<br>online APs; the percentage is displayed for<br>each day of the week                          |

# **Configuration Change Page**

You can monitor and analyze changes to network KPIs due to configuration changes and software changes from the **Configuration Change** page. Network KPIs can be compared before and after a configuration change is applied to the system, thereby presenting the impact of the configuration changes or software updates on the system and its devices.

#### **NOTE**

Configuration change analysis is only available for SmartZone controllers.

#### **FIGURE 46 Configuration Change Page**

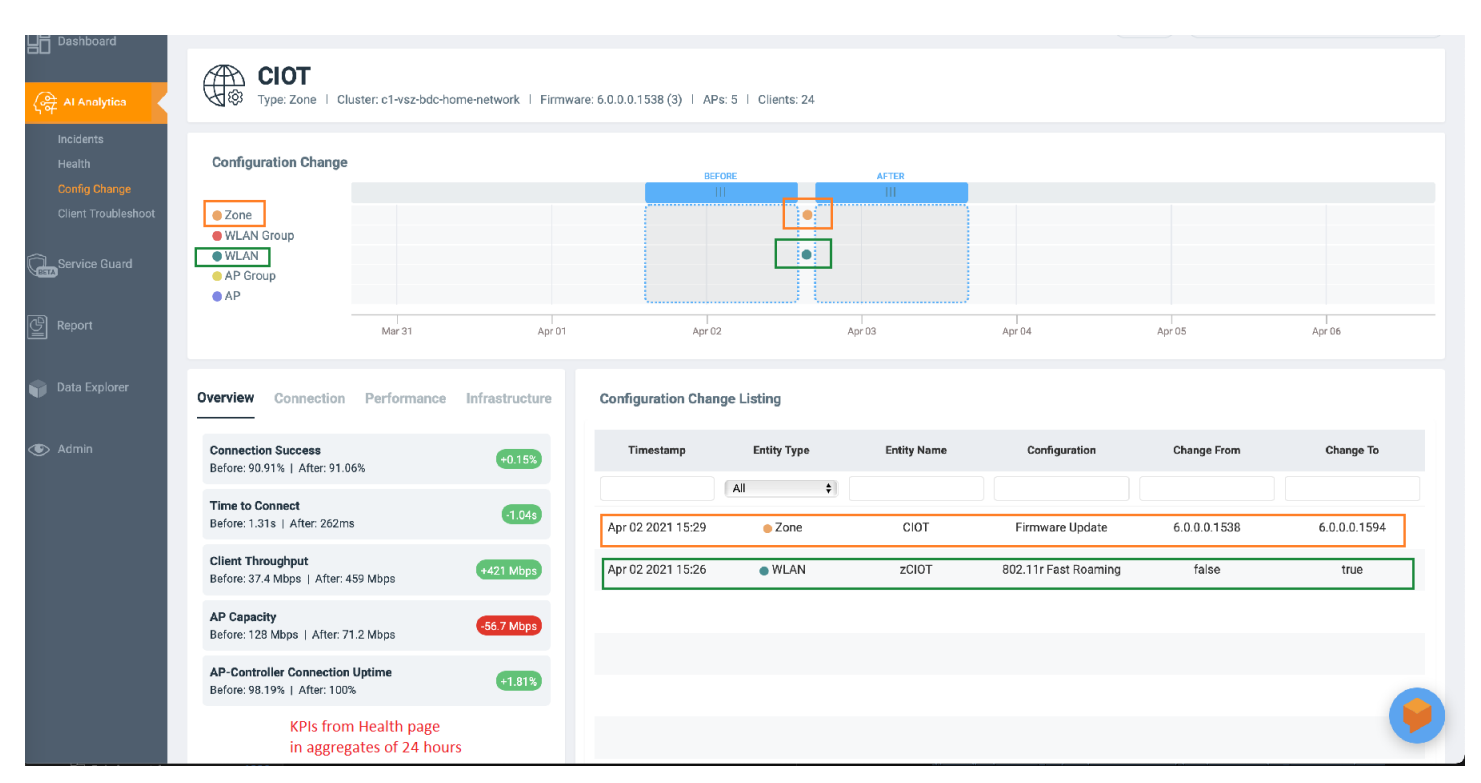

The **Configuration Change** page consists of the following components:

• Configuration Change tile
- **Configuration Change Listing table**
- **Health tile**

### **Configuration Change Tile**

The **Configuration Change** tile displays configuration changes that have been applied at the Zone, WLAN Group, WLAN, AP Group, and AP levels. Every change in configuration or software change is displayed as a dot on the time series graph. Each dot is colored based on the level on which the configuration was applied and is represented by that color. In the example in the figure, an orange dot represents the configuration change applied at the Zone level, and a green dot represents the configuration change applied at the WLAN level. Clicking the dot highlights the configuration change in the **Configuration Change Listing** table and vice versa. The first row of the table pertains to data from the orange dot displaying the firmware updated, and the second row pertains to data from the green dot displaying enabling 802.11r fast roaming. In the time series graph, pause the pointer over a dot to see when the configuration change was applied.

Additionally, there are two scrolling widgets or "lens" that represent a section of time or time slot on the time series graph. They are usually termed "Before" and "After" to indicate the health of the network before and after the configuration change was applied. Scrolling the lenses dynamically computes the KPIs and displays the values on the Health tile.

### **NOTE**

Health tile data (before, after, and comparison numbers) is impacted by several factors, including system configuration, Wi-Fi environment, type of clients, number of clients, network back haul, and so on. Therefore, if the scrolling widgets move to an area where there is no visible configuration change (a colored dot), **Health** tile data may still change based on some of the previously mentioned factors.

To determine the network health before and after the firmware update (the orange dot in the figure), scroll the **Before** lens to a time prior to the firmware update and scroll the After lens to a time after the firmware update. KPIs on the Health tile are computed and displayed immediately, providing clear "before" and "after" values for each KPI. In the example in the figure, **Connection Success**, or the number of clients that attempted to connect to the network, increased by 0.15 percent after the firmware update (the configuration change). **Connection Success** was lower at 90.91 percent before the configuration change than 91.06 percent after the change. Based on this analysis, network administrators can take corrective action to improve the KPI.

### **Configuration Change Listing Tile**

The **Configuration Change Listing** table is a tabular representation of all the time series data in the **Configuration Change** tile displaying specific information about what changed after the configuration was applied. It displays information about the timestamp of the configuration change, the entity type for which the configuration was applied (Zone, WLAN, AP, and so on), the entity name, configuration, and information about what specifically changed after the configuration was applied (Change From and Change To columns).

Additionally, you can also filter for relevant configuration changes that are specific to a particular KPI by simply clicking the KPI in the Health tile, or the **Add KPI** filter above the table.

Selecting a row in the **Configuration Change Listing** table highlights the associated dot on the time series graph in the **Configuration Change** tile.

### **FIGURE 47** Configuration Change Listing Tile: Adding Health KPIs

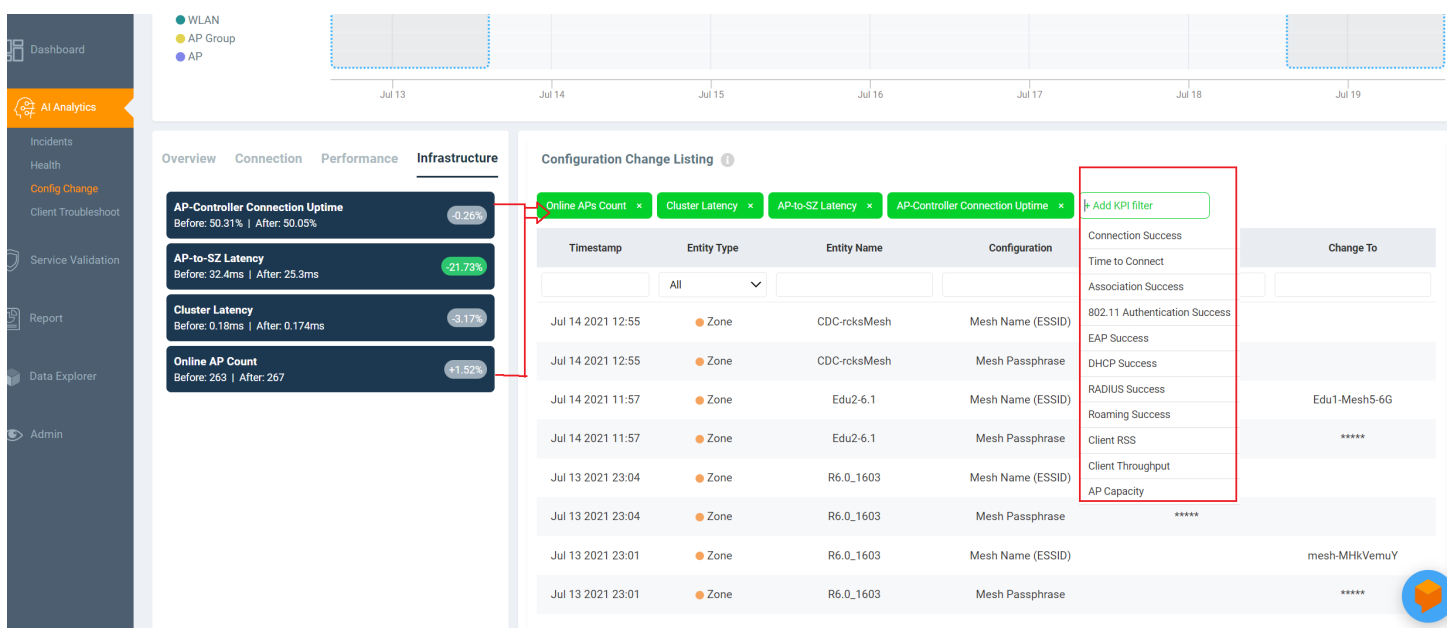

### **NOTE**

When a configuration is disabled, the value of the configuration change appears as 0.

### **Health Tile**

The Health tile displays the same KPIs that are available on the Health page, the difference being the Health tile displays KPI data aggregated over 24 hours, which is more granular than the Health page with respect to time. For more information, refer to [Health Page](#page-62-0) on page 63. In the Health tile, you can view the before and after values of each KPI impacted by the configuration change. The overall impact of the change is displayed within a red, gray or green capsule based on the percentage change. The capsule appears green if the configuration change positively impacted the KPI or improved the performance by more than 5 percent. It appears red if the change negatively impacted the KPI value and diminished the performance by less than 5 percent. It appears gray if the KPI value is strictly + or - 5%. These granular details enable an administrator to monitor network health continuously and ensure the network performs to its highest capabilities.

# <span id="page-74-0"></span>**Client Troubleshooting Page**

The client troubleshooting page provides you details about the connectivity of a particular client.

#### **FIGURE 48 Client Troubleshooting Page**

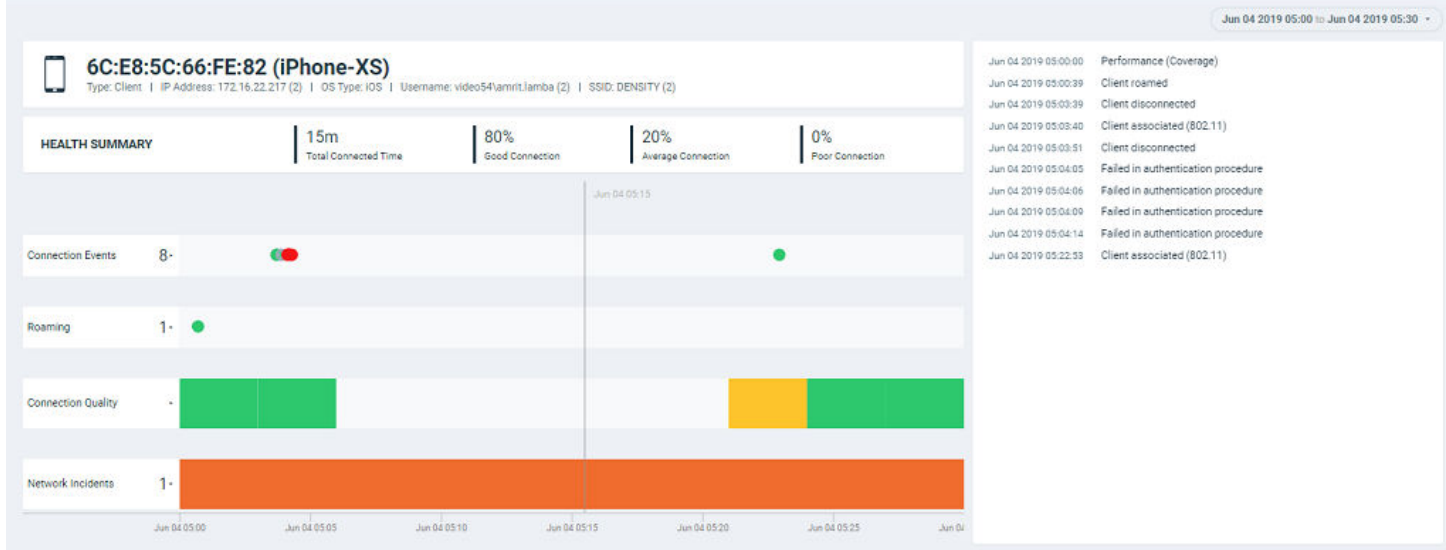

The header displays the MAC address of the client followed by its host name. The line underneath the header lists the following client attributes:

- **•** MAC address
- **•** Last IP address
- **•** Host name
- **•** OS type
- **•** Username

For data fields in which there are multiple entries (such as IP address), the system shows a value in parentheses (for example, (2)). Pausing the pointer on this number shows the additional values for the field.

The Health Summary shows the total time during which the client was connected to the network. The Health Summary highlights the following measurements::

- **•** Total Connected Time
- Percentage of Good Connection
- Percentage of Average Connection
- Percentage of Poor Connection

The health classification (good, average, and poor) depends on the **Connection Quality** metrics, which consist of SNR, MCS, and Client Capacity metrics.

The **Connection Events** shows the connection status of the client on the particular WLAN for a specific AP. The connection events are classified (success, failure, slow, and disconnect), and are identified with the following colors:

• Green: Successful connection. Pause the pointer over the green dots to view more information such as the AP MAC address, AP name, SSID and Radio.

Red circle with exclamation point: Failed connection. You can also click the red circle to view the time of the failure scenario (for example, whether the failure occurred during the EAP request, DHCP discovery, and so on). Pausing the pointer over the circle provides a quick snapshot of information such as the exact time of failure, the type of failure, the client IP address, connection diagram analyzing the point of failure and so on. The failed path is denoted by a red arrow, as shown in the figure. The figure depicts a failure when EAP Identifier Mismatch happens.

### **FIGURE 49 Failure Due to EAP Identifier Mismatch**

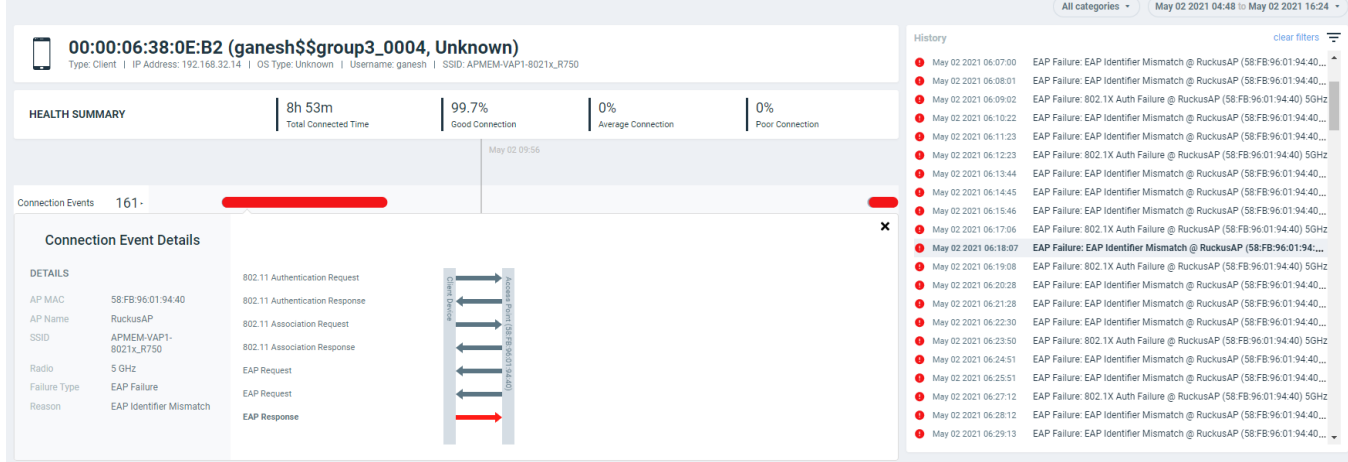

- Yellow: Slow (long time to connect to connection)
- **•** Gray: Disconnected

Roaming shows the connection events and detailed metrics of the client when it roams between multiple APs. You can select the menu to view the roaming AP details. You can also pause the pointer over the graph to view more information such as radio mode, spatial stream, bandwidth and so on. These details help in troubleshooting issues that arise when clients roam from one AP to another. A roaming event is identified with the following colors:

- Green: Successful roam. Pause the pointer over the dot for more information.
- **Red circle with exclamation point: Failed connection. Pause the pointer over the dot for more information.**

The **Connection Quality** shows the quality of the service the client experiences throughout of the network. The connection quality is identified with the following colors:

- **•** Green: Good
- **•** Red: Poor
- **•** Yellow: Average

Network Incidents shows any incidents that affected the client. The incidents are classified (client connection, performance, and infrastructure), and are identified with the following colors and severities:

- **•** Red: P1
- **•** Dark Orange: P2
- **•** Orange: P3
- **•** Yellow: P4

The Timeline displays the history of events that occurred for this client during the time period displayed on the screen. It shows the client connected and disconnect events, the network incidents, and so on.

#### **NOTE**

Clicking any network incident in the Timeline directs you to the **Incident Details** Page.

Based on the client access permissions set in the resource group, the client is only able to view the data for APs for which access permission are granted. If the client roams to an AP for which access permissions are not granted, the AP data is not available to view even though the connection between client and AP (roamed to) are established.

## **Occupancy Page**

Occupancy analytics data provides insights into space utilization within a facility, such as the most heavily used area or the predominantly least-used area within the facility.

The first step to performing the analysis is to divide the facility into sites. A site is a group of APs; a physical unit. Complete the following steps to create a site.

#### **FIGURE 50 Creating a Site**

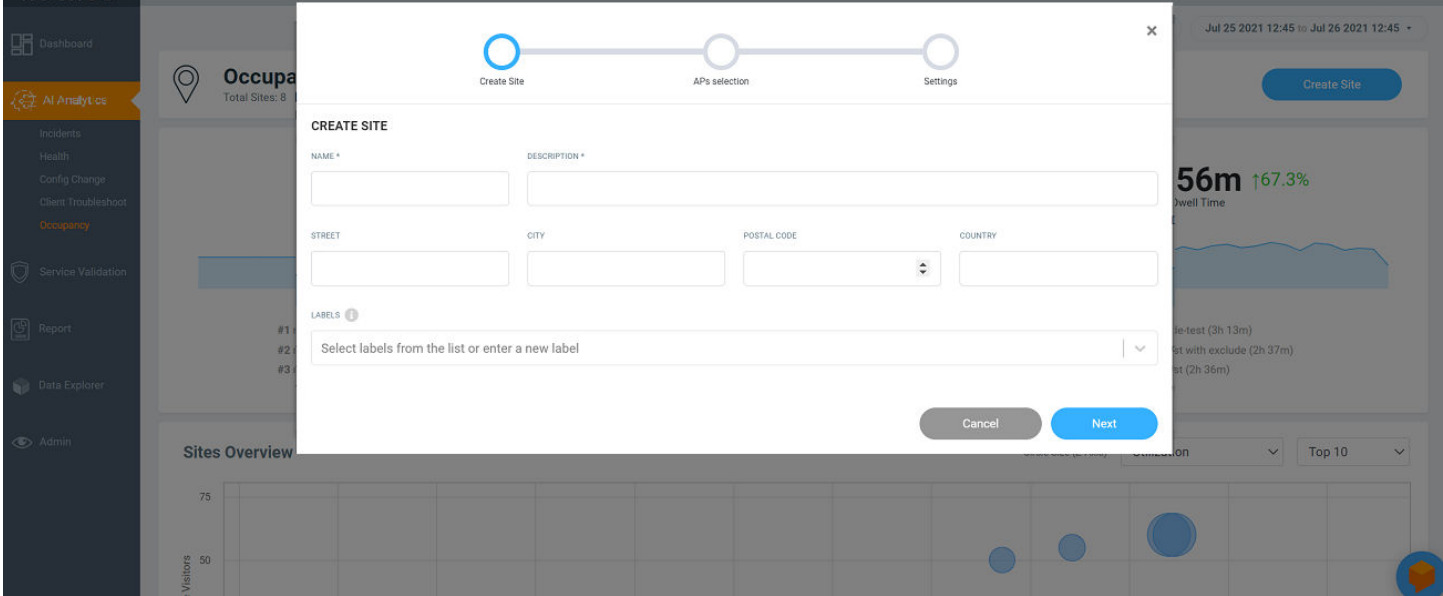

- 1. From the **Occupancy** page, click **Create Site**.
- 2. Enter the name of the site, a description (an area of the facility for which your are creating the site, for example, the gym, the lobby, the third floor, or a similar area), and the street, city, postal code, and country of the site. Also, select a label to identify the site or create a new label term.

#### **NOTE**

You can include one or more labels for a site. Labels make searching for a particular site easy, especially when there are multiple sites within the network.

- 3. Click **Next**.
- 4. Select the APs you want to group within this site.
- 5. Click **Next**.
- 6. In the **Settings** page, set the maximum capacity per AP. Occupancy Analytics engine is always active and powers the email notification feature. Email notifications are designed to alert site owners when the occupancy reaches or exceeds 100% of maximum site capacity. Configuration for this feature is available in the Settings page. Based on the APs you selected, the number of APs are populated and the maximum capacity of the site is calculated and displayed. The site utilization is computed every 15min based on the maximum capacity set for the site. When the site utilization percentage reaches 100%, an email notification is sent to the address configured in the Settings page. You can include one or more e-mail addresses for communication to notify when the site utilization percentage reaches 100%.
- 7. Click Create. The site is created and displayed in the Sites Listing table.

You can view the occupancy details for specific site(s) with one or more labels from the top-right corner of the **Occupancy** page, using the All sites and **All labels** options.

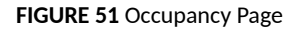

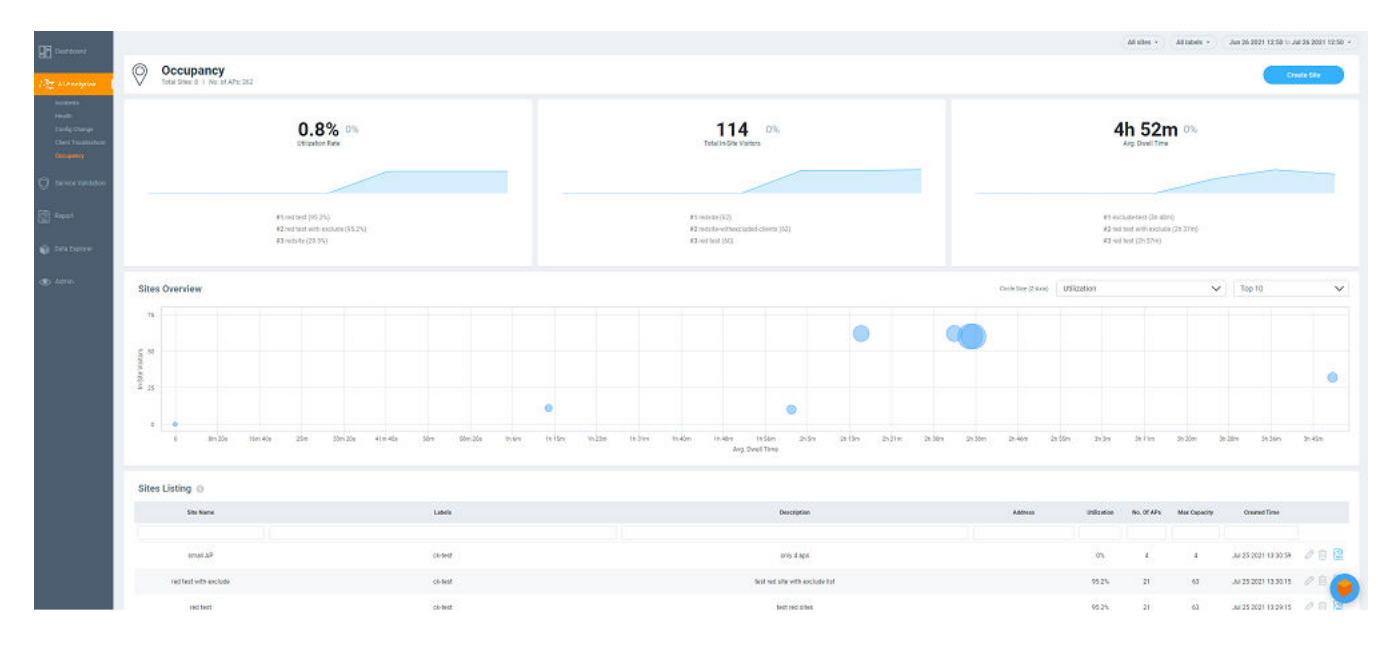

The **Occupancy** page contains a number of components:

- **•** Utilization tile
- Total In-Site Visitors tile
- **Avg. Dwell Time tile**
- **•** Sites Overview chart
- **Sites Listing table**

### **Utilization Tile**

The Utilization tile displays the average site utilization percentage and the increase or decrease in utilization percentage from the previous time. An increase in average site utilization is displayed as a green number while a decrease is displayed as a red number. The Utilization tile also displays the top three clients utilizing the site.

**FIGURE 52 Utilization, Total In-site Visitors, and Avg Dwell Time Tiles** 

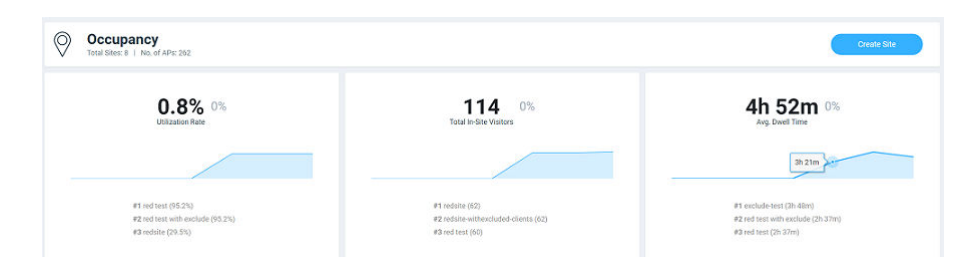

### **Total In-Site Visitors Tile**

The **Total In-Site Visitors** tile displays the average number of visitors visiting the site and the increase or decrease in the number of in-site visitors from the previous time. An increase in average in-site visitors is displayed as a green number while a decrease is displayed as a red number. The Total In-Site Visitors tile also displays the top three clients visiting the site. A "visitor" is a device connected to an AP in the site with a unique MAC address.

### **Avg. Dwell Time Tile**

The **Avg. Dwell Time** tile displays the average amount of time in minutes a device is connected to an AP in the site, and the increase or decrease in the dwell time from the previous time. An increase in average dwell time is displayed as a green number while a decrease is displayed as a red number. The **Avg. Dwell Time** tile also displays the top three clients with the highest dwell times in the site.

### **Sites Overview Chart**

The **Sites Overview** chart provides a graphical representation (bubble chart) of the AP count, average dwell time, and in-site visitors. Selecting one of these parameters from the menu populates data related to the other two in the graph and provides multi-site data for comparison and analysis. For example, selecting AP Count from the menu, populates data pertaining to the in-site visitor on the Y-axis and the average dwell time on the Xaxis. Pause the pointer over a bubble to view the site rank, average dwell time, AP count, and in-site visitors count. By default, the top 10 sites are displayed, however, you can view up to top 100 sites by using menu options.

**Sites Overview** Circle Size (Z-Axis) Utilization **Top 100**  $\vee$ Ò Ó  $33m$   $20$  $1h$  $23r$ 1h 56m  $2h$ 13n  $3h3m$ sh so

**FIGURE 53** Sites Overview Chart

### **Sites Listing Table**

The Sites Listing table displays information such as the site name, labels, description, city, country, AP count, and time of site creation. The properties of each site can be edited using the Edit icon( ). Click the Report icon (  $\boxtimes$  ) to view the [Site Report](#page-79-0) on page 80.

#### <span id="page-79-0"></span>**AI Analytics** Occupancy Page

#### **FIGURE 54 Sites Listing Table**

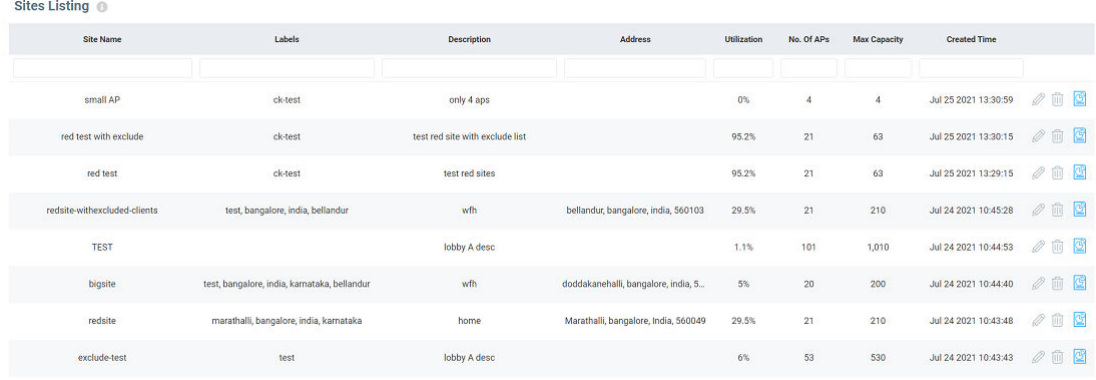

### **Site Report**

The Site Report displays information specific to the selected site such as the site, utilization for a selected period, the avgerage dwell time of visitors, the total number of visitors in the site, and user information in both graphical and tabular formats.

The top portion of the report displays the number of APs grouped into the site and the duration for which you would like to view site data. Options include the last 24 hours and the last 7 days.

The **Site Report** consists of the following components:

- Utilization tile
- **Total In-Site Visitors tile**
- Avg. Dwell Time tile
- **Utilization and Number of Users tile**
- **Dwell Time tile**
- **•** Clients table

### *Utilization Tile*

FIGURE 55 Utilization, Total In-Site Visitors, and Avg. Dwell Time for a Selected Site

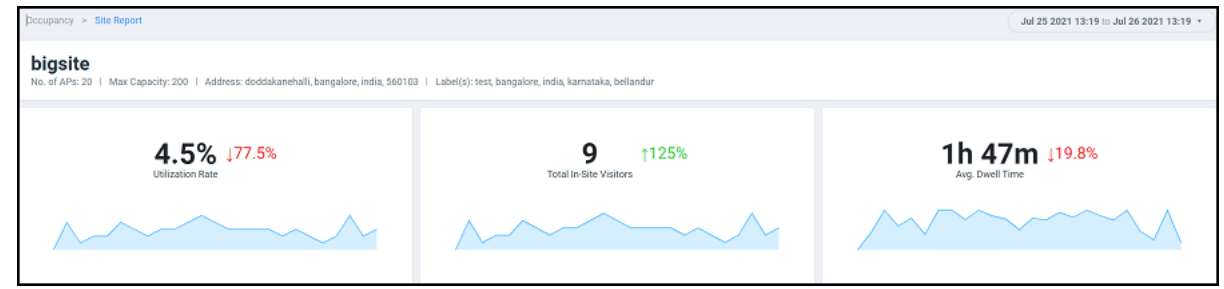

The Utilization tile displays the utilization percentage for the selected site and the increase or decrease in utilization percentage from the previous time. An increase in site utilization is displayed as a green number while a decrease is displayed as a red number.

### *Total In-Site Visitors Tile*

The Total In-Site Visitors tile displays the number of visitors visiting the selected site and the increase or decrease in the number of in-site visitors from the previous time. An increase in in-site visitors is displayed as a green number while a decrease is displayed as a red number. A "visitor" is a device connected to an AP in the site with a unique MAC address.

### *Avg. Dwell Time Tile*

The **Avg. Dwell Time** tile displays the average amount of time in minutes a device is connected to an AP in the selected site, and the increase or decrease in the dwell time from the previous time. An increase in dwell time is displayed as a green number while a decrease is displayed as a red number.

### *Utilization and Number of Users Tile*

### **FIGURE 56 Utilization and Number of Users Tile**

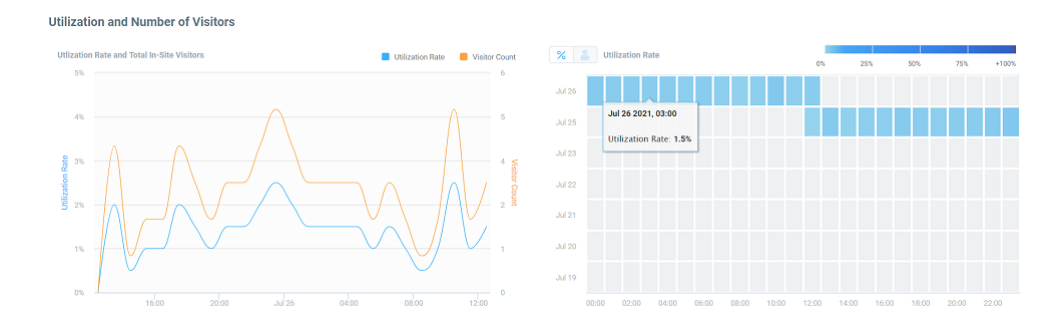

The **Utilization and Number of Users** tile displays the site utilization and number of users in a time series graph and a heat map. In the time series graph, the utilization rate is displayed as a percentage and the number of users at a time is also displayed. Pause the pointer over the graph for more information. You can choose to view both the utilization rate and user count on the graph or choose only one of them by selecting the check boxes over the graph.

The heat map displays utilization as a percentage and user count per hour, over a 24-hour period, or over a 7-day period, and helps in analyzing these parameters at a glance. You can toggle between the percentage and user count to view either of the parameters. The number of users appears as a set of blue boxes. The depth of the colors for each box can vary and are mapped to the color-range legend atop the heat map. The hour when the user count is high appears as a dark blue box and the hour with the least number of users appears as a light blue box. Pause the pointer over a box to view the corresponding range into which it falls within the color-range legend atop the heat map. Similarly, site utilization appears as a dark red box when at its peak, and the percentage when at its least appears as a light red box.

### *Dwell Time Tile*

#### **FIGURE 57** Dwell Time Tile

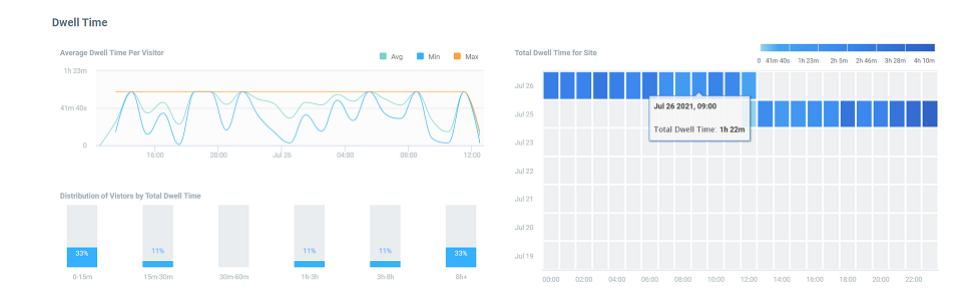

The Dwell Time tile displays the dwell time of a client or device for the selected time period as a time series graph, bar graph, and heat map. The time series graph displays the average, maximum, and minimum dwell time information. Pause the pointer over the graph for more information. You can choose to view all the average, maximum, and minimum values on the graph or choose one or two of them by selecting the check boxes over the graph.

The bar graph displays the dwell time distribution over a time range such as the first 15 minutes, the second 15 minutes, from 30 minutes to 60 minutes, from 1 hour to 3 hours, from 3 hours to 8 hours, and 8 hours and longer. Each bar displays the percentage of dwell time for that time period.

The heat map displays the dwell time per hour for the period selected and helps analyze the dwell time of clients at a glance. Dwell time information per hour is displayed as a blue box. The box appears dark blue when dwell time is high and light blue when it is low. Pause the pointer over a box view the corresponding range into which it falls within the color-range legend atop the heat map.

### *Clients Table*

### **FIGURE 58** Clients Table

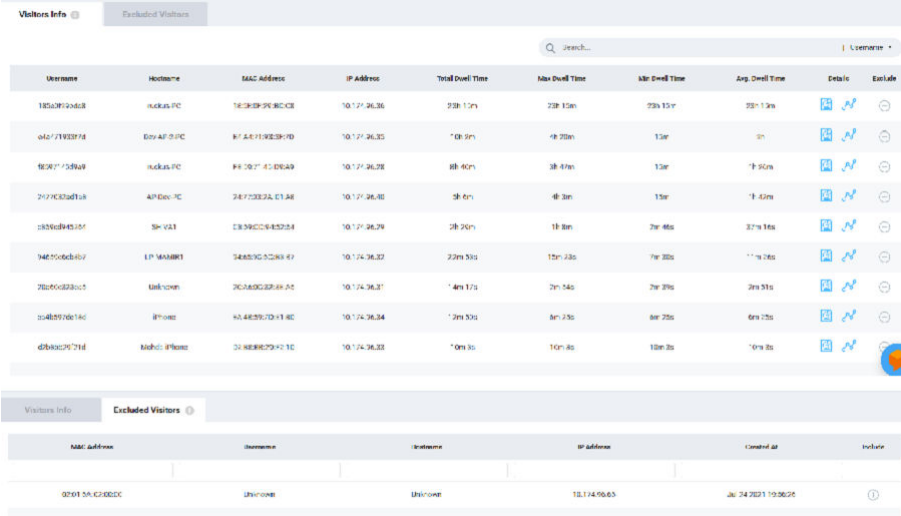

The Clients table displays information about the top thousand clients. You can use the Search field to look for clients by username, hostname, client MAC address, or client IP address. The **Clients** tab displays client information such as the device name, MAC address, IP address, hostname, dwell ࢢm; (total, average, maximum, and minimum), and contains links to the **Client Details** page and the **Client Troubleshoong** page. Click the Exclude

 $\mathsf{R}(\mathbb{C})$  to remove the selected client from the **Site Report** statistics. After the client is excluded, the client information is removed from the **Clients** tab and populated in the **Excluded Visitors** tab. The listof excluded clients for the site is maintained in this tab. Including or excluding clients updates the graphs, heat maps, bar charts and time series graphs in the tiles of the Site Report.

The Excluded Visitors tab displays information about the clients that were removed from the analysis, such as the MAC address, username,

hostname, and created time. Clicking the Add Back icon ( $\bigoplus$ ) returns the client back to the **Site Report** for analysis.. The client is also repopulated back into the **Clients** tab by refreshing the information in the charts of the Site Report.

# **AI-Driven Cloud Radio Resource Management**

• AI-Driven Cloud RRM Overview................................................................................................................................................85

# **AI-Driven Cloud RRM Overview**

AI-Driven Cloud Radio Resource Management (RRM) is a centralized algorithm that runs in the RUCKUS Analytics cloud and guarantees zero interfering links for the access points (APs) managed by SmartZone controllers, whenever theoretically achievable thus minimizing co-channel interference to the lowest level possible. This is accomplished by continuously gathering RF data from all the access points, holistically analyzing the RF environment and usage patterns, and jointly making optimal choices for channel re-use and channel bandwidth selection to maximize the bandwidth allocation in the network. This new technology relies on sophisticated techniques of machine learning, artificial intelligence, graph algorithms, and cloud scale computation to jointly optimize channel and channel width. This method goes beyond adjusting the channel width because it optimizes across all combinations of channels and channel widths to search for the optimal values across the network.

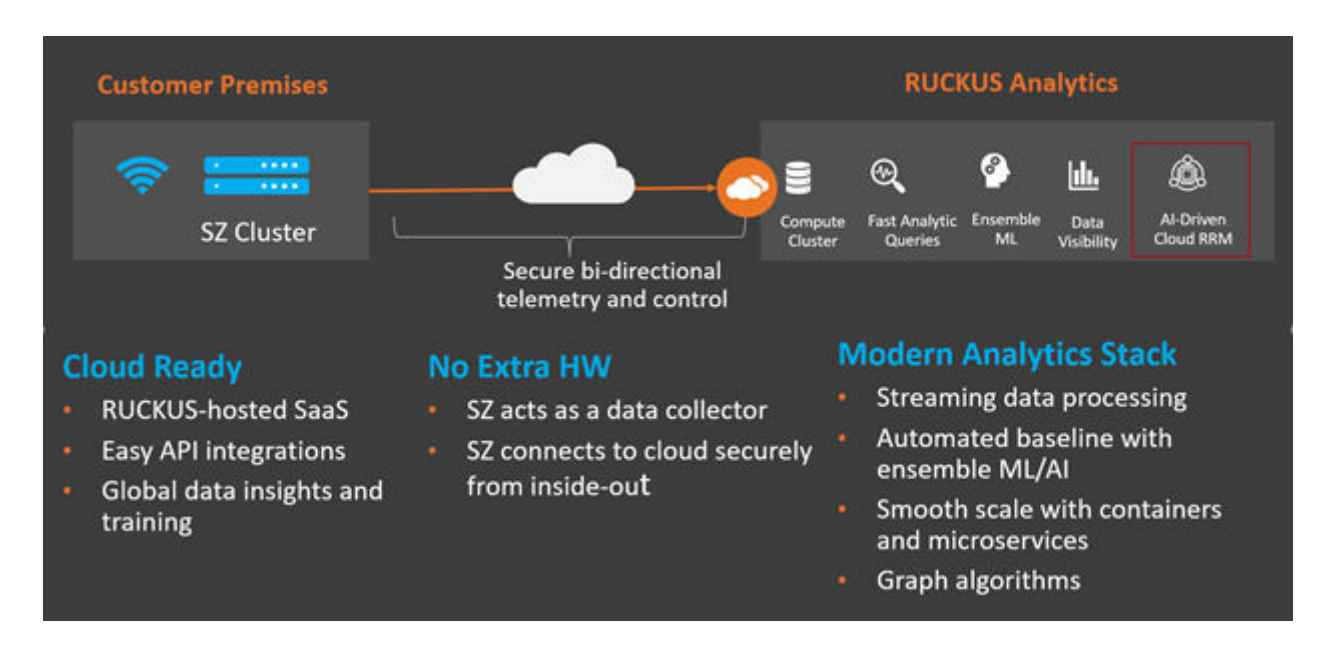

**FIGURE 59 AI-Driven Cloud RRM in RUCKUS Analytics Cloud** 

### **Benefits of AI-Driven Cloud RRM for an End User**

With the introduction of AI-Driven Cloud RRM, customer Wi-Fi client devices can expect to operate in interference-free RF conditions, when possible, and experience higher throughput and higher reliability with fewer retries and errors. This results in higher user satisfaction when connecting wirelessly to the network. Maximizing the channel bandwidth allocation in the interference-free environment also ensures optimal performance to support high-throughput and low latency applications.

### **Advantages of AI-Driven Cloud RRM for a Network Administrator**

While professional wireless engineers routinely optimize their network performance by selecting channel and power settings in addition to tuning other available configuration knobs, this task is getting more difficult with the advent of 6 GHz spectrum. A glance at the newly introduced spectrum

### **AI-Driven Cloud Radio Resource Management**

AI-Driven Cloud RRM Overview

and the available channel and channel width options make it tedious to manually optimize channel and channel width parameters required for a properly tuned Wi-Fi network. Not all enterprises have the wireless RF professionals available to tune these settings across the network. For a busy network administrator, sub-optimal conditions often go undiscovered until an end-user escalation.

**FIGURE 60** Comparitive Channel Schema

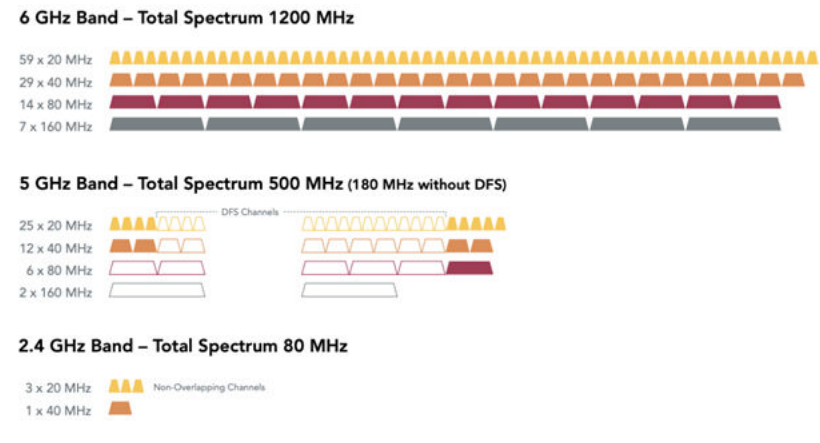

With AI-Driven Cloud RRM, network conditions are continuously monitored. When there is an opportunity to improve upon a sub-optimal configuration, the network administrator is presented with an optimized choice of channel and channel width in the form of an AI recommendation. With a single click, the network administrator can make changes to the network and apply the most optimal parameters to all the APs in a zone.

### **How AI-Driven Cloud RRM Works**

AI-Driven Cloud RRM analyzes interference information received from every AP in the network, the user configuration hierarchy, access point capability, historical data about access point radio activity, rogue access points, and traffic patterns to jointly optimize channel and channel width.

Like other AI recommendations, the AI-Driven Cloud RRM recommendations include information such as *priority*, *date*, *category*, *summary*, *scope*, *type*, *status*, *details*, and *actions*. Recommendation details highlight the current configuration and the number of interfering links discovered in a

zone. Clicking the **(S)** (Recommendation Details) icon displays the explainable AI recommendation, where the network administrator can find more information: what is this recommendation, why is it being made, and what are some of the potential trade-offs. Available actions include Apply, Revert, and Mute.

#### **FIGURE 61 AI-Driven Cloud RRM Recommendation**

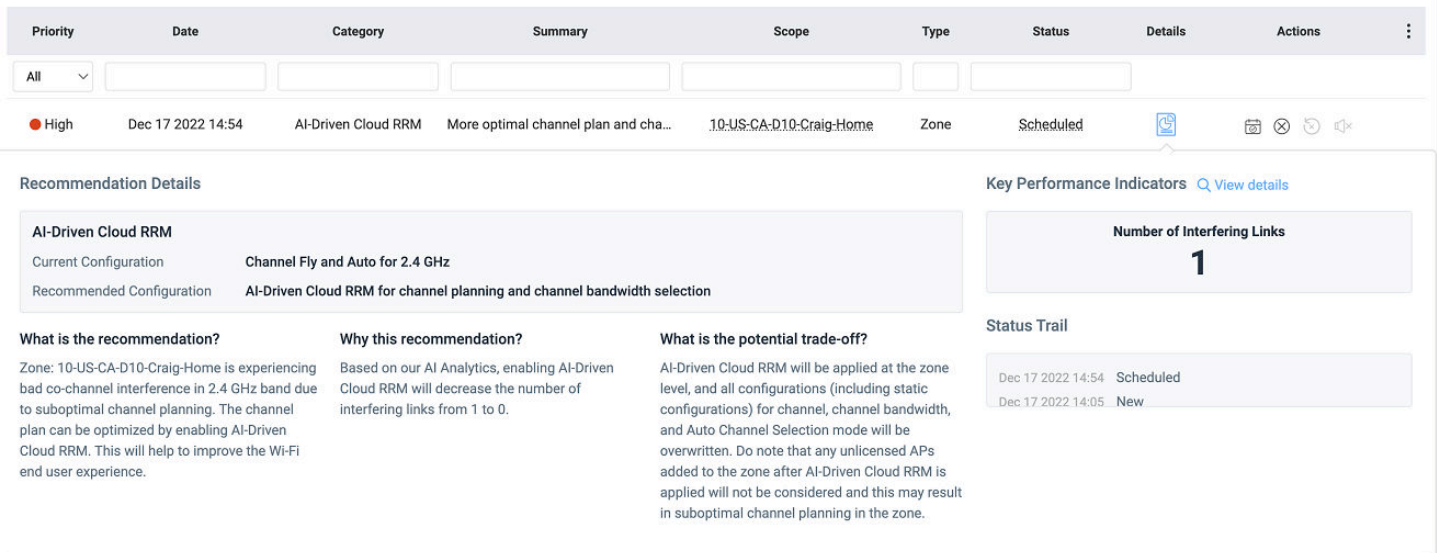

When a network administrator clicks the  $\heartsuit$  (Apply) icon available in the **Actions** column against each recommendation, a scheduling calender is displayed to select a date and time for the channel and channel width changes to be applied. This gives control to the network administrator to pick off-peak hours when the network is less busy to make the change. Changes are applied at the chosen time using SmartZone API calls to the controller from RUCKUS Analytics, and the scheduled time is stored in the system and used for future changes to channel and channel width if required.

The View Details option displays performance comparison between the current configuration including the number of interfering links discovered in a zone and the expected value (when the recommended AI-Driven Cloud RRM is applied) in a graph data structure. The below illustration displays 117 intefering links, that are reduced to zero after the RRM feature is applied.

#### **AI-Driven Cloud Radio Resource Management**  AI-Driven Cloud RRM Overview

#### **FIGURE 62** Performance comaparison - Graph Data Structure

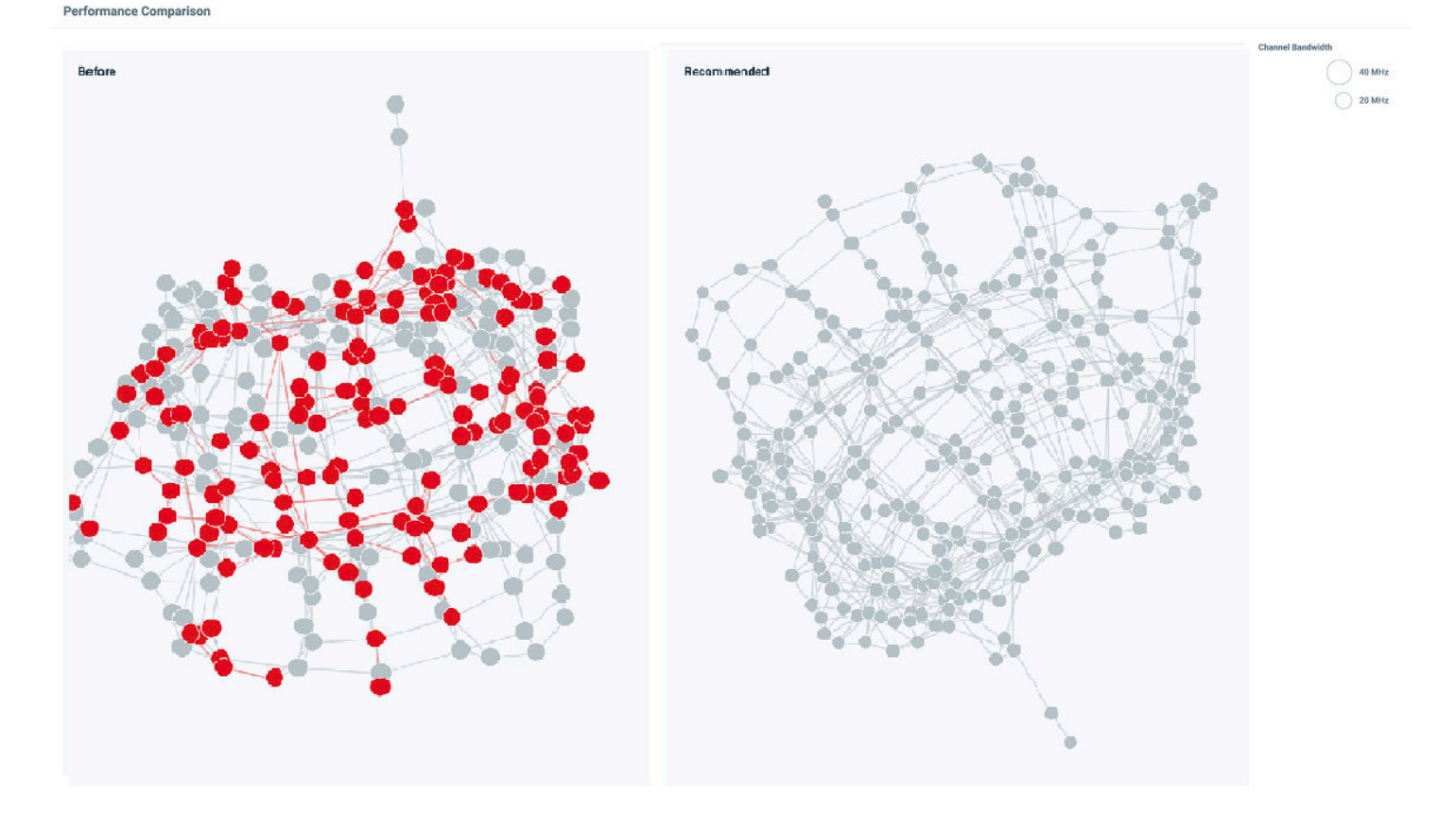

After the AI-Driven Cloud RRM recommendation is applied, it is pinned in the list of recommendations. If the network administrator reverts the recommendation, the original configuration is restored. Once the recommendation is applied, the KPI panel moves into the monitoring state for 24 hours where AI-Driven Cloud RRM starts gathering feedback about the change that was recently applied. The AI-Driven Cloud RRM is always active and any subsequent changes to the RF network, if required, are made at the selected time.

### **AI-Driven Cloud RRM Considerations**

- When an AI-Driven Cloud RRM recommendation is applied, changes are made to RF parameters that overwrite previous configurations. If a ChannelFly configuration was previously selected for channel selection at the zone, the configuration moves under the control of AI-Driven Cloud RRM, and ChannelFly is disabled.
- The background scanning configuration and scanning interval is not changed, but continues to operate collecting data to discover the RF neighborhood that is used for seamless roaming, rogue AP detection, and AI-Driven Cloud RRM algorithms.
- AI-Driven Cloud RRM will overwrite existing static manual configurations except *ApRadioDeploy* and *ChannelRange*. If a static manual configuration is detected, RUCKUS Analytics flags this in the recommendation itself with corresponding warnings. This allows the network administrator to decide whether to override the static manual configuration by activating AI-Driven Cloud RRM.
- AI-Driven Cloud RRM does not co-exist with manual override or intervention after the AI-Driven Cloud RRM recommendation is applied. Network administrator must disable AI-Driven Cloud RRM completely to have manual override for a subset of APs in a zone.
- AI-Driven Cloud RRM enables rogue detection at the zone level. This is done to gather a complete RF picture of the environment before optimization decisions are made.
- AI-Driven Cloud RRM recommendations are triggered only for zones with 100 percent licensed APs. Any unlicensed APs added to the zone after AI-Driven Cloud RRM is applied are not considered, which may result in sub-optimal channel planning in the zone.
- In this release, AI-Driven Cloud RRM does not operate when zones have mesh configuration enabled.
- **AI-Driven Cloud RRM requires SmartZone controller release 5.2.2 and later. All access points supported on this release are compatible.**
- SmartZone controllers that are already onboarded to RUCKUS Analytics can immediately begin using AI-Driven Cloud RRM. For systems that are newly onboarded, AI-Driven Cloud RRM can be used immediately; however, the system improves in performance as historical information accumulates.
- AI-Driven Cloud RRM recommends channel and channel width configuration items at the zone level. Network Administrator is required to pick a date and time to apply the configuration. This is the local time for the zone for which recommendation is made. It is a best practice to include access points in the same time zone in a SZ zone because off-peak hours might differ across time zones.

### **NOTE**

If the RUCKUS Analytics license is removed or expired, the radio configuration will revert to previously used regular channel selection method (Channel Fly or Background Scanning). The previous configured AI-RRM Channel and Channel Width will be retained, and it is set to static channel assignment. Admin can enable Channel Fly to configure radio settings manually.

### **AI-Driven Cloud RRM Behavior in 2.4 GHz**

It is generally accepted and understood that 2.4 GHz is a crowded spectrum with only 3 non-overlapping channels. However, it is important because several clients still only support 2.4 GHz band. RF propagation characteristics unique to 2.4 GHz make it a useful choice due to its increased range.

Since 2.4 GHz band has only 3 non-overlapping channels - 1, 6, and 11 - it is likely that APs in this band will hear other APs and zero interfering links solution does not exist in dense AP deployments in 2.4 GHz. In this scenario, AI-Driven Cloud RRM will still guarantee lowest possible co-channel interference. It does not take action to turn off AP radios in 2.4 GHz band.

### **AI-Driven Cloud RRM with Dynamic Frequency Selection (DFS) Channels**

AI-Driven Cloud RRM is aware of the constraints that DFS channels pose in 5 GHz spectrum usage. While the actual decision to operate in DFS channel is still done at an AP radio level after radar detection measures have been applied, AI-Driven Cloud RRM keeps track of radar activity on different DFS channels and intelligently crowd source this information across multiple APs within the same physical proximity. Based on this crowd sourced information, AI-Driven Cloud RRM may restrict the use of some of these DFS channels to avoid disruptions to end users. Of course, optimality in terms of zero interfering links and channel bandwidth selection will still be maintained.

### **AI-Driven Cloud RRM Operation at Zone and AP Level**

The key insight fundamental to arriving at zero interfering links solution when possible is to jointly optimize channels and channel widths. Computationally, this is a NP-hard problem which can be solved using patented graph algorithms of RUCKUS.

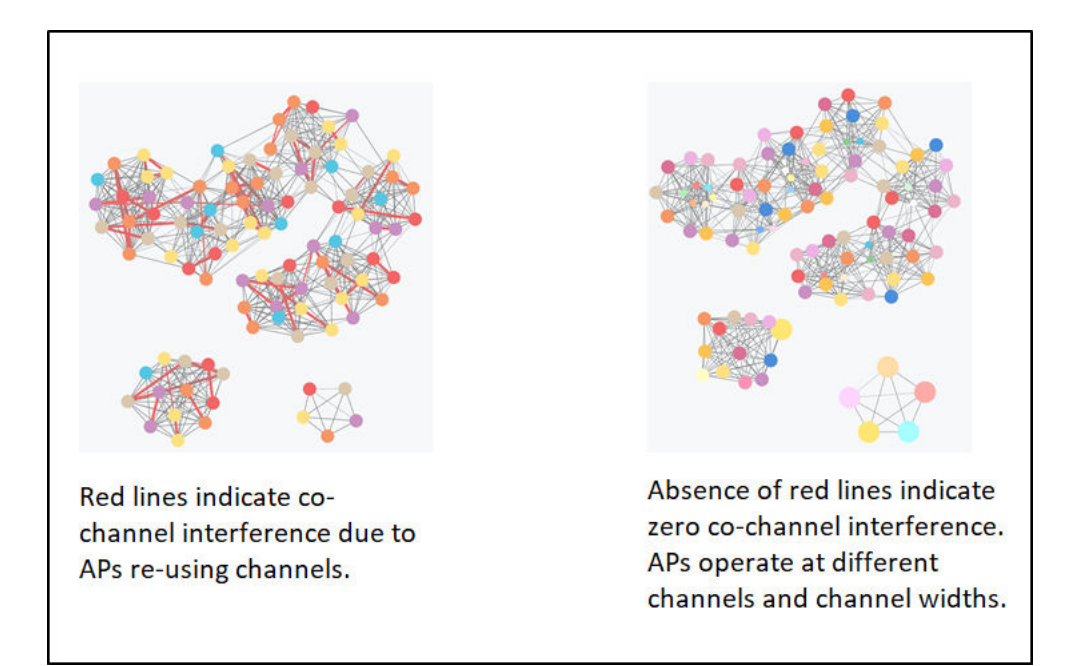

### **AI-Driven Cloud RRM Interoperability in a Mixed AP Deployment**

The AI-Driven Cloud RRM algorithm works on the information it receives from RUCKUS access points. Any third-party access point is treated as a rogue AP. These data points are fed into the computation to search for the best option for channel and channel width. These changes are recommended to the network administrator using the AI recommendation mechanism. There is no deauthentication action taken against rogue APs because the algorithms have built-in rogue AP avoidance. Even in presence of rogue access points or third-party access points, AI-Driven Cloud RRM delivers the most optimum solution for interfering AP links and co-channel interference possible.

# **Network Health**

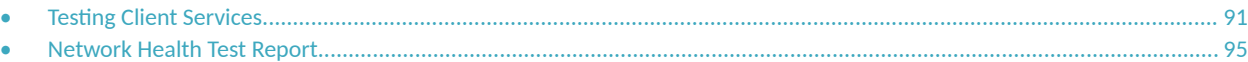

# **Testing Client Services**

The **Network Health** page allows users to test LAN, WAN and connectivity to application servers with ease.

APs will emulate as virtual clients and perform the end-to-end connectivity tests (such as EAP, RADIUS, DHCP, DNS, ping, and traceroute) thereby connecting to a Wi-Fi network and the internet thereafter. It also performs speed tests to determine the quality of the connection. This feature therefore offers a comprehensive, end-to-end testing mechanism for users. You can create tests and customize them based on your network requirements. For example, you can create a test to determine network connectivity for a subset of APs within your network. There is no limitation on the number of APs selected to perform these tests. APs continue to serve actual clients while performing these tests. It is important to note that these tests generate test traffic over the wired interface. Mesh APs cannot participate in Network Health tests.

Follow these steps to create a test:

### 1. From the navigation bar, click Network Health.

The Network Health page is displayed containing information about the test created earlier such as the test name, number of APs tested, last run time, test results and so on. It also displays the total number of tests created, number of tests that passed and failed, and those that are pending and yet to be run on the network.

#### **FIGURE 63** Network Health Page

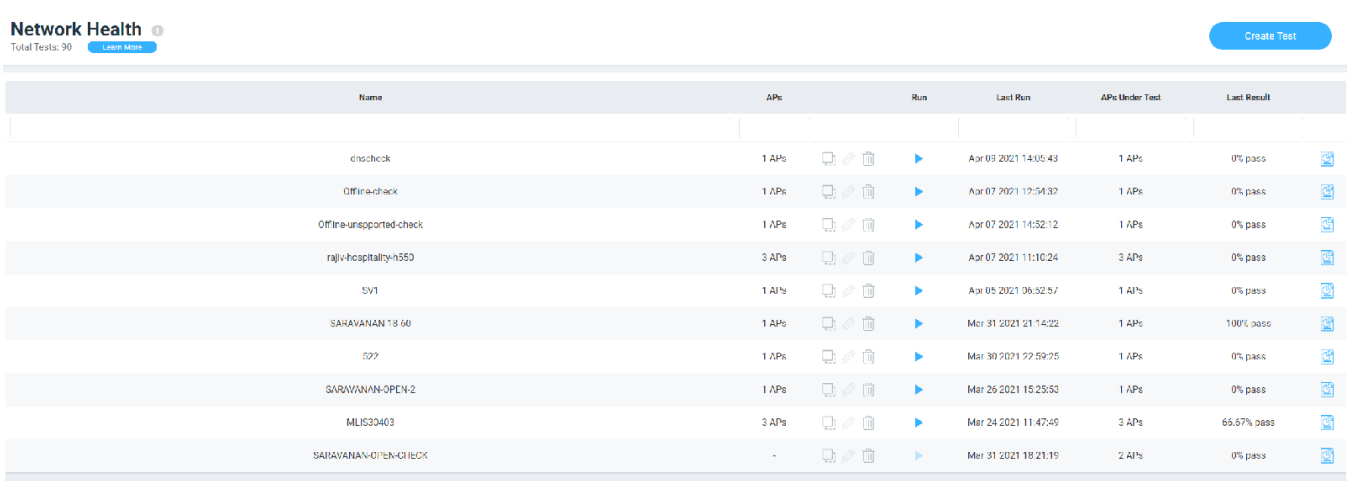

- **•** Name: Displays the name of the test
- <sup>T</sup>ype: Select from options such as On-Demand, Daily, Weekly, Monthly. Selecting Daily presents an option to choose the time of the day to run the test. Selecting Weekly presents options to select the day of the week and time for the test while selecting Monthly presents options to select the date of the month and time to run the test.
- **•** APs: Displays the number of APs in the zone
- **•** Run: Click to run the test
- Last Run: Displays the timestamp of the last test run on the AP
- **•** APs Under Test: Displays the number of APs that have been tested
- Last Result: Displays test success as a percentage. For example, if all the APs within the zone passed the test criteria, then 100% success is displayed as the result. If the test is ongoing, then the status "In progress" is displayed. For example, "In progress...(2 of 16APs tested)"
- 

Click  $\Box$  to view the test results.

### 2. Click **Create Test**.

The **Create Test** page is displayed.

**FIGURE 64 Creating a Test** 

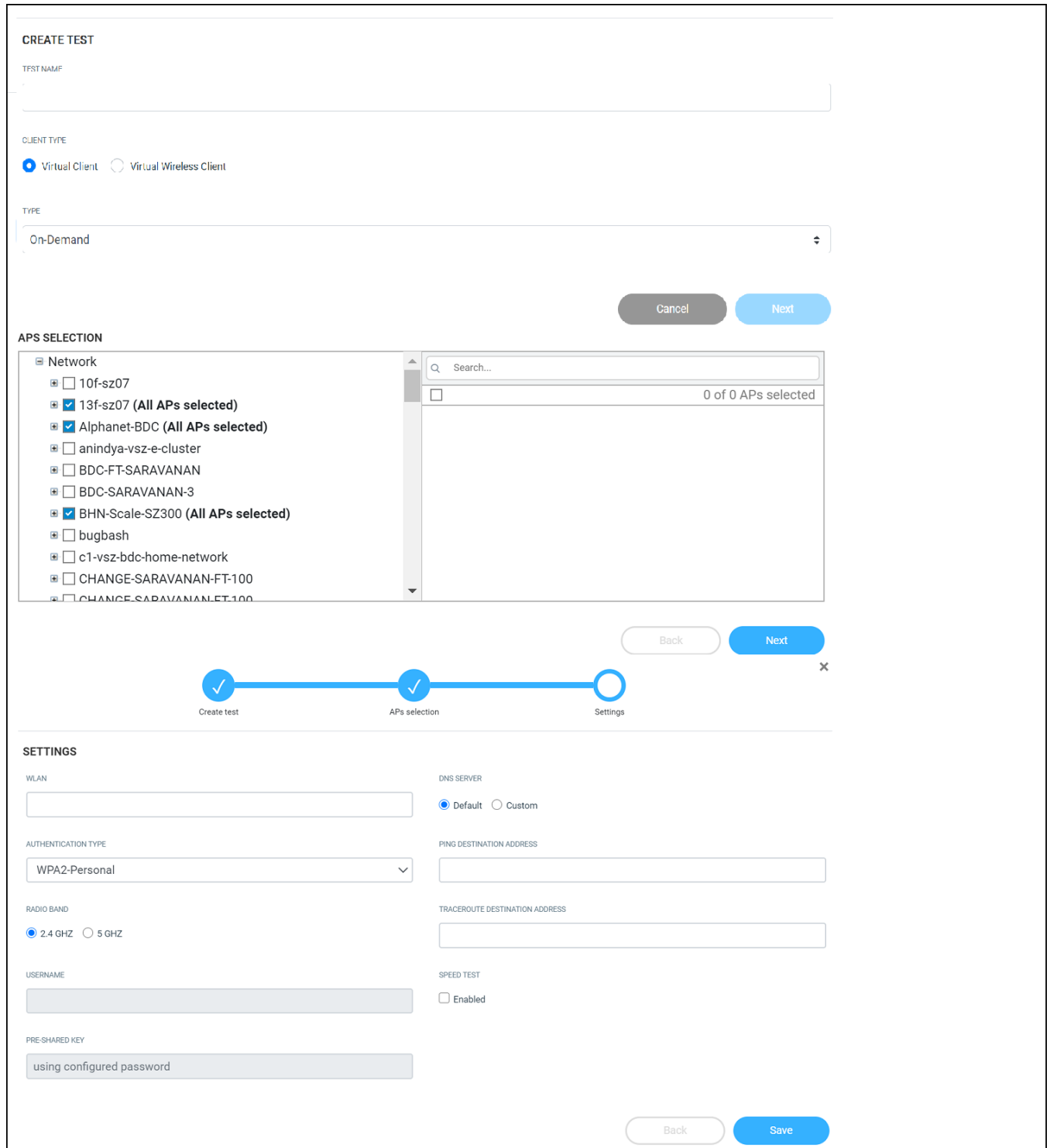

- 3. Enter a name for the test
- 4. Select the Client Type options include Virtual Client and Virtual Wireless Client.

Service Validation now supports 2 options - Virtual Client and Virtual Wireless Client. For the Virtual Client option, the target AP to be tested will itself emulate as a Wi-Fi client and test the connection stages, without any actual RF transmission over the air. The benefit of this option is that Service Validation tests for the non-wireless portion of the network (e.g. DHCP, RADIUS, DNS, etc.) and can be simultaneously tested quickly over a large number of APs with no impact on existing Wi-Fi services.

For the Virtual Wireless Client option, there will be actual RF transmissions over the air. For every target AP to be tested, a corresponding "station AP" is selected. The station AP is a neighboring AP with the best signal strength, and during the test, this station AP will behave as a station (i.e. a Wi-Fi client) and wirelessly connect to the target AP, just like a regular Wi-Fi client, for the test. The benefit of this option is that the Service Validation test will comprehensively cover both wireless and wired portions of the network. However, during this test, the station AP may need to switch its operating channel to be the same as the target AP. This change in channel may cause some disruptions to the end user Wi-Fi experience (e.g. during video calls). Thus, when Virtual Wireless Client is selected, the test procedure will be done one AP at a time to minimize disruption to the network, resulting in a longer test duration compared to the Virtual Client option.

### **NOTE**

For Service Validation with virtual wireless client, only a neighbor on the same radio band can be used as the station AP. For example, if AP-1 has its 2.4 GHz radio turned off, it will not be used as the station AP for AP-2 even if AP-1 is the closest to AP-2 when the test is run on 2.4 GHz.

After you choose one of the options, the Service Validation test cannot be modified. You can however create another test or clone this test to change the client type.

- 5. Click **Next**. The AP selection page is displayed.
- 6. Select the APs you want to include to the test from the network.
- 7. Click **Next**. The **Settings** page is displayed.

Configure the following options:

- **•** WLAN: Select the WLAN
- **Authentication Type: after the WLAN is created, RUCKUS Analytics automatically selects the authentication method. However, you** can still manually select the method as necessary.
- Radio Band: Select the radio frequency that you want to test the APs at options include 2.4 GHz, 5GHz, and 6 GHz.
- Username: Enter the username. Some authentication methods such as OpenAuth and WPA2-Personal do not demand entry of login credentials but others such as WISPr and Web Authentication would require you to enter your login credentials. For some authentication methods such as Guest Access, the username is already populated requiring only password entry.
- **•** Password: Enter the password
- DNS: Select one of the options Default or Custom to assign IP address to APs
- Ping Destination Address: Enter the IP address (internal or external) or URL of the ping destination
- Traceroute Destination Address: Enter the IP address or URL of the traceroute destination
- 8. Click **Save** to save the test configuration.

After the test is created, its is displayed in the **Network Health** page.

You can click Run to run the test to determine the network connectivity. After you run the test, results of the test are displayed under Last Result.

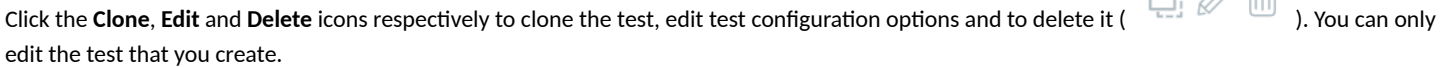

□ ∧ 而

# <span id="page-94-0"></span>**Network Health Test Report**

The Network Health test report provides granular information about the test result which aids in better network analysis. It provides a step-by-step analysis of the various connection stages the AP has to go through before establishing network connectivity, there by, being able to identify the reason for failure or error if there is one.

The **Network Health** Report consists of the following components:

- **•** Overview tab
- **•** Details tab

#### **NOTE**

One year is the data retention period for all Network Health tests and reports.

### **Overview Tab**

The **Overview tab** of the Network Health Report displays information about the test configuration that was used while creating the test. The Execution section displays information about the average ping time in ms, upload and download speeds in Mbps, and percentage of APs within that zone that passed the test criteria. In this report, only 3 out of the 16 APs passed the test, therefore the **% of APs which Passed** is displayed as 18.75%. Additionally, a small capsule is displayed next to these values which displays the values derived by comparing current values with the results from the previous test. If the values improved compared to previous test results, the capsule is displayed green and colored red if current values were lower than the previous one. For example, in this report, we can interpret that the average ping time has reduced by 1.75ms when compared to the previous result. Therefore, the capsule is colored green.

### **FIGURE 65** Network Health Report: Overview Tab

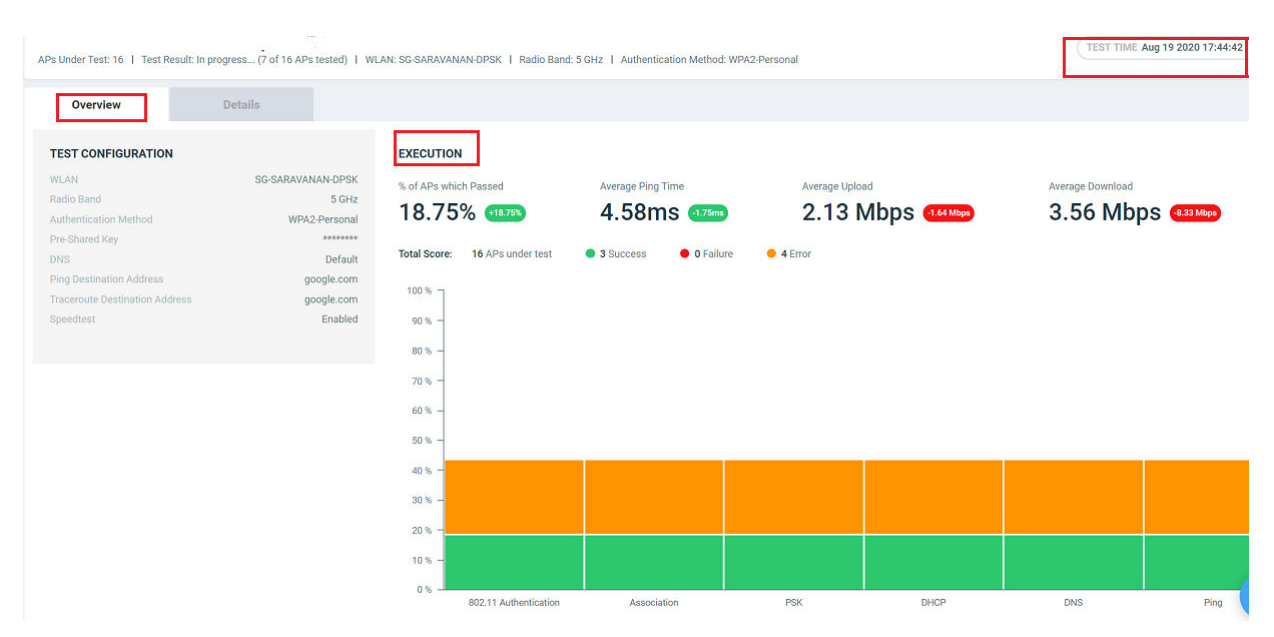

**Total Score** displays the total number of APs being tested and their status. Following statuses are displayed:

- **•** Success (green)
- **•** Failure (red)
- **•** Error (orange)

#### **NOTE**

Test success is achieved only when the AP passes all the tests for each connection tests such as 802.11 Authentication, Association, PSK, DHCP, DNS, and Ping.

For example, in this report, only 3 out of 16 APs in the zone passed the test, no APs failed and 4 APs showed errors. An error is usually displayed when the test cannot be performed, for example, when an AP is unavailable or unresponsive.

The Test Time field on the top-right corner of the page displays a log of all the previous tests that were executed with details about the test status and a links to the test reports.

### **FIGURE 66** Test Time Log

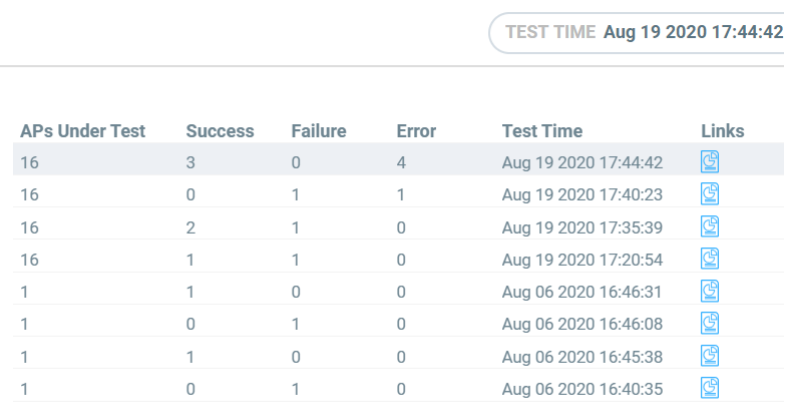

### **Details Tab**

The Details tab of the Network Health Report displays detailed information about the status of the authentication stages.

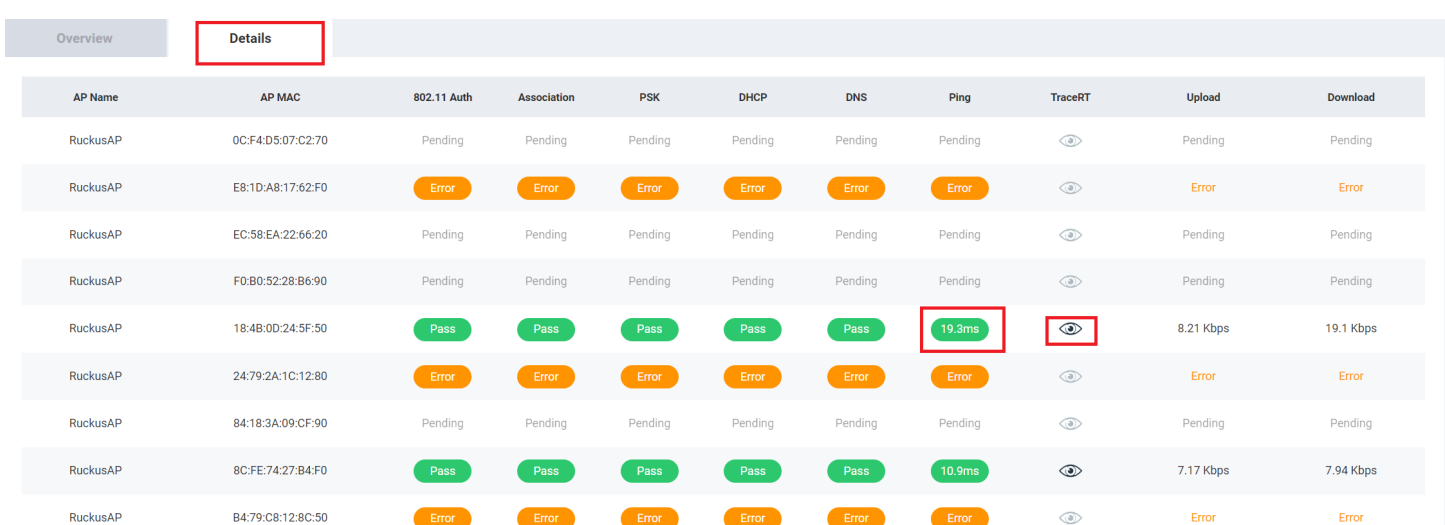

**FIGURE 67** Network Health Report: Details Tab

The **Details Tab** of the **Network Health** Report displays the following:

- **•** AP Name: Displays the name of the AP
- **•** AP MAC: Displays the MAC address of the AP
- 802.11 Auth: Displays that status of the 802.11 authentication test

### **NOTE**

For all tests, the status includes Pass, Fail, Error, and Pending. You can pause the pointer over the test status capsule to know more about the reason for success, failure, or error.

- Association: Displays that status of the Association authentication test
- PSK: Displays that status of the PSK authentication test
- **DHCP: Displays that status of the DHCP authentication test**
- **DNS: Displays that status of the DNS authentication test**
- Ping: Displays that status of the Ping authentication test. The time taken for the ping response is also recorded in ms in the capsule.
- Traceroute: Displays the traceroute details such as number of network hops, time taken between hops for successful ping operations.

Pause the pointer over the tarceroute icon ( $\circledast$ ) for more information. It is enabled only when all authentication stages are passed successfully.

- Upload: Displays the upload speed of the network. Timeout is displayed if the speed test times out for some reason.
- Download: Displays the download speed of the network. Timeout is displayed if the speed test times out for some reason.

# **Testing Video Call Quality**

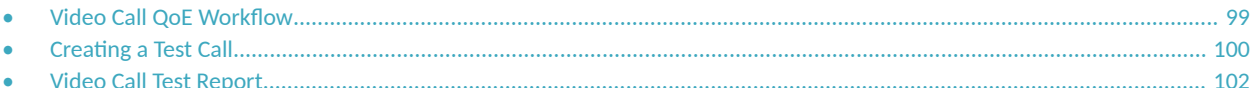

The Video Call QoE page allows network administrators to test the quality of video calls made through applications, such as Zoom, over the Wi-Fi network.

Because video calls have high bandwidth requirements, they are susceptible to issues such as latency and jitters which can be analyzed and resolved with the help of video call testing. The test results are captured in a report, which provides insight into various network parameters, pointing to potential corrective action that can enhance video quality.

The Video Call QoE page displays information about the test calls created, such as the status of the calls, the number of participants, the creation time and end time of the call, the quality of experience (QoE), and a link to the report. If the QoE of a call is good, a green dot is displayed in the **QoE** column. If the QoE is poor, a red dot is displayed.

#### **FIGURE 68** Video Call QoE Page

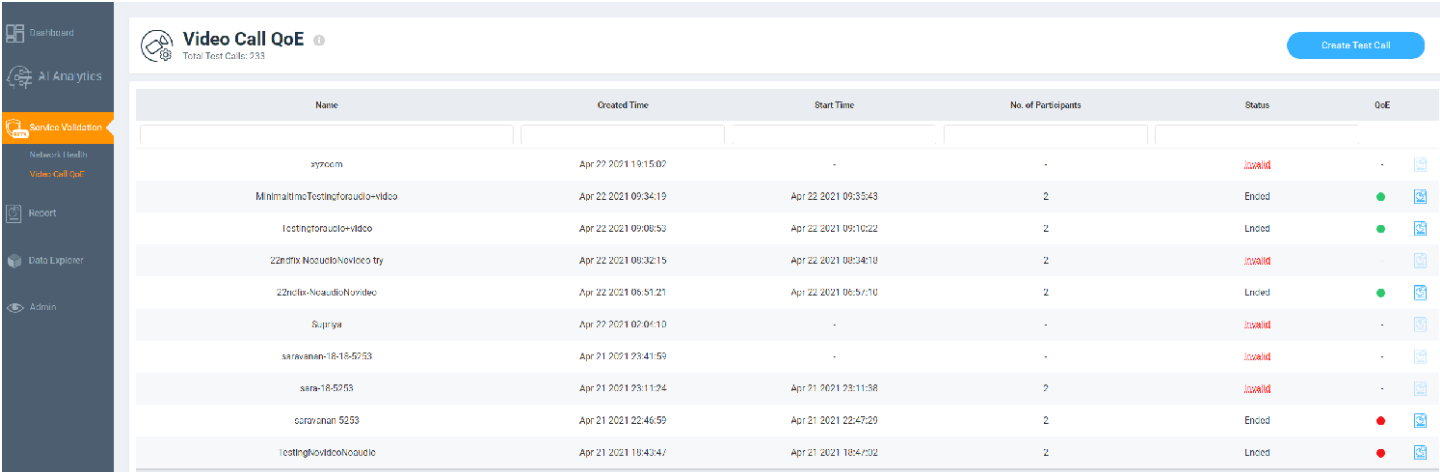

# **Video Call QoE Workflow**

You can run a video call QoE test by following the steps listed in Creating a Test Call

After the test call is completed, a test call report is generated after approximately 8 to 10 minutes. For more information, refer to [Video Call Test](#page-101-0)

[Report](#page-101-0) on page 102. You can click the  $\mathbb{S}$  Test Call Report icon to view the report.

In the report, select the client MAC address of the participants to view the video call QoE. If the call quality is good, the Video Call QoE displays in a green capsule. If the call quality is poor, it appears in a red capsule. Wi-Fi connection quality directly impacts the video call QoE. If the Wi-Fi connection quality of both participants is good, the video call QoE is good, and vice versa. Wi-Fi connection quality is influenced by various factors, such as RSS, SNR, throughput estimate, and average MCS (downlink).

Selecting the client MAC address displays the Client Troubleshooting Page on page 75 and clicking the AP MAC address displays the [AP Details](#page-152-0) [Report](#page-152-0) on page 153.

### <span id="page-99-0"></span>**FIGURE 69** Selecting the Client MAC Address and Viewing Video Call QoE

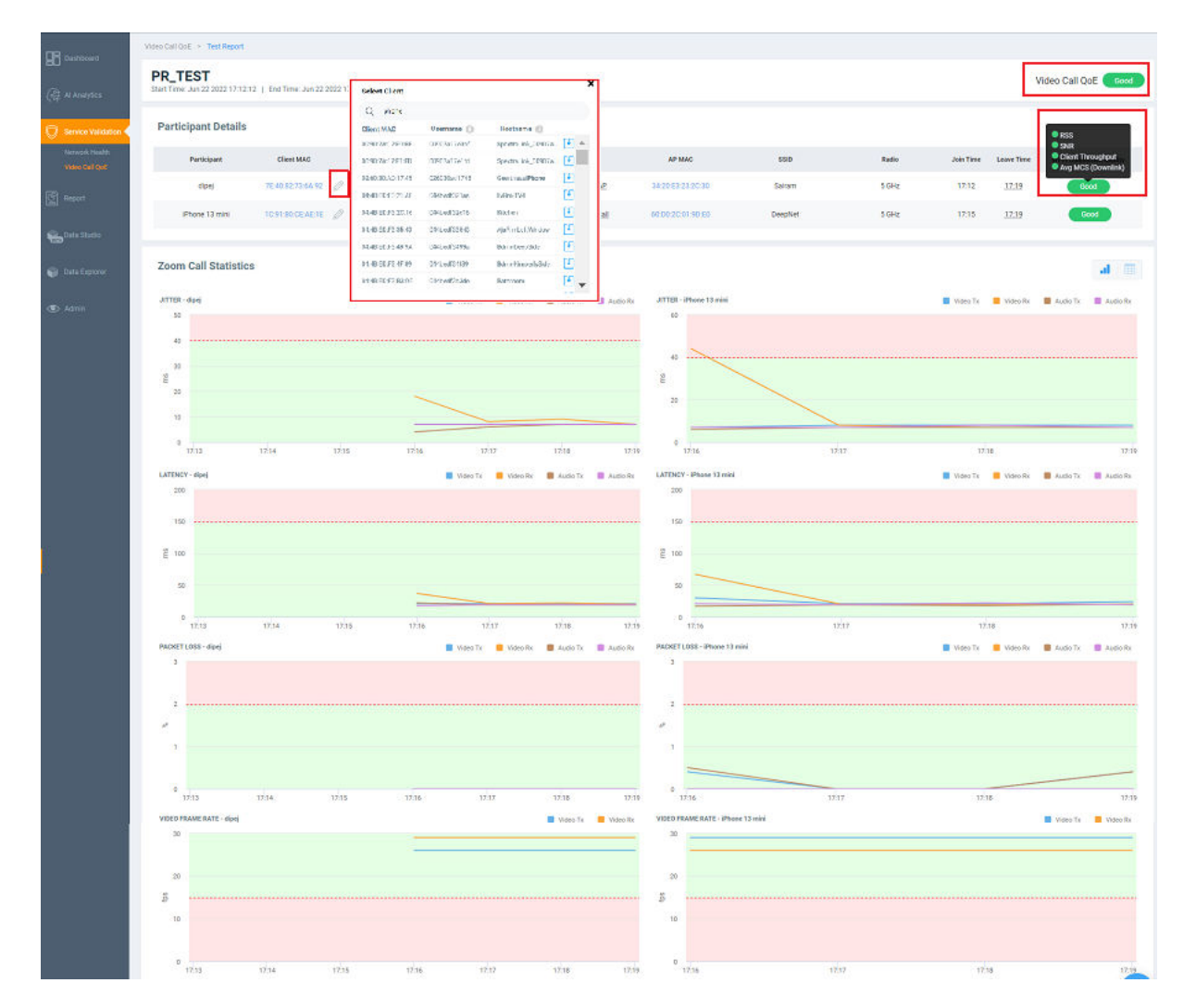

## **Creating a Test Call**

Complete the following steps to create a test call.

- 1. From the navigation bar, click Video Call QoE.
- 2. Click **Create Test Call**.

### **NOTE**

Only network administrators can create test calls and these calls can be attended only by clients within the RUCKUS Wi-Fi network.

3. In **Test Name**, enter the name for the test you wish to perform.

### 4. Click **Create**.

A Test Call Info page is displayed containing information about the test name, a link to make the Zoom call, and prerequisites. Clicking the link takes you to the Zoom Meeting web user interface. You must use the Zoom desktop or mobile application (not the web browser version) for the test call. As with any Zoom meeting, you can edit the audio and video settings, chat with participants (only two in this case), record the meeting, use the reactions icons, share the screen, and so on.

Only two participants are allowed on the call and they must join the call immediately. For best analysis, both participants must be on the call for at least five minutes, enabling audio and video features on the call.

The MAC address of the participants must be added manually every time a report is generated. Reports are not generated if both participants are connected through a wired network or if no participants join the meeting.

**FIGURE 70** Sample Test Call Info Page

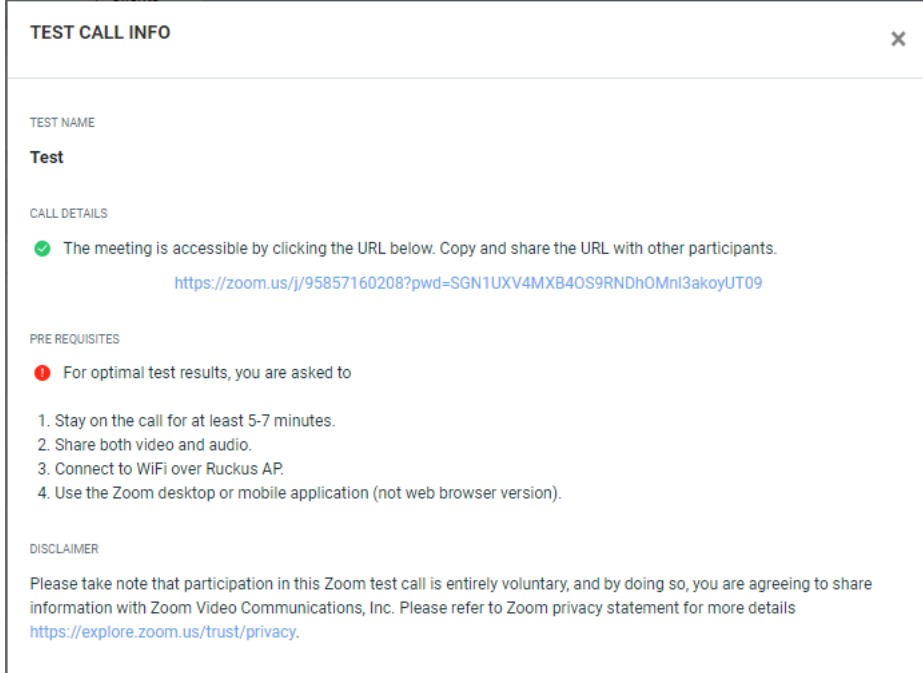

# <span id="page-101-0"></span>**Video Call Test Report**

You can collect video call metrics from the test report and analyze them to improve call quality. Quality metrics such as jitter, latency, packet loss, and video frame rate are displayed in addition to call details. This information is displayed for both participants in the call.

### **FIGURE 71** Video Call Report

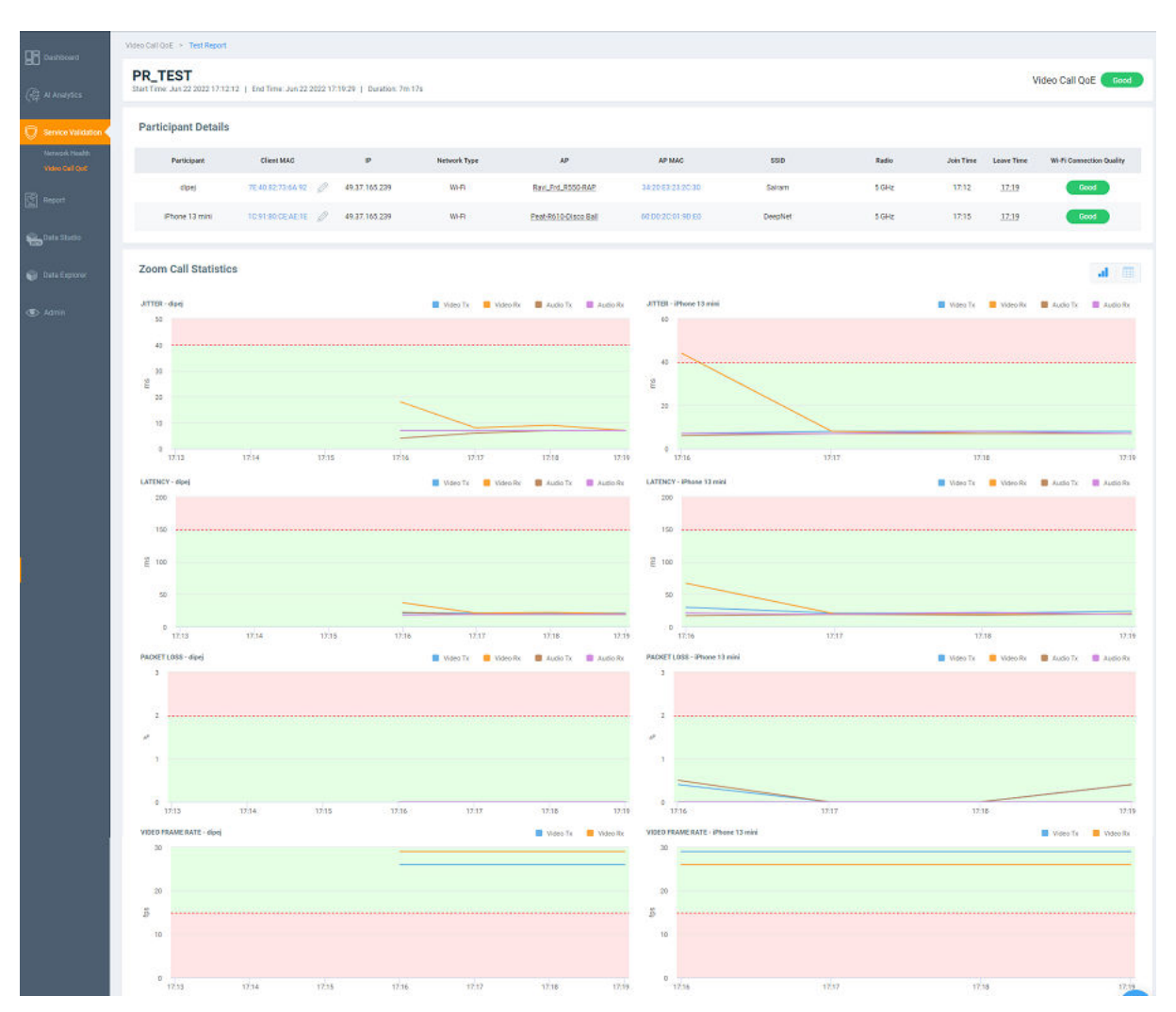

The **Video Call Report** contains the following components:

- Participants Details table
- **Zoom Call Statistics tile**

### **Parcipants Details Table**

The Participants Details table displays exhaustive information about the call, such as the participant name, client MAC address, IP address, network type, AP name and MAC address, SSID, radio frequency, Wi-Fi connection quality, and so on. You can select the MAC address of the client for the

participants by clicking the **P** Edit icon. You can also pause the pointer over the status capsule in the Wi-Fi Connection Quality column for more information about RSS, SNR, throughput estimate, and average MCS (downlink). A video call of good quality is displayed as a green capsule in the Wi-Fi Connection Quality column, and a poor quality call is displayed as a red capsule. You must click the edit icon, and select the client for each participant to view the Wi-Fi statistics.

### **Zoom Call Statistics Tile**

The Zoom Call Statistics tile provides time-series graph and table representation of jitters, latency, packet loss, and video frame rate experience in the call. Pausing the pointer over the time-series graph at a particular point displays the details of the respective quality metric at that time during the call. You can include or exclude the Tx and Rx values of both audio and video for each quality metric in the call statistics by selecting or deselecting the respective traffic type.

**FIGURE 72 Zoom Call Statistics: Time-series Graph** 

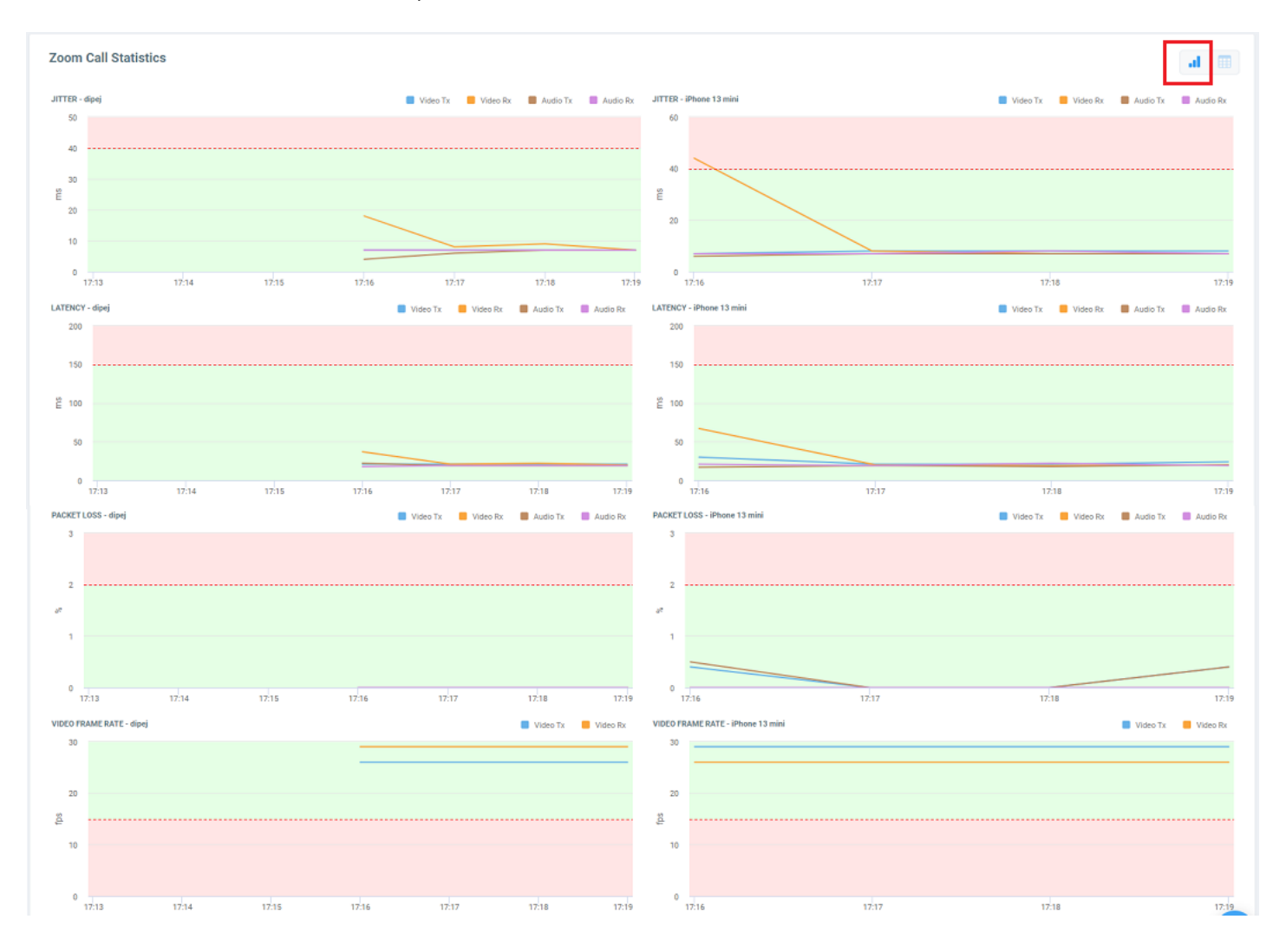

- Jitter: Displays jitters produced during the call in milliseconds (ms) for both participants for the duration of the call. The participant with lower jitter values experienced better call quality.
- Latency: Displays latency (delay) produced during the call in milliseconds (ms) for both participants for the duration of the call. The participant with lower latency values experienced better call quality because there was minimum or no delay in audio and video transmission.
- Packet Loss: Displays the percentage of data packets lost during video and audio transmission for both participants. The participant with lower values experienced better call quality because there was minimum or no data loss during audio and video transmission.
- Video Frame Rate: Displays the number of video frames transmitted and received between both participants during the call. If the video call was successful for both participants, these values will be the same. The participant with lower frames per second experiences poor video quality.

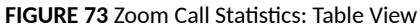

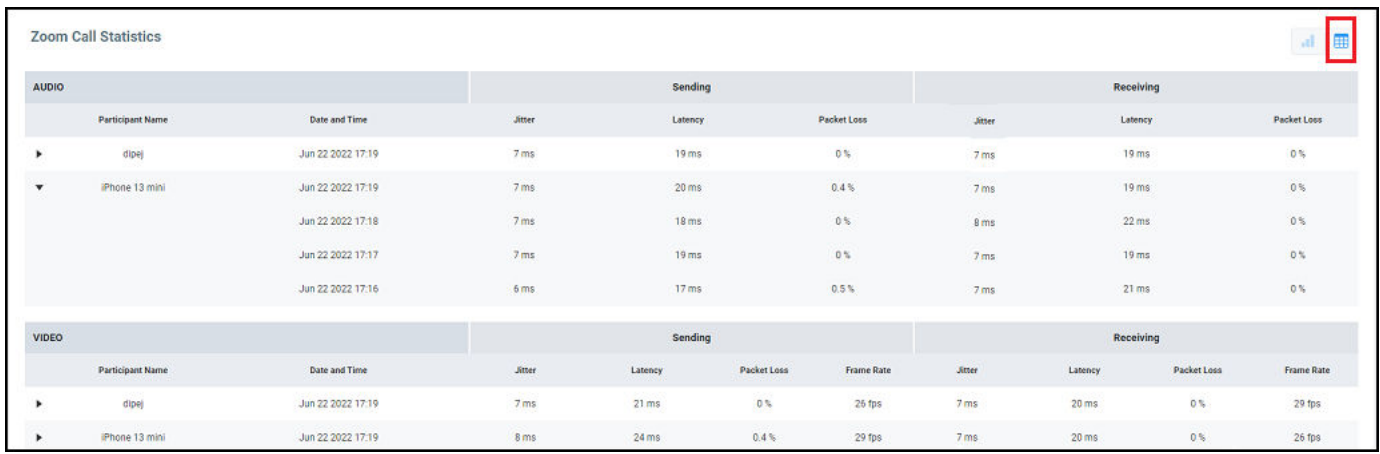

The Zoom Call Statistics tile also provides table representation of jitters, latency, packet loss, and video frame rate experience in the call. Click the expand option next to the participant name to view the values of each quality metric at every minute of the call.

# **Report**

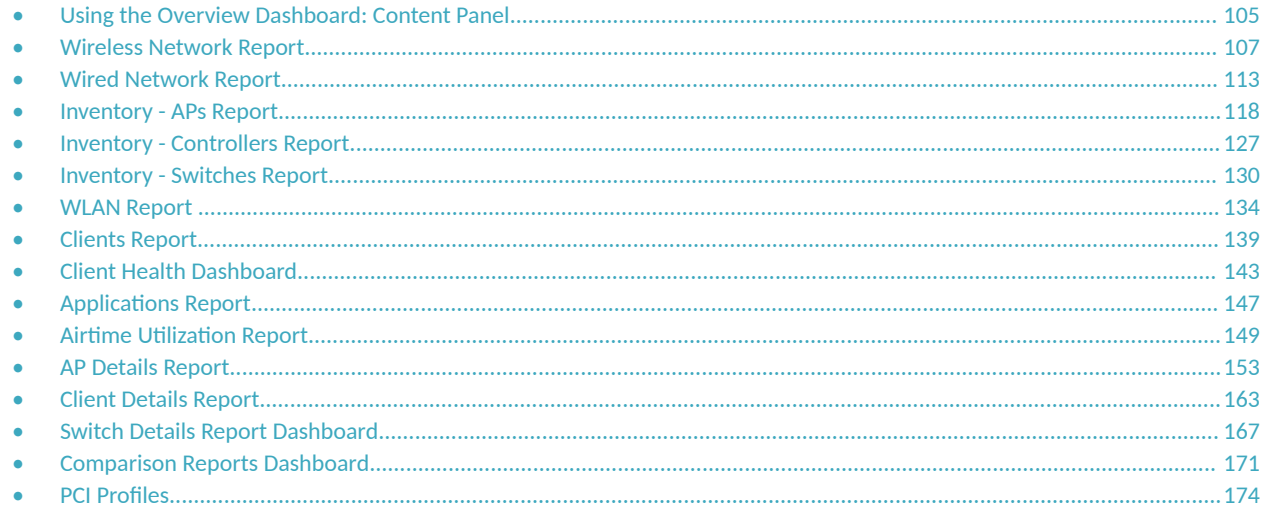

## **Using the Overview Dashboard: Content Panel**

The Overview Dashboard is the main page displayed from the Report menu. It provides an overview of some important statistics of your Wi-Fi network.

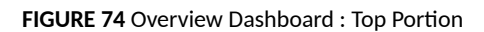

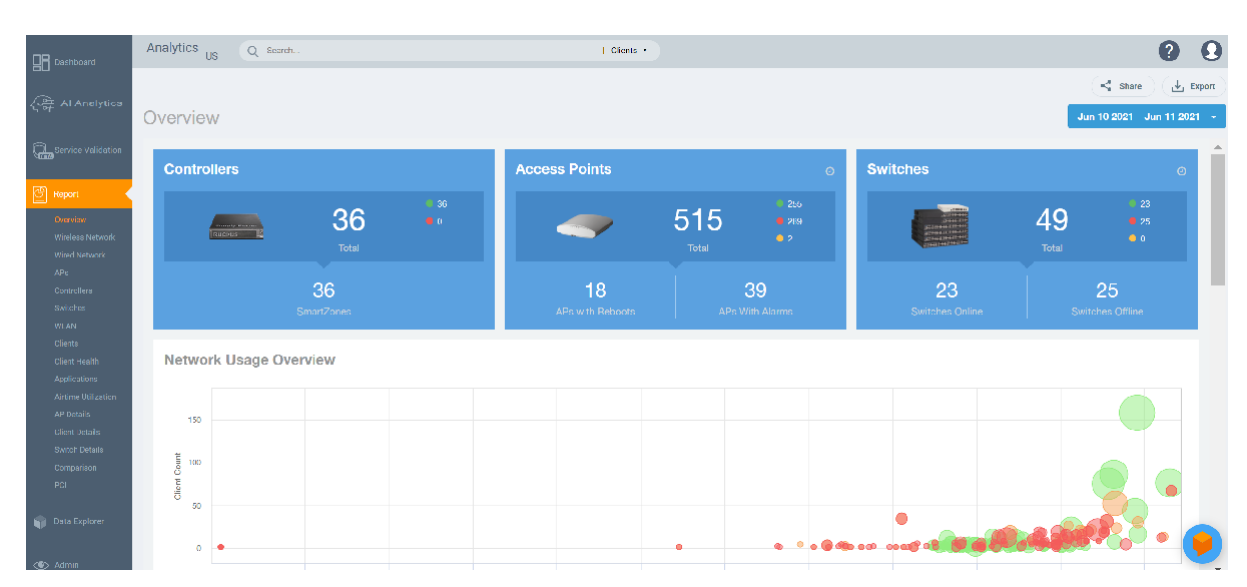

The top right corner of the Reports pages display options to share and export reports in PDF and CSV formats. You can also share them with recipients over e-mails on-demand or periodically by configuring a schedule (daily, weekly and monthly).

Using the Overview Dashboard: Content Panel

The top portion of the **Overview Dashboard** shows the following tiles:

- Controller: Displays the number of controllers being used in your Wi-Fi network. The green and red dots show the number of active (green) and inactive (red) controllers.
- Access Points: Shows the number of APs in the network. The green, red, and yellow dots show the number of active APs (green), inactive APs (red), and provisioned, in discovery, or rebooting APs (yellow).
- Switches: Shows the number of switches in the network. The green, red, and yellow dots show the number of active switches (green), inactive switches (red), and provisioned, in discovery, or rebooting switches (yellow).
- **Network Usage Overview: Shows the relationship between the number of clients and the total traffic in the network. The bubble chart** contains bubbles of different colors that indicate different dimensions of the network, including application, domain, OS type, zone, AP, system, AP group, switch, and SSID. Pause the pointer on an individual bubble to display the number of connected clients and traffic information. Bubble sizes vary depending on their values (except for APs and Switches).

### **FIGURE 75 Overview Dashboard: Middle Portion**

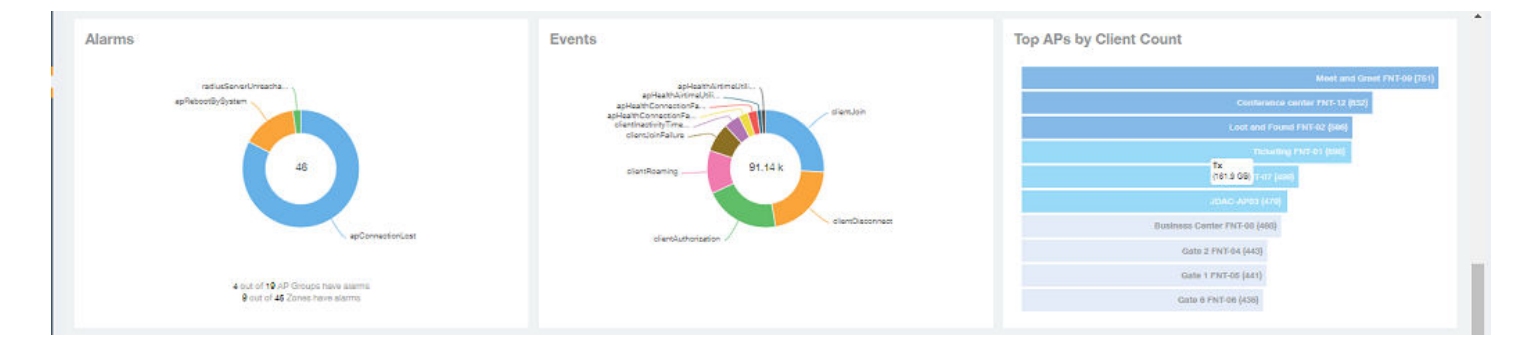

The middle portion of the Overview Dashboard shows the following tiles:

- **•** Alarms: Displays the most frequently occurring alarms in the network. Pause the pointer over a color or name to display the full name of the alarm. Go to the Data Explorer dashboard for more information about alarms.
- **•** Events: Displays the most frequently occurring events in the network. Pause the pointer over a color or name to display the full name of the event. Go to the Data Explorer dashboard for more information about events.
- Top APs by Client Count: Displays the APs being accessed by the most clients. This information is also represented in more detail in the **Wireless Report**.

#### <span id="page-106-0"></span>**FIGURE 76** Overview Dashboard: Lower Portion

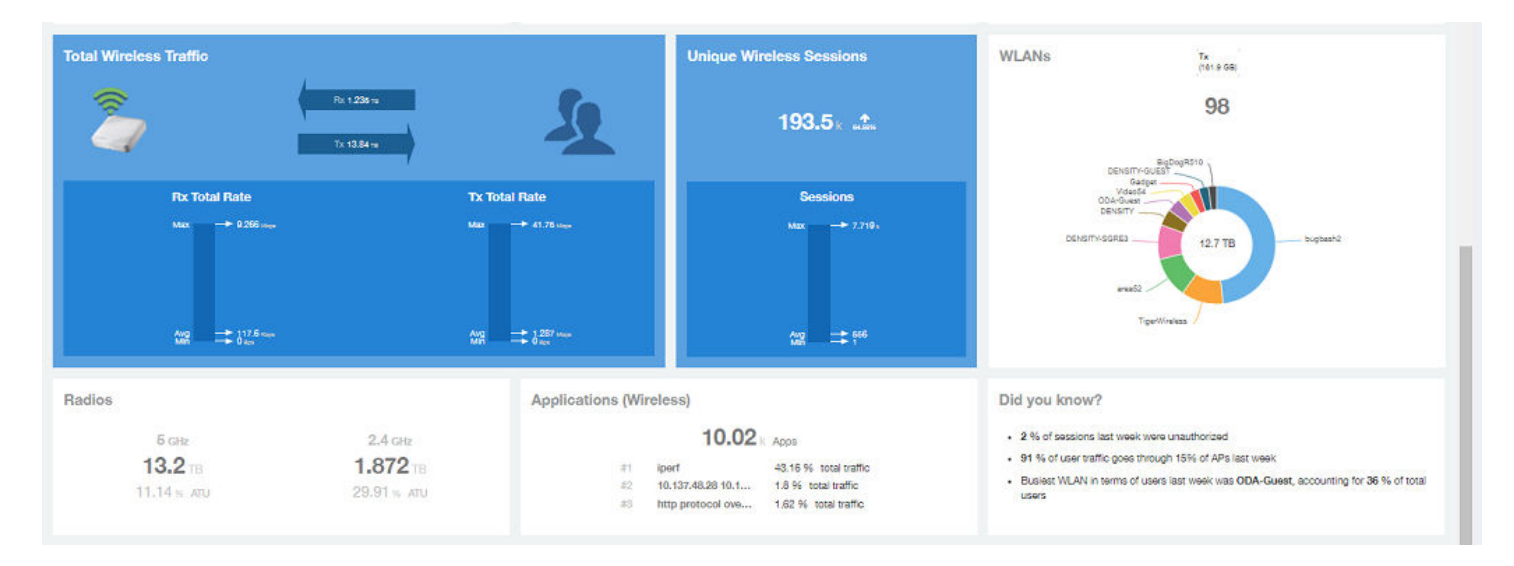

The lower portion of the **Overview Dashboard** shows the following tiles:

- Total Traffic: Shows statistics about traffic received and transmitted by the access points, including the maximum and minimum rates of traffic. Go to the Wireless Report for more information about traffic.
- **•** Total Unique Sessions: Shows the number of IEEE 802.11 sessions between all clients and APs on the network. Go to the Data Explorer dashboard for more information about sessions.
- WLANs: Displays the top SSIDs by traffic, which is also shown in the WLANs Report. Pause the pointer over a portion of the donut display to obtain more information about each SSID.
- Radios: Displays client data usage, in terabytes, for both the 2.4 GHz and 5.0 GHz networks. For more information about radios, go to the **Airtime Utilization Reports.**
- Applications: Shows the applications being used more frequently by the clients in the network. For more information about applications usage, go to the **Applications Reports**.
- "Did you know?": Provides a short, bulleted list about your system, such as the average duration of a session for a week, or the busiest SSID. The "Did you know?" section is updated every time you return to the Overview Dashboard.

## **Wireless Network Report**

The Wireless Network Report provides details of traffic, clients, and trends by APs, SSIDs, radio, or clients over time.

From the navigation bar, select **Report** > Wireless Network.

The following figure shows only the upper portion of the **Wireless Network Report** update.

### **FIGURE 77 Wireless Network Report (Upper Portion Only)**

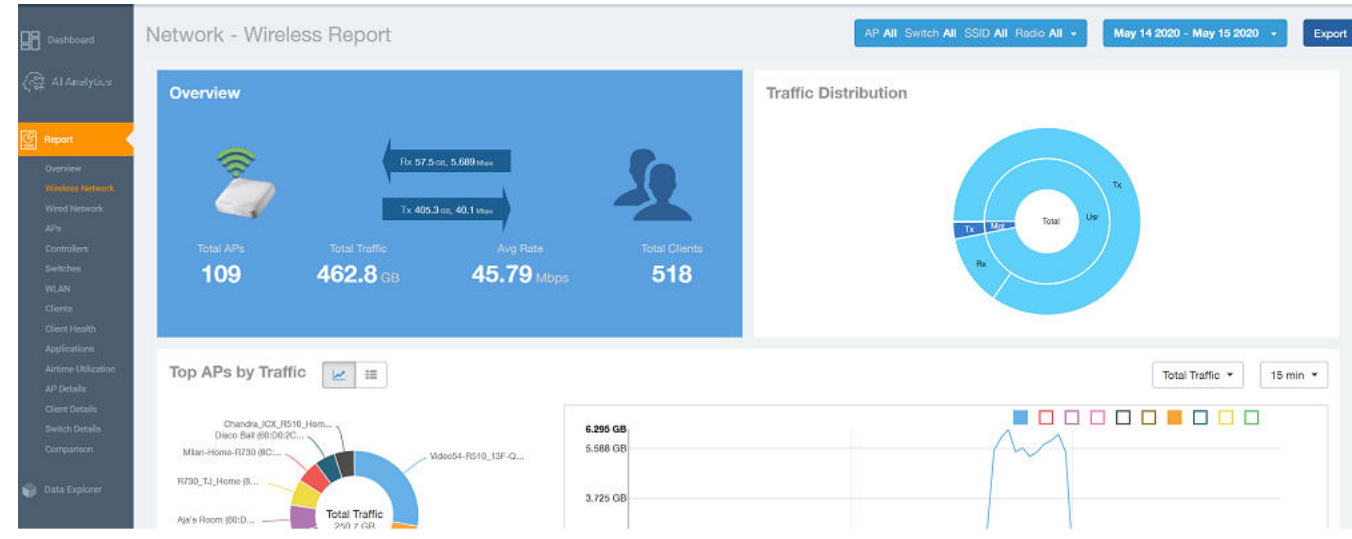

The **Wireless Network Report** consists of the following components:

- Overview tile
- Traffic Distribution chart
- Top APs by Traffic tile
- **•** Top APs by Client Count graph
- Traffic Trend graphs
- **Traffic Over Time graph**

### **Overview Tile**

The Overview tile of the Wireless Network Report provides a general overview of the entire network. It displays the following information, based on your selection of APs, SSID, radio, and date range filters.

- **•** Total number of APs
- Total traffic and the average traffic rate
- Total traffic received and transmitted and the average traffic rate
- **•** Total number of clients on the network
### **FIGURE 78** Wireless Network Report: Overview Tile

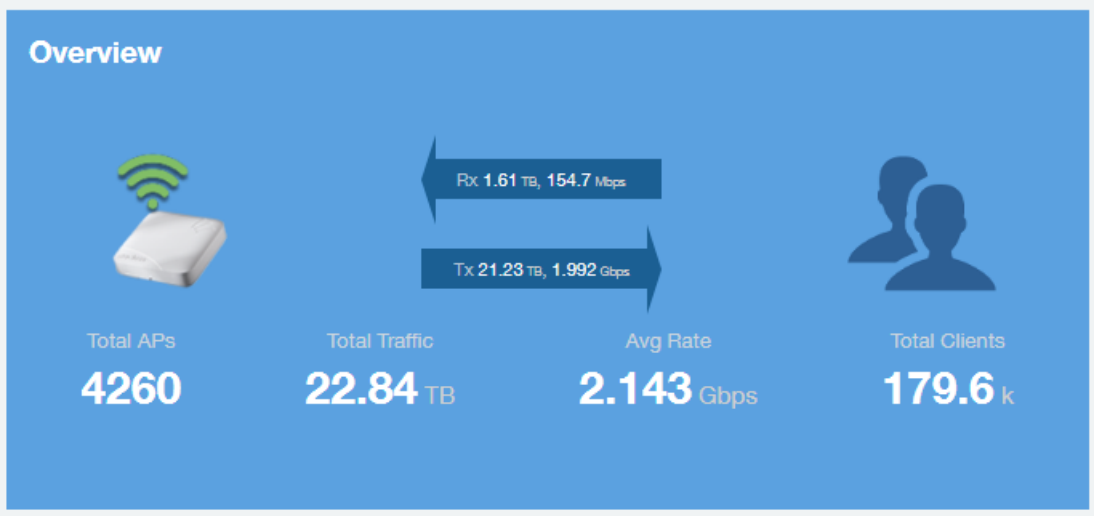

## **Traffic Distribution Tile**

The Traffic Distribution donut chart displays the distribution of traffic types. Use this chart to display management traffic compared to user traffic, for example, based on your selection of APs, SSID, radio, and date range filters.

- Tx = Transmitted traffic
- Rx = Received traffic
- Mgmt = Management traffic
- Usr = User traffic
- Total = Total of all traffic

**FIGURE 79** Wireless Network Report: Traffic Distribution Tile

**Traffic Distribution** 

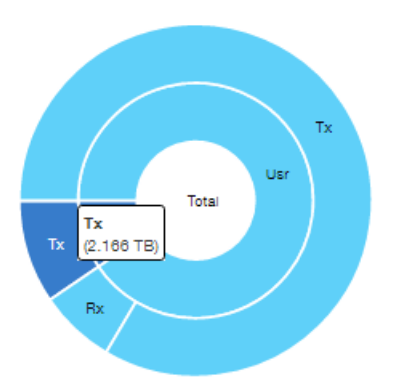

## **Top APs by Traffic Tile**

The Top APs by Traffic tile contains a donut chart and a graph. The donut chart and graph displays the APs with the highest traffic volume in the network.

In the tile, use the menus to specify the traffic type (Tx, Rx, or Tx+Rx) and the time period. Click any of the colored squares to display the selected AP details in the line graph.

### **NOTE**

The **Traffic Type** menu applies to both the donut chart and the line graph, but the time period applies to the line graph only. This restriction applies to all reports that appear in this format (a donut chart and line graph with the Rx-Tx traffic type and a time period menu).

**FIGURE 80** Wireless Network Report: Top APs by Traffic (Chart and Graph)

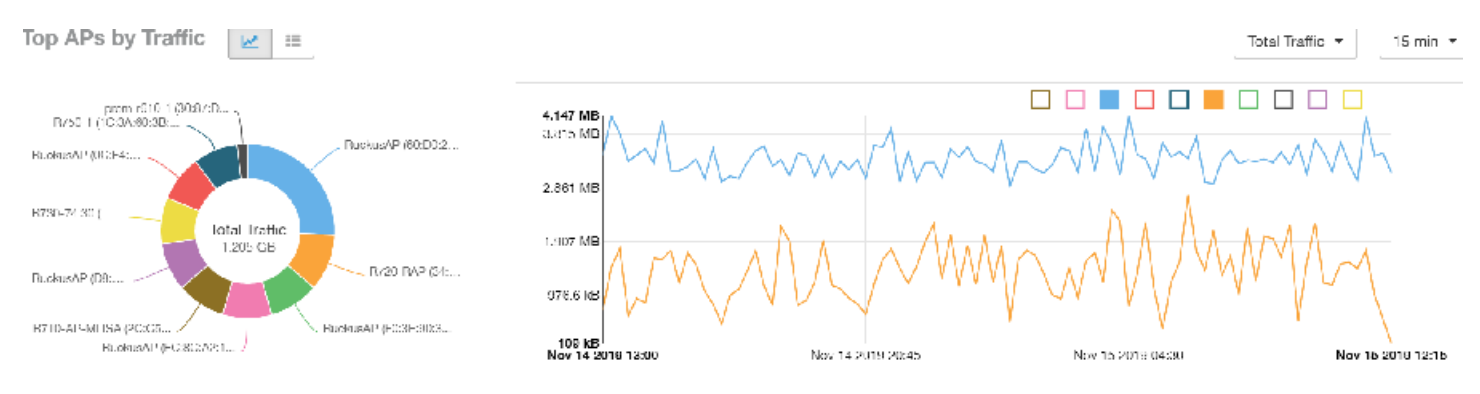

### **NOTE**

If you pause the pointer over the line graph, an information box is displayed containing the selected AP details.

In the Top APs by Traffic table, you can view a list of the APs with the highest traffic volume, sorted according to the selected table columns. Click

the gear icon  $($ ...) to select the columns to display, and click any column heading to sort the table by that column.

You can select whether to display the top 10, 20, 50, or 100 APs by traffic volume from the filter. The number of rows per page can be defined using the **Rows per page** option in the table settings menu. Use the chart and table icons ( $\leq$   $\leq$   $\leq$ ) to toggle between the chart and table views.

### **FIGURE 81** Wireless Network Report: Top APs by Traffic (Table)

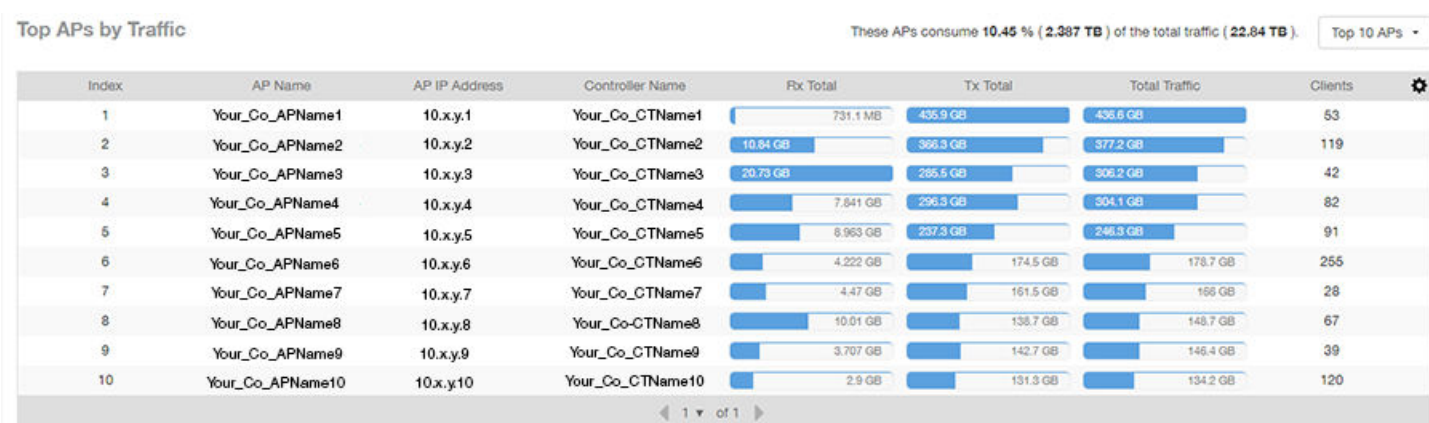

## **Top APs by Client Count Tile**

The Top APs by Client Count tile contains a donut chart and a graph. The donut chart and graph along display the APs with the most clients on the network.

In the tile, use the menu to specify the time period of 15 minutes, 1 hour, or 1 day. If you pause the pointer over the line graph, an information box is displayed containing the details on the selected data points. Click any of the colored squares to display the selected AP details in the line graph.

### **FIGURE 82** Wireless Network Report: Top APs by Client Count (Chart and Graph)

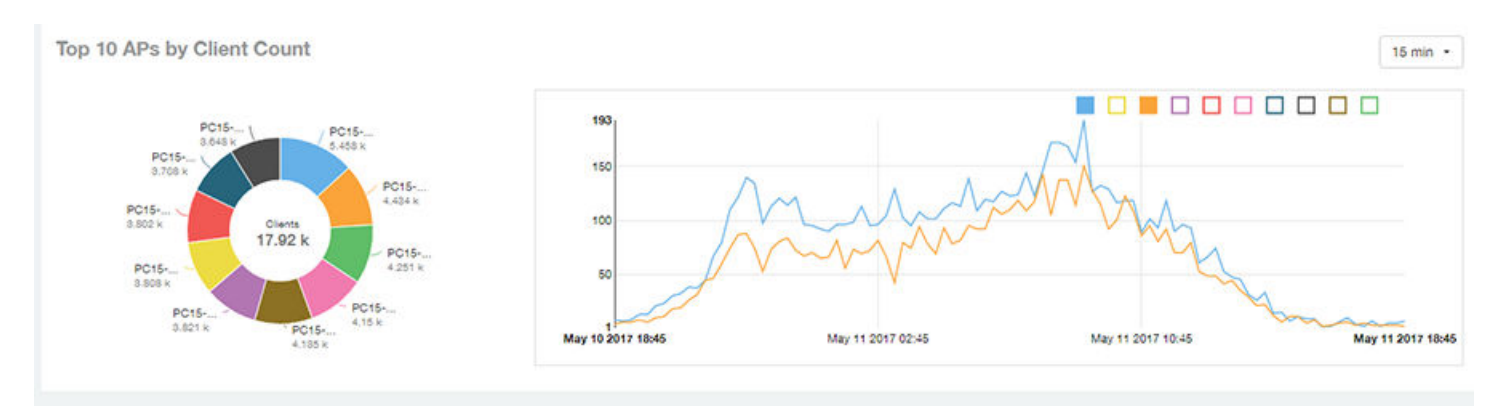

In the **Top APs by Client Count** table, click the gear icon ( $\blacksquare$ ) to select the columns to display, and click any column heading to sort the table by that column. You can select the top 10, 20, 50, or 100 APs count from the table settings menu. The number of rows per page can be defined using the Rows per page option in the table settings menu. Use the chart and table icons ( $\leq$   $\equiv$  ) to toggle between the chart and table views.

**FIGURE 83** Wireless Network Report : Top APs by Client Count (Table)

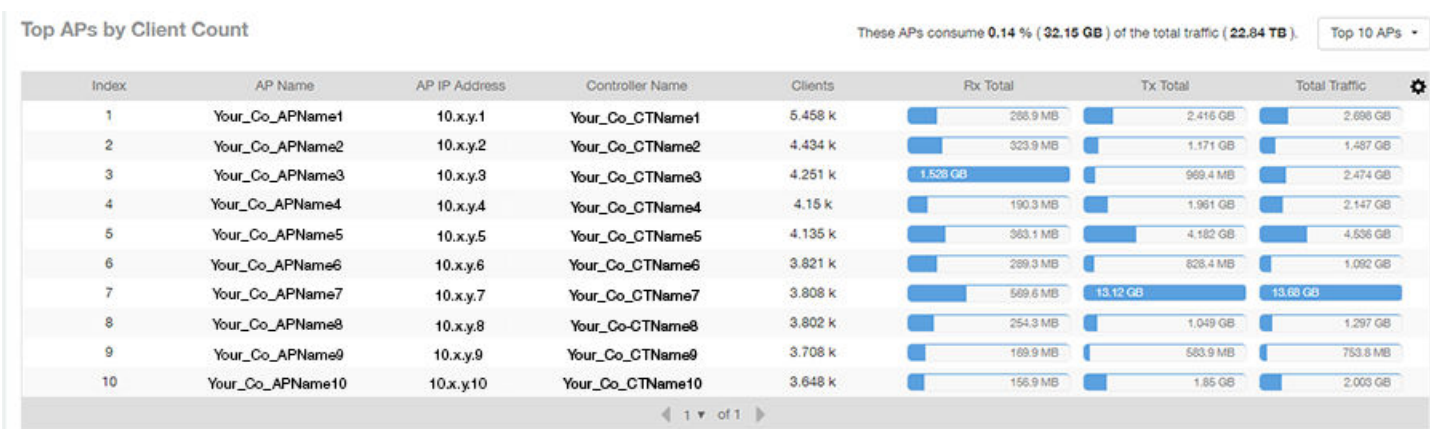

## **Traffic Trend Graphs**

The Traffic Trend graphs of the Wireless Network Report display the traffic by usage and radio over time.

If you pause the pointer over the line graph, an information box is displayed containing the selected AP details.

### **Report** Wireless Network Report

Traffic by Usage: You can select the traffic by usage details from the check boxes listed in the legend on top of the graph: user, total received traffic, total transmitted traffic, the total received and transmitted traffic, and the management traffic. You can select a date range or a specific date on the line graph. You can specify a time period.

Traffic by Radio: You can select the traffic by the following radio details from the check boxes listed in the legend on top of the graph: 5 GHz, 2.4 GHz, and total traffic by radio details. You can select a date range or a specific date on the line graph. These options apply to the corresponding average traffic rate graphs as well.

### **FIGURE 84 Wireless Network Report: Traffic Trend Graphs**

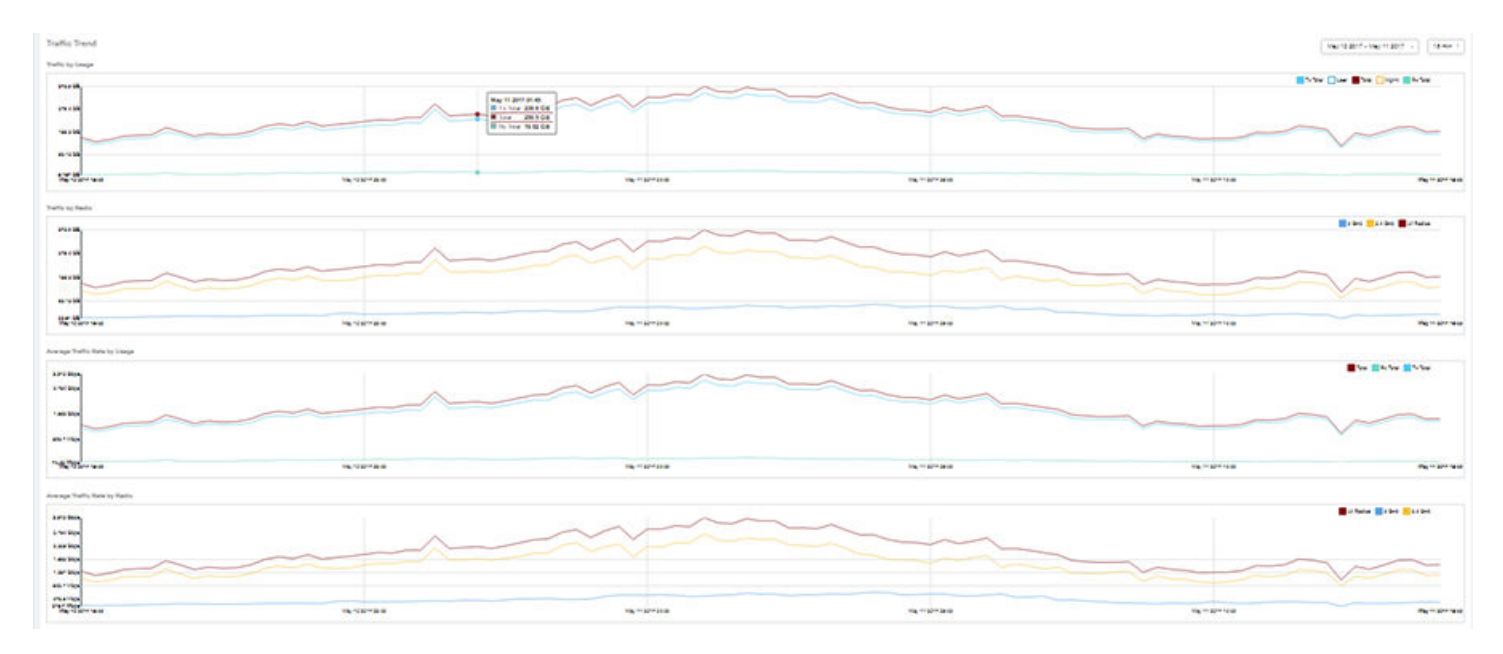

## **Traffic Over Time Table**

The **Traffic Over Time** table of the Wireless Network Report allows you to compare traffic over multiple time periods.

Click the gear icon ( $\bullet$ ) to select the columns to display, and click any column heading to sort the table by that column.

### **FIGURE 85** Wireless Network Report: Traffic Over Time Table

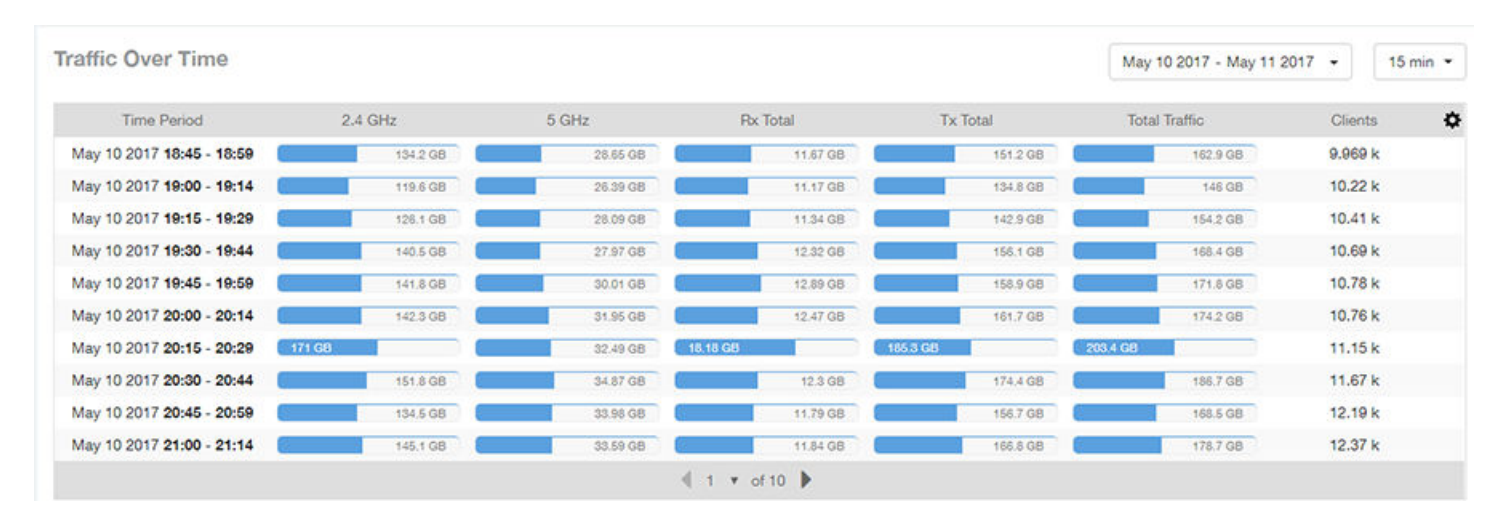

## **Wired Network Report**

The Wired Network Report provides details of total traffic, APs, and clients on the network. It also contains information regarding the received and transmitted traffic between them.

From the navigation bar, select **Report** > Wired Network.

### FIGURE 86 Wired Network Report (Upper Portion Only)

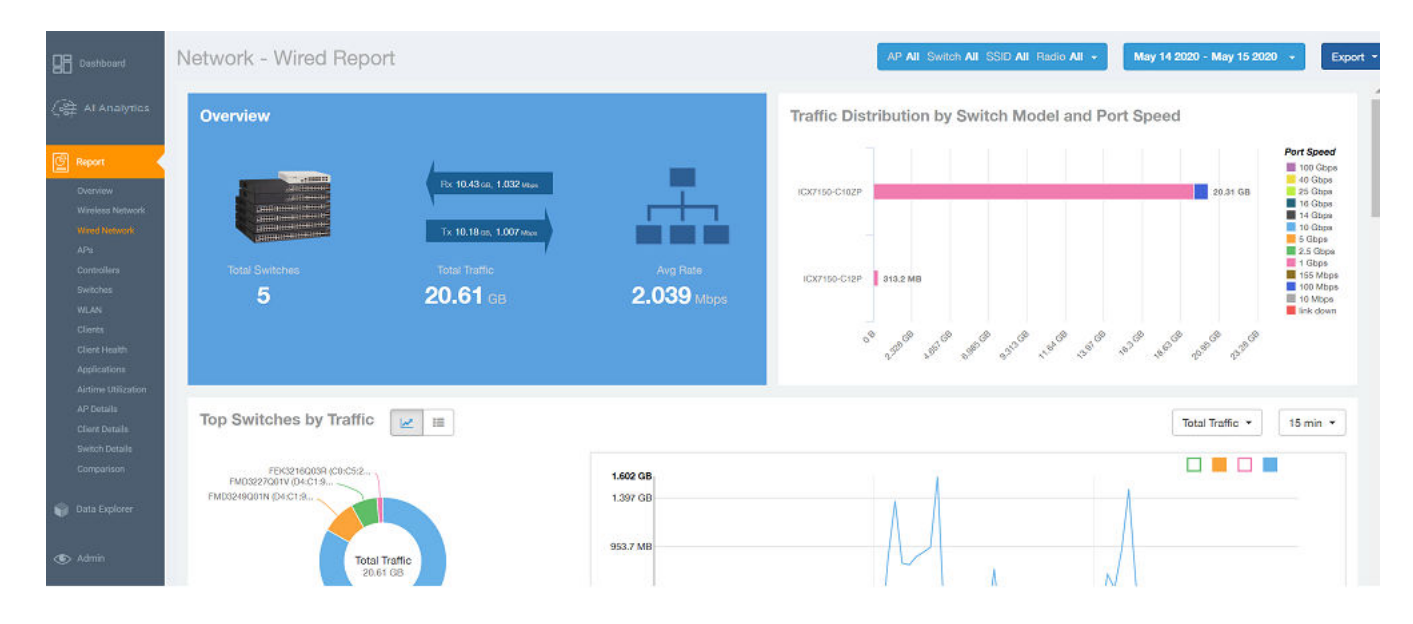

The **Wired Network Report** consists of the following components:

- **Overview tile**
- **Traffic Distribution by Switch Model and Port Speed tile**
- Top Switches by Traffic tile
- Top Switches by PoE Usage tile
- Top Switches by Errors tile
- **Traffic Trend tile**
- **Error Trend tile**

## **Overview Tile**

The Overview tile of the Wired Network Report provides the following information, based on your selection of the AP, SSID, Radio, and Date Range filters:

- **•** Total number of APs
- Total traffic and the average traffic rate
- Total traffic received and transmitted and the average traffic rate
- **•** Total clients on the network

**FIGURE 87** Wired Network Report: Overview Tile

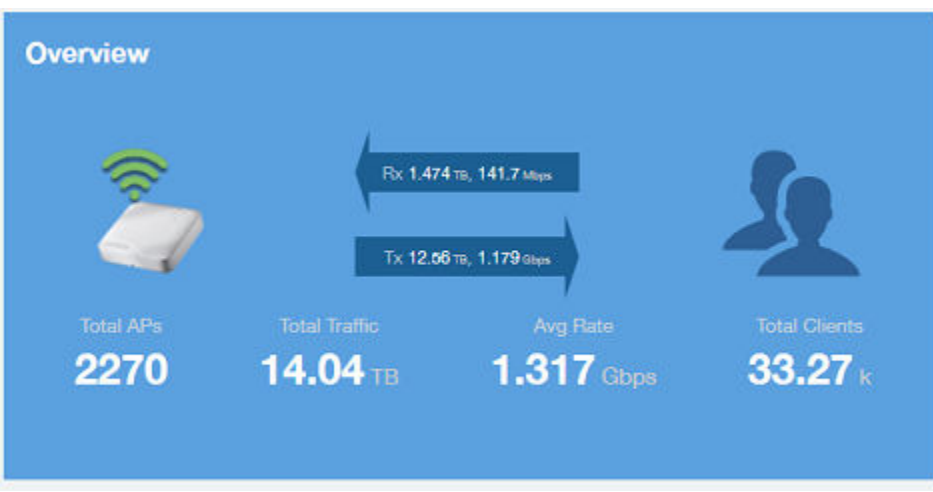

## **Traffic Distribution by Switch Model and Port Speed Chart**

The Traffic Distribution by Switch Model and Port Speed chart of the Wired Network Report displays the distribution of traffic by port speed for each switch model being used.

Use this chart to display traffic distribution based on your selection of APs, SSID, Radio, and Date Range filters.

### FIGURE 88 Wired NetworkReport: Traffic Distribution by Switch Model and Port Speed Chart

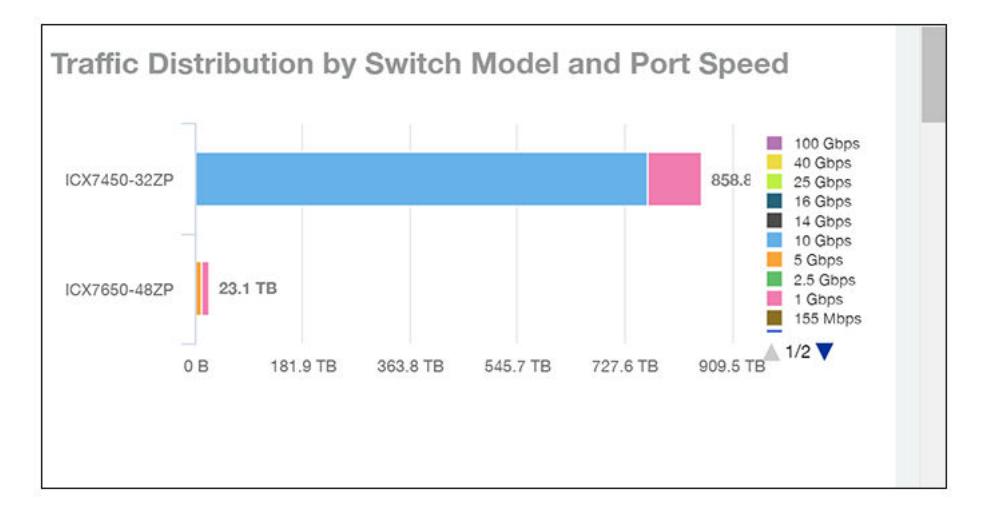

## **Top Switches by Traffic Tile**

The Top Switches by Traffic donut chart and graph of the Wired Network Report display which wired switches have the most traffic. You can use the traffic menu to show total traffic, transmitted traffic only, or received traffic only; and use the time menu to specify the time granularity. If you pause the pointer over the donut chart or the line graph, an information box is displayed containing the details on the selected data points. You can click one of the areas of the donut chart to go to the Switch Details dashboard for the corresponding switch. Click any of the colored squares to display the selected switch details in the line graph.

FIGURE 89 Wired Network Report Top Switches by Traffic Tile

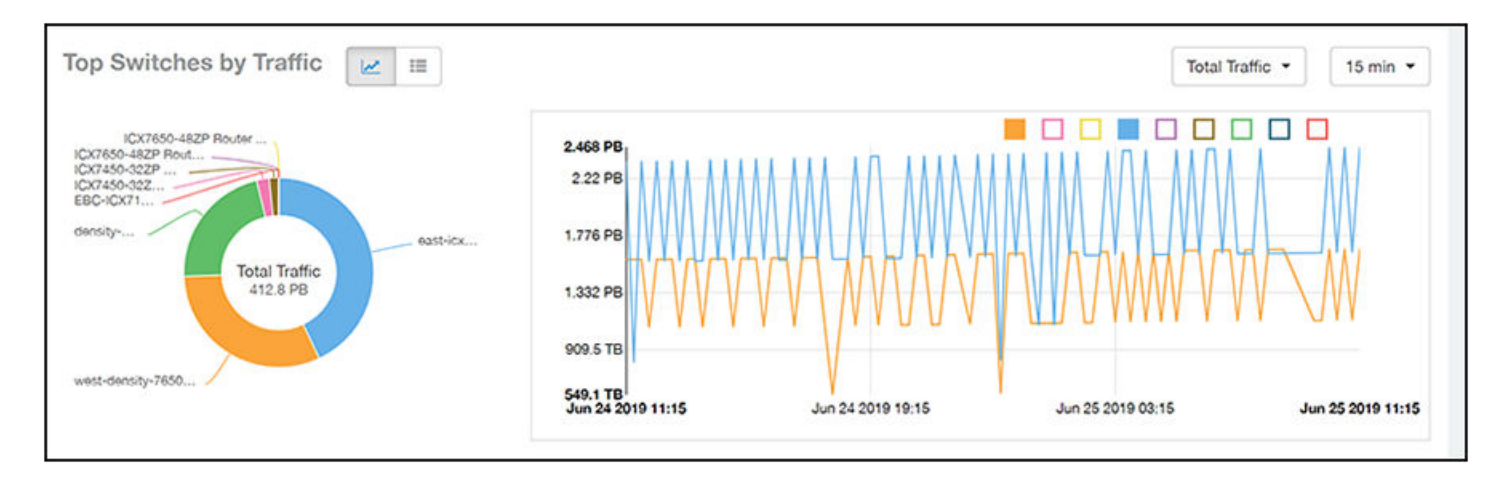

Click the gear icon ( $\blacksquare$ ) to select the columns to display, and click any column heading to sort the table by that column. You can select the top 10 (default value), 20, 50, or 100 switches to display, or display all of the switch models. The number of rows per page is defined by the Rows per Page option in the table settings menu.

### **FIGURE 90** Wired Network Report Top Switches by Traffic Table

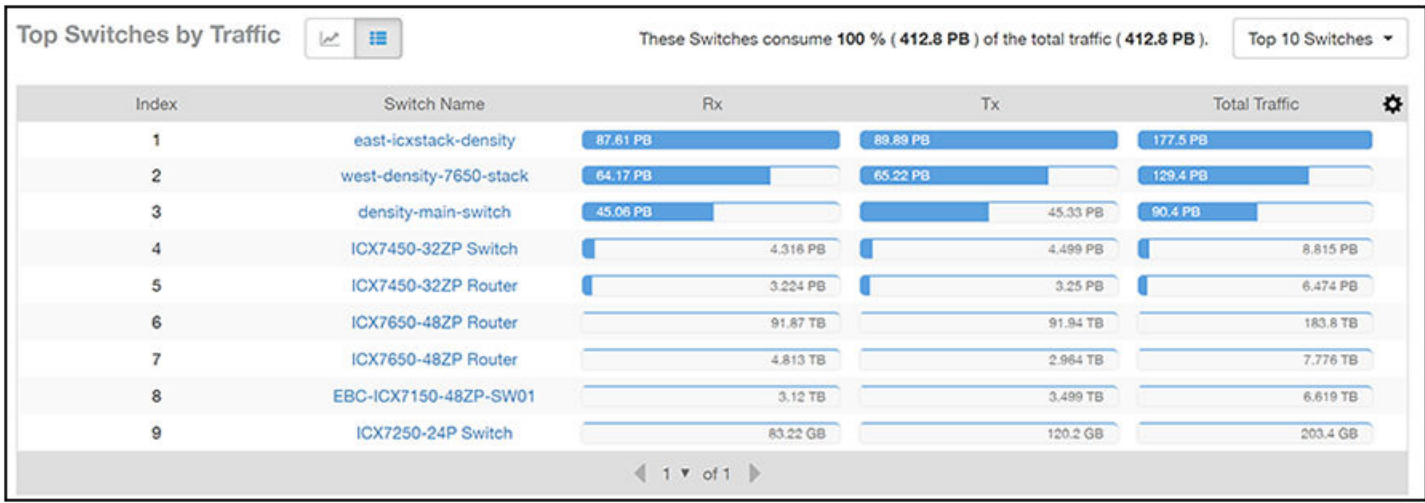

## **Top Switches by PoE Usage Tile**

The **Top Switches by PoE Usage** donut chart and graph of the Wired Network Report display which wired switches are utilizing the most power over the Internet. You can use the menu to specify the time granularity.

If you pause the pointer over the donut chart or the line graph, an information box is displayed containing the details on the selected data points. You can click one of the areas of the donut chart to go to the **Switch Details** dashboard for the corresponding switch. Click any of the colored squares to display the selected switch details in the line graph.

**FIGURE 91** Wired Network Report: Top Switches by PoE Usage TIle

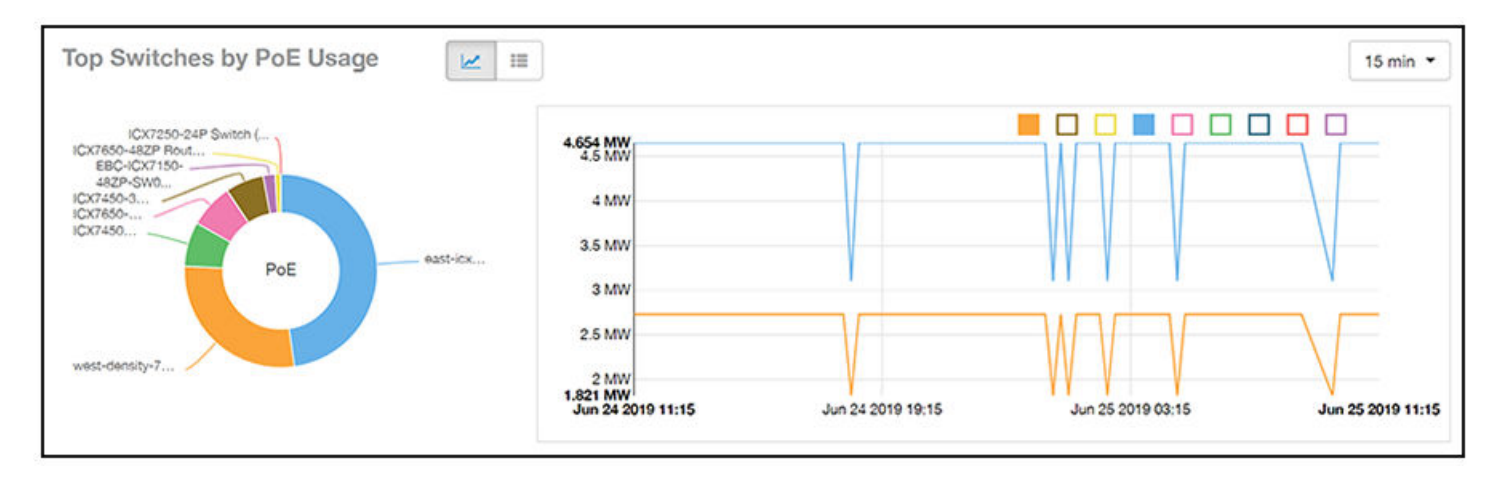

Click the gear icon ( $\blacksquare$ ) to select the columns to display, and click any column heading to sort the table by that column. You can select the top 10 (default value), 20, 50, or 100 switches to display, or display all of the switch models. The number of rows per page is defined by the **Rows per Page** option in the table settings menu.

Top Switches by PoE Usage 描 Top 10 PoE w % of PoE Utilized ó Index Switch Name PoE Utilization PoE Total 8.88 MW  $\ddot{\phantom{0}}$ 4,654 MW 52.41% east-icxstack-density  $\overline{c}$ west-density-7650-stack 2.731 MW 4.488 MW 60.85  $32.4%$  $\overline{3}$ ICX7450-32ZP Router 727.1 KW 2.244 MW  $\overline{a}$ ICX7650-48ZP Router 720 KW 4.488 MW 16.04 % 5 ICX7450-32ZP Switch 625.8 KW 4.488 MW 13.94 % EBC-ICX7150-48ZP-SW01 6 195.9 KW 740 KW 26.48 % ICX7650-48ZP Router 92.4 KW 4.488 MW 2.06 %  $\overline{7}$  $\mathbf{a}$ ICX7250-24P Switch  $0<sub>m</sub>W$ 370 KW  $0.96$  $\Omega$ density-main-switch 0 mW 2.22 MW  $0.96$  $4 + r$  of 1  $\mathbb{R}$ 

### **FIGURE 92** Wired Network Report: Top Switches by PoE Usage Table

## **Top Switches by Errors Tile**

The **Top Switches by Errors** donut chart and graph of the **Wired Network Report** display the error count for switches.

If you pause the pointer over the donut chart or the line graph, an information box is displayed containing the details on the selected data points. You can click one of the areas of the donut chart to go to the **Switch Details** dashboard for the corresponding switch. Click any of the colored squares to display the selected switch details in the line graph.

**FIGURE 93** Wired Network Report: Top Switches by Errors Tile

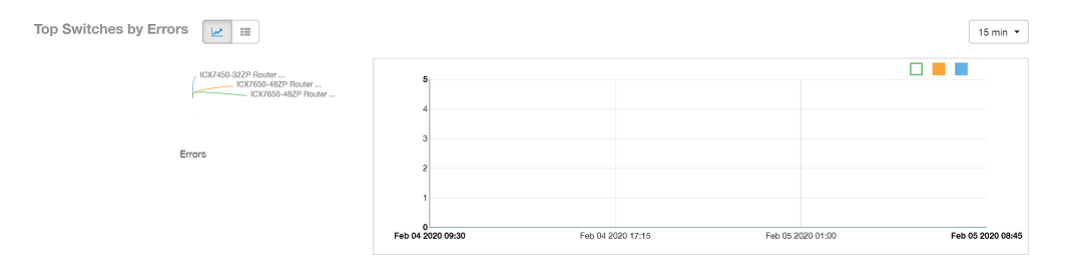

Click the gear icon ( $\blacksquare$ ) to select the columns to display, and click any column heading to sort the table by that column. You can select the top 10 (default value), 20, 50, or 100 errors to display, or display all of the errors. The number of rows per page is defined by the Rows per Page option in the table settings menu.

#### **FIGURE 94** Wired Network Report: Top Switches by Error Table

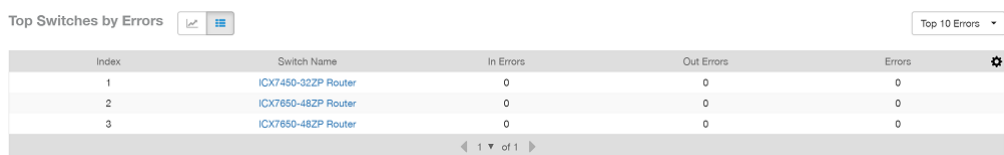

## **Traffic Trend Graph**

The Traffic Trend graph of the Wired Network Report contain two line graphs that provide traffic information about the wired switches in the network.

Use the menu to specify the time granularity of the graphs.

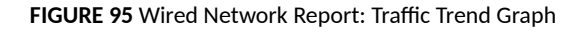

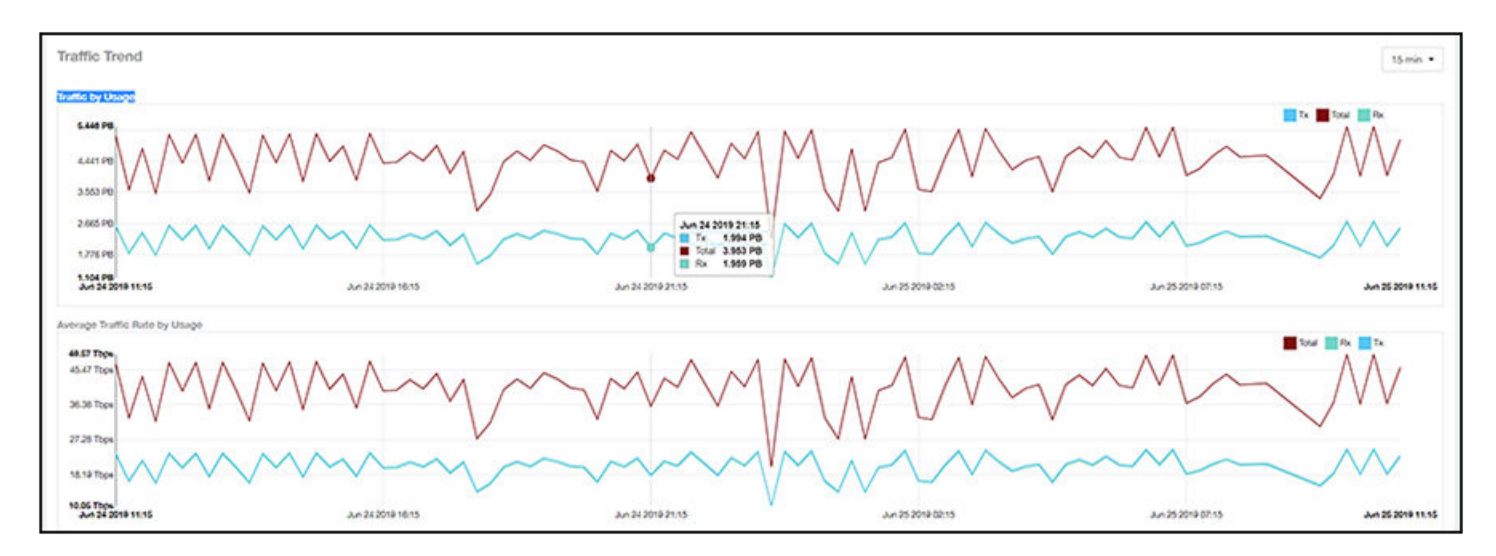

## **Error Trend Graph**

The **Error Trend** graph of the Wired Network Report contains a line graph that provides the error count information over time: In Errors, Out Errors, CRC, and In Discards.

Use the menu to specify the time granularity of the graph.

**FIGURE 96** Wired Network: Error Trend Graph

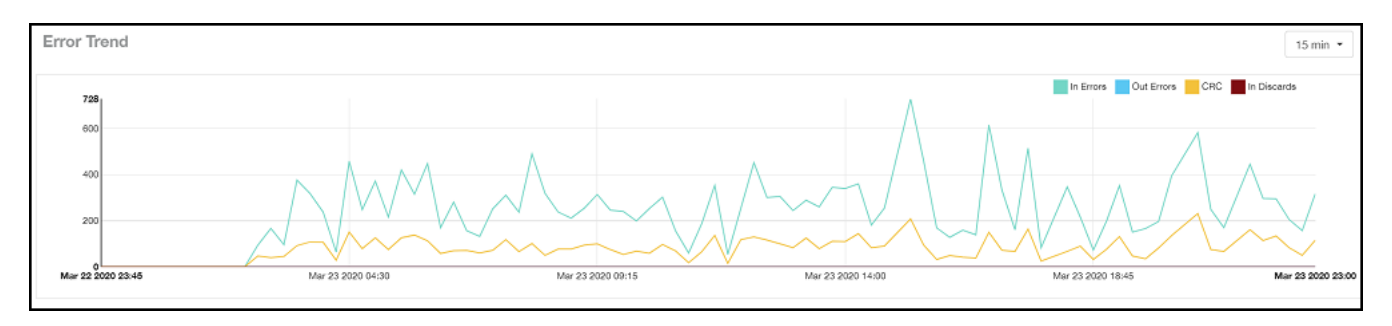

## **Inventory - APs Report**

The Inventory - APs Report provides details on AP inventory, such as AP reboots, AP software version, AP models and AP Alarms.

From the navigation bar, select **Report** > APs.

### **FIGURE 97** Inventory - APs Report (Upper Portion Only)

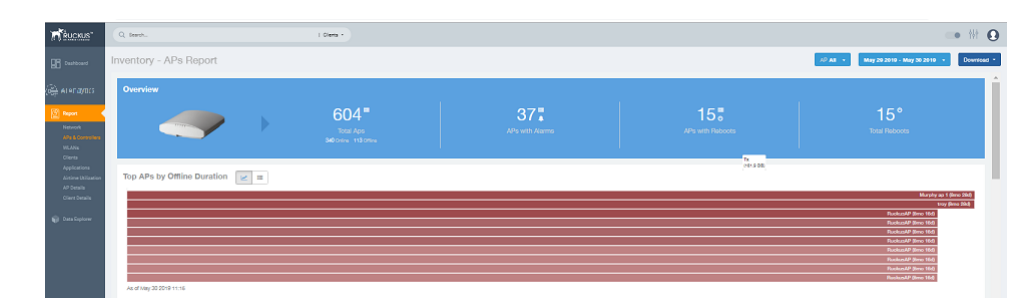

The Inventory - APs Report consists of the following components:

- Overview tile
- **Top APs By Offline Duration tile**
- **AP Count Trend tile**
- **AP Status Trends tile**
- Top AP Models tile
- Top AP Software Versions tile
- Top 10 AP Reboot Reasons tile
- Top APs by Reboot Counts tile
- **Top 10 AP Alarm Types tile**
- **APs Configured in Multiple Systems tile**
- **AP Details for Online/Offline Status tile**
- **AP Details for Other Statuses tile**

### **NOTE**

All counts shown in bar charts, pie charts and tables are exact counts. The counts in trend charts are approximate.

### **Overview Tile**

The **Overview** tile provides a general overview of the APs on the network.

It displays the following information, based on your selection of APs, radio, and date range filters:

- **•** Total APs
- **•** APs with alarms
- **•** APs with reboots
- **•** Total reboots

### **FIGURE 98** Inventory - APs Report: Overview Tile

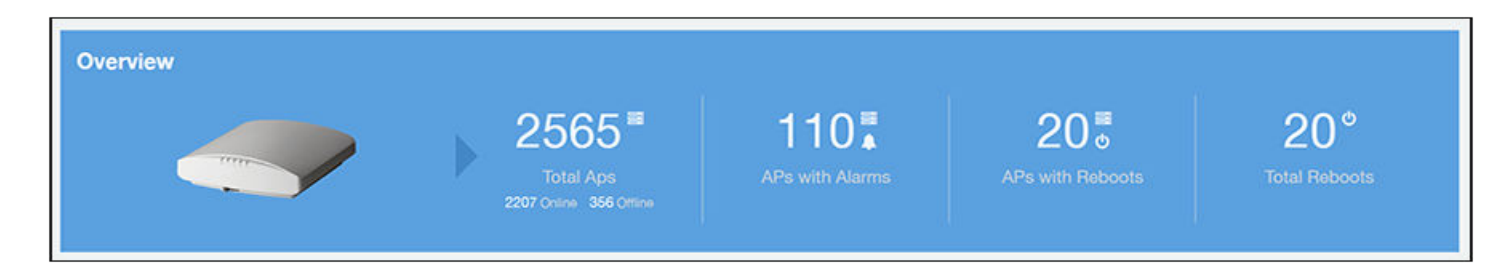

## **Top APs by Offline Duration Tile**

The Top APs by Offline Duration tile contains a bar chart and a table. The chart/table along with the Inventory - APs Report displays the top 10 APs in the network that have been disconnected for the longest duration.

In the bar chart, use the menu to specify the time period. If you pause the pointer over the bar graph, an information box is displayed that allows you to obtain details on the selected data points.

**FIGURE 99** Inventory - APs Report: Top APs by Offline Duration (Chart)

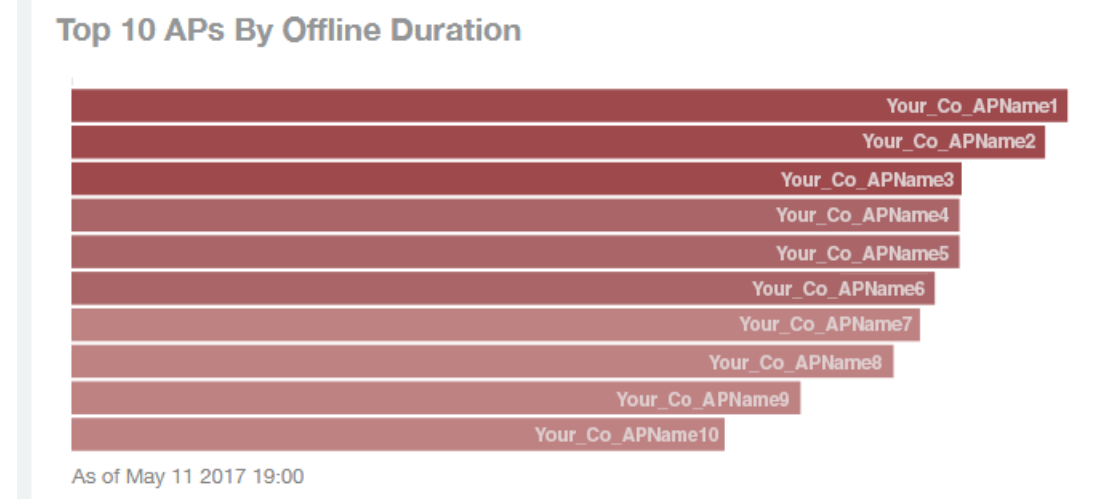

Use the chart and table icons ( $\leq$   $\leq$   $\frac{1}{2}$ ) to toggle between the chart and table views.

The table view displays the top APs based on which ones have been offline for the longest time, The APs are listed by AP name, IP address, location, model, controllers, and duration in the table.

Click the gear icon ( $\Box$ ) to select the columns to display, and click any column heading to sort the table by that column. You can select the top 10, 20, 50, or 100 APs by offline duration. The number of rows in a page is defined by the **Rows per Page** option in the table settings menu.

Top APs by Offline Duration Top 10 APs -Offline Duration AP Name AP IP Address AP Model Controller Name Ö. Index **AP Location** ł. Your\_Co\_APName1  $10.x.y.1$ Your\_Co\_APSite1 ZF-R710 Your\_Co\_CTName1  $\sim$  $\overline{a}$ Your\_Co\_APName2  $10.x.y.2$ Your Co APSite2 ZF-R700 Your Co CTName1  $14v$  11  $\overline{\mathbf{3}}$ Your\_Co\_APName3 10.x.y.3 Your\_Co\_APSite3 ZF-R600 Your\_Co\_CTName1  $-4u$ Your\_Co\_APName4 10.x.y.4 ZF-R510  $\overline{a}$ Your Co APSite4 Your\_Co\_CTName1 5 Your\_Co\_APName5 10.x.y.5 ZF-R500 Your\_Co\_APSite5 Your\_Co\_CTName1 6 Your\_Co\_AccessPoint1 172.16.z.1 Your\_Co\_APLocn1 ZF-T710 Your\_Co\_Controller2  $1v1$ 7 Your\_Co\_AccessPoint2 172.16.z.2 Your\_Co\_APLocn2 ZF-T301 Your\_Co\_Controller2  $1v$   $8r$ g Your Co AccessPoint3  $172.16.7.3$ ZF-T300 Your\_Co\_APLocn3 Your\_Co\_Controller2 Your Co AccessPoint4 172.16.z.4 ZF-P300 Your\_Co\_APLocn4 Your Co Controller2 ö **Bu Kr** Your\_Co\_AccessPoint5 172.16.z.5 ZF-T610  $10$ Your\_Co\_APLocn5 Your\_Co\_Controller2  $1$  v of 1  $\triangleright$ 

### **FIGURE 100 Inventory - APs Report: Top APs by Offline Duration (Table)**

## **AP Count Trend Graph**

The AP Count Trend graph depicts how many APs in your network are being utilized over time.

To show APs being used over certain time periods, use the menu to specify the time period. If you pause the pointer over the line graph, an information box is displayed containing the details on the selected data points. Click any of the colored squares to display the selected AP details in the line graph..

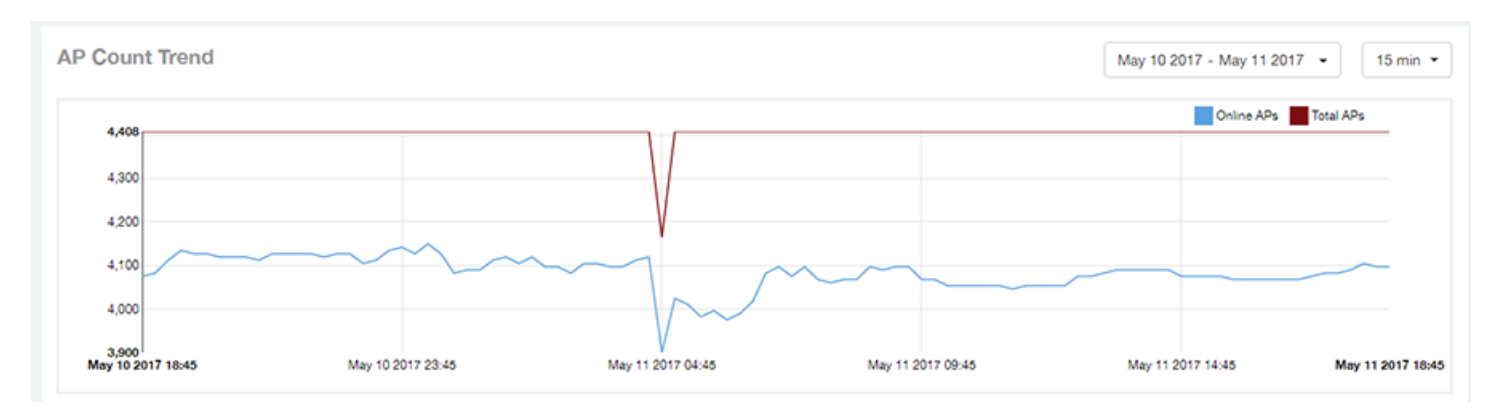

**FIGURE 101** Inventory - APs Report: AP Count Trend Graph

## **AP Status Trends Tile**

The AP Status Trends tile contains a donut chart and a graph that display the top APs by connection and uptime status, such as online, offline, provisioned, discovery, and other classifications.

Use the drop-down menu to specify the time granularity. If you pause the pointer over the donut chart and the line graph, an information box is displayed containing the details on the selected data points. Click any of the colored squares to display the selected AP details in the line graph.

### **FIGURE 102** Inventory - APs Report: AP Status Trends Tile

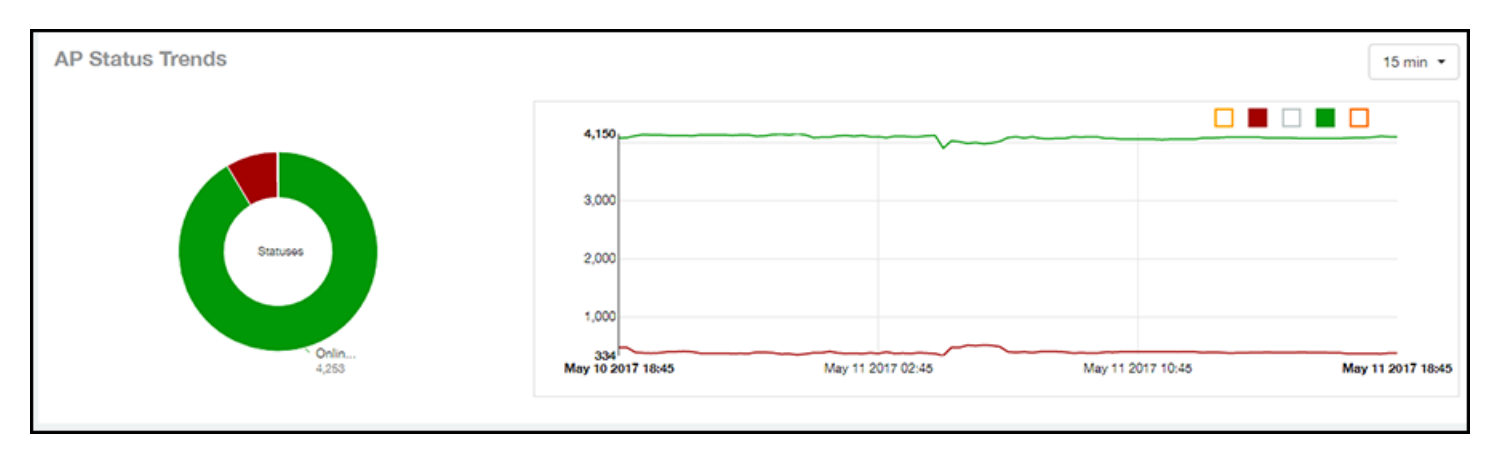

## **Top AP Models**

The Top AP Models tile contains a donut chart and a graph. The donut chart and graph display the model type that is most often used in your network.

In the chart, use the menu to specify the time period. If you pause the pointer over the donut chart and the line graph, an information box is displayed containing the details on the selected data points. Click any of the colored squares to display the selected AP details in the line graph.

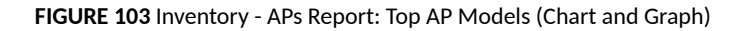

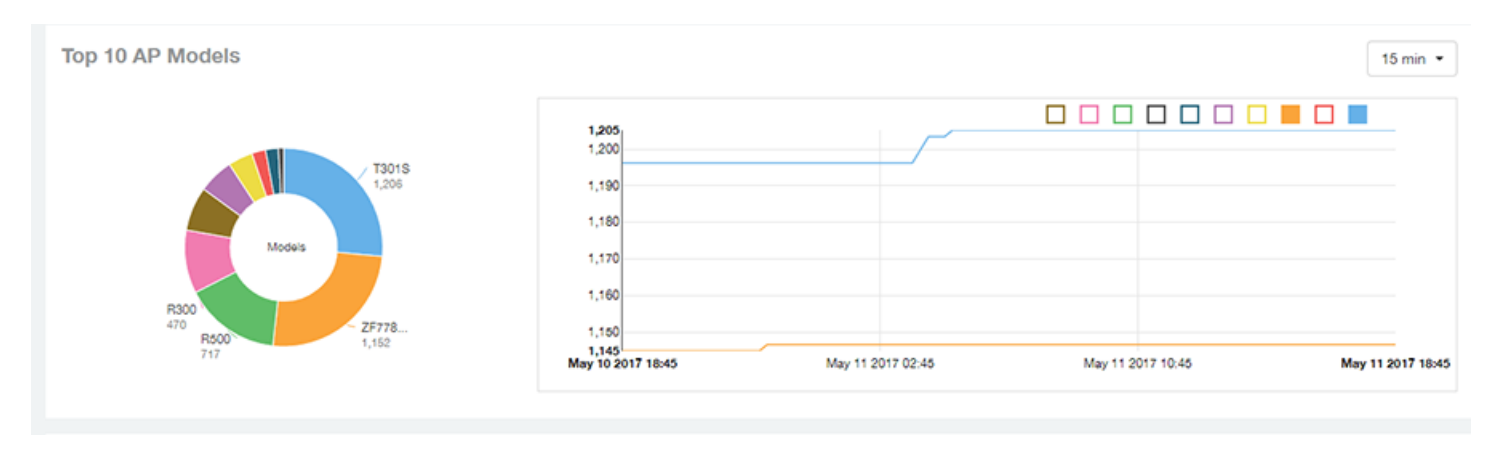

Use the chart and table icons ( $\leq$   $\leq$   $\frac{1}{2}$ ) to toggle between the chart and table views.

Click the gear icon ( $\Box$ ) to select the columns to display, and click any column heading to sort the table by that column. You can select the top 10, 20, 50, or 100 models to display. The number of rows in a page is defined by the **Rows per Page** option in the table settings menu.

### **FIGURE 104** Inventory - APs Report: Top AP Models (Table)

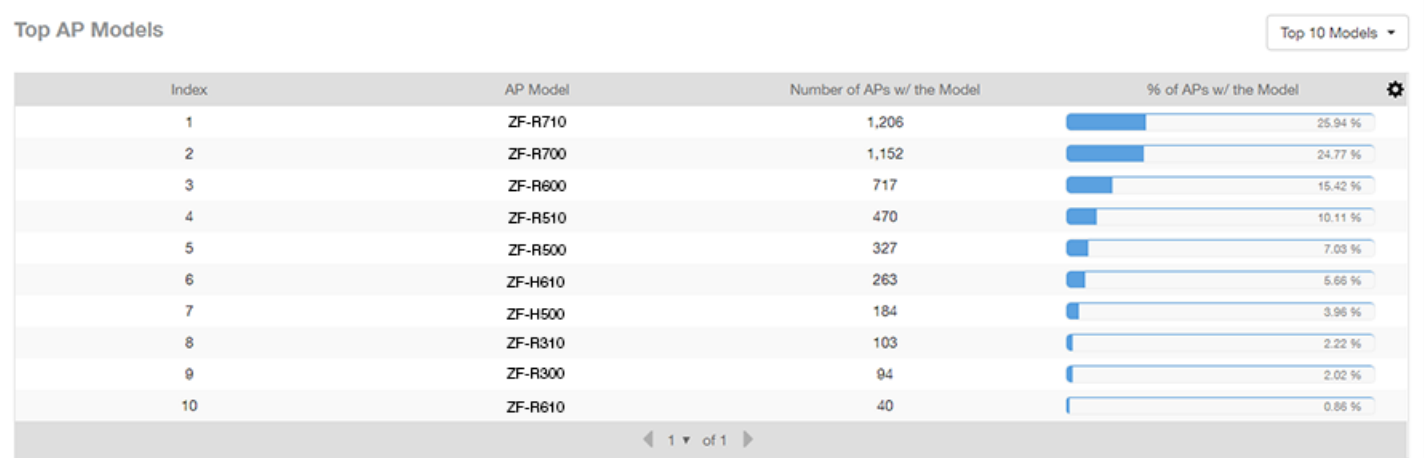

### **Top AP Software Versions Tile**

The **Top AP Software Versions** tile are represented as a chart and table. The donut chart and graph displays the most-used software versions in your network, and show how many APs are using each version.

In the chart, use the menu to specify the time period. If you pause the pointer over the donut chart and the line graph, an information box is displayed containing the details on the selected data points. Click any of the colored squares to display the selected AP details in the line graph.

FIGURE 105 Inventory - APs Report: Top AP Software Versions (Graph and Chart)

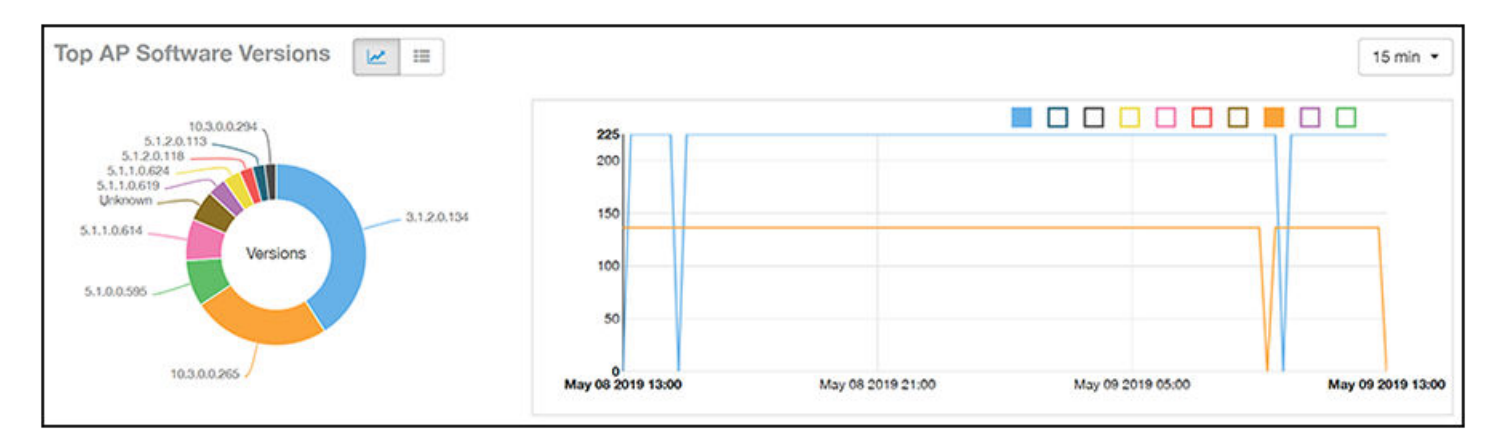

Use the chart and table icons ( $\leq$   $\leq$  ) to toggle between the chart and table views.

Click the gear icon ( $\bullet$ ) to select the columns to display, and click any column heading to sort the table by that column. You can also select the top 10 (default value), 20, 50, or 100 clients to display, or display all AP models. You can select the top 10, 20, 50, or 100 models to display. The number of rows in a page is defined by the **Rows per Page** option in the table settings menu.

### **FIGURE 106** Inventory - APs Report: Top AP Software Versions (Table)

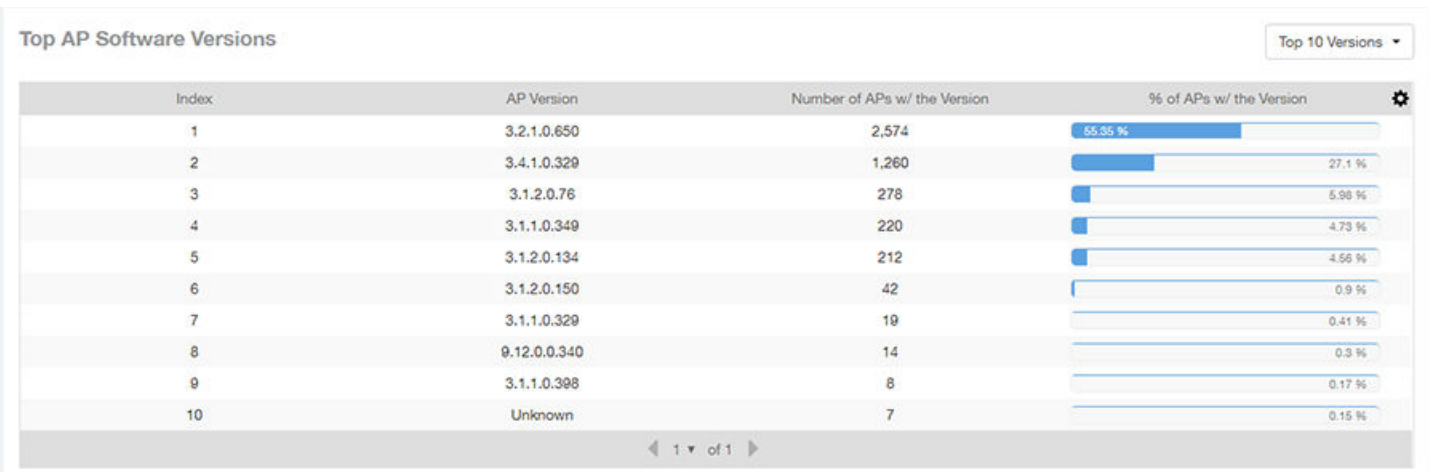

## **Top 10 AP Reboot Reasons Tile**

The Top 10 AP Reboot Reasons tile contains a donut chart and a graph that display the ten most common reasons why APs in your network have rebooted.

Use the menu to specify the time granularity. If you pause the pointer over the donut chart and the line graph, an information box is displayed containing the details on the selected data points. Click any of the colored squares display the selected AP details in the line graph.

### **FIGURE 107** Inventory - APs Report: Top 10 AP Reboot Reasons Tile

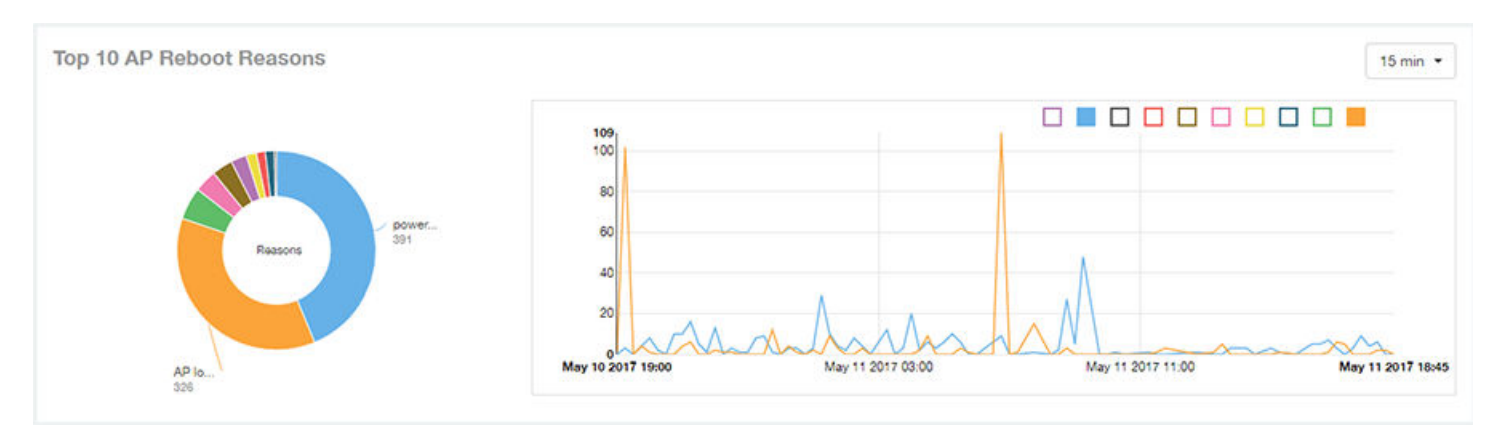

## **Top APs by Reboot Count Tile**

The **Top APs by Reboot Count** tile contains a donut chart and a graph. The donut chart and graph display the top ten APs in your network that have rebooted most frequently.

Use the menu to specify the time granularity. If you pause the pointer over the donut chart and the line graph, an information box is displayed containing the details on the selected data points. Click any of the colored squares to display the selected AP details in the line graph.

### **FIGURE 108** Inventory - APs Report: Top APs by Reboot Count (Chart and Graph)

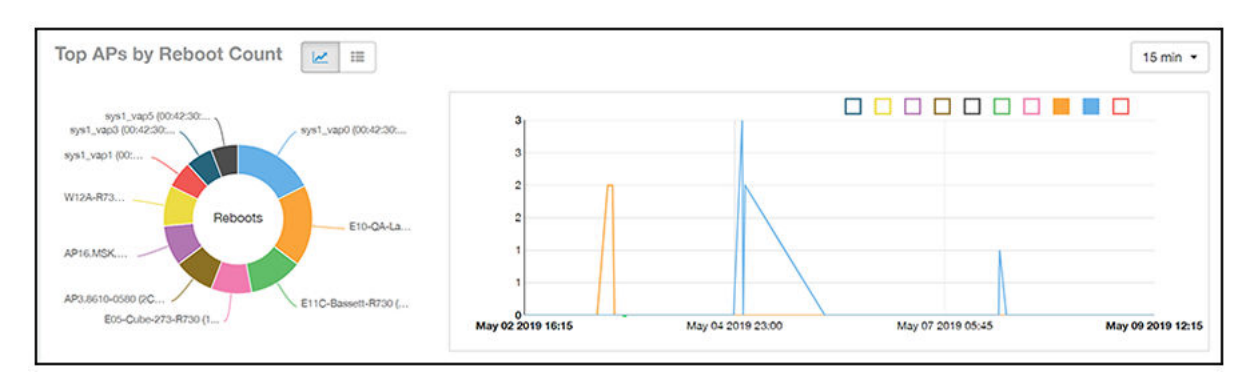

Use the chart and table icons ( $\leq$   $\equiv$  ) to toggle between the chart and table views.

Click the gear icon  $(\bullet)$  to select the columns to display, and click any column heading to sort the table by that column. You can select the top 10, 20, 50, or 100 models to display. The number of rows in a page is defined by the Rows per Page option in the table settings menu.

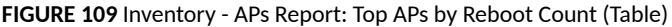

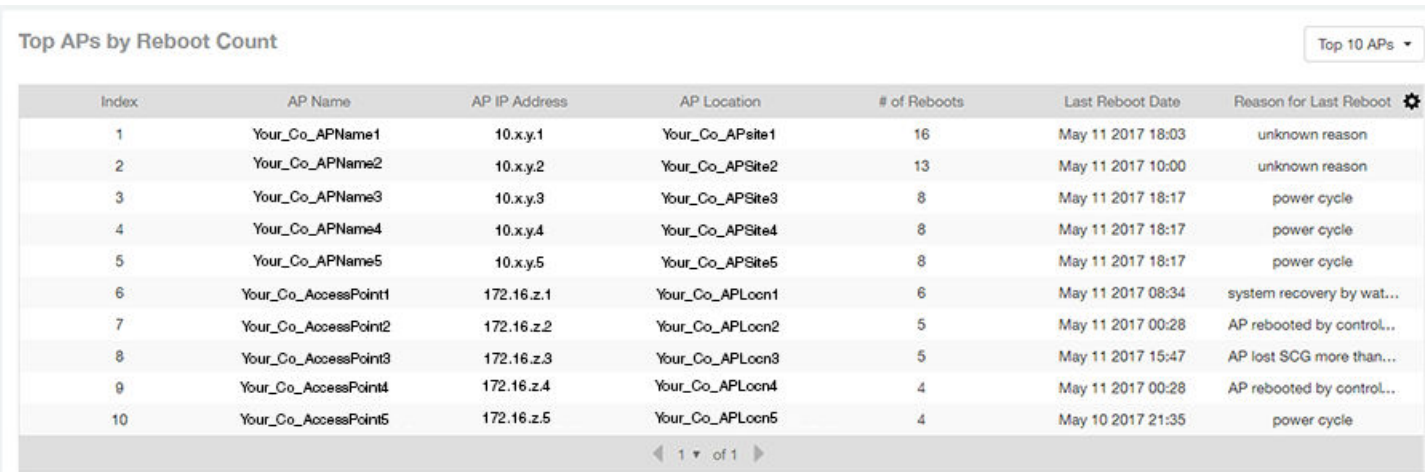

### **Top 10 AP Alarm Types Tile**

The **Top 10 AP Alarm Types** donut chart and line graph display the ten alarm types that have most frequently occurred to APs in your network.

Use the menu to specify the time period. If you pause the pointer over the donut chart and the line graph, an information box is displayed containing the details on the selected data points. Click any of the colored squares to display the selected AP details in the line graph.

### **FIGURE 110** Inventory - APs Report: Top 10 AP Alarm Types Tile

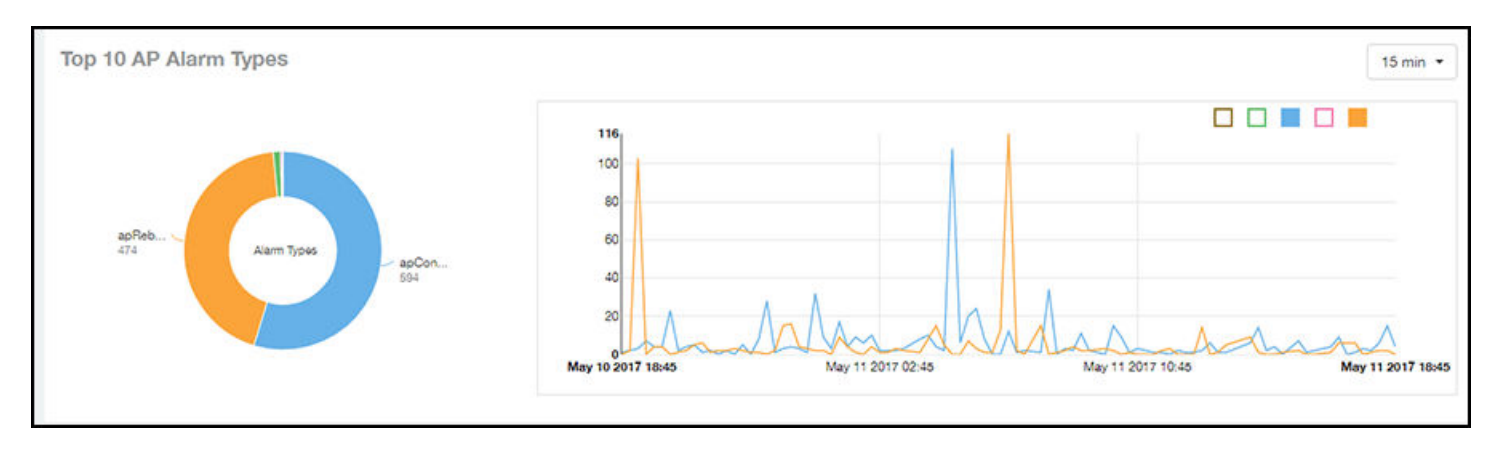

## **APs Configured in Multiple Systems Tile**

The APs Configured in Multiple Systems table of the Inventory - APs Report shows you information about APs that have been associated with more than one controller.

In the **Controller Name** column, all controllers that the AP has been associated with are listed, separated by commas. The last-known controller that this AP has been associated with is listed in the **Last Controller Name** column.

Click the gear icon  $($   $\blacksquare$ ) to select the columns to display, and click any column heading to sort the table by that column.You can select the top 10, 20, 50, or 100 models to display. The number of rows in a page is defined by the **Rows per Page** option in the table settings menu.

**FIGURE 111 Inventory - APs Report: APs Configured in Multiple Systems Table** 

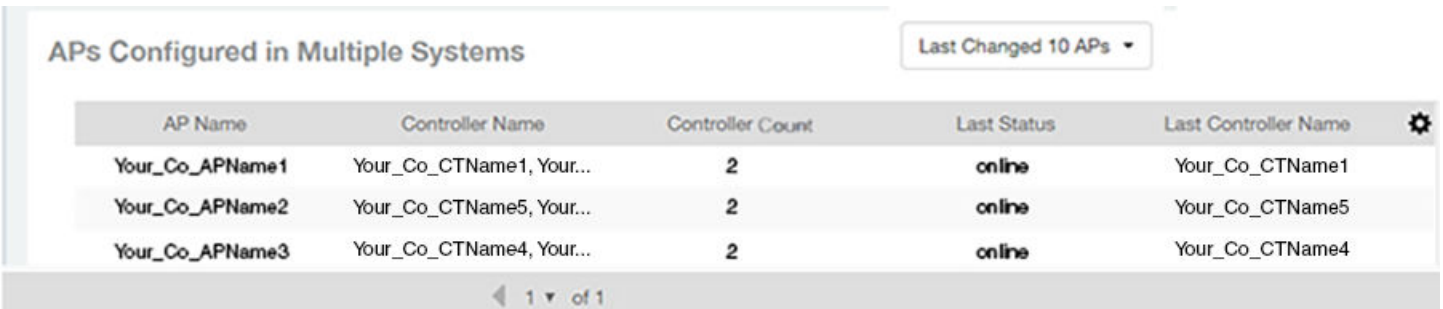

## **AP Details for Online/Offline Status Table**

The AP Details for Online/Offline Status table of the Inventory - APs Report displays its status details based on AP name, IP address, location, model name, controller name, last status, and last status change.

Click the gear icon ( $\blacksquare$ ) to select the columns to display, and click any column heading to sort the table by that column. You can select the top 10, 20, 50, or 100 models to display. The number of rows in a page is defined by the **Rows per Page** option in the table settings menu.

#### **FIGURE 112 Inventory - APs Report: AP Details for Online/Offline Status Table**

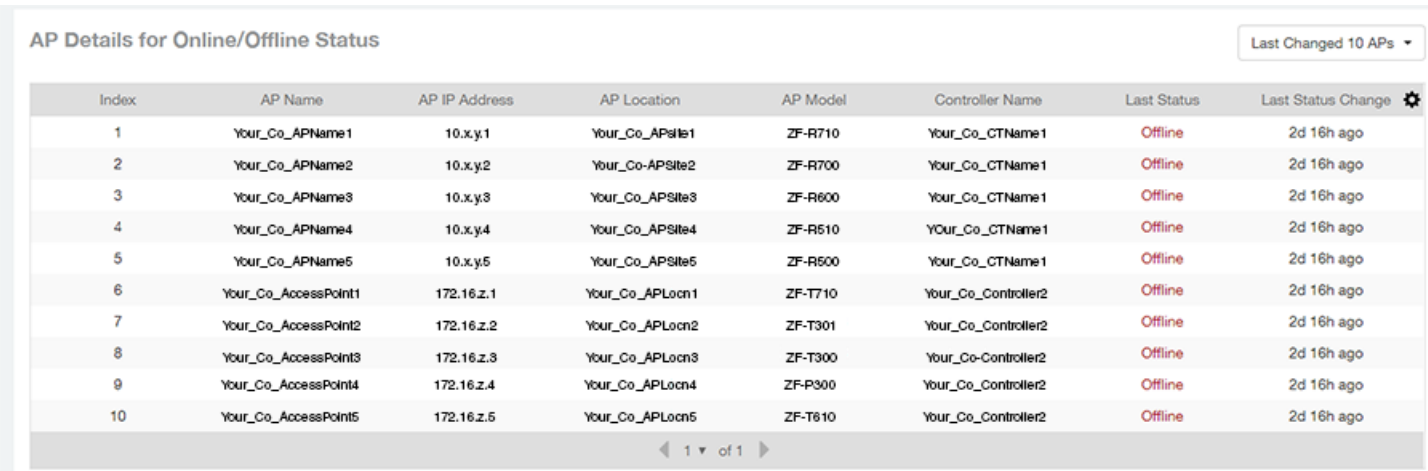

### **AP Details for Other Statuses Table**

The **AP Details for Other Statuses** table of the **Inventory - APs Report** displays the details for APs that are currently in a status other than online or offline.

Click the gear icon  $(\bullet)$  to select the columns to display, and click any column heading to sort the table by that column. You can select the top 10, 20, 50, or 100 models to display. The number of rows in a page is defined by the Rows per Page option in the table settings menu.

**FIGURE 113** Inventory - APs Report: AP Details for Other Statuses Table

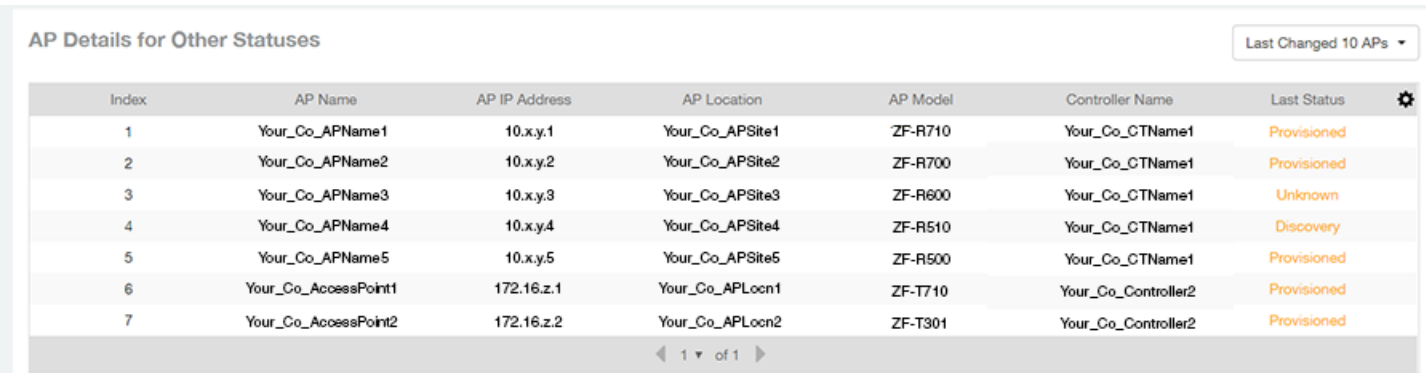

## **Inventory - Controllers Report**

The Inventory - Controllers Report provides details on controller inventory, including resource and license utilization.

From the navigation bar, select **Report** > **Controllers**.

### **FIGURE 114 Inventory - Controllers Dashboard (Upper Portion Only)**

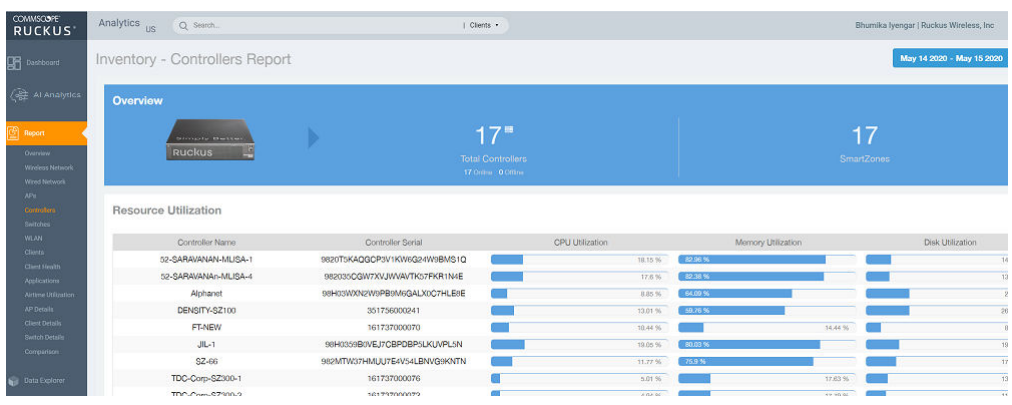

The **Inventory - Controllers Report** consists of the following components:

- **Overview tile**
- **Resource Utilization table**
- **License Utilization table**
- **•** KRACK Assessment table

#### **NOTE**

All counts in the **Inventory - Controllers Report** are exact counts.

### **Overview Tile**

The Overview tile of the Inventory - Controllers Report provides the following information, based on your selection of AP, Radio, and Date Range filters:

- Total number of controllers (and how many are online and offline)
- **•** Number of SmartZone controllers

**FIGURE 115** Inventory - Controllers Report: Overview Tile

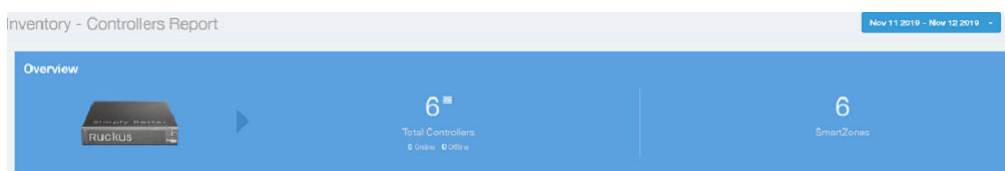

## **Resource Utilization Table**

The Resource Utilization table of the Inventory - Controllers Report displays the CPU, memory, and disk utilization percentages for each controller in your system.

Click the gear icon  $(\bullet)$  to select the columns to display, and click any column heading to sort the table by that column. Click any column heading to sort by that value. You can select the top 10 (default value), 20, 50, or 100 controllers to display, or display all of the controller names. The number of rows per page is defined by the Rows per Page option in the table settings menu.

**FIGURE 116 Inventory - Controllers Report: Resource Utilization Table** 

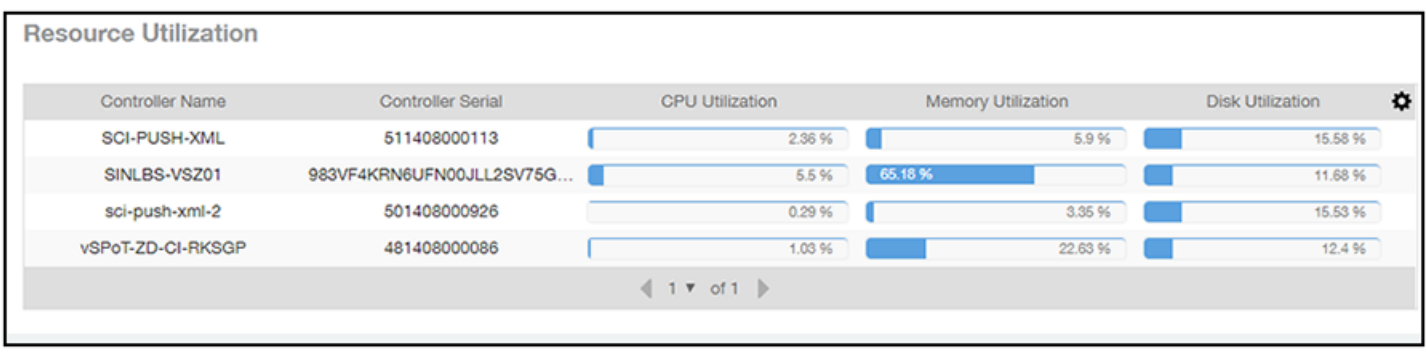

## **License Utilization Table**

The License Utilization table of the Inventory - Controllers Report displays the number of available and consumed licenses for the APs for each system.

Click the gear icon ( $\bigotimes$ ) to select the columns to display, and click any column heading to sort the table by that column. Click any column heading to sort by that value. You can select the top 10 (default value), 20, 50, or 100 systems to display, or display all of the system names. The number of rows per page is defined by the Rows per Page option in the table settings menu.

**FIGURE 117 Inventory - Controllers Report: License Utilization Table** 

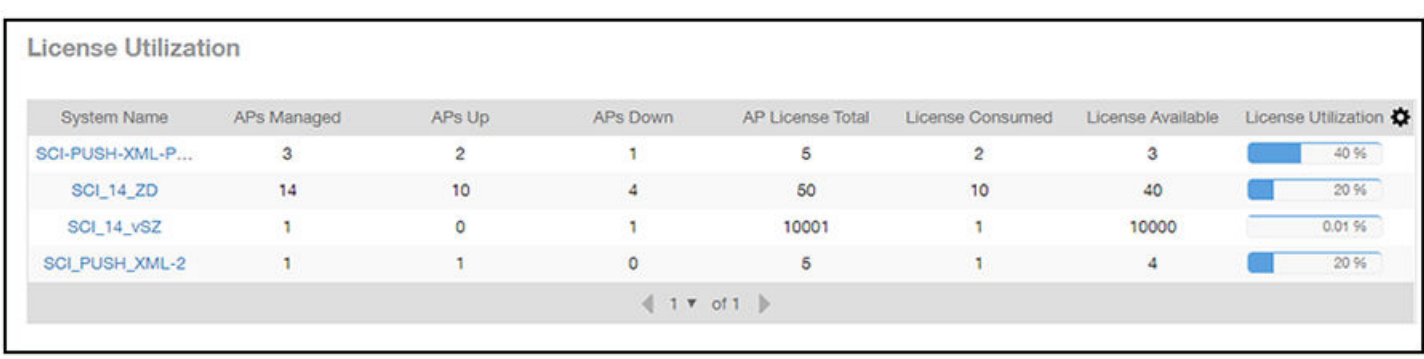

## **KRACK Assessment Table**

The KRACK Assessment table of the Inventory - Controllers Report shows the KRACK vulnerability status of all APs that are filtered to be displayed.

### **FIGURE 118** Inventory - Controllers Report: KRACK Assessment Table

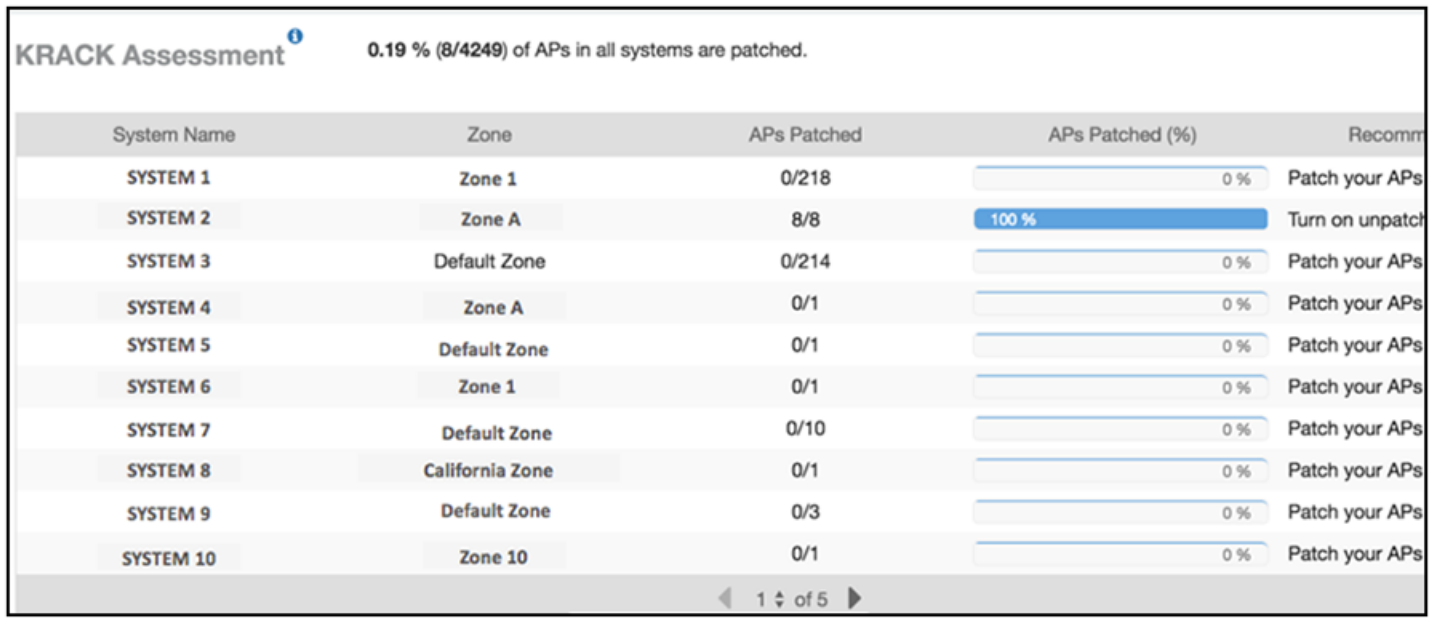

You can follow the recommendations displayed to patch your APs. For information and instructions, refer to: https://support.ruckuswireless.com/ krack-ruckus-wireless-support-resource-center.

## **Inventory - Switches Report**

The Inventory - Switches Report provides details on switch inventory, including switch models and software versions that are being used the most. From the navigation bar, select **Inventory** > **Switches** .

**FIGURE 119 Inventory - Switches Report (Upper Portion Only)** 

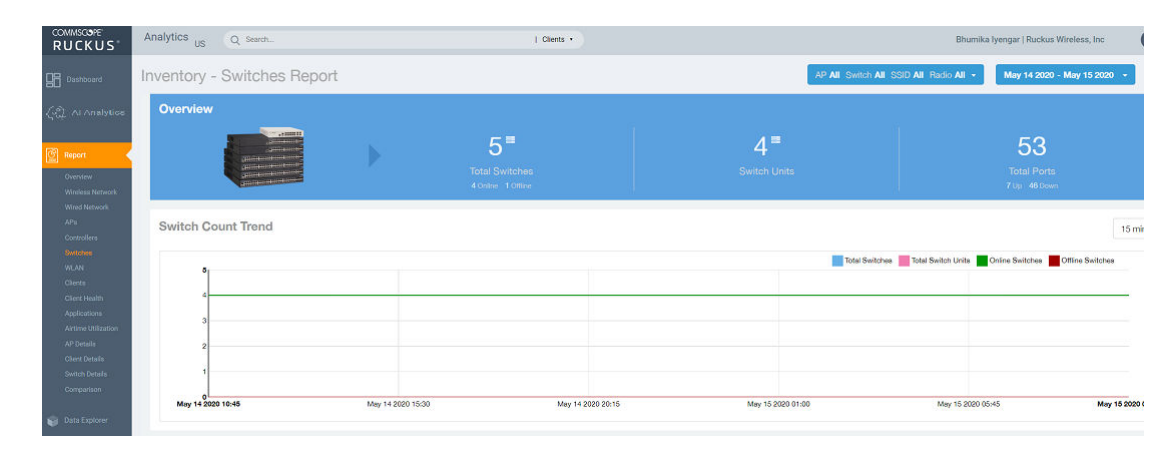

The **Inventory - Switches Report** consists of the following components:

**Overview tile** 

- **•** Switch Count Trend Graph
- **Top Switch Software Versions tile**
- **Top Switch Models tile**
- **Port Status Trend tile**

### **NOTE**

All counts in the line graphs, donut charts, and tables of the **Inventory - Switches Report** are exact counts. The counts in trend graphs are approximate.

## **Overview Tile**

The Overview tile of the Inventory - Switches Report provides the following information, based on your selection of filters:

- Total number of switches (and how many are online and offline)
- **•** Number of switch units
- **•** Total number of ports (and how many are up and down)

**FIGURE 120** Inventory - Switches Report: Overview Tile

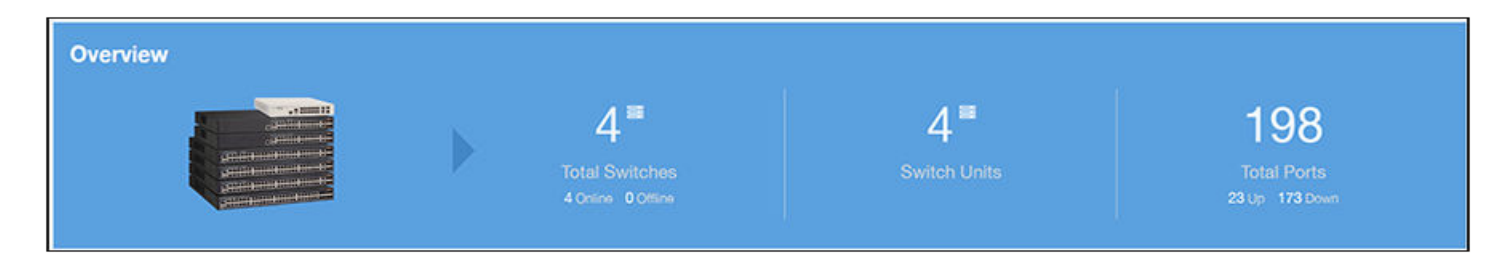

## **Switch Count Trend Graph**

The Switch Count Trend graph of the Inventory - Switches Report displays the trend of total switches, total switch units, online status, and offline status over specified time intervals.

Use the menu to specify the time granularity. If you pause the pointer over the line graph, an information box is displayed containing the details on the selected data points. Click any of the colored squares to display the selected switch details in the line graph.

### **FIGURE 121** Inventory - Switches Report: Switch Count Trend Graph

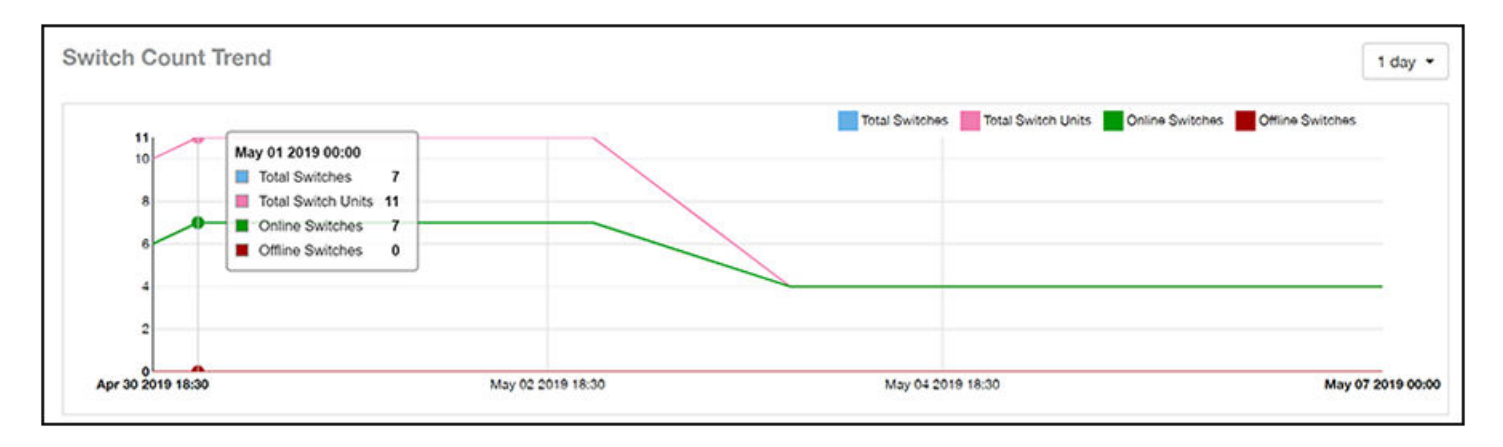

## **Top Switch Software Versions Tile**

The Top Switch Software Versions donut chart and graph of the Inventory - Switches Report display the most-used switch software versions in your network, and show the number of switches using each version.

Use the menu to specify the time granularity. If you pause the pointer over the donut chart and the line graph, an information box is displayed containing the details on the selected data points. Click any of the colored squares to display the selected switch details in the line graph.

FIGURE 122 Inventory - Switches Report: Top Switch Software Versions Tile

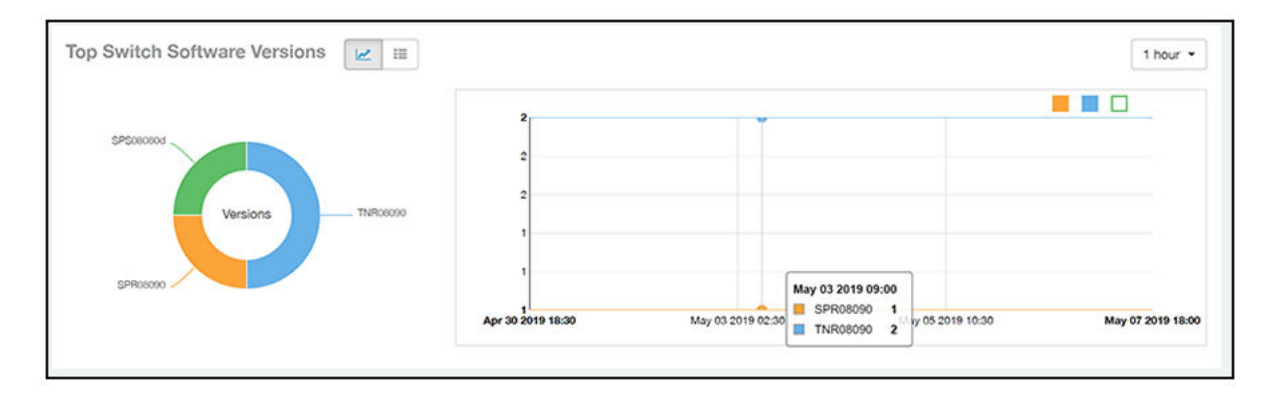

Click the gear icon ( $\Box$ ) to select the columns to display, and click any column heading to sort the table by that column. The table is sorted on the top switch software version by default. You can select the top 10 (default value), 20, 50, or 100 software versions to display, or display all of the software versions. The number of rows per page is defined by the Rows per Page option in the table settings menu.

**FIGURE 123 Inventory - Switches Report: Top Switch Software Versions Table** 

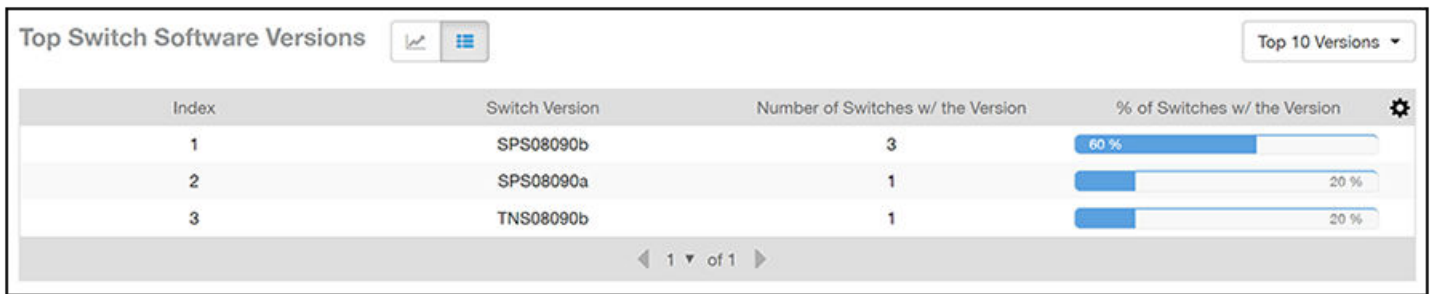

## **Top Switch Models Tile**

The Top Switch Models donut chart and line graph of the Inventory - Switches Report display the model type that is most often used in your network.

Use the menu to specify the time granularity. If you pause the pointer over the donut chart and the line graph, an information box is displayed containing the details on the selected data points. Click any of the colored squares to display the selected switch details in the line graph.

**FIGURE 124** Inventory - Switches Report: Top Switch Models Tile

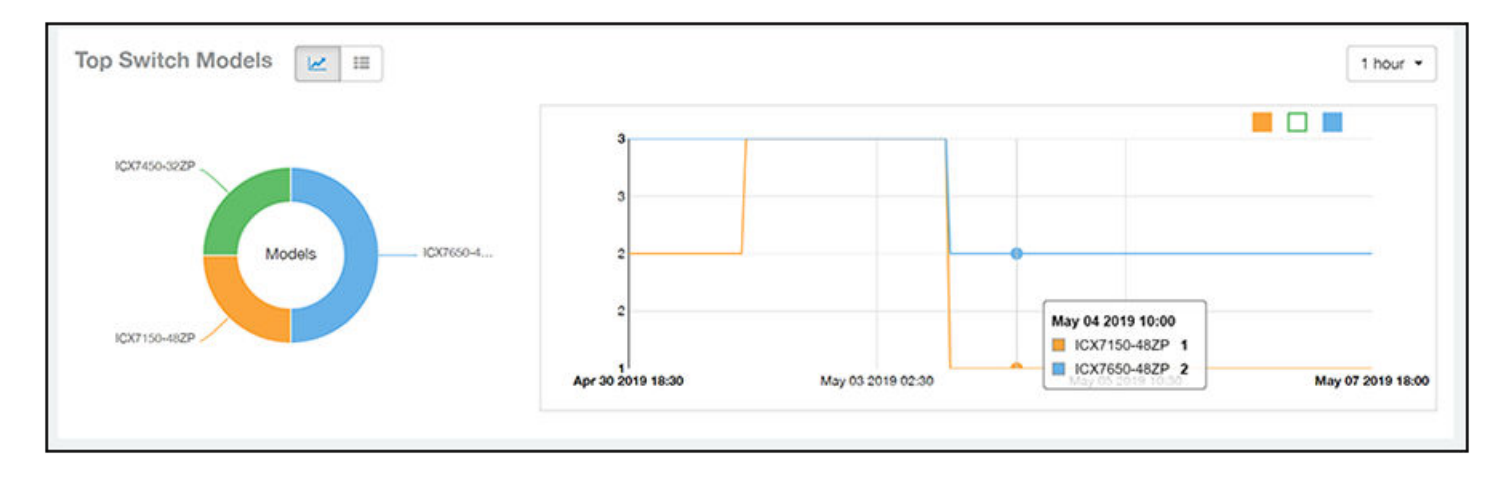

Click the gear icon  $(\bullet)$  to select the columns to display, and click any column heading to sort the table by that column. The table is sorted on the top switch model by default. You can select the top 10 (default value), 20, 50, or 100 models to display, or display all of the switch models. The number of rows per page is defined by the **Rows per Page** option in the table settings menu.

### **FIGURE 125** Inventory - Switches Report: Top Switch Models Table

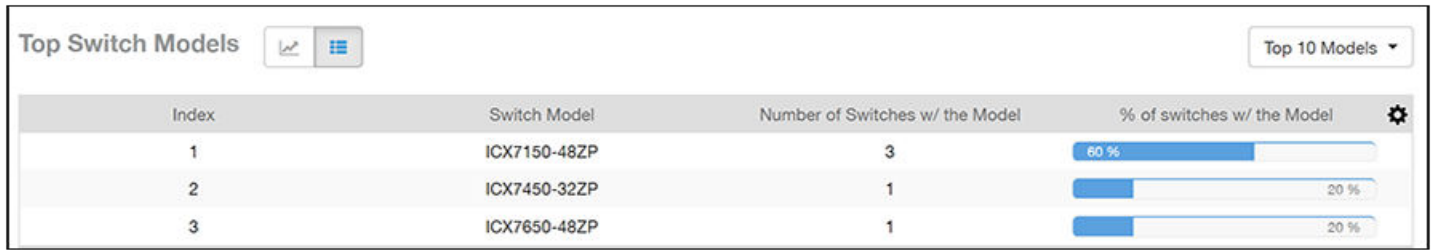

### **Port Status Trends Tile**

The **Port Status Trends** donut chart and line graph of the **Inventory - Switches Report** display the status of the ports as up and down.

### **FIGURE 126** Inventory - Switches Report: Port Status Trends Tile

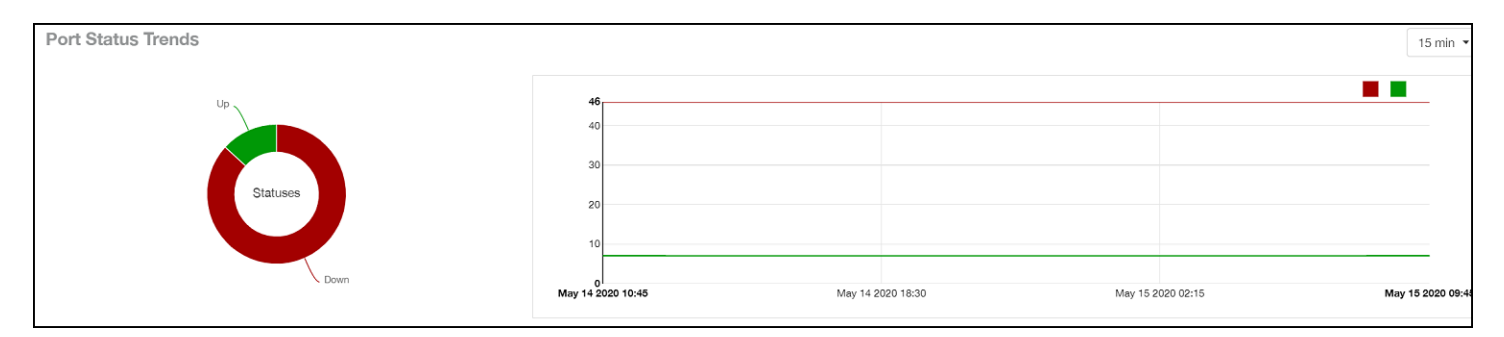

## **WLAN Report**

The WLAN Report contains information about the added SSIDs, including which are active and which have been removed.

The report includes details about SSID changes over time, SSIDs by received and transmitted traffic, the client count over a time range, and the trend of the SSIDs based on traffic count and volume. The WLAN Report allows you to filter the information based on APs, SSID and radio, day and date, and receive and transmit (Rx+Tx) filters.

From the navigation bar, select **Report** > WLAN.

### **FIGURE 127 WLAN Report (Upper Portion Only)**

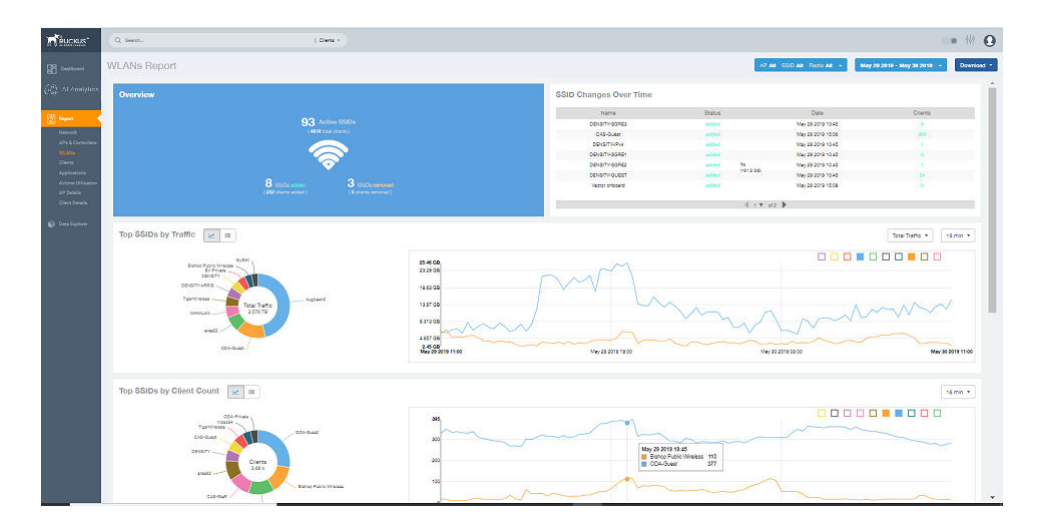

The WLANs Report consists of the following components:

- Overview tile
- **•** SSID Changes Over Time table
- **Top 10 SSIDs by Traffic tile**
- **Top 10 SSIDs by Client Count tile**
- **Active SSIDs Trend graph**

## **Overview Tile**

The Overview tile of the WLAN Report shows the total number of active SSIDs, and the number of added and removed SSIDs over the selected period.

**FIGURE 128** WLAN: Overview Tile

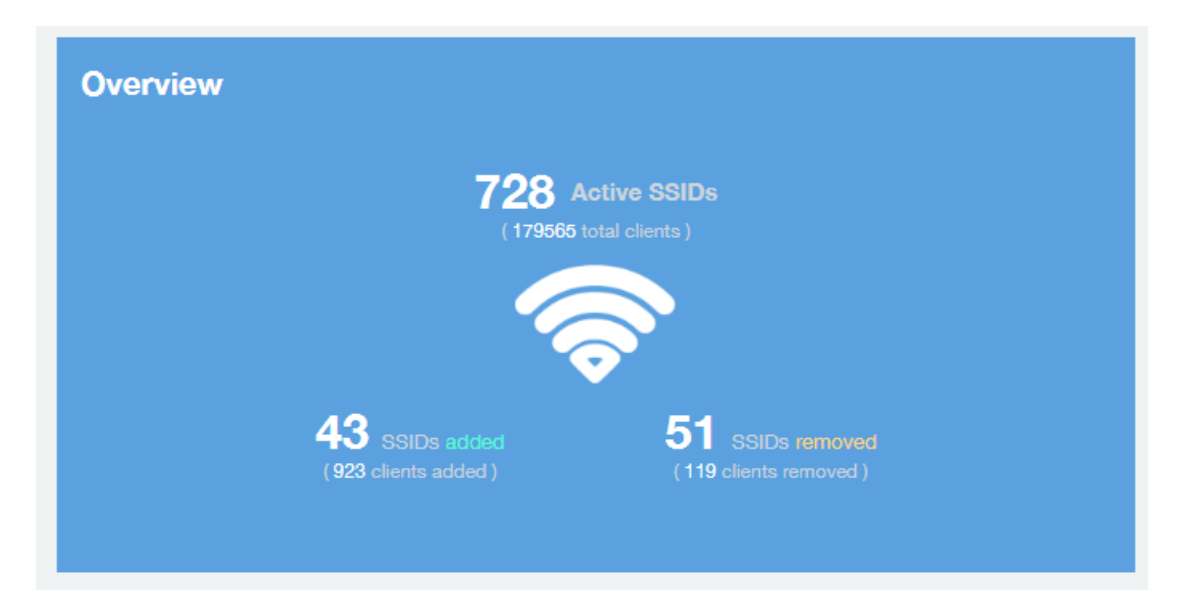

## **SSID Changes Over Time Tile**

The **SSID Changes Over Time** table display of the **WLAN Report** shows the most recent SSID changes.

**FIGURE 129** WLAN: SSID Changes Over Time Table

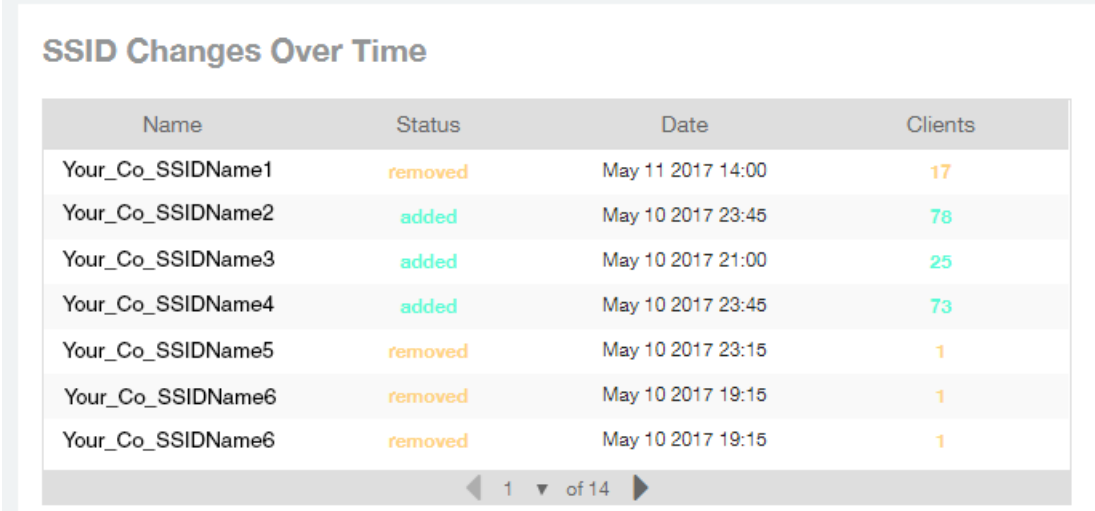

## **Top SSIDs by Traffic Table**

Use the Top SSIDs by Traffic donut pie chart and graph of the WLANs Report to view which wireless networks are generating the most traffic, to compare usage of the top WLANs over different time periods, and to compare Tx and Rx statistics independently. The **Top SSIDs by Traffic** tile contains a donut chart and a graph.

In the graph, click any of the colored squares to display the corresponding SSID details in the line graph. You can use the traffic menu to choose whether to display transmitted data only, received data only, or total traffic data.

Top 10 SSIDs by Traffic Total Traffic \* 15 min  $\sim$ 000000001 п 152.2 CB 139.7 GB KOMPAS/DOM.RU<br>(290.7 GB) w 93.13 GB **Total Traffic 16.71 TB** UKM W. 9.248 TB 46.67 GB SPb<sub>R</sub> 1.455 TO 6.036 GB<sup>1</sup><br>May 10 2017 18:45 May 11 2017 02:45 May 11 2017 10:45 May 11 2017 18:45 3.585 TB

**FIGURE 130 WLAN: Top SSIDs by Traffic Tile** 

Use the chart and table icons ( $\leq$   $\equiv$  ) to toggle between the chart and table views.

In the **Top SSIDs by Traffic** table, you can sort the table by total traffic, clients, AP count, or alphabetically by SSID name. Click the gear icon ( $\blacksquare$ ) to select the columns to display, and click any column heading to sort the table by that column. The number of rows in a page is defined by the Rows per Page option in the table settings menu.

You can select the top 10 (default), 20, 50, or 100 SSIDs by traffic volume, or list all SSIDs.

#### **FIGURE 131 WLAN: Top SSIDs by Traffic (Table)**

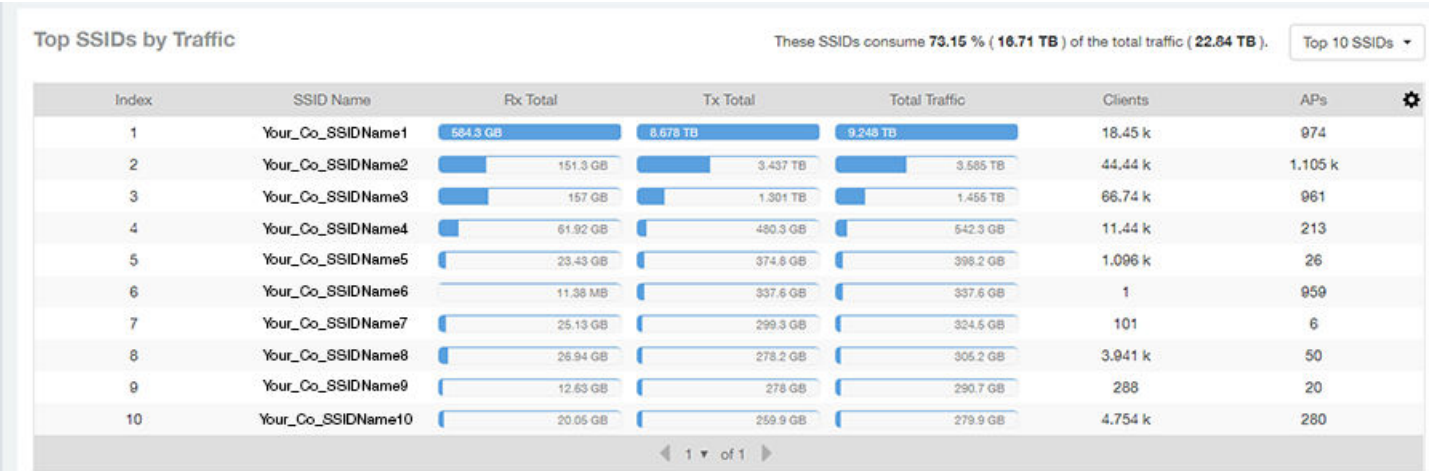

## **Top SSIDs by Client Count Tile**

Use the **Top SSIDs by Client Count** donut chart and graph of the **WLAN Report** to view which wireless networks are most congested in terms of client count, and to compare client counts over different time periods.

The **Top SSIDs by Client Count** tile contains a donut chart and a graph.

In the graph, click any of the colored squares to display the corresponding SSID details in the line graph.

If you pause a pointer over the line graph, an information box is displayed containing the selected SSID names and client counts at the chosen data point.

### **FIGURE 132** WLAN: Top SSIDs by Client Count Tile

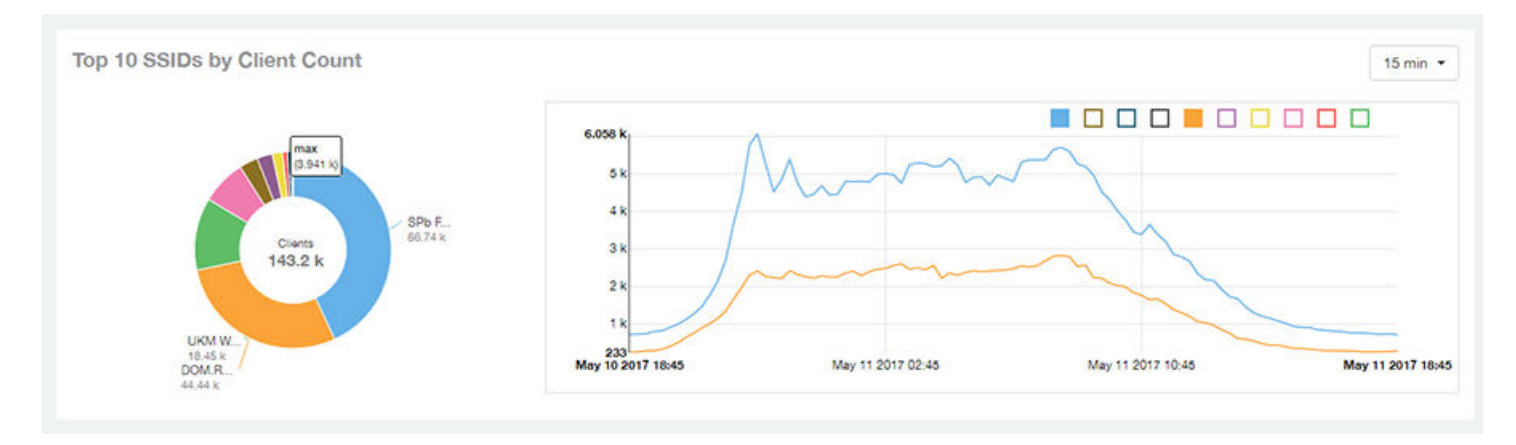

Use the chart and table icons ( $\leq$   $\equiv$  ) to toggle between the chart and table views.

In the Top SSIDs by Client Count table, you can sort the table by total traffic, clients, AP count, or alphabetically by SSID name. Click the gear icon

( $\clubsuit$ ) to select the columns to display, and click any column heading to sort the table by that column. The number of rows in a page is defined by the **Rows per Page** option in the table settings menu.

You can select the top 10 (default), 20, 50, or 100 SSIDs by client count, or list all SSIDs.

### **FIGURE 133** WLAN: Top SSIDs by Client Count (Table)

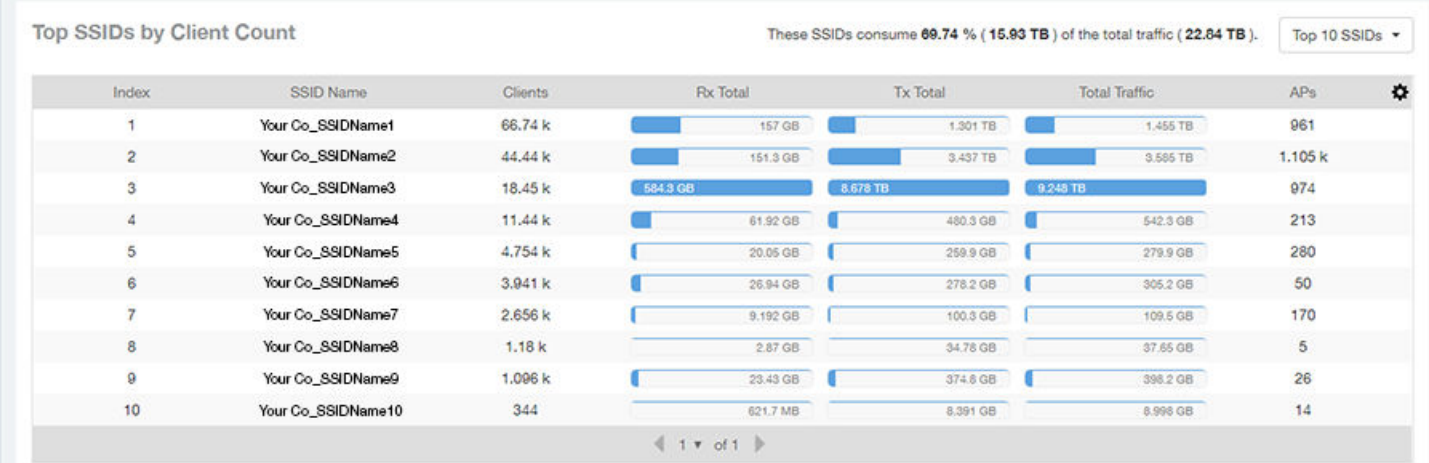

## **Active SSIDs Trend Graphs**

The Active SSIDs Trend graphs of the WLAN Report show the: total number of SSIDs over time, and the total traffic volume over time.

Delete this line here. A repeat of the opening paragraph.

Pause the pointer over the graphs to display the total SSID count or total traffic volume at any specific data point.

#### **FIGURE 134 WLAN: Active SSIDs Trend Graphs**

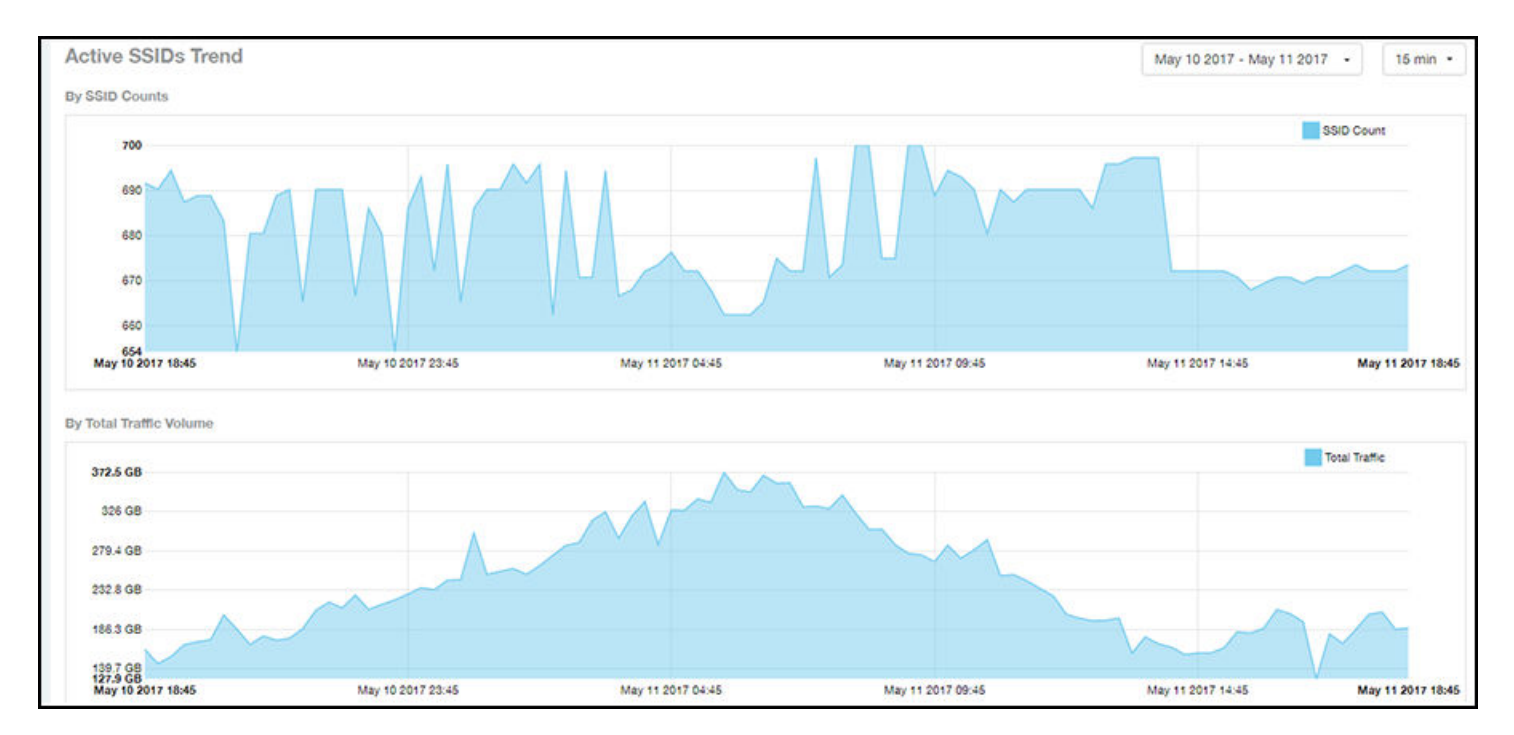

## **Clients Report**

The **Clients Report** provides you with the details of traffic and trends over time from the client perspective.

The Clients Report provides an overview of the total traffic, both received and transmitted, and the total number of clients over time. It also contains details of the top unique clients by traffic, both received and transmitted, and unique client trends over time, by client count and by traffic.

From the navigation bar, select **Report** > **Clients**.

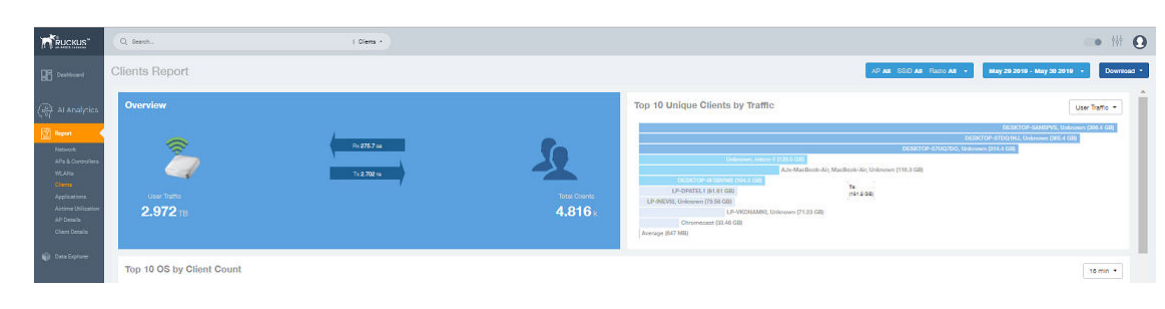

**FIGURE 135 Clients Report (Upper Portion Only)** 

The Clients Report consists of the following components:

- Overview tile
- Top 10 Unique Clients by Traffic graph
- Top 10 OS by Client Count tile
- **•** Clients Details table

**•** Unique Clients Trend Over Time graphs

## **Overview Tile**

The Overview tile of the Clients Report provides information about the total traffic, both received and transmitted, and the total number of clients over the selected time period.

The **Overview** tile displays the following information, based on your selection of APs, radio, and date range filters:

- Total user traffic
- Total received and transmitted user traffic
- **•** Total number of clients on the network

### **FIGURE 136** Clients: Overview Tile

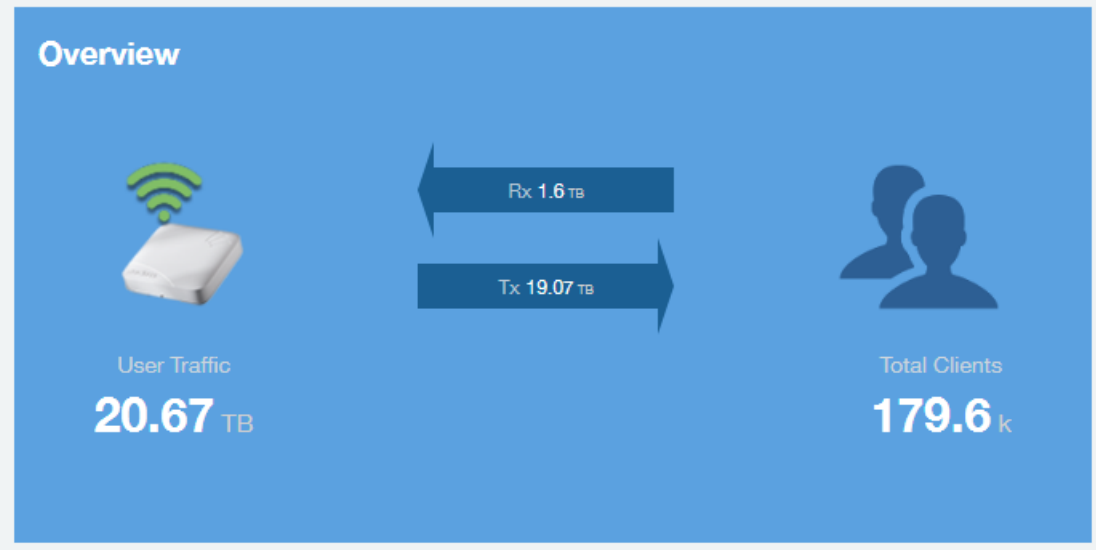

## **Top 10 Unique Clients by Traffic Chart**

The Top 10 Unique Clients by Traffic chart of the Clients Report provides you with information about the top ten unique clients by traffic, which you can filter on received traffic, transmitted traffic, and total traffic.

#### **FIGURE 137 Clients: Top 10 Unique Clients by Traffic**

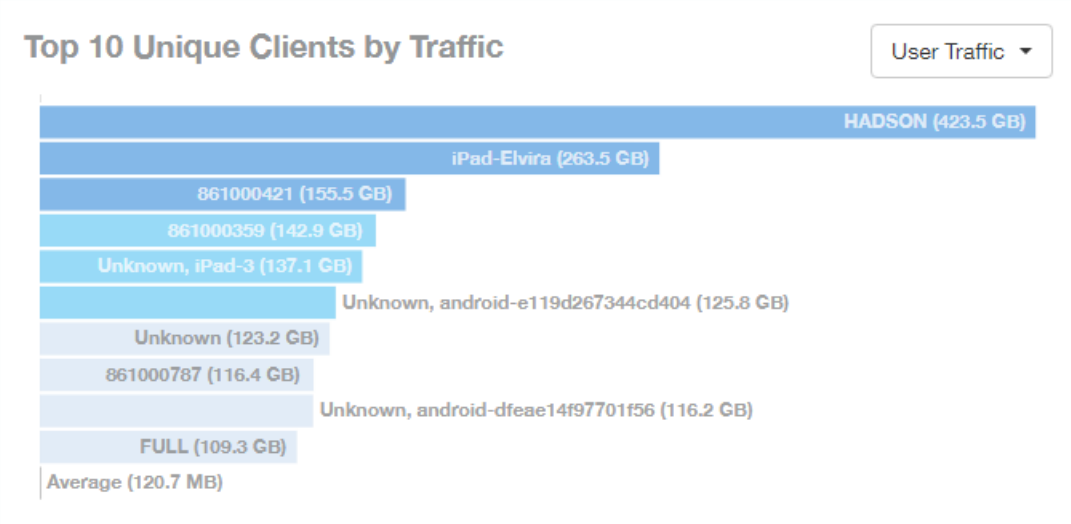

## **Clients Details**

The **Clients Details** table of the *Clients Report* shows a list of clients with the highest traffic volume in the network as per the selected components.

Click the gear icon  $(\bullet)$  to select the columns to display, and click any column heading to sort the table by that column. By default, the table is sorted by total traffic (Rx + Tx).You can select the top 10 (default), 20, 50, or 100 clients to display. The number of rows per page is defined by the Rows per Page option in the table settings menu.

**FIGURE 138** Clients: Clients Details Table

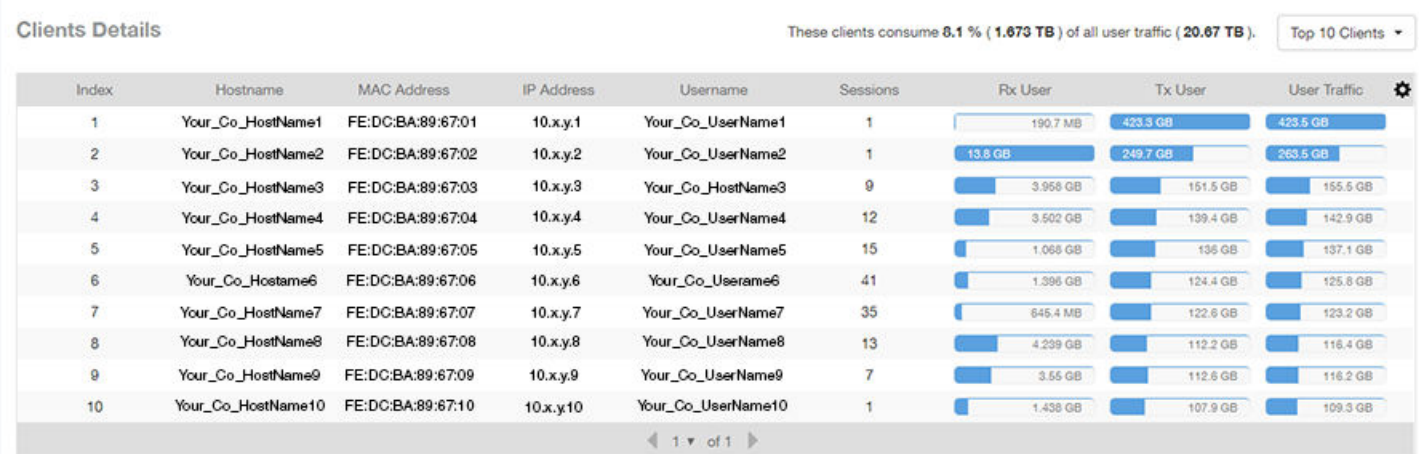

## **Unique Clients Trend Over Time Graphs**

Use the Unique Clients Trend Over Time Graphs graphs of the Clients Report to view a breakdown of unique clients by radio type over time.

### **FIGURE 139** Clients: Unique Clients Trend Over Time Graph

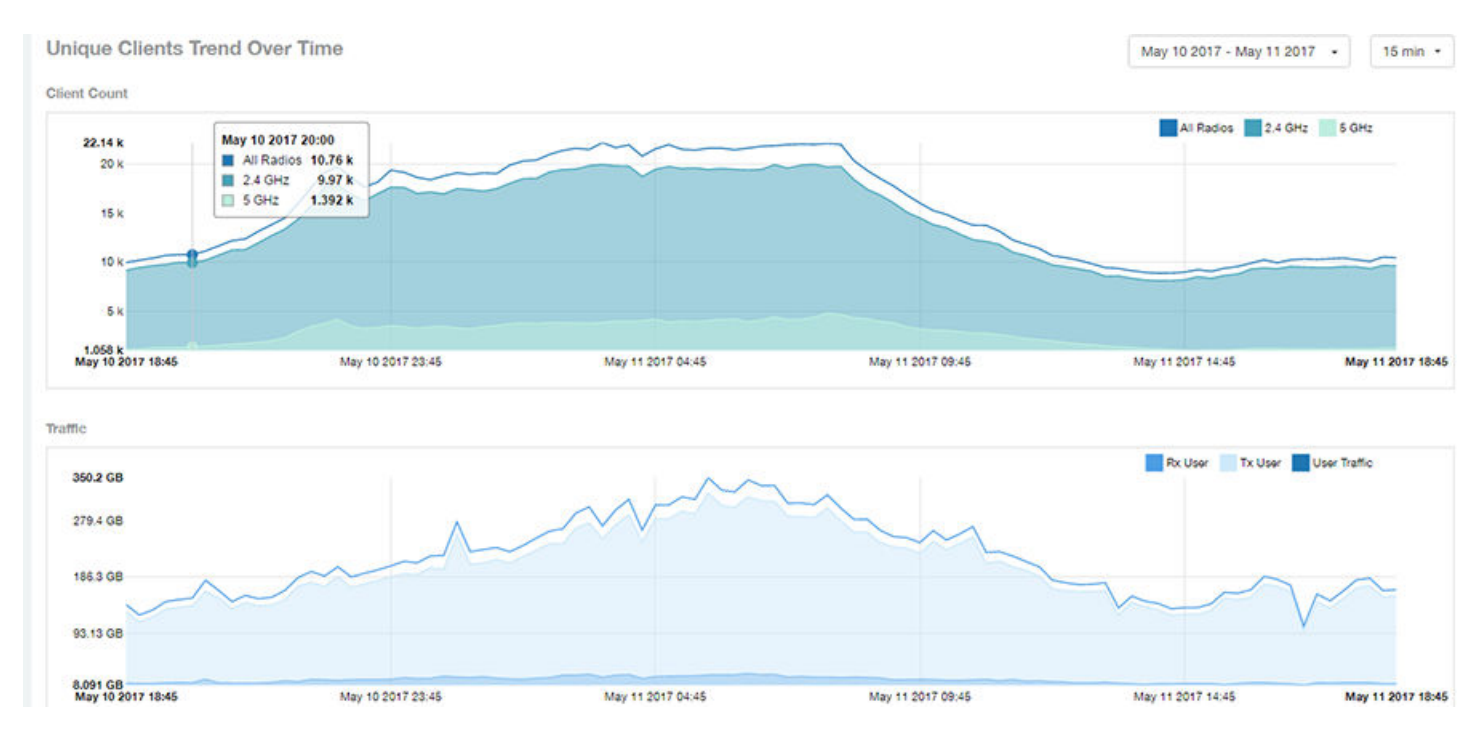

## **Top 10 OS by Client Count Tile**

The **Top 10 OS by Client Count** donut chart and graph of the Clients Report provides you with information about the ten operating systems being used the most by the clients in your network.

**FIGURE 140** Clients: Top 10 OS by Client Count Tile

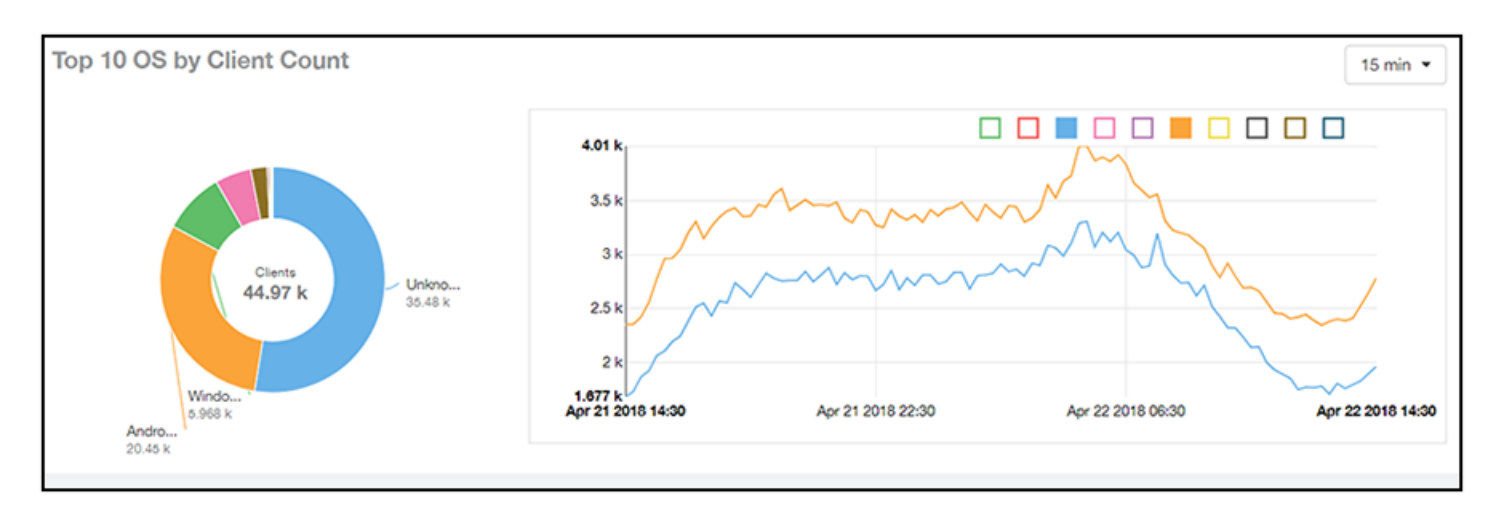

## **Top 10 Manufacturers by Client Count Tile**

The **Top 10 Manufacturers by Client Count** donut chart and graph of the **Clients Report** provides you with information about the ten manufacturers of wireless equipment most represented in your network.

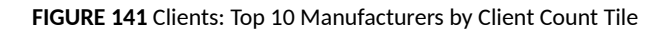

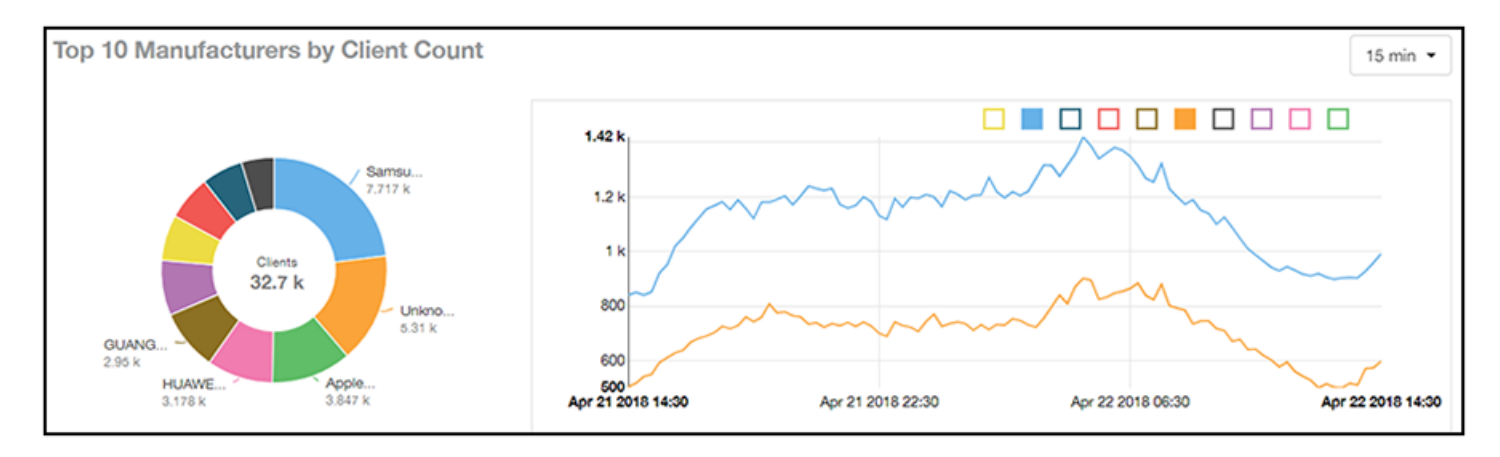

## **Top 10 Authentication Methods by Client Count Tile**

The **Top 10 Authentication Methods by Client Count Tile** donut chart and graph of the **Clients Report** provides you with information about the top ten methods most commonly used in your system to authenticate users.

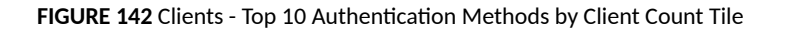

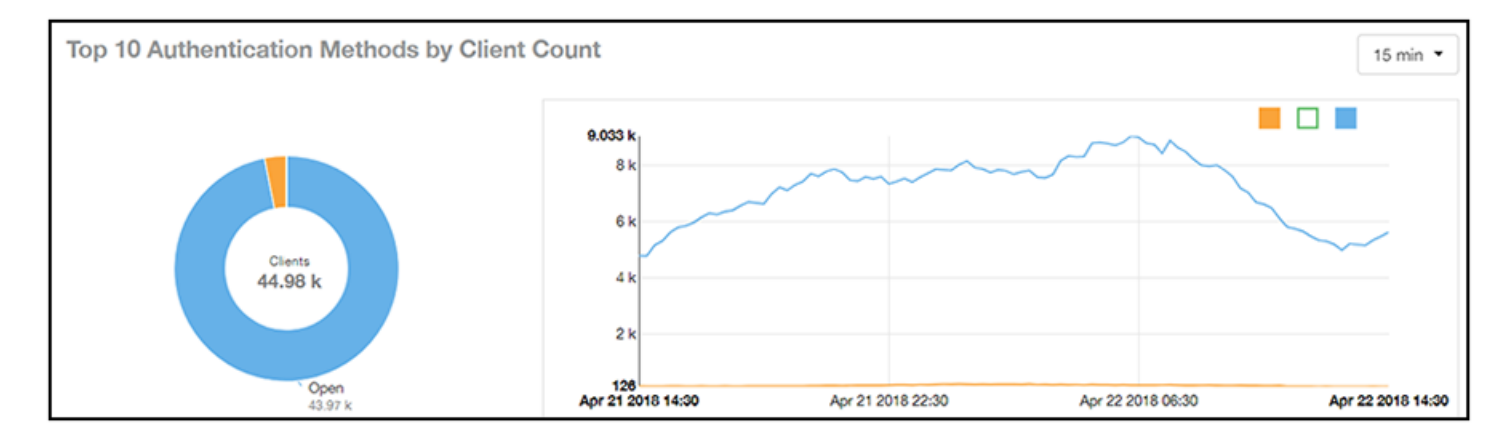

# **Client Health Dashboard**

## **Client Health Report**

The Client Health Report page calculates and displays a client health score to quickly assess the health of client connections.

The score is determined by the following metrics:

- **•** RSSI
- **•** SNR
- **•** Throughput

**Report** Client Health Dashboard

**•** MCS (for transmission)

**FIGURE 143 Client Health Report (Upper Portion Only)** 

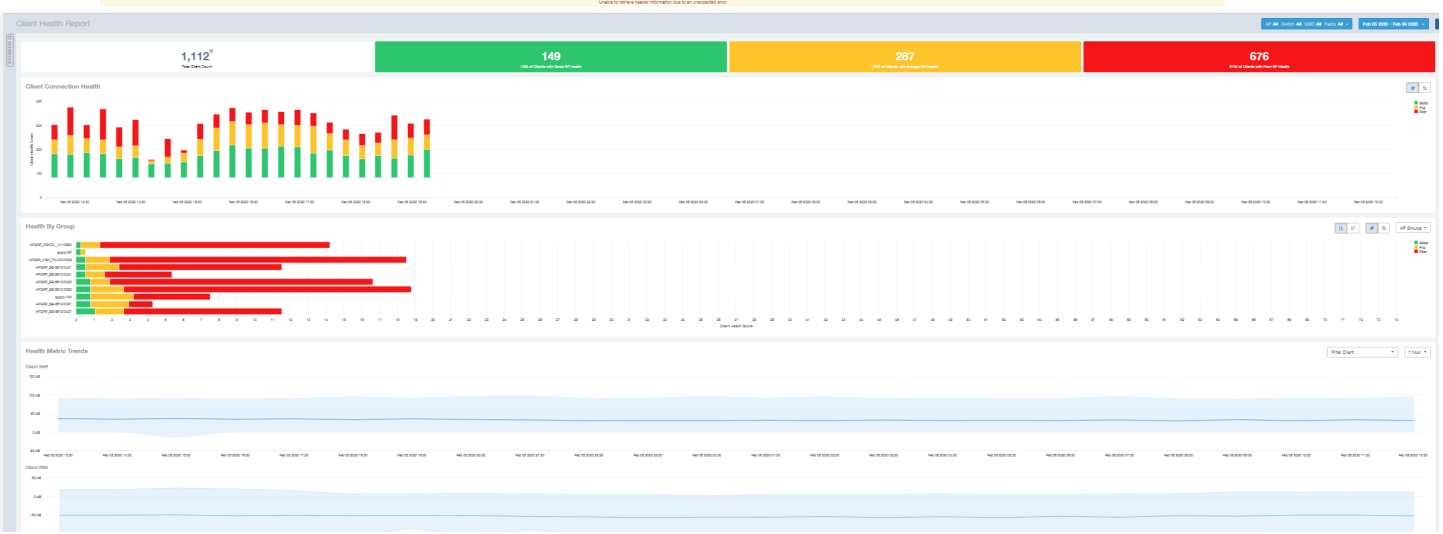

The Client Health Report consists of the following components:

- **Header tile**
- **Client Connection Health tile**
- **Health by Group tile**
- **•** Health Metric Trends graphs

### *Header Tile*

The header tile shows a summary of client health data for the selected time, by displaying the total clients that have been assigned the client score, and the status of these clients based on their RF health. The RF health is depicted as three colored boxes; each color indicating a status. The client count for each RF health status is also displayed.

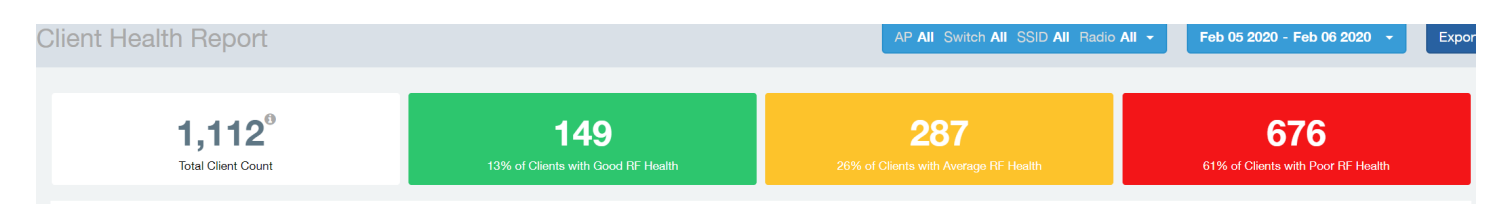

The green box shows the number of clients with good RF health. The yellow box shows the number fo clients with average RF health and the red box displays the number of clients with poor RF heath. The numbers are determined by the threshold that you set as per your expectations of client health in the network.

For example, here, out fo 1112 clients in total, 149 have good RF heath, 287 have average RF health, and 676 clients ahve poor RF health.
### **Client Connection Health Tile**

The Client Connection Health chart displays the client health score against a specific time range such as an hour, for example. You can toggle to view the chart in two ways - as (# icon) count, or as (% icon) percentage. Count shows the client health score as good, average, and poor as a stacked color bar, and Percentage shows the percentage of clients at a time (aggregation) as a 100% stacked color bar. You can hover over the bar graph to view more details.

### **FIGURE 144 Client Health Score: Client Connection Health**

**Client Connection Health** 

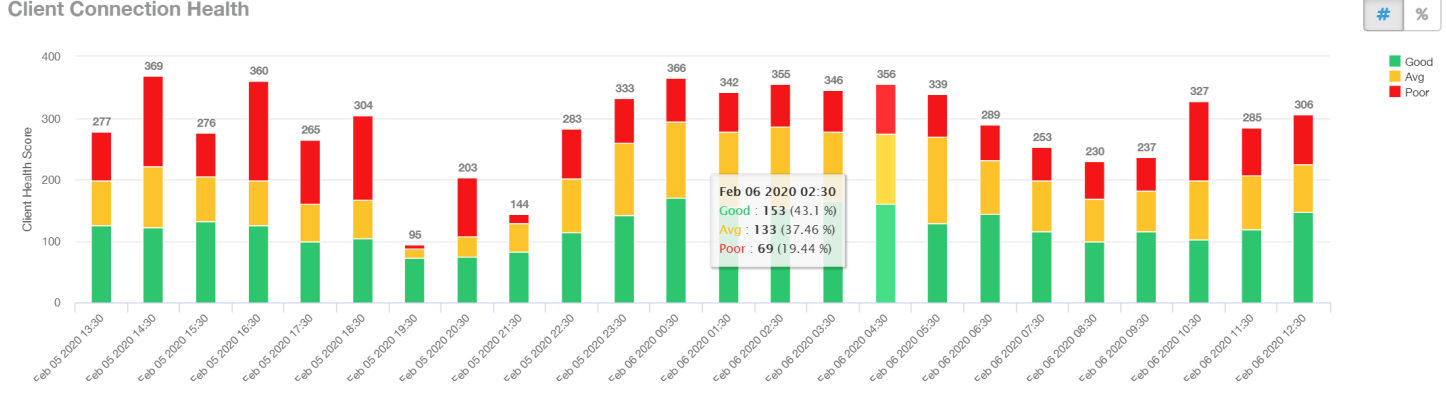

You can toggle the boxes on and off to display or not display clients classified by their score. For example, to only view the clients with a good score, you can disable the yellow and red boxes; you will only see the clients with a good RF health in the graph.

### *Health by Group Tile*

The Health by Group chart displays the impact of RF health across the group hierarchy, which helps identify top performing and worst performing clients in the network. The group hierarchy level available are System, Domain, Zone, AP, and AP Group. Based on the group selected from the dropdown, stacked color bars are displayed depicting the client score for the group selected.

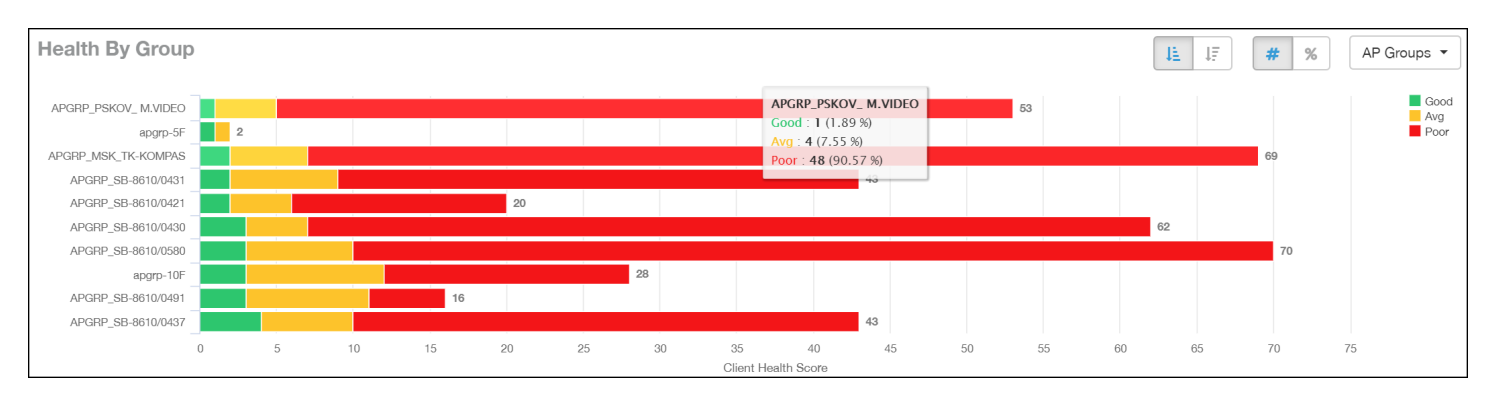

#### **FIGURE 145** Client Health Score: Health by Group

You can toggle to view the chart in two ways - as (# icon) count, or as (% icon) percentage. Count shows the client health score as good, average, and poor as a stacked color bar, and Percentage shows the percentage of clients at a time (aggregation) as a 100% stacked color bar. You can hover over the bar graph to view more details.

### **NOTE**

The top performing values or good scores are used to sort the data.

The ascending and descending order icons sort the groups as groups with highest percentage or count of good clients, and highest percentage or count of poor clients, respectively.

You can toggle the boxes on and off to display or not display clients classified by their score.

### *Health Metric Trends Graphs*

The Health Metric Trend graphs show the raw metrics that are used to compute the client health score; this impacts the header tile, client connection tile, and the health by group tile. The raw metrics used for the computation are RSSI, SNR, MCS (Tx) and client throughput. The graphgs are plotted over a range of time. You can also select the time range from the drop-down. Options include 1 hour, 1 day and so on.

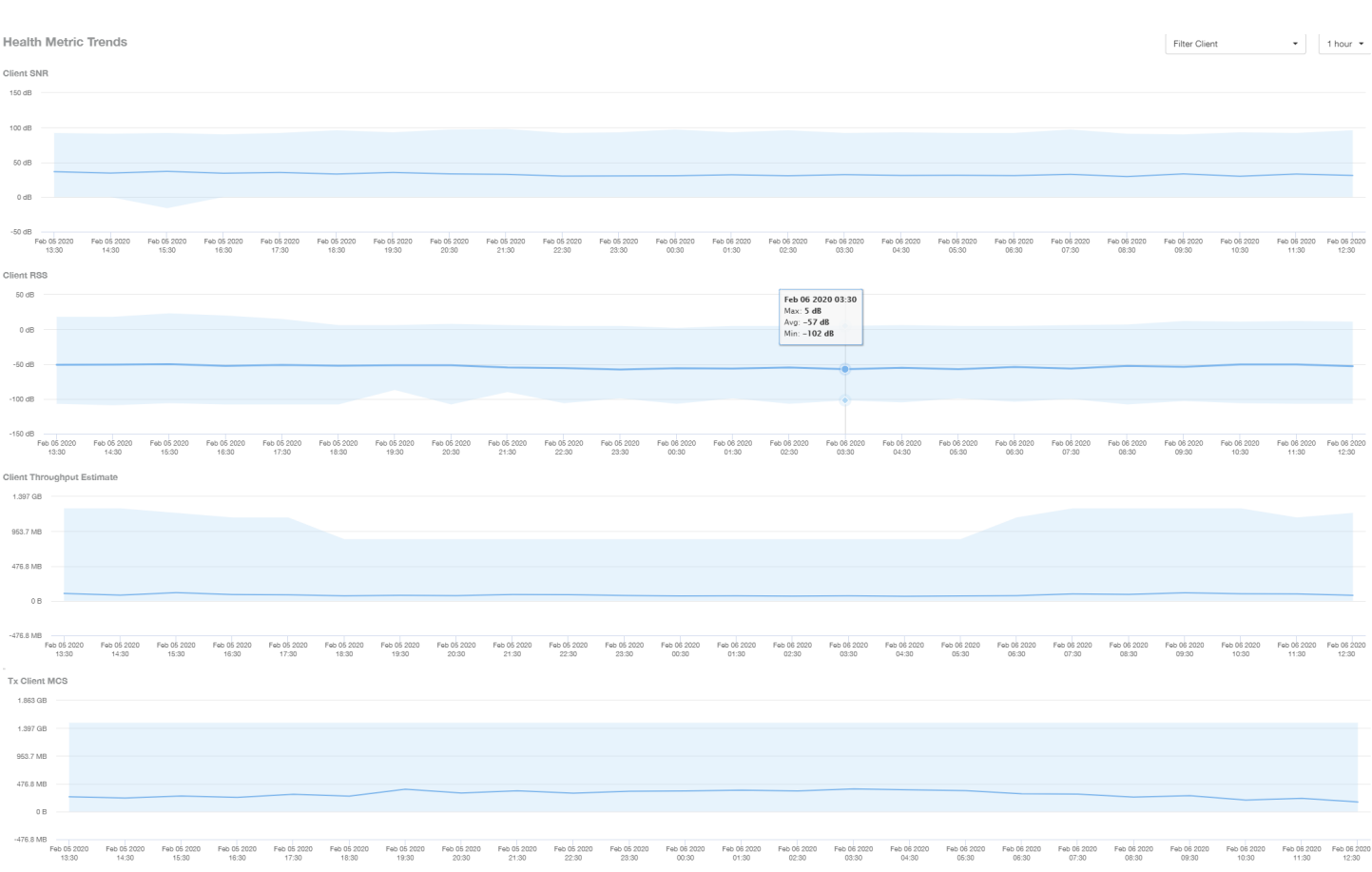

#### **FIGURE 146** Client Health Score: Health Metric Trends Graphs

To understand the basis for the health score at a particular date and time, you can view the individual charts for RSSI, SNR, MCS (Tx) and client throughput, at the same date and time. This analysis identifies the raw metric that contributed to the health score computation.

All the four charts display the trends for all the clients that are connected. To view trends for specific clients, you can select the client from the Filter **Client** drop-down. By default, all clients are selected.

# **Applications Report**

The **Applications Report** provides the details of the applications accessed by the user.

From the navigation bar, select **Report** > Applications.

The Applications Report contains the details of the applications accessed by the user and predefined by RUCKUS Analytics. The overview contains the list of recognized applications. The rest of the report contains the top ten applications by traffic volume received and transmitted over time, client count, traffic, and clients.

**FIGURE 147 Applications Dashboard (Upper Portion Only)** 

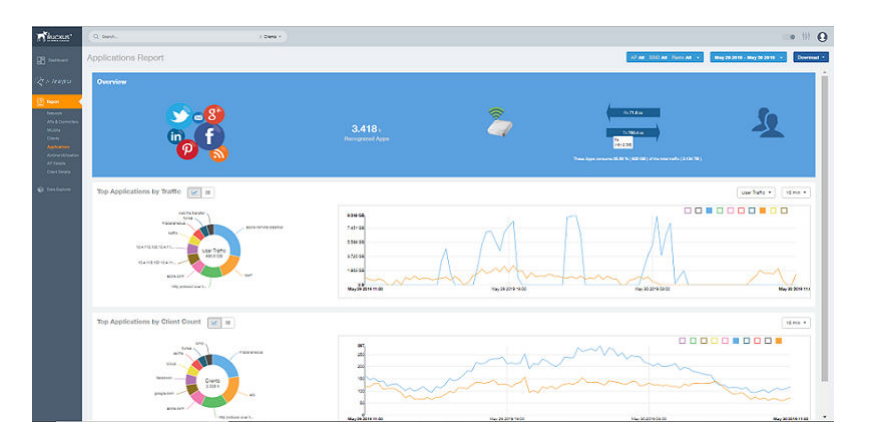

### **Overview Tile**

The Overview tile of the Applications Report provides an overview of all applications recognized by the application-recognition engine and the traffic volumes that these applications consume.

The **Overview** tile displays the following information:

- The number of recognized applications
- **Total traffic**
- Total number of APs, which also contains the received and transmitted traffic between them
- **•** Total number of clients on the network

**FIGURE 148 Applications: Overview Tile** 

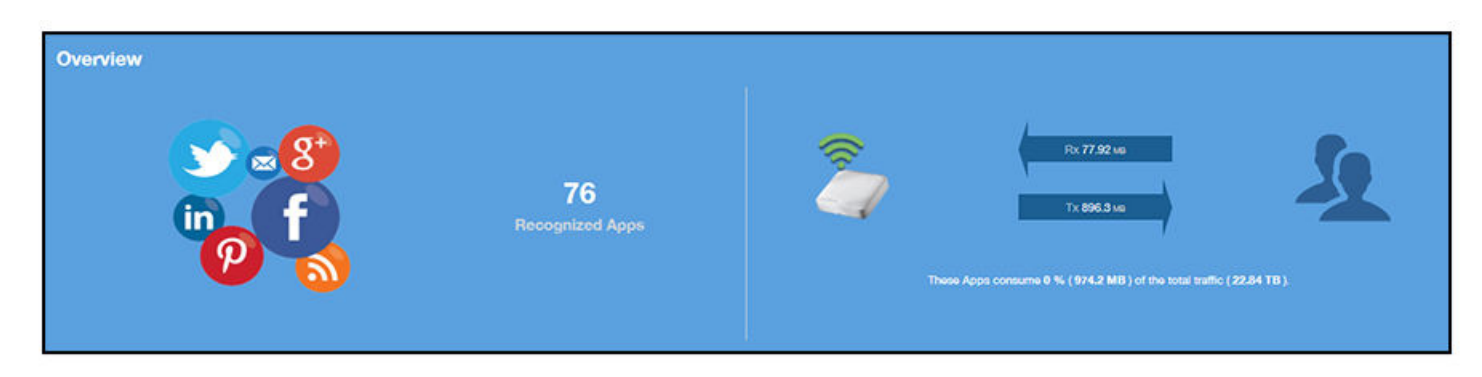

# **Top Applications by Traffic**

The **Top Applications by Traffic** donut chart and graph of the Applications Report display the top applications with the largest traffic in the network, along with the received and transmitted traffic.

### **FIGURE 149 Applications: Top Applications by Traffic Tile**

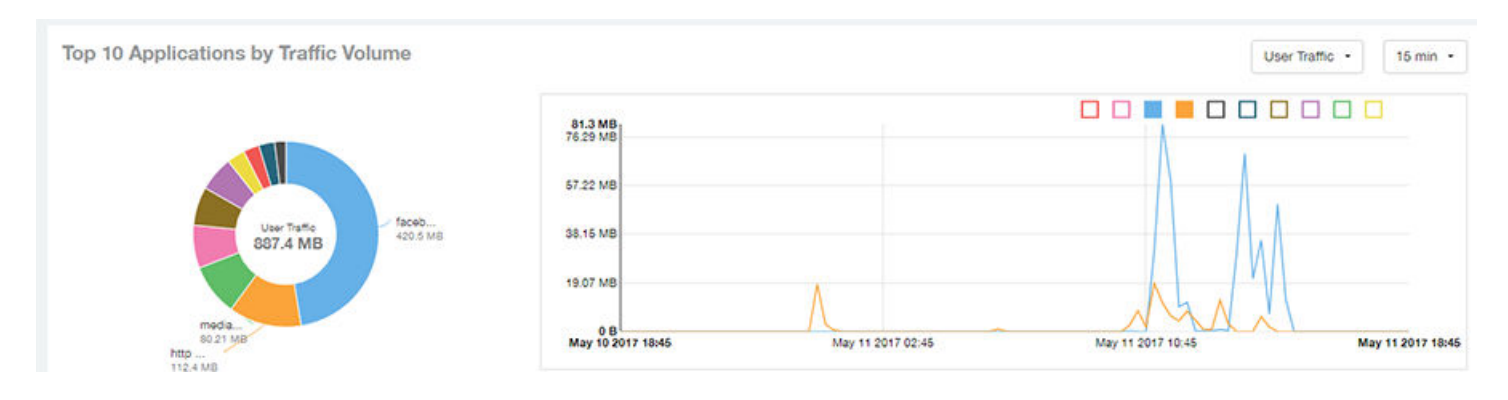

Use the chart and table icons ( $\leq$   $\equiv$  ) to toggle between the chart and table views.

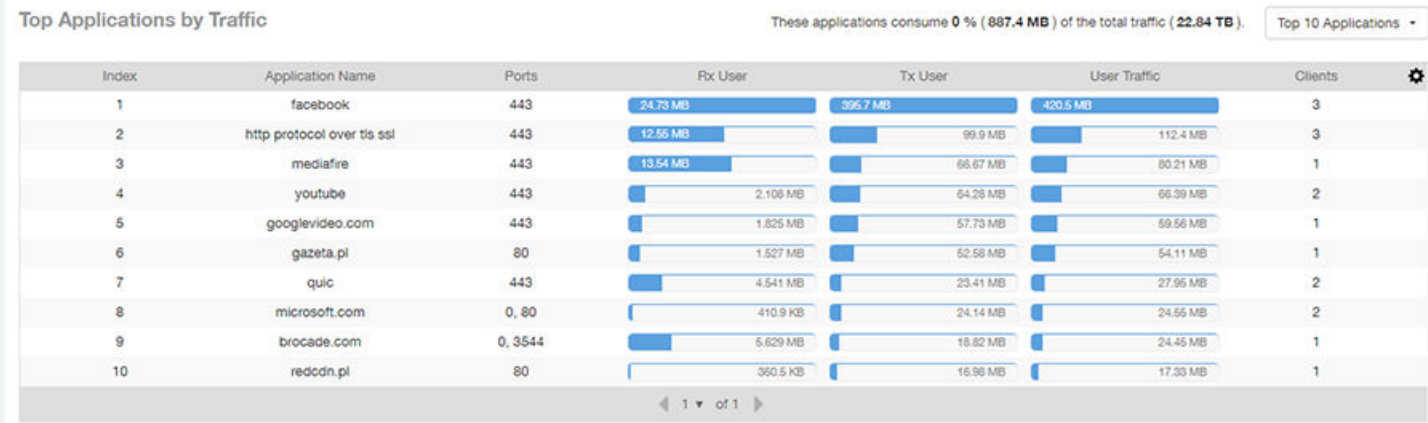

#### FIGURE 150 Applications: Top Applications by Traffic Table

You can view the received and transmitted traffic volumes based on the Rx and Tx filter. In the graph, click any of the colored squares to display the corresponding application details in the line graph. If you pause the pointer over the line graph, an information box is displayed containing the selected details.

# **Top Applications by Client Count Tile**

The **Top Applications by Client Count** pie chart and graph of the Applications Report show the applications that are most frequently being used by the clients in the network over specified time intervals.

### **FIGURE 151 Applications - Top Applications by Client Count (chart)**

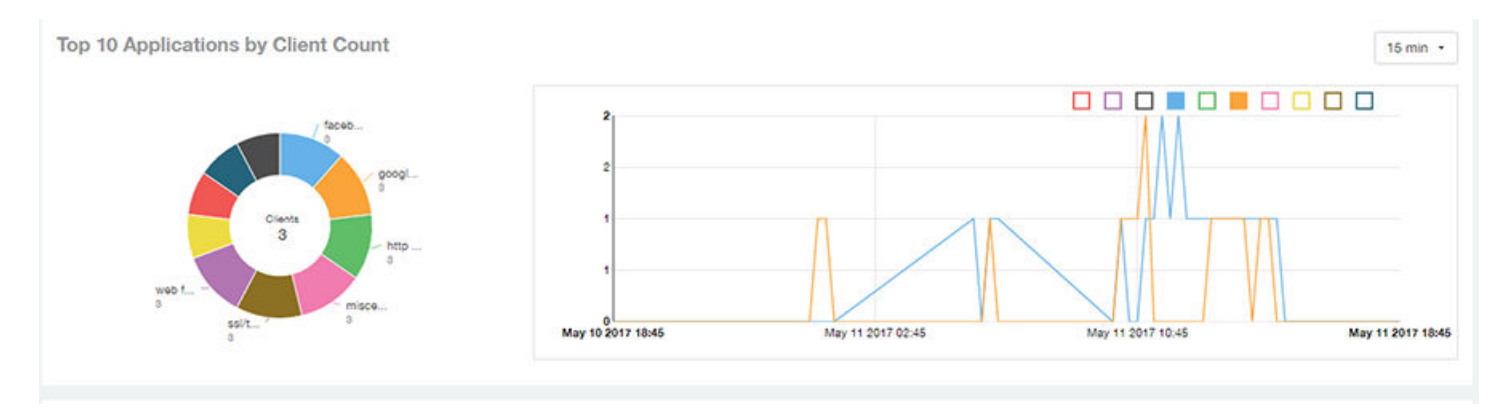

Use the chart and table icons ( $\leq$   $\equiv$  ) to toggle between the chart and table views.

Click the gear icon ( $\bullet$ ) to select the columns to display, and click any column heading to sort the table by that column.

You can select the top 10 (default), 20, 50, or 100 applications to display, or list all applications. The number of rows in a page is defined by the Rows per Page option in the table settings menu.

### **FIGURE 152 Applications: Top Applications by Client Count Table**

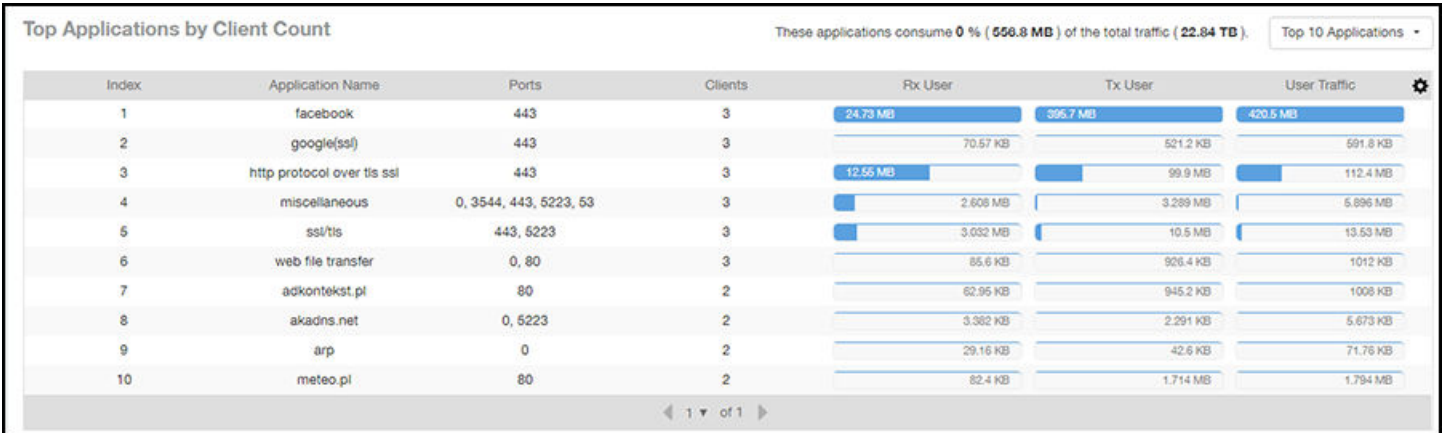

# **Airtime Utilization Report**

The Airtime Utilization Report provides an overview of airtime utilization.

From the navigation bar, select **Report** > Airtime Utilization.

The Airtime Utilization Report lists the APs by airtime utilization for radio 2.4 GHz and 5 GHz. It also lists the airtime utilization trend over time based on APs and radio.

**FIGURE 153 Airtime Utilization Report (Upper Portion Only)** 

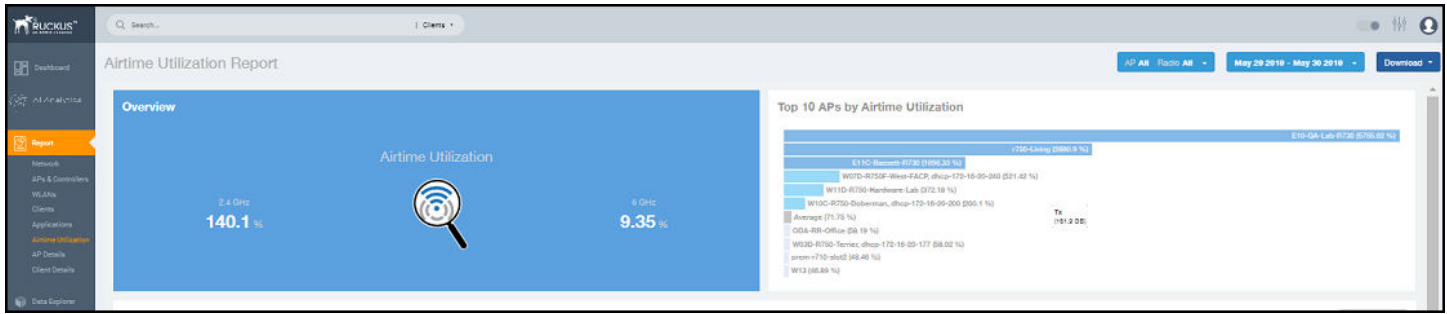

The Airtime Utilization Report consists of the following components:

- Overview tile
- Top 10 APs by Airtime Utilization chart
- Top APs by Airtime Utilization for 2.4 GHz table
- Top APs by Airtime Utilization for 5 GHz table
- **Airtime Utilization Trend graphs**

### **Overview Tile**

The Overview tile of the Airtime Utilization Report displays the aggregate utilization rates for all of the 2.4-GHz and 5-GHz radios on all APs for the selected time period.

**FIGURE 154 Airtime Utilization: Overview Tile** 

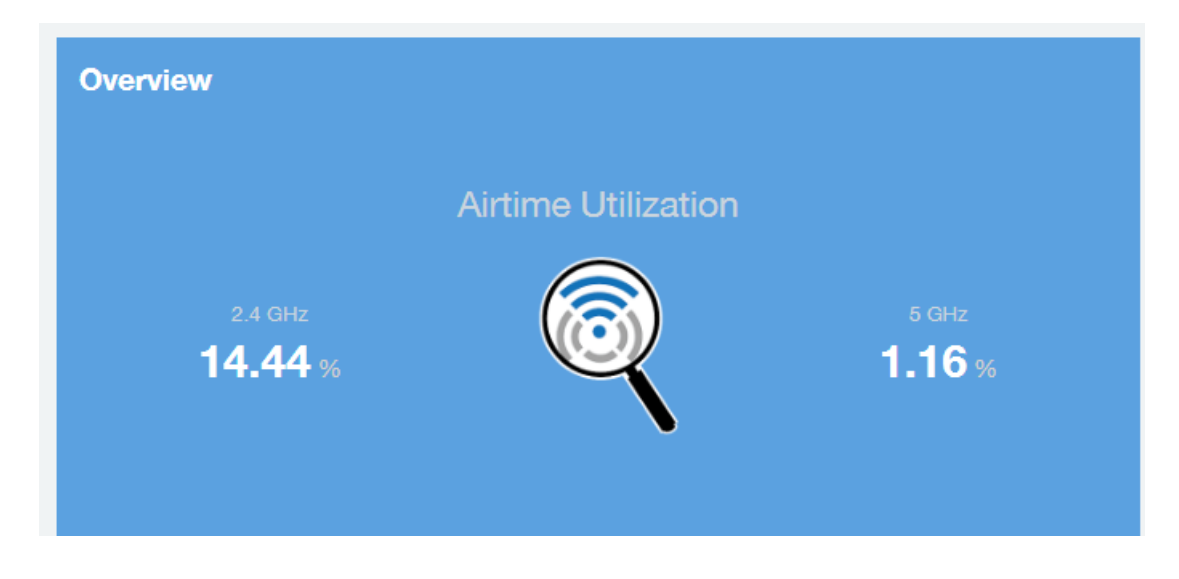

# **Top 10 APs by Airtime Utilization Chart**

Use the Top 10 APs by Airtime Utilization chart to view which APs have the highest airtime utilization percentage rates.

#### **FIGURE 155 Top 10 APs by Airtime Utilization Chart**

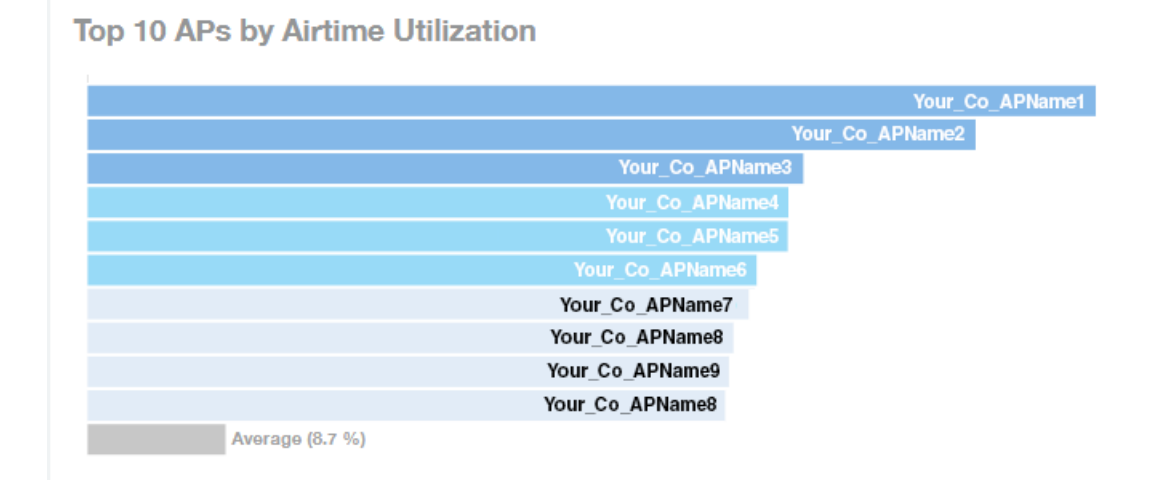

### **Top APs by Airtime Utilization for 2.4 GHz Table**

The **Top APs by Airtime Utilization for 2.4 GHz** table displays which APs have the highest utilization on the 2.4 GHz radio.

Use this table to view a list the top APs with the highest airtime utilization sorted according to the selected columns. Click the gear icon ( $\clubsuit$ ) to select the columns to display, and click any column heading to sort the table by that column.

You can select the top 10 (default), 20, 50, or 100 APs by airtime utilization to display. The number of rows in a page is defined by the Rows per Page option in the table settings menu.

**FIGURE 156** Top APs by Airtime Utilization for 2.4 GHz Table

Top APs by Airtime Utilization for 2.4 GHz

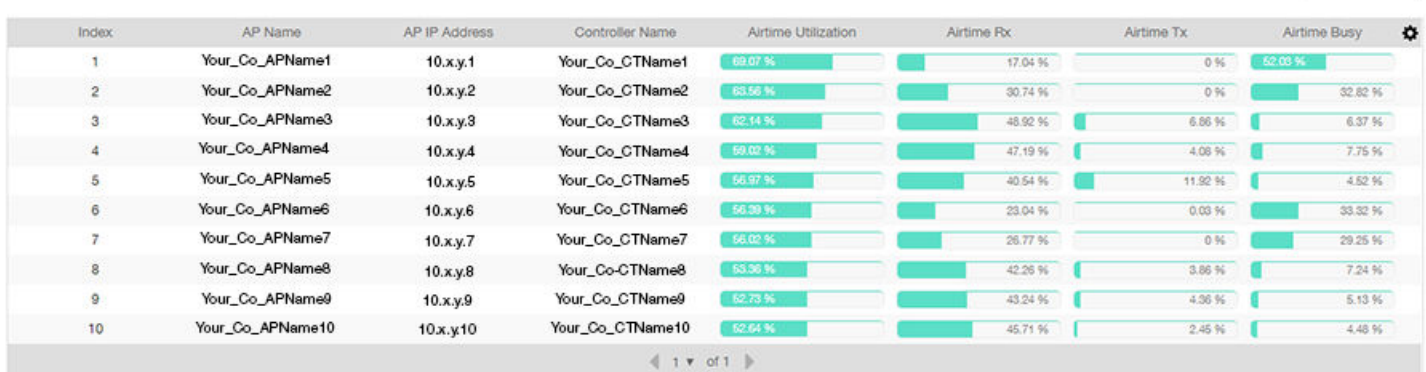

# **Top APs by Airtime Utilization for 5 GHz Table**

The Top APs by Airtime Utilization for 5 GHz table of the Airtime Utilization Report displays which APs have the highest utilization on the 5 GHz radio.

Top 10 APs -

Use this table to view a list of the top APs with the highest airtime utilization sorted by the selected columns. Click the gear icon ( $\spadesuit$ ) to select the columns to display, and click any column heading to sort the table by that column.

You can select the top 10 (default), 20, 50, or 100 APs by airtime utilization to display. The number of rows in a page is defined by the Rows per Page option in the table settings menu.

#### **FIGURE 157** Top APs by Airtime Utilization for 5 GHz Table

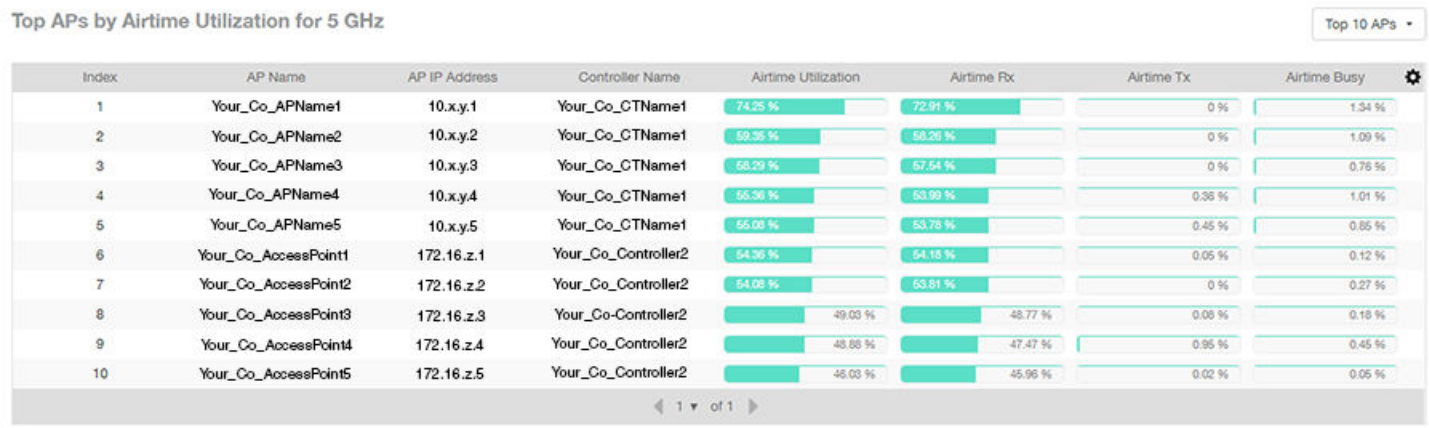

### **Airtime Utilization Trend Graph**

The Airtime Utilization Trend graph shows the airtime utilization trends for 2.4-GHz and 5-GHz radios in percentages over time.

#### **FIGURE 158 Airtime Utilization Trend Graph Trends**

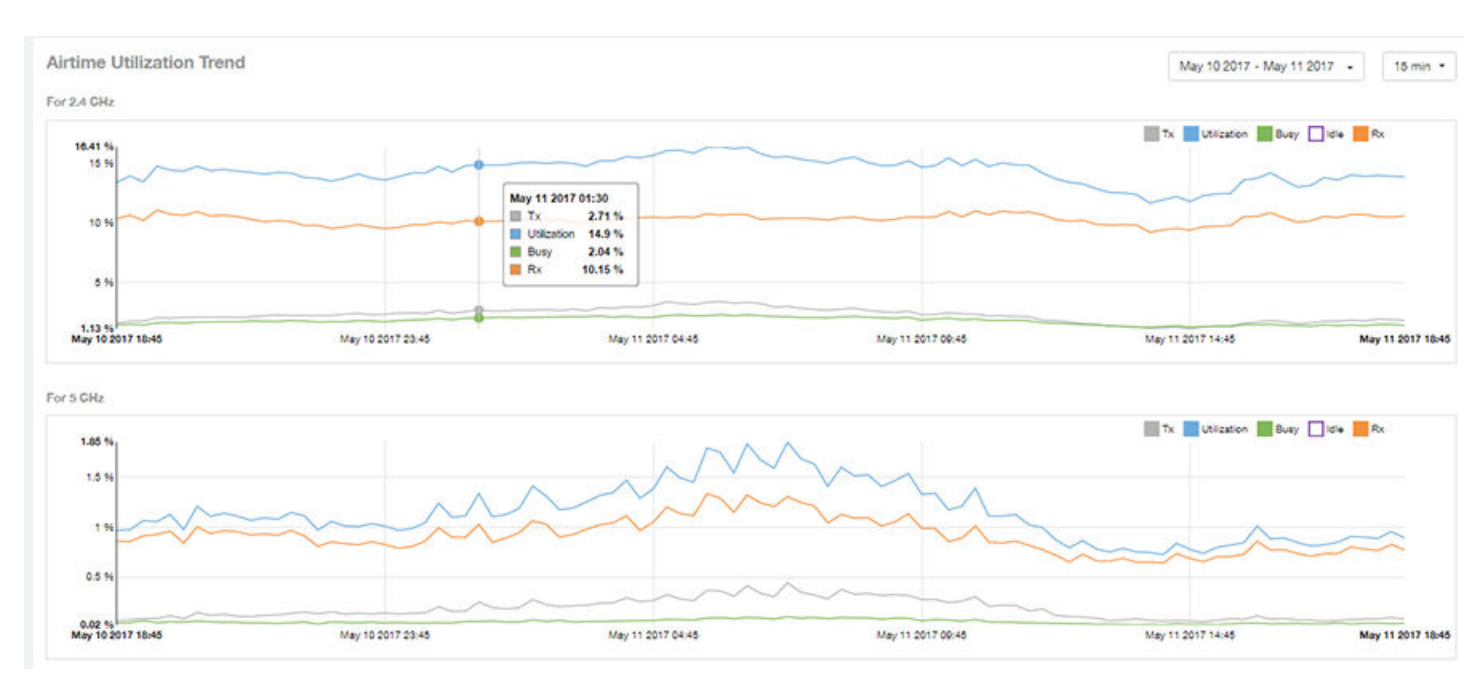

# **Airtime Utilization Over Time Table**

Use the Airtime Utilization Over Time table to compare utilization rates between time periods, and to examine specific airtime utilization data, such as time spent busy or idle, transmitting or receiving,, and user traffic compared management traffic.

### **FIGURE 159 Airtime Utilization Over Time Table**

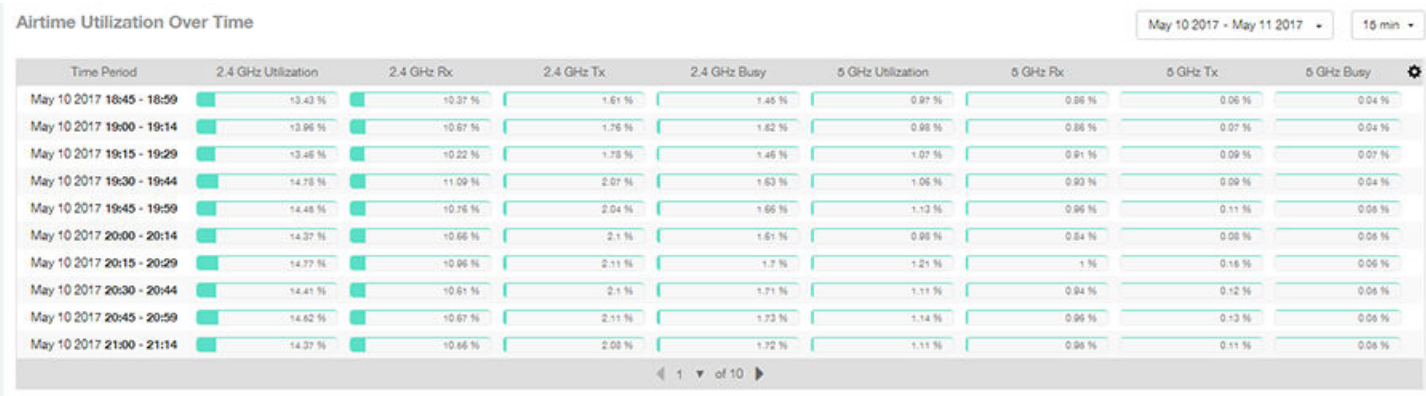

# **AP Details Report**

The AP Details Report provides details about one specific access point.

From the navigation bar, select **Report** > AP Details and enter the MAC address of the AP for which you want to view the details.

### **NOTE**

You can reach the **AP Details Report** by clicking the link to an AP name in another report.

**FIGURE 160 AP Details Report (Upper Portion Only)** 

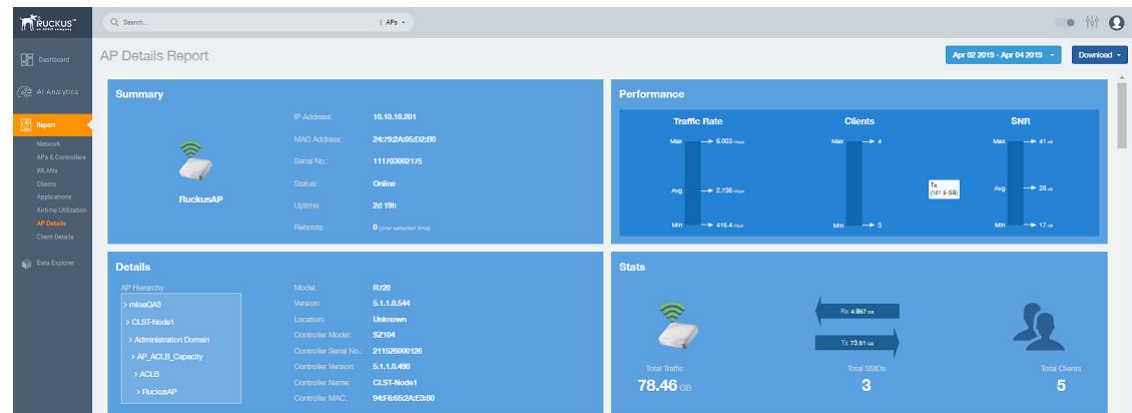

The **AP Details Report** consists of the following components:

- Summary tile
- **Performance tile**
- **Details tile**
- **Stats tile**
- **Uptime History graph**
- Traffic Trend graphs
- **•** Unique Clients Trend Over Time graphs
- Top 10 Clients by Traffic Volume tile
- **Top 10 Applications by Traffic Volume tile**
- **Top SSIDs by Traffic table**
- **•** Sessions table
- **•** RSS Trend graph
- **•** SNR Trend graph
- **Airtime Utilization Trend graphs**
- **•** Clients Details table
- **•** Alarms table
- **•** Events table
- **•** Anomalies graph

## **Summary Tile**

The Summary tile of the AP Details Report displays basic information about a specific AP.

**FIGURE 161** AP Details: Summary Tile

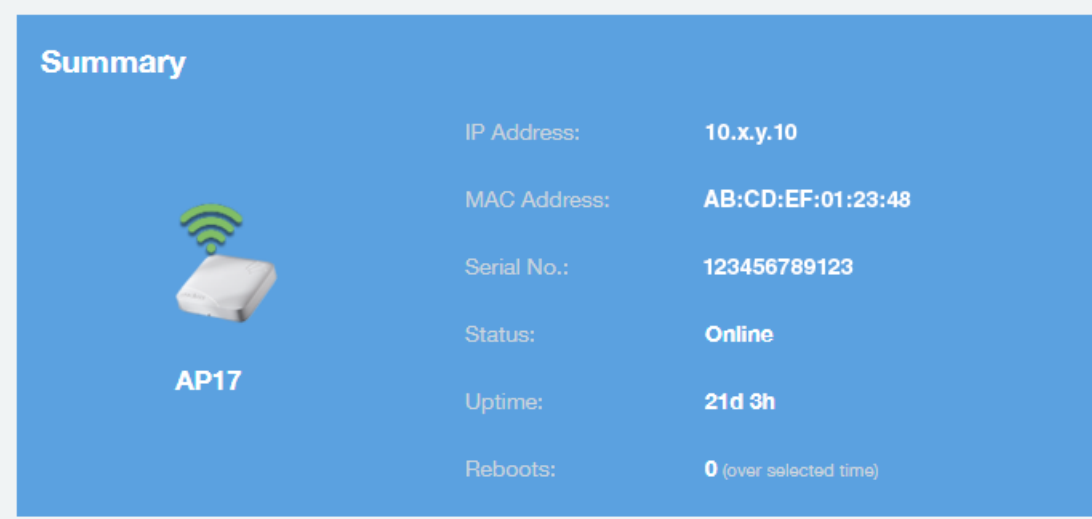

# **Performance Tile**

The **Performance** tile of the AP Details Report displays performance data about the specified AP.

### **FIGURE 162** AP Details: Performance Tile

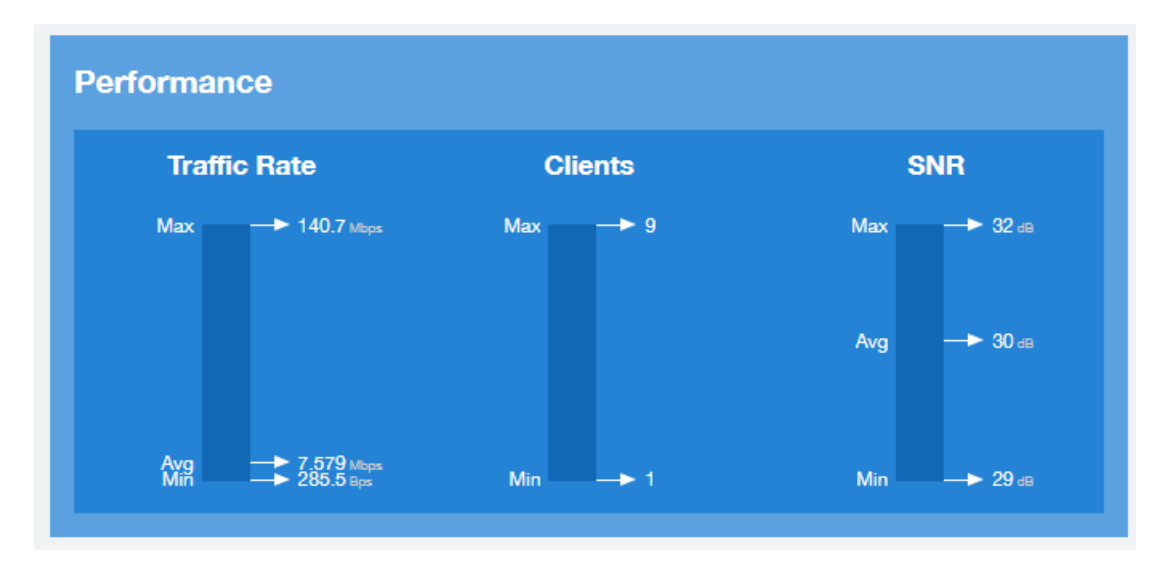

### **Details Tile**

The Details tile of the AP Details Report contains some details about the specified AP, including its hierarchy in the network.

The AP shown in this example is named AP17. It belongs to a group of access points that has been named APGroup\_1. EFGController1 in this example is one of the controllers being used on a wireless network named EFG123.

#### **FIGURE 163** AP Details: Details Tile

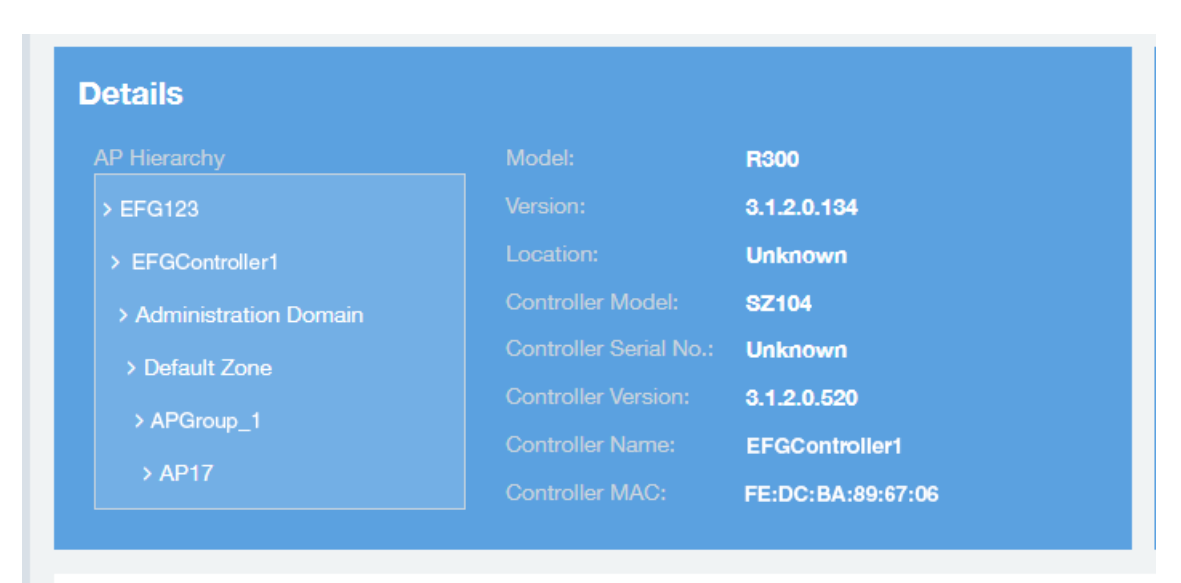

### **Stats Tile**

The Stats tile of the AP Details Report displays some traffic statistics about the specified AP.

### **FIGURE 164** AP Details: Stats Tile

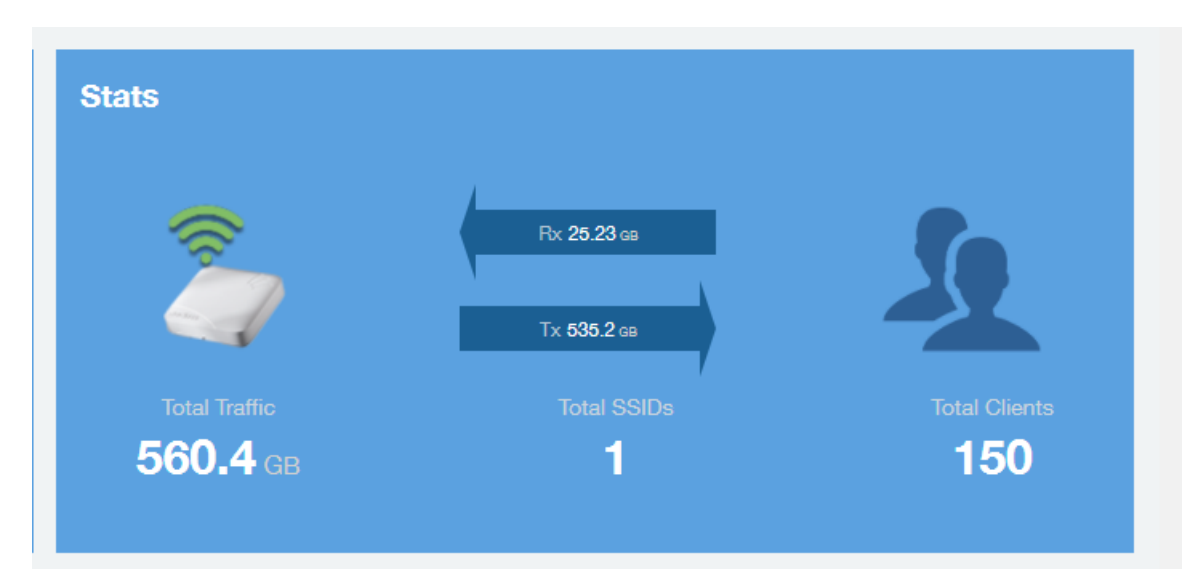

# **Uptime History Graph**

The Uptime History graph of the AP Details Report shows when this AP has been up or down over different time periods.

The blue bar indicates when the AP has been up or down. Use the menus to specify the time frame and the granularity of the graph.

#### **FIGURE 165 AP Details: Uptime History Graph**

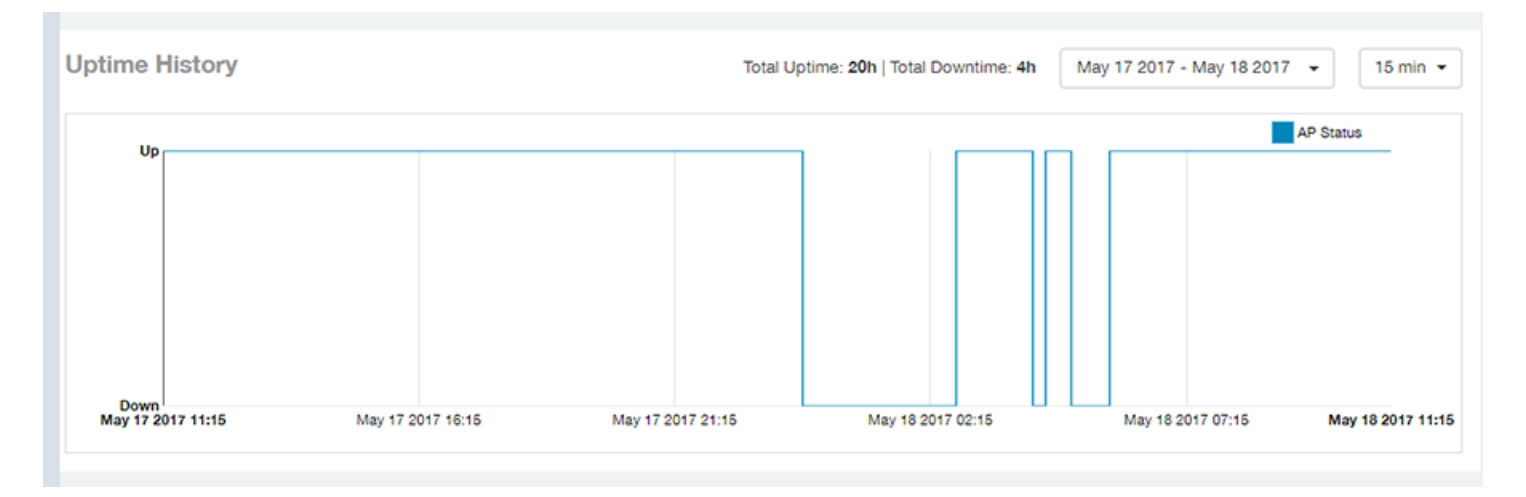

### **Traffic Trend Graphs**

The Traffic Trend graphs of the AP Details Report contain four line graphs that provide information about the specified AP: two types of line graphs that depict traffic by usage and two types of line graphs that depict traffic by radio type for this AP.

Use the menus to specify the time frame and the granularity of the graphs.

### **FIGURE 166 AP Details: Traffic Trend Graphs**

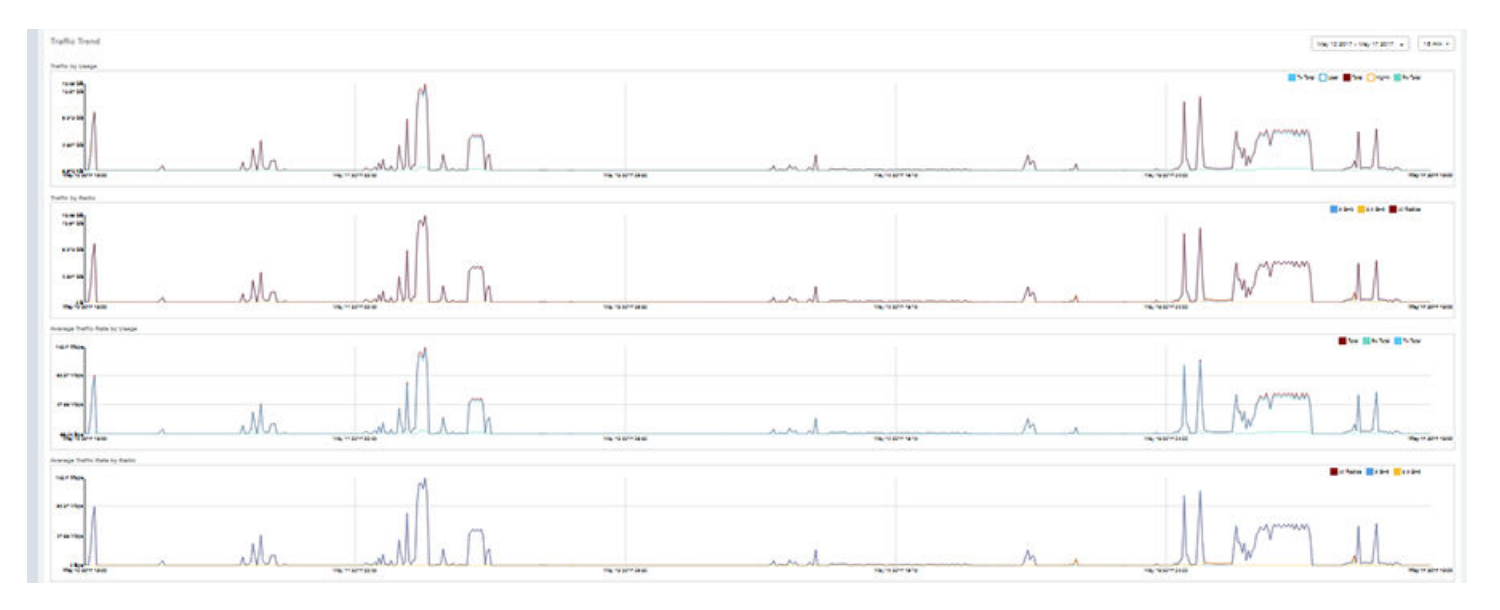

# **Unique Clients Trend Over Time Graphs**

The Unique Clients Trend Over Time graphs of the AP Details Report contain two line graphs that provide information about unique clients associated with the specified AP over a certain time period.

One graph shows the number of unique clients and the other shows the traffic generated by unique clients.

Use the menus to specify the time frame and the granularity of the graphs.

**FIGURE 167** AP Details: Unique Clients Trend Over Time Graphs

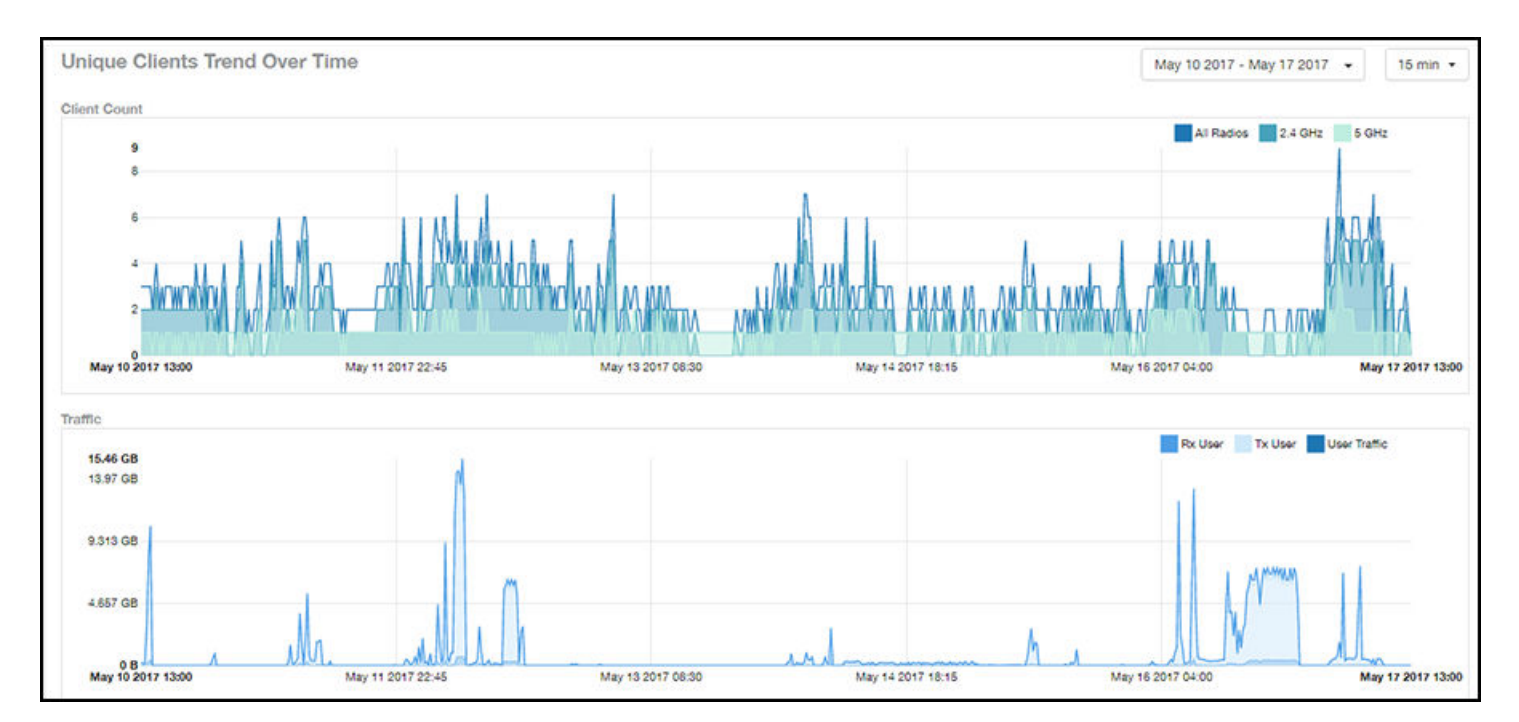

# **Top 10 Clients by Traffic Volume Tile**

The **Top 10 Clients by Traffic Volume** donut chart and line graph of the **AP Details Report** depict the clients that have generated the largest volume of traffic over this AP for a specified period of time.

Use the menus to specify the time type and the granularity of the graph. In the graph, click any of the colored squares to display the corresponding client details in the line graph.

### **NOTE**

If you click one of the clients listed in the donut chart, you will be taken to the **Client Details Report** for that client.

### **FIGURE 168** AP Details: Top 10 Clients by Traffic Volume Tile

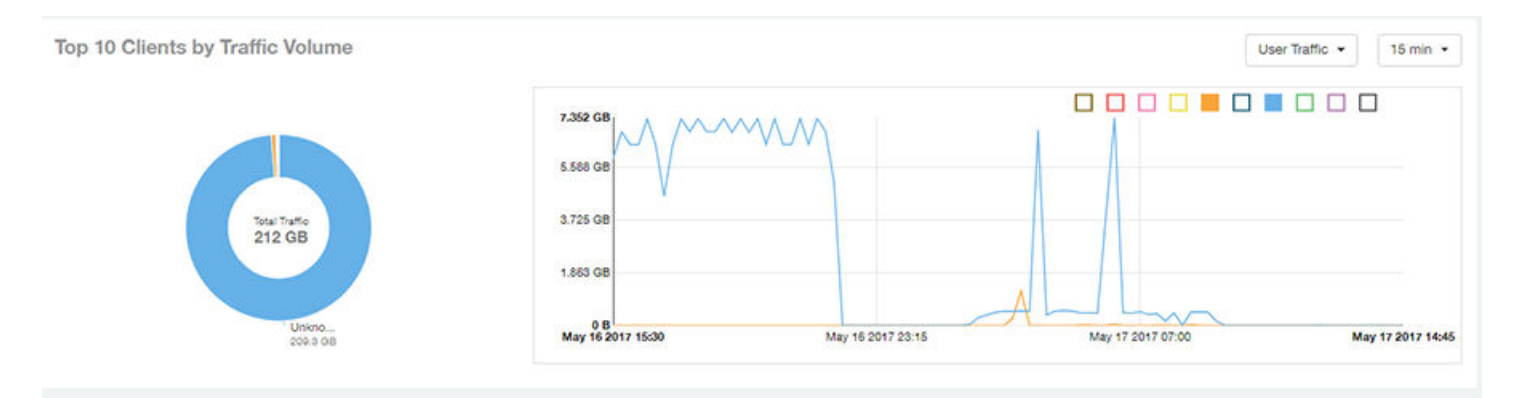

# **Top 10 Applications by Traffic Volume Tile**

The Top 10 Applications by Traffic Volume donut chart and line graph of the AP Details Report depict the applications that have generated the largest volume of traffic over this AP for a specified period of time.

Use the menus to specify the traffic type and the granularity of the graph. In the graph, click any of the colored squares to display the corresponding application details in the line graph.

### **NOTE**

Click the table icon to display a table showing the same information.

### FIGURE 169 AP Details: Top 10 Applications by Traffic Volume Tile

Top 10 Applications by Traffic Volume

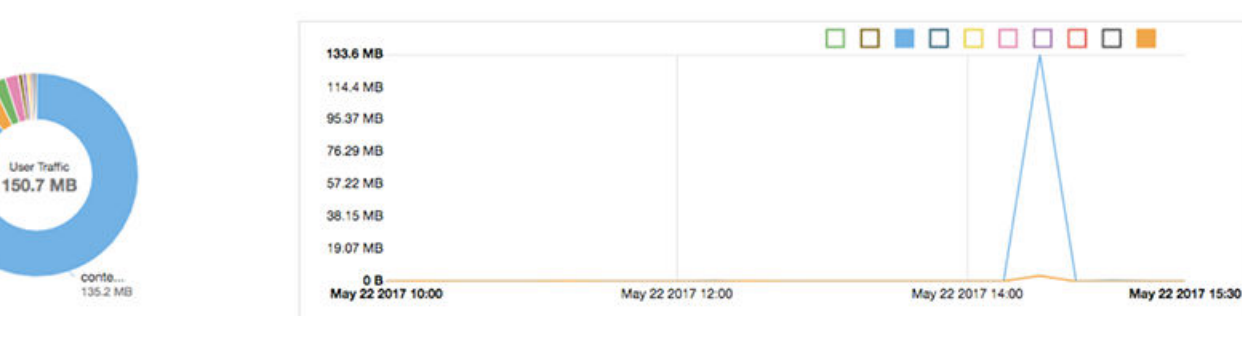

User Traffic -

15 min  $\star$ 

# **Top SSIDs by Traffic Table**

The Top SSIDs by Traffic table of the AP Details Report lists the SSIDs that have generated the most traffic associated with this AP.

A service set identifier (SSID) is a logical group of APs. An AP can belong to multiple SSIDs. Use the menu to specify the number of SSIDs to display.

### FIGURE 170 AP Details: Top SSIDs by Traffic Table

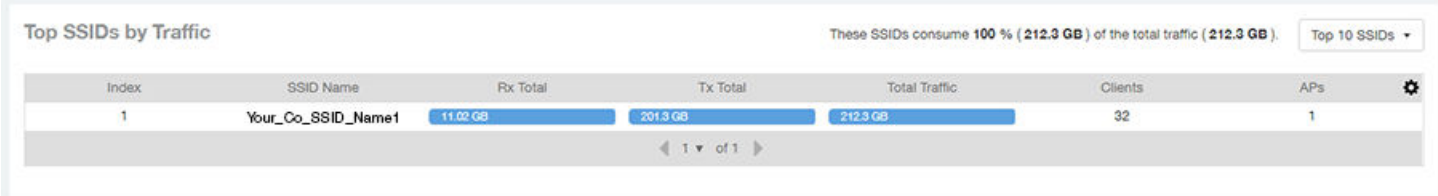

### **Sessions Table**

The **Sessions** table of the **AP Details Report** provides details for the number of client sessions that you specify for this AP.

Use the menu to specify how many sessions to display.

If you click one of the client links in the **Hostname** column, you are directed to the **Client Details Report** for that client.

### **FIGURE 171** AP Details: Sessions Table

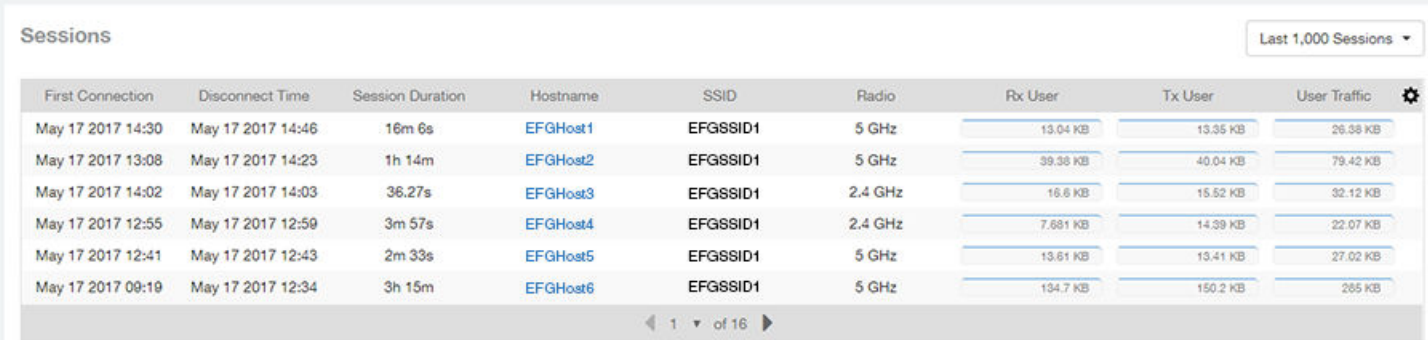

# **RSS Trend Graph**

The RSS Trend graph of the AP Details Report depicts the received signal strength trends over time for this AP.

Use the menus to specify the time frame and the granularity of the graph.

### **FIGURE 172** AP Details: RSS Trend Graph

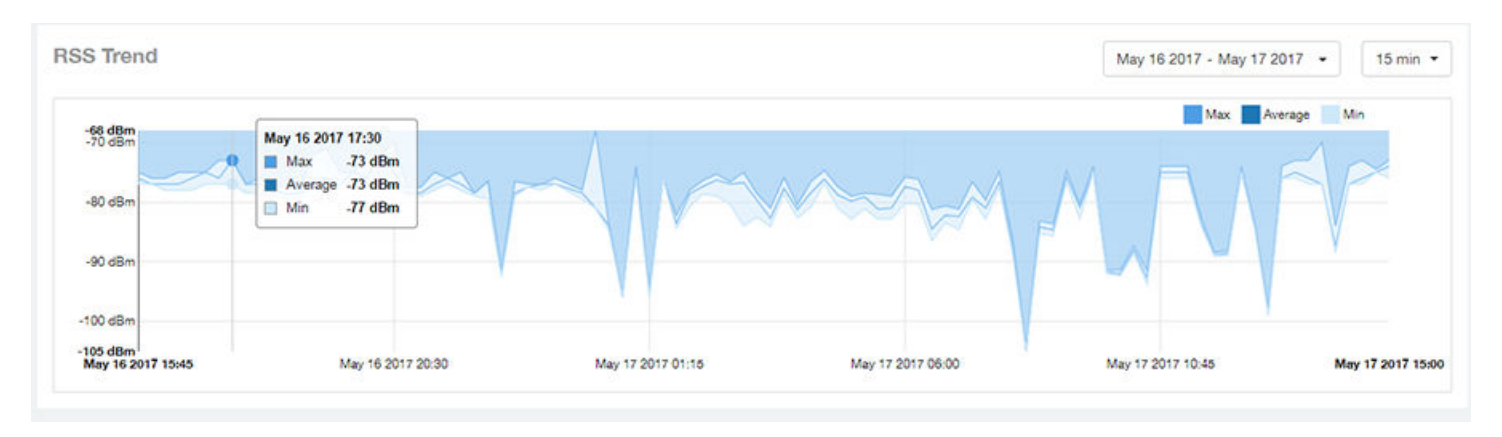

# **SNR Trend Graph**

The **SNR Trend** graph of the AP Details Report depicts the signal-to-noise ratio over time for this AP.

Use the menus to select the time frame and the granularity for the graph.

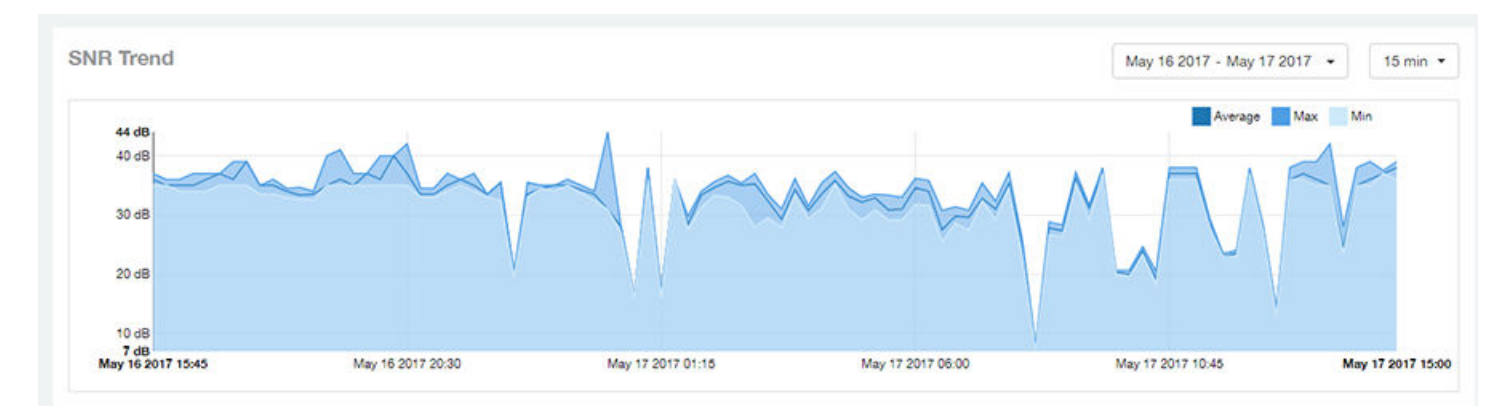

**FIGURE 173** AP Details: SNR Trend Graph

# **Airtime Utilization Trend Graphs**

The **Airtime Utilization Trend** graphs of the AP Details Report depict the airtime utilization for this AP, by radio type, over a specified time period.

Use the menus to select the time frame and the granularity for the graphs.

### **FIGURE 174 AP Details: Airtime Utilization Trend Graphs**

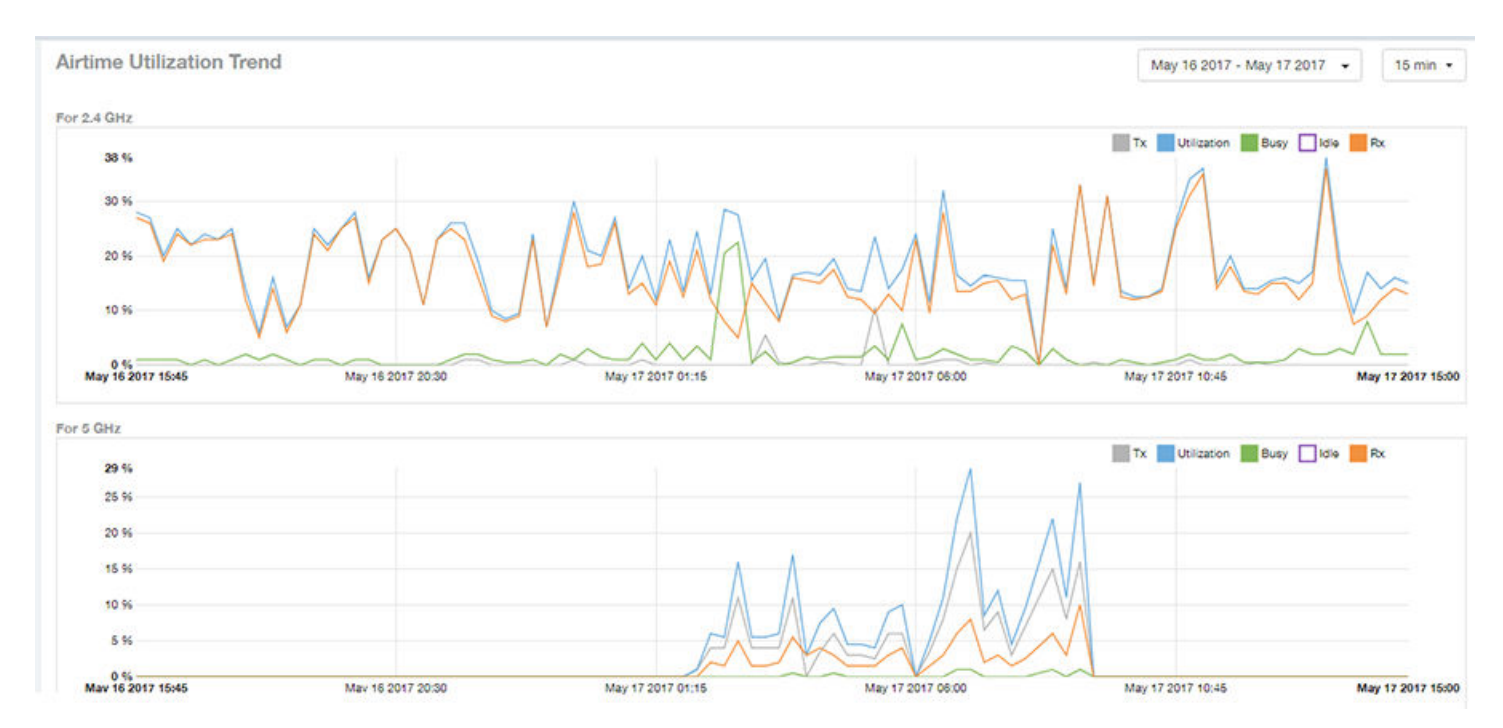

### **Clients Details Table**

The **Clients Details** table of the **AP Details Report** provides details for the number of top clients that you specify for this AP.

Use the menu to specify how many top clients to display.

If you click one of the client links in the **Hostname** column, you are directed to the **Client Details Report** for that client.

### **FIGURE 175** AP Details: Clients Details Table

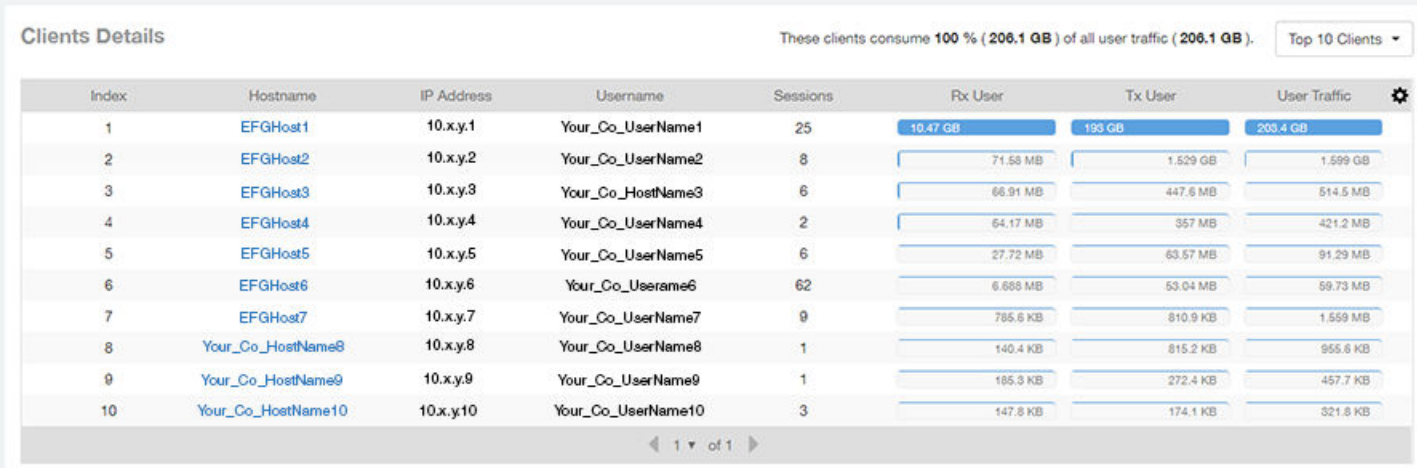

# **Alarms Table**

The Alarms table of the AP Details Report lists the alarms generated for this AP for the time period that you specify.

Use the menu to specify how many alarms to display.

Click the gear icon  $(\bullet)$  to select the columns to display, and click any column heading to sort the table by that column.

**FIGURE 176** AP Details: Alarms Table

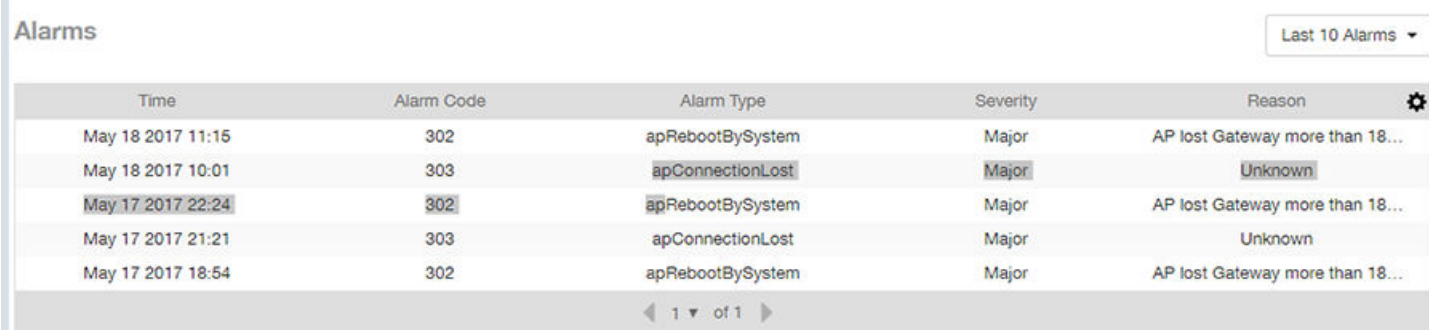

# **Events Table**

The **Events** table of the AP Details Report lists the events generated for this AP for the time period that you specify.

Use the menu to specify how many events to display.

Click the gear icon ( $\bullet$ ) to select the columns to display, and click any column heading to sort the table by that column.

### **FIGURE 177** AP Details: Events Table

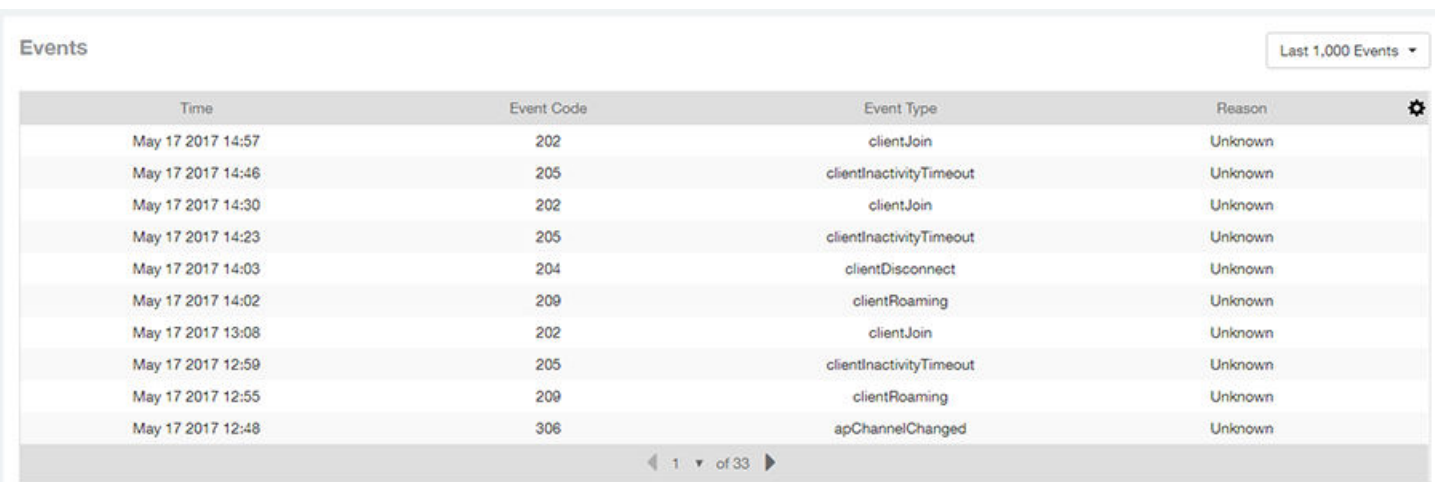

# **Anomalies Graph**

The Anomalies graph of the AP Details Report provides information about any behavior that may be out of the normal range for this AP, such as high reboot count, unusually high or low user traffic, unusually high or low client count, or unusually high or low session count.

# **Client Details Report**

The Client Details report provides details about one specific client.

From the navigation bar, select Report > Client Details and enter the MAC address of the client for which you want to view the details.

### **NOTE**

You can reach the **Client Details Report** by clicking the link to a client name in another report.

### **FIGURE 178** Client Details Report (Upper Portion Only)

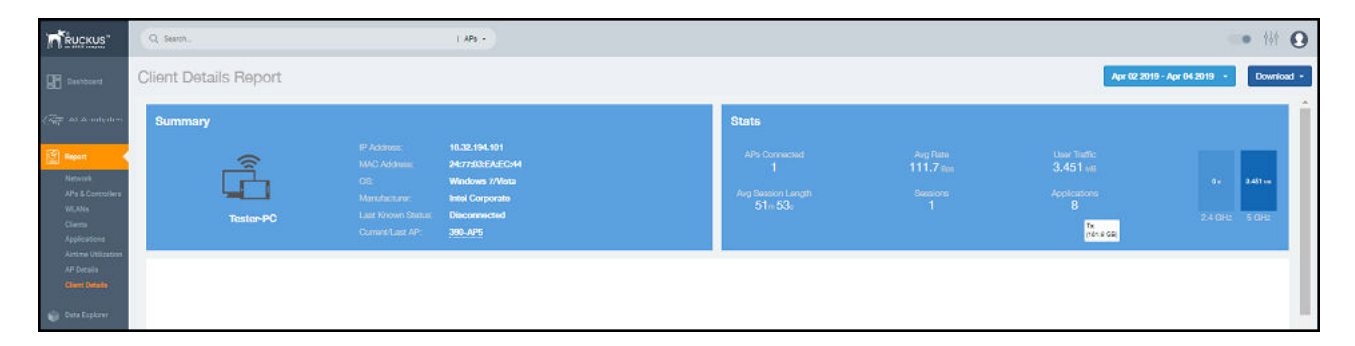

The Wired Report consists of the following components:

- **Summary tile**
- **Stats tile**
- **Traffic Trend tile**
- **RSS Trend tile**
- **SNR Trend tile**
- **Sessions tile**

### **Summary Tile**

The Summary section of the Client Details report displays basic information about a specific client.

The hostname for the client shown in this example is XYZ123.

### **FIGURE 179** Client Details - Summary

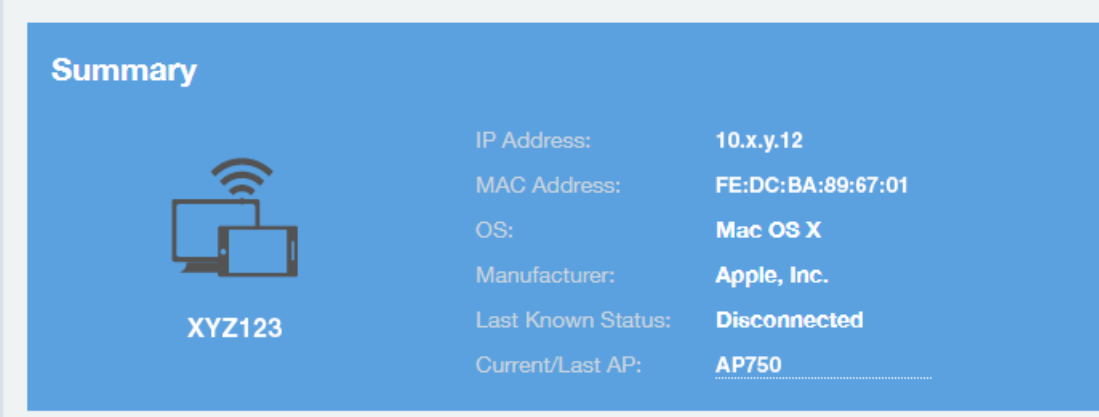

### **Stats Tile**

The Stats section of the Client Details report shows statistics for the specified client.

### **FIGURE 180** Client Details - Stats

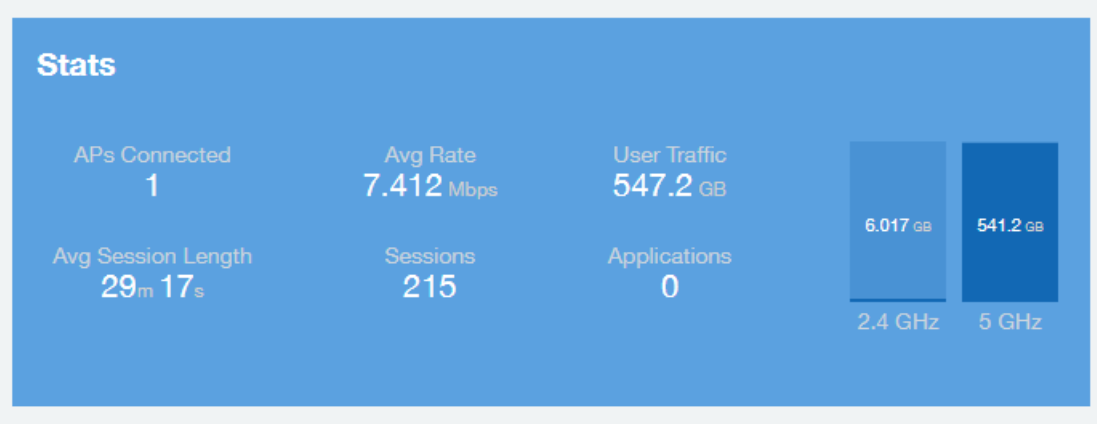

# **Client Details Stats**

The Client Details - Top 10 Applications by Traffic Volume pie chart and graph show the applications run by this client that have the largest traffic volume.

Use the menus to specify the traffic type and the granularity of the graph. In the graph, click any of the colored squares to display the corresponding application details in the line graph.

### **NOTE**

You can click the Table icon to toggle to a table of this same information.

### **FIGURE 181** Client Details: Top 10 Applications by Traffic Volume Tile

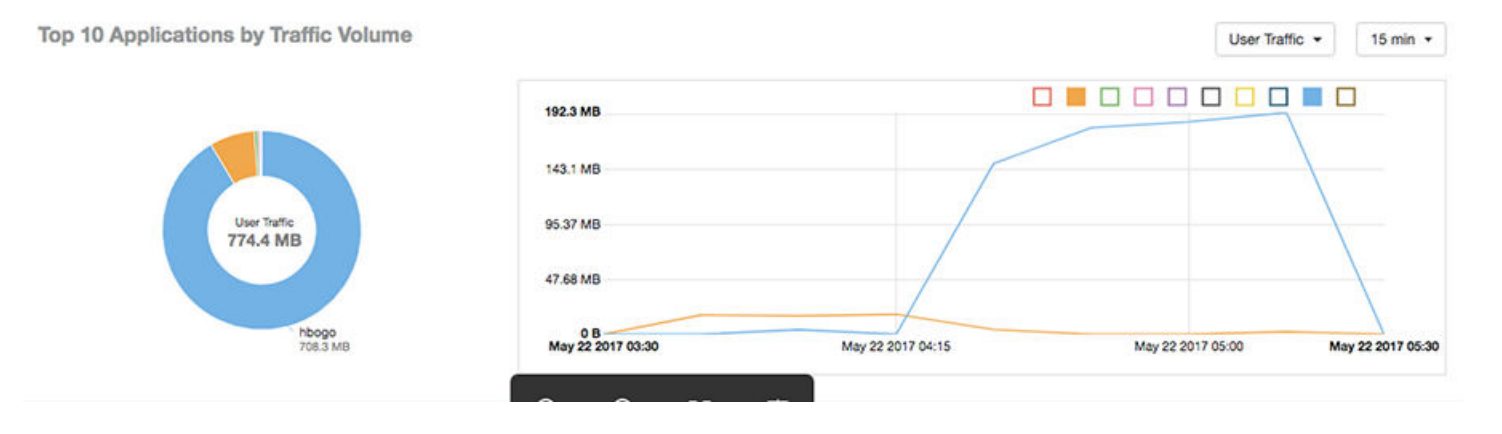

### **Traffic Trend Tile**

The Traffic Trend graphs of the Client Details report depict traffic by usage and traffic by radio type for the client.

Use the menu to select the time frame and granularity for the graphs.

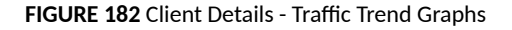

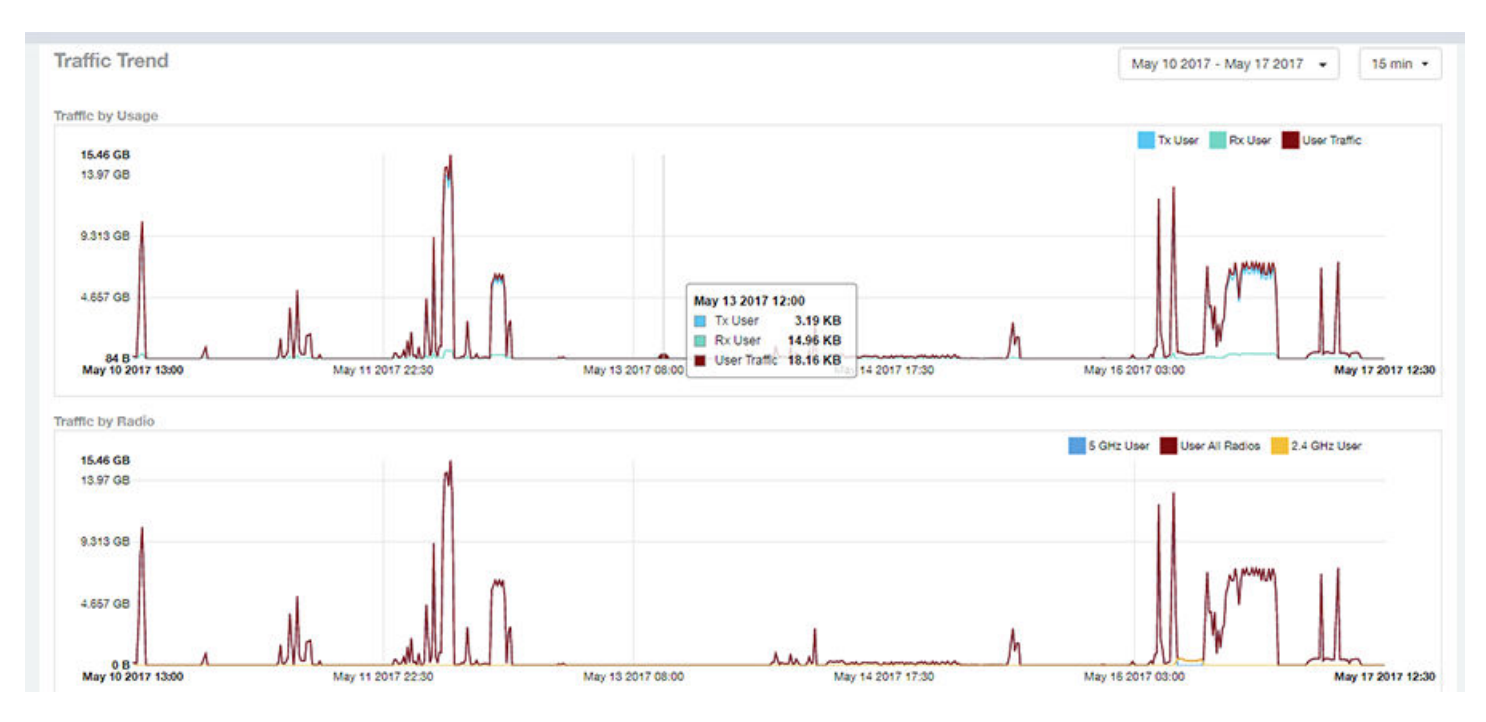

### **RSS Trend Tile**

The RSS Trend graph of the Client Details report depicts the received signal strength trends over time for this client.

Use the menus to specify the time frame and the granularity of the graph.

### **FIGURE 183** Client Details - RSS Trend Graph

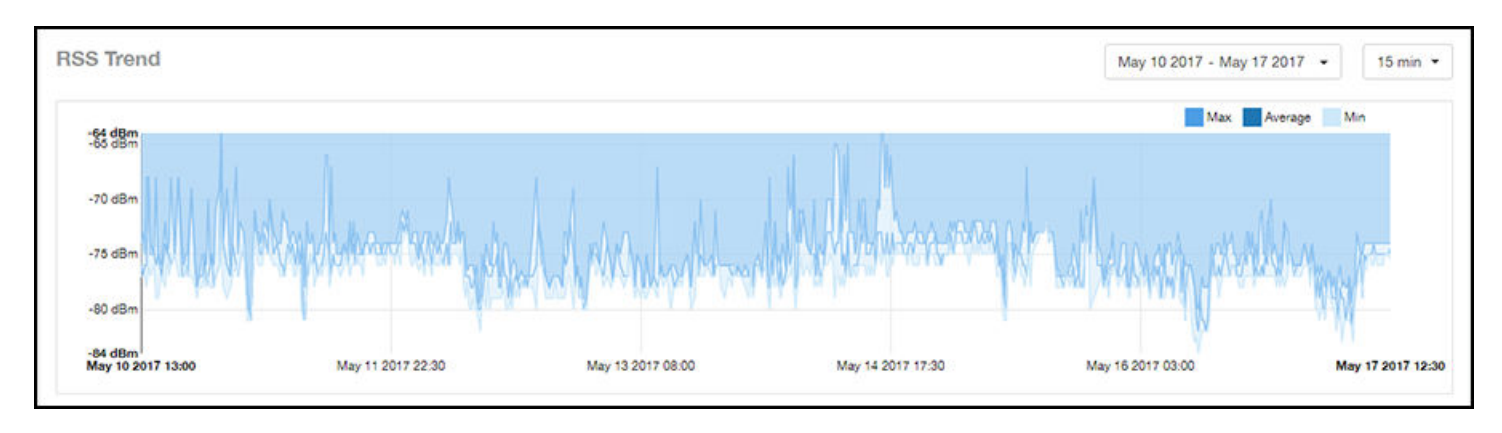

# **SNR Trend Tile**

The SNR Trend graph of the Client Details report depicts the signal-to-noise ratio over time for this client.

Use the menu to select the time frame and granularity for this graph.

### **FIGURE 184** Client Details - SNR Trend Graph

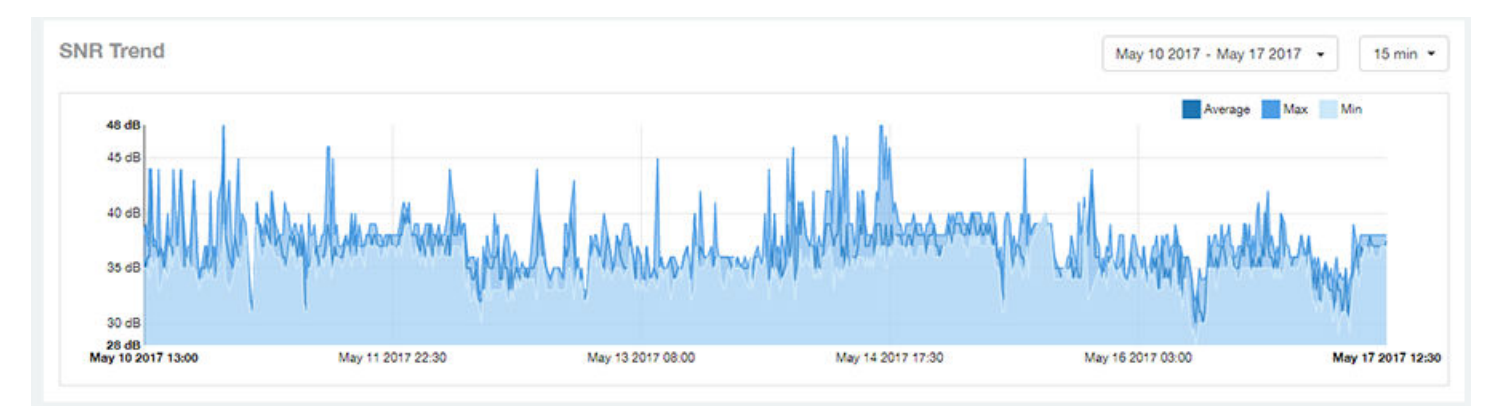

# **Sessions tile**

The Sessions table of the Client Details report provides details for sessions between this client and associated access points.

Use the menu to select the number of sessions you want to display.

Click the gear icon  $(\bullet)$  to select the columns to display, and click any column heading to sort the table by that column.

### **NOTE**

If you click one of the **AP Name** links, you will be taken to the **AP Details Report** for that AP.

### **FIGURE 185** Client Details: Sessions Table

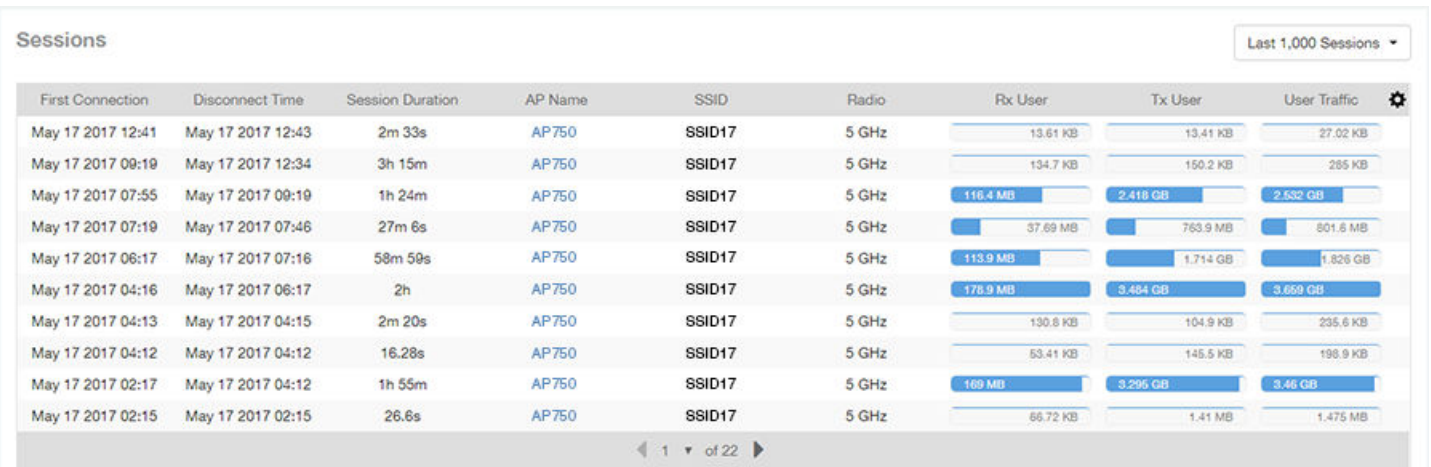

# **Switch Details Report Dashboard**

### **Switch Details Report**

The Switch Details report provides details about one specific switch.

You can reach this report by either clicking on a hyperlink of a switch name from another dashboard, or by clicking Switch Details on the navigation bar. If you click **Switch Details** to get to this screen, you then need to enter the MAC address of the switch whose details you want to view.

The following figure shows only the upper sections of the Switch Details report:

#### **FIGURE 186** Switch Details Report (upper portion)

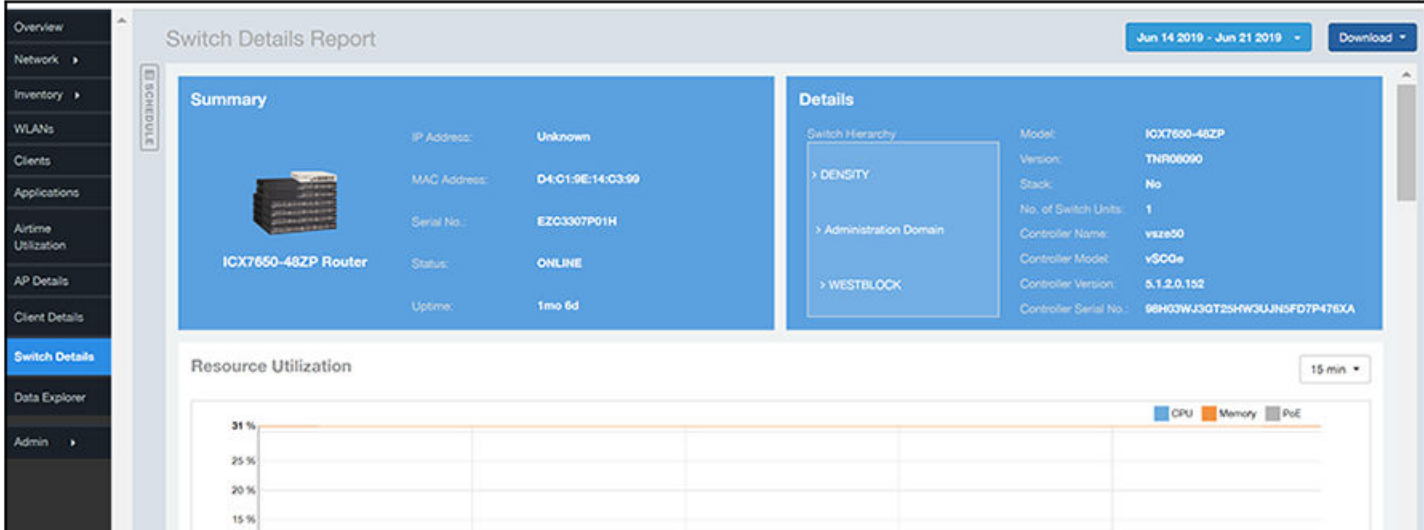

### **Report** Switch Details Report Dashboard

The Switch Details Report consists of the following components:

- Summary tile
- Details tile
- **Resource Utilization tile**
- Top Ports By Traffic tile
- Traffic Trend tile
- **LLDP Neighbor List tile**
- Uptime History tile

### *Summary Tile*

The Summary section of the Switch Details report displays basic information about a specific switch.

The switch shown in this example is named ICX7650-48ZP Router.

**FIGURE 187** Switch Details - Summary

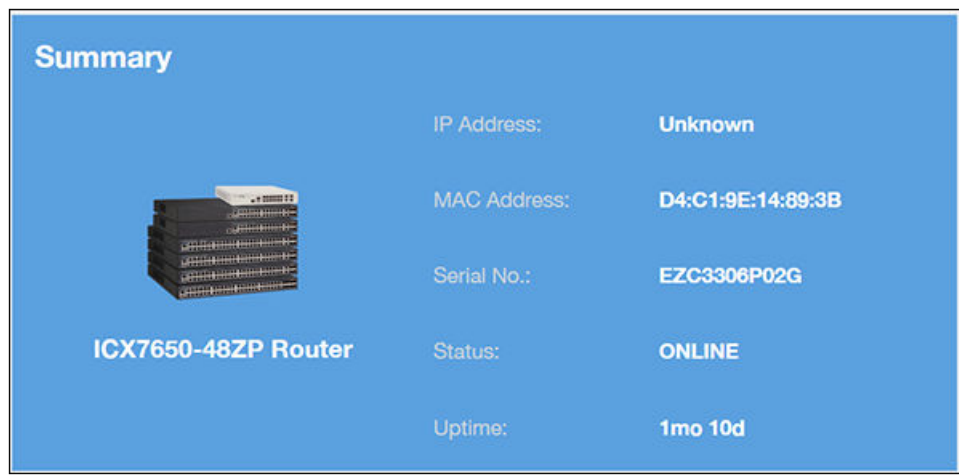

### *Details Tile*

The Details section of the Switch Details report contains information about the specified switch, including its hierarchy in the network.

### **FIGURE 188** Switch Details - Details

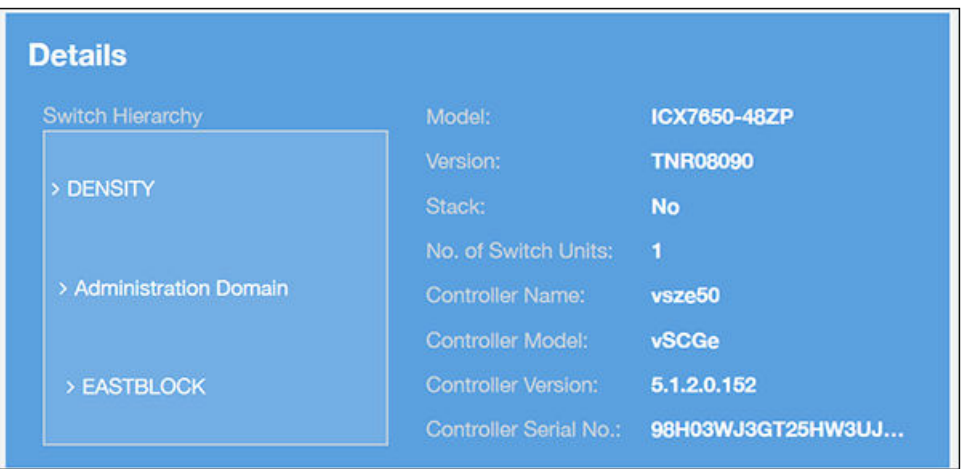

### **Resource Utilization Tile**

The Resource Utilization table of the Switch Details Report displays the CPU, memory and disk utilization percentages for each switch in your system.

You can hover to view resource utilization at different times; you can toggle the boxes on and off to display or not display the data they represent.

#### **FIGURE 189** Switch Details - Resource Utilization

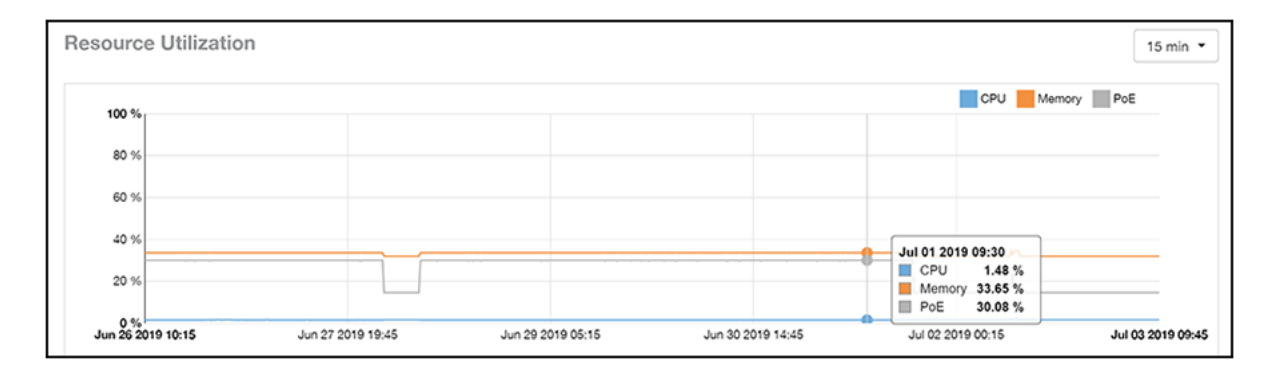

### **Top Ports By Traffic Tile**

The Top Ports By Traffic pie chart and line graph of the Switch Details report depict the ports that have generated the largest volume of traffic over this switch for a specified period of time.

Use the drop-down menus to specify the time frame and the granularity of the graph. Click any of the colored squares to toggle display of the corresponding ports.

### **FIGURE 190** Switch Details - Top Ports By Traffic

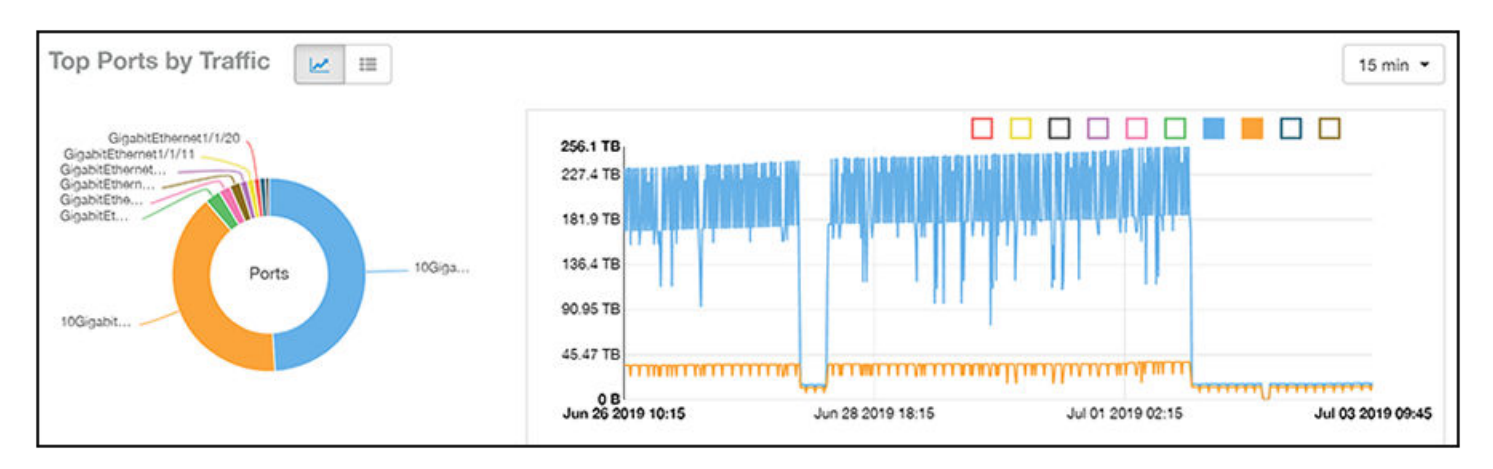

### **Traffic Trend Tile**

The Traffic Trend section of the Switch Details report contains two line graphs that provide information about the specified switch: one that depicts traffic by usage, and one that shows the average traffic rate by usage.

You can hover over portions of the line graph to view different types of traffic at certain time intervals, and you can click any of the colored squares to toggle display of the corresponding type of traffic.

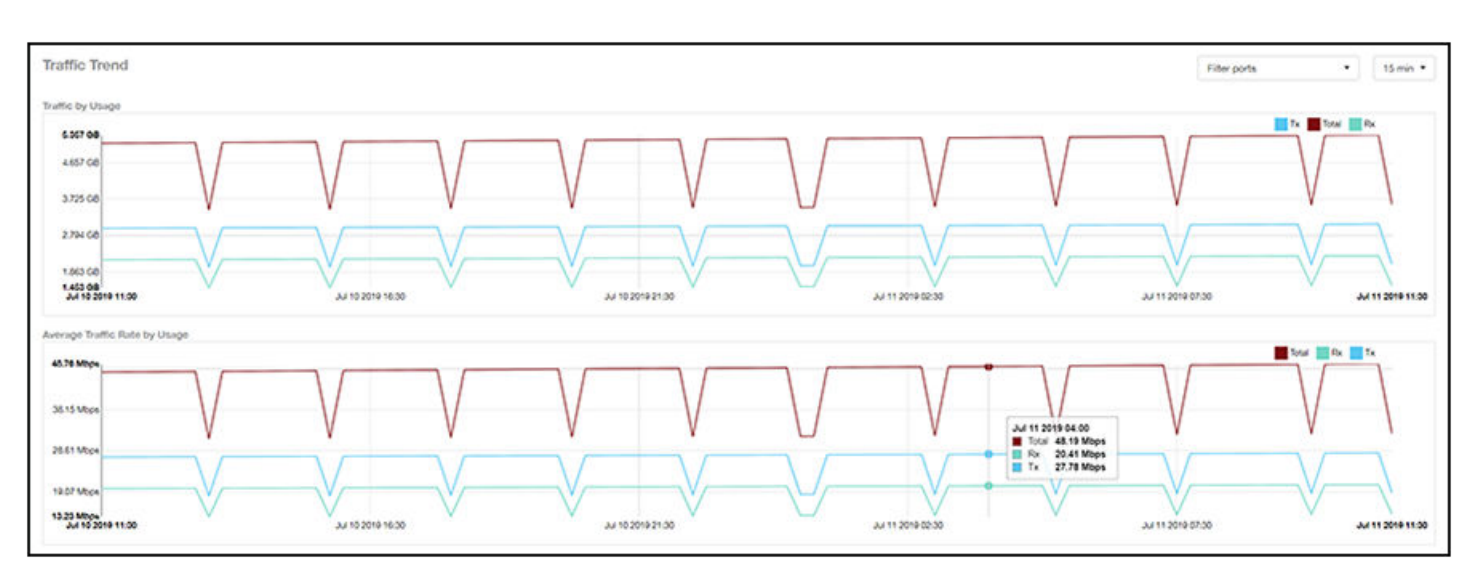

### **FIGURE 191 Switch Details - Traffic Trend**

### *LLDP Neighbor List Tile*

The LLDP Neighbor List table of the Switch Details report provides information about all the LLDP neighbors of the specified switch.

Click the gear icon  $\blacksquare$  to select the list of columns to display. The number of rows per page is defined by the **Rows per Page** option in the table settings menu.

#### **FIGURE 192** Switch Details - LLDP Neighbor List

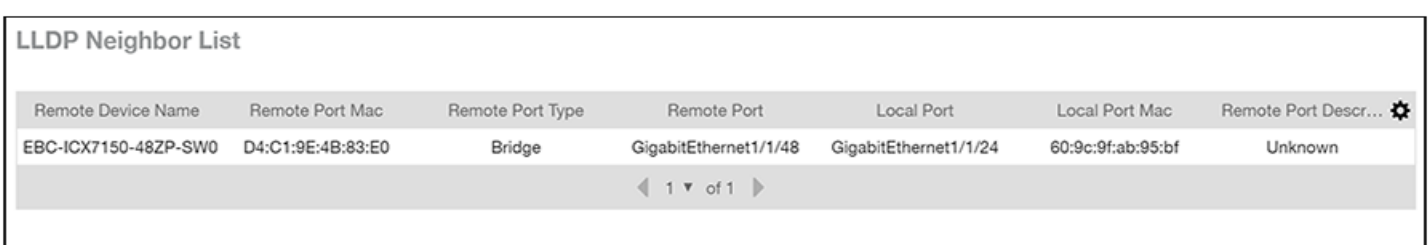

### **Uptime History Tile**

The Uptime History line graph of the Switch Details report shows when this switch has been up or down over different time periods.

The blue bar indicates when the switch has been up or down. Use the drop-down menu to specify the timeframe and the granularity of the graph.

#### **FIGURE 193 Switch Details - Uptime History**

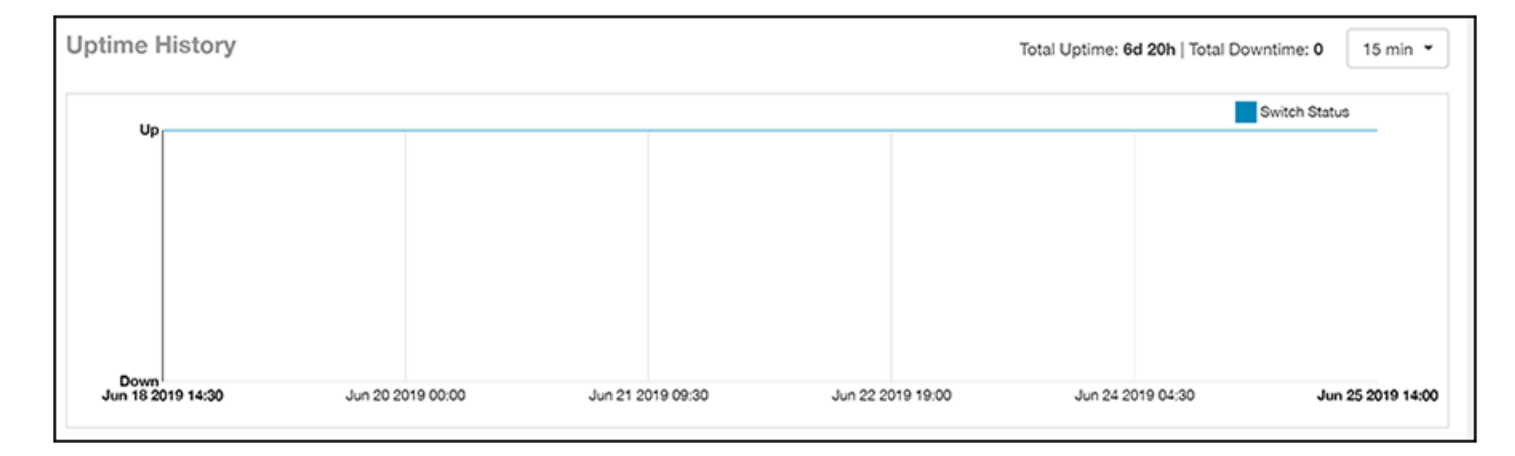

# **Comparison Reports Dashboard**

### **Compare Filters**

Compare Filters help compare sets of data within the networks against one another to provide a better understanding of network health based on various dimensions such as network deployments, brand, region to name a few.

### **NOTE**

Comparison reports are only available for Admin and Super admin users.

The following figure shows only the upper sections of the Compare Filters page:

#### **FIGURE 194** Comparison Report

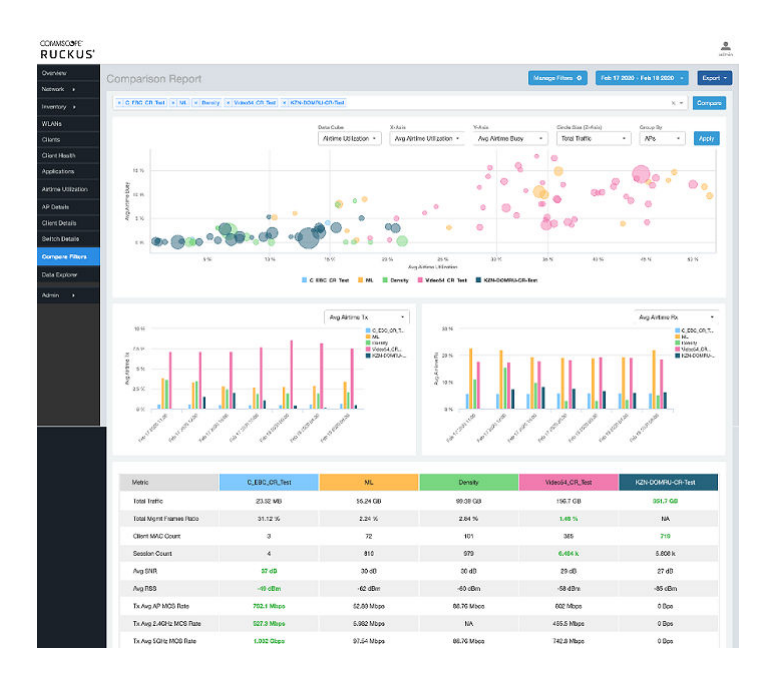

The Comparison Report consists of the following components:

- Compare Filters tile
- **Overview tile**
- **Metric Over Time tiles**
- **•** Comparison table

### *Compare Filters Tile*

You can select the filters you want to compare from the Compare Filter drop-down.

The drop-down displays existing saved filters and those created newly as well, and you can compare up to a maximum five filters at a time. After selecting the filter, click Compare to initiate data comparison between the filters selected. The order of the filter selection is maintained across all the graphs and table. This report cannot be scheduled.

The **Compare** button is disabled if you select more than five filters or less than one filter.

#### **FIGURE 195** Comparison Reports - Compare Filters

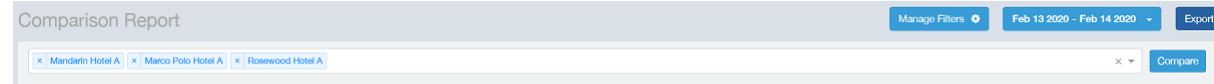

### *Overview Tile*

The Overview section displays a scatter-plot of data being compared from the filters selected. You can select the following parameters to plot the Overview graph:

### **FIGURE 196** Comparison Report - Overview scatter plot

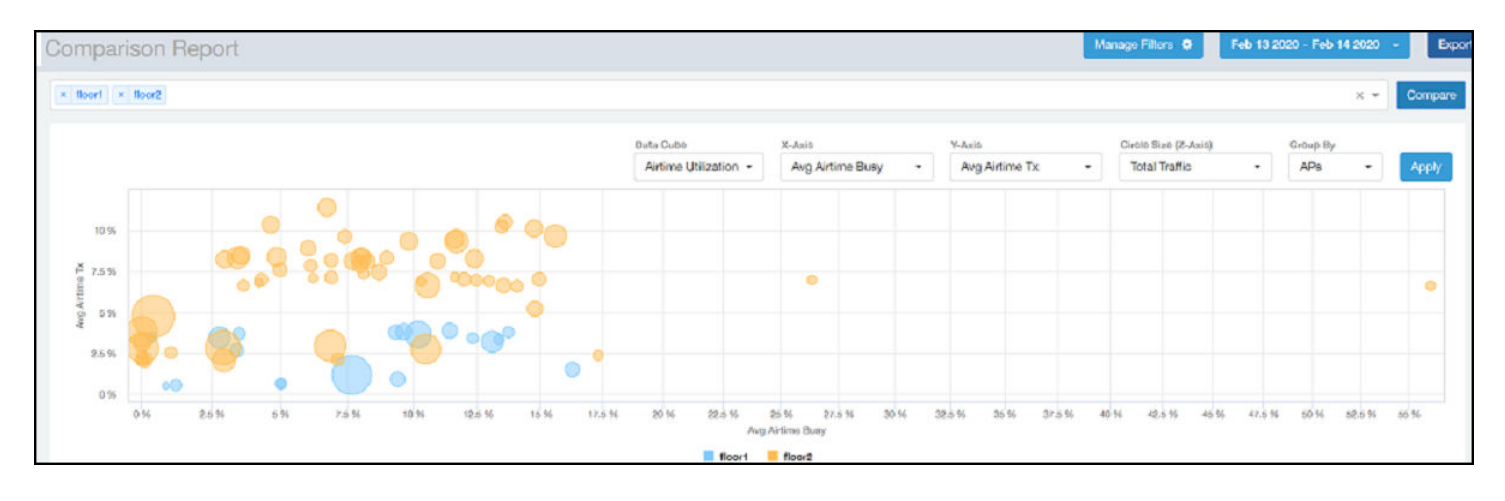

- **DataCube: select from Airtime Utilization, Network, and Clients from the menu.**
- **X** axis and Y axis: select the parameter to display on the axis. The options in these menus change based on the data cube selection. For example, if you selected Airtime Utilization, then some of the parameters you can choose to display in the X and Y axis include Avg Airtime Utilization, Avg Airtime Busy, Avg Airtime Tx/Rx, and Total Traffic.
- Circle Size (Z Axis): displays the data by the size fo the circle. For example, the Total Traffic value in GB is shown as a smaller circle in comparison to the one in TB.

### **NOTE**

Each filter data is represented as a circle with a specific color for the filter. For example, in this image the scatter plot circle displays are for the floor1 filter in blue and floor2 filter in yellow.

Group By: this option allows you to group the scatter plots based on the AP, Ap Group, Zone, System, Domain, and WLAN/SSIDs. Pausing the pointer over the circle displays a summary of the data point.

Click Apply to apply these parameters. Based on the parameters selected, the Overview graph is refreshed and plotted for your analysis.

You can toggle the circles below the chart (on and off) to display or not display the filters they represent.

#### **NOTE**

No two parameters in the X, Y, Z axis fields can be the same.

### *Metric Over Time Tiles*

The two Metric charts compare a variety of potential metrics in a historical view, as a bar graph. You can select any two matrices in both the charts to compare. All the metrics are available in the drop-down for comparison. The X axis of the chart displays a time range, and the Y axis parameter can be selected from the drop-down provided. The bar graphs are displayed after the Y axis selection and the colors of the bar pertain to the respective filters selected. Pausing the pointer over the bar displays a summary of the data point. You can toggle the boxes in the chart (on and off) to display or not display the filters they represent.

### **Report** PCI Profiles

### **FIGURE 197** Comparison Report - Metric Over Time

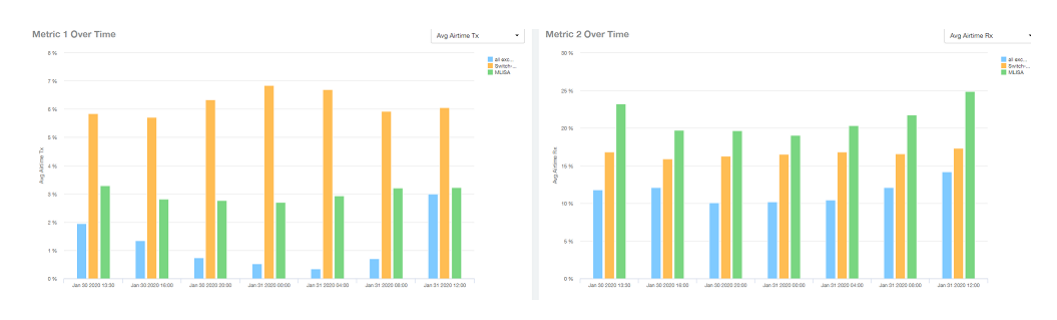

### *Comparison Table*

The Comparison Table shows columns of comparison filters and rows of all metrics that are compared. You can use the gear icon to select the columns you want to displays and also select the number of rows to display. For each metric of a filter, the data comparison is done and data that is top performing is highlighted green as shown in the figure.

#### **FIGURE 198** Comparison Reports - Table

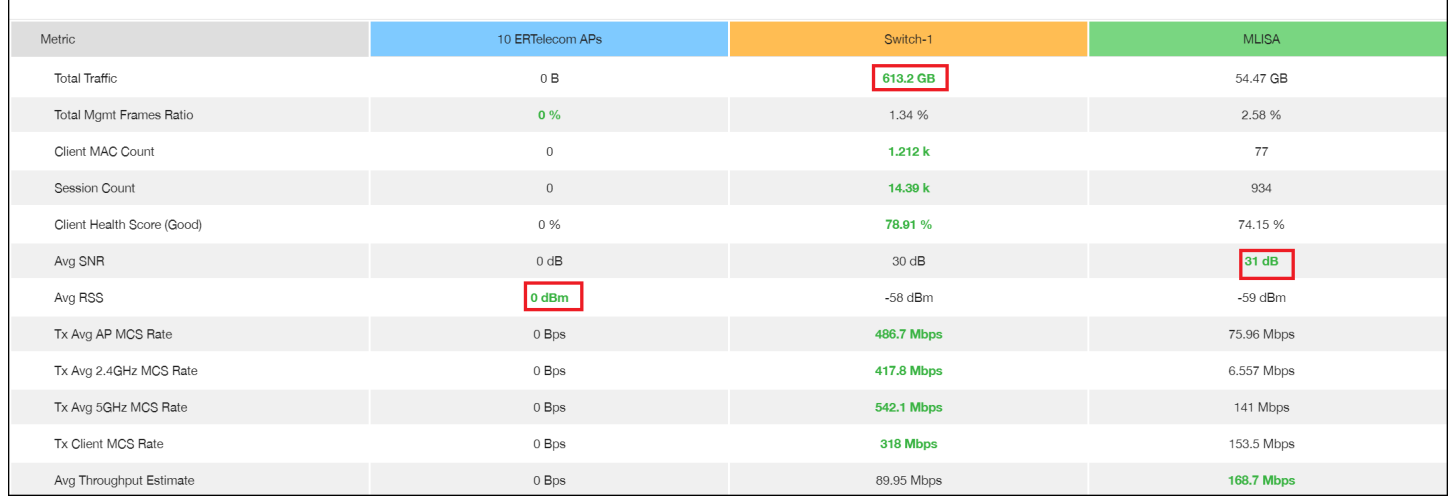

# **PCI Profiles**

You can generate PCI Profiles in to determine if your WLANs are compliant with the Payment Card Industry (PCI) Data Security Standard v3.2. When you navigate to Report > PCI in the left pane of the user interface, the main PCI Profiles screen appears, as shown in the following example.

### <span id="page-174-0"></span>**FIGURE 199 PCI Profiles Screen**

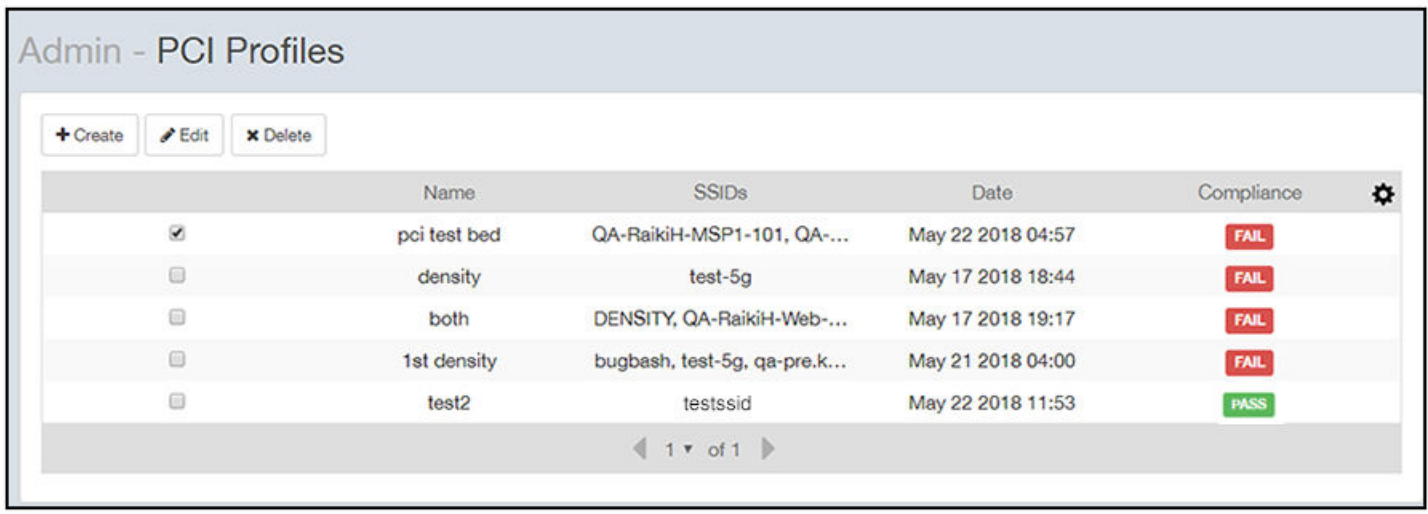

This screen lists the names of the various profiles that have been run, the SSIDs on which each profile has been run, the date of each profile, and whether the overall profile passed or failed the PCI compliance test. You can click on the red "Fail" or green "Pass" to observe the detailed profile.

# **Creating a PCI Profile**

You can create a PCI profile to run a report that indicates if a WLAN is in compliance with the PCI Data Security Standard v3.2.

Follow the steps below to create a PCI profile:

1. From **Report > PCI** in the RUCKUS Analytics user interface, click the **Create** button in the upper left of the screen.

The **Create Profile** screen is displayed.

### **FIGURE 200 Creating a PCI Profile**

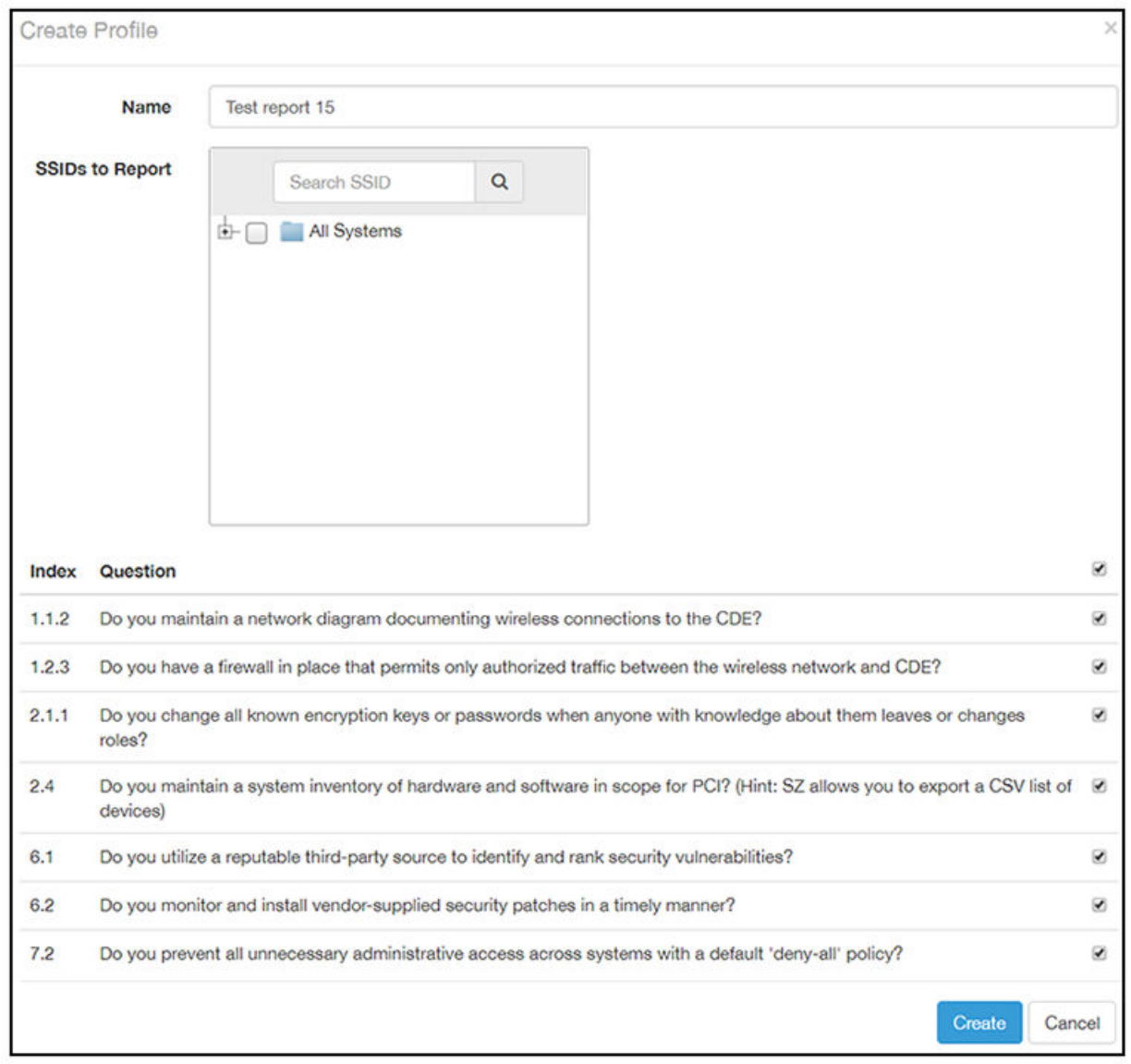

- 2. Complete the screen configuration as follows:
	- Name: Enter any descriptive name for your PCI profile.
	- SSIDs to report: Use the Search area and the + buttons to locate all the SSIDs you want to include in the profile, then click the box next to each desired SSID.

### **NOTE**

When an SSID is selected for the PCI profile, this SSID is identified as part of the cardholder data environment (CDE). Unselected SSIDs in the same zone are considered non-CDE SSIDs. The system will compare the security settings of CDE and non-CDE SSIDs to ensure that the network complies with PCI requirements. Only the zone(s) of selected SSIDs are evaluated for each PCI profile.

• Index/Question: Check-mark the compliance questions that you want included in your profile which will pull data directly from the controller to check the compliance of each question against the PCI Data Security Standard.

### **NOTE**

Not all questions are shown in the screen example above.

3. Click **Create** at the bottom right of the screen.

The result of the profile (Pass or Fail) appears in the list of PCI profiles on the main PCI Profiles screen, an example of which is shown in [Figure 199](#page-174-0) on page 175.

# **Opening and Downloading a PCI Profile**

The PCI Profile gives you an overall status (Pass of Fail) as well as a breakdown of all categories you requested when you created the PCI profile.

Follow the steps below to view and download a copy of your PCI profile.

1. From the main PCI Profile screen, an example of which is shown in [Figure 199](#page-174-0) on page 175, click on either the green "Pass" or red "Fail" button, depending on the report you wish to view.

The profile is displayed, as shown in the following example, where both the overall status is provided (in the upper right) as well as the compliancy of each individual item you chose when you created the PCI profile.

#### **FIGURE 201** PCI Report Example

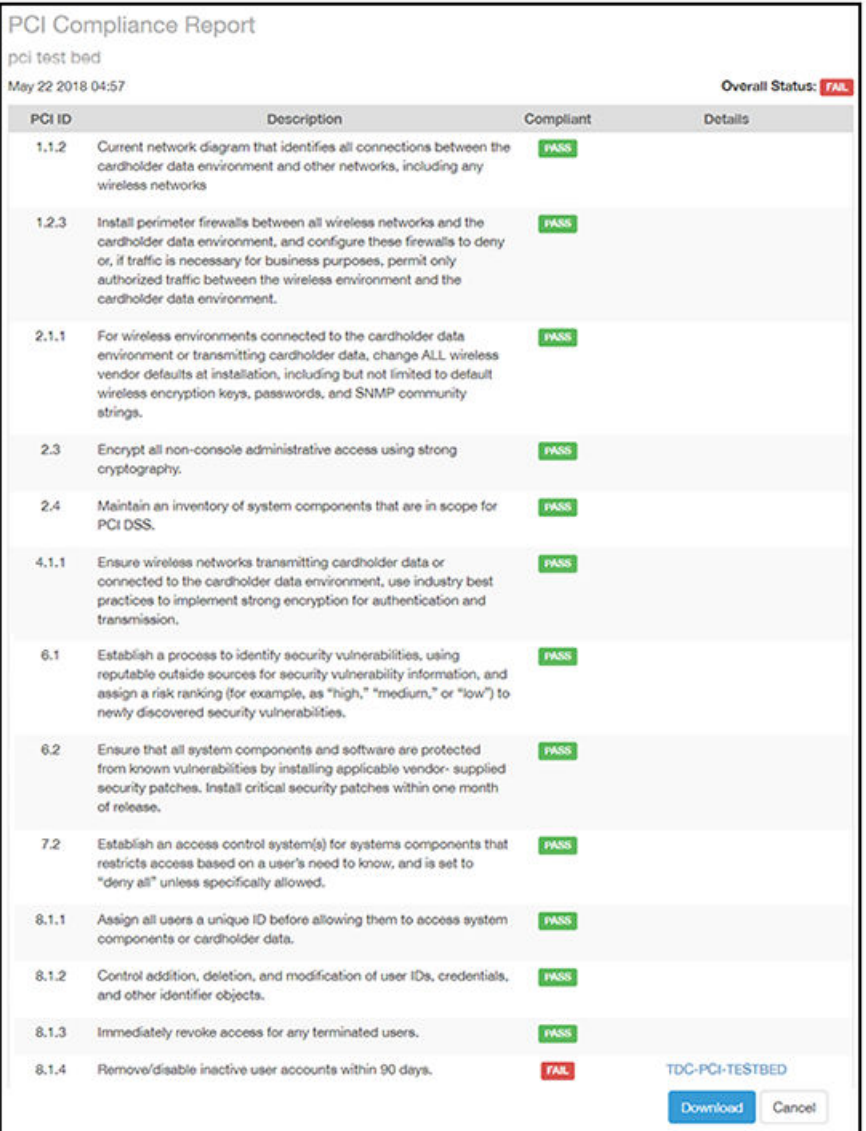

2. Click the **Download** button (lower right) to obtain a PDF copy of the profile.

# **Editing or Deleting a PCI Profile**

You can edit or delete any PCI profile, as desired.

To edit or delete a profile, check the box or boxes next to the PCI profile, then click the applicable button - either Edit or Delete - to perform the desired actions.

### **NOTE**

You can select and delete multiple profiles simultaneously if desired.

### **FIGURE 202 Edit or Delete PCI Profiles**

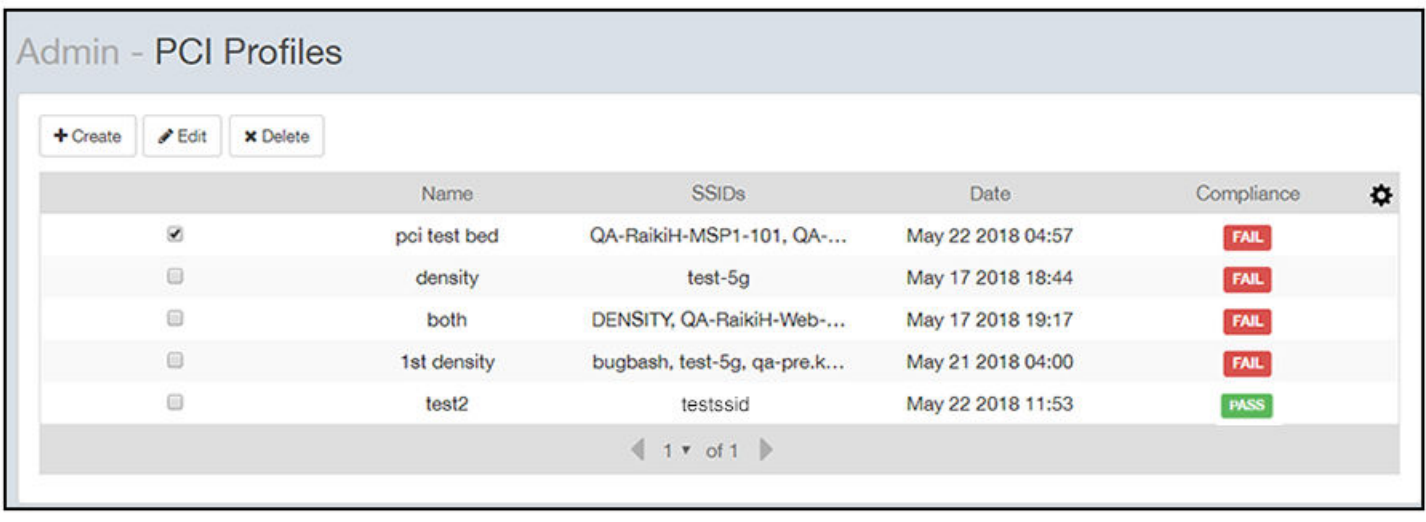
# **Data Studio**

• Data Studio............................................................................................................................................................................. 181

# **Data Studio**

Data Studio is a next-generation reporting tool that is fast and intuitive. It is easy to use and provides a rich user interface to create and edit charts and dashboards.

The Data Studio page displays the following tabs:

- **•** Home tab
- **•** Dashboard tab
- **•** Charts tab
- **•** Gallery tab
- **•** Schedules tab

In the Brand mode, a brand can get an aggregate view of data of all the associated partners by creating dashboards, charts, and schedules. Note that, in the Brand mode, a brand can view dashboard templates created only by the users of the brand's RUCKUS Analytics service account. If a partner wants to share a dashboard template with the brand, the import and export dashboard option must be used.

### **Gallery Tab**

The Gallery tab displays a collection of pre-packaged dashboards. They are categorized as vertical-specific reports. The Gallery tab displays a preview into each of the dashboards listed on the page.

You can import all the dashboards in a category by clicking Import all, or view each dashboard and choose a specific dashboard to import by clicking the import icon next to it.

After importing the dashboard, it would appear in the Dashboards tab for review or analysis. The dashboards can be edited and deleted as required and are also customizable.

#### **FIGURE 203** Gallery Tab

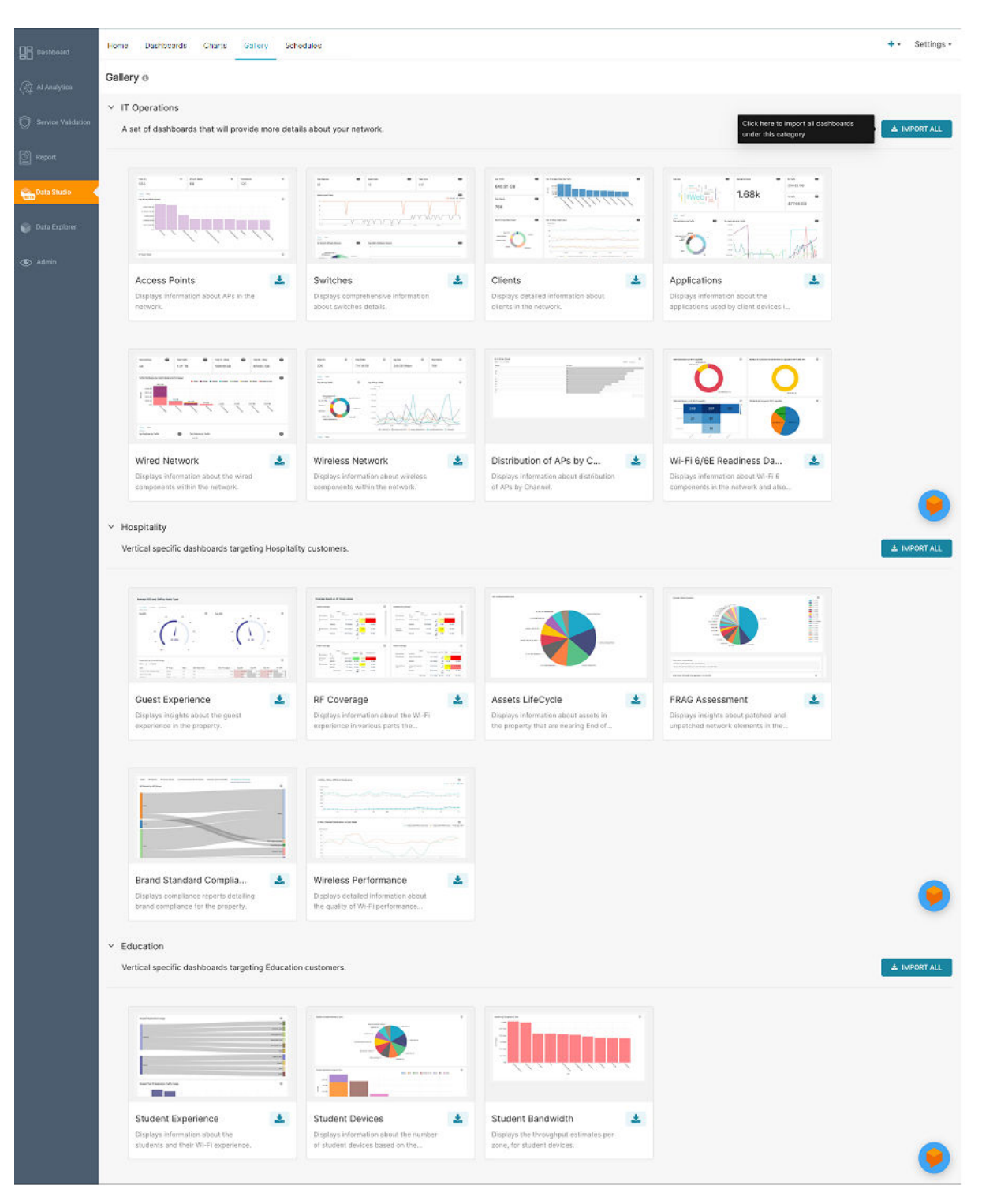

### **Home Tab**

The **Home** page displays dashboards and charts created within the system. You can click each dashboard or chart to view them individually and edit them.

### **FIGURE 204** Home Tab

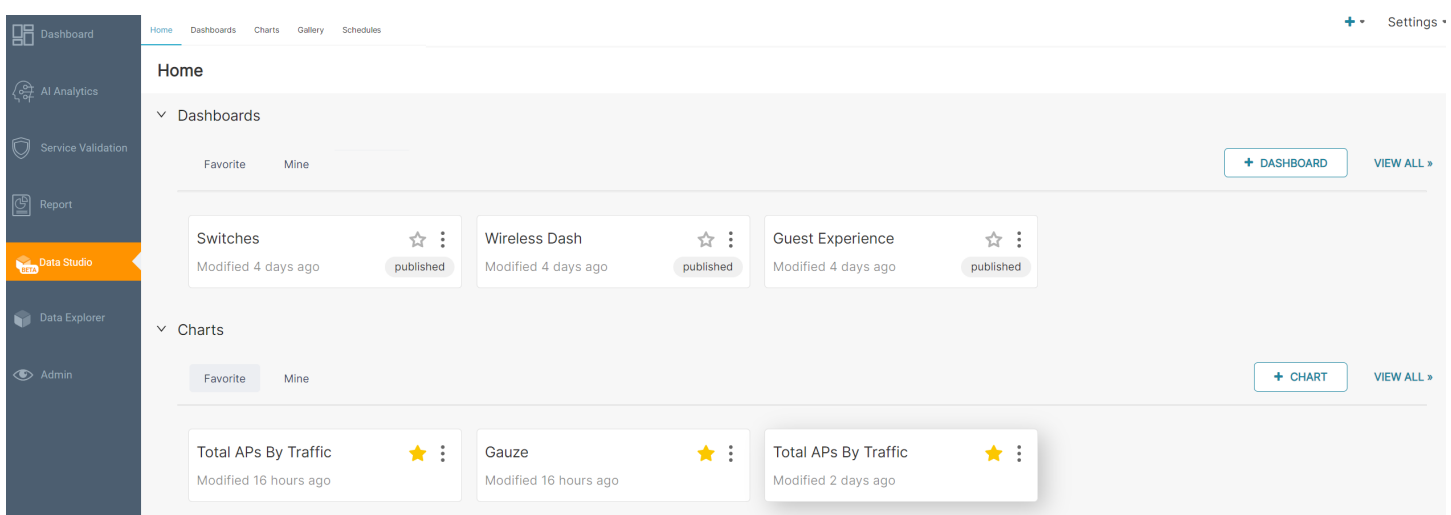

A dashboard can have a collection of one or more charts. Both dashboards and charts can be broadly customized into Favorite and Mine categories. You can click **View All** to see all the dashboards and charts within the network. Click the **+Dashboard** icon or **+Chart** icon to add dashboards and charts respectively.

Dashboards or charts that are viewed often can be marked as favorite by enabling the star icon as displayed in the image. Those marked appear within the **Favorite** tab.

**FIGURE 205** Marking Favorites

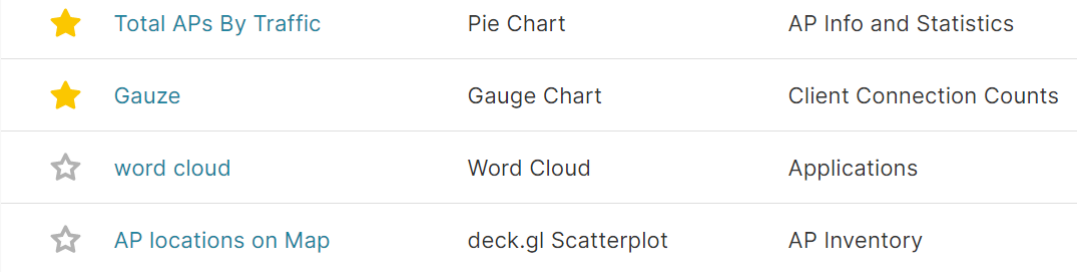

You can create your own charts and dashboards and save them under the **Mine** tab.

### **Charts Tab**

Charts aid in visualizing network data from as simple as a pie chart to complex network graphs. There are a variety of options to choose from, to visualize data.

The Charts tab displays all the charts created either as widgets or tables. It displays information about the owner of the chart, chart title, visualization type (such as bubble chart, pie chart, time-series chart, and so on), dataset type (such as AP inventory, applications, client info and statistics, and so on), favorites, and modification details. Every chart can be selected and deleted.

### **NOTE**

Charts can be deleted or edited only by the owner. Other users can make a copy of the chart, by using the **Save As** option, and become an owner.

Click Bulk Select to select several charts at a time and delete them all at once. You can search for a particular chart in the search field, by title. The list of charts can also be sorted and viewed by the options recently modified, least recently modified, and in alphabetical order as well.

By clicking **+Chart**, you can create a new chart as shown in the image.

#### **FIGURE 206 Creating a New Chart**

### Create a new chart

#### CHOOSE A DATASET \*

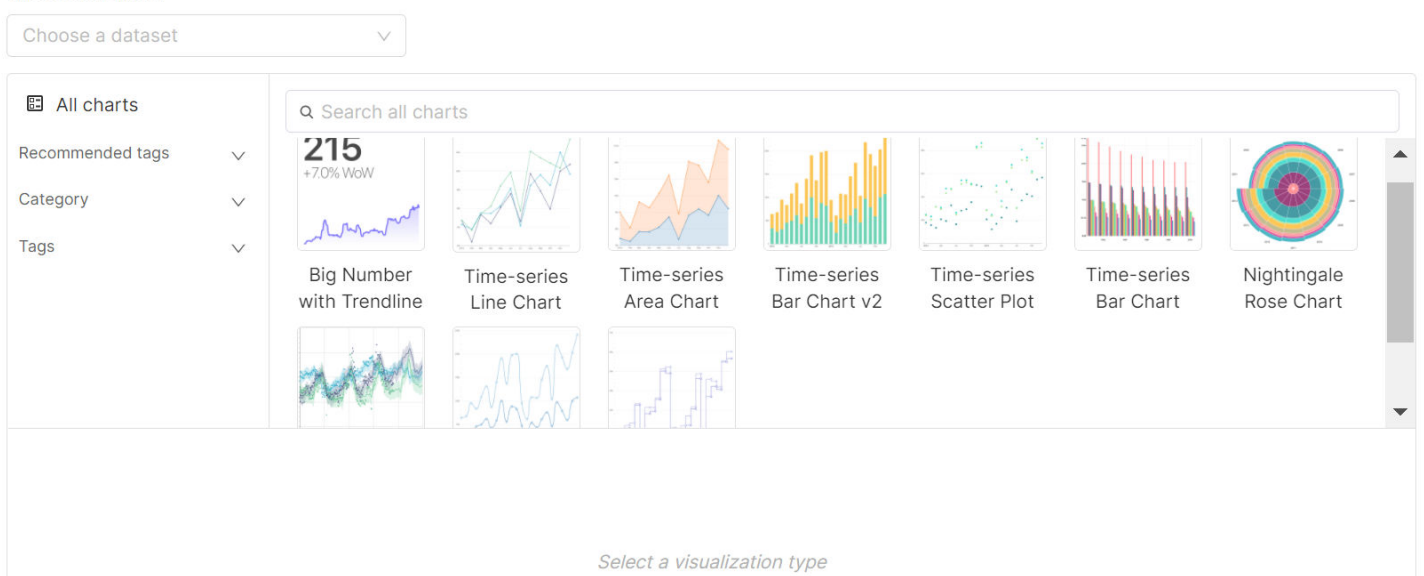

After selecting the dataset of choice from the menu, you can choose one of the options under Recommended tags, Category, and Tags and click **Create New Chart**. A new page is displayed with two tabs - **Data** and **Customize**. From the **Data** tab, you can select the chart type, time, query, annotation and layers for the chart, and the analytics trends you wish to see. You can also open the left panel by clicking the table icon, which displays all the columns and calculated metrics of the dataset selected. From the **Customize** tab you can select the color schemes for the chart, legend, X-axis and Y-axis parameters, and tool tip options. After making these changes, click Run to view the chart that's created after processing the configuration settings.

The following example is time series chart that displays the *average disk utilization* both as a time-series graph and as a table, in a green color scheme. The green dots represent the predictive analysis information calculated by the system against the green circles that are markers on the graph. You can export the chart into a .json or .csv file format, and also download it as a JPG file or image. Clicking View Query displays the script that is run to fetch data for a specific chart.

### **FIGURE 207** Sample Chart - "New Chart for My Network"

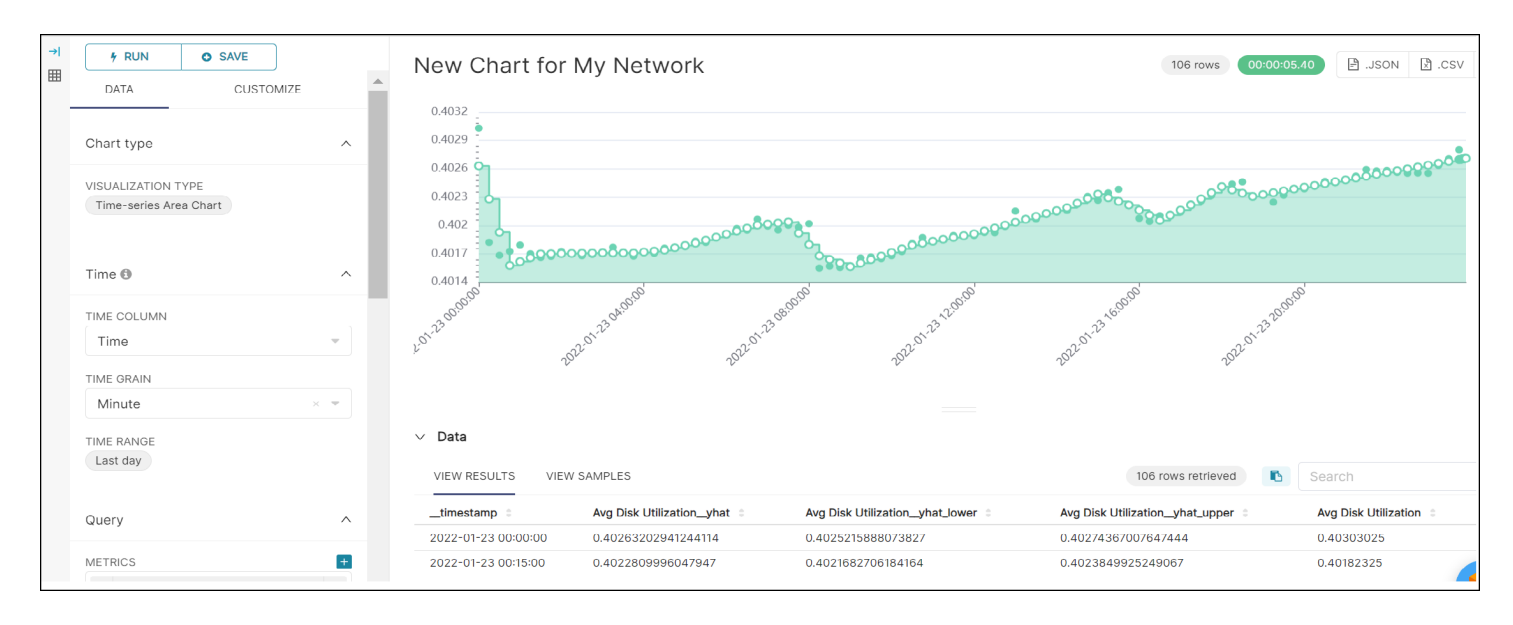

Clicking Save displays the Save chart dialog box which also provides an option to save the chart to a dashboard. After selecting the dashboard you can either go to the dashboard where the chart is saved, or simply choose to save the chart which will be listed in the **Chart** tab.

#### **FIGURE 208** Save Chart Dialogue Box

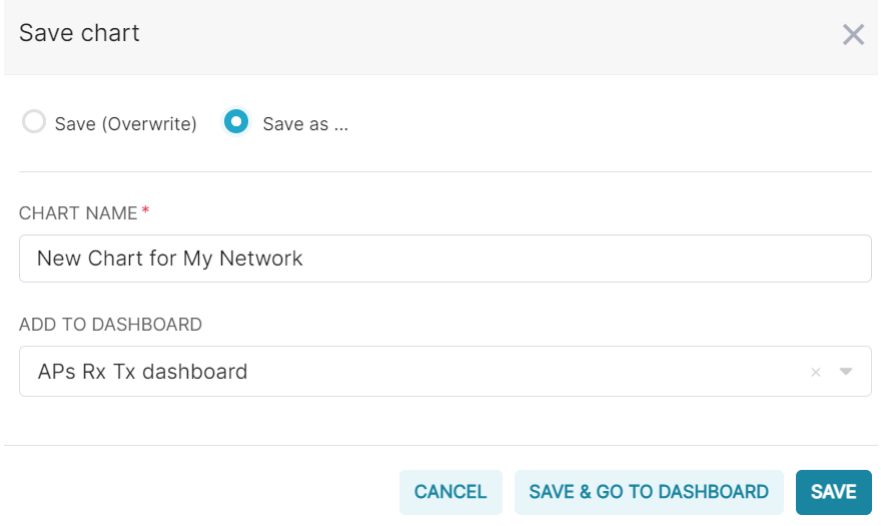

In the following example, the chart "New Chart for My Network" is added to the dashboard "APs Rx Tx dashboard".

### **FIGURE 209** Chart Named "New Chart for My Network" Added to Dashboard "APs Rx Tx dashboard"

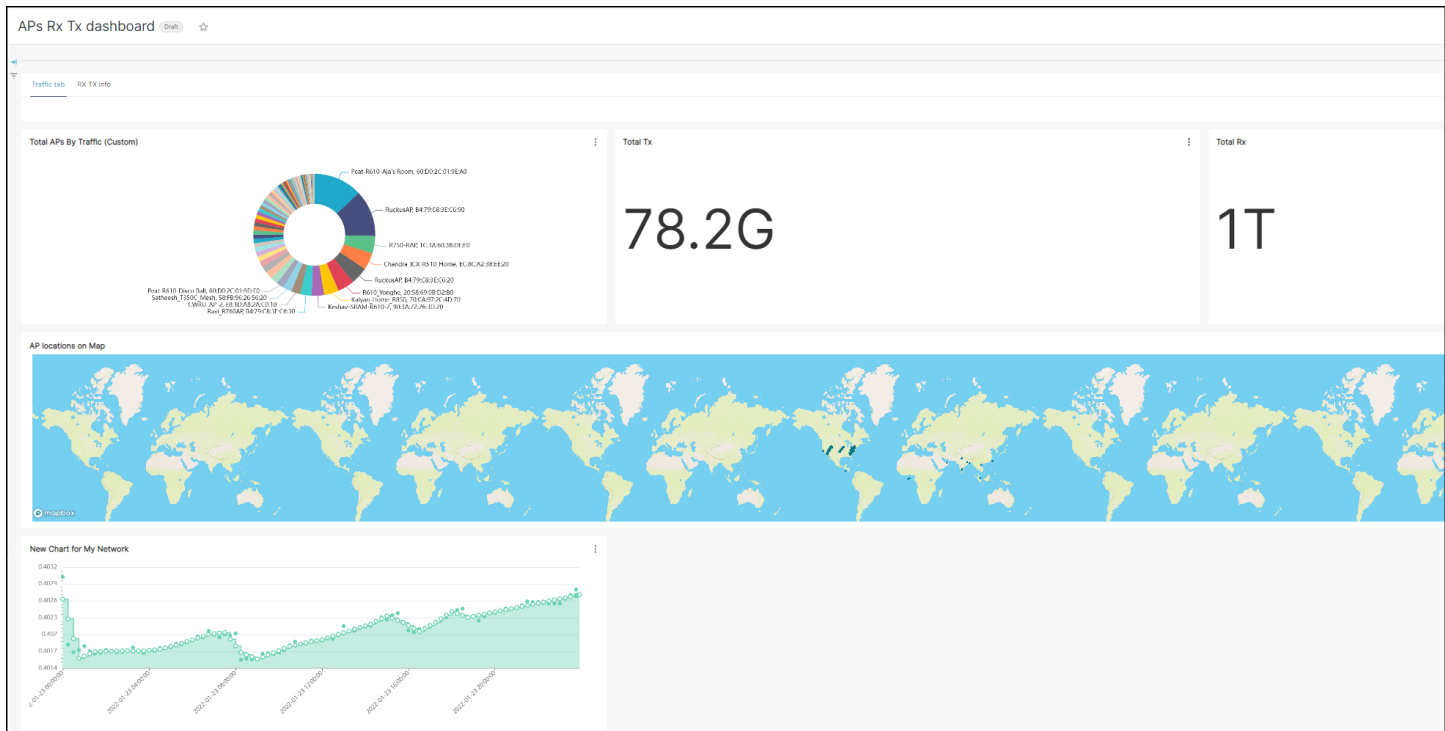

#### **FIGURE 210** New Chart also Added to the Charts Tab

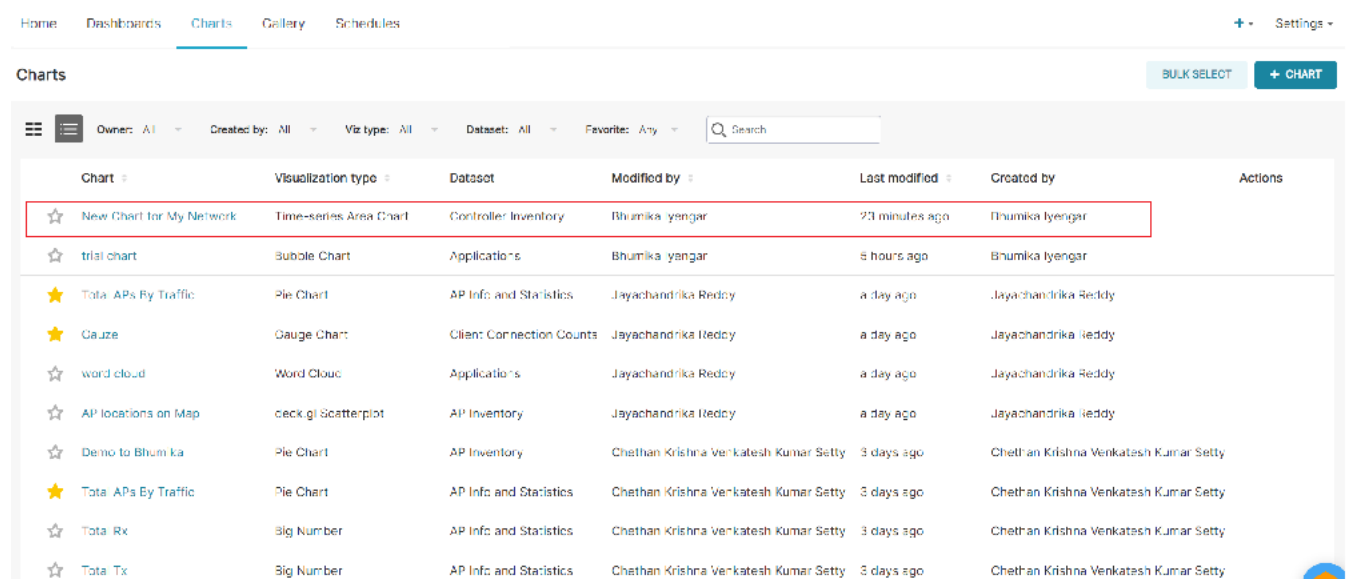

The owner of the chart is provided with an option to schedule an email report from the screen while viewing it. Click a chart to view the details.

#### **FIGURE 211** Schedule Email from Chart window

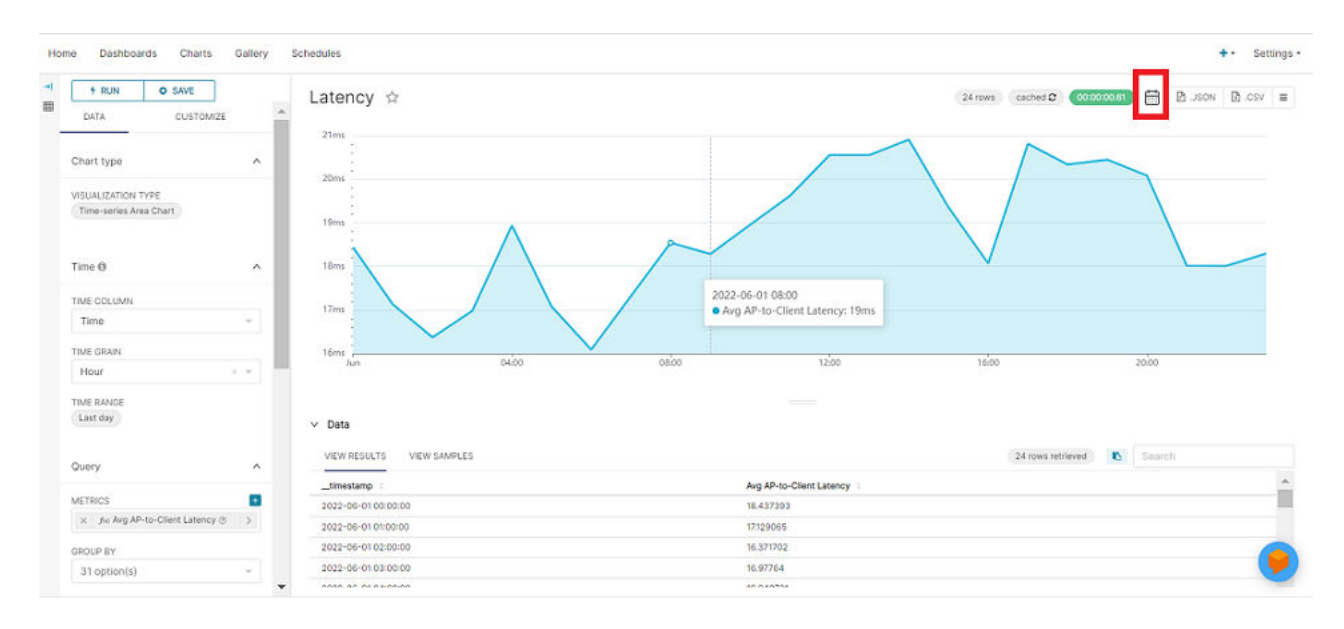

Click the icon at the top-right corner which displays the **New Email Schedule** window.

### **FIGURE 212** New Email Schedule for Chart

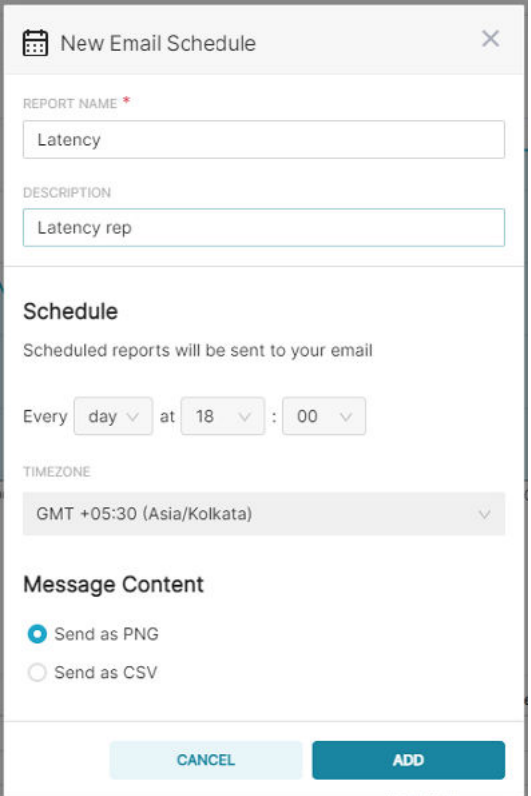

In the New Email Schedule window, enter the details and configure the schedule and click Add to create a schedule for the chart. The report schedule is displayed in the **Schedules** tab.

### **Dashboard Tab**

Creating dashboards in the Data Studio page is simple and easy. The dashboards are a collection of charts which is highly customizable according to user needs.

The Dashboard tab displays all the dashboards created either as widgets or tables (contains one or many widgets, and or charts). It displays information about the owner of the dashboard, dashboard title, status (Published or Draft), modification details and so on. Individual dashboards can be selected and deleted, or they can be selected in bulk and deleted. Only dashboard owners can edit or delete them. You can search for a particular dashboard in the search field, by title. The dashboard information can also be sorted and viewed by the options recently modified, least recently modified, and in alphabetical order. You can also filter the dashboards by using created by or owner drop-downs.

By clicking **+Dashboard** you can create a new dashboard as show in the image. You can edit the dashboard name and select the components and charts that you want to include to the dashboard.

#### **FIGURE 213 Creating a New Dashboard**

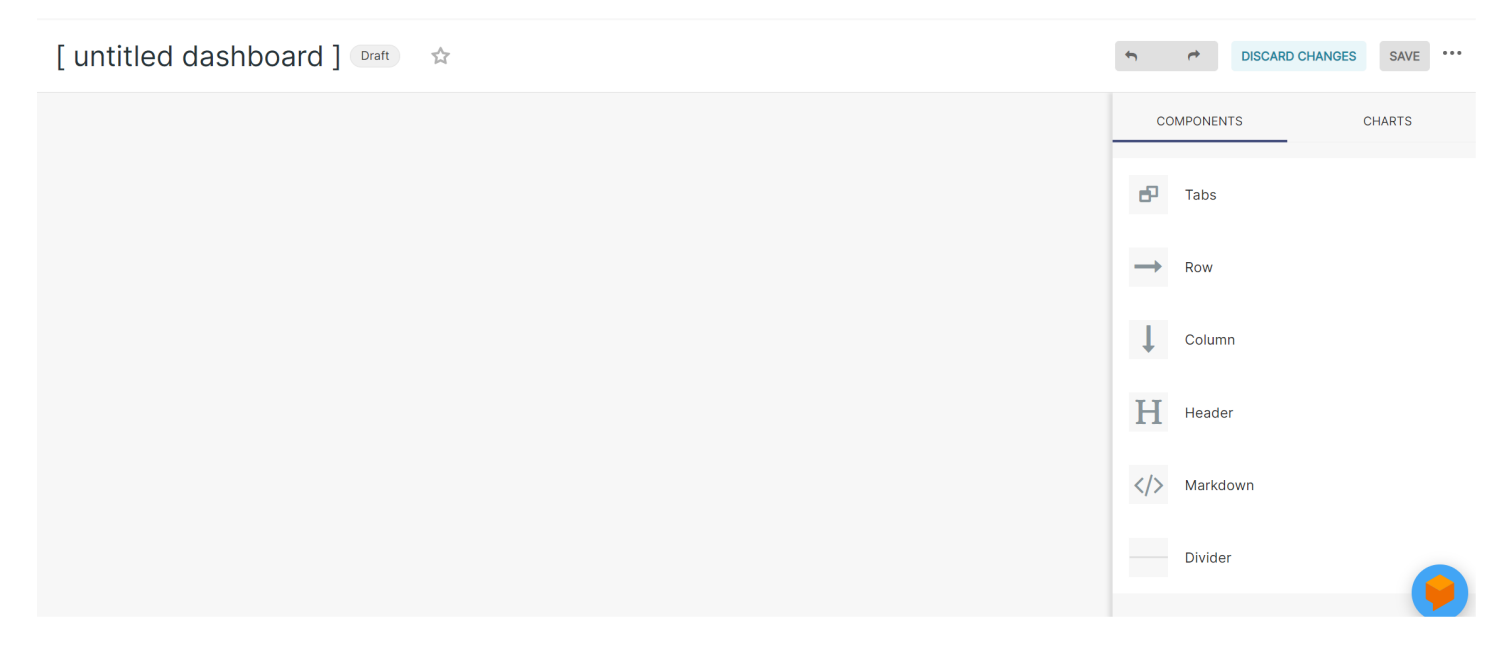

You can add various components to customize the appearance of the dashboard. Some of them include tabs, rows, columns, dividers, headers, and markdowns. You can also choose the charts you want to add to the dashboard and view them based on their time of creation, dataset, visualization type, and name. Charts added to the dashboard appear as a widget or tile. You can click on the chart to modify the title and also expand or contract the chart to fit within the dashboard. You can also delete a chart within the dashboard by clicking the delete icon in the widget. For more information about the chart, you can click the data source link from where the chart is included.

The following is a sample dashboard titled "APs Rx Tx dashboard", created with two tabs - one for network traffic and another for Rx and Tx values. It includes charts displaying values for Total Tx, Total Rx, a pie chart displaying the data distribution for totals APs by network traffic, and the location of APs within the globe.

#### **FIGURE 214** Sample Dashboard - "APs Rx Tx dashboard"

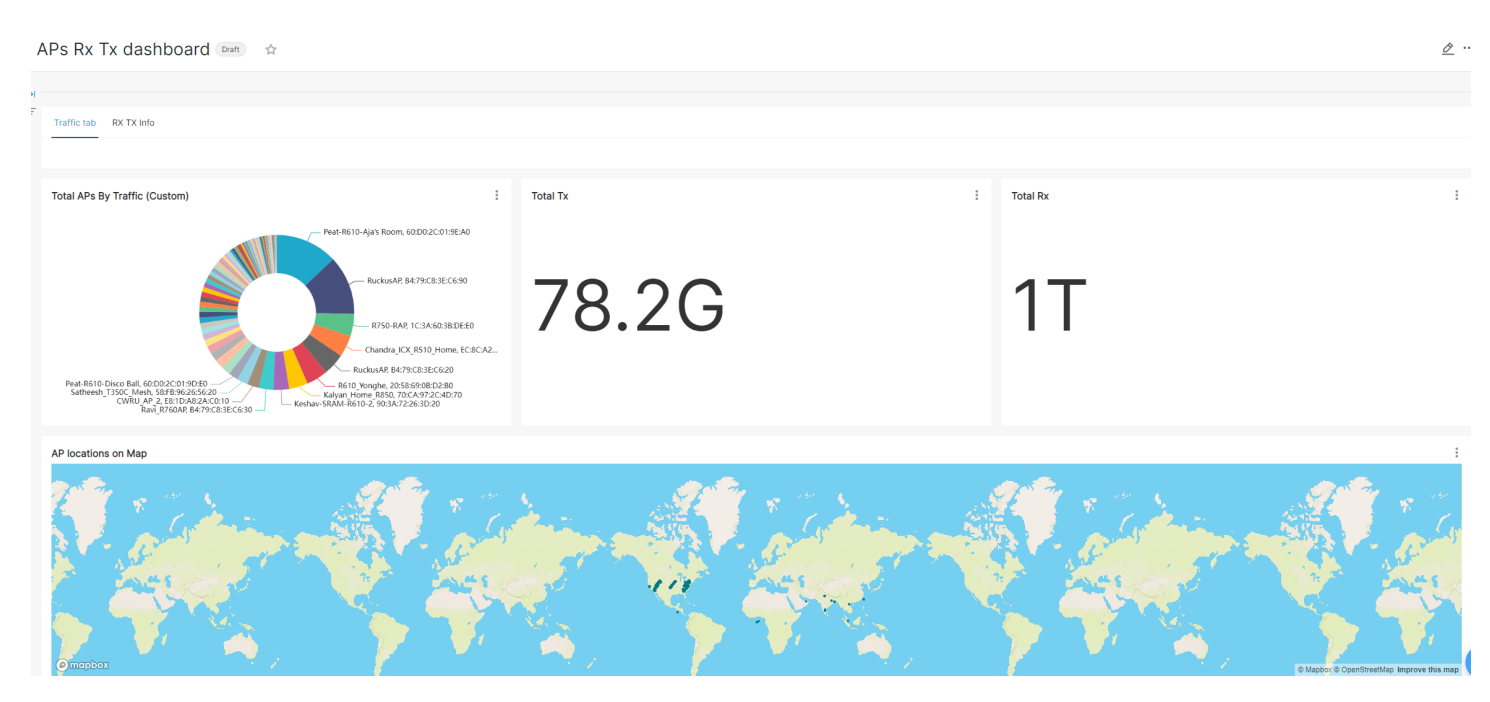

Clicking Discard Changes removes changes done to the dashboard. After making all the changes to the dashboard, click Save. The dashboard is saved by default as a **Draࡢ**, and listed in the **Dashboard** tab.

### **FIGURE 215** New Dashboard Added to the Dashboard Tab

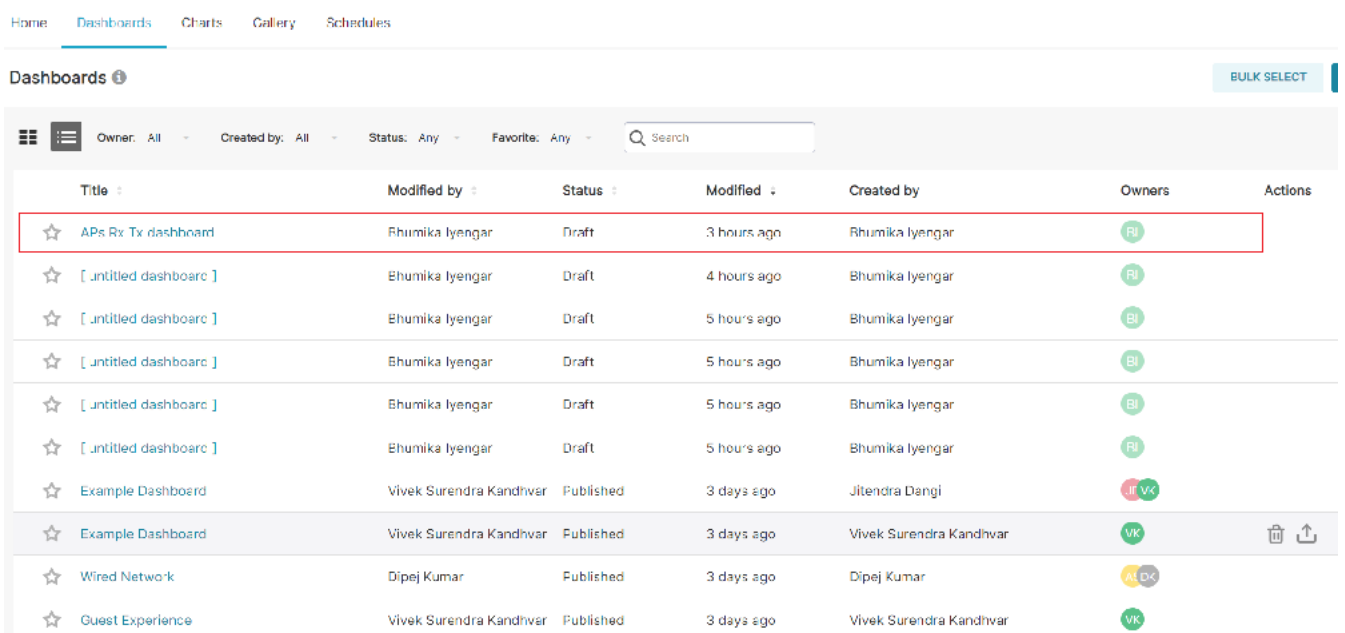

The owner of the dashboard is provided with an option to schedule an email report from the screen while viewing it. Click a dashboard to view the details.

#### **Data Studio** Data Studio

#### **FIGURE 216** Dashboard View - Schedule Icon

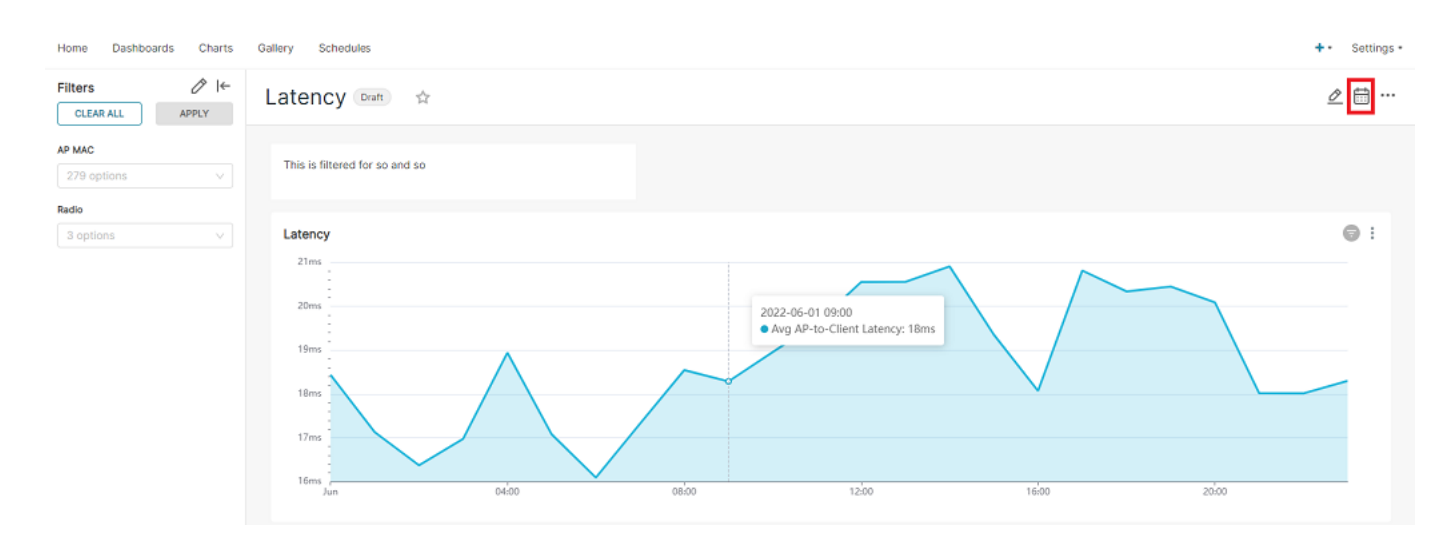

icon at the top-right corner which displays the **New Email Schedule** window. Enter the details and configure the schedule and click (Click the schedule and click **Add** to create a report schedule for the dashboard. The schedule is displayed in the **Schedules** tab.

### **Export and Import Dashboard**

Dashboards can be exported to make a copy or backup which can be imported at a later point of time. You can also share the exported file with

other users who can import the dashboard into their account. From the **Dashboard** tab, you can export the dashboard details by clicking the icon in the Actions column. You can also use the BULK SELECT option to select and export several dashboards at a time.

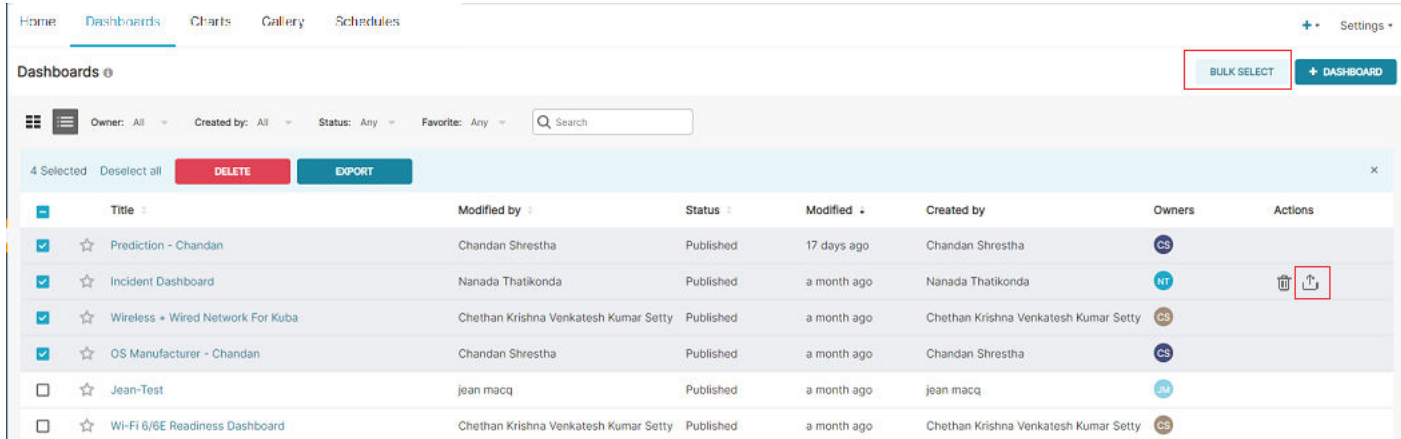

**FIGURE 217** Dashboards - Export and Bulk Export

To import the file, go to **Settings** > Import Dashboard.

#### **FIGURE 218 Importing Dashboards**

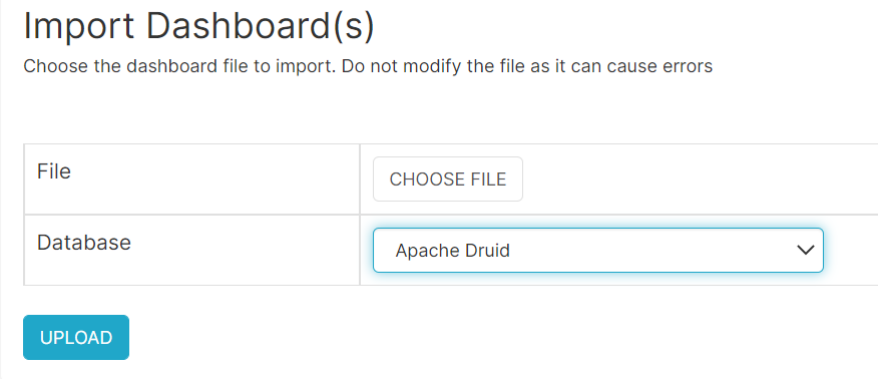

In the Import Dashboard(s) window, choose the exported dashboard file, select the database, and click Upload to import the dashboard file. Note that the export and import is for the dashboard template only and the data is restricted based on the account and the resource group.

### **Schedules Tab**

Reports presents a snapshots of the dashboards and charts. You can set up a schedule to send the reports by way of email to internal and external recipients at regular intervals (daily, weekly, or monthly). Only the owner of a dashboard or chart with Admin or Network Admin privileges can create a schedule of reports for the dashboard or chart. The schedules are visible to all users of the same tenant account with Admin or Network Admin privileges.

#### **FIGURE 219** Schedules Tab

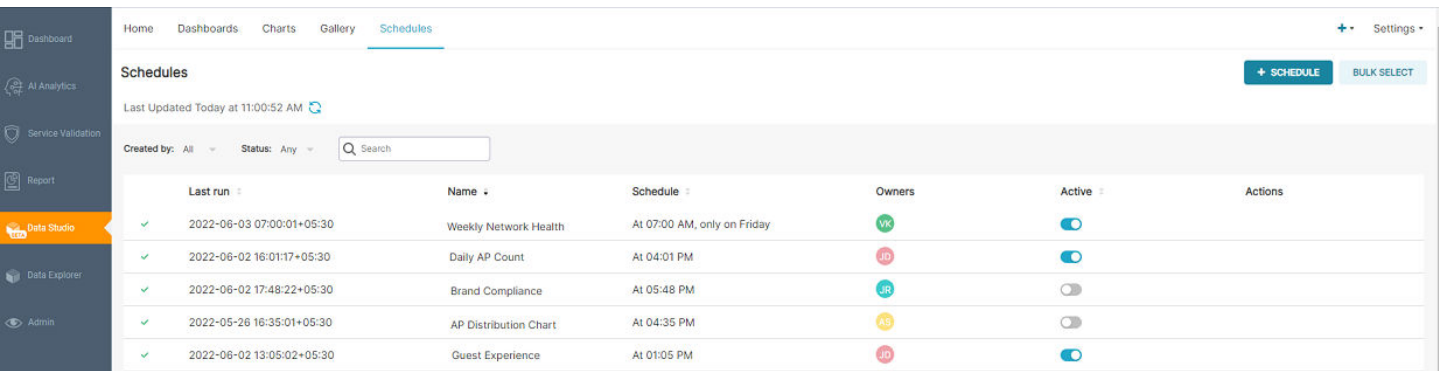

The **Schedules** tab displays the following information:

- **•** Status: Displays the status (successful or failed) of the scheduled report.
- Last Run: Displays the date and time (including time zone) at which the report was last run.
- **•** Name: Displays the name of the report.
- Schedule: Displays the time at which the report is scheduled to run.
- **•** Owners: Displays the name of the user who has created the scheduled report.
- Active: Indicates whether the schedule is enabled or disabled. Only the owner of the scheduled report and users with Admin privileges can enable or disable the schedule.

Actions: Displays all the actions that you can perform on a configured schedule, as described in the following table.

**TABLE 20 Actions Description** 

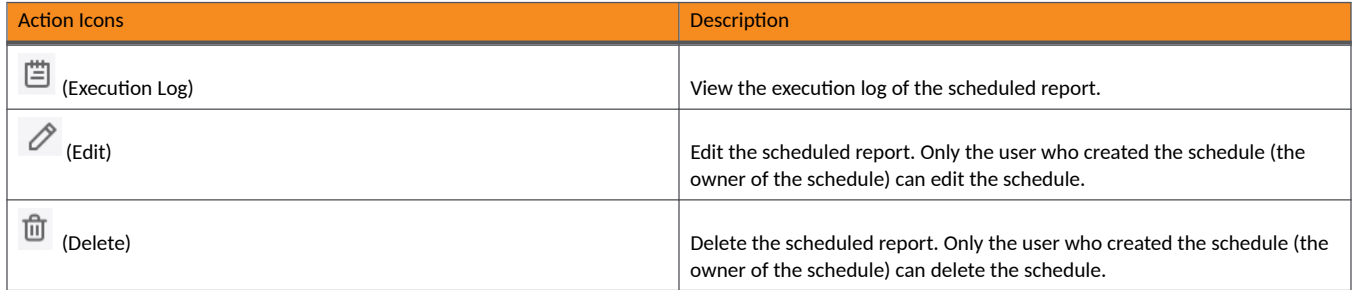

The owner of the schedule can also use the **Bulk Select** option to select several schedules and delete them all at once.

### **Creating a Schedule**

Complete the following steps to create a schedule.

- 1. From the web interface, go to **Data Studio** and select **Schedules** tab.
- 2. Click **+ Schedule** to create a schedule.

The **Add Schedule** dialog box is displayed.

**FIGURE 220** Add Schedule Dialog Box

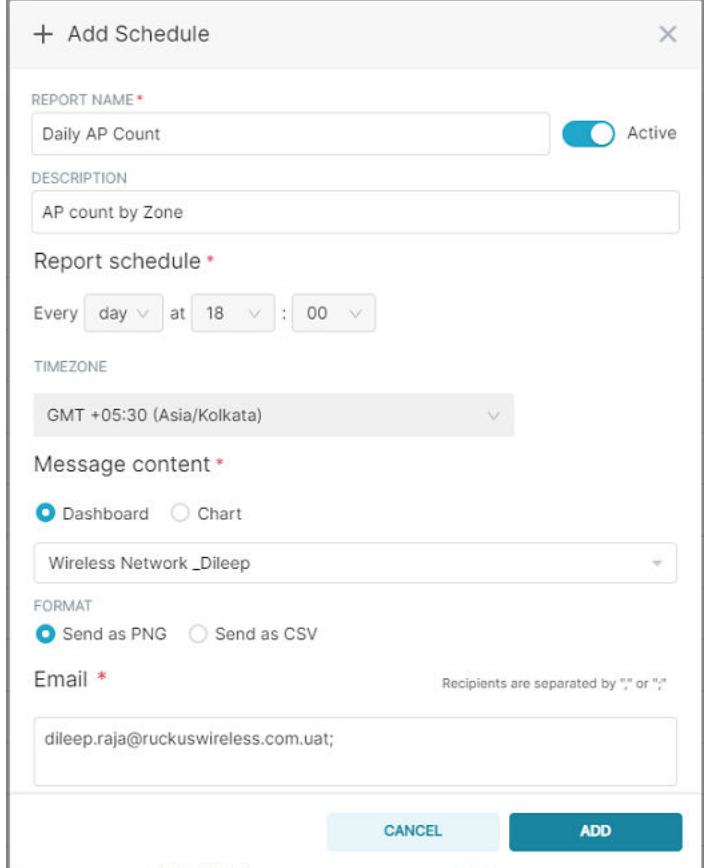

- 3. Complete the following fields:
	- **•** Report Name: Enter a name for the report.
	- **Description: Enter a description of the report.**
	- Active: Use the slide button to enable or disable the schedule.

If the schedule is enabled, the reports will be sent to the recipient according to the schedule. If the schedule is disabled, the schedule becomes inactive and the report does not run at the configured frequency.

Report Schedule: Configure the schedule frequency to run the report (daily, weekly, or monthly).

Selecting a daily schedule presents an option to choose the time of the day to send the report. Selecting a weekly schedule presents options to select the day of the week and time of day. Selecting a monthly schedule presents options to select the date of the month and time of day to run the schedule.

- Timezone: Select the time zone that must be considered for the schedule.
- **•** Message Content: Select one of the following:
	- Dashboard: Specifies to create a schedule for a dashboard report. Select a dashboard from the list.
	- Chart: Specifies to create a schedule report for a chart report. Select a chart from the list.

You can choose to send the chart report in the PNG or CSV formats.

• Email: Specify the email address of the recipient to whom you want to send the report. You can enter email addresses of multiple recipients separated by commas or semicolons.

4. Click **Add** to create the schedule.

# **Data Explorer**

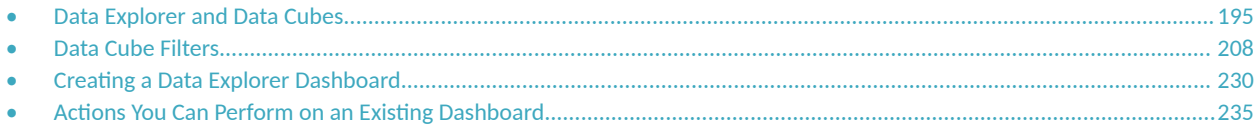

## **Data Explorer and Data Cubes**

Data Explorer and its individual cubes allow you to view, filter, and manipulate data in many different ways .

### **Data Exploration**

Data exploration is the act of examining the minute details of an Online Analytical Processing (OLAP) cube.

Consider your data to be a three-dimensional cube that you would like to explore, both inside out and outside in, so that you can glean more insights from your data. Of course, most real world data sets will have more than three dimensions, but the concepts from a 3D cube can be directly extended to a multidimensional hypercube.

With an OLAP cube, there are five operations that you can perform:

- 1. Slice: Think of slicing a piece of cheese; you make a single cut to the cheese to expose the insides. A typical slice operation is the time slice. Instead of reviewing all the data of the last 30 days, you slice the data to expose only Day 1.
- 2. Dice: Consider dicing a block of cheese; you make multiple cuts and separate the block into a number of smaller pieces. A typical dice operation involves taking a slice of data, such as the Day 1 data, and cutting it further to filter by the controller name and AP group. A smaller piece of the original OLAP cube results from the slice and dice operations.
- 3. Drill Up and Drill Down: In order to delve into the details, you can drill down to a specific AP in an AP group, and drill down further to a specific client host name. Conversely, you could search for a client MAC address and drill up to find the AP and controller to which it belongs.
- 4. Roll Up: The roll up operation typically involves numbers known as measures. After the slice, dice, and drill down of your data, you can roll up the numbers to gain a better understanding of the whole, for example, the total transmit traffic for the selected APs.
- 5. Pivot: The pivot operation allows you to view the data from a different perspective. For example, you have a table showing a list of controllers and the APs belonging to each controller. You may pivot the table to show a list of the APs and the controllers to which they belong. Think of pivoting as changing the hierarchy between the dimensions.

As you use the custom reporting, you can refer to these five operations.

#### **FIGURE 221** Data Explorer and Data Cubes

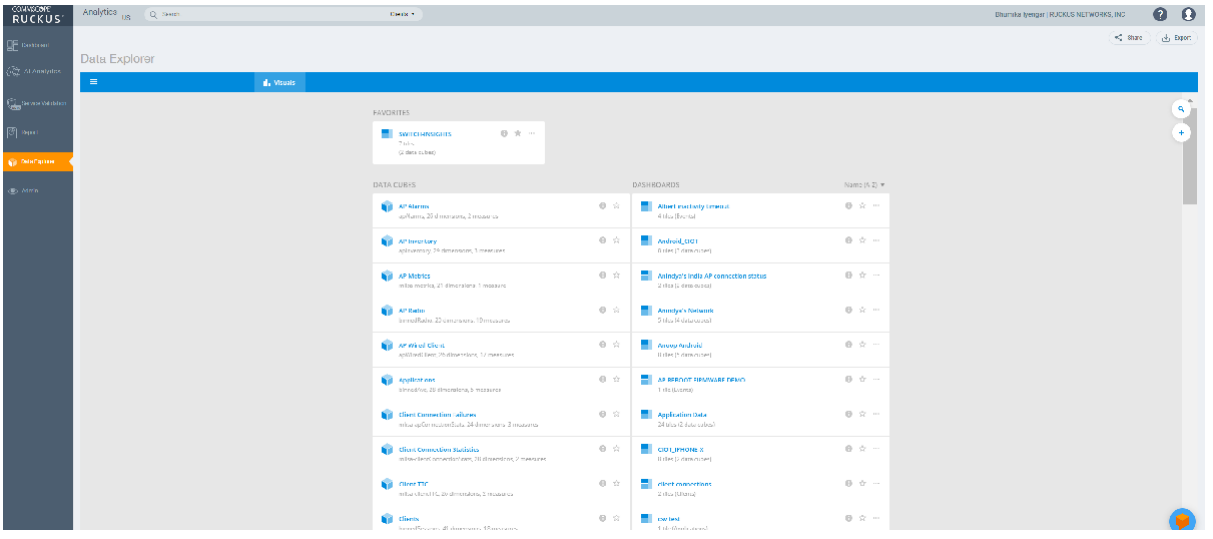

The top right corner of the Data Explorer page displays options to share and export dashboards in PDF and CSV formats. You can also share them with recipients over e-mails on-demand or periodically by configuring a schedule (daily, weekly and monthly).

Data Explorer allows you to explore the data under various categories, using your own permutations and combinations, unlike the other canned reports available.

#### **NOTE**

The **Schedule** tab is for use only with dashboards you create, not with data cubes themselves.

For information on how to use data cube filters, which are common to all the data cubes, refer to [Data Cube Filters](#page-207-0) on page 208. You can also create and save dashboards, which allows you to customize reports by using data from any or all of the data cubes. Refer to Creating a Data Explorer [Dashboard](#page-229-0) on page 230 and Actions You Can Perform on an Existing Dashboard on page 235 for more information.

### **Applications**

The **Applications** cube allows you to explore the application data your system uses.

### **FIGURE 222 Data Explorer: Applications**

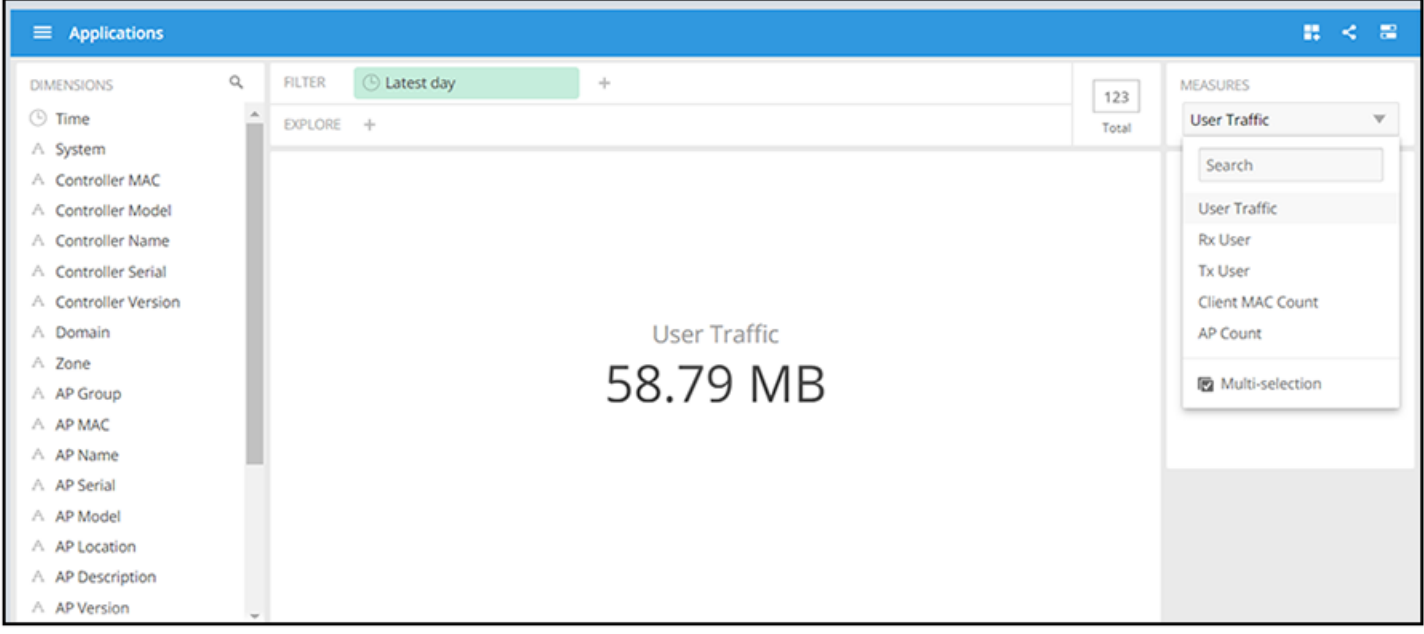

### **AP Airtime and Hardware**

The AP Airtime and Hardware cube allows you to query, search and aggregate data related to the airtime utilization and CPU/memory/storage utilization of the APs.

**FIGURE 223** Data Explorer: AP Airtime and Hardware

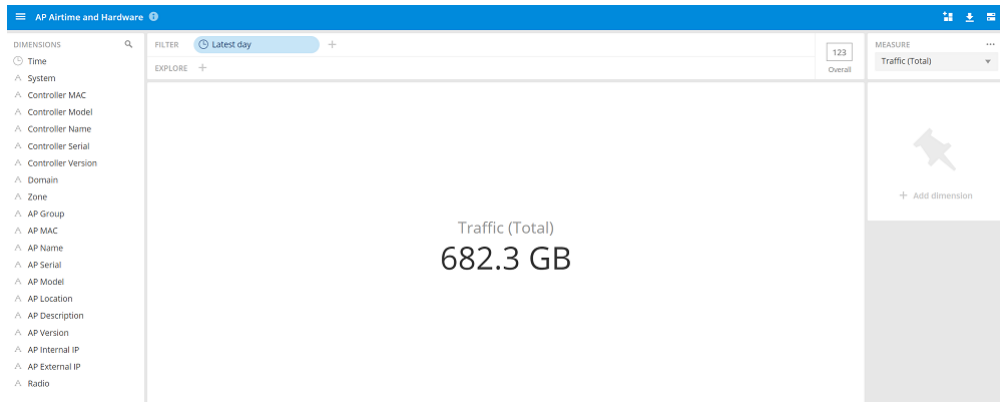

### **AP Wired Device**

The **AP Wired Device** cube allows you to explore the AP wired clients in the system.

#### **FIGURE 224** Data Explorer: AP Wired Device

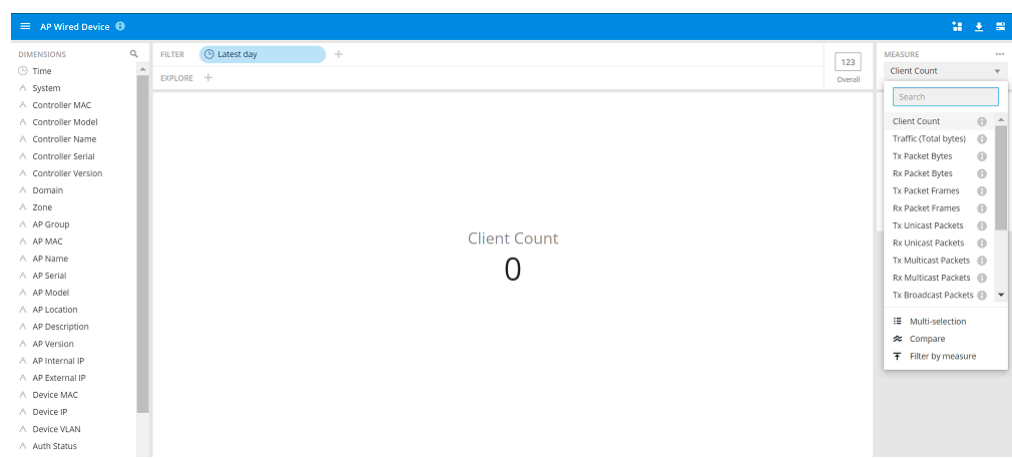

### **AP Info and Statistics**

The AP Info and Statistics cube allows you to explore network traffic data and its usage.

**FIGURE 225 Data Explorer: AP Info and Statistics** 

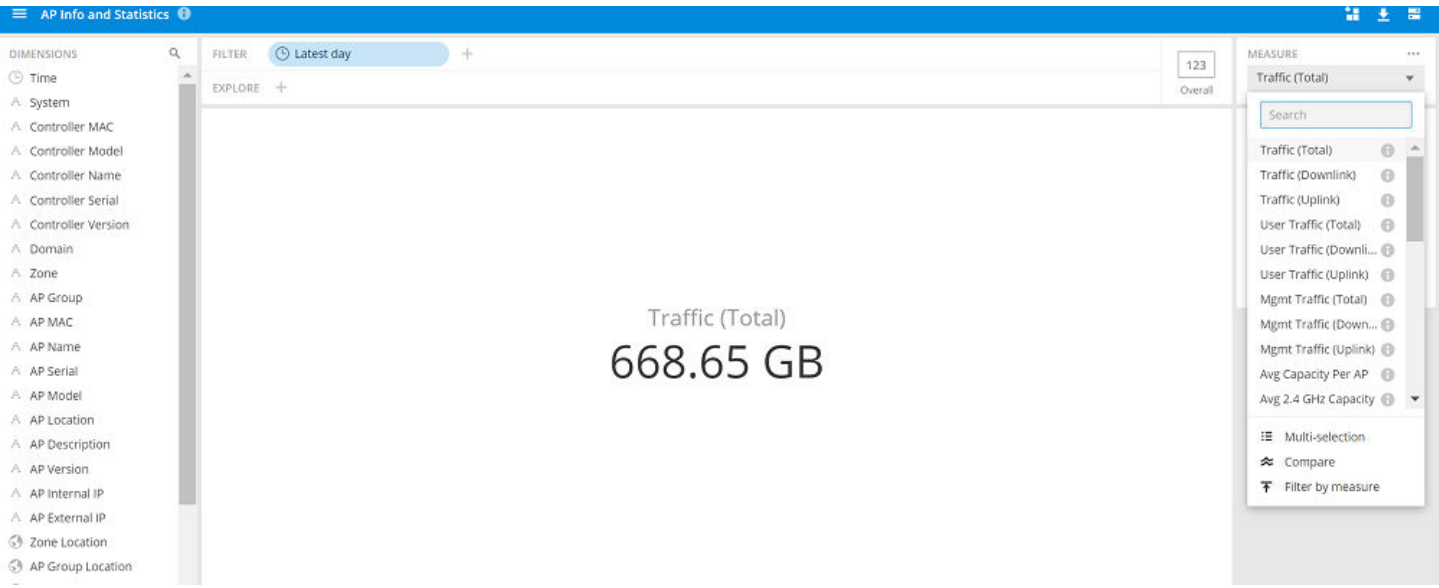

### **Airtime Utilization**

The Airtime Utilization cube allows you to explore the airtime utilization data in your system.

#### **FIGURE 226** Data Explorer: Airtime Utilization

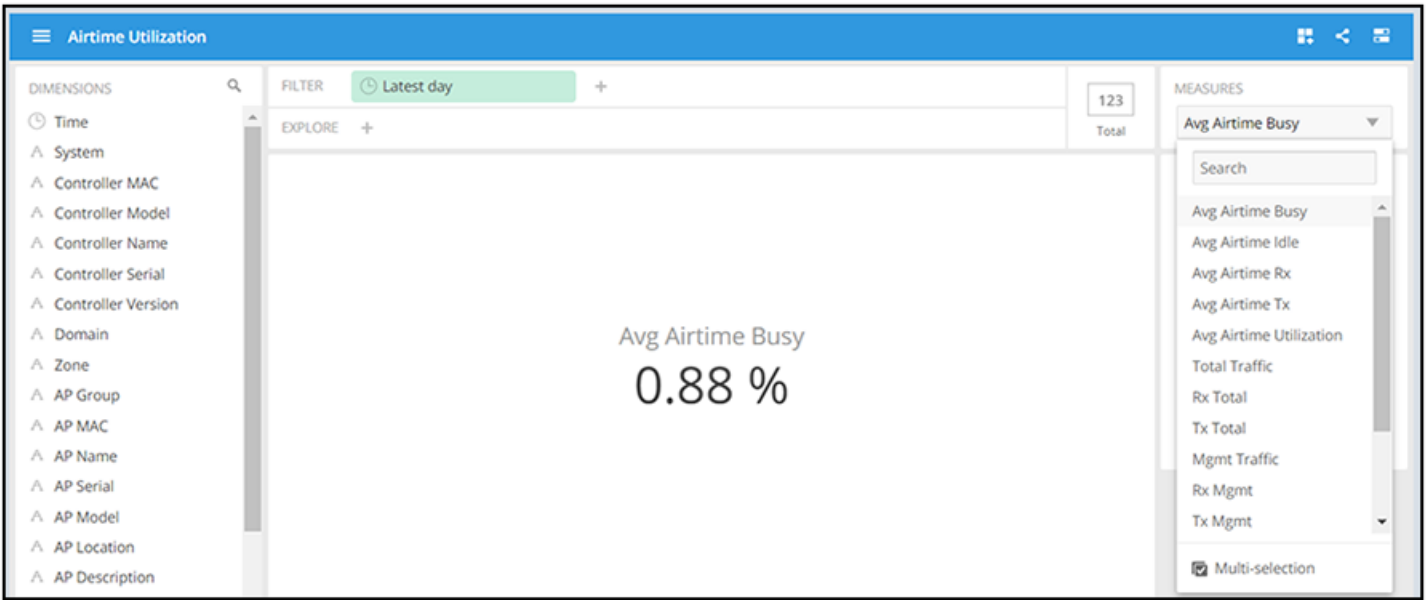

### **Client Info and Statistics**

The **Client Info and Statistics** cube allows you to explore client data for your system.

**FIGURE 227 Data Explorer: Client Info and Statistics** 

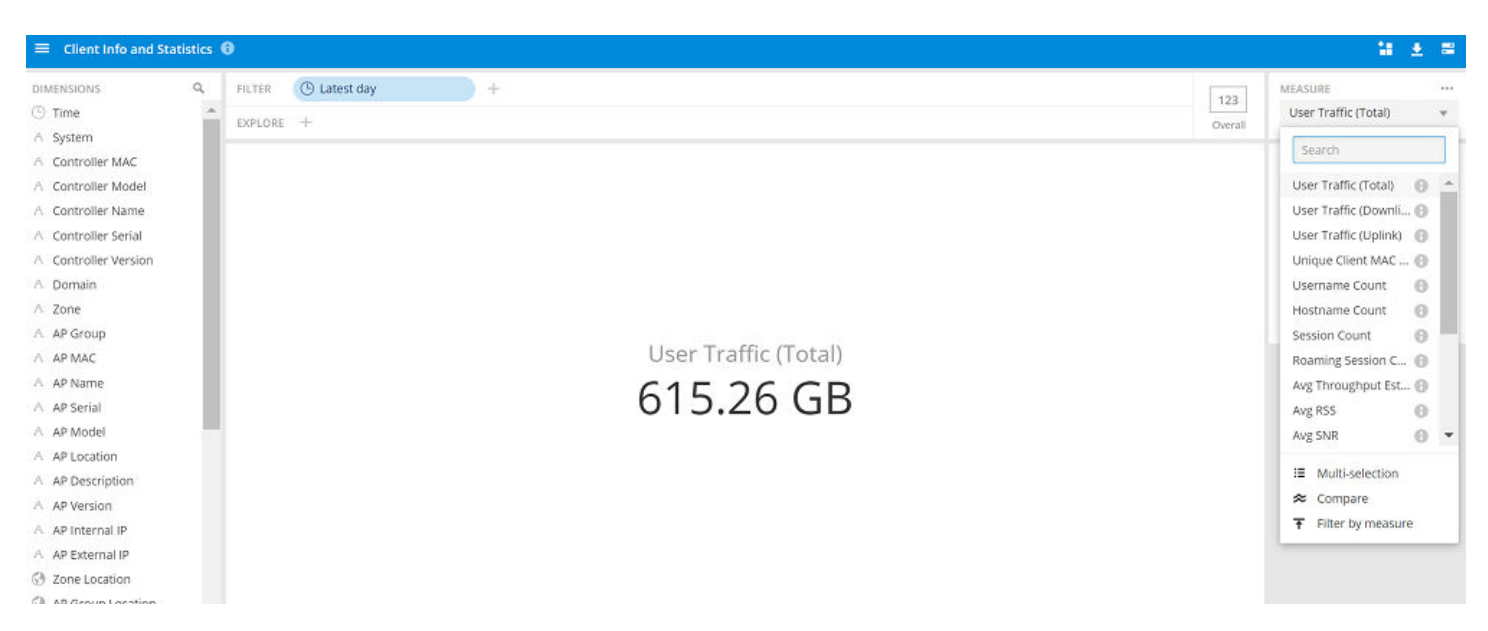

### **Client Sessions**

The **Client Sessions** cube allows you to explore data about the various sessions in your system.

#### **FIGURE 228** Data Explorer: Client Sessions

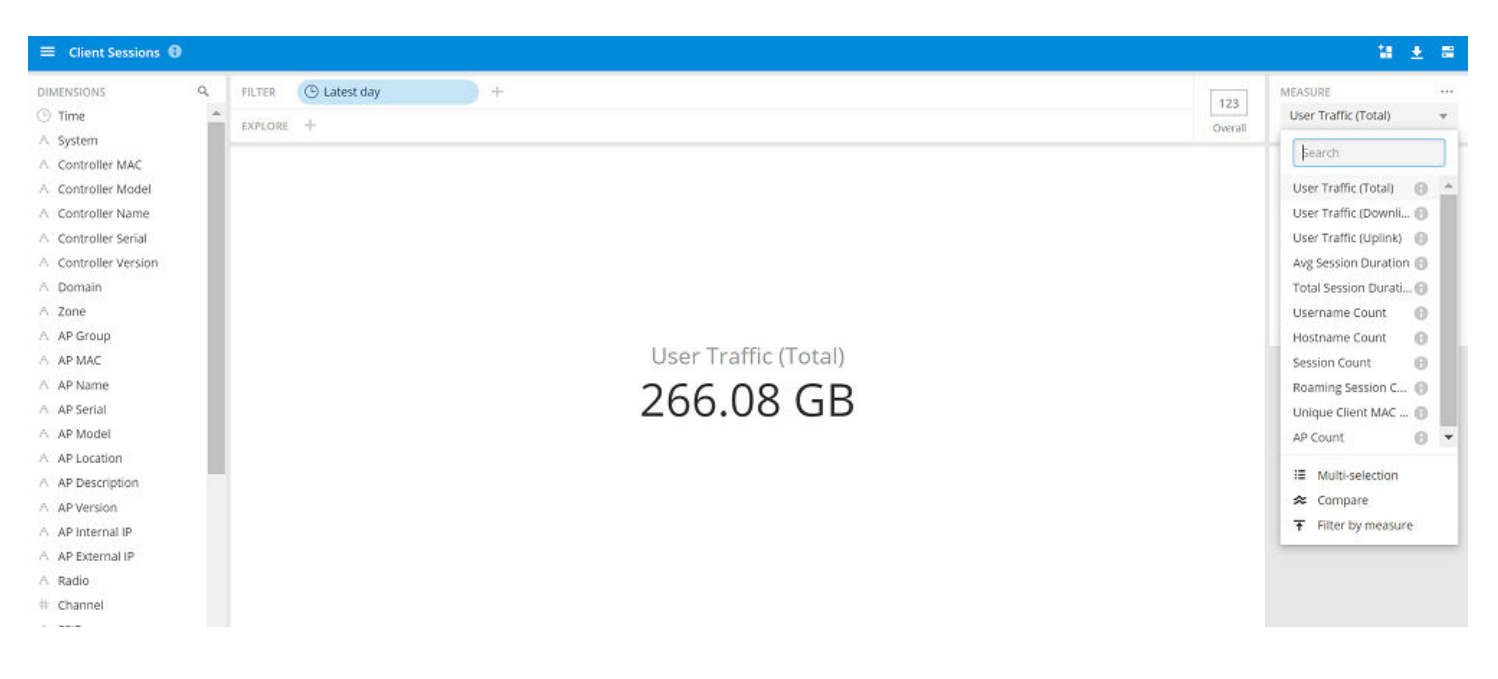

### **Switch Inventory**

The **Switch Inventory** cube allows you to view information about the switch configuration data your system uses.

**FIGURE 229** Data Explorer: Switch Inventory

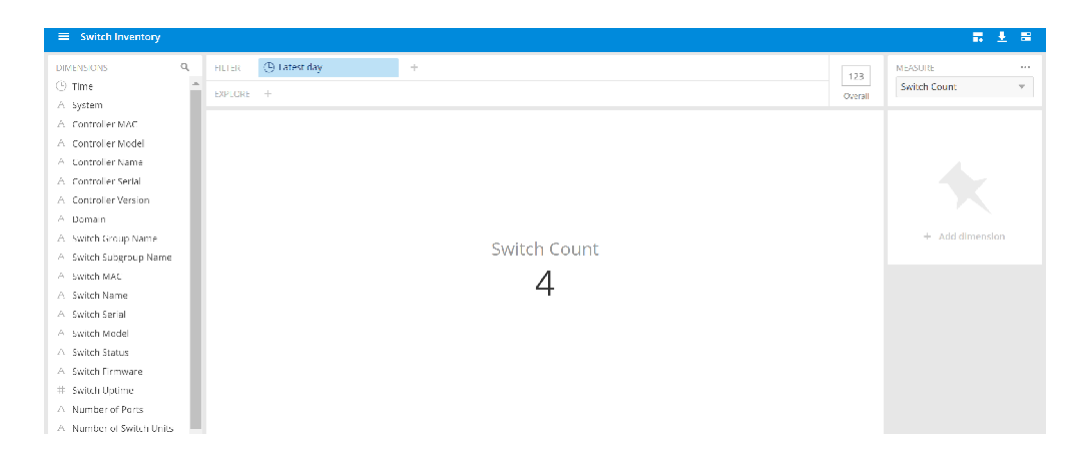

### **AP Events**

The **AP Events** cube allows you to view data about events that have occurred in your system.

#### **FIGURE 230** Data Explorer: AP Events

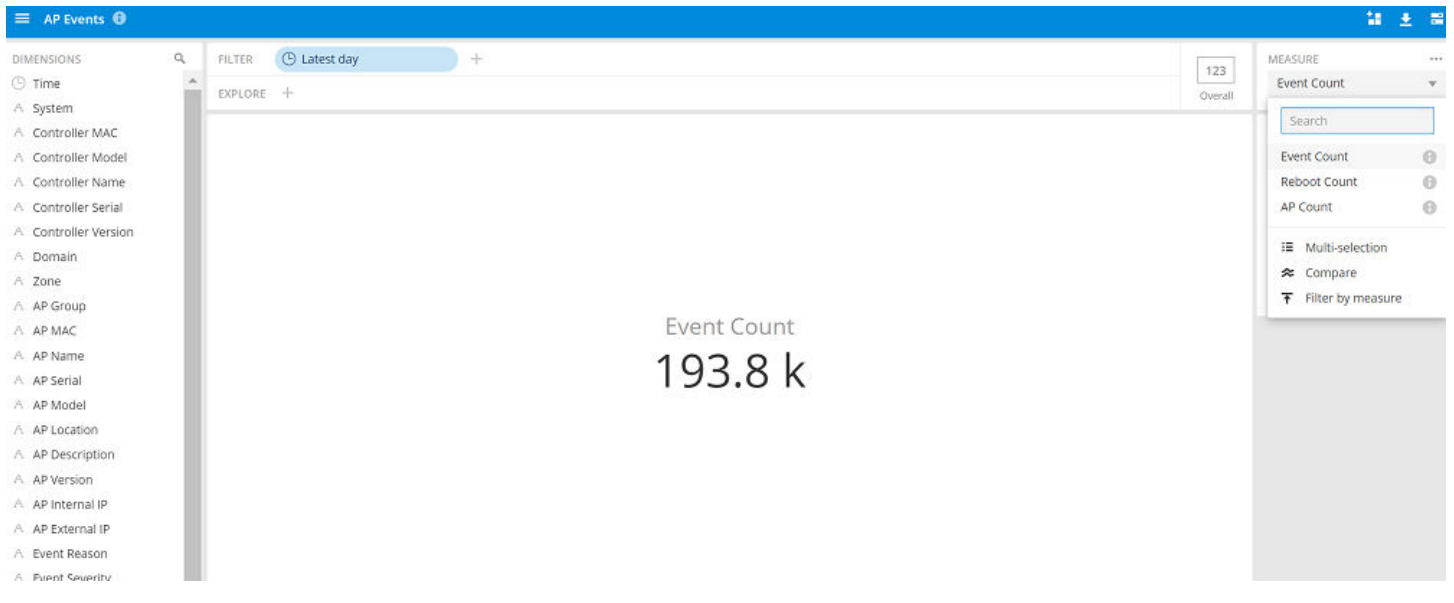

### **Impacted Clients**

The Impacted Clients cube allows you to view information about the clients impacted by the incidents.

**FIGURE 231** Data Explorer: Impacted Clients

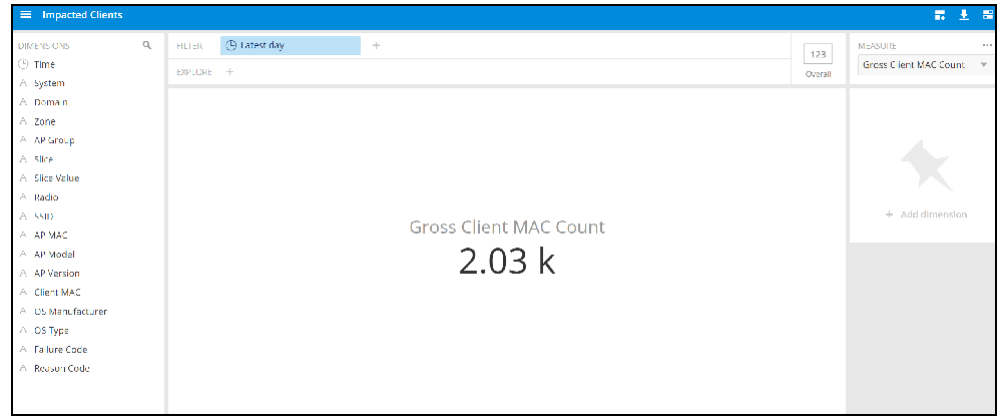

### **AP Inventory**

The AP Inventory cube allows you to view information about the various AP models your system uses.

### **FIGURE 232** Data Explorer: AP Inventory

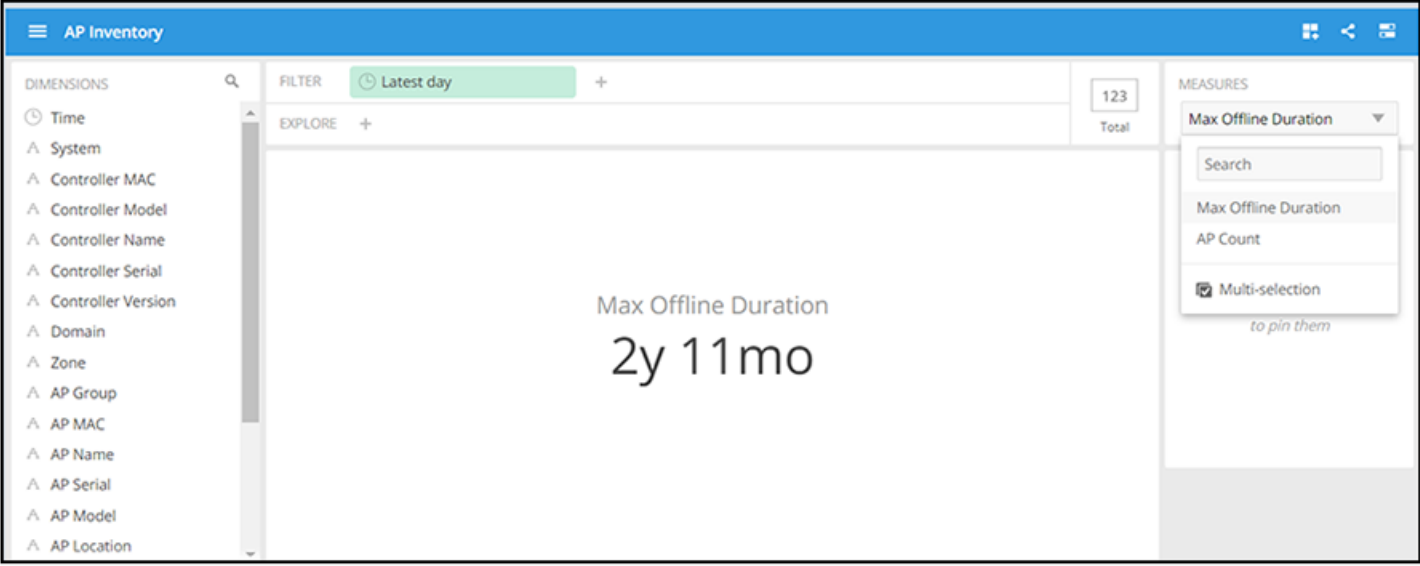

### **AP Metrics**

The **AP Metrics** cube allows you to view computed AP metrics (such as AP service downtime) in your system.

**FIGURE 233** Data Explorer: AP Metrics

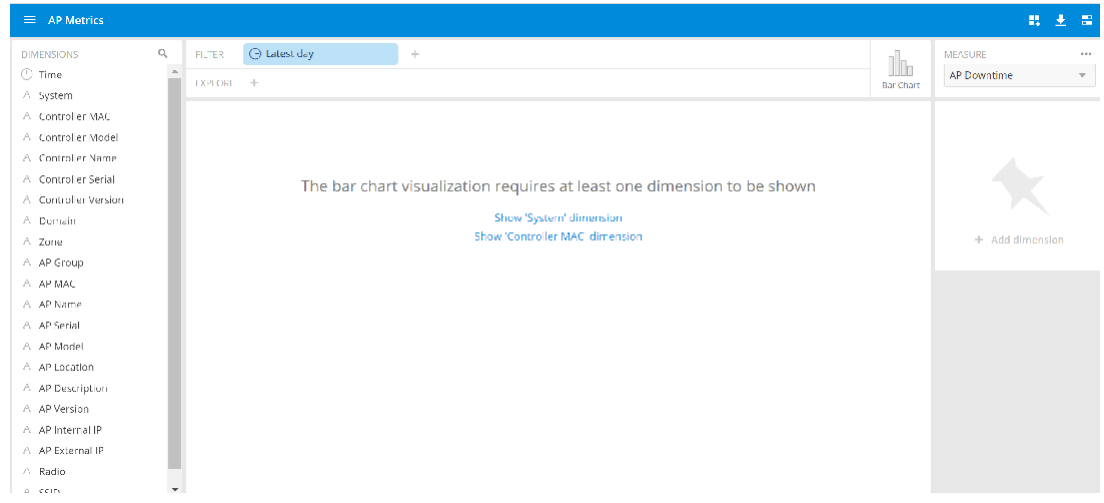

### **AP Connection Failures**

The AP Connection Failures cube shows all the failures that have occurred in the AP or at any other level in the hierarchy of the AP.

#### **FIGURE 234 Data Explorer: AP Connection Failures**

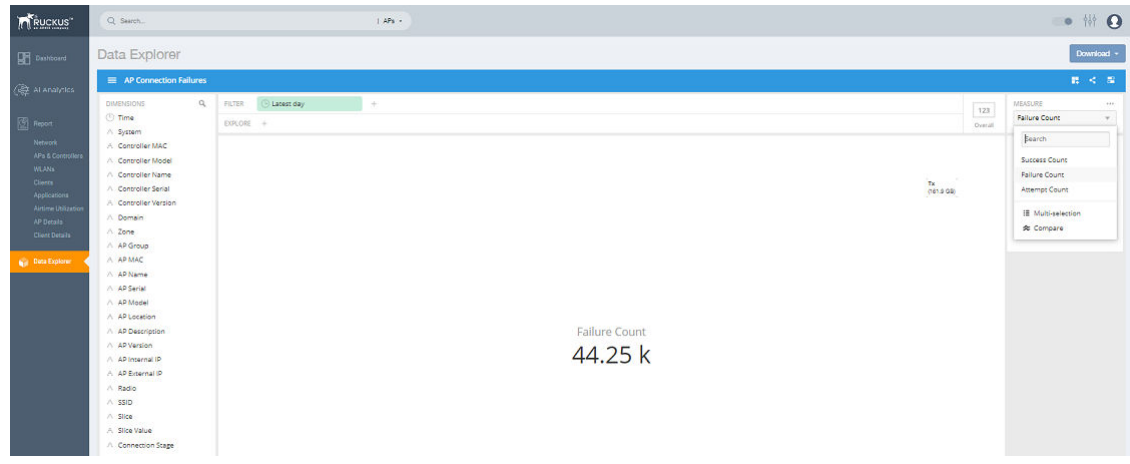

### **Client Connection Counts**

The Client Connection Counts cube shows all client connectivity events, including connectivity failures, client joins and client roams.

**FIGURE 235 Data Explorer: Client Connection Counts** 

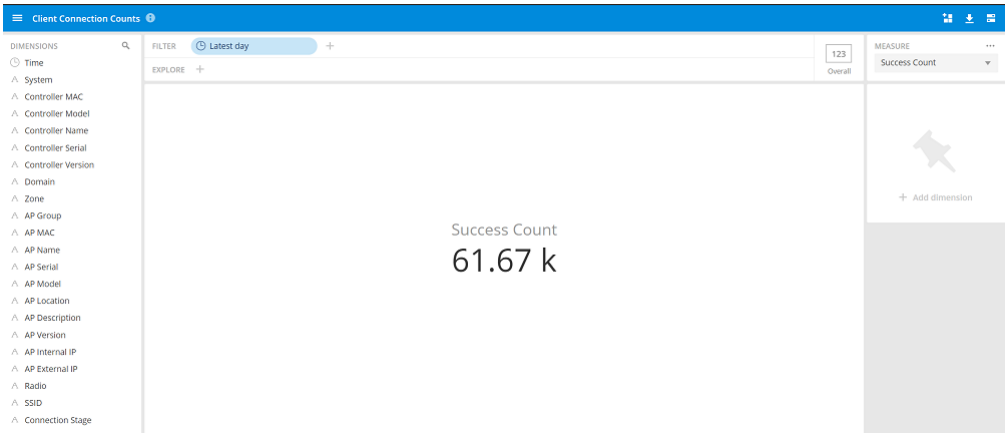

### **Client Connection Events**

The **Client Connection Events** cube allows you to view any failure- and connection-related data for the client.

**FIGURE 236** Data Explorer: Client Connection Events

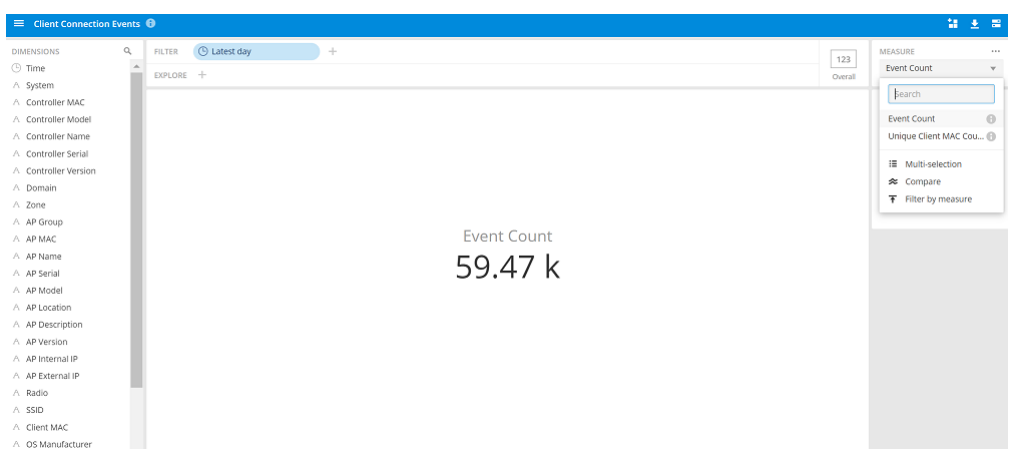

### **Client Time to Connect**

The **Client Time to Connect** cube gives information about the time to connect (TTC) the client to the network.

**FIGURE 237** Data Explorer: Client Time to Connect

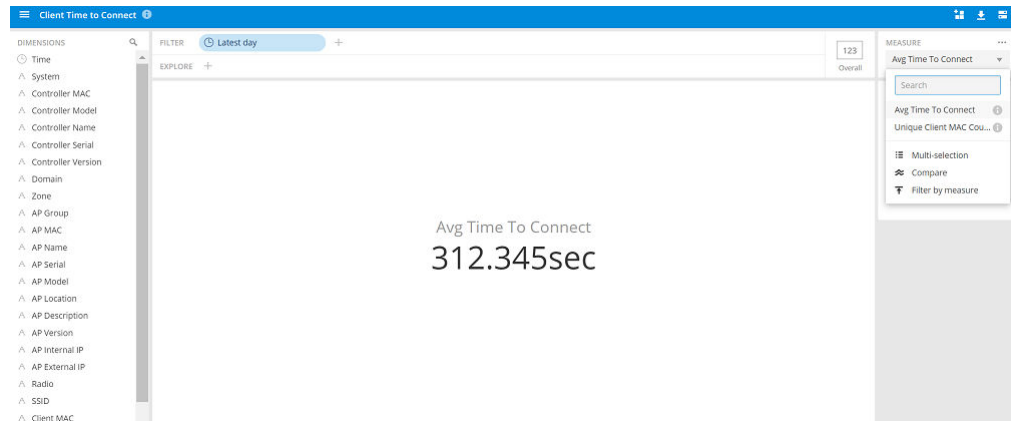

### **AP Alarms**

The AP Alarms cube allows you to view information about alarms in your system.

#### **FIGURE 238** Data Explorer: AP Alarms

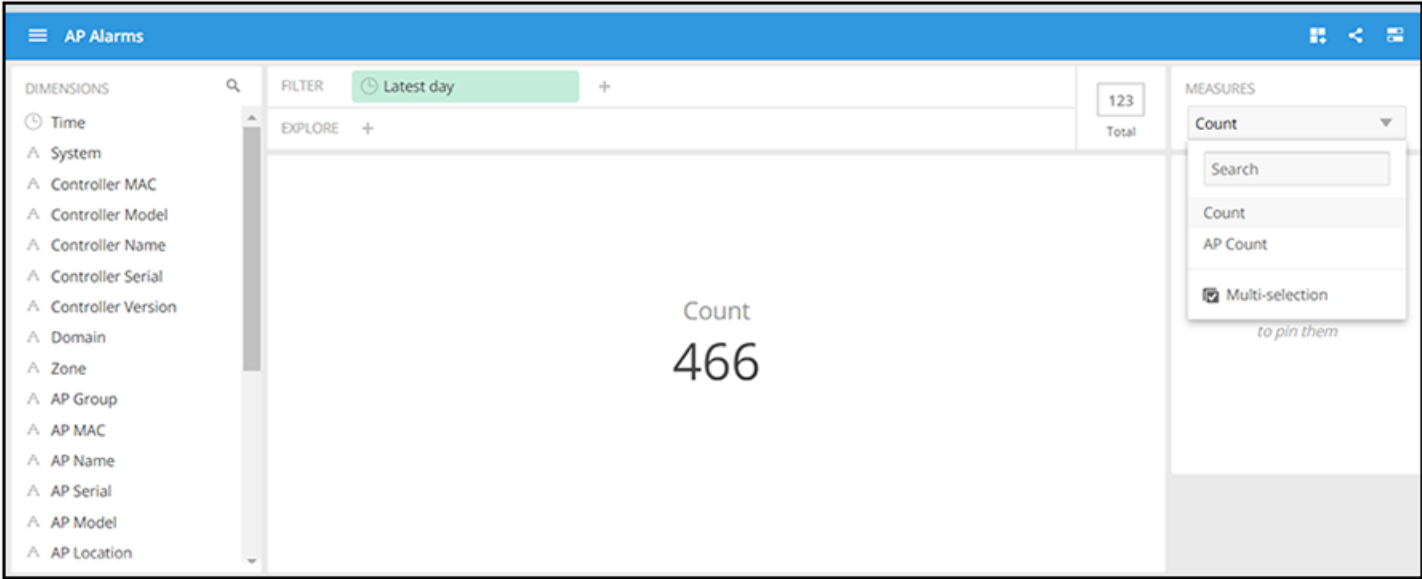

### **Controller Inventory**

The **Controller Inventory** cube allows you to view CPU, memory, and disk utilization for the controllers in the system.

**FIGURE 239** Data Explorer: Controller Inventory

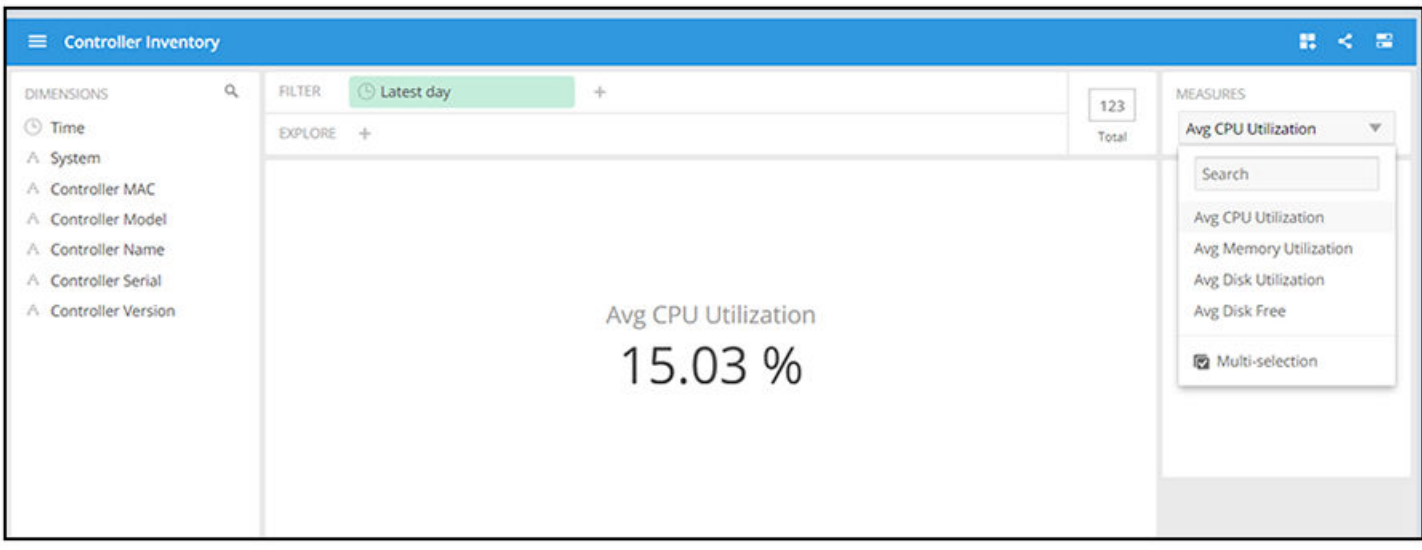

### **Controller Metrics**

The **Controller Metrics** cube allows you to view the computed client metrics (such as client TTC) in your system.

### **FIGURE 240** Data Explorer: Controller Metrics

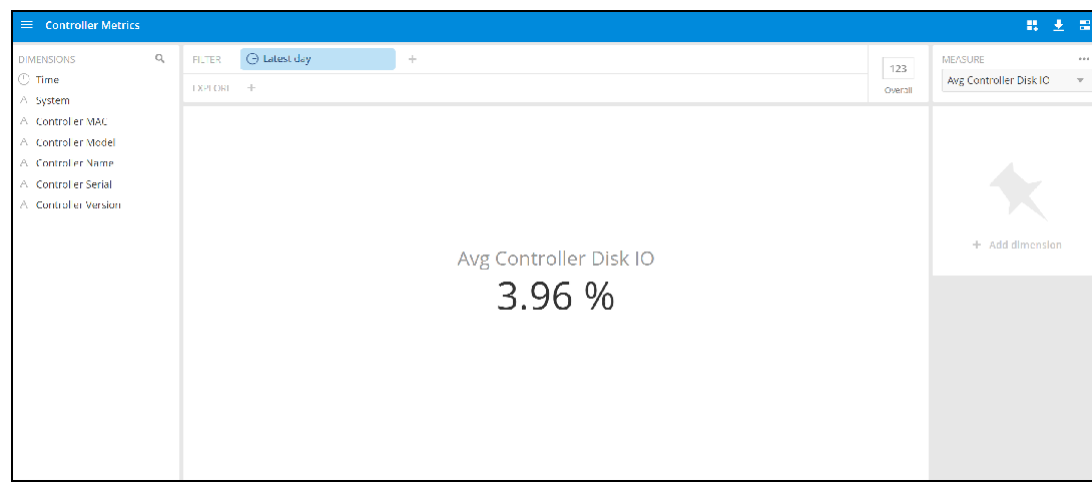

### **AP Rogues**

The AP Rogues cube allows you to view information about APs that have been flagged as "Rogue" because they cannot be identified by existing APs in your system.

### **FIGURE 241** Data Explorer: AP Rogues

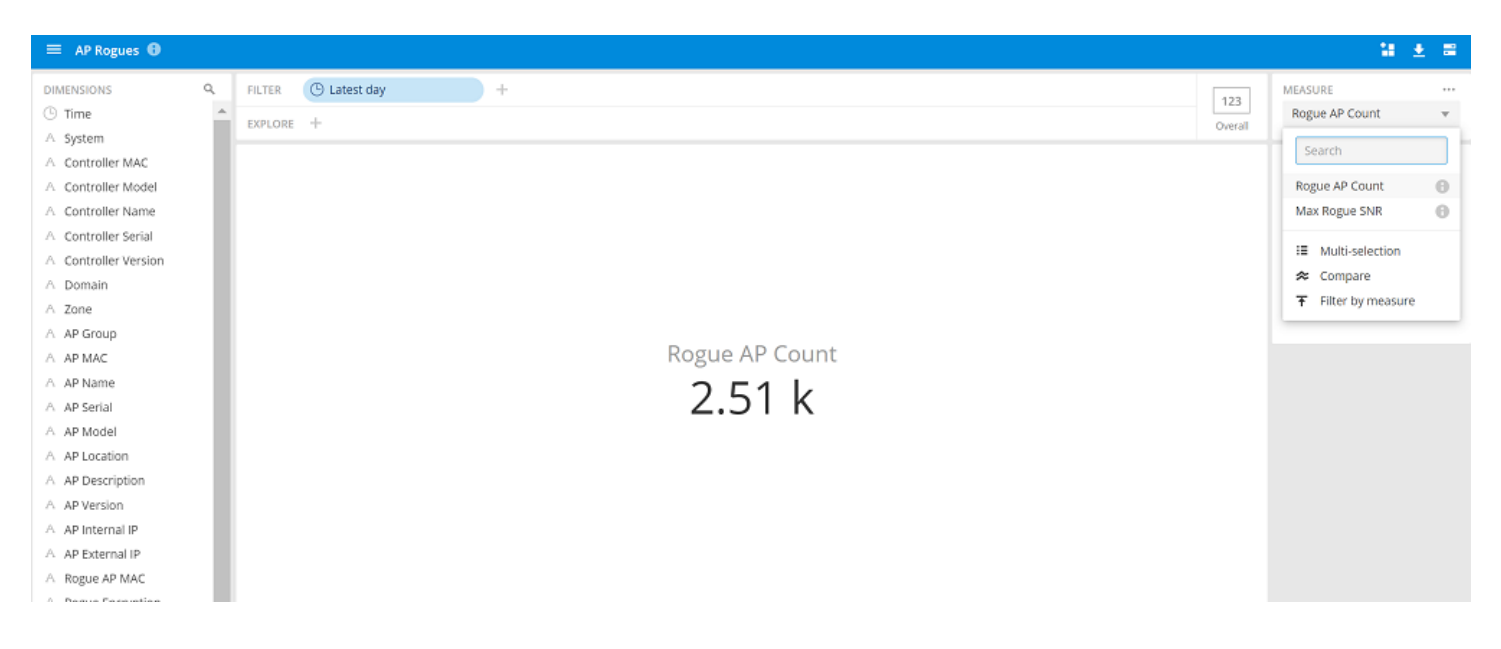

### **Switch Network**

The Switch Network cube allows you to explore switch traffic data and its usage.

#### **FIGURE 242** Data Explorer: Switch Network

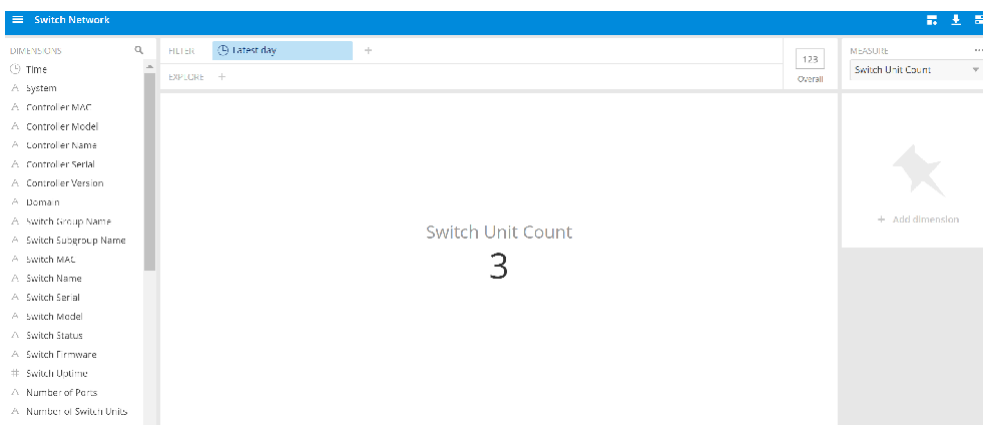

### **AP Wi-Fi Calling**

The AP Wi-Fi Calling cube allows you to view several Wi-Fi Calling KPIs such as the call duration, uplink and downlink bytes and so on.

**FIGURE 243** Data Explorer: AP Wi-Fi Calling

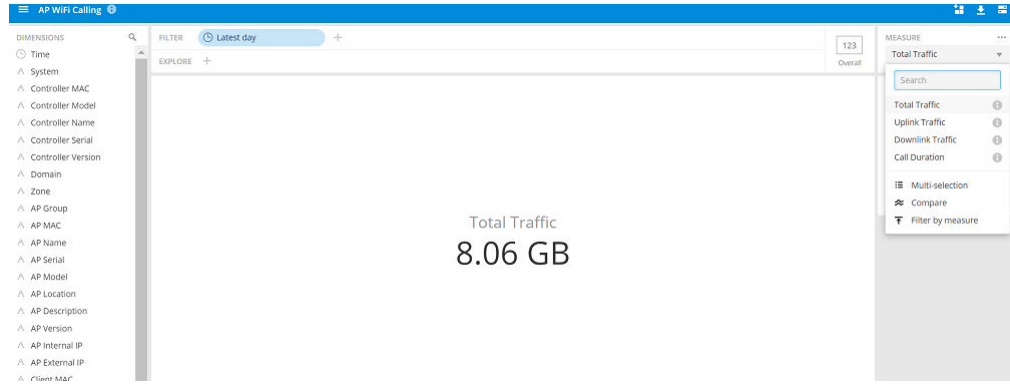

## <span id="page-207-0"></span>**Data Cube Filters**

Data cubes contain groups of data sets, some of which exist in multiple cubes. The data cube filters are common to all the data cubes.

#### **FIGURE 244** Data Cube Filters

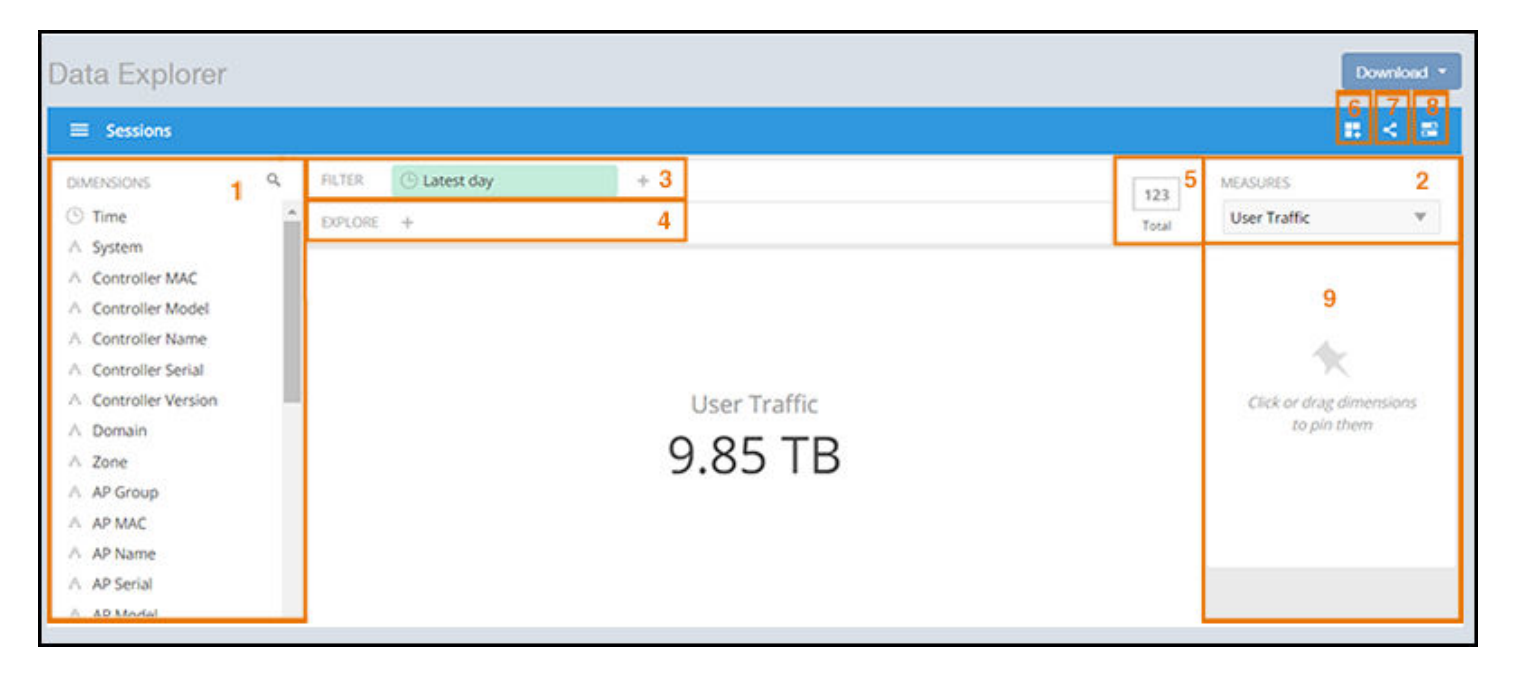

#### TABLE 21 Identifying Data Explorer Interface Components

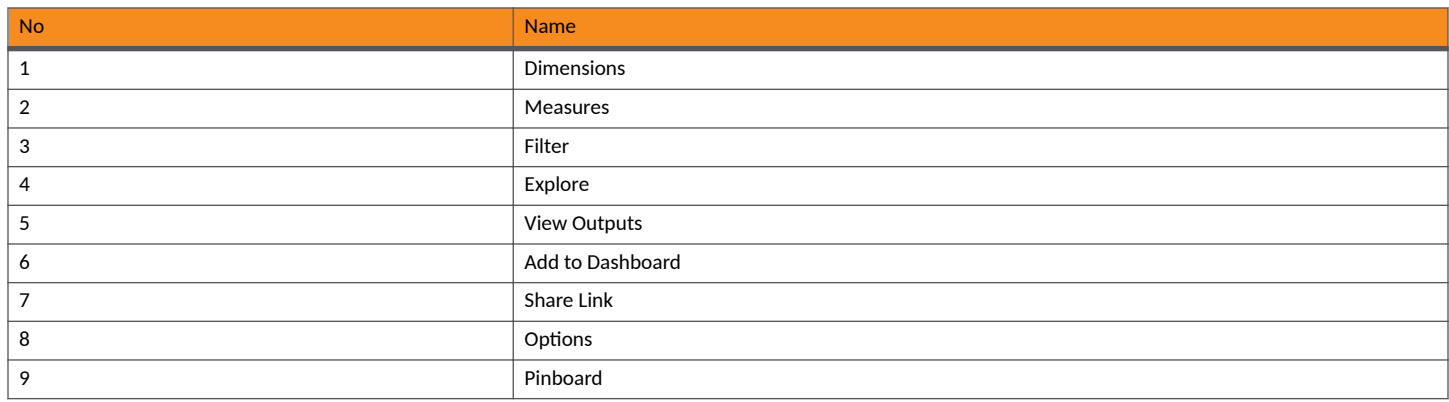

### **Dimensions Filter**

The **Dimensions filter** list the industry standard details for radio such as Time, AP name, System, and Zone name. You can apply one or more dimensions to the following:

- **•** Filter: On one or more dimensions. The default dimension is Time.
- **•** Explore: On one or more dimensions. Every dimension used in Explore can be sorted by one or more selected measures, and the number of dimensions to be listed in the table can be selected (5, 10, 25, 50, 100, 500 or 1000). You can also change the sorting order of the dimensions to be explored and pivot or change the hierarchy.
- Pin: One or more dimensions can be attached to the Pinboard for easy reference.

#### **FIGURE 245** Dimensions

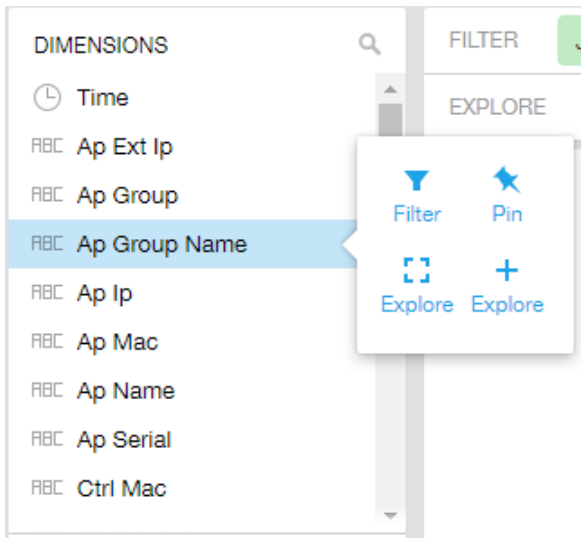

You can use the scroll bar for each data cube to view the supported dimensions for that cube. The following table describes all the dimensions that are supported on one or more data cubes in RUCKUS Analytics.

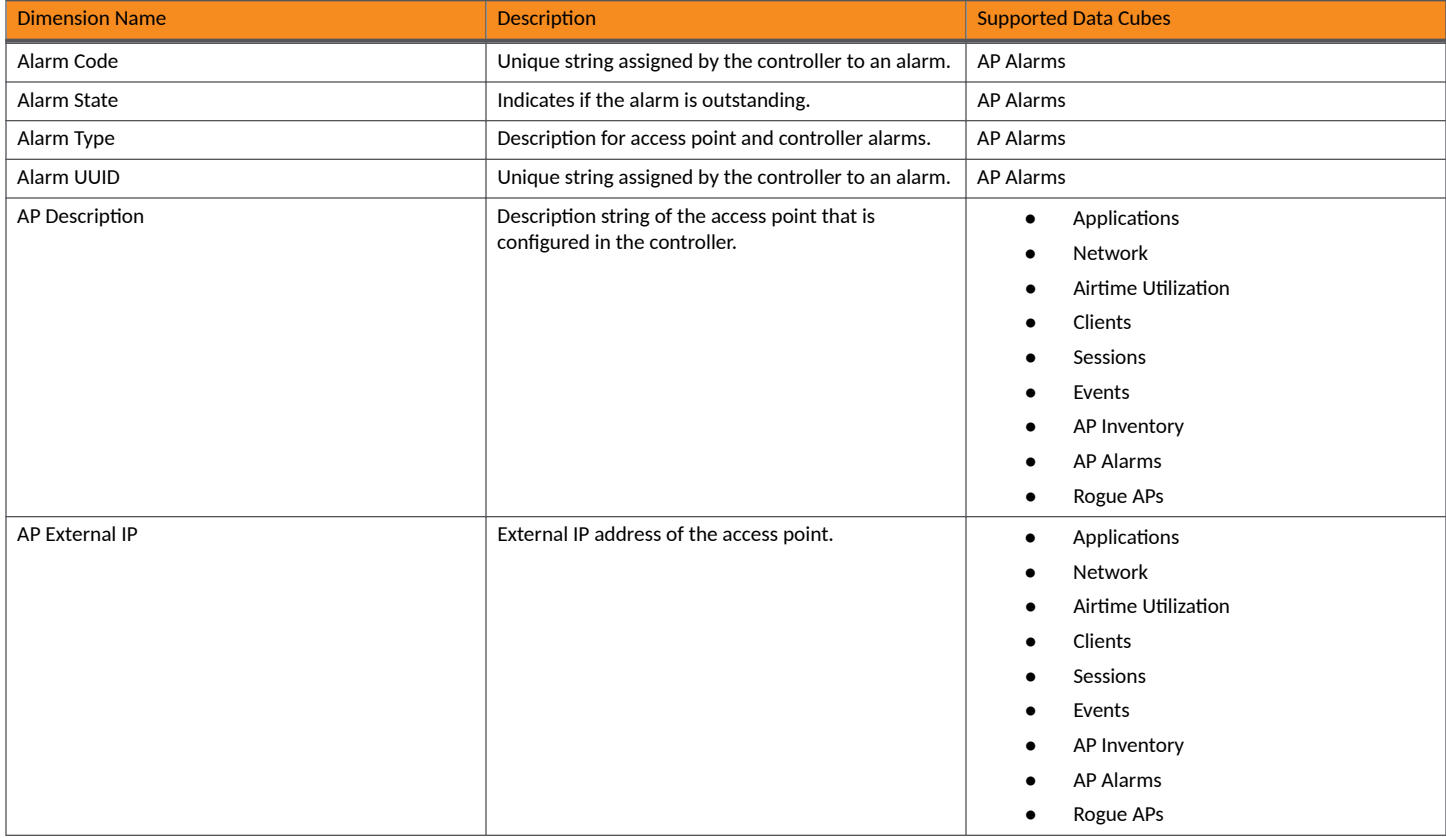

### **TABLE 22** Dimensions

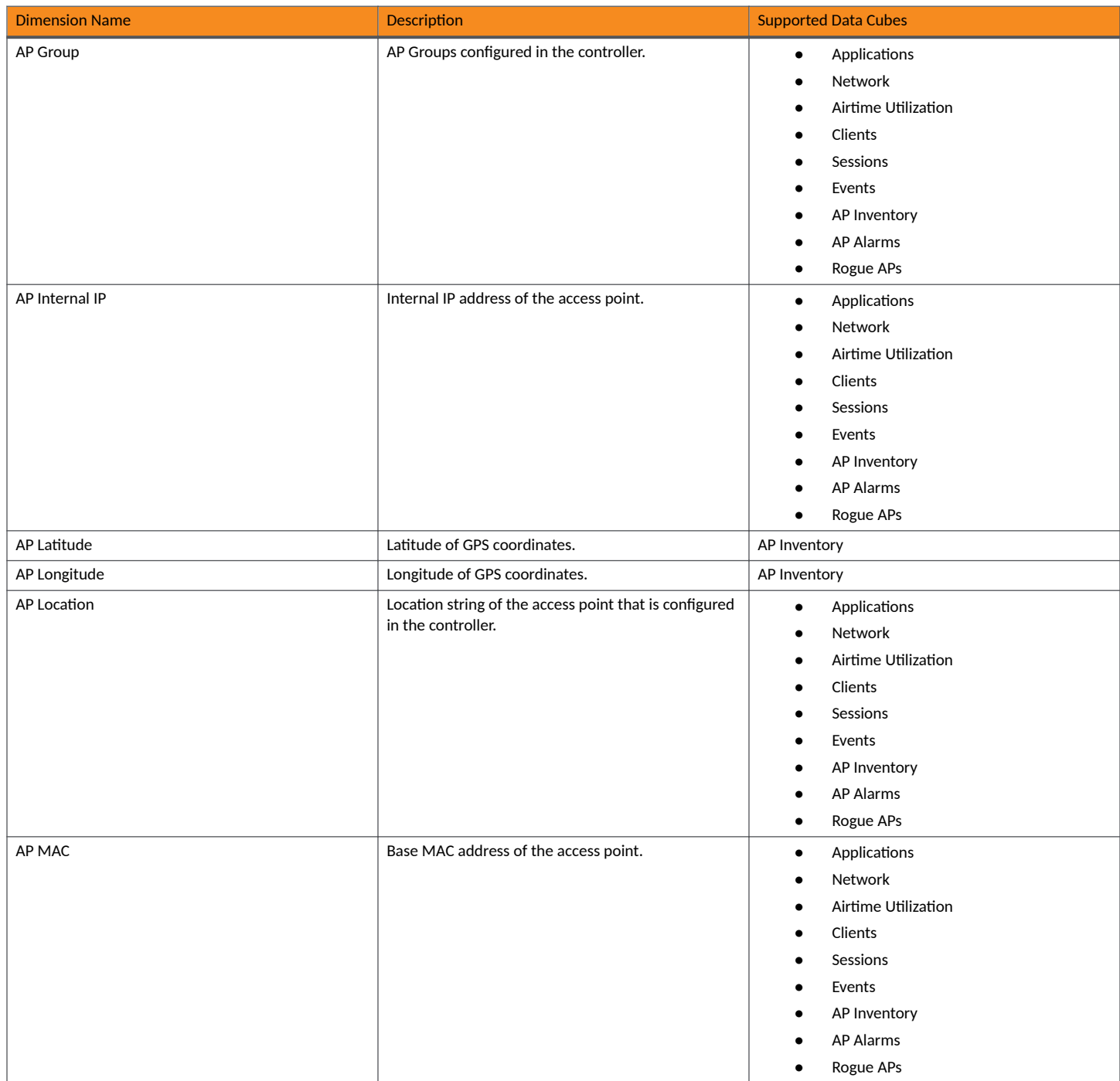

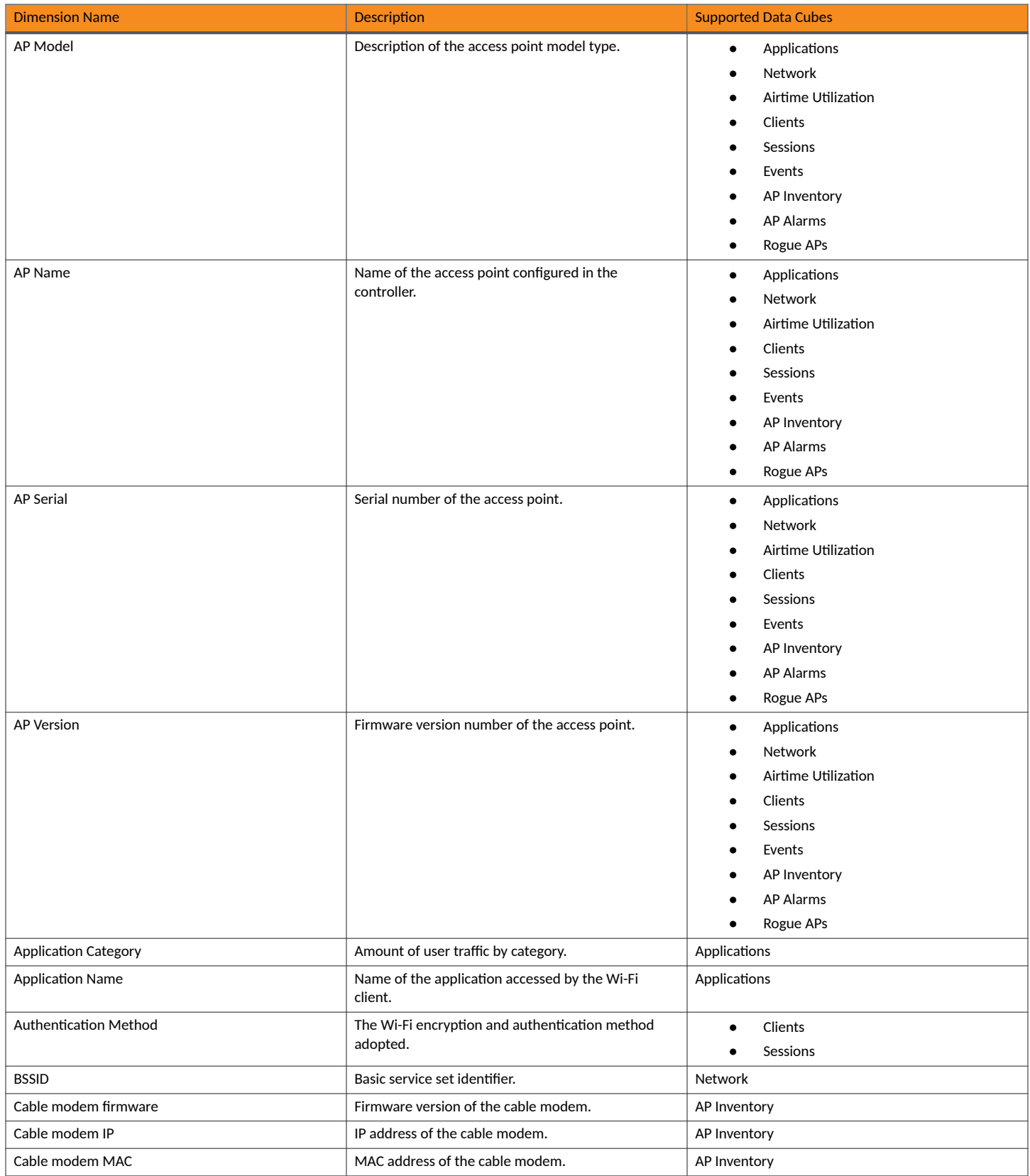

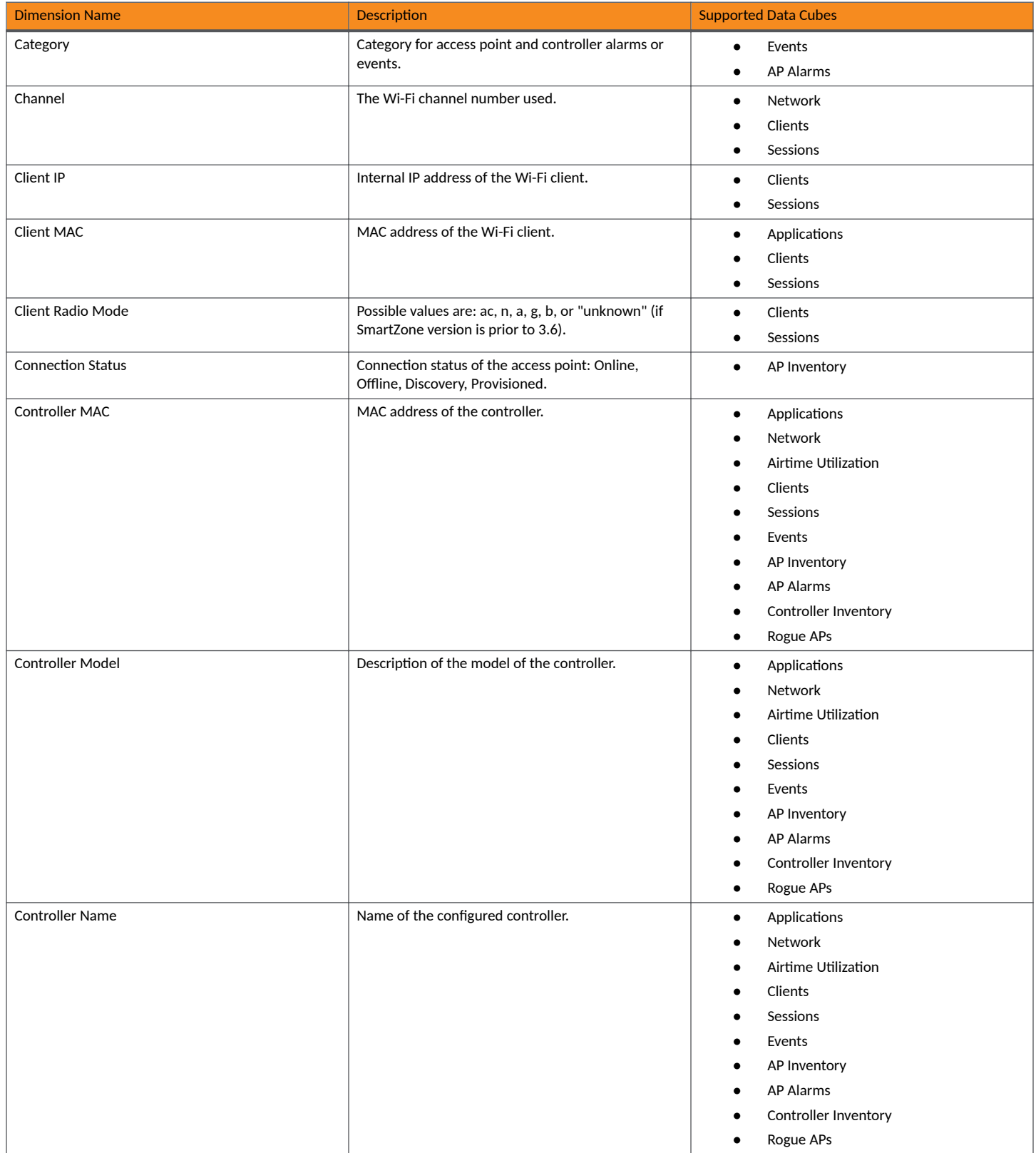

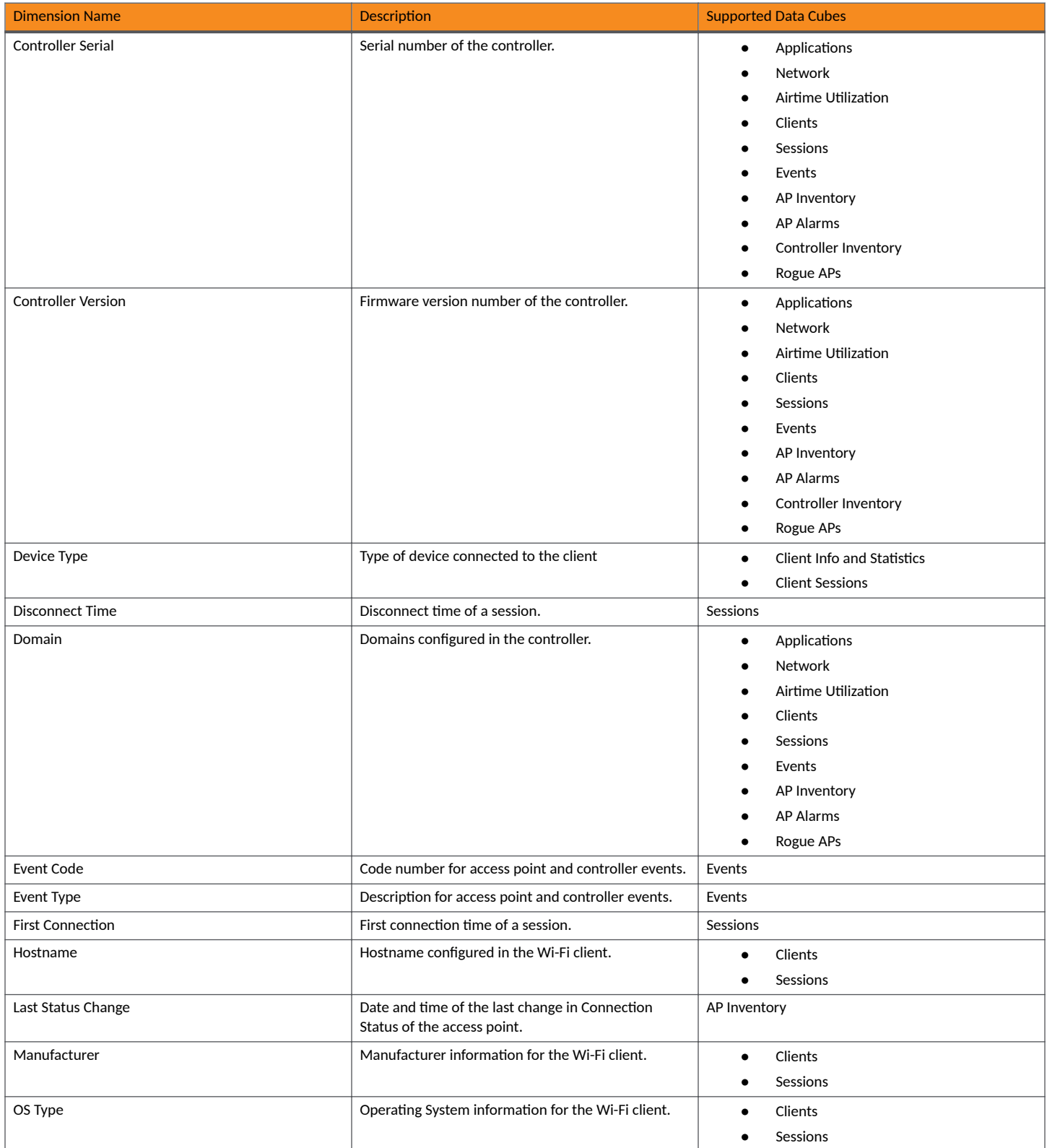

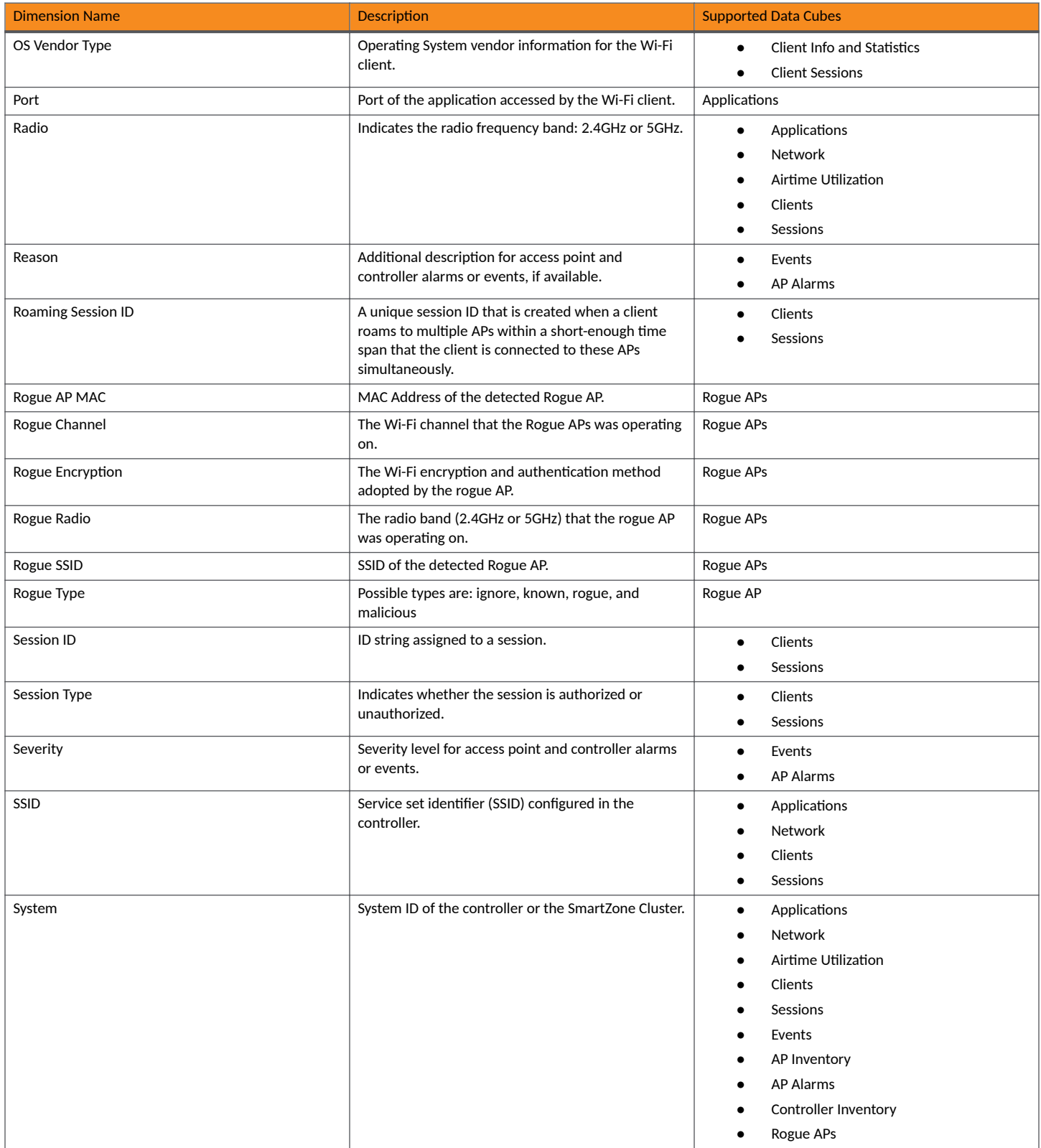

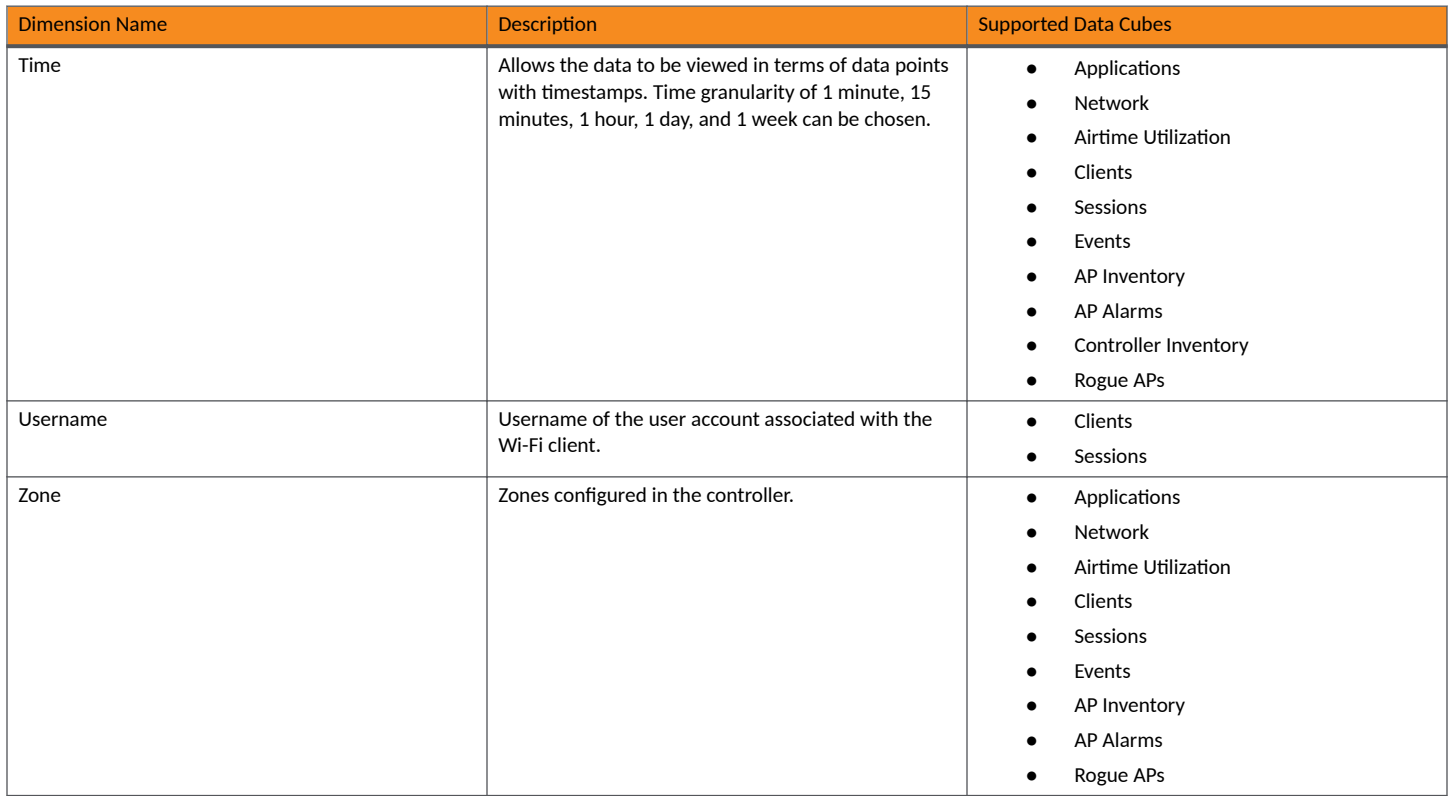

### **Measures Filter**

You can select one or more measures by which you want to sort the selected dimension. Based on the selected cube, measures can vary.

### **FIGURE 246** Measures

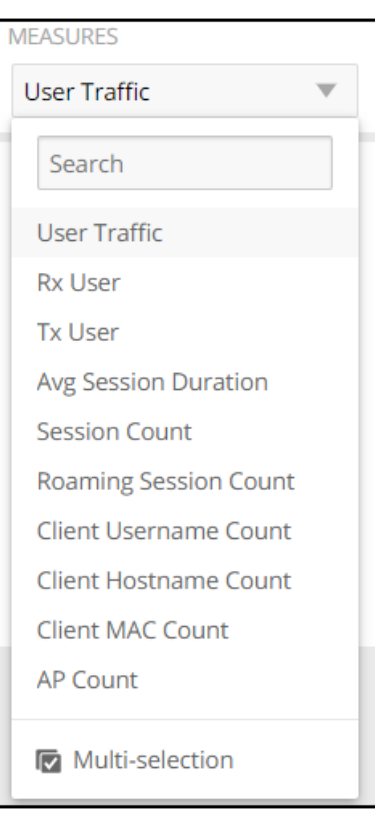

You can use the lists for each data cube to view the supported measures for that cube. The following table describes all the measures that are supported on one or more data cubes in RUCKUS Analytics.

### **TABLE 23** Measures

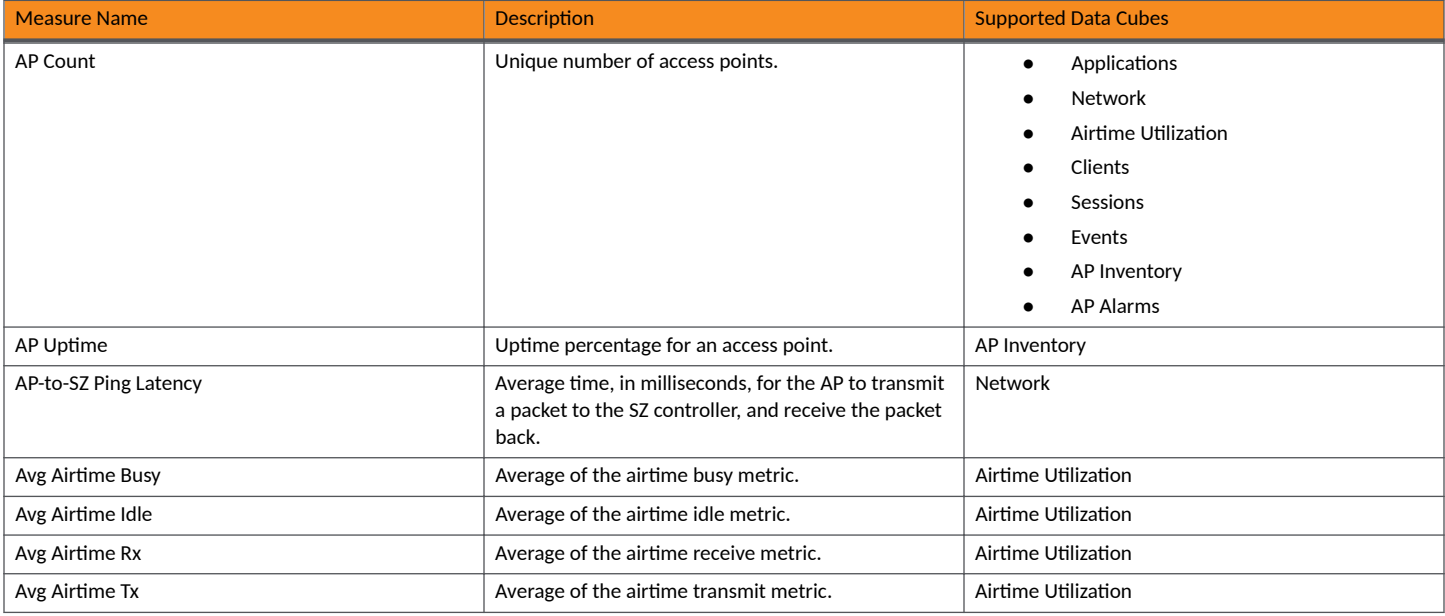
### **TABLE 23 Measures (continued)**

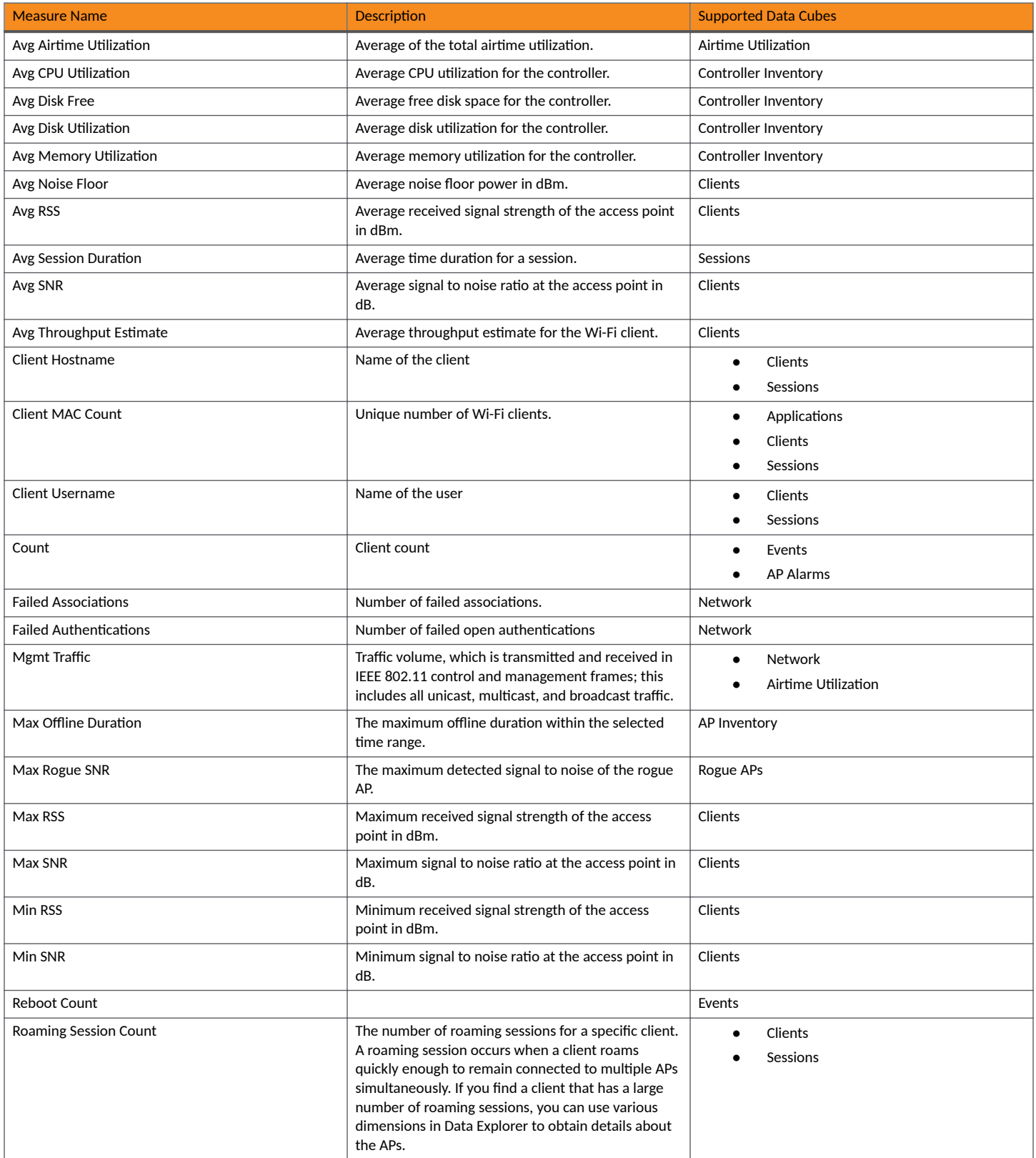

### **TABLE 23 Measures (continued)**

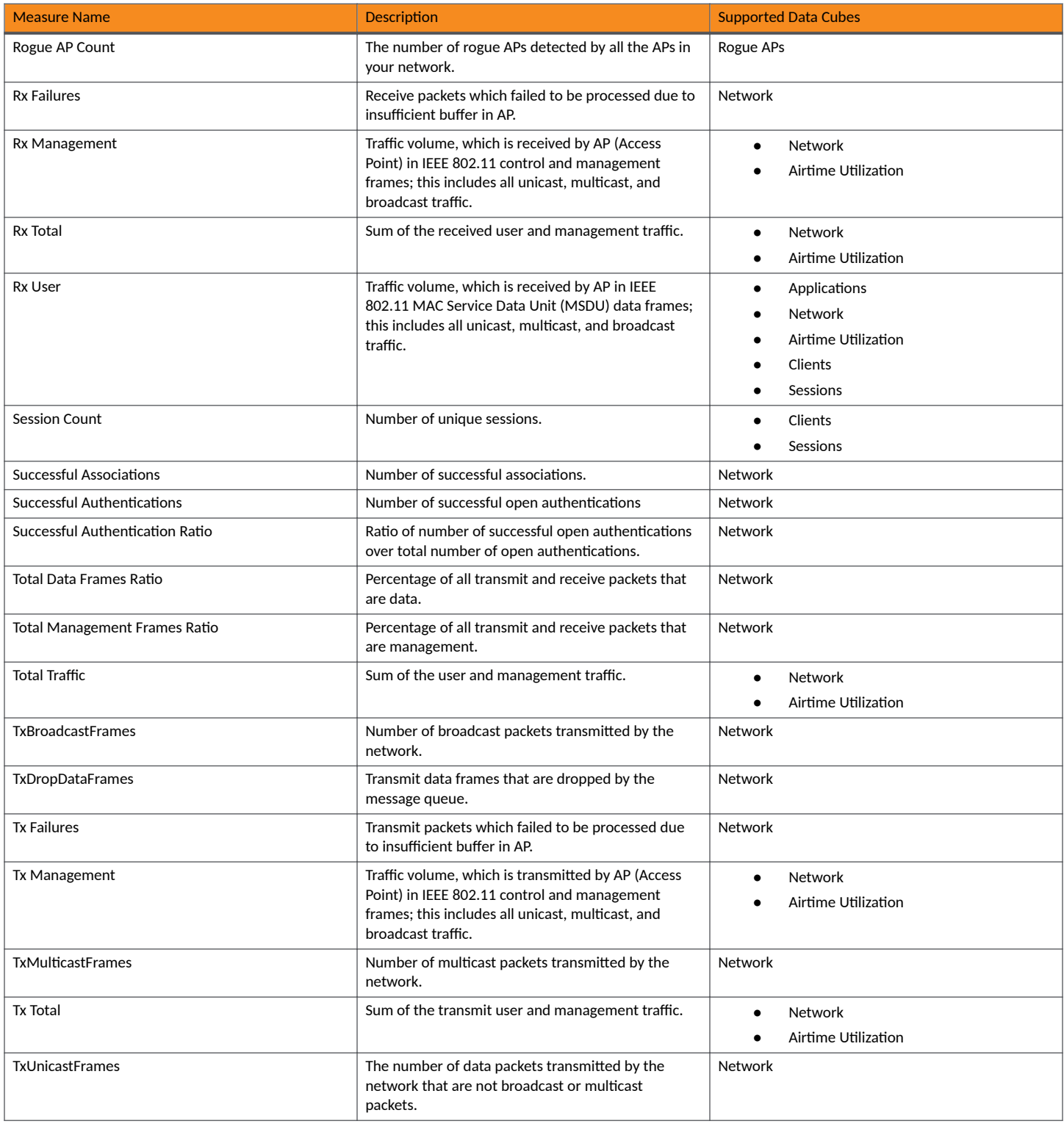

### **TABLE 23 Measures (continued)**

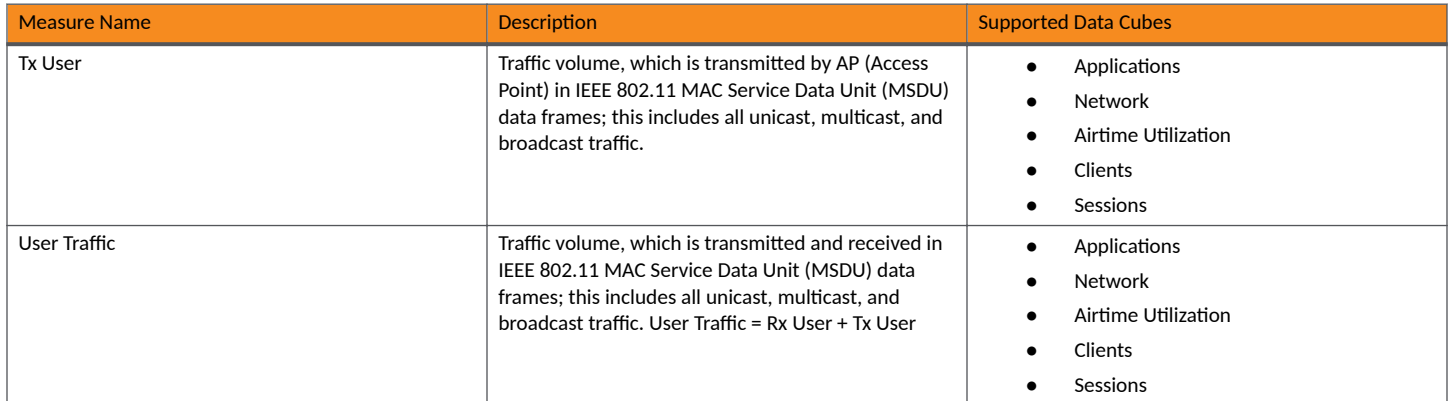

### **Filter**

You can use Filter to segregate the data by dimensions such as Time Range, and other dimensions. You can filter on one or more dimensions, and change the sorting hierarchy as required. You can also define the dimensions based on specific properties of the dimension, for example, Time has relative and specific settings. The default dimension is Time, because the databases are very large and can crash the system without this filter.

### **FIGURE 247** Filter

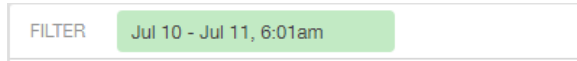

### **FIGURE 248 Relative Time Settings**

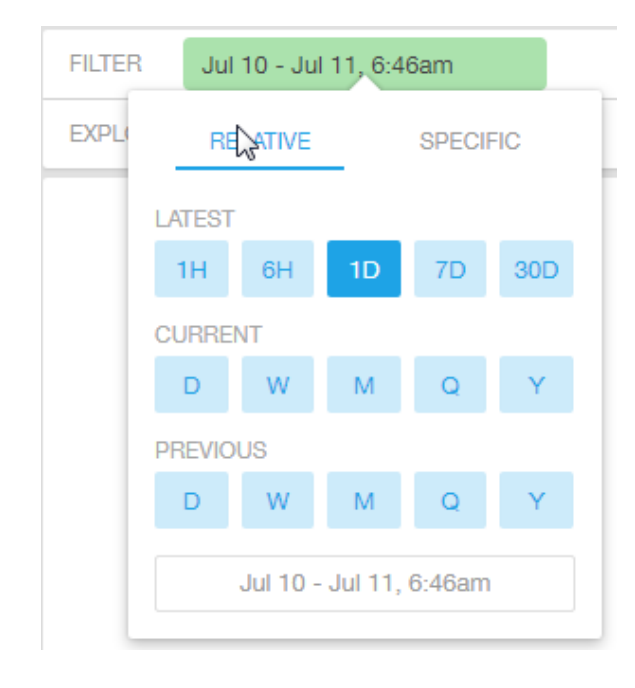

You can specify the following relative time settings:

• Latest time of 1 hour, 6 hours, 1 day, 7 days, or 30 days

- Current time of day, week, month, quarter, or year
- Previous time of day, week, month, quarter, or year

### **FIGURE 249 Specific Time Settings**

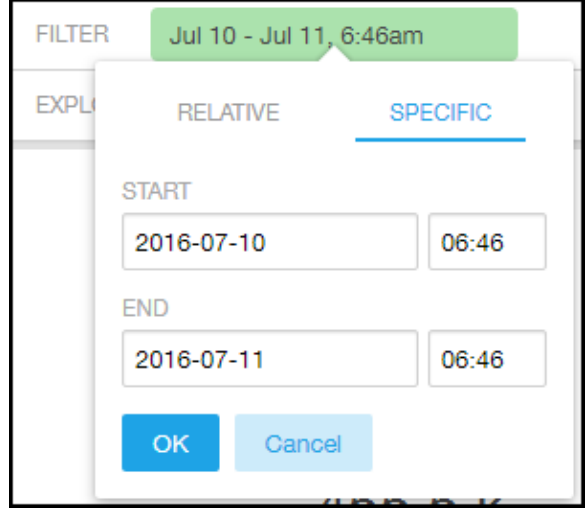

You can specify the start and end dates and times for the specific time settings.

### **FIGURE 250 Dimension Options**

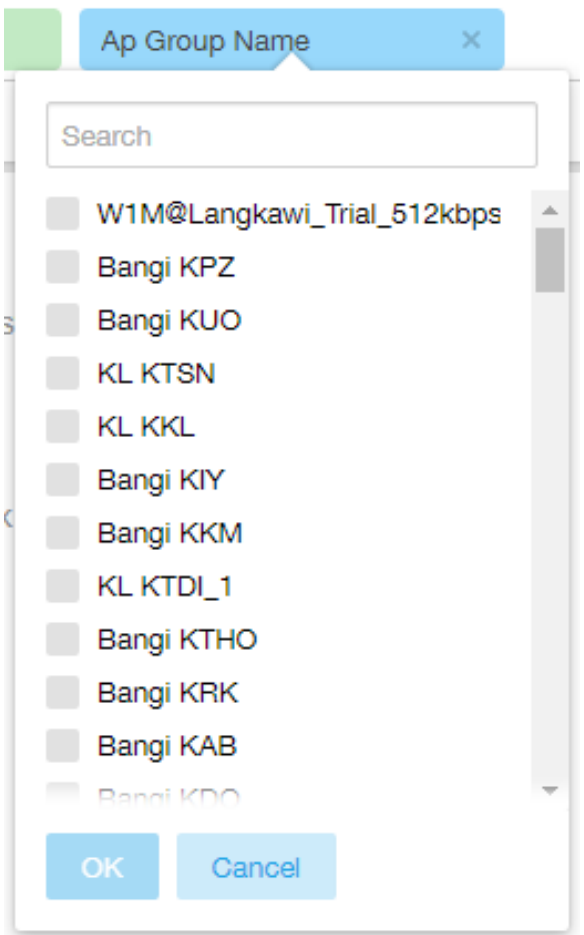

You can search the list of the dimensions and select specific entries. By default, all the data that matches the dimension is listed.

### **Explore Filter**

The **Explore filter** enables visualization based on dimensions and time (data granularity).

### **FIGURE 251** Explore

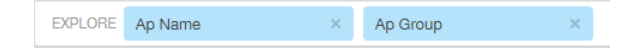

You can explore one or more dimensions using a methodology similar to pivot tables, and change the sorting hierarchy as required. You can define the number of rows to be listed the screen.

### **FIGURE 252** Explore Time

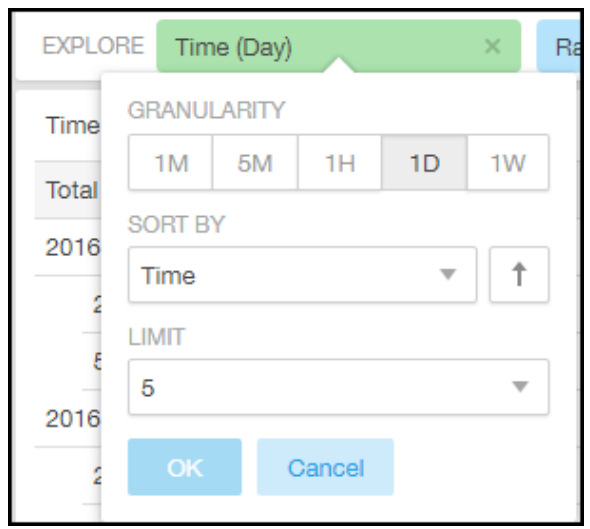

You can use the following time filters:

- **•** Set the data granularity to 1 minute, 5 minutes, 1 hour, 1 day, or 1 week.
- **•** Sort by any of the measures related to the dimension.
- **•** Limit the number of rows displayed for the dimension to 5, 10, 25, 50, 100, 500, or 1000.

### **FIGURE 253** Sort Dimension by Measure

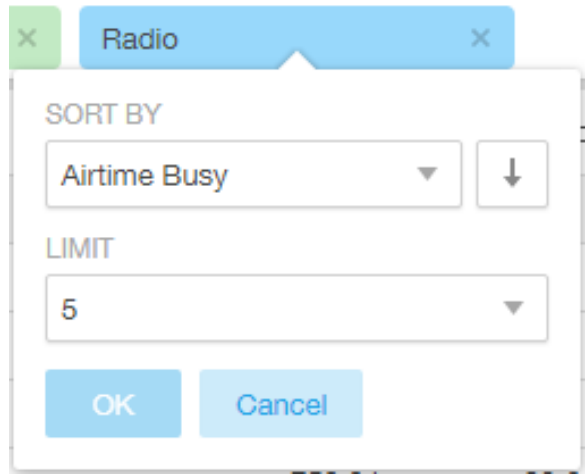

You can use the following measures filters:

- **•** Sort by any of the measures related to the dimension.
- **•** Limit the number of rows displayed for the dimension to 5, 10, 25, 50, 100, 500, or 1000.

### **NOTE**

Based on the selected visualization and dimension, system provides you with possible limit options which can be different for each combinations.

### **View Outputs Filter**

You can create output views in the following forms:

- **•** Total
- **•** Table
- **•** Grid
- **•** Line Chart
- **•** Bar Chart
- **•** Heatmap
- **•** Sunburst
- **•** Geo

The default view is Total.

### **FIGURE 254** View Outputs

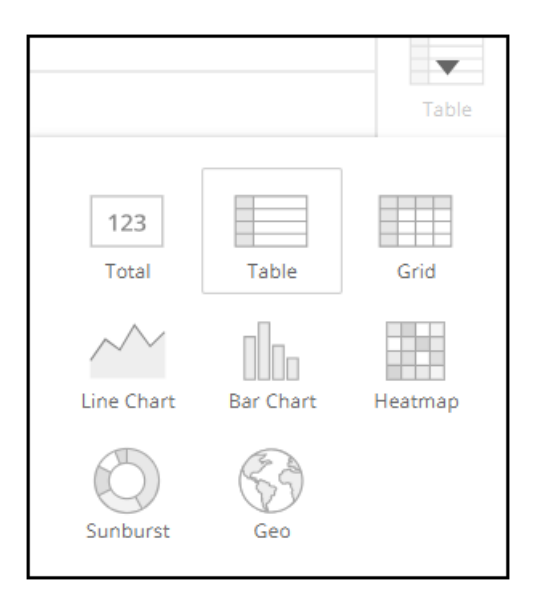

### **Add to Dashboard Icon**

The Add to Dashboard icon allows you to add a tile you are currently developing to an existing dashboard or to a dashboard that you want to create.

**FIGURE 255** Add to Dashboard

### H.

### **Share Link Icon**

You can share the URL, export to various formats, view raw data, or download the information. The following figure shows the various formats you can choose for downloading data. You can also select the number of rows to download.

**FIGURE 256** Share Link

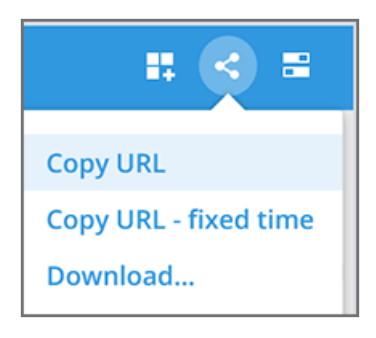

### FIGURE 257 Selecting the Amount of Data to Download and the Desired Format

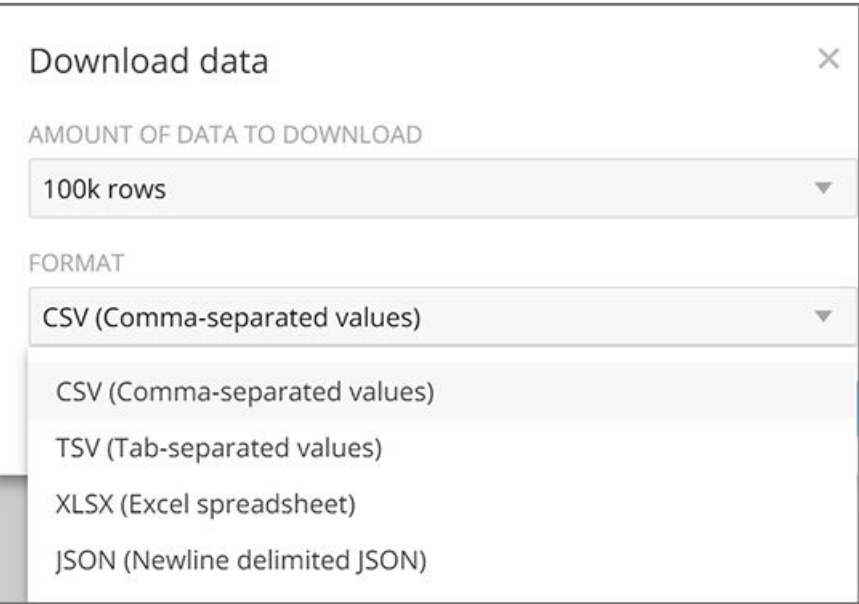

### **Options Icon**

The **Options** icon allows you to set the time zone, auto update time for the dashboard data, view raw data, monitor queries, and enable cache memory as shown.

**FIGURE 258 Options** 

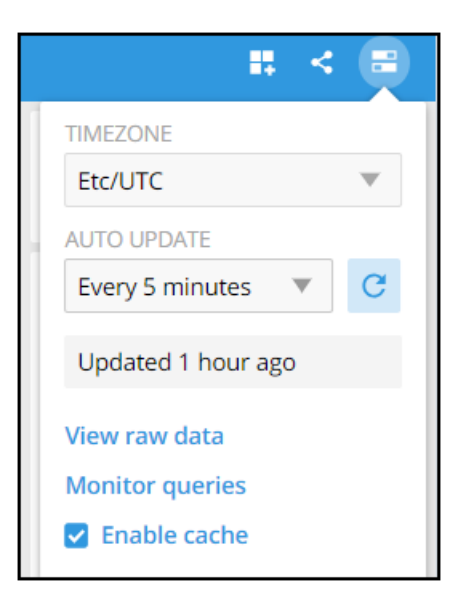

### **Pinboard Pane**

You can click or drag dimensions and pin them on the pinboard. Retain the dimensions for ready reference during visualization.

**FIGURE 259** Pinboard

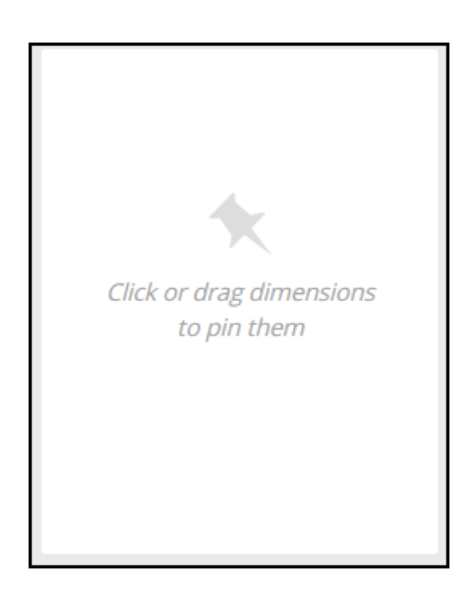

### **Comparisons**

Comparisons allow you to compare the current data of specified dimensions and measures to the same dimensions and measures during previous time periods. For example, the Controller Version dimension and User Traffic measure can be compared over time, as shown in the following figure. The Change column indicates how much user traffic has gone up or down for the corresponding controller version over the specified period of time.

### <span id="page-225-0"></span>**FIGURE 260** Comparison Over Time

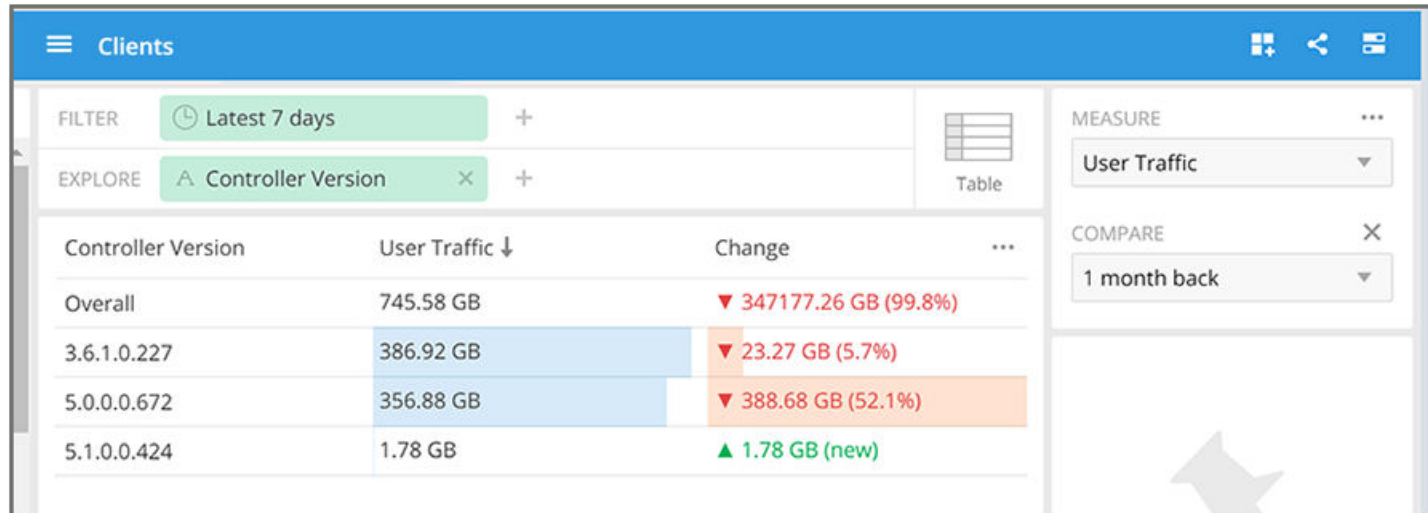

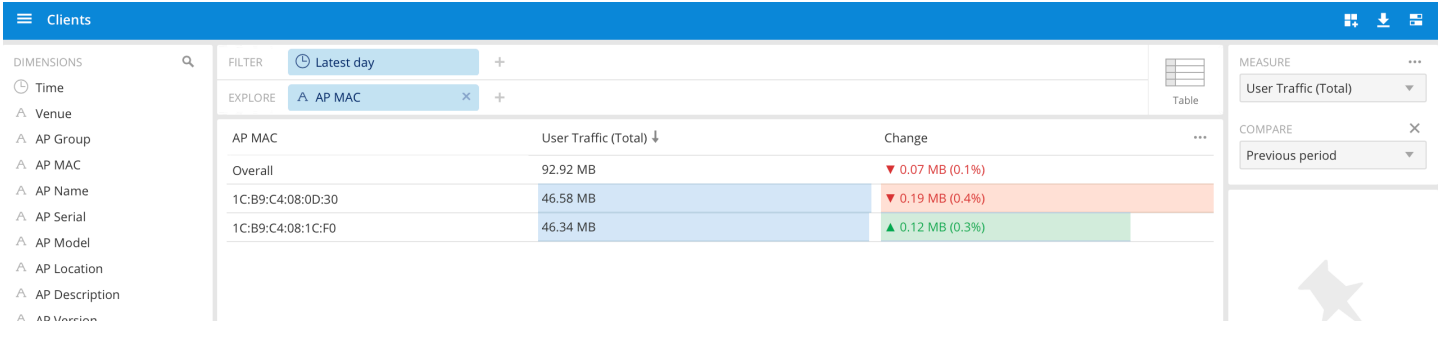

### **Creating a Data Comparison**

You can create a data comparison using **Data Explorer**.

- 1. From **Data Explorer**, select one of the data cubes.
- 2. Drag one or more dimensions into the center pane, for example, Controller Version.
- 3. From the Measure list, select one or more measures (use Multi-Selection for more than one).
- 4. From the **Measure** list, select **Compare**.

**FIGURE 261** Selecting Compare from the Measure List

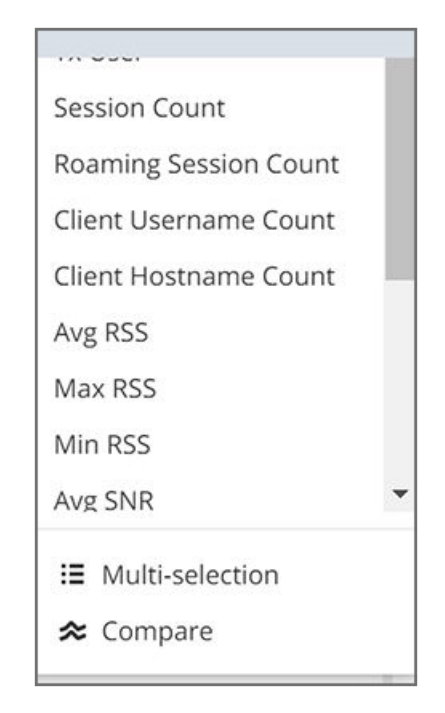

5. If you have already invoked **Compare**, the previous time period you selected is automatically used, and a display such as the one in [Figure](#page-225-0) [260](#page-225-0) is displayed. However, if you have not yet used Compare, or if you want to change the current time-period, invoke the Compare list:

**FIGURE 262** Using the Compare List

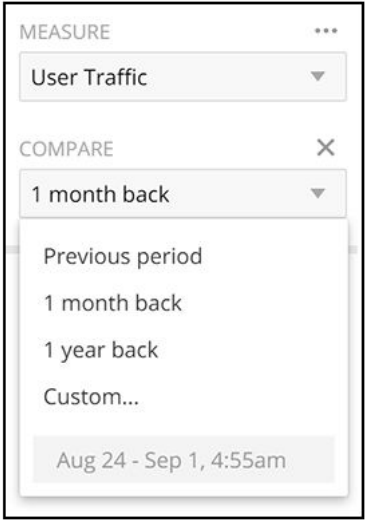

6. (Optional) To customize your choice, click **Custom. Custom comparison** dialog box is displayed.

**FIGURE 263** Custom Comparison Dialog Box

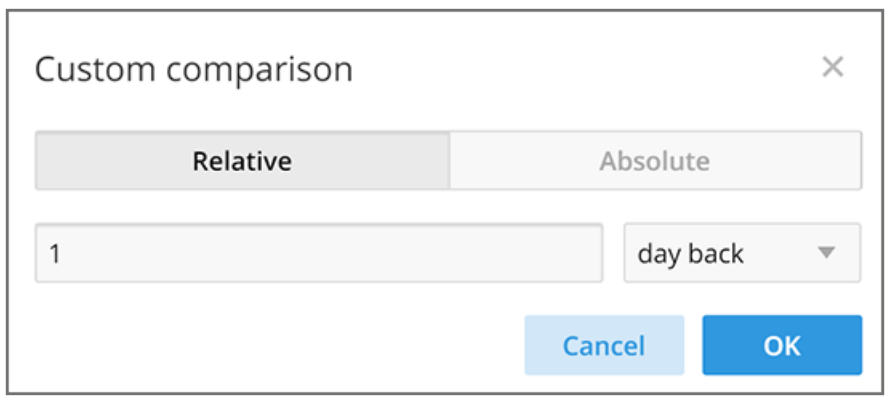

• To set a relative comparison, click the Relative tab and select a measure from the relative measure list.

Custom comparison  $\times$ Relative Absolute  $\mathbf{1}$ day back Ÿ second back Canc minute back hour back 1396  $124$ 47.44 GB day back 263.6 22.91 GB .340 week back 208.5 .17 3.6 GB month back year back

**FIGURE 264 List of Choices from the Relative Measure List** 

You can change the number of the measure to correspond to your selection in the relative measure list. Click OK to create the relative comparison.

**•** To create a custom time period, click the **Absolute** tab.

35

4

30.

)8

**FIGURE 265** Custom Comparison: Absolute Tab

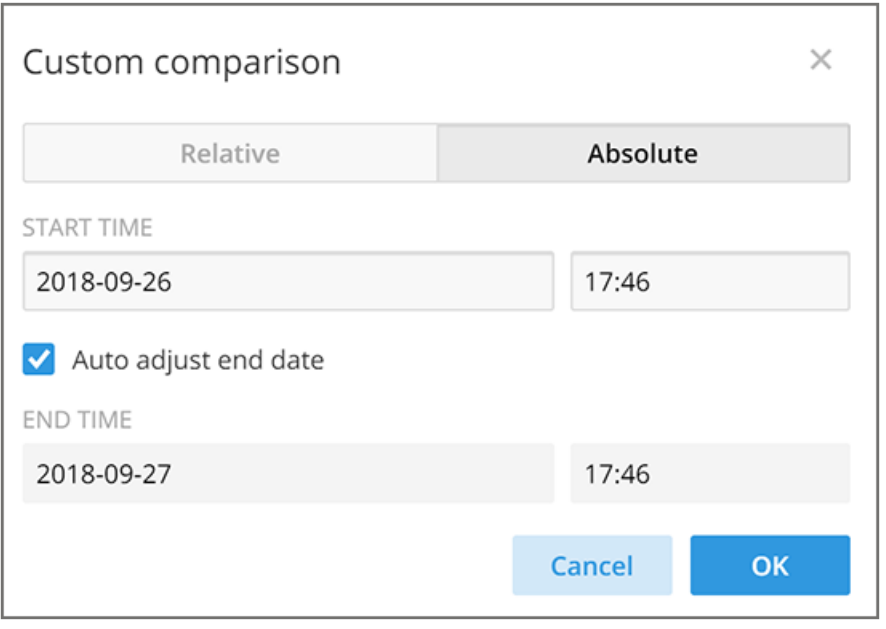

You can change the times as desired, and to have the end date automatically adjusted. Click OK to set the custom time period.

### **Removing the Compare Feature**

If you want to remove the **Compare** measure from the data display, go to the **Measure** list, and select **Remove Compare Measure**.

**Data Explorer** Creating a Data Explorer Dashboard

**FIGURE 266** Removing the Compare Measure

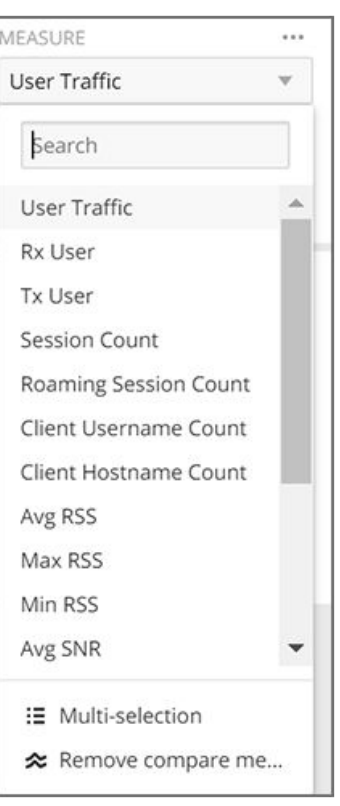

## **Creating a Data Explorer Dashboard**

You can create custom dashboards in Data Explorer portion to focus on data you are interested in that encompasses any or all of the data cubes. These dashboards can be saved so that you can create reports for this unique data set whenever you wish.

1. Click **+ Dashboard** in the upper-right corner of **Data Explorer**.

The **New dashboard** screen is displayed.

### **FIGURE 267** New Dashboard Screen

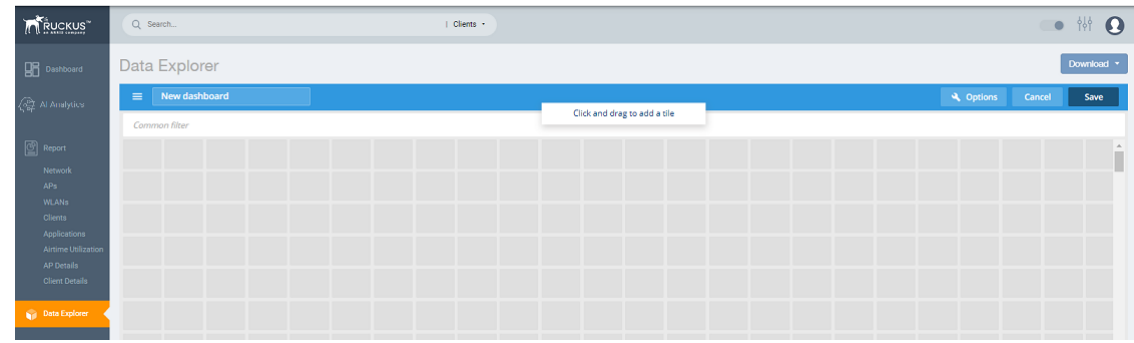

2. Highlight New dashboard and enter a name for the dashboard (for example, DemoDB, as shown in the following figure).

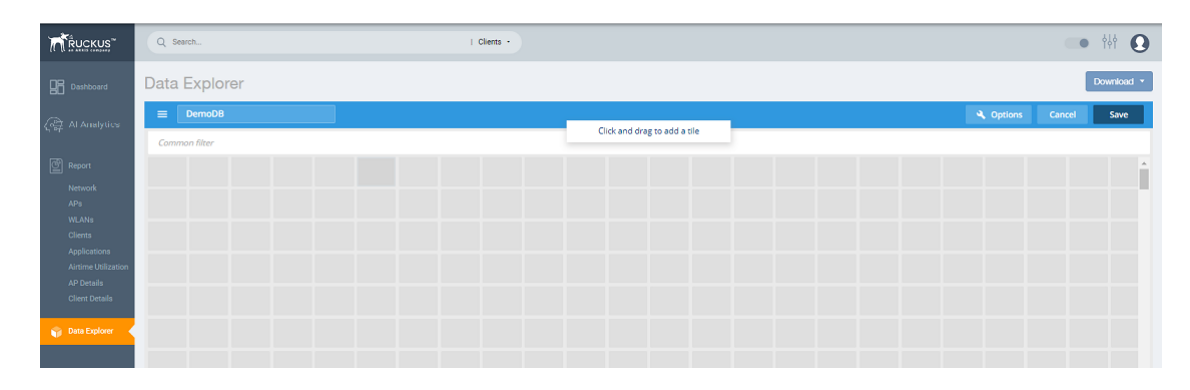

### **FIGURE 268** Naming the New Dashboard

3. Highlight any number of small boxes in the grid on the screen to add a tile to your dashboard. The **Select Content Type** pane is displayed along with the new tile.

**FIGURE 269** Adding a Tile to Your Dashboard

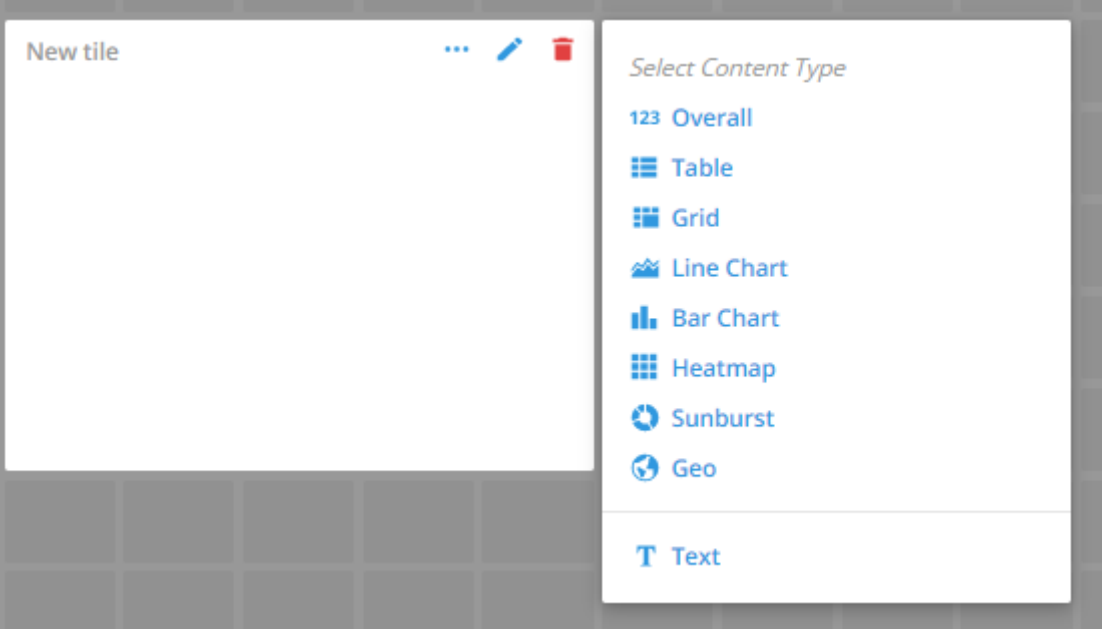

4. Select a content type, for example, 123 Overall, as shown in the following figure

FIGURE 270 New Tile Options for 123 Overall Content Type

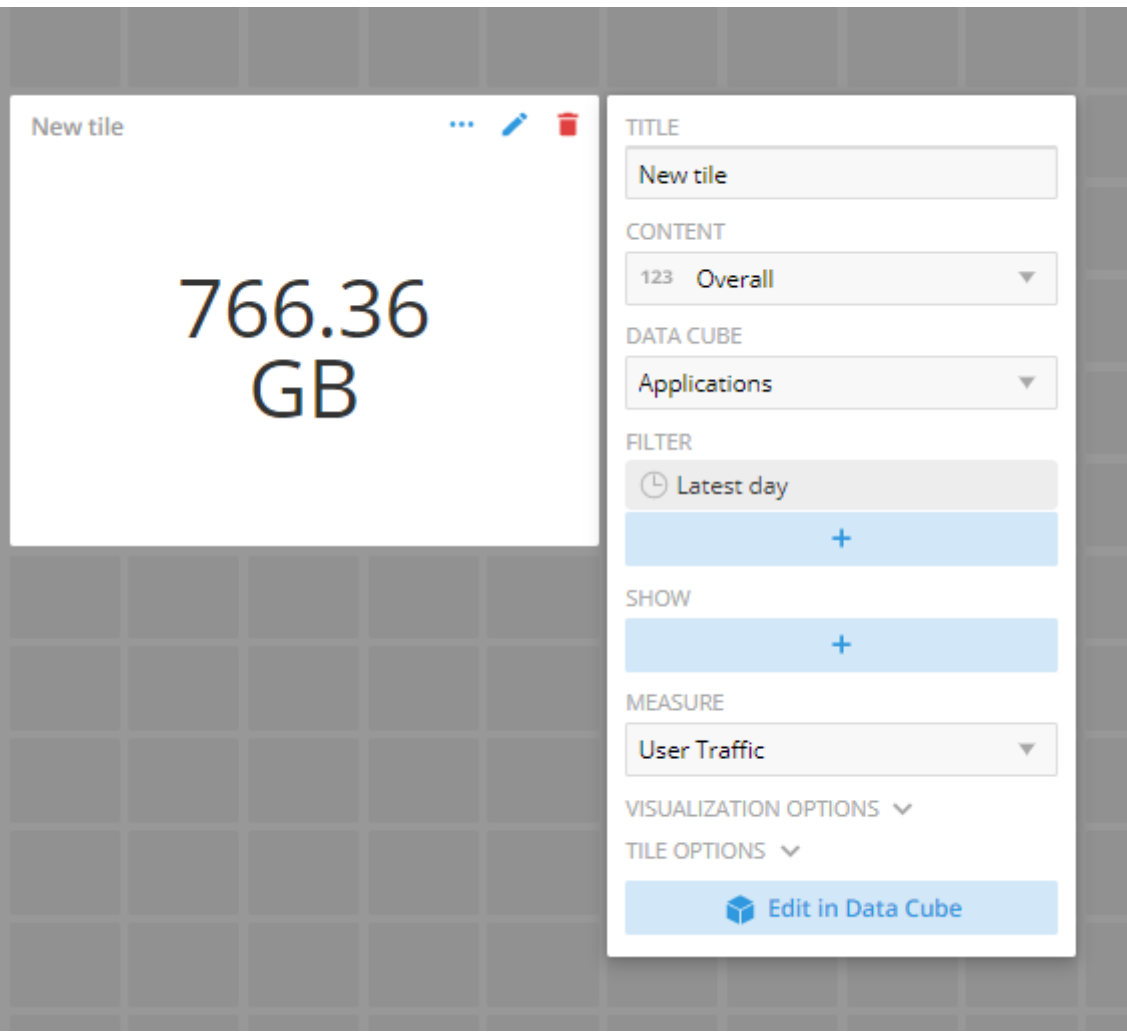

5. Select options to customize the new tile.

**FIGURE 271 Selecting Options for New Tile** 

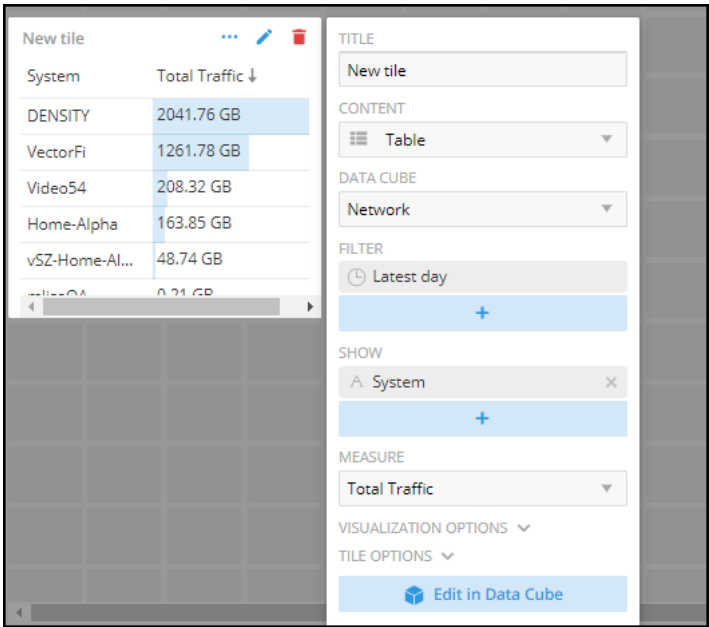

6. Click **Edit in Data Cube** to make changes to the new tile in the data cube.

**FIGURE 272 Editing New Tile in the Data Cube** 

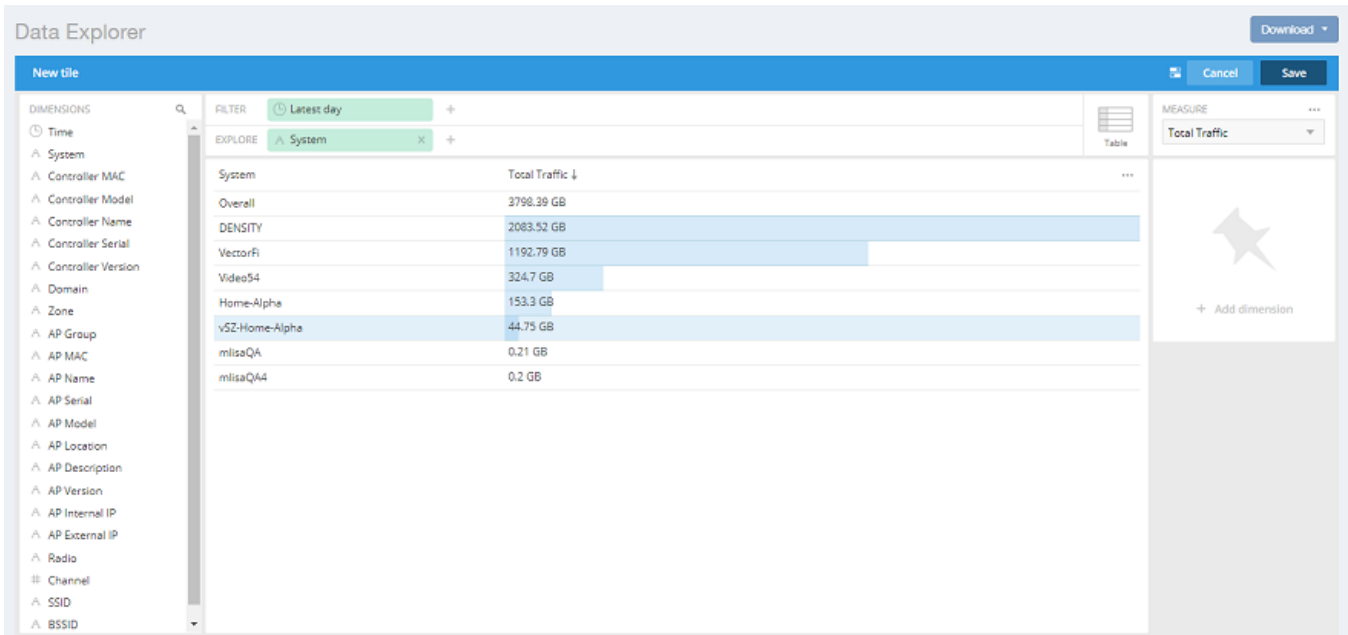

 $A$  550  $\wedge$  BSSID

¥

7. To change the way the data is represented, pause the pointer over the Table icon and select a different content type, for example, Sunburst, as shown in the following figure.

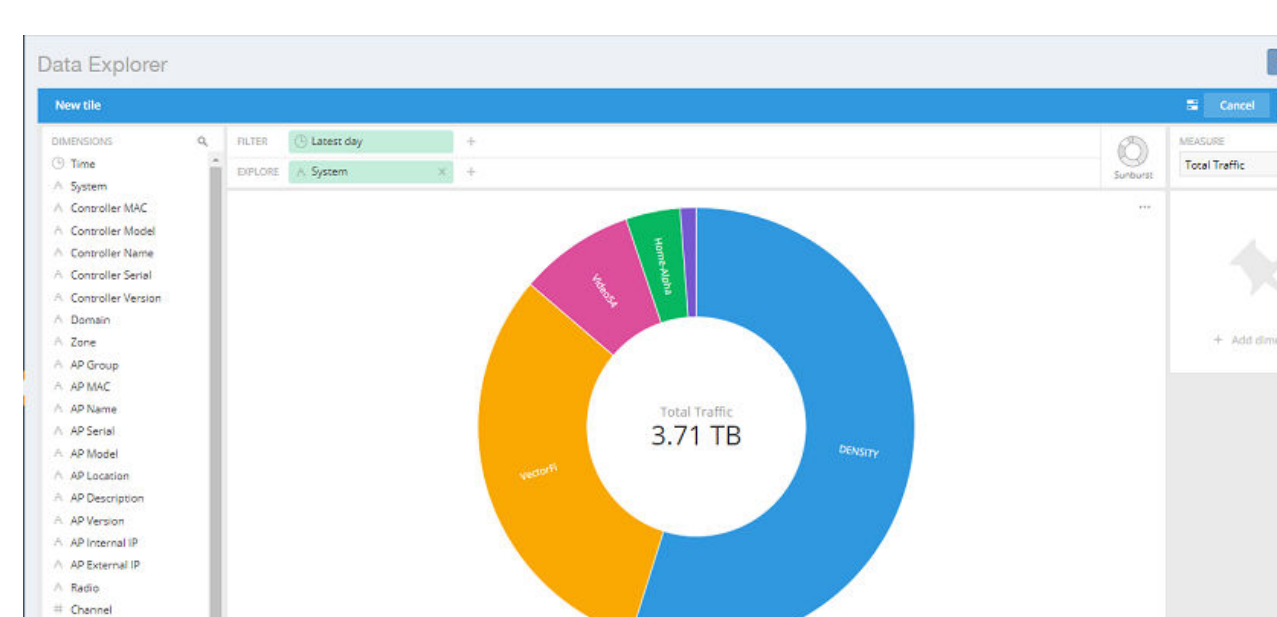

**FIGURE 273** Sunburst Representation of Tile in Data Cube

s.

¥

8. Click Save in the upper-right corner of the screen to save the new tile selections You can as many tiles as you want to your dashboard.

### **NOTE**

The scheduler is only applicable for custom dashboards in Data Explorer.

#### **FIGURE 274** Custom Dashboard with Scheduler

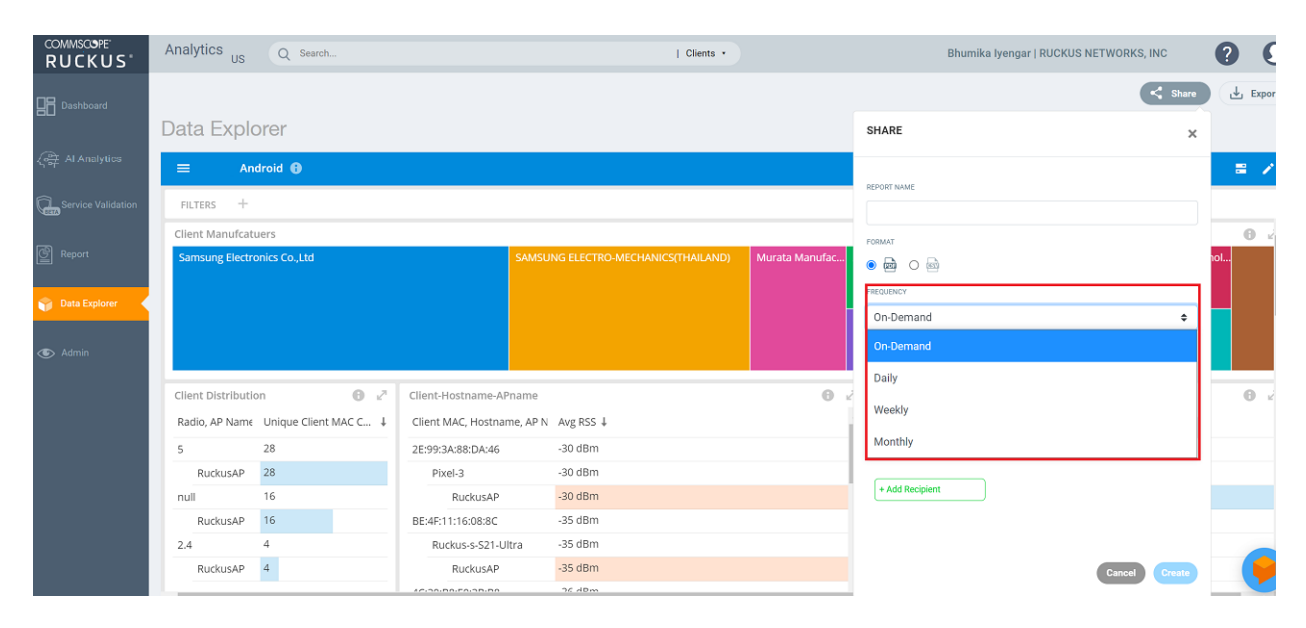

## **Actions You Can Perform on an Existing Dashboard**

You can perform many actions on an existing dashboard, such as adding or removing tiles, editing existing tiles, deleting tiles and deleting the entire dashboard.

### **Opening a Dashboard**

When you click the Data Explorer in the navigation bar, the data cubes are shown on the left and the existing dashboards are shown on the right of the screen. To open a dashboard, take one of the following actions:

- **•** Click the name of the dashboard you want to open.
- **•** Click the More Options icon (the three horizontal lines in the upper-left corner of the screen), and either use the Search field or locate the desired dashboard to open it.

**FIGURE 275** Data Cubes and Dashboards in Data Explorer

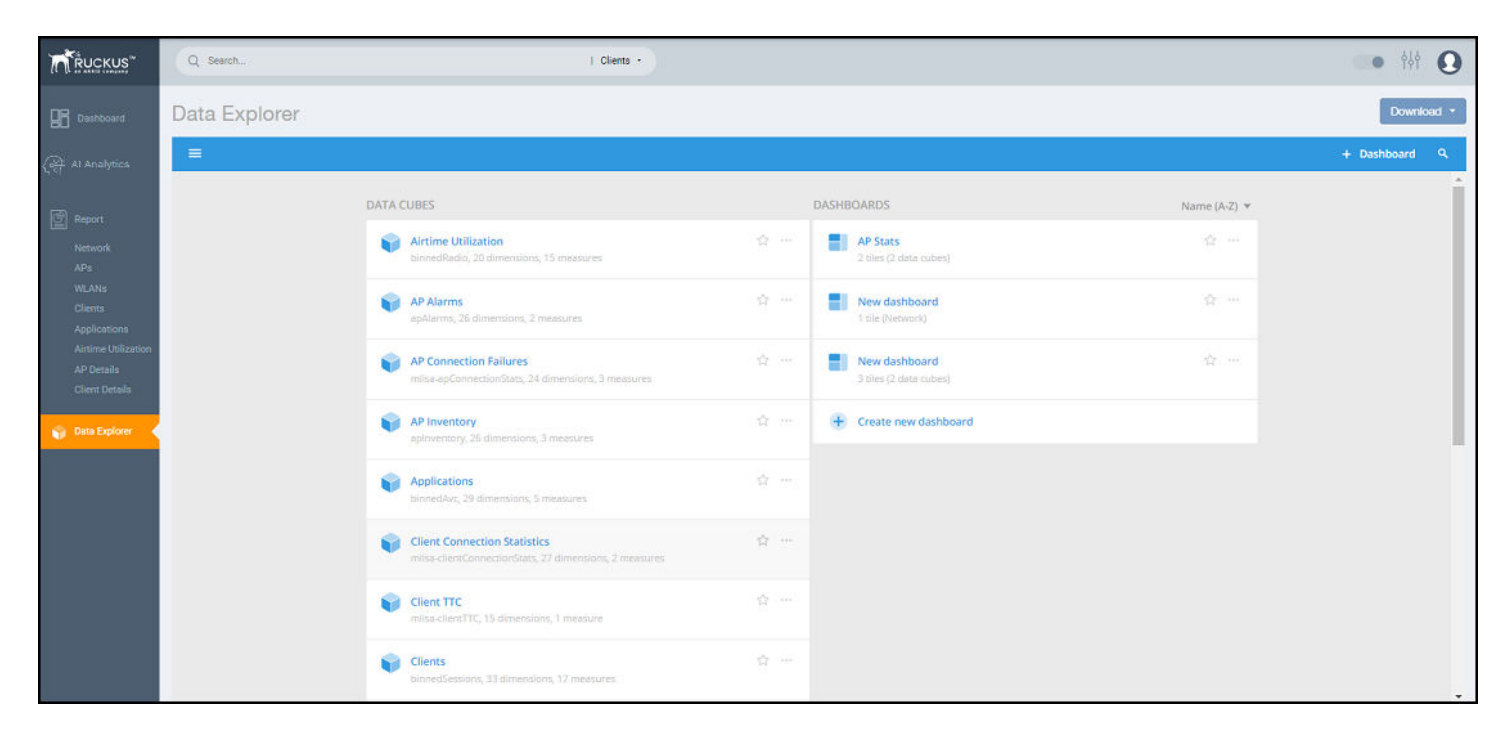

### **Editing a Dashboard**

To perform various editing functions on a dashboard, first open the dashboard you want.

**FIGURE 276** Dashboard Example with Three Tiles

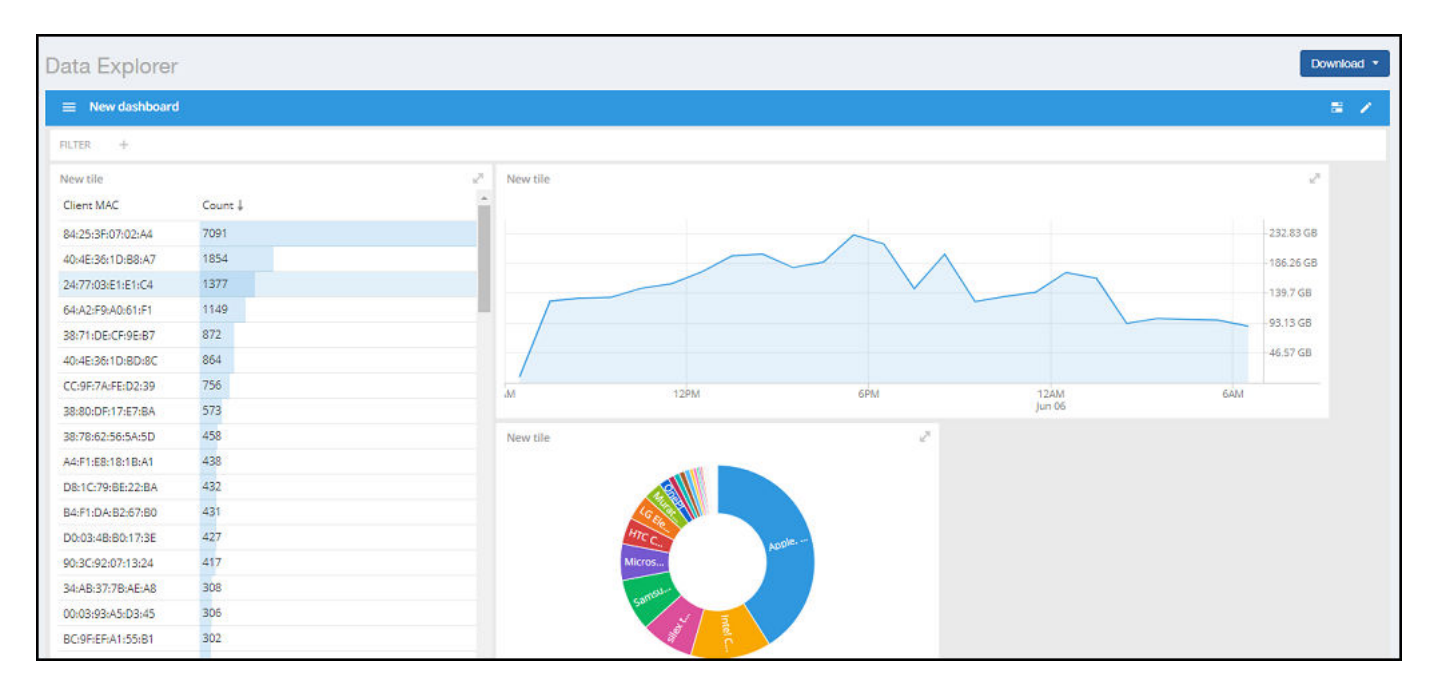

In the upper-right corner of the screen, the dashboard-editing icons are displayed.

#### **FIGURE 277 Dashboard-Editing Icons**

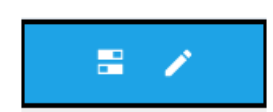

The following table identifies each icon and the actions you can perform.

### **TABLE 24 Icons for Editing a Dashboard**

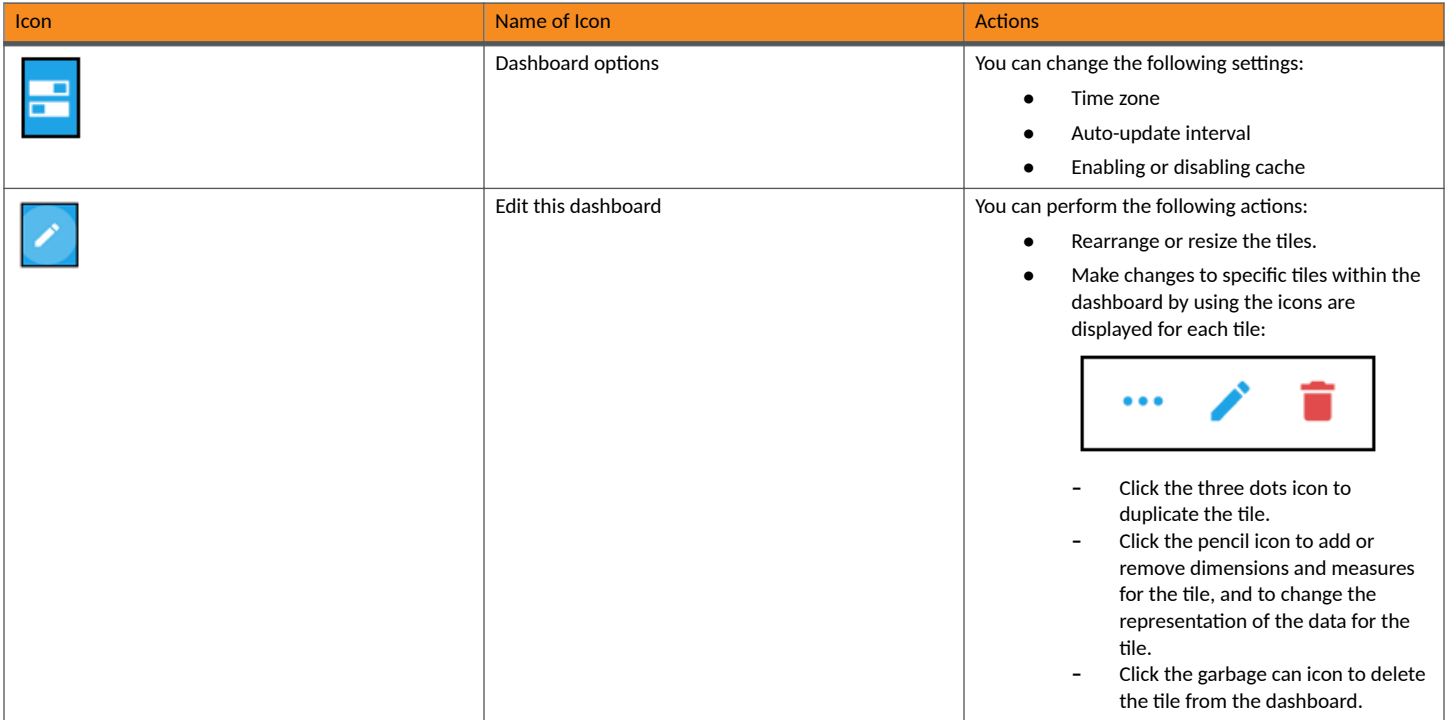

Click on the Options tab in the upper-right corner of the screen. Another screen is displayed containing general information about the dashboard. Two tabs, General and Access, are displayed. In the General tab, perform the following actions:

- **•** Rename the dashboard
- Add or modify a description of the dashboard
- **•** Change the color theme
- Decide whether to enforce the time filter
- **•** Delete the dashboard

In the **Access** tab, you can set who you want to view and edit the dashboard. Remember to click **Save** to save your changes.

Actions You Can Perform on an Existing Dashboard

FIGURE 278 General and Access Options to Edit Dashboards

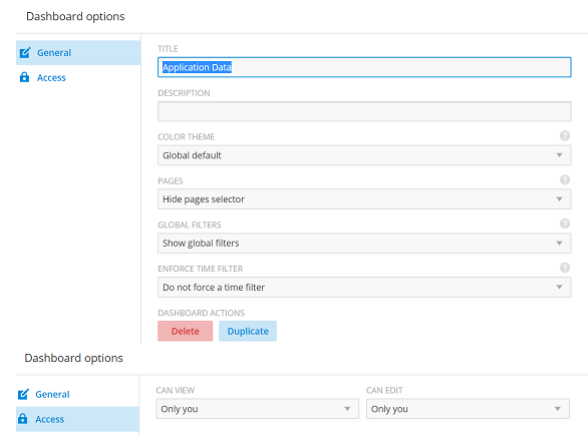

# **Administration**

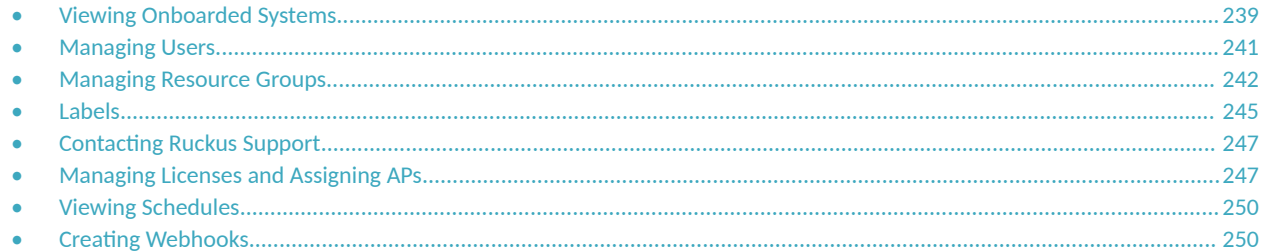

## **Viewing Onboarded Systems**

You can view the list of your SmartZone controllers that have onboarded to the system and also view additional information regrading their connection status, firmware versions, and so on.

In RUCKUS Analytics, you can access only your account information. If you are a third-party user requiring access to other accounts to manage them, for example, a VAR user requiring access to your customer's account, you can access the customer account only by onboarding the SmartZone controller. After the SmartZone controller is onboarded, a license is attached to the account. The controller data is made available after onboarding. However, access to the controller data is only possible when the license account IDs for the controller and RUCKUS Analytics are the same.

### **NOTE**

You must enable the **analytics** and cloud features in the controller and log in with your RUCKUS customer login details to onboard the controller. For more information, refer to Onboarding the controller to RUCKUS Analytics on page 240.

### From the web interface, go to **Admin** > **Onboarded Systems**.

The Onboarded Systems page displays the following information about the controller:

Status: Displays the connection status of the onboarded controller. If the controller has onboarded and connected successfully, and if data is transmitted to RUCKUS Analytics, the status is displayed in Green. If the controller is offboarded and not sending any data, the status is displayed in Grey. If the onboarding is in progress, the status is displayed in Yellow. If the connection to the controller is lost, or when data is not transmitted, the status is displayed in Red.

You can also pause the pointer over the status to read more information about the status from a tooltip.

- **•** Name: Displays the name of the controller
- **•** Accounts: displays the name of all the partner accounts
- **•** Controller: displays the SmartZone controllers names associated with various accounts
- Firmware version: Displays the controller firmware version
- **•** AP Count: Displays the number of APs from the controller that transmit data
- **•** External IP Address: Displays the external IP address of the controller
- **•** Internal IP Address: Displays the internal IP address of the controller
- Added Time: Displays the time when the controller was onboarded to the RUCKUS Analytics system
- Last Update Time: Displays the time stamp of the controller communication

In some partnerships where more than two organizations are involved, a primary account holder is defined as the one that owns the SmartZone controller and the secondary account holder is the one that has a RUCKUS Analytics license but does not own a controller. However, the primary <span id="page-239-0"></span>account holder can onboard the controller to the secondary account. In this arrangement, networking data from the SmartZone network of the primary account holder can be streamed to the RUCKUS Analytics account of secondary account, and the secondary account holders can view data directly in their accounts even though they do not own the controller.

### **Onboarding the controller to RUCKUS Analytics**

You have to enable the *analytics* and *cloud* features in the controller and login with your (RUCKUS customer) login details to onboard the controller.

### **NOTE**

SmartZone must have fully paid RTU license and AP license to onboard to RUCKUS Analytics.

- 1. Login to the SmartZone controller web interface with your RUCKUS Support user credentials.
- 2. Enable SmartZone cloud software services and then connect SmartZone to your RUCKUS Analytics account by performing the following steps.

The menu navigation has changed from SmartZone 6.0 and later releases.

- **•** In releases prior to SmartZone 6.0, complete the following steps:
- a) Go to **System** > General Settings > Cloud Services.
- b) Turn on **Cloud SZ Services** which displays the RUCKUS cloud single sign-on window that prompts you to log in with your RUCKUS Support credentials. After successful login, SmartZone is securely connected to your RUCKUS cloud account to use RUCKUS Analytics cloud services.
- c) Turn on Ruckus Analytics. This will connect SmartZone to your RUCKUS Analytics account and enable data streaming to the RUCKUS Analytics instance.
- **•** In SmartZone 6.0 and later releases, complete the following steps:
- a) Go to **Administration** > **External Services** > **Ruckus Services**, and select **Ruckus Cloud Services**.
- b) Turn on **Cloud Authentication** which displays the RUCKUS cloud single sign-on window that prompts you to log in with your RUCKUS Support credentials. After successful login, SmartZone is securely connected to your RUCKUS cloud account to use RUCKUS Analytics cloud services.
- c) Turn on Ruckus Analytics. This will connect SmartZone to your RUCKUS Analytics account and enable data streaming to the RUCKUS Analytics instance.

### **NOTE**

The SmartZone controller name is retrieved from the controller at the time of onboarding. However, if the name is changed after onboarding the controller, RUCKUS Analytics will not display the updated controller name.

When more than one organization is involved in the onboarding of a controller, a primary account holder is defined as the one that owns the SmartZone controller, and the secondary account holder is the one that possess RUCKUS Analytics license but does not own the controller. For example, in a typical channel partner model, where a partner and its end-customer are involved, the end-customer could be the primary account holder, and the channel partner is the secondary account holder. In this case, the secondary account holder can onboard the controller directly to the secondary account by using his Ruckus Support credentials. In this arrangement, networking data from the SmartZone network of the primary account holder will be streamed directly to the RUCKUS Analytics account of the secondary account, and the allocation (and thus consumption) of licenses happens in the secondary account. Do note that in this case, the primary account will have no access to the data in RUCKUS Analytics, unless the secondary account holder invites the primary account holder as a 3rd party user.

Whenever a controller is onboarded to a secondary account, emails will be sent to the admins of the primary account to inform them of the event. Primary account holder will be able to cease this data streaming to the secondary account by logging into the SmartZone and offboard the SmartZone from RUCKUS Analytics.

## <span id="page-240-0"></span>**Managing Users**

You can add registered users, assign roles to the users, associate them to resource groups, and manage users from the RUCKUS Analytics web interface.

The user must be registered with the system.

1. From the web interface, go to **Admin** > **Users**.

### **FIGURE 279** User Management

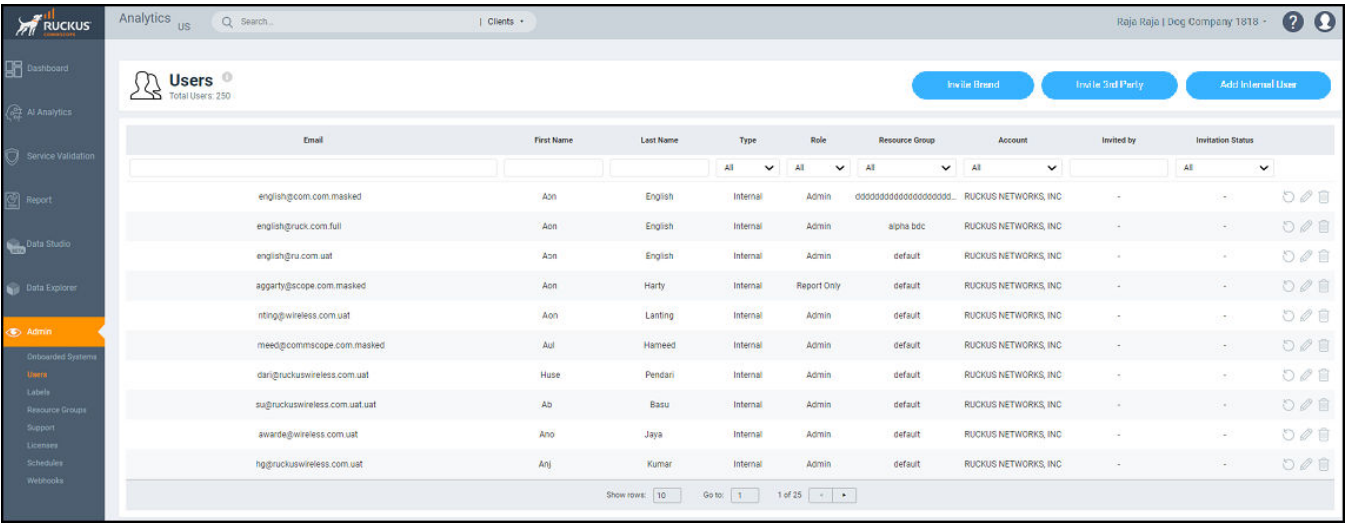

The Users page displays the number of registered users and additional information such as the user email address, first and last names, role, associated resource group, and user account.

If a user onboards the controller, that user can be added as a user to the account. However, the user has restricted administrator permissions. For example, the user can access account details but cannot delete other users from the account.

#### 2. Click **Add Internal User**.

The **Create User** page is displayed where you can select the registered users from **Email** and associate the user to a resource group by selecting a group from the Resource Group menu. Users are uniquely mapped to Resource Groups. You can assign one of the following roles to the user from the **Role** menu:

- Admin: Provides access to all product functionality
- **Network Admin**: Provides access to all product functionality except administrative operations such as users, resource groups, licenses, support, and onboarded systems.
- **Report Only**: Provides access to manage reports

<span id="page-241-0"></span>3. You can also add third-party users by clicking **Invite 3rd Party**.

A third-party user is a user who does not belong to your organization. By inviting a third-party user, you are explicitly granting access to someone outside your organization to the RUCKUS Analytics service account. Ensure that you have the necessary authorization to do so. A third-party user or a partner can only access a single resource group as defined by the administrator.

#### **NOTE**

If the **Admin** role is granted, the third-party user will also be able to invite other users into your account. If this is not desired, you can grant the third-party user a **Network Admin** or **Report Only** role.

The Invite 3rd Party dialog box is displayed where you can search for the user by their email ID. After typing the email ID, click Find. Select the Resource Group and Role that you want the third-party user to be associated with and click **Invite**.

#### **NOTE**

The user must have a valid email ID that is registered with RUCKUS support. Else, the third-party account will be rendered invalid.

Information relevant to the invitee is displayed in the Users page. The user can accept or reject the invitation; the status of which is also displayed on this page as Accepted, Rejected or Pending. The user must also have a registered RUCKUS Analytics account to accept the invitation. Additionally, only users having their own account with RUCKUS Analytics can accept invitations. Else, they will not be granted permission to access the application. If the user wants to use another account to accept invitations, then the new account has to be added and registered with RUCKUS Analytics before the user can accept invitation from that account.

4. Partners or third party users who are invited to manage multiple customer accounts can take advantage of single sign-on by clicking on Accounts in the profile icon (top right). Partners can conveniently switch account views without having to re-login.

### **Adding a Brand**

A user can be invited to have the role of a Brand to access and monitor partner's network data. For more information, refer to Brand Invitation on page 259.

## **Managing Resource Groups**

You can provide Role-Based Access Control (RBAC) to allow an administrator to manage APs and switches organized into resource groups.

A resource group is made up of your selection of APs and switches available in RUCKUS Analytics. There are many roles associated with resource groups with specific functional privileges. The roles available are Admin, Network Admin and Reporting. A resource group allows the Admin to confine access for a group of users to a restricted set of APs and switches. Therefore, a resource group is equivalent to a tenant.

RUCKUS Analytics contains a Default resource group. This group corresponds to the entire set of Wi-Fi assets. The Default resource group cannot be edited or deleted.

The following table lists the functional privileges of each role.

#### **NOTE**

Only users with Admin privileges can edit a resource group.

#### **TABLE 25** Roles and their Privileges

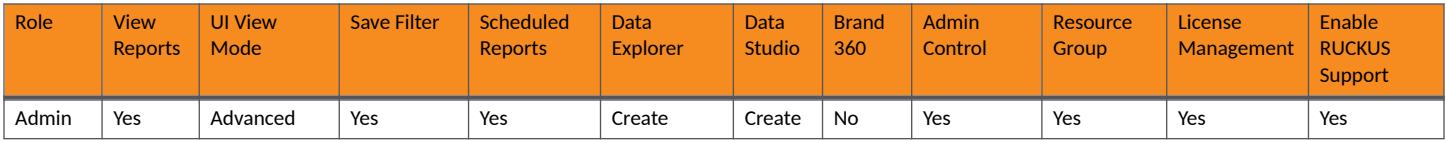

### **TABLE 25 Roles and their Privileges (continued)**

| Role                    | <b>View</b><br>Reports | <b>UI View</b><br>Mode      | <b>Save Filter</b> | <b>Scheduled</b><br><b>Reports</b> | <b>Data</b><br><b>Explorer</b> | <b>Data</b><br><b>Studio</b> | <b>Brand</b><br>360 | Admin<br>Control | Resource<br>Group | License<br>Management | Enable<br><b>RUCKUS</b><br><b>Support</b> |
|-------------------------|------------------------|-----------------------------|--------------------|------------------------------------|--------------------------------|------------------------------|---------------------|------------------|-------------------|-----------------------|-------------------------------------------|
| <b>Network</b><br>Admin | Yes                    | Advanced                    | Yes                | Yes                                | Create                         | Create                       | No                  | No               | No                | No                    | No                                        |
| Reports                 | Yes                    | Report and<br>Data Explorer | Yes                | Yes                                | Create                         | View                         | No                  | No               | No                | No                    | No                                        |
| <b>Brand</b>            | No                     | <b>No</b>                   | No                 | No                                 | No                             | Create                       | Yes                 | No               | No                | No                    | No                                        |

<sup>1.</sup> To create a resource group of APs and switches, from the web interface, go to **Admin** > **Resource Groups**. The **Resource Groups** page is displayed.

#### 2. Click **Create Resource Group**.

The **Create Resource Group** page is displayed.

#### **FIGURE 280 Creating a Resource Group**

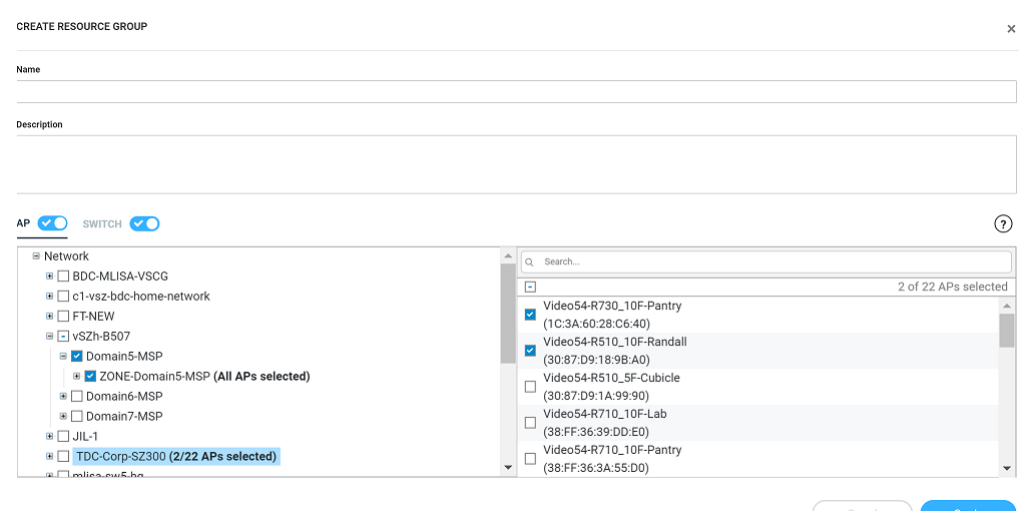

Configure the following options:

- **•** Name: Enter the name of the resource group that you are want to create.
- Description: Enter a short description about the group for reference.
- Click the AP radio button and Switch radio button to view the devices within the network and domains. Choose the devices that you want by selecting the check-boxes, and click Create. The resource group with the selected APs and switches is created and displayed in the **Resource Group** page.

#### **NOTE**

The same set of APs and switches can be part of multiple different resource groups.

You can select or clear all APs and switches by clicking the AP radio button and Switch radio button. You can also choose to select either an AP or switch to be included in a group. Under the Network hierarchy tree, you can select the different domains within the network which in turn display all the APs or switches present in that domain on the right pane. You can search for specific APs or switches by using the device MAC address. It is not mandatory for all APs or switches within a domain to be added to a resource group; you can select specific APs or switches within a domain and add them to the resource group. The number of devices (APs or switches) selected within a domain is displayed on the right pane along with the device name and MAC address, and also displayed within brackets in the **Network** hierarchy tree.

If you want to include all devices within a domain in the resource group, select the domain check-box under the network tree. If you select specific devices within a domain, a hyphen (-) is displayed within the check box to identify that at least one or more devices

<span id="page-244-0"></span>within the domain are selected. If all the devices within a domain are selected, the network path to the device is displayed on the right pane.

You can create a resource group at the zone level or at the AP level.

To create a resource group at the AP level, you will not selected all of the APs within a domain and only select specific APs. In addition, if you added new APs to a domain (from the right pane), the new APs will not be automatically added to the resource group. Therefore, creating resource groups at the AP level will not add new APs to the resource group, automatically.

However, if you create a resource group at the zone level, you will select all the APs within a domain by clicking the check box from the left pane. In addition, if you add new APs to the domain, they are automatically included to the resource group. Therefore, creating resource groups at the zone level will also add the new APs to the resource group, automatically.

### **NOTE**

A resource group can have up to a maximum of 800 APs. Therefore, RUCKUS recommends that you select devices at the zone-level instead of the APs.

Domains and devices that are no longer part of the network are displayed with their names struck through. These devices or domains can be removed from the resource group. Click the edit ( $\mathcal O$ ) icon to modify the resource group and then save the changes by clicking **Update**.

### **NOTE**

Currently, the entire network cannot be selected and included in a resource group.

## **Labels**

Labels created in the organization network hierarchy can be used in Brand 360 dashboard to focus on dataset of interest. Labels can also be used with Data Studio reports to 'filter' the results to the narrow set required for analysis. Labels help the brand to organize and monitor properties. A brand can create and attach a color-coded label to the properties managed by the partners. Depending on the business requirement, multiple properties managed by different partners can be grouped under a single label. Multiple labels can be attached for the same set of properties. Both partners and brand have the ability to create labels. The labels created from the partner's account are also displayed on the brand 360 dashboard. The color-coded labels help the brand to identify the properties managed by different partners spreading across different locations, sites, geographical regions, or networks. Labels can be used as filters to aggregate data across multiple partners.

### **Creating Labels**

Complete the following steps to create a label.

1. From the web interface, go to **Admin** > **Labels**.

The **Labels** page is displayed.

2. Click **Create Label**.

The **Create Label** dialog box is displayed.

**FIGURE 281 Creating Labels** 

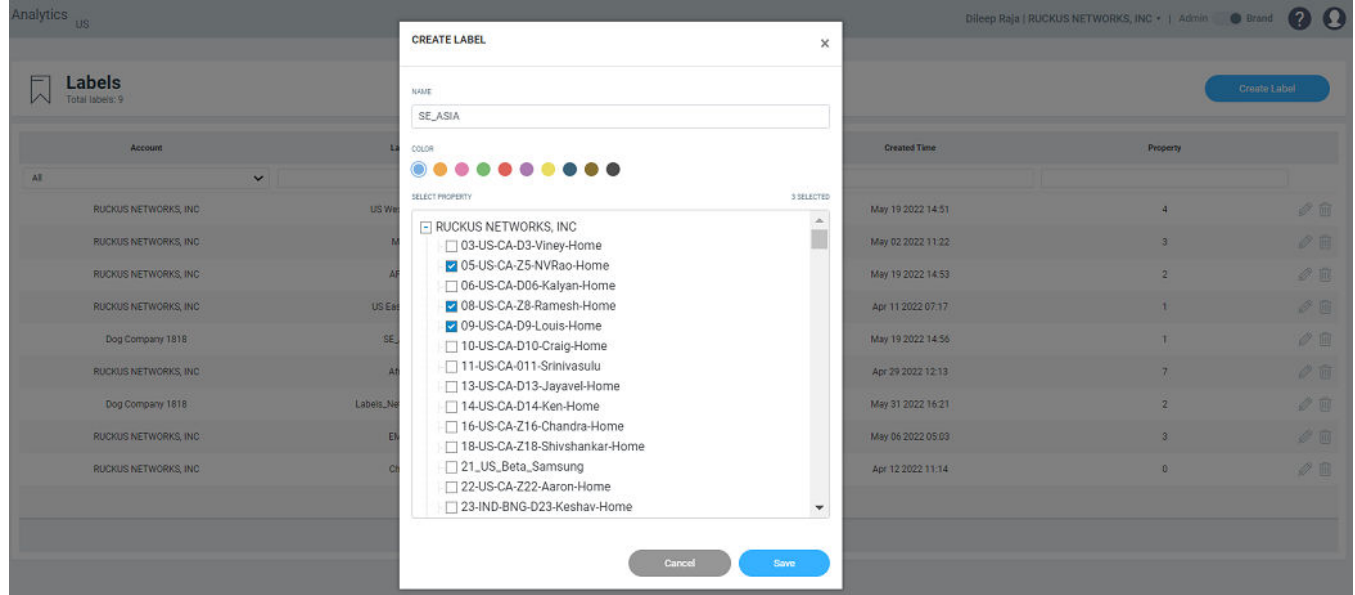

- 3. Complete the following details:
	- **Name**: Enter a name for the label.
	- **Color**: Pick a color for the label.
	- Select Property: Select the property that you want to attach to the labels.
- 4. Click **Save** to create the label.

## <span id="page-246-0"></span>**Contacting Ruckus Support**

You can request administrator-level access will be provided to Ruckus support personnel to troubleshoot issues for a period of 7 days.

1. From the web interface, go to **Admin** > **Support**.

#### **FIGURE 282** Ruckus Support Page

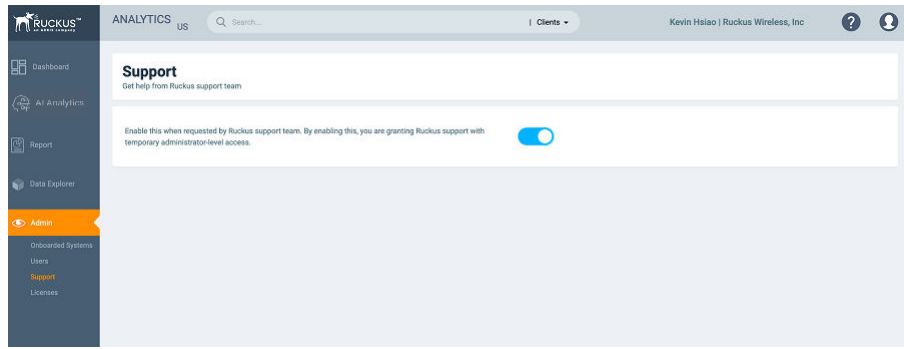

2. Enable to radio button to grant the Ruckus support personnel access to your system to troubleshoot issues.

## **Managing Licenses and Assigning APs**

You can manage the licenses that you have purchased for Cloud or APs managed by SmartZone controllers.

#### **NOTE**

.

Ensure that you have the proper license subscriptions to manage the licenses.

The following table lists the available license subscription packages.

#### **TABLE 26 License Subscription Packages**

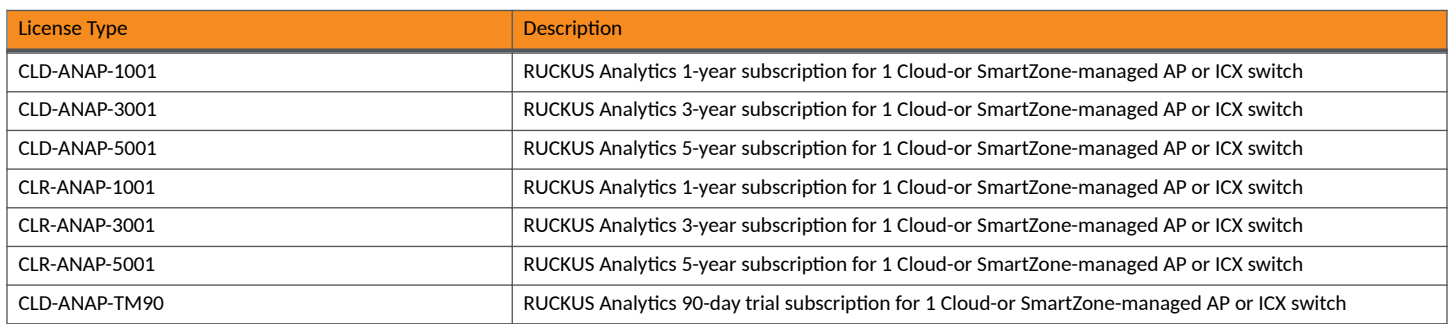

A notification is sent to the administrator one week before the license expiration is due. A grace period of seven days is available to use the license after the license expiration date. After this grace period, you can only view data populated till the license expiration date and no new data (after license expiration date) will be displayed. You can view old data up to six months after license expiration.

1. From the web interface, go to **Admin** > **Licenses**.

The Licenses page displays the following information:

- **•** Type: Displays the type of license package as described in the preceding table
- **•** Total Count: Displays the total number of licenses assigned
- **•** Accounts: displays the licenses of all the partner accounts
- **•** Count Used: Displays the number of licenses used from the total number assigned
- **Start Date/Time: Displays the date and time when the license is activated**
- Expiration Date/Time: Displays the date and time when the license expires or deactivates
- Days to Expiration: Displays the number of days available to use the license
- **Description: Displays a short description about the license type**

The Refresh License option refreshes this page to display the latest license information.

The Claim your free 90-day trial option allows you to use the new built-in 90-day free trial license for 100 APs or ICX switches. Select this option to claim the license immediately. It can only be claimed once. The license is available to all accounts which do not have any paid licenses.

Beneath the Licenses page title, Total Count displays the sum of all the license allotted, Licenses Used displays a sum of all the licenses นsed from the total number allotted, and Licenses Left displays the sum of all the licenses remaining from the total number allotted.

#### **FIGURE 283** Licenses Page

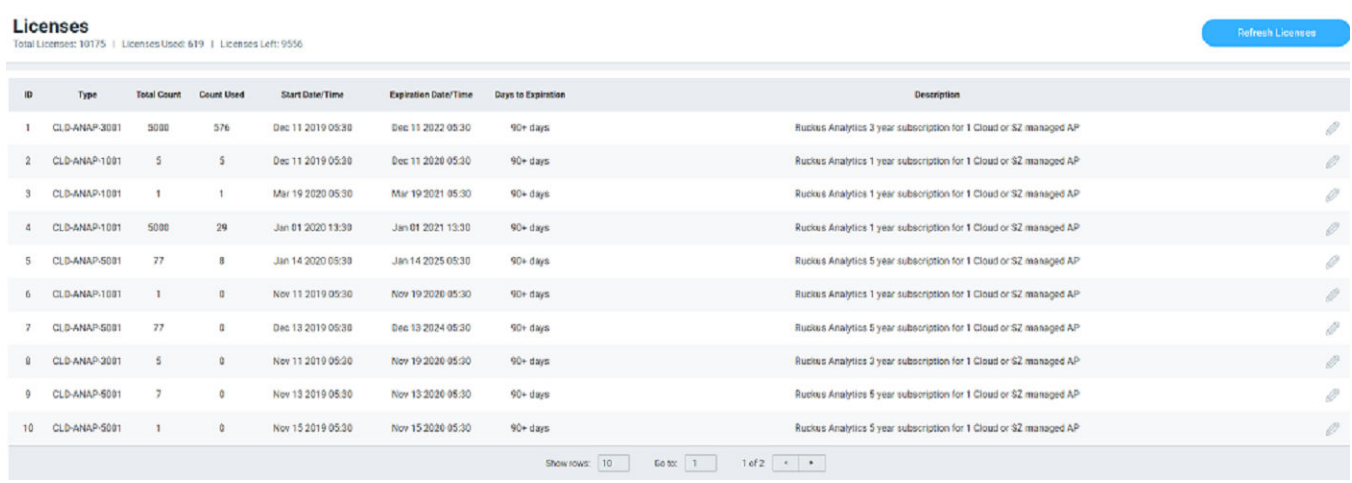

2. Click the edit icon to assign APs to the license selected.

The **Link Licenses and APs** dialog box is displayed.

From the **Network** column on the left, select the system from which you want to assign the APs. The number of APs associated with the system are displayed above the column. After you select the network, the APs within the network are listed in the column on the right. You can manually choose the APs by selecting the check boxes. The number of APs selected from the total APs associated with the network is displayed on top of the column, and also within brackets in the network tree structure. To choose all the APs within the network, select the check box on top of the column.

### **NOTE**

If new APs are added to a system, licenses are not automatically assigned to them. You must manually assign licenses to new APs that are added to a system.

#### **FIGURE 284** Link Licenses and APs Dialog Box

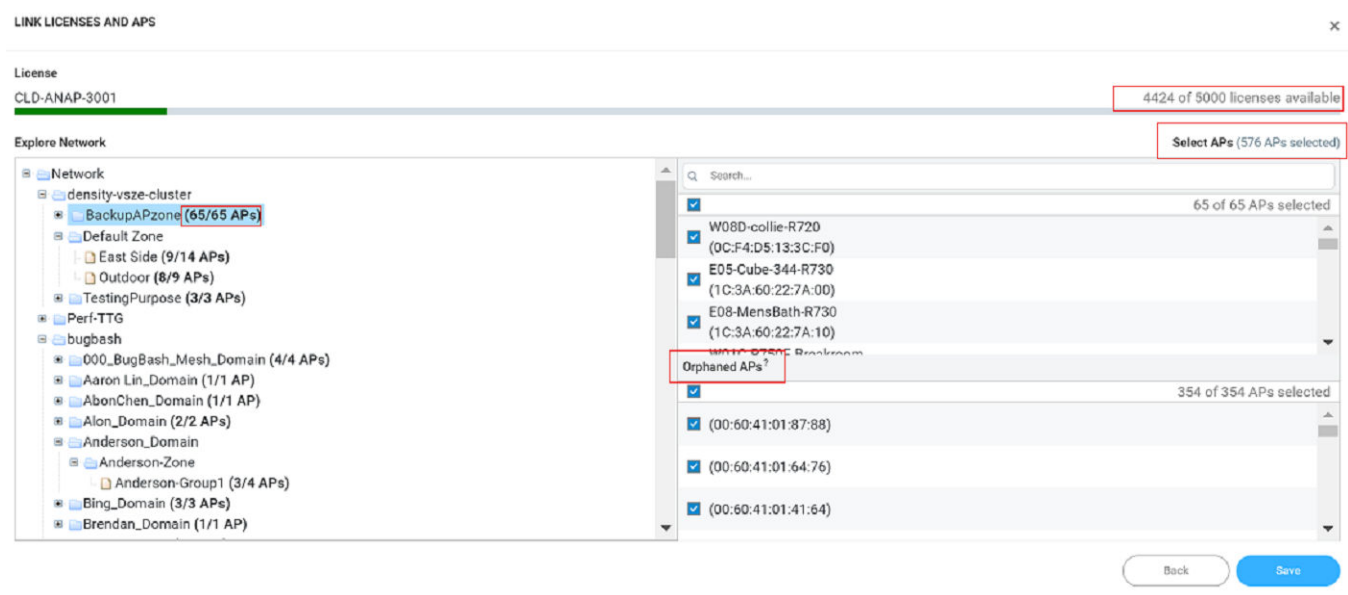

If an AP is already assigned a license, it will be unavailable and you will not be able to select it. A message is also displayed next to the AP stating the license to which it is assigned.

You can use the search bar to find an AP by the AP name or the AP MAC address. You can also see the number of APs matching the search string (name or MAC address) specified in the search bar.

The **Orphaned** APs column displays the APs that are no longer connected to the network. For example, the AP location may have changed or the AP may have lost network connectivity, and therefore there is no account for the AP in the network. You cannot find or search for an orphaned AP within the network. Pause the pointer over the Orphaned APs section for more information about scenarios in which an AP can become orphaned.

The MAC address of the orphaned AP is displayed. The license associated with the orphaned AP is no longer valid, so you can release the license to be assigned to another AP within the network.

A color bar is displayed on top of the columns representing the available licenses for the APs. The bar displays green when the number of licenses consumed is less than 50 percent of the available licenses. It displays yellow when more than 50 percent of the available licenses are consumed, and displays red when more than 75 percent of the available licenses are consumed.

3. Click **Save**.

## <span id="page-249-0"></span>**Viewing Schedules**

You can view all the schedules created for the reports and custom dashboards in Data Explorer in the **Schedules** page.

The schedule can only be edited by the user who created it, however, schedules can be deleted by any user.

From the web interface, go to **Admin** > **Schedules Systems**.

The **Schedules** page displays the following information:

#### **FIGURE 285** Schedules Page

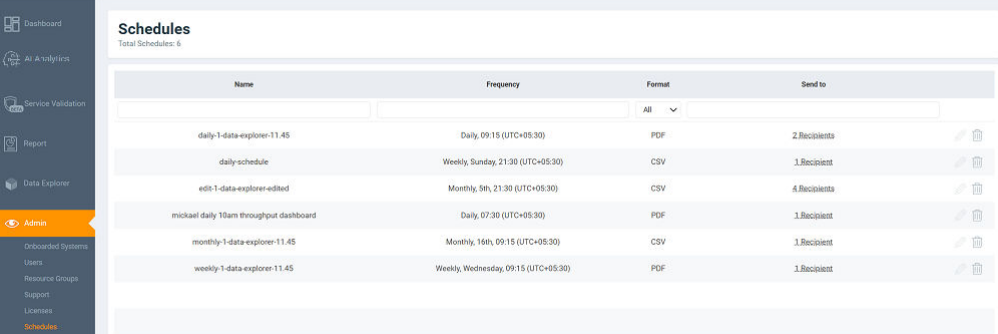

- **•** Name: displays the name of the schedule
- **•** Frequency: displays the frequency to which the schedule is set it can be daily, weekly, monthly, or on-demand
- **•** Format: displays the format in which to save the schedule

 $We choose \label{eq:1}$ 

• Sent to: displays the email ID of recipients who receive the schedule based on the frequency set

## **Creating Webhooks**

RUCKUS Analytics allows you to configure Webhook URL addresses to receive real-time notifications when incidents are created or updated in the application - much like e-mail notifications. Webhooks help applications to communicate with each other in real-time and typically use a message or payload to communicate between each other. The message or payload contains real-time information about the incident.

#### **FIGURE 286** Sample Webhook Message with Incident Details

Data structure of incident event from RUCKUS Analytics

```
// Event ID
{ id: string,
 type: "incident",
                                      // Type of webhook event, will be "incident"
for now
 secret: string,
                                      // Webhook secret
                                      // incident payload
 payload: \{status: string,
                                      // Incident status, e.g. "new" | "ongoing" |
"finished"
    id: string,
                                      // Unique incident ID
                                      // Incident severity, e.g. "P1" | "P2" | "P3" |
   severity: string,
"PA"// Link to incident,
    link: string,
    title: string,
                                      // Title of incident
    category: string,
                                      // Category of Incident
    subCategory: string,
                                      // Sub-Category of incident
    startTime: string,
                                      // Incident start time in ISO 8601 format, e.g.
"2020-11-01T08:00:00.000Z"endTime: string,
                                      // Incident end time/last updated time in ISO
8601 format
                                      // Incident duration, e.g. "4d 10h",
    duration: string,
                                      // Impacted area type, e.g. "Access Point",
    impactedAreaType: string,
"Zone" or "Domain"
    impactedAreaName: string,
                                      // Imapcted area name, e.g. "AP Name
(AA:AA:AA:AA:AA:AA)"
    impactedAreaHierarchy: string,
                                      // Impacted area hierarchy,
                                      // e.g. "SZ Name (SZ Cluster) > Domain Name
(Domain) > Zone Name (Zone) > AP Group (AP Group) > AP Name (AA:AA:AA:AA:AA:AA)
(Access Point)"
    clientCount: number,
                                      // Total number of client under current
hierarchy
   impactedClientCount: number,
                                      // Total impacted client under current
hierarchy
    impactedClientPercentage: string, // Percentage of impacted client over total
number of client under current hierarchy, e.g. "21.43%"
   rootCauses: string,
                                      // Root Causes of current incident
    recommendations: string
                                      // Recommendations to resolve current incident
 -}
\mathcal{F}
```
For example, RUCKUS Analytics communicates with ticketing applications in ServiceNow and Salesforce (SFDC) via webhooks. Through webhooks, the incidents generated in RUCKUS Analytics appear in the ServiceNow and Salesforce applications, in real-time. Following is a work-flow to configure Webhooks for ServiceNow and SFDC applications.

### **Integrating RUCKUS Analytics Incident Webhook with ServiceNow Application**

1. Login to the ServiceNow instance

**FIGURE 287** Logging into ServiceNow

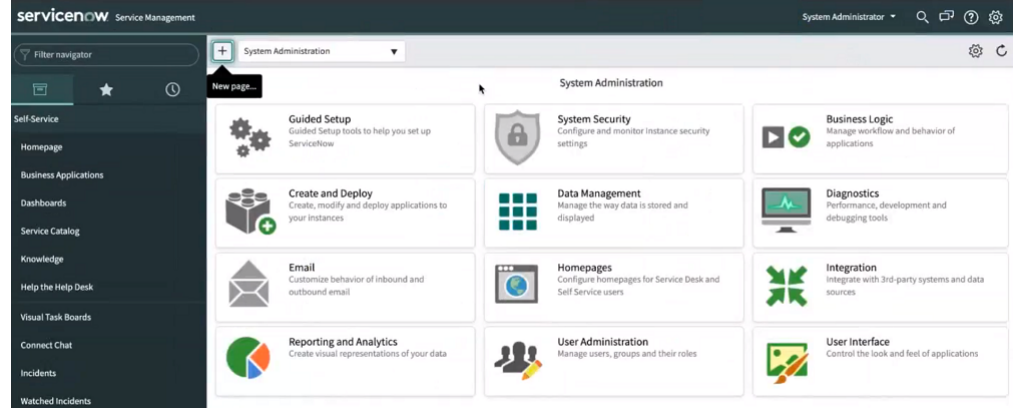

2. Under **System Web Services**, select **Scripted Rest APIs**

**FIGURE 288 Scripted Rest APIs Configuration** 

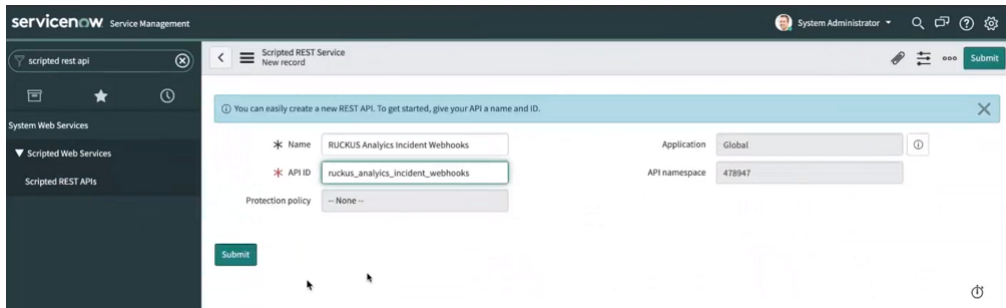

A new record to configure the Scripted REST Service is displayed. Configure the following.

- **•** Name: enter the name of the service
- **•** API ID: enter the API ID
- Protection Policy: select the appropriate policy from the menu
- Application: enter the scope of the application. In this example scope is set to Global.
- **•** API Namespace: a system generated value is populated
- 3. Click **Submit**.

The service is created and listed.

- 4. Click the service. Under **Resources**, click **New** to provide the endpoint for the service.
- 5. Select the **HTTP method** as **POST**
6. In **Script**, enter this code for the endpoint to process the request:

#### **NOTE**

Ensure that the spacing is retained when you copy and paste the code.

```
(function process(/*RESTAPIRequest*/ request, /*RESTAPIResponse*/ response) {
  // Secret shared between Ruckus Analytics (RA) and ServiceNow
  // to ensure the authenticity of data received.
 var secret = "<secret>";
  // Change value to assign incident to specific group,
  // leave as is to not assign to any group
 var assignment_group = "<assignment_group>";
  // Change value to assign incident to specific person,
  // leave as is to not assign to any person
 var assigned to = "<assigned to>";
  // Mapping of RA incident severity to
  // ServiceNow incident Impact and Urgency field
 var impactAndUrgencyMap = {
P1: { impact: 1 /* High */, urgency: 1 /* High */ },
P2: { impact: 2 /* Medium */, urgency: 1 /* High */ },
    P3: { impact: 2 /* Medium */, urgency: 2 /* Medium */ },
   P4: { impact: 3 /* Low */, urgency: 3 /* Low */ }
  };
  // Mapping of RA incident status to
  // ServiceNow incident State field
  var stateMap = {
    'new': 1 / * New */,
    'ongoing': 1 /* New */,
    'finished': 6 /* Resolved */
  };
  var data = request.body.data;
  // 1. Ensure request uses correct shared secret key
  if (data.secret == secret) {
    var mode; // insert or update
   var event = data.payload;
    var inc = new GlideRecord('incident');
    // 2. Check if incident exists
    inc.addQuery('number', event.id);
    inc.query();
    if (inc.hasNext()) {
      inc.next();
      mode = "update";
    } else {
      inc.initialize();
     mode = "insert"; }
    // 3. Add/update fields
    inc.number = event.id;
    inc.state = stateMap[event.status];
    inc.impact = impactAndUrgencyMap[event.severity].impact;
    inc.urgency = impactAndUrgencyMap[event.severity].urgency;
   inc.short description = event.title;
    inc.description = getDescription(event);
    // 4. Assign incident to specific group or person
   if (assigned to != "<assigned to>") {
     inc.assigned to = assigned to;
 }
    if (assignment_group != "<assignment_group>") {
     inc.assignment group.setDisplayValue(assignment group);
    }
```

```
 // 5. Insert/Update the incident
    inc[mode]();
   var status = mode + (mod = = 'insert' ? 'ed' : 'd');
    gs.info('incident ' + event.id + ' ' + status);
   } else {
    gs.warn("Invalid secret to run Ruckus Analytics webhook");
  }
  // Respond to the Webhook
  response.setStatus(200);
 /**
   * Generate description for incident
   */
  function getDescription (event) {
    return [
       'Incident URL: ' + event.link,
      \mathcal{O}_{\mathcal{F}} 'Details:',
                                '------------------------------------------------',
       'Client Impact Count: ' +
        event.impactedClientCount +
        ' of ' +
         event.clientCount +
         ' (' + event.impactedClientPercentage + ')',
       'Incident Category: ' + event.category,
       'Incident Sub-Category: ' + event.subCategory,
 'Type: ' + event.impactedAreaType,
 'Scope: ' + event.impactedAreaName,
      'Hierarchy: ' + event.impactedAreaHierarchy,
       'Duration: ' + event.duration,
 'Event Start Time: ' + event.startTime,
 'Event End Time: ' + event.endTime,
       '',
       'ROOT CAUSE ANALYSIS:',
       '------------------------------------------------',
       event.rootCauses,
       '',
       'RECOMMENDED ACTION:',
                              '------------------------------------------------',
       event.recommendations
   ].join('\n',');
 }
})(request, response);
```
- 7. In var secret, set the secret value for data authentication
- 8. In var assignment\_group, assign the RUCKUS Analytics incident to a specific group within ServiceNow
- 9. In the Security tab, uncheck **Required Authentication**
- 10. Click **Submit**.
- 11. From the RUCKUS Analytics web interface, go to Admin > Webhooks.

The Webhooks page is displayed showing information about the status of the webhook, name, URL and associated resource group.

### 12. Click **Create Webhooks**.

The **Create Webhook** page is displayed. Configure the following.

- **•** Name: enter the name of the webhook
- Webhook URL: enter the URL by appending the domain URL (for example, https://dev-123.service-now.com) and the Base API Path from the ServiceNow record (for example, /api/93874/ruckus\_analytics\_incidents)
- **•** Resource Group: select the resource group that you want to associate with the webhook URL. Any incident created within that resource group will be notified via the webhook URL to the ServiceNow application
- Secret: enter the secret key generated for authentication from the service record
- Enable: If webhook URL is enabled, ServiceNow will receive notifications about the incidents. If webhook URL is enabled, the status appears green and appears grey if it is disabled.
- **•** Event Types: select the event types from severity P1 to P4.
- 13. Click Create. The new webhook is added to the Webhook page. This URL will establish communication between ServiceNow and RUCKUS Analytics and reflect incidents generated within resource groups, in real-time.

You can edit the Webhook URL configuration by clicking the  $\mathscr O$  icon. Click Update to saved edits to the configuration.

### **Create a New Salesforce Case for RUCKUS Analytics Incident using Zapier Application**

Ensure that you have Zapier account. Also ensure you are logged into Salesforce and RUCKUS Analytics.

Whenever a new incident is triggered in RUCKUS Analytics, a new case is created in Salesforce and updated as an when the incident is updated. Follow these instructions to setup the Zapier application to create a case in Salesforce.

- 1. Login to the Zapier web interface by clicking https://zapier.com/shared/0ec3d66a9a6889681fdb83248838d6ca161c90c6.
- 2. Click **Try this Zap**.

A page displaying the webhook URL is displayed. This URL is used to integrate Salesforce cases with RUCKUS Analytics incidents, in realtime

3. From the RUCKUS Analytics web interface, go to **Admin** > Webhooks.

The Webhooks page is displayed showing information about the status of the webhook, name, URL and associated resource group.

4. Click **Create Webhooks**.

The **Create Webhook** page is displayed. Configure the following.

- **•** Name: enter the name of the webhook
- **•** Webhook URL: enter the webhook URL from the Zapier interface
- **•** Resource Group: select the resource group that you want to associate with the webhook URL. Any incident created within that resource group will be notified via the webhook URL to the Salesforce application
- **•** Secret: enter secret key for data authentication between RUCKUS Analytics and Zapier
- Enable: If webhook URL is enabled, Salesforce will receive notifications about the incidents. If webhook URL is enabled, the status appears green and appears grey if it is disabled.
- **Click Send a Sample Incident** to continue integration on the Zapier application. When the incident sample has reached Zapier, a success message is relayed on the **Create Webhook** dialog box in the RUCKUS Analytics web interface.
- 5. Click **Create** to save the configuration.

The new configuration is listed in the **Webhooks** page.

6. In the Zapier web interface, In **Catch Hook**, click **Test Trigger** .

A request message or payload from RUCKUS Analytics is displayed in the Zapier web interface. It contains information about the incident.

ivew, priare a copy or your zap with anyone, <u>Lear</u>

#### **FIGURE 289** Zapier Web Interface

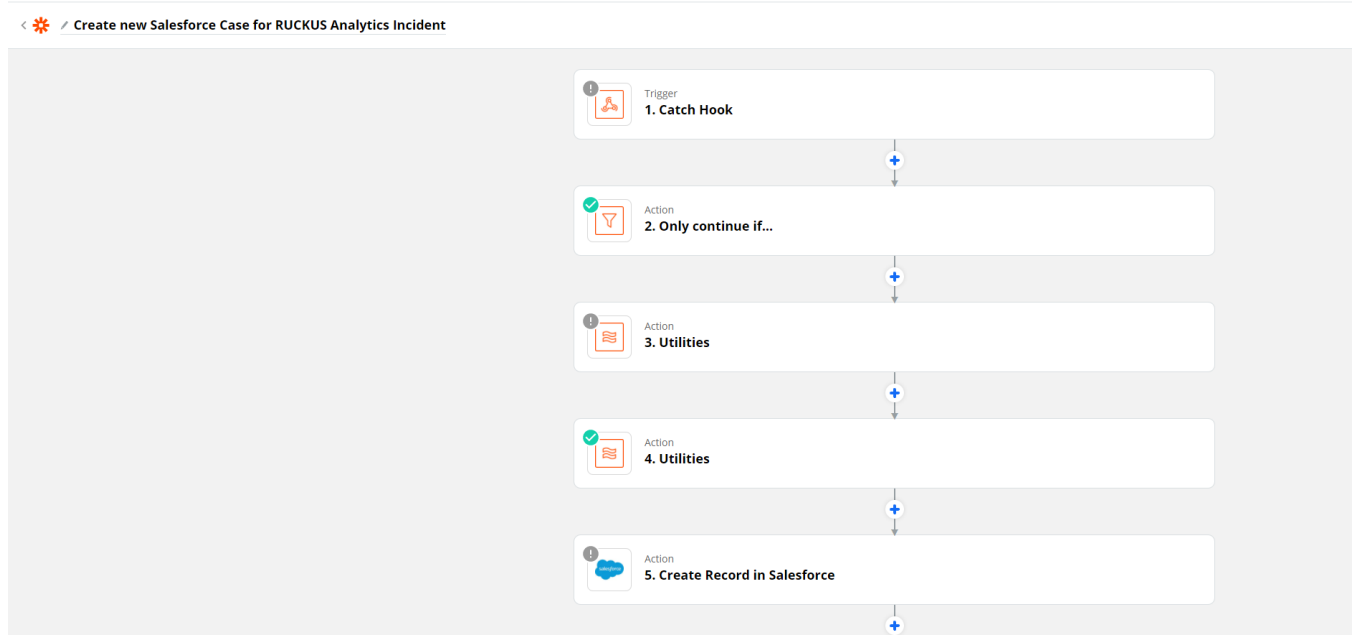

- 7. Click **Continue**.
- 8. In **Only Continue if...**, go to Filter setup & testing and enter the same secret key that was included in the RUCKUS Analytics web interface for data authentication.
- 9. Click **Continue**.
- 10. In Utilities, go to Set up action and in the lookup table, map the RUCKUS Analytics incidents status with the Case status in Salesforce.
- 11. Click Test & Continue.
- 12. In Utilities, go to Set up action and in the lookup table, map the RUCKUS Analytics incidents severity with the priority of cases in Salesforce. For example, P1 incidents will be marked High priority, P2 and P3 as Medium and P3 as Low priority incidents.
- 13. Click Test & Continue.
- 14. In **Find Record by Query in Salesforce**, go to **Choose account**, and select your Salesforce account or login to your account and authorize Zapier to manage records in Salesforce on your behalf. This step ensures no new cases are recorded when existing cases are present.
- 15. Click **Continue**.
- 16. Under Setup Action, select Case as the Salesforce object.

### **NOTE**

Do not change the WHERE clause field.

- 17. Click **Skip Test**.
- 18. Click **Close**.
- 19. Click **Continue**
- 20. Under Only continue if..., go to Filter setup and testing and click Continue
- 21. In **Create Record in Salesforce**, go to **Choose account** and select your Salesforce account.
- 22. Under Setup Action, select Case as the Salesforce object. Set the other fields as necessary. Modify the fields as required, such as changing the description or assigning the Salesforce case to a particular person or group.

#### **NOTE**

Do not change the "Subject" as it is used when updating a case.

23. Click **Continue**.

A Salesforce recorded is now created.

24. Login to Salesforce Web interface. A new case is created as shown.

**FIGURE 290** New Record in Salesforce

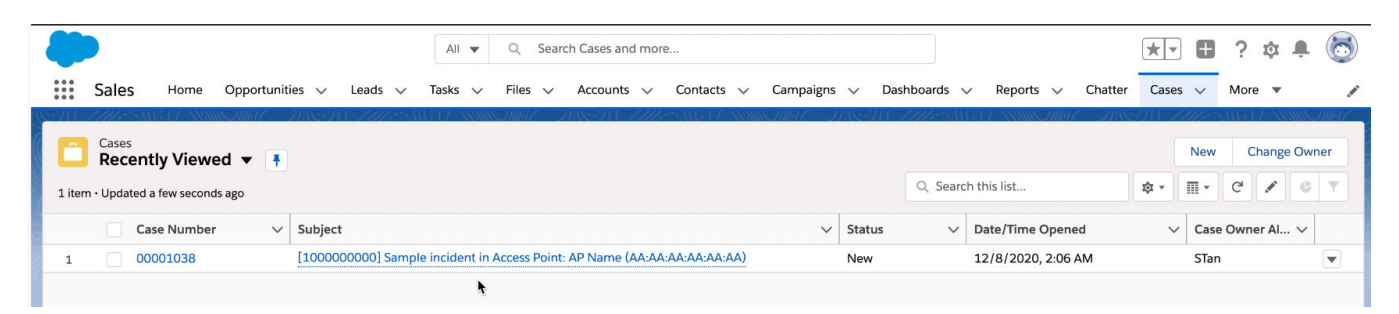

25. In the Zapier web interface, click **Turn on Zap**.

Whenever an incident occurs in RUCKUS Analytics, the changes will reflect in the Salesforce case as well. You can also update existing cases in Salesforce by following the same steps mentioned in the next section.

### **Updating an Existing Salesforce Case for RUCKUS Analytics Incident using Zapier Application**

- 1. Setup incident update by clicking https://zapier.com/shared/6bb3dc515e23d86796c3c70bfcc4121f0d41ae59
- 2. Repeat Step 2 to Step 23 from the **Create a New Salesforce Case for RUCKUS Analytics Incident using Zapier Application** section

# <span id="page-258-0"></span>**Brand 360**

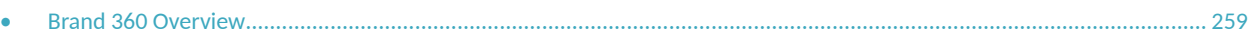

## **Brand 360 Overview**

RUCKUS Analytics introduces a new data-sharing model that facilitates data analytics service for franchise business models related to hospitality sector. The key stakeholders in this model, brands and partners, are bound by a service-level agreement (SLA) that sets the benchmark for the service quality and operations management of the network that is expected to be delivered by the partners.

Brand 360 provides an isolated environment for the brands to view network data of multiple partners collected from network infrastructures deployed across different properties. Brand 360 enables the brands to set SLA thresholds for certain metrics and helps them gain quick insight into the network health and service quality of the properties managed by their partners.

RUCKUS Analytics provides several valuable resources for the brands:

- **•** Dashboard: Provides exclusive access to partner network data that summarizes their SLA compliance level against key metrics.
- **Data Studio: Extends intuitive reporting functionality support.**
- **Labels: Helps to organize and monitor partners and properties.**

### **Brand Invitation**

A user can be invited to have the role of a Brand to access and monitor partner's network data. The user who sends the brand invitation is considered the partner and the user who accepts the invitation is considered the brand. When the brand invitation is sent to a user who does not belong to the partner's organization, the partner is explicitly granting the Brand role access to its RUCKUS Analytics service account to the invitee. In addition, depending on the assigned role, the invitee gains access to the partner's account with Admin or Network Admin privileges. If the Admin role is granted, the brand will also be able to invite other users into the partner's account. If this is not desired, make sure to assign the Network Admin role.

The following prerequisites apply to sending and accepting the brand invitation:

- Only the users who have Admin privileges can send a brand invitation.
- The invitees must have a valid email address registered with RUCKUS Support and have access to their own RUCKUS Analytics service account.
- The invitee cannot have preexisting access to the RUCKUS Analytics service account of the user sending the invitation. The invitee's user account must be removed before sending the brand invitation.

Complete the following steps to invite a user as a brand.

1. From the web interface, go to **Admin** > **Users**.

### **FIGURE 291** User Management

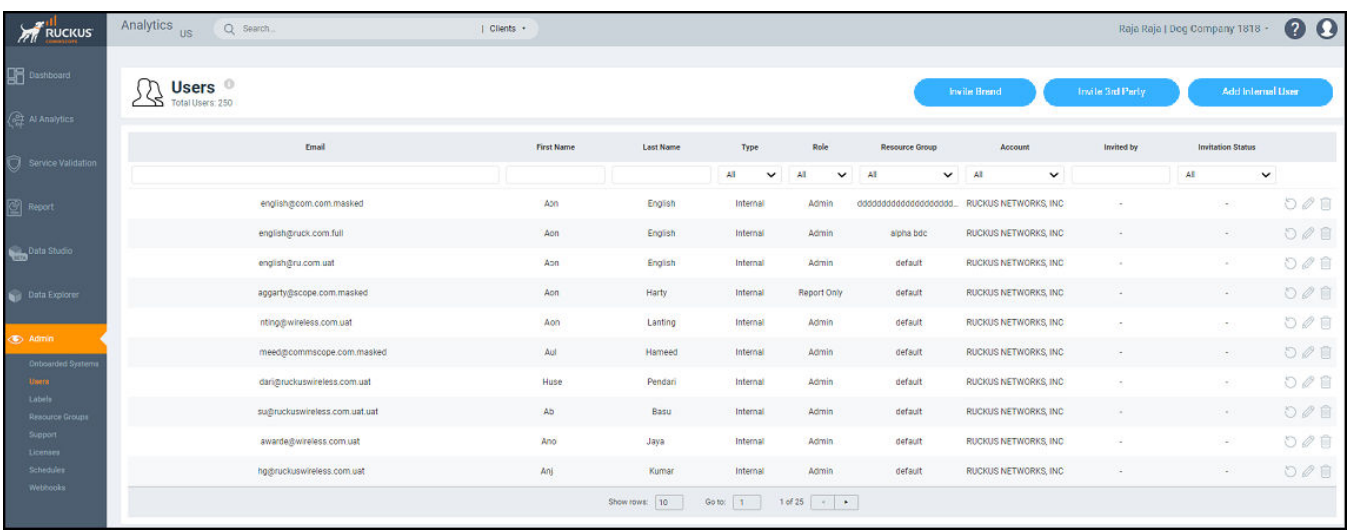

### 2. Click **Invite Brand**.

The **Invite Brand** dialog box is displayed.

**FIGURE 292** Searching by Email ID

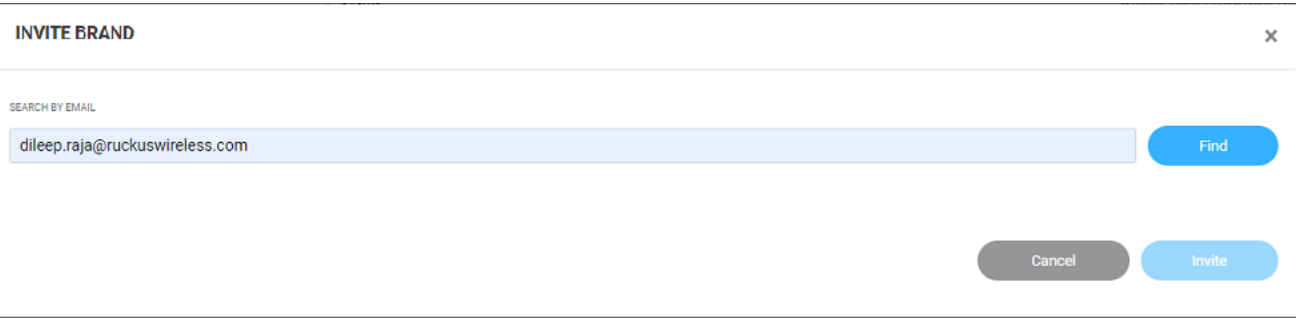

3. Enter the email address of the user and click **Find** to search for the user by email ID.

The Invite Brand dialog box expands to display other required fields.

#### **FIGURE 293** Invite Brand Dialog Box

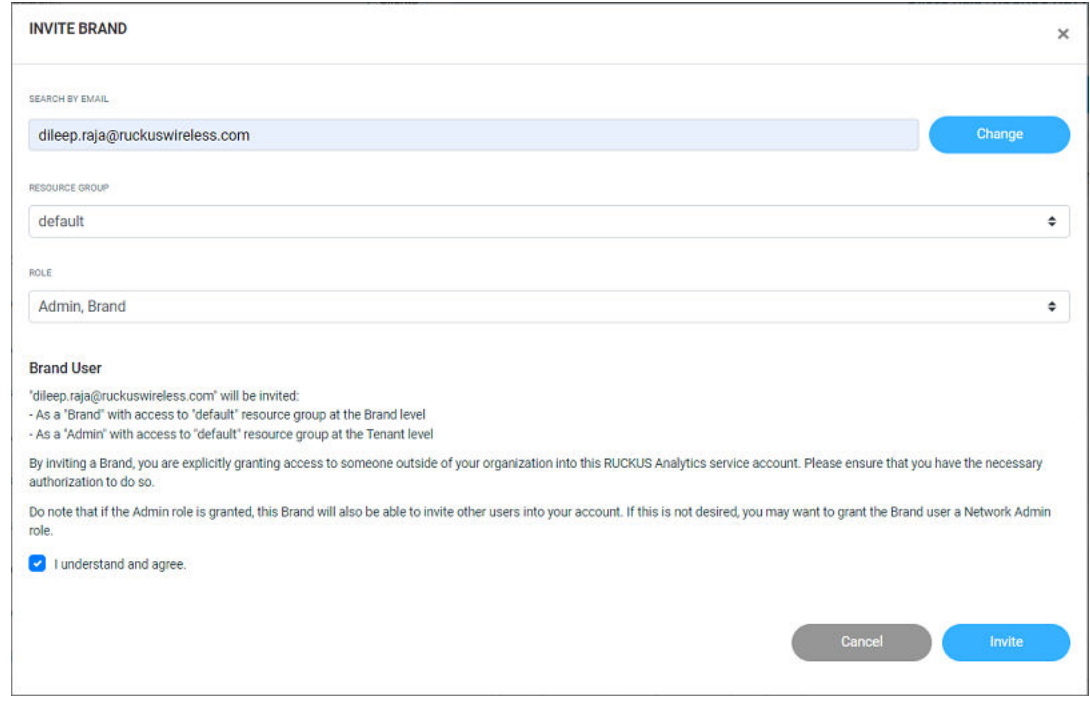

- 4. Select a resource group from the **Resource Group** list to assign a resource group to which the invitee will have access at the brand level. For more information, refer to [Managing Resource Groups](#page-241-0) on page 242.
- 5. Select one of the following roles to assign to the user from the **Role** list:
	- **Admin, Brand**: The invitee will have the Brand role at the barnd level and the Admin role at the partner level.
	- **Network Admin, Brand**: The invitee will have the Brand role at the barnd level and the Network Admin role at the partner level.
- 6. Select the **I understand and agree** check box and click **Invite**.

Information relevant to the invitee is displayed on the Users page. The invitee may accept or reject the invitation; the status of which is also displayed on this page as **Accepted**, **Rejected**, or **Pending**.

An automated email notification with all the invitation details and an access link to RUCKUS Analytics is sent to the specified email address of the invitee. Simultaneously, the brand invitation details are displayed on the Accounts page of the invitee's RUCKUS Analytics service account.

### **Accepting the Brand Invitation**

After receiving the brand invitation, the invitee must complete the following steps to accept the invitation.

- 1. Log in to the RUCKUS Analytics account.
- 2. Go to **Profile** > **Accounts**.

The **Accounts** page displays the brand invitation details.

### FIGURE 294 Accounts Page: Brand Invitation Notification Details

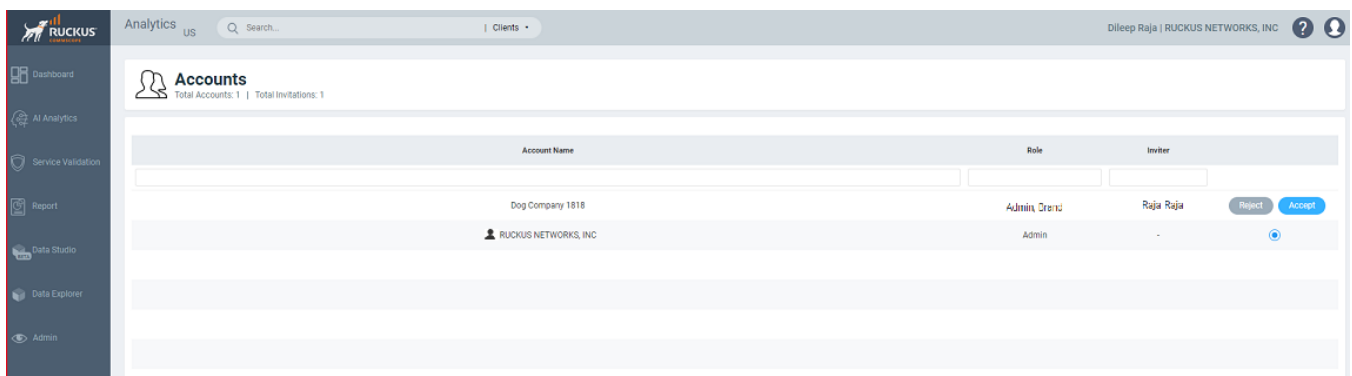

#### 3. Click **Accept**.

A rejected invitation is removed from the account immediately. After an invitation is accepted, a new toggle button is displayed which allows the invitee to switch between the Admin and Brand modes. For more information, refer to Brand 360 Dashboard.

### **NOTE**

The toggle button is displayed only under the user's organization service account.

### **FIGURE 295 Admin and Brand Mode Toggle Button**

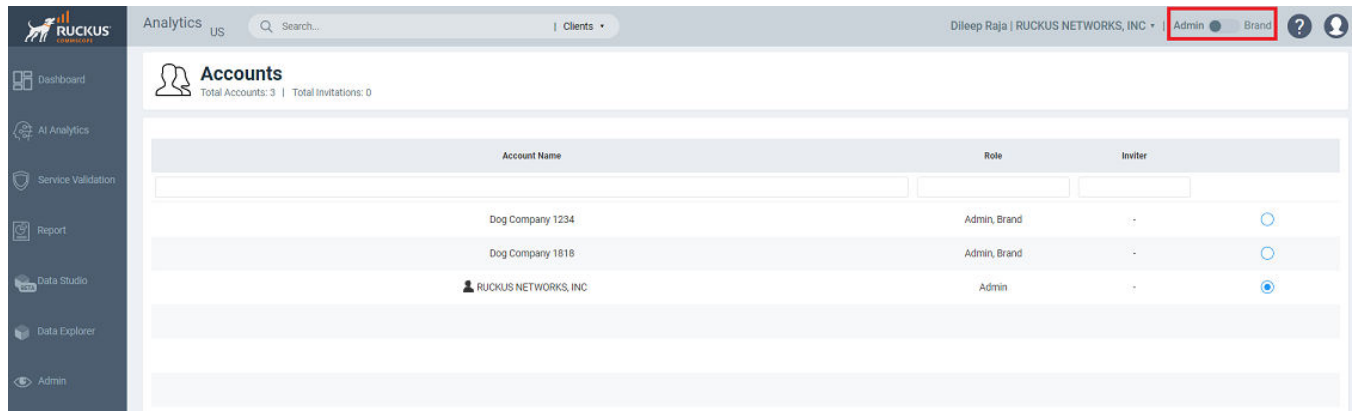

### **Brand 360 Dashboard**

The Brand 360 dashboard provides an overview of the associated partners and summarizes the data of the operations management and service quality of the property managed by the partners. The dashboard provides a centralized monitoring window exclusively for the brand to track the aggregate network data of the partners and assess their performance against some key metrics and compliance with service-level agreements (SLAs).

The brand can view the dashboard in two different modes:

- **Brand: Allows a view of the partner's network data for the predefined metrics.**
- **Admin: Allows a view of the brand's own RUCKUS Analytics service account.**

### **NOTE**

The terms *brand* and *partner* as used in this guide have different meanings in different contexts, and denote roles, modes, and view types at the User Admin level. The brand can customize the UI display names for these attributes in the My Profile settings page, where standard vocabulary that aligns with the company's common business glossary can be added. For more information, refer to Naming Convention.

The brand can switch between the Admin and Brand modes using the toggle button on the header panel. The brand can also access the RUCKUS Analytics service account of the partner by selecting the specific account from a list (which is available when the Admin mode is selected). At the partner level, the brand will have Admin or Network Admin privileges depending on the assigned role. For more information about roles and resource groups assigned to the brand, refer to Brand Invitation.

#### **FIGURE 296** Brand 360 Dashboard

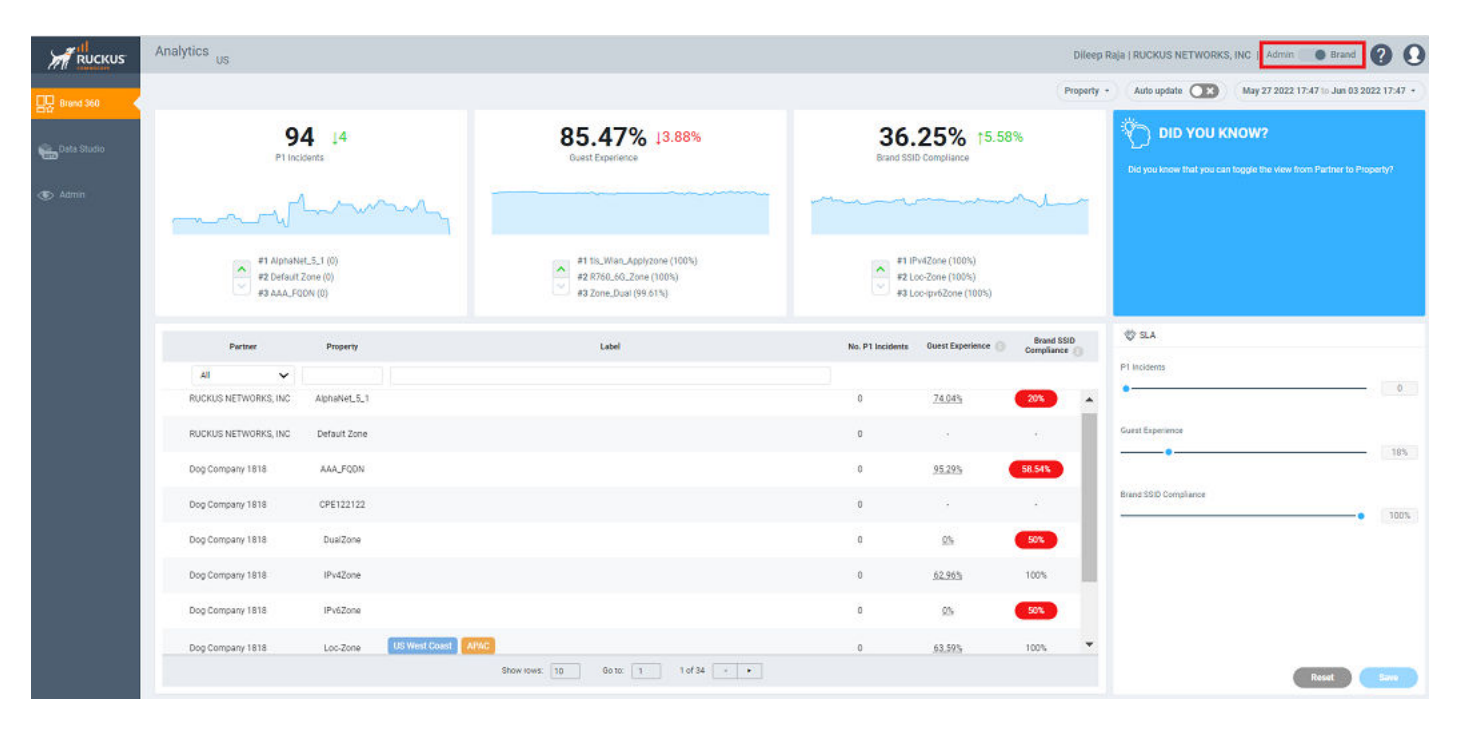

The dashboard displays analytics data for three key metrics: P1 Incidents, Guest Experience, and Brand SSID Compliance. These metrics measure the level of service that is expected to be delivered by the partner. The data on the dashboard is displayed based on the selection of date and time range filters. The top portion of the dashboard displays the following tiles:

- **P1 Incidents**: Displays the total number of high-severity incidents that have occurred in the network across all the partners.
- **Guest Experience**: Displays the average percentage of guest experience across all partners. The guest experience score is determined by calculating the average percentage of three metrics: Time to Connect, Connection Success, and Client Throughput.
- **Brand SSID Compliance**: Displays the percentage of the network properties that conforms to the SSID compliance rules set in the My **Profile** settings.

All of the three metrics have the following common elements in their respective tiles:

- Delta counter: Displays the difference in value compared to the previous time period indicating positive or negative change with respect to the metrics.
- Time series graph: Displays the value of respective metrics over time. Pausing the pointer over the time series graph at a particular point displays the value at that time and date.

• Selector arrow: The top three best performing and three underperforming partners or properties with respect to each metric are displayed. The selector arrow can be used to toggle the view to display the three best performers and the three underperformers. The selector arrow is available only if there are more than three partners or properties.

The lower portion of the dashboard displays the data of each partner and property in a table. The brand can customize the SLA threshold for the metrics according to requirements. Every time a new SLA threshold is set, the values displayed on the table change simultaneously as the metrics that meet the updated SLA are considered for analytics. To customize the SLA, in the SLA panel, move the slider to adjust the threshold value of each metric and click **Save**.

#### **FIGURE 297 Setting the SLA Threshold**

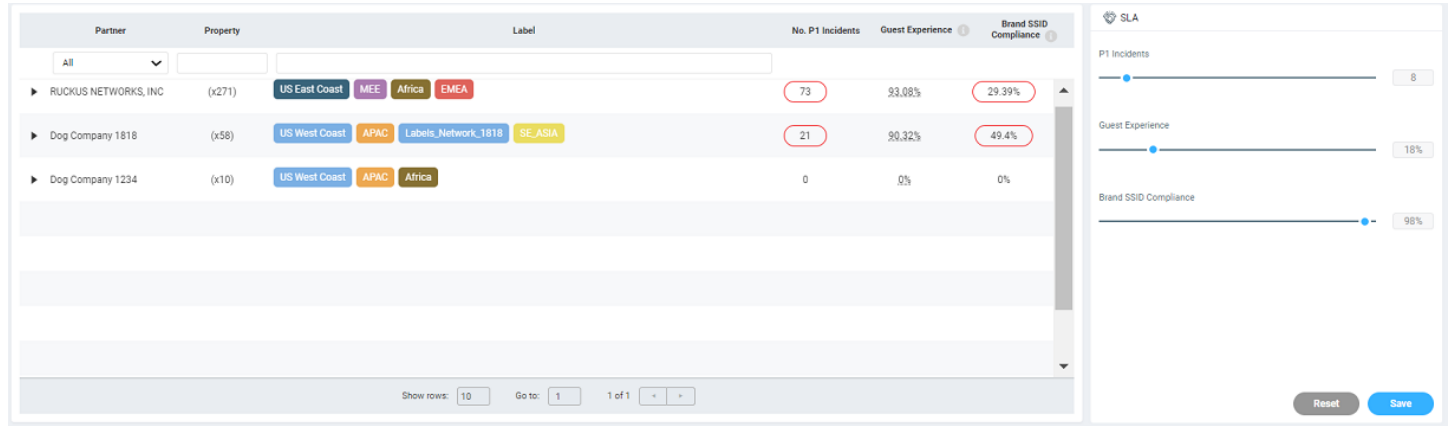

Depending on the selected view type, the format in which the data is populated in the table also changes. The brand can choose between the following view types from the menu:

- **•** Partner: Displays the high-level data of each partner associated with the brand. You must expand each partner to view the details of each property.
- **•** Property: Displays the data of each partner at a granular level showing the data of each property.

### **FIGURE 298** Brand 360 Dashboard View types

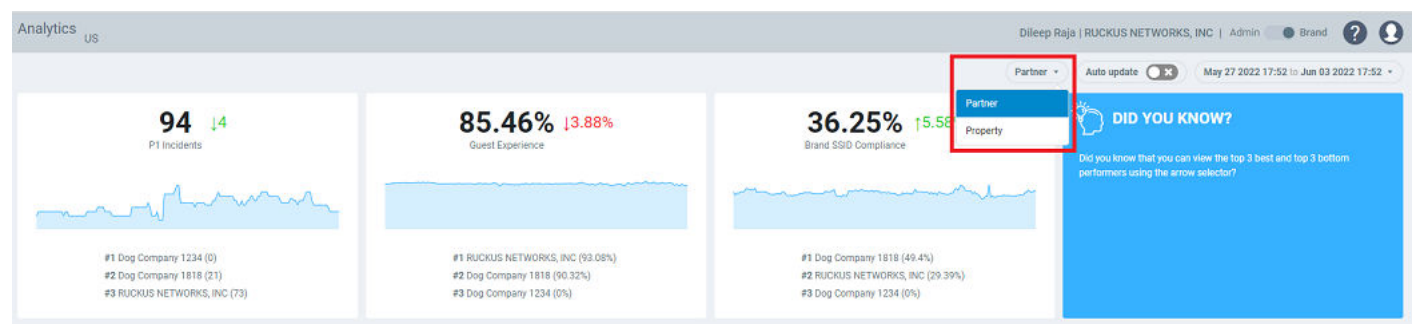

The dashboard table at the bottom displays more information about each brand, partner, and property.

### <span id="page-264-0"></span>**FIGURE 299** Brand 360 Dashboard Table

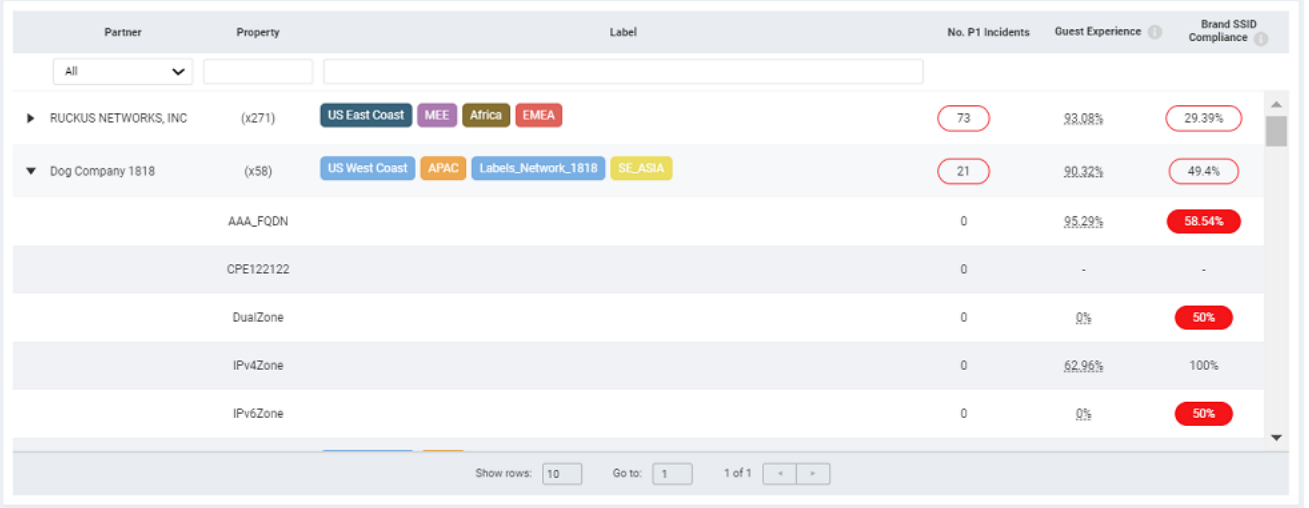

The search field under each column head allows you to filter the data and narrow down the search results. Data that matches the search input is rendered in the table. The search field is case-sensitive.

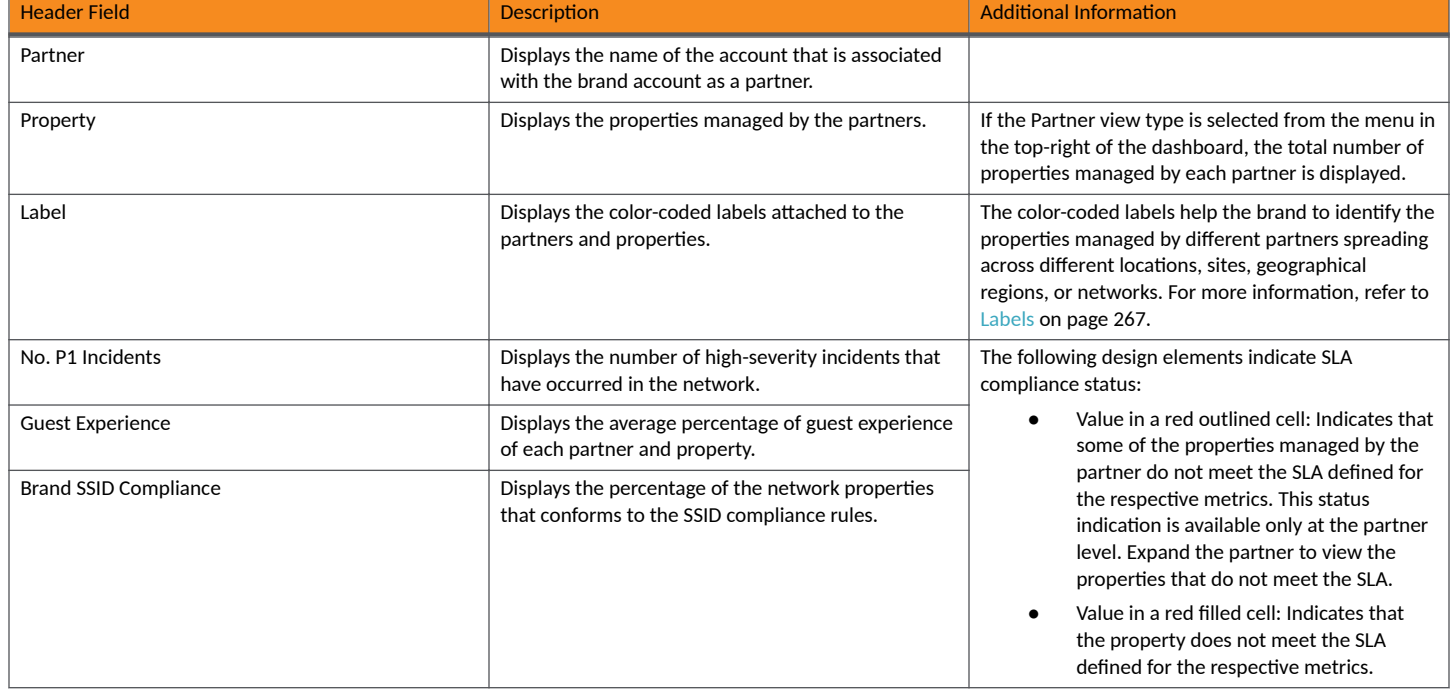

### **TABLE 27** Brand 360 Dashboard Table Information

### **Naming Convention**

Company standards may specify certain naming conventions that must be followed to enable enterprise-wide views of the performance and metrics related to partners and properties. These naming conventions help to maintain consistency and conduct faster analysis of enterprise data. The

brand can modify the My Profile settings page to change the default naming convention. Enter the standard vocabulary that aligns with the company's common business glossary and click **Save**.

**FIGURE 300** My Profile Settings: Editing Naming Conventions

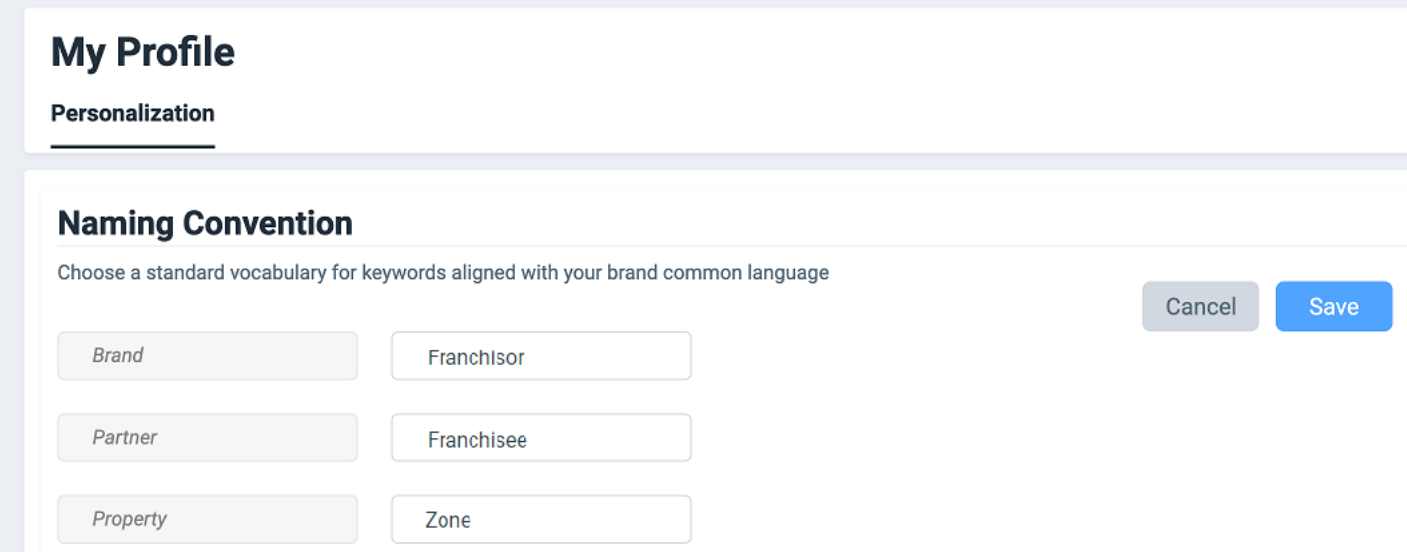

The naming convention changes are reflected on the dashboard.

### **FIGURE 301** Customized Display Names

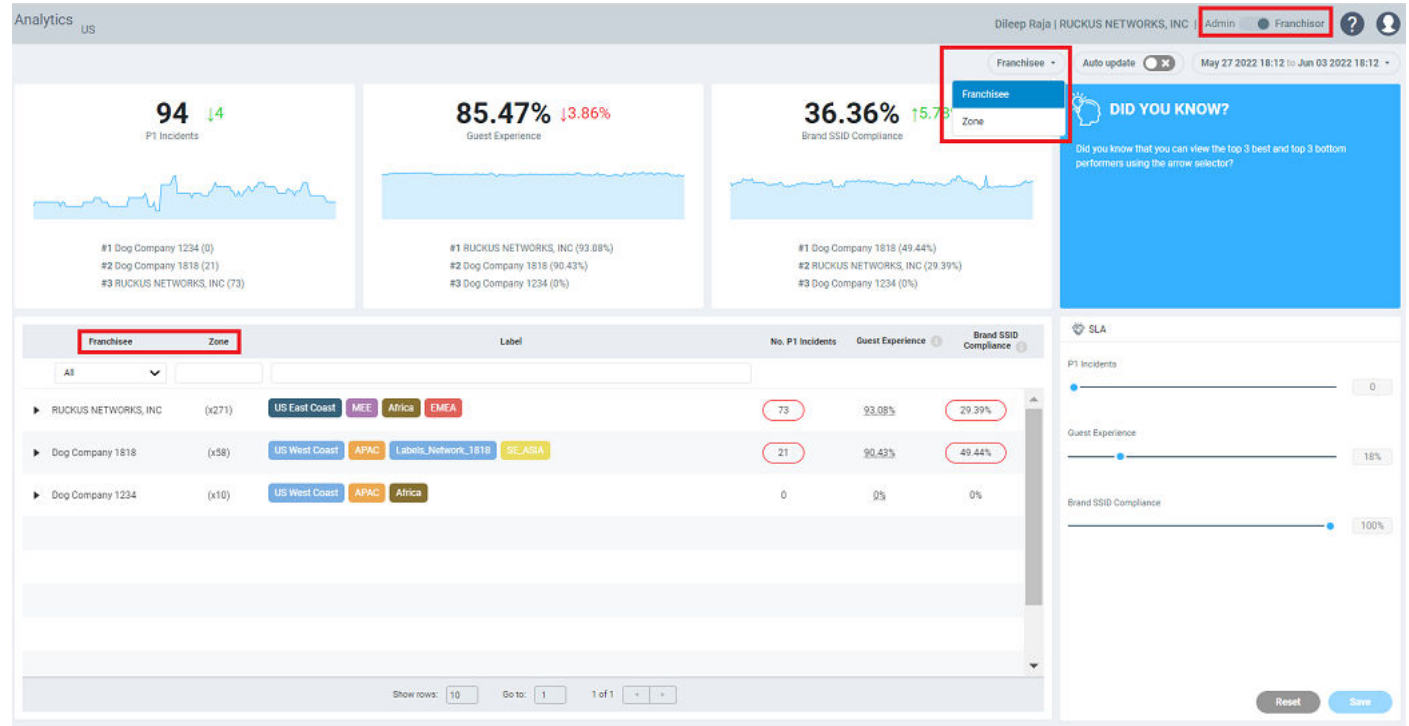

<span id="page-266-0"></span>Company standards may require specific naming conventions related to SSIDs too. According to the specified standards, the brand can set the regular expression to validate brand SSID compliance in the **Compliance Rules** section of the My Profile settings page. Choose the pattern and click **Save**

### **NOTE**

Regular expressions must be compatible with Java standards.

**FIGURE 302 Setting Brand SSID Compliance Rules** 

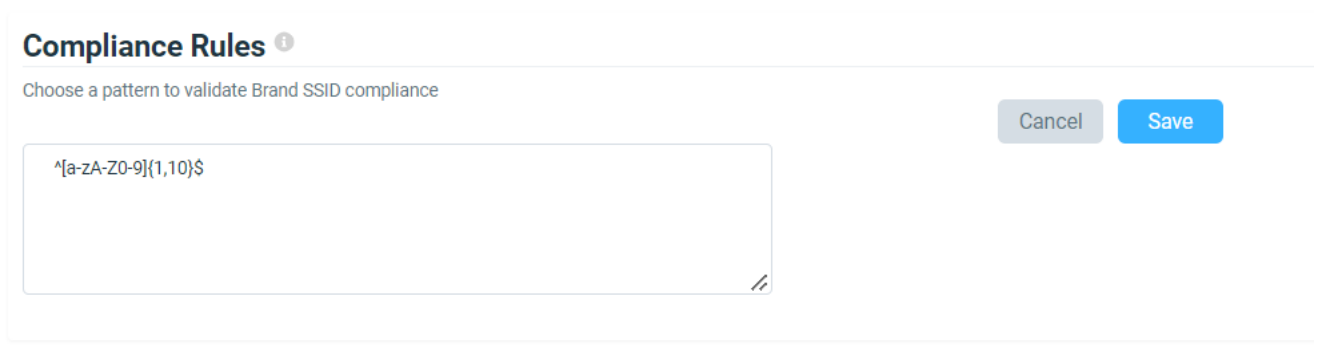

### **Data Studio**

Data Studio extends the intuitive reporting functionality support for the brand. In the Brand mode, a brand can get an aggregate view of data of all the associated partners by creating dashboards, charts, and schedules. Note that, in the Brand mode, a brand can view dashboard templates created only by the users of the brand's RUCKUS Analytics service account. If a partner wants to share a dashboard template with the brand, the import and export dashboard option must be used. For more information, refer to [Data Studio](#page-180-0) on page 181.

### **Labels**

A label is a component that helps the brand to organize and monitor properties. A brand can create and attach a color-coded label to the properties managed by the partners. Depending on the business requirement, multiple properties managed by different partners can be grouped under a single label. Multiple labels can be attached for the same set of properties. The labels attached to the properties are displayed on the dashboard. The labels created from the partner's account are also displayed on the Brand 360 dashboard. The color-coded labels help the brand to identify the properties managed by different partners spreading across different locations, sites, geographical regions, or networks. Labels can be used as filters to aggregate data across multiple partners. For more information, refer to Creating Labels on page 245.

# **Appendix**

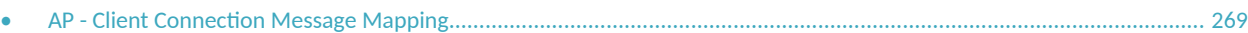

## **AP - Client Connection Message Mapping**

The client connection dataset in Data Studio helps you to visualize AP and client connectivity issues and status. The client and AP exchange a series of 802.11 management frames to get to an authenticated and associated state before establishing a connection. The message IDs in the visualized data represent WiFi messages exchanged between AP and Client or AP and RADIUS server during different stages of the AP-Client connection process. These messages help to determine the process stage at which the connection failed and the reasons for the failure.

|  | <b>Message ID</b> | <b>Message Category</b> | Message                                    | <b>Source</b>    | <b>Destination</b>   |
|--|-------------------|-------------------------|--------------------------------------------|------------------|----------------------|
|  | $\mathbf{1}$      | Probe Request           | Probe Request                              | <b>STA</b>       | AP                   |
|  | $\overline{2}$    | 802.11 Authentication   | 802.11 Authentication<br>Request           | <b>STA</b>       | AP                   |
|  | 3                 |                         | 802.11 Authentication<br>Response          | AP               | <b>STA</b>           |
|  | 4                 | 802.11 Association      | 802.11 Association Request                 | STA              | AP                   |
|  | 5                 |                         | 802.11 Association Response                | AP               | <b>STA</b>           |
|  | 6                 |                         | 802.11 Reassociation Request               | STA              | AP                   |
|  | 7                 |                         | 802.11 Reassociation<br>Response           | AP               | <b>STA</b>           |
|  | 8                 |                         | 802.11 Deauthentication                    | AP               | <b>STA</b>           |
|  | 9                 |                         | 802.11 Disassociation                      | AP               | <b>STA</b>           |
|  | 10                |                         | 802.11 Deauthentication from<br><b>STA</b> | <b>STA</b>       | AP                   |
|  | 11                |                         | 802.11 Disassociation from<br><b>STA</b>   | <b>STA</b>       | AP                   |
|  | 21                | EAP 4-Way Handshake     | 4-Way Handshake - Frame 1                  | AP               | <b>STA</b>           |
|  | 22                |                         | 4-Way Handshake - Frame 2                  | <b>STA</b>       | AP                   |
|  | 23                |                         | 4-Way Handshake - Frame 3                  | AP               | <b>STA</b>           |
|  | 24                |                         | 4-Way Handshake - Frame 4                  | <b>STA</b>       | AP                   |
|  | 31                | <b>DHCP</b>             | <b>DHCP Discover</b>                       | <b>STA</b>       | <b>Broadcast</b>     |
|  | 32                |                         | DHCP Offer                                 | <b>DHCP</b>      | <b>STA</b>           |
|  | 33<br>34          | <b>DHCP Request</b>     | <b>STA</b>                                 | <b>Broadcast</b> |                      |
|  |                   | <b>DHCP Ack</b>         | <b>DHCP</b>                                | <b>STA</b>       |                      |
|  | 35                |                         | <b>DHCP NAK</b>                            | <b>DHCP</b>      | <b>STA</b>           |
|  | 41                | EAP                     | <b>EAP Request</b>                         | AP               | <b>STA</b>           |
|  | 42                |                         | <b>EAP Response</b>                        | STA              | AP                   |
|  | 43                |                         | <b>EAP Success</b>                         | AP               | <b>STA</b>           |
|  | 44                |                         | <b>EAP Failure</b>                         | AP               | <b>STA</b>           |
|  | 51                | <b>RADIUS</b>           | <b>RADIUS Access Request</b>               | AP               | <b>Control Plane</b> |
|  | 52                |                         | RADIUS Access Challenge                    | Control Plane    | AP                   |

**TABLE 28 AP - Client Connection Message Mapping** 

### **Appendix** AP - Client Connection Message Mapping

### **TABLE 28 AP - Client Connection Message Mapping (continued)**

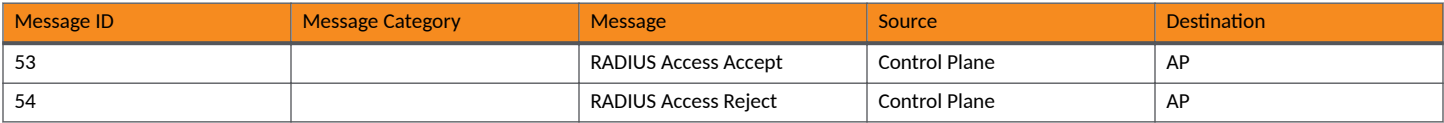

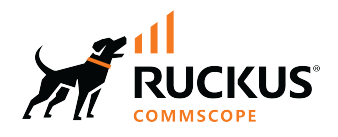

© 2023 CommScope, Inc. All rights reserved. 350 West Java Dr., Sunnyvale, CA 94089 USA https://www.commscope.com